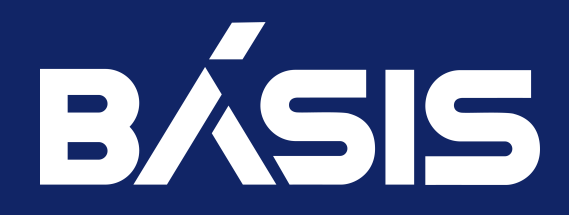

# Программное обеспечение «Базис.DynamiX». Руководство администратора

RU.НРФЛ.00011-01.95.01

Москва 05/02/2024

# Содержание

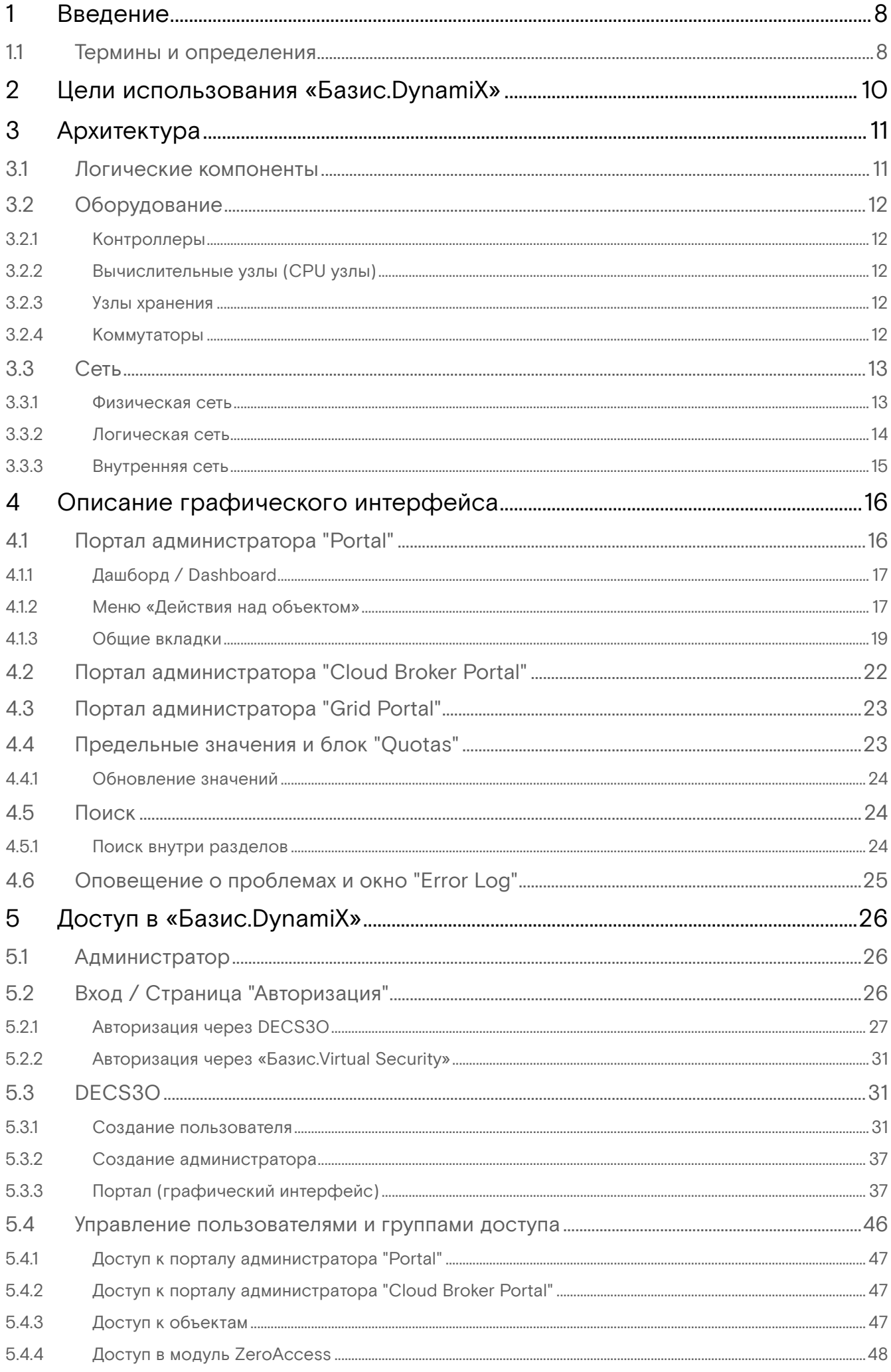

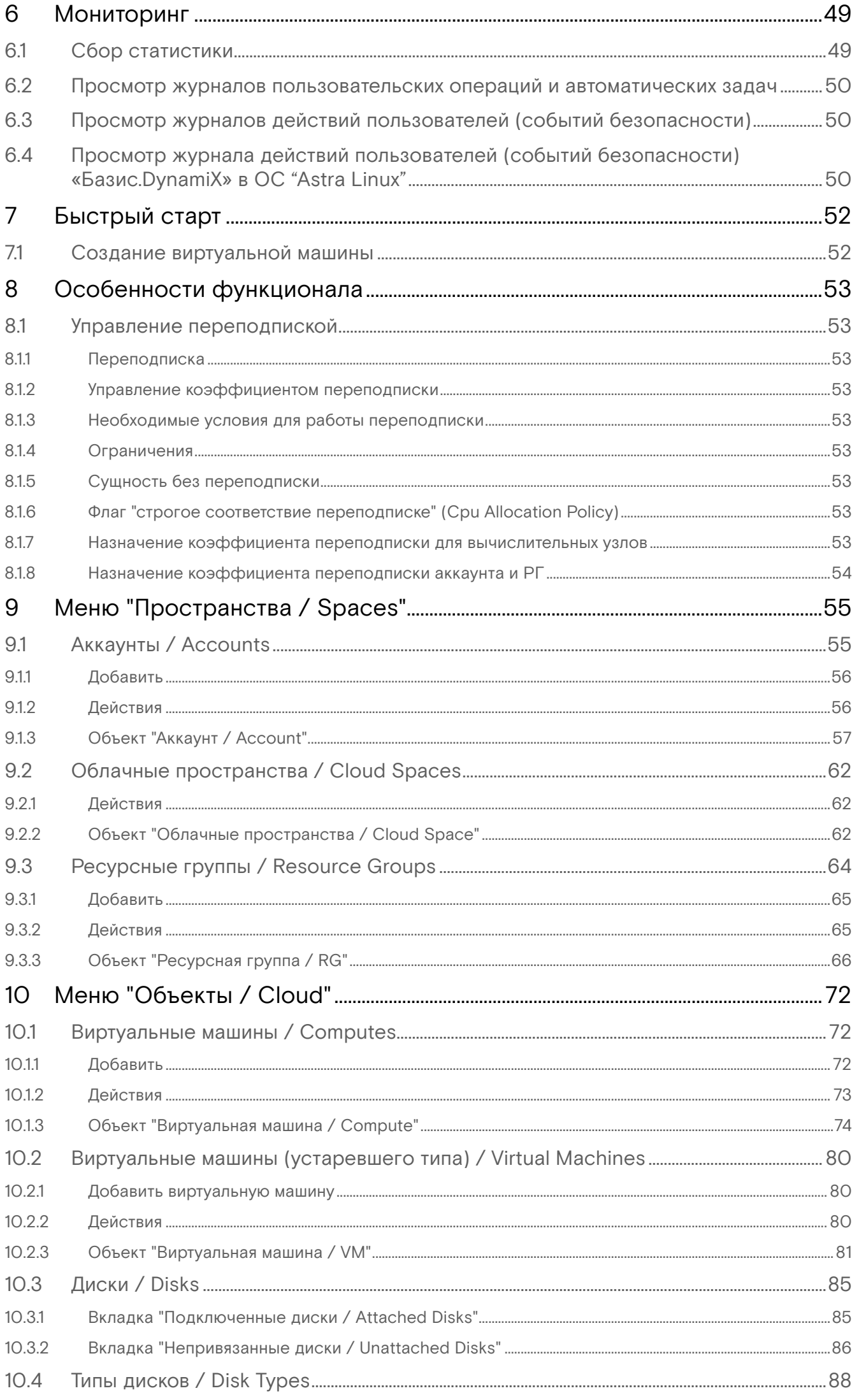

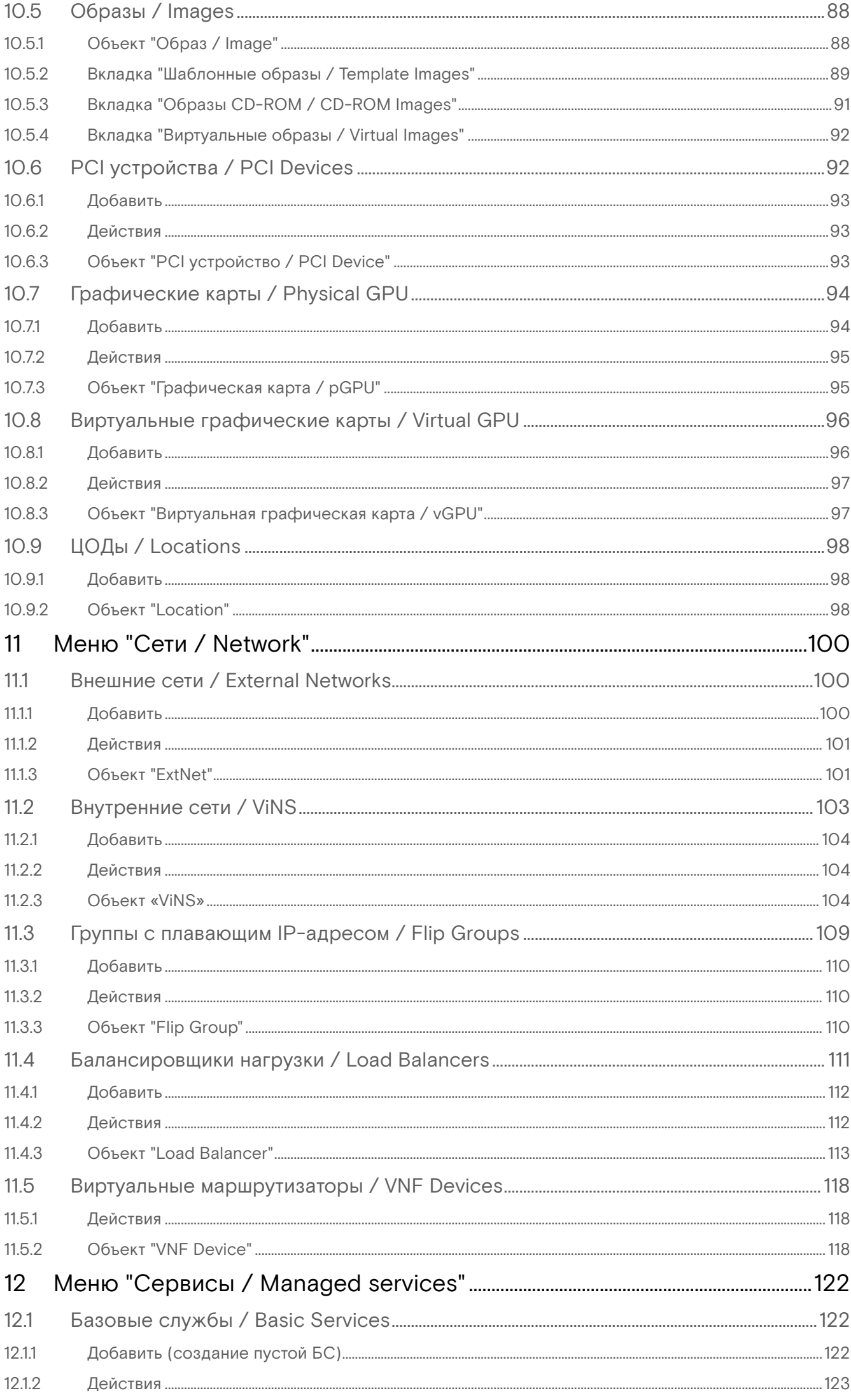

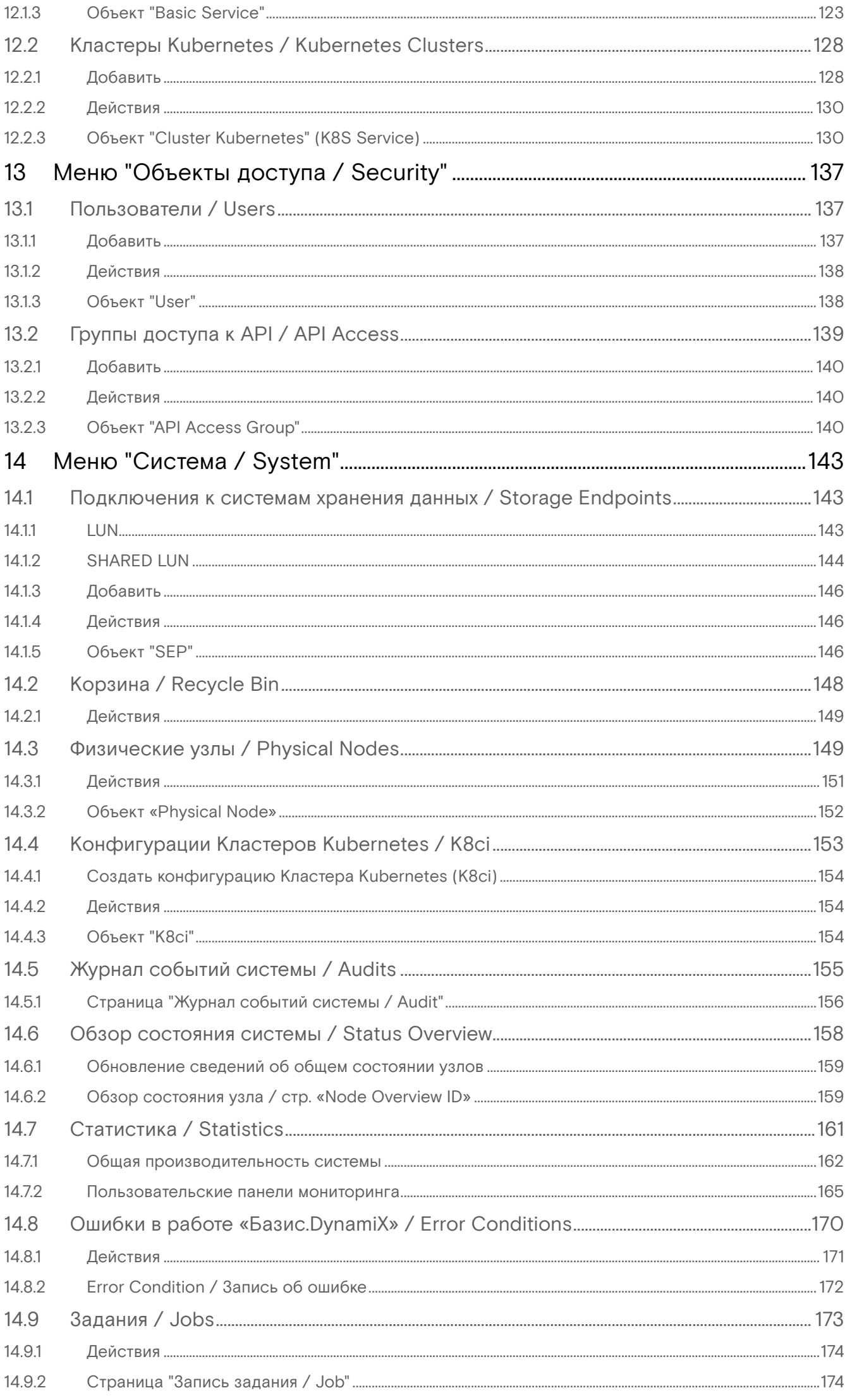

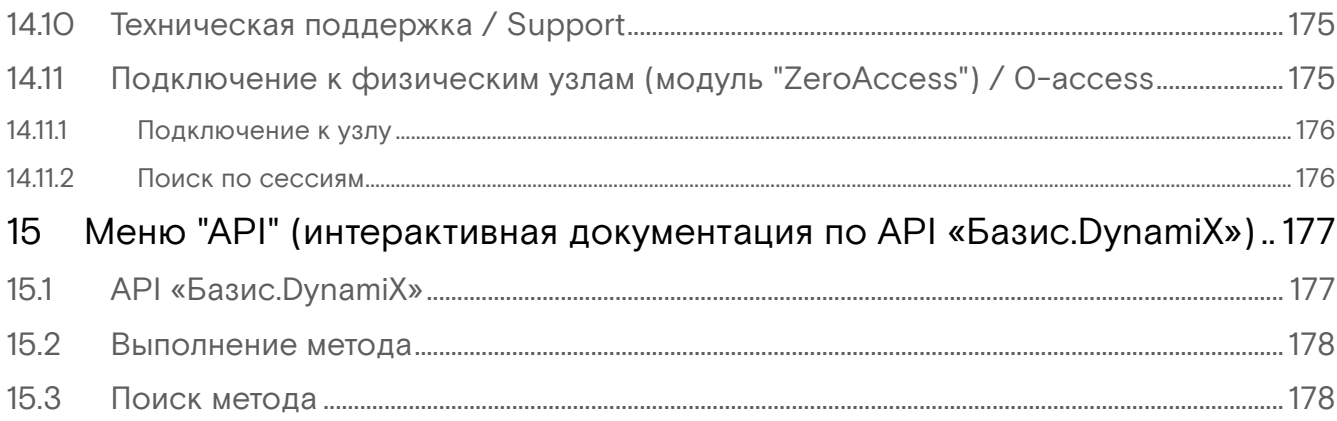

#### **Идентификационные данные**

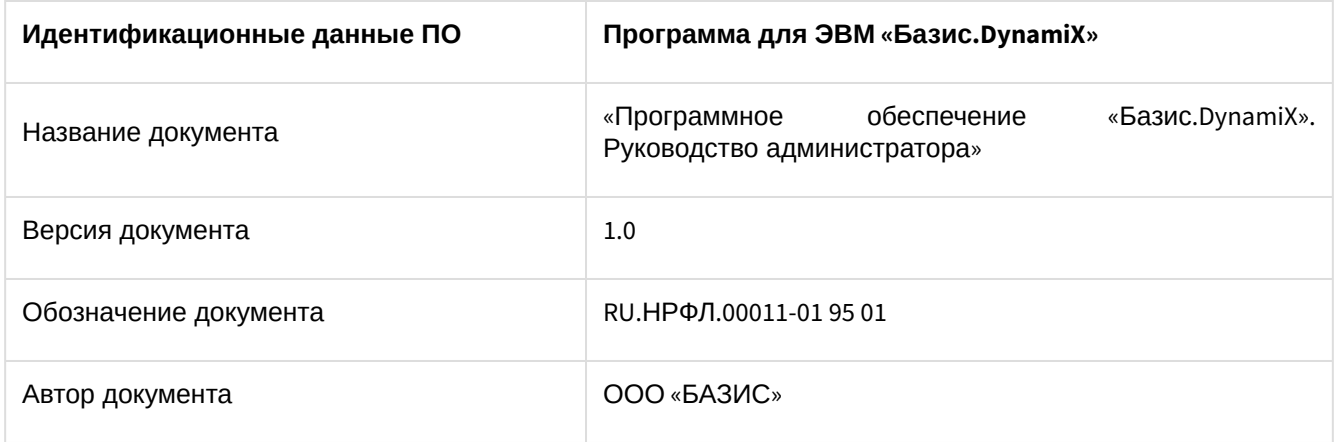

#### **Период действия документа**

ООО "БАЗИС" периодически обновляет документацию на свои программные продукты. Следовательно, если данный документ не был загружен в течение недавнего времени, в нем может отсутствовать [последняя обновленная информация. Актуальные версии документов размещены на веб-сайте](https://basistech.ru/docs/tehnicheskaya-dokumentacziya-bazis-dynamix/) https:// basistech.ru/docs/tehnicheskaya-dokumentacziya-bazis-dynamix/.

#### **Техническая поддержка**

Техническую поддержку, программный продукт и информацию о лицензировании ООО "БАЗИС" можно получить одним из следующих способов:

- **Информация о программном продукте**. Сведения о продуктах ООО "БАЗИС" размещены на вебсайте по адресу [https://basistech.ru;](https://basistech.ru)
- **Техническая поддержка**. Для обращения за помощью перейдите по ссылке https://
- support.basistech.ru/ [и выберите параметры обращения соответствующие вашей про](https://support.basistech.ru/)блеме.

### **Ваши замечания**

Ваши предложения и замечания помогут нам повысить качество поддержки и сам конечный продукт. Пожалуйста, присылайте Ваши замечания по данному документу на адрес электронной почты [info@basistech.ru](mailto:info@basistech.ru)<sup>1</sup>.

Если у Вас есть предложения, замечания или вопросы по поводу конкретной информации, пожалуйста, укажите название, редакцию, номера страниц (если таковые имеются) и любые другие детали, которые укажут на местоположение интересующей Вас информации.

<sup>1</sup> <mailto:info@basistech.ru>

# <span id="page-7-0"></span>1 Введение

«Базис.DynamiX» представляет собой платформу динамической инфраструктуры с собственной системой оркестрации.

Система оркестрации платформы позволяет:

- автоматизировать весь жизненный цикл приложений и использовать механизм self-healing;
- управлять любыми элементами: машины, контейнеры, ресурсы хранения, PaaS-блоки и т. д.

Преимущества технологии:

- быстрый запуск (deployment) инфраструктуры;
- готовые инструменты для управления виртуальным дата-центром и сетевыми функциями;
- блочное хранение с настраиваемой производительностью;
- авторизация и аутентификация через отдельный модуль (security broker);
- полнофункциональный REST API [\(см. стр. 177\)](#page-176-0);
- техническая поддержка и возможность индивидуально адаптировать решения для конкретного партнера.

Руководство администратора описывает все объекты и возможности платформы, графический интерфейс (web-интерфейс, [портал](#page-15-0) (см. стр. 16)) и работу с REST API [\(см. стр.](#page-176-0) 177).

## <span id="page-7-1"></span>1.1 Термины и определения

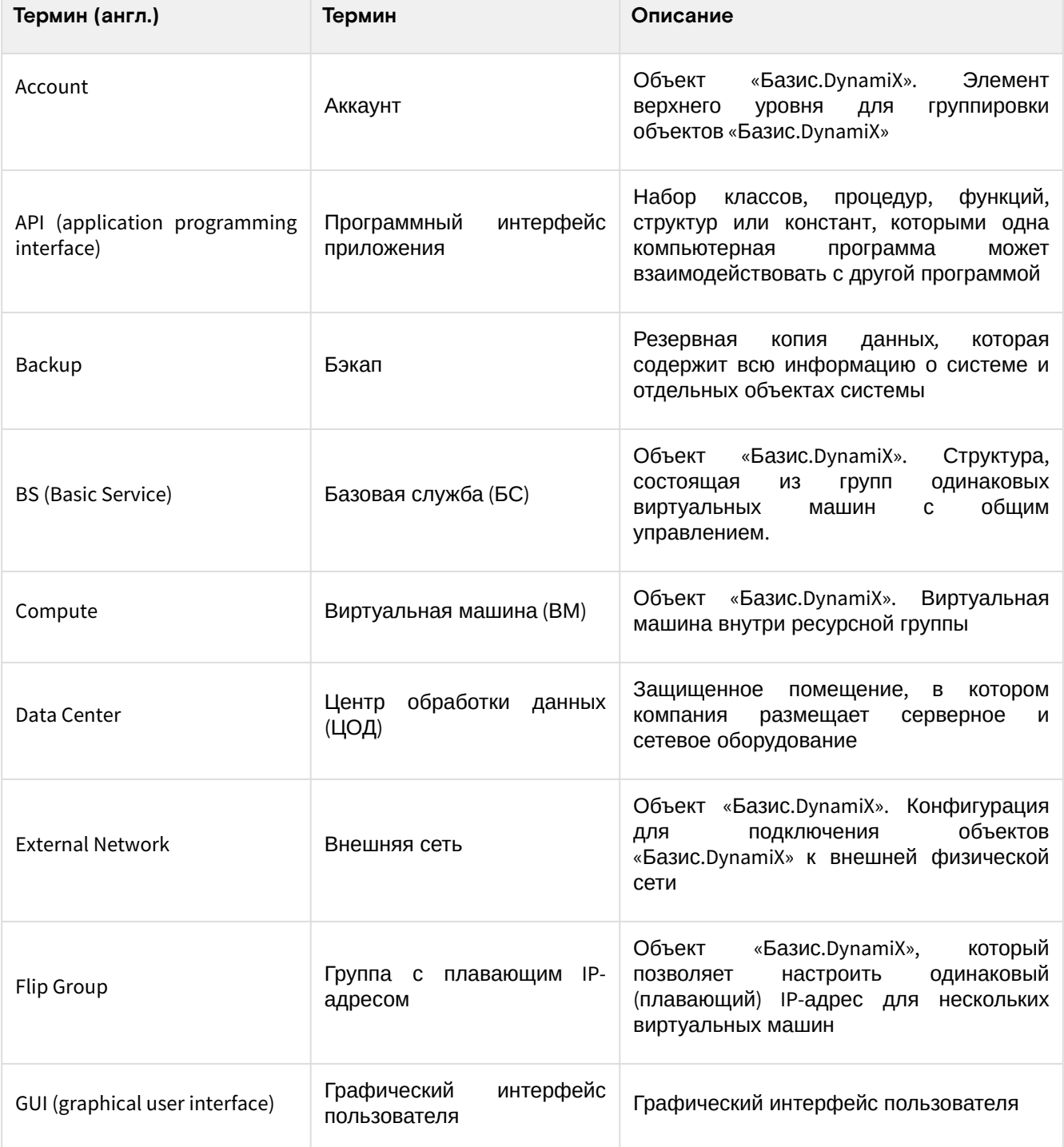

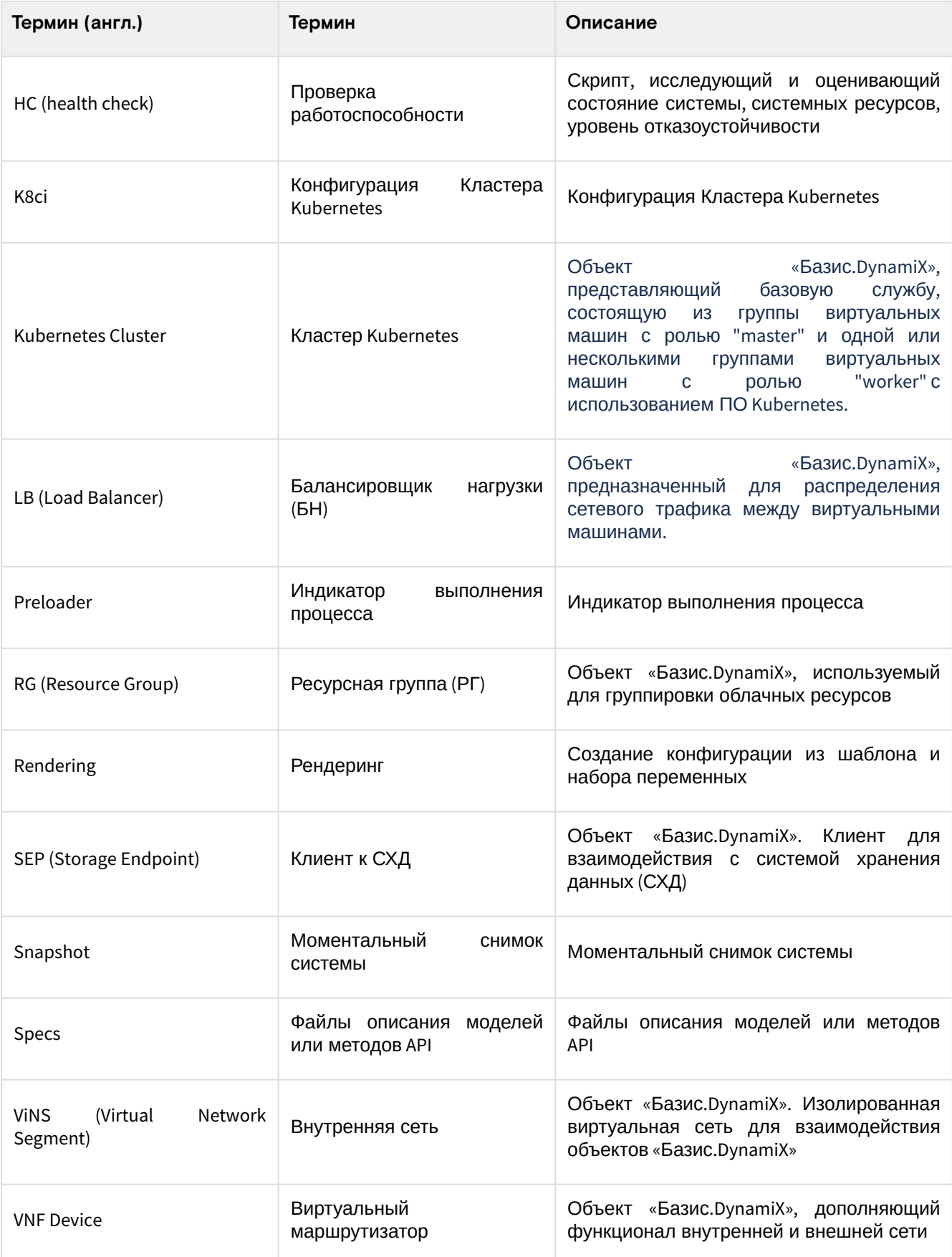

# <span id="page-9-0"></span>2 Цели использования «Базис.DynamiX»

Основой для любой виртуализации является создание виртуальной машины и параллельная работа нескольких ОС на одном и том же хост-компьютере. «Базис.DynamiX» расширяет возможности простого гипервизора и может использоваться для следующих задач:

- Тестирование работы ПО на определенных ОС;
- Разработка "приложения в облаке" (с базами данных и т. д.) и тестирование во время разработки;
- Предоставление виртуальных серверов (вычислительных мощностей) с настроенными службами;
- Автоматизация тестирования при помощи контейнеров (Kubernetes) и Terraform;
- Сервис-провайдер.

# <span id="page-10-0"></span>3 Архитектура

## <span id="page-10-1"></span>3.1 Логические компоненты

На рисунке показана типовая архитектура системы.

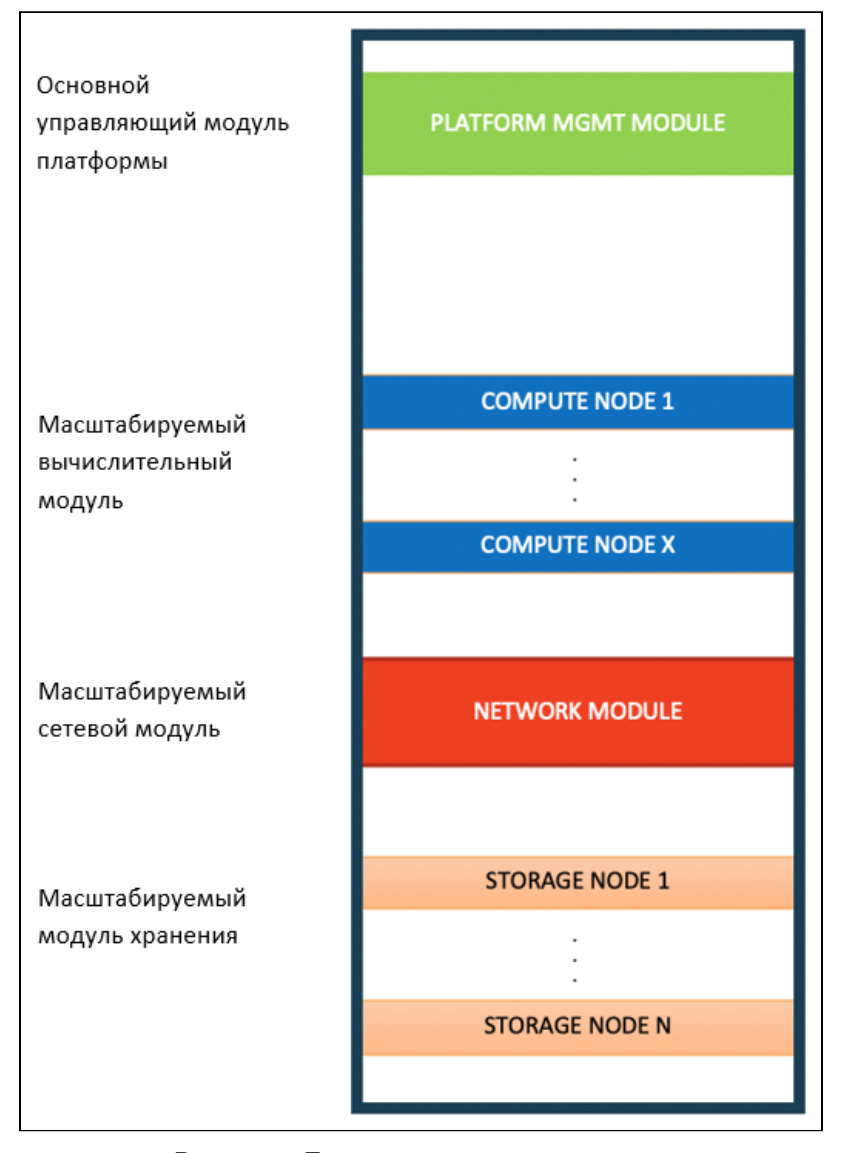

Рисунок - Типовая архитектура системы

Система оркестрации ПО состоит из следующих основных блоков:

- Система управления;
- Сетевой блок;
- Вычислительный блок;
- Блок хранения.

**Система управления** – это главный логический компонент, развёрнутый на трёх отдельных узлах ([контроллерах](#page-11-0) (см. стр. 12)). Компонент запускает всё программное обеспечение, отвечающее за работоспособность платформы: ПО оркестрации и мониторинга, внутренние базы данных, интерфейсы управления (включая GUI и RestAPI, которые управляют всеми узлами кластера).

**Сетевой блок** – это компоненты сетевого стека: [управление и сетевые функции](#page-12-0) (см. стр. 13). Данные компоненты отвечают за связь между всеми объектами платформы: физическими узлами, виртуальными объектами, а также, реализующими их функции, распределёнными коммутаторами и виртуальными маршрутизаторами, которые запускаются на вычислительных узлах (CPU). Сеть работает с помощью Management-коммутатора и Data-коммутаторов.

**Вычислительный блок** обеспечивает запуск виртуальной нагрузки на гипервизорах, установленных на эти сервера.

**Блок хранения** запускает программно-определяемое хранилище для предоставления виртуальных дисков ресурсам, запущенным на вычислительных блоках.

# <span id="page-11-0"></span>3.2 Оборудование

## <span id="page-11-1"></span>3.2.1 Контроллеры

Контроллеры представляют собой три небольших физических узла, объединённых в единый кластер управления. В рамках кластера обеспечивается отказоустойчивый режим работы всех функциональных служб платформы IaaS/IaaC, веб-интерфейс (портал), внутренний исходный код (вся логика платформы оркестрации), agentcontroller для работы с JSAgent'ами, пользователи и запросы, виртуальные машины, а также дополнительные службы (мониторинг, авто восстановление, системный аудит и другие).

## <span id="page-11-2"></span>3.2.2 Вычислительные узлы (CPU узлы)

Вычислительные узлы – это серверы, которые предоставляют вычислительные мощности, память и обеспечивают сетевые взаимодействия. Вычислительные узлы объединяются в единый кластер, организованный посредством гипервизора виртуализации. Можно масштабировать количество узлов и изменять их конфигурации. Поддерживаются аппаратные платформы: x86, RISC PPC64. На вычислительных узлах запускаются следующие компоненты:

- Гипервизор (KVM и QEMU);
- [Виртуальные машины](#page-71-1) (см. стр. 72) (Compute);
- [Виртуальные маршрутизаторы](#page-117-0) (см. стр. 118);
- Интерфейс хранилища данных.

Узлы запускают гипервизор и виртуальные машины на них.

## <span id="page-11-3"></span>3.2.3 Узлы хранения

На группу серверов хранения (storage) устанавливается и запускается ПО "DE Storage", которое позволяет делать абстракцию в виде дисков. Участки хранилищ предоставляются виртуальным машинам. Машины используют диски как загрузочные диски с ОС (boot) или диски с данными (data). Имеется возможность работать и с другими хранилищами: Tatlin, Huawei Dorado, Hitachi и т. д. Модуль "DE Storage" в данном случае может отсутствовать. Подключение производится напрямую к хранилищу, установленному у заказчика. Последним нововведением является технология ["SHARED SEP](#page-142-1) (см. стр. 143)". Данный механизм позволяет работать с любыми хранилищами, которые могут предоставить абстракцию в виде диска. Можно масштабировать количество узлов и изменять их конфигурации. Поддерживаемые аппаратные платформы: x86.

## <span id="page-11-4"></span>3.2.4 Коммутаторы

Коммутаторы объединяют узлы и обеспечивают их взаимодействие. Платформа ими не управляет. Dataкоммутаторы (с портами 10G, 25G, 100G) обеспечивают высокоскоростные соединения для передачи данных между машинами и хранилищем, для миграции машин и т. д. Management-коммутатор (с "медными" портами) соединяет между собой management порты самих серверов. Через него проходит сетевой трафик оператора (например, SSH-соединение). Также коммутатор соединяется с IPMI (BMC) портами серверов, соответственно, можно подключиться к "Remote Management Module" сервера и управлять сервером, на который подано питание.

## <span id="page-12-0"></span>3.3 Сеть

### <span id="page-12-1"></span>3.3.1 Физическая сеть

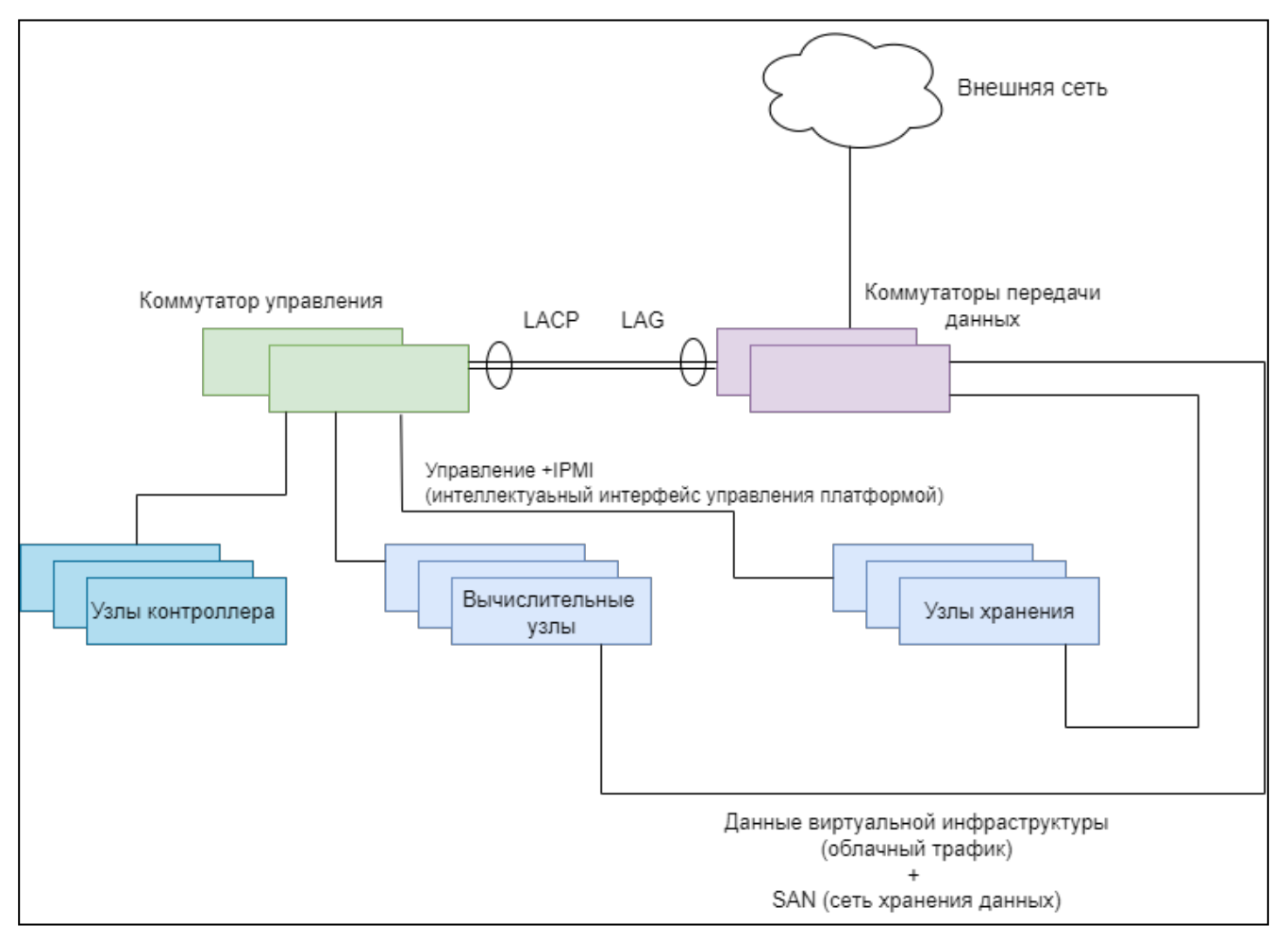

Рисунок - Физическая сеть

Физическое подключение состоит из соединений основных функциональных узлов платформы с коммутаторами передачи данных.

- Узел контроллера соединяется с управляющими коммутаторами двумя соединениями в состоянии Active-Passive для резервирования управляющего канала, а также одним соединением с одним из управляющих коммутаторов для осуществления управления узлом по IPMI/BMC.
- Вычислительный узел соединяется с управляющим коммутатором одним или двумя (в состоянии Active-Passive для резервирования управляющего канала) соединениями, а также одним соединением с одним из управляющих коммутаторов для осуществления управления узлом по IPMI/BMC.
- Узел хранения соединяется с управляющими коммутаторами двумя соединениями в состоянии Active-Passive для резервирования управляющего канала, а также одним соединением с одним из управляющих коммутаторов для осуществления управления узлом по IPMI/BMC.

Вычислительный узел и узел хранения соединяются с парой коммутаторов передачи данных двумя соединениями с использованием протокола LACP для резервирования.

## <span id="page-13-0"></span>3.3.2 Логическая сеть

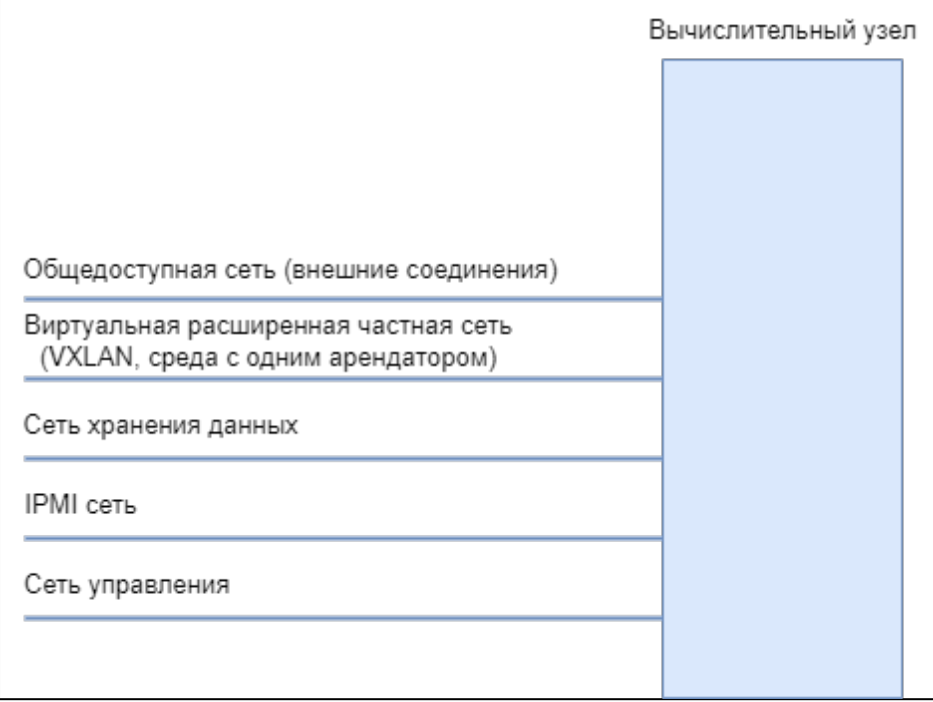

Рисунок - Логическая сеть

Логическая сеть описывается на примере вычислительного узла, так как включает все логические сети платформы.

Каждый вычислительный узел обслуживает несколько сетей (разделённых физическими интерфейсами либо VLAN):

- · Backplane сеть, предназначенная для сервисного трафика и миграции виртуальных машин;
- · Public Network сеть, назначенная как внешняя для клиентского доступа (External Network);
- · vxbackend сеть для построения VXLAN туннелей, необходимых для связи виртуальных машин, которые размещаются на разных вычислительных узлах, но принадлежат одному широковещательному домену. Трафик, направленный на другой узел, инкапсулируется и передаётся другому вычислительному узлу через данный интерфейс;
- · Storage Network (SAN) (опционально) сеть для связи вычислительных узлов с СХД;
- · Management Network сеть для подключения к узлу оркестратором:
	- IPMI Network сеть для подключения к узлу по IPMI. Сеть используется для автоматического управления жизненным циклом узла, либо для диагностики вручную.
- · gw\_mgmt сеть для управления виртуальными шлюзами (ViNS) и балансировщиками нагрузки (Load Balancers).

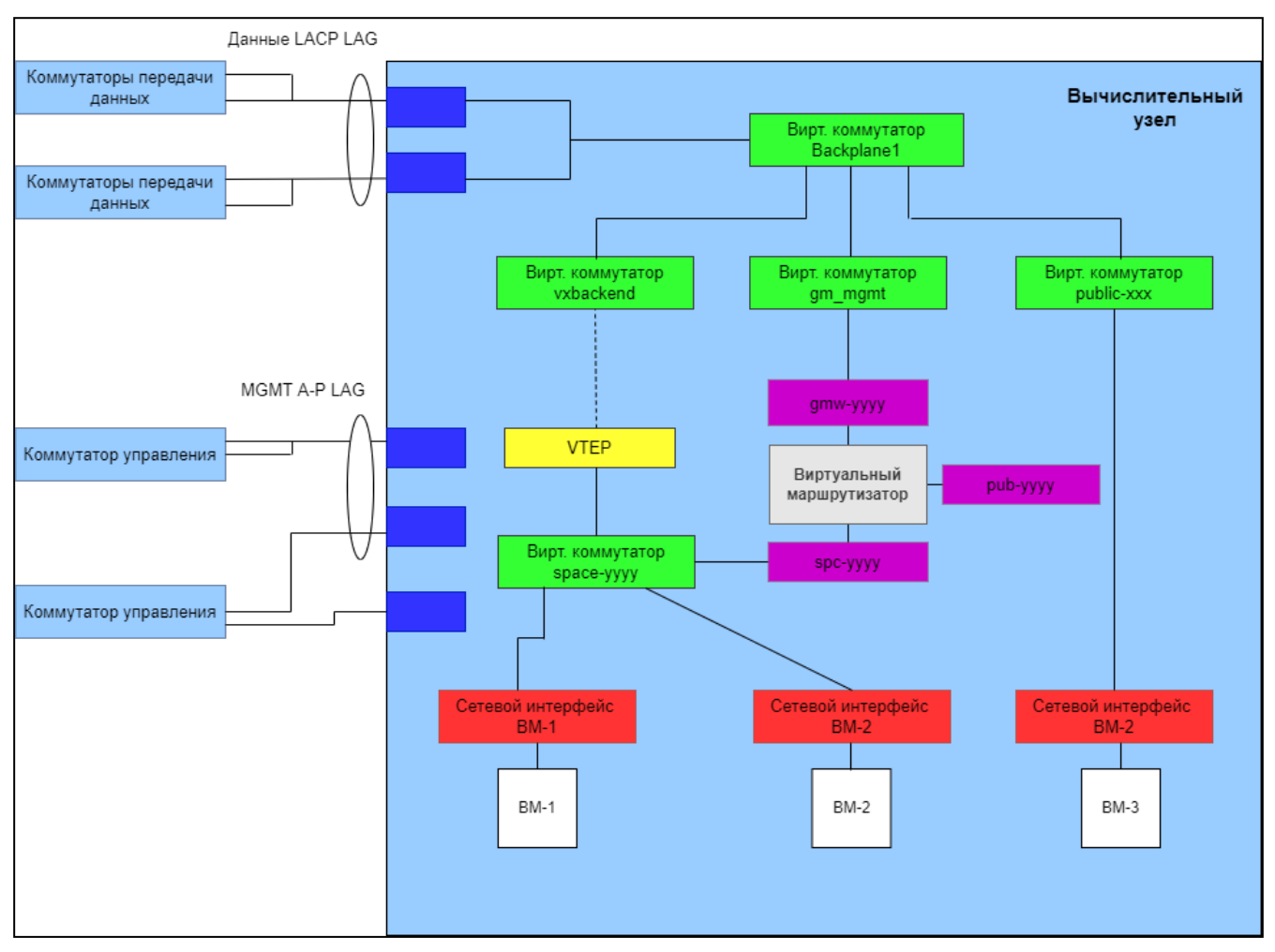

## <span id="page-14-0"></span>3.3.3 Внутренняя сеть

Рисунок – Схема внутренней сети

Схема описывает одно облачное пространство:

- 3 виртуальные машины: две (vm1 и vm2) подключены к внешней сети через виртуальный маршрутизатор, одна (vm3) подключена к внешней сети напрямую. Сущности виртуальных машин показаны на схеме белым цветом;
- 1 виртуальный маршрутизатор обеспечивает взаимодействие внутренней сети виртуальных машин с внешней сетью, а также необходимые сетевые функции (NAT, DHCP, DNS). Сущность виртуального маршрутизатора показана на схеме серым цветом.

Сетевые интерфейсы, необходимые для функционирования облачного пространства показаны следующими цветами:

- Синий цвет физические интерфейсы сервера вычислительного узла;
- Зеленый цвет виртуальные коммутаторы;
- Красный цвет сетевые интерфейсы виртуальных машин. В зависимости от типа соединения (внешнего или внутреннего) интерфейсы подключаются к соответствующему виртуальному коммутатору;
- Фиолетовый цвет сетевые интерфейсы виртуального маршрутизатора, подключены в соответствующие коммутаторы для возможности управления маршрутизатором с помощью платформы (gwm-yyyy), для обслуживания внутренних функций облачного пространства (spcyyyy), для доступа к внешней сети (pub-yyyy);
- Желтый цвет интерфейс VTEP (на платформе в виде "vx-yyyy") для связи с компонентами облачного пространства, расположенными на других физических вычислительных узлах. Трафик, направленный в данный интерфейс, достигает всех интерфейсов, принадлежащих данному облачному пространству, размещённых на других узлах.

# <span id="page-15-0"></span>4 Описание графического интерфейса

Сущности «Базис.DynamiX» = объекты

Портал позволяет работать с объектами и управлять доступом к ним.

# <span id="page-15-1"></span>4.1 Портал администратора "Portal"

[Переход на портал осуществляется автоматически после авторизации \(перенаправление из модуля](#page-25-0)  авторизации (см. стр. 26)).

Портал открывается по ссылке: https://<адрес «Базис.DynamiX»>/**portal**

Портал администратора "Portal" является **основным инструментом для визуального управления** «Базис.DynamiX». По умолчанию на портале открывается страница "Виртуаьные машины".

**Иллюстрации в тексте**, не имеющие указания/ссылки на другие порталы администратора, относятся к данному порталу.

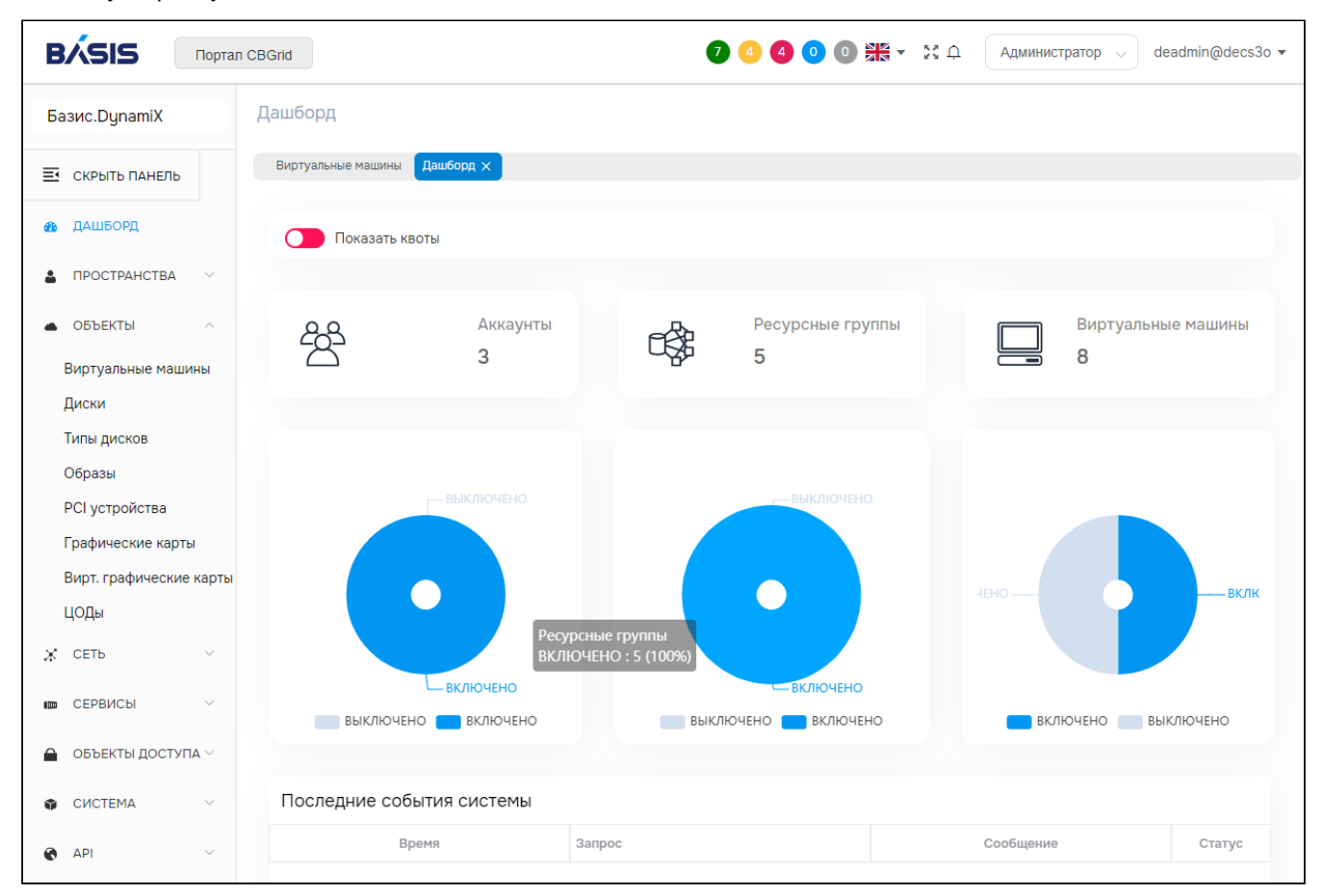

Рисунок - Портал

Левое меню портала содержит ссылки на страницы: "управление объектами", "системные журналы" и "API". На страницах категорий выводятся все объекты данного типа во всех состояниях (кроме удаленных), а также дополнительные параметры. Например, связанные с ними [аккаунты](#page-54-1) (см. стр. 55) и [ресурсные группы](#page-63-0) (см. стр. 64), объем ОЗУ, размер диска и т. д.

На страницах объектов также имеются ссылки на связанные с ними объекты и группы объектов. В правом верхнем углу экрана располагается информационный блок портала.

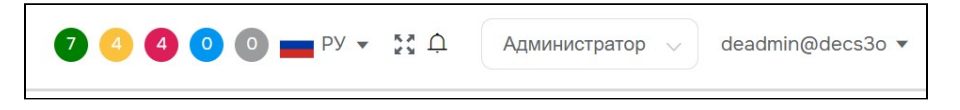

Рисунок – Информационный блок портала

Выберите **режим администратора** ("Admin").

В блоке выводится информация о количестве [физических узлов](#page-148-1) (см. стр. 149), которые работают:

- Normal исправно;
- Warning работают с предупреждением;
- Error работают со сбоем;
- Maintenance – находятся в состоянии техобслуживания;
- Not checked не проверялись.

Здесь можно открыть форму поиска и перейти в полноэкранный режим.

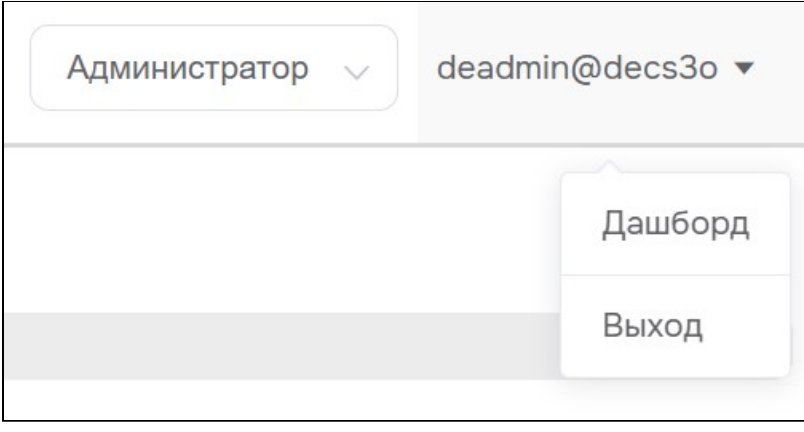

Рисунок – Верхнее выпадающее меню информационного

Через выпадающее меню Вы можете вернуться на главную страницу (Dashboard) и выйти из системы (Log Out).

## <span id="page-16-0"></span>4.1.1 Дашборд / Dashboard

На странице портала "Дашборд" отображена информация о том, как используется «Базис.DynamiX». В верхней части страницы выводится блок "[Предельные значения](#page-22-1) (см. стр. 23)" (по умолчанию скрыт). Для просмотра квот нужно нажать на переключатель "Show Quotas". Ниже отображена информация о количестве доступных пользователю [аккаунтов](#page-54-1) (см. стр. 55), [ресурсных групп](#page-63-0) (см. стр. 64) и виртуальных машин (см. стр. 72). [В нижней части страницы выводятся последние события](#page-71-1) (см. стр. 155) «Базис. DynamiX»: API методы, которые выполнялись программным комплексом при работе пользователя.

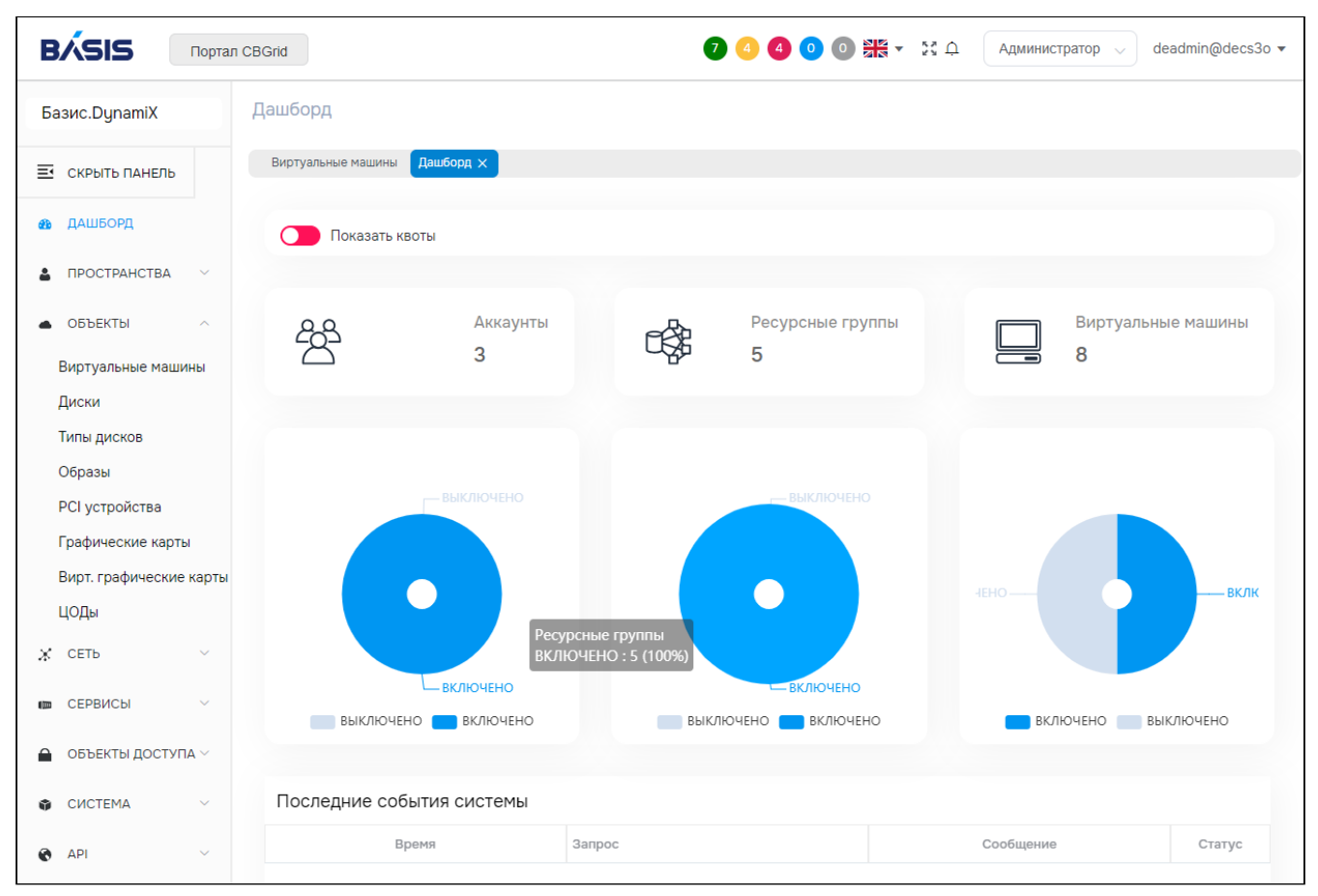

Рисунок – "Дашборд / Dashboard"

## <span id="page-16-1"></span>4.1.2 Меню «Действия над объектом»

На рисунке отображено меню "Действия над объектами" – это основной инструмент для работы с объектами.

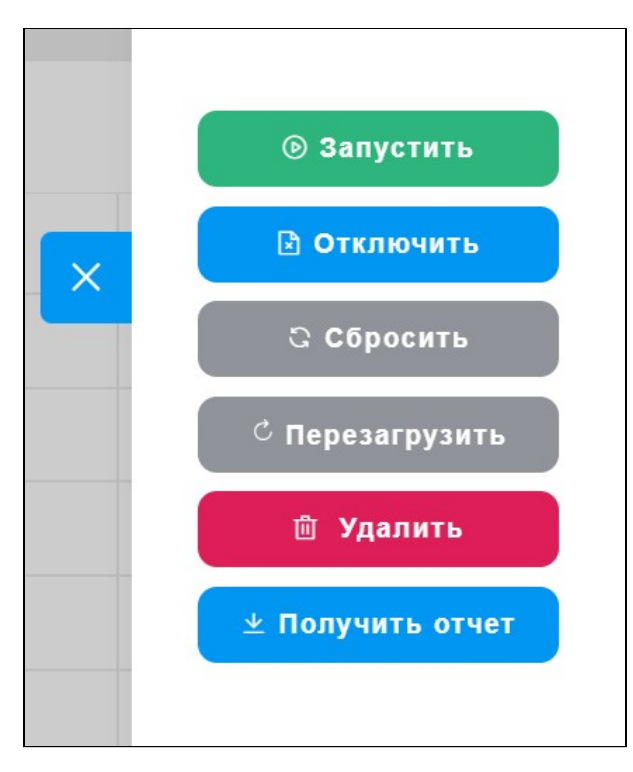

Рисунок – меню "Действия над объектами"

Чтобы открыть меню на странице со списком объектов выделите строки (установите на них флажки) и нажмите кнопку «Показать меню "Действия над объектом"», расположенную в правом краю экрана.

| Базис. DynamiX                               | Дашборд                               | Виртуальные машины         |                |                         |                           |                          | <b>© Запустить</b>             |
|----------------------------------------------|---------------------------------------|----------------------------|----------------|-------------------------|---------------------------|--------------------------|--------------------------------|
| 革<br>СКРЫТЬ ПАНЕЛЬ                           | Виртуальные машины                    | Виртуальная машина 13518 X |                |                         |                           |                          | <b>© Остановить</b>            |
| ДАШБОРД<br><b>CO</b>                         | $\mathcal{C}$                         |                            |                |                         |                           |                          | <b>В Отключить</b>             |
| <b>ПРОСТРАНСТВА</b><br>$\checkmark$          | IDQ<br>$ - $                          | Имя Q                      | Cтатус Q       | Технический<br>статус Q | ID аккаунта<br>$\bigcirc$ | Имя аккаунта<br>$\times$ | ∉ Включить                     |
| <b>ОБЪЕКТЫ</b><br>$\wedge$                   | V<br>13518                            | kvm                        | ENABLED        | <b>STOPPED</b>          | 14807                     | ac-shar                  | <b>© Продолжить</b>            |
| Виртуальные машины                           | $\overline{\mathscr{S}}$<br>13516     | kvm-block                  | <b>ENABLED</b> | STOPPED                 | 14807                     | ac-shar                  | <b>© Пауза</b>                 |
| Диски<br>Типы дисков                         | $\backslash\!\!\!\backslash$<br>13514 | Compute-VP-test-30gb-3.0   | <b>ENABLED</b> | <b>STARTED</b>          | 14809                     | <b>ACC volkov</b>        | С Сбросить                     |
| Образы                                       | V<br>13512                            | kvm-move                   | <b>ENABLED</b> | <b>STOPPED</b>          | 14807                     | ac-shar                  | С Перезагрузить                |
| PCI устройства                               | V<br>13511                            | Compute-VP-test-30gb-2.0   | <b>ENABLED</b> | <b>STARTED</b>          | 14809                     | <b>ACC volkov</b>        | <b>回 Удалить</b>               |
| Графические карты<br>Вирт. графические карты | 13507                                 | Compute-VP-test-2          | <b>ENABLED</b> | <b>STARTED</b>          | 14809                     | <b>ACC volkov</b>        | <b><i>у</i></b> Получить отчет |
| <b>HOBU</b>                                  |                                       |                            |                |                         |                           |                          |                                |

Рисунок – Страница со списком объектов

Чтобы открыть меню на странице объекта нажмите на кнопку «Показать меню "Действия над объектом"»

 $\tilde{\omega}$ 

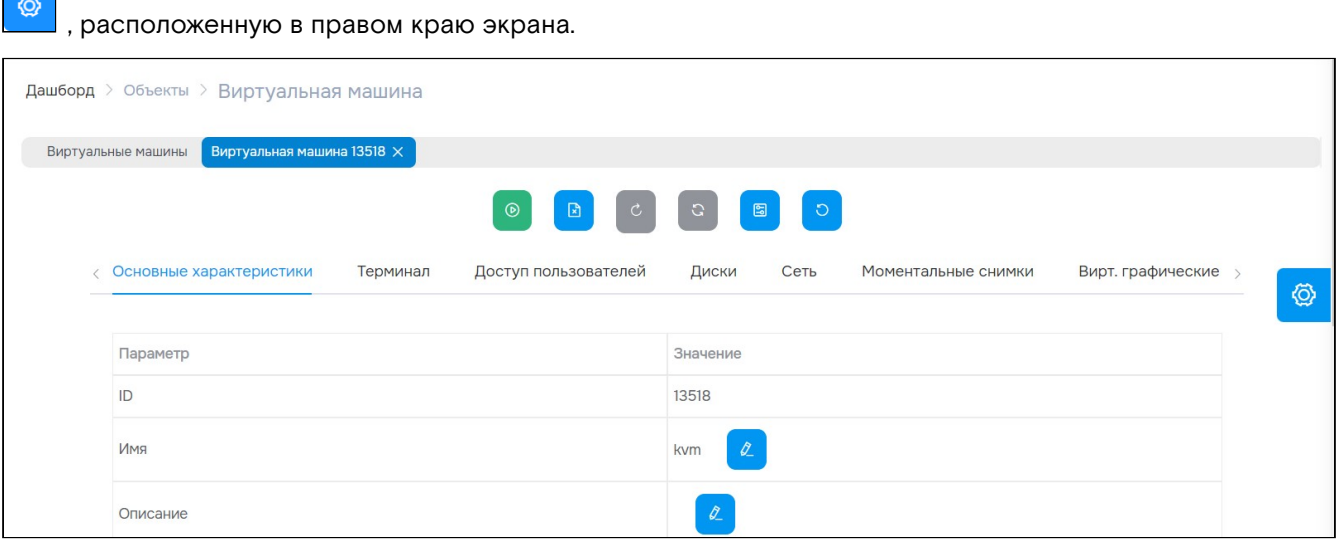

Рисунок – Страница объекта

Функционал меню включает в себя действия, которые выполняются за определенное время (например, создание Кластера Kubernetes). Чтобы увидеть новые данные на страницах со списками объектов

используйте кнопку «Обновить таблицу» .

### Остановка работы объектов

Если требуется остановить (Stop) объект(ы) с использованием меню «Действия над объектом», портал предлагает выбрать тип остановки.

Открывается диалог с вариантами:

- **No Force Stop** (двойной клик мыши) остановить;
- **Force Stop** (зажатие клавиши «Shift» + клик мыши) остановить принудительно.

### Удаление объектов

Если требуется удалить (Delete) объект(ы) с использованием меню «Действия над объектом», портал предлагает выбрать тип удаления.

Открывается диалог с вариантами:

- **Move to Recycle Bin** (двойной клик мыши) переместить в Корзину [\(см. стр. 148\)](#page-147-0);
- **Permanently Delete** (зажатие клавиши «Shift» + клик мыши) удалить без возможности восстановления

Для удаления ресурсных групп имеется дополнительные установки:

- Not Recursive удаление РГ; для удаления РГ, внутри которых нет объектов;
- Recursive рекурсивное удаление РГ; удаляет РГ и все объекты внутри нее.

## <span id="page-18-0"></span>4.1.3 Общие вкладки

### Доступ пользователей / User Access

Вкладка "Доступ пользователей" (доступ пользователей) позволяет управлять доступом **[пользователей](#page-136-1)** (см. стр. 137) к объектам «Базис.DynamiX». Доступ к объекту может наследоваться от ресурсной группы и от аккаунта.

Пользователю можно предоставить доступ как к [аккаунту](#page-54-1) (см. стр. 55), т. е. ко всем объектам внутри него, так и к некоторым отдельным объектам «Базис.DynamiX» (например, к виртуальной машине).

Аккаунт и [ресурсная группа](#page-63-0) (см. стр. 64) в «Базис.DynamiX» – это структуры для группировки объектов.

На вкладке выводятся все пользователи, которые имеют доступ к данному объекту.

| Дашборд > Пространства > Аккаунт<br>Аккаунт 14843 $\times$<br>Виртуальные машины |                            |              |                                             |                                       |            |
|----------------------------------------------------------------------------------|----------------------------|--------------|---------------------------------------------|---------------------------------------|------------|
| Основные характеристики                                                          | Доступ пользователей       |              | Доступ к объекту для пулов на клиенте к СХД | Ресурсные группы                      | Виртуалы > |
| $+$                                                                              |                            |              |                                             |                                       |            |
| Имя пользователя                                                                 | Список управления доступом |              | Статус                                      | Действия                              |            |
| evgenii_korchagov_1@decs3o                                                       | Admin                      |              | <b>CONFIRMED</b>                            | $\mathcal{Q}_{\perp}$<br>$\mathbf{R}$ |            |
|                                                                                  | $1 - 1$ из 1               | 20<br>$\sim$ | $\vert -1 \vert$                            |                                       |            |

Рисунок – Вкладка "Доступ пользователей" страницы "Аккаунт"

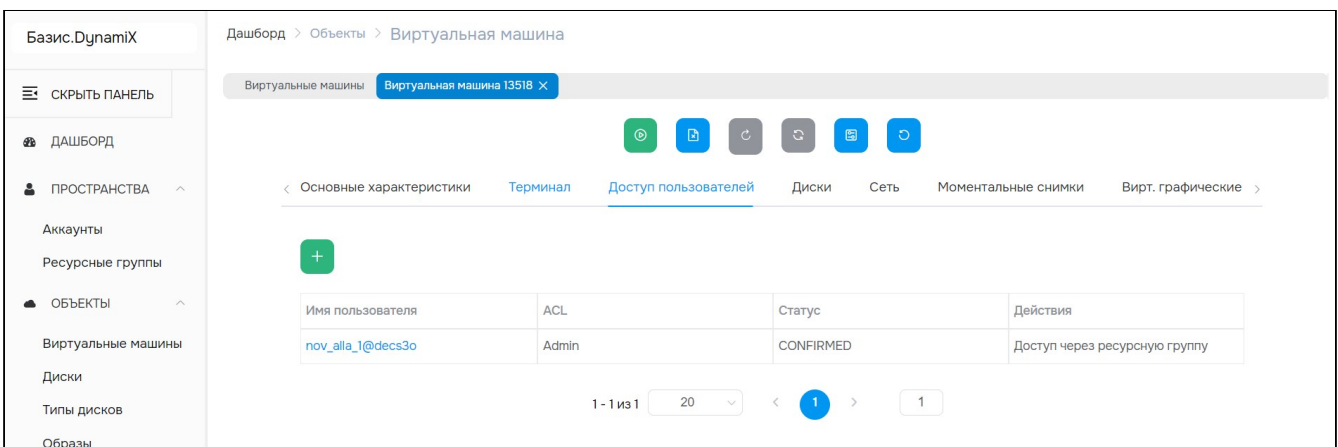

Рисунок – Вкладка "Доступ пользователей" страницы "Виртуальная машина" (наследование прав от РГ)

### **Управление доступом**

#### **Добавить доступ к объекту (Add user access)**

Нажмите "**+**", чтобы предоставить другим пользователям доступ к объекту.

Диалог содержит поля:

- **Username** имя пользователя.
- **User Access** права доступа:
	- Admin администрирование;
	- Editor чтение/запись;
	- Read Only только чтение.

Заполните поля и нажмите "Подтвердить". Пользователь получит уведомление на e-mail. В письме будет указан уровень доступа к объекту и ссылка на объект в [портале](#page-15-1) (см. стр. 16).

#### **Изменить уровень доступа (Change access rights)**

Нажмите "Edit" в столбце Actions нужной записи и выберите другой уровень доступа пользователя.

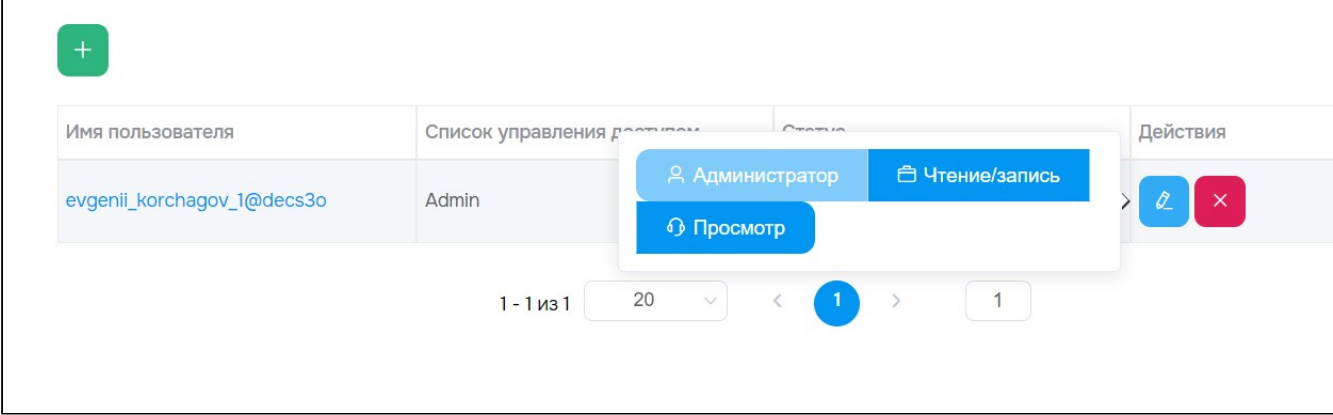

Рисунок – Действия с пользователями

#### **Отозвать доступ (Revoke this User)**

Нажмите на кнопку **в** столбце Actions нужной записи. Нажмите "ОК".

### Терминал / Console

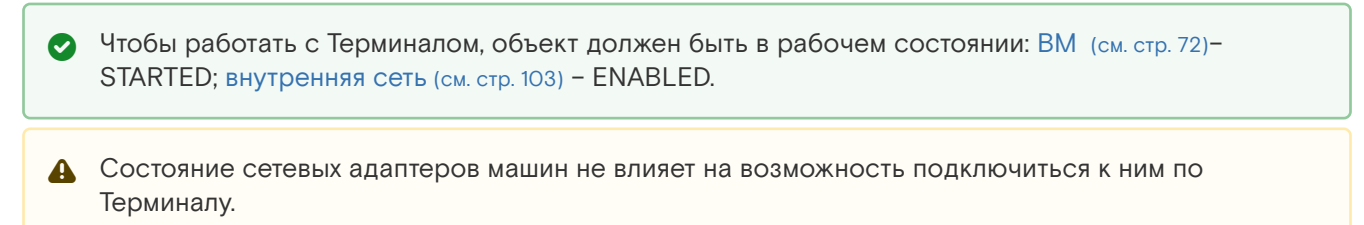

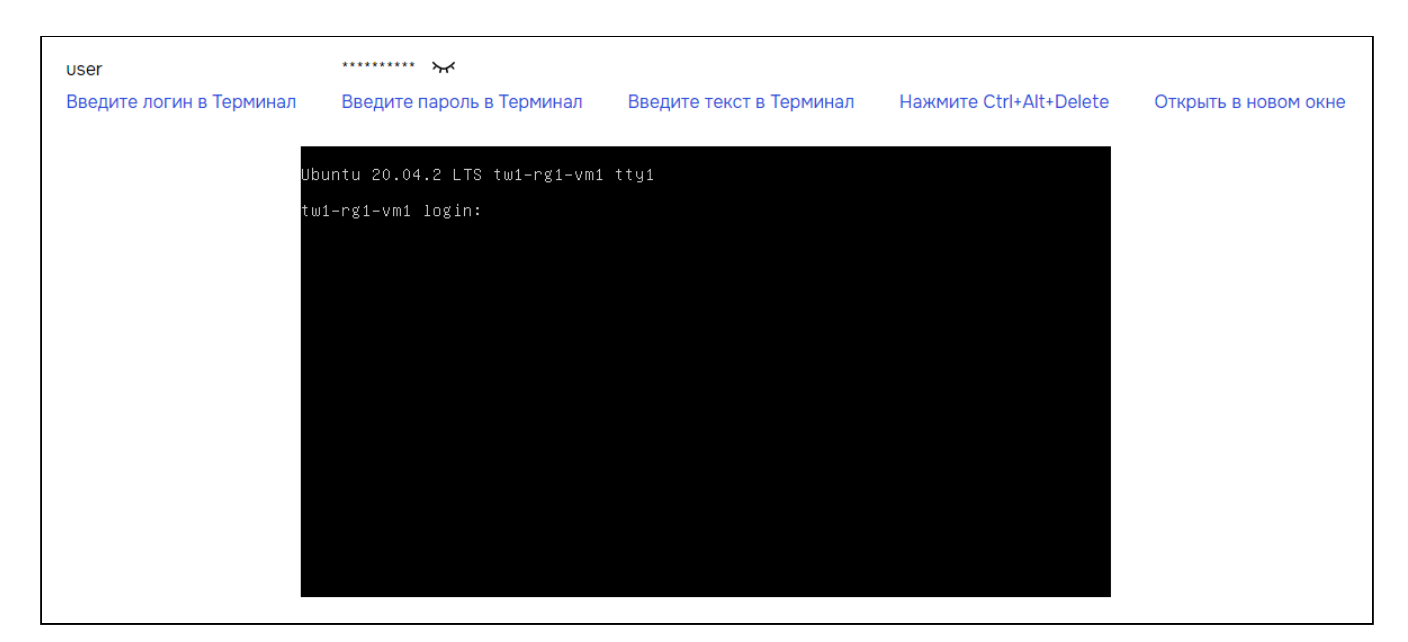

Рисунок - Вкладка "Терминал / Console" на странице виртуальной машины

С помощью Терминала Вы подключаетесь к операционной системе, которая установлена на виртуальной машине или внутренней сети (см. стр. 103). Управлять ОС можно через командную строку или графический интерфейс - т. е. полноценно работать с системой, как с отдельным компьютером.

В виртуальной машине с ОС Windows 2016 может не выводится количество ядер процессора.

Логин и пароль по умолчанию выводятся над окном Терминала и на вкладках "Основные характеристики" виртуальных машин (см. стр. 72).

Возможные действия с терминалом:

- Enter login to console ввести логин в Терминале;
- Enter password to console ввести пароль в Терминале;
- Paste Text to console отправить текст из буфера обмена в Терминале;
- Enter Ctrl+Alt+Delete отправить в Терминал сочетание клавиш "Ctrl+Alt+Delete";
- Open in a new Window открыть Терминал в новом окне.

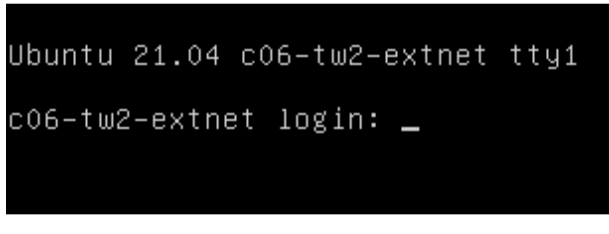

Рисунок - Использование Терминала

### Моментальные снимки / Snapshots

Snapshot - моментальный снимок данных, копия файлов и каталогов файловой системы на определённый момент времени. Моментальный снимок позволяет откатиться до каких-либо действий пользователя, если они были неправильными и привели к неработоспособности системы. Чтобы восстановить состояние объекта по снимку, нужен не только снимок, но и сам объект.

А В отличие от снимка системы, резервная копия - это "полная копия", т.е. дублирование диска (ВМ). Создание резервной копии нагружает платформу и увеличивает объем на СХД.

Портал позволяет создавать снимки объекта и восстанавливать по ним состояние объекта.

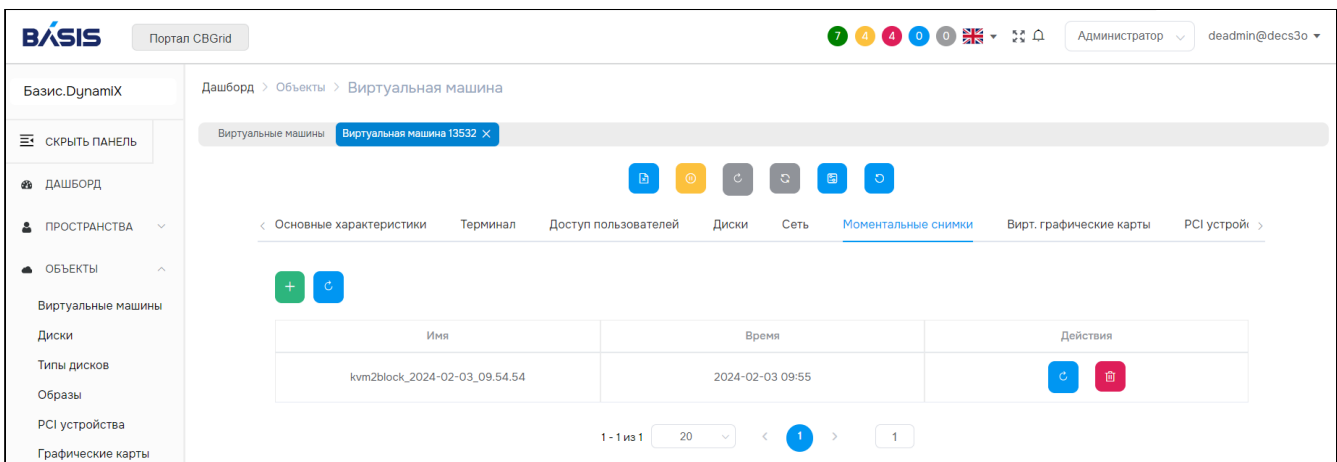

Рисунок – Вкладка "Моментальные снимки" виртуальной машины

Действия со снимками:

- 1. Добавление. Для добавления нажмите "**+**", чтобы создать моментальный снимок. В диалоге введите название снимка (Snapshot Name) и нажмите "Подтвердить".
- 2. Восстановить состояние. Для восстановления состояния нажмите "Rollback" в столбце Actions нужной строки. Нажмите "OK".
- 3. Удалить. Для удаления нажмите "Delete" в столбце Actions нужной строки. Нажмите "OK".

### Журнал действий пользователей / Logs

Вкладка "Журнал действий пользователей" содержит REST API [\(см. стр.](#page-176-0) 177) запросы (методы), которые вызывались действиями пользователей в определенных разделах «Базис.DynamiX».

В строках выводятся:

- имена пользователей;
- методы;
- время вызова методов;
- результаты их выполнения (200 OK, 404, 500 ERROR, …).

|         | Виртуальные машины<br>Аккаунты X | Аккаунт 14845 X    |                      |                            |                               |
|---------|----------------------------------|--------------------|----------------------|----------------------------|-------------------------------|
| < к СХД | Ресурсные группы                 | Виртуальные машины | Внутренние сети      | Неподключенные диски       | Группы с плав. IP<br>Аудиты > |
|         | Время                            | Пользователь О     | Вызов О              | Время отклика $\textsf{Q}$ | Код состояния $\textsf{Q}$    |
|         | 2024-02-02 17:02:43              | deadmin@decs3o     | account/get          | 0.84                       | 200                           |
|         | 2024-02-02 17:02:42              | deadmin@decs3o     | flipgroup/list       | 0.89                       | 200                           |
|         | 2024-02-02 17:02:41              | deadmin@decs3o     | account/listVins     | 1.46                       | 200                           |
|         | 2024-02-02 17:02:41              | deadmin@decs3o     | account/listComputes | 1.18                       | 200                           |
|         | 2024-02-02 17:02:41              | deadmin@decs3o     | disks/listUnattached | 1.07                       | 200                           |
|         | 2024-02-02 17:02:40              | deadmin@decs3o     | account/listRG       | 1.69                       | 200                           |
|         | 2024-02-02 17:02:40              | deadmin@decs3o     | account/listCS       | 0.70                       | 200                           |
|         |                                  |                    |                      |                            |                               |

Рисунок – Вкладка "Журнал действий пользователей" страницы "Аккаунты"

# <span id="page-21-0"></span>4.2 Портал администратора "Cloud Broker Portal"

В портале администратора "Cloud Broker Portal" доступна часть функционала «Базис.DynamiX» для взаимодействия с пользователем, а также отдельные операции с объектами.

Портал открывается при нажатии на кнопку **CBGrid**, расположенную в левом верхнем углу интерфейса.

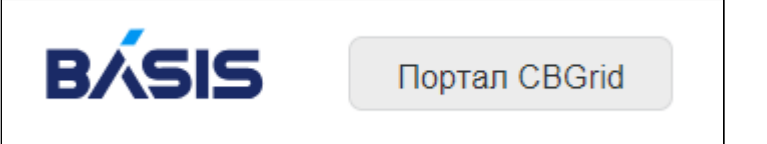

Рисунок - Кнопка перехода на портал

## <span id="page-22-0"></span>4.3 Портал администратора "Grid Portal"

В портале администратора "Grid Portal" доступна часть функционала «Базис.DynamiX» для вывода диагностической информации.

Портал открывается по ссылке: https://<адрес «Базис.DynamiX»>/**grid**

# <span id="page-22-1"></span>4.4 Предельные значения и блок "Quotas"

Установка предельных значений возможна для следующих объектов «Базис.DynamiX»:

- Аккаунт [\(см. стр. 55\)](#page-54-1);
- [Ресурсная группа](#page-63-0) (см. стр. 64).

[Соответствующие ограничения коснутся всех дочерних объектов. Например, виртуальную машину](#page-71-1) (см. стр. 72) для ресурсной группы.

| Дашборд                                              |                                                                           |                                                          |                                                                      |                                                                 |                                                     |
|------------------------------------------------------|---------------------------------------------------------------------------|----------------------------------------------------------|----------------------------------------------------------------------|-----------------------------------------------------------------|-----------------------------------------------------|
| Виртуальные машины                                   | Дашборд $\times$                                                          |                                                          |                                                                      |                                                                 |                                                     |
| Скрыть квоты                                         |                                                                           |                                                          |                                                                      |                                                                 |                                                     |
| <b>CPU</b><br>Используется: 6<br>Зарезервировано: 11 | RAM (M <sub>B</sub> )<br>Используется: 5 120<br>Зарезервировано: 7<br>680 | Хранилище (ГБ)<br>Используется: 0<br>Зарезервировано: 18 | Общедоступные IP-<br>адреса<br>Используется: 5<br>Зарезервировано: 5 | Трафик внешней<br>сети<br>Используется: 0<br>Зарезервировано: 0 | <b>GPU</b><br>Используется: 0<br>Зарезервировано: О |
|                                                      |                                                                           |                                                          |                                                                      |                                                                 |                                                     |

Рисунок – Блок "Квоты / Quotas"

На страницах [портала](#page-15-1) (см. стр. 16) в блоке "Предельные значения" выводятся сведения о том, как используются ресурсы «Базис.DynamiX» для какого-либо её объекта (и объектов внутри него).

| Клиент к СХД: 1                              | Клиент к СХД: 90                            | Клиент к СХД: 380                           |
|----------------------------------------------|---------------------------------------------|---------------------------------------------|
| Пул хранения pool QA                         | Пул хранения vmstor                         | Пул хранения pool stripe                    |
| Используется: О ГБ<br>Зарезервировано: 12 ГБ | Используется: О ГБ<br>Зарезервировано: 3 ГБ | Используется: О ГБ<br>Зарезервировано: 3 ГБ |

Рисунок – Данные о клиенте к СХД и пуле хранения

При наведении на предельное значение объема хранения данных (Storage) выводится дополнительная информация про используемый и зарезервированный объем диска в ГБ на [клиентах к СХД](#page-142-1) (см. стр. 143) и пулах хранения.

На странице "[Начальная страница /](#page-15-1) Dashboard (см. стр. 16)" отображается общая статистика использования ресурсов «Базис.DynamiX»:

- CPU количество виртуальных процессоров;
- RAM объем памяти, MB;
- Storage – размер хранилища данных, GB;
- Public IP – кол-во общедоступных (внешних) IP-адресов;
- Ext network traffic трафик внешней сети;
- GPU кол-во графических процессоров.

В блоке выводится количество ресурсов, выделяемое для объектов:

- в текущее время Running;
- зарезервированное Reserved;
- максимально допустимое Limit.

Диски всегда занимают пространство, поэтому их объемы постоянно отображаются в Running. CPU/RAM выводится в Running только, когда [виртуальная машина](#page-71-1) (см. стр. 72) запущена (находится в состоянии Started).

Reserved - полный созданный объём ресурсов, который не зависит от текущего состояния объектов (Stopped/Started).

### <span id="page-23-0"></span>4.4.1 Обновление значений

Изменить общий объем выделяемых ресурсов можно на страницах:

- $\cdot$  Ofbert "Account"<sup>.</sup>
- Объект "RG".

Для обновления переведите бегунок влево к значению "Update Quotas".

Диалог "Update Quotas" содержит поля:

- CPU максимальное количество виртуальных ядер процессора;
- Memory in MB максимальный объем памяти, МБ;
- · Vdisks in GB максимальный суммарный размер виртуальных дисков, ГБ;
- GPU Units максимальное кол-во виртуальных графических карт (О запретить их использование):
- · IPs максимальное количество IP-адресов (Public), доступных для выделения.

Нажмите "Подтвердить".

Не указывайте значение, если ограничение не требуется.

## <span id="page-23-1"></span>4.5 Поиск

## <span id="page-23-2"></span>4.5.1 Поиск внутри разделов

Портал позволяет выводить в списках объектов только нужные данные.

Механизм поиска на страницах со списками объектов (событий и т. д.) позволяет быстро найти необходимую информацию. Поиск в соответствующих колонках может осуществляться по следующим значениям: слово или часть слова - откроется поле, где можно ввести слово, по которому будет осуществляться поиск.

|                               | IDQ   | Имя Q           | ID аккаунта Q | tec                                         | Статус $Q$                             | Статус<br>блокировки $\Omega$ | Создано          | Кол-во ВМ      | Квс |
|-------------------------------|-------|-----------------|---------------|---------------------------------------------|----------------------------------------|-------------------------------|------------------|----------------|-----|
| ✓                             | 11186 | tw1-rg2         | 14815         | techwriter1<br><b>STATISTICS</b>            | CREATED                                | <b>UNLOCKED</b>               | 31-01-2024 11:39 |                |     |
| <b>Contract Contract</b><br>◡ | 1102  | virtual-protect | 1335          | virtual-protect<br>$\overline{\phantom{a}}$ | CREATED                                | <b>UNLOCKED</b>               | 15-11-2023 12:25 | $\overline{2}$ |     |
|                               |       |                 | $1 - 2$ из 2  | 20<br>$\sim$ $\sim$                         | $\left\langle \cdot \right\rangle$ (1) | $\blacksquare$                |                  |                |     |

Рисунок - Кнопки поиска на страницах со списками

#### Нажмите на кнопку поиска

и введите название объекта, метода, ресурсной группы и т. д.

| Время               | Пользователь О | $\circledR$<br>k8s/create | <b>Время отклика</b> Q | Код состояния $\Omega$ |
|---------------------|----------------|---------------------------|------------------------|------------------------|
| 2024-02-03 13:05:06 | deadmin@decs3o | k8s/create                | 7.13                   | 200                    |
| 2024-02-01 10:34:58 | deadmin@decs3o | k8s/create                | 1.62                   | 404                    |
| 2024-01-31 12:46:54 | deadmin@decs3o | k8s/create                | 7.41                   | 200                    |
| 2024-01-31 12:43:31 | deadmin@decs3o | k8s/create                | 7.02                   | 200                    |
| 2024-01-31 12:42:23 | deadmin@decs3o | k8s/create                | 7.57                   | 200                    |
| 2024-01-31 12:41:42 | deadmin@decs3o | k8s/create                | 5.30                   | 500                    |
| 2024-01-31 12:39:32 | deadmin@decs3o | k8s/create                | 5.77                   | 400                    |
| 2024-01-31 12:36:32 | deadmin@decs3o | k8s/create                | 1.60                   | 404                    |

Рисунок - Поиск (выборка) по названию метода

| IDQ   | test | <b>ID аккаунта</b> $Q$ | Имя аккаунта $\mathsf Q$ | Статус $Q$ | Статус<br>блокировки $\Omega$ | Создано          | Кол-во ВМ | Квс<br>Ø |  |
|-------|------|------------------------|--------------------------|------------|-------------------------------|------------------|-----------|----------|--|
| 11190 | test | 14818                  | testdev                  | CREATED    | <b>UNLOCKED</b>               | 01-02-2024 11:51 |           |          |  |

Рисунок - Поиск (выборка) по названию ресурсной группы

# <span id="page-24-0"></span>4.6 Оповещение о проблемах и окно "Error Log"

Если при работе с «Базис.DynamiX» возникнут проблемы, то портал оповестит об этом через уведомление в информационном блоке.

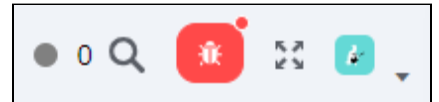

Рисунок – Уведомление (кнопка "bug") в информационном блоке портала

Нажмите на кнопку "bug", чтобы открыть окно с описанием проблемы (Error Log).

Таблица 1. Параметры и требования диалога "Создать нового пользователя"

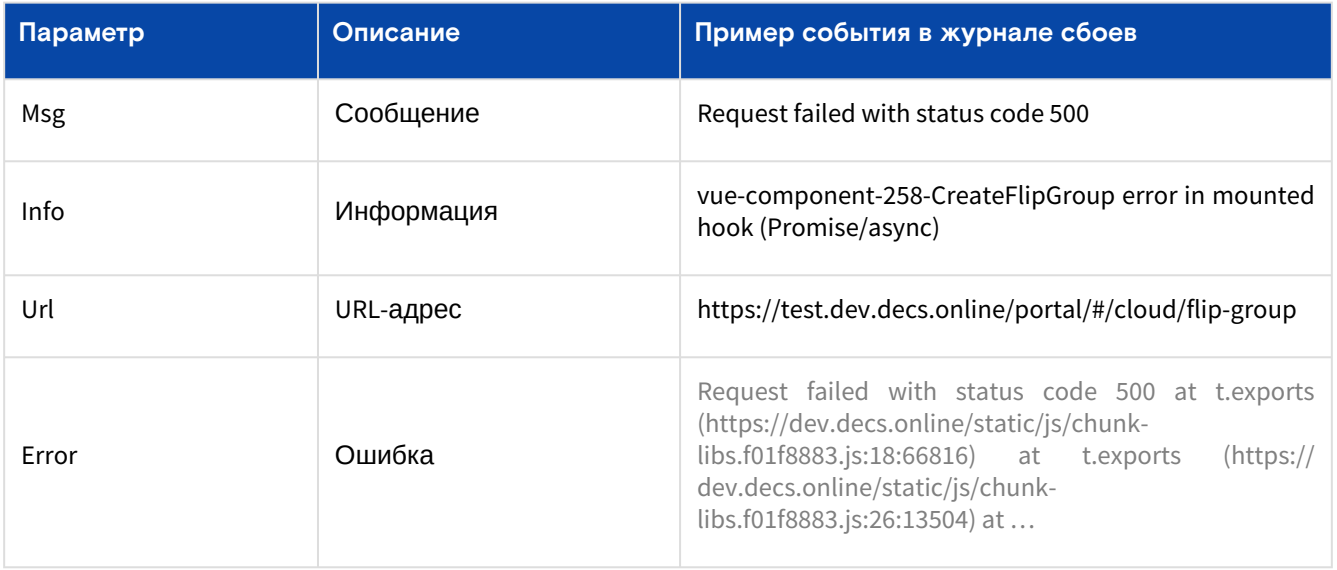

# <span id="page-25-0"></span>5 Доступ в «Базис.DynamiX»

Пользователи авторизуются в «Базис.DynamiX» через модуль сервиса аутентификации и авторизации пользователей.

Переход на модуль производится автоматически при входе на сайт «Базис.DynamiX».

Администратор создает пользователей «Базис.DynamiX» в модуле сервиса аутентификации и авторизации пользователей.

**А** Сервис аутентификации и авторизации пользователей открывается по ссылке: <https://sso-> <адрес «Базис.DynamiX»>/

Для доступа к функциям «Базис.DynamiX» пользователи проходят процедуру идентификации и аутентификации по паролю и одному из уникальных ключей – электронной почте, номеру телефона или имени пользователя. Чтобы выполнять API методы «Базис.DynamiX», субъекты доступа (внешние [приложения\) могут использовать аутентификацию](#page-36-1) JWT (JSON Web Token), созданную с помощью API ключей (см. стр. 37).

Субъект доступа (пользователь) «Базис.DynamiX» получает права пользователя или администратора. Пользователи добавляются в «Базис.DynamiX» через [регистрацию](#page-25-2) (см. стр. 26) либо их создает администратор (см. стр. 37). [Управление пользователями «Базис.DynamiX» производится в портале модуля](#page-36-1)  сервиса аутентификации и авторизации пользователей на [вкладке "Пользователи"](#page-36-1) (см. стр. 37).

Хранение паролей производится в БД MongoDB. Доступ к базе данных ограничен (внешнего доступа нет).

## <span id="page-25-1"></span>5.1 Администратор

В «Базис.DynamiX» по умолчанию имеется пользователь "deadmin" с установленным паролем. Пользователь "deadmin" является администратором «Базис.DynamiX».

Администратору в модуле сервиса аутентификации и авторизации пользователей доступны следующие действия:

- создать пользователя;
- удалить пользователя;
- блокировать/разблокировать пользователя;
- сбросить пароль пользователя.

# <span id="page-25-2"></span>5.2 Вход / Страница "Авторизация"

При открытии портала «Базис.DynamiX» в браузере (графический интерфейс) пользователь попадает на страницу авторизации.

Имеются следующие способы авторизации в платформе:

- [Авторизация через DECS3O](#page-26-0) (см. стр. 27)
	- [Регистрация](#page-27-0) (см. стр. 28)
	- [Восстановление пароля](#page-28-0) (см. стр. 29)
	- Портал [\(см. стр. 30\)](#page-29-0)
- [Авторизация через «Базис.Virtual Security»](#page-30-0) (см. стр. 31)

Авторизация через «Базис.Virtual Security» работает только в режиме web-интерфейса. Аутентифицироваться через BVS для выполнения API или работы модулей Ansible и Terraformprovider на данный момент невозможно.

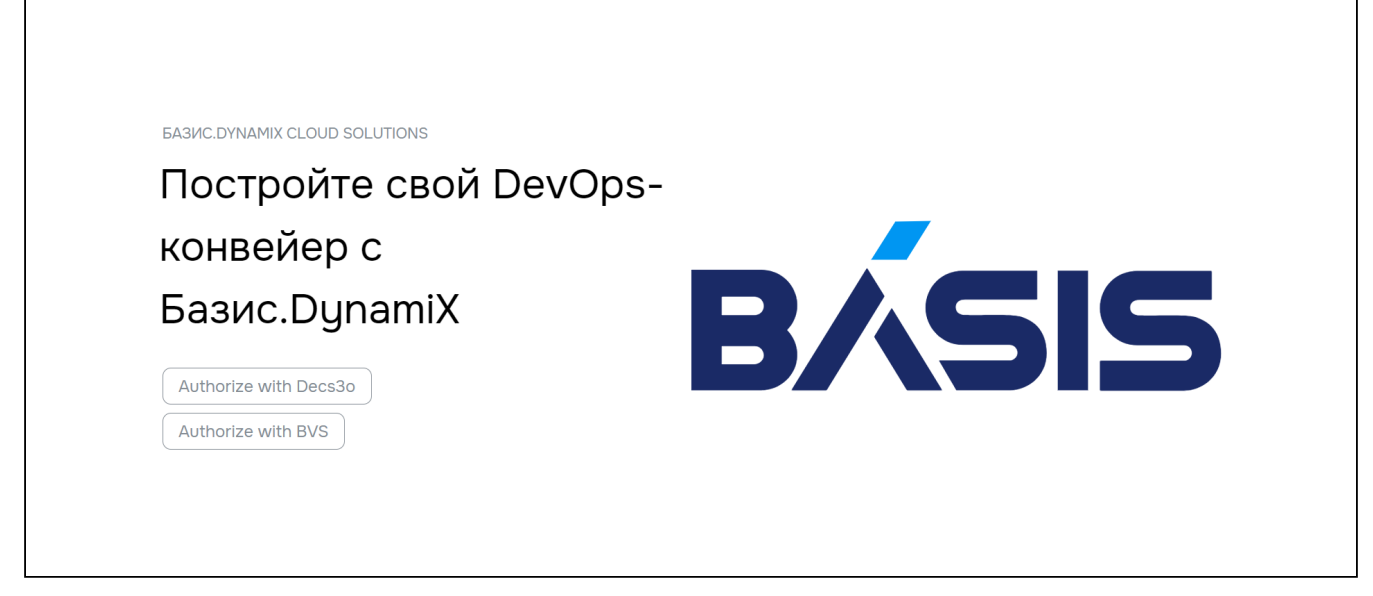

Рисунок – Страница авторизации

## <span id="page-26-0"></span>5.2.1 Авторизация через DECS3O

**А** Портал сервиса аутентификации и авторизации пользователей DECS3O доступен по ссылке: https://sso-<адрес «Базис.DynamiX»>/

На странице авторизации имеются ссылки на страницу восстановления пароля пользователя и регистрацию нового пользователя.

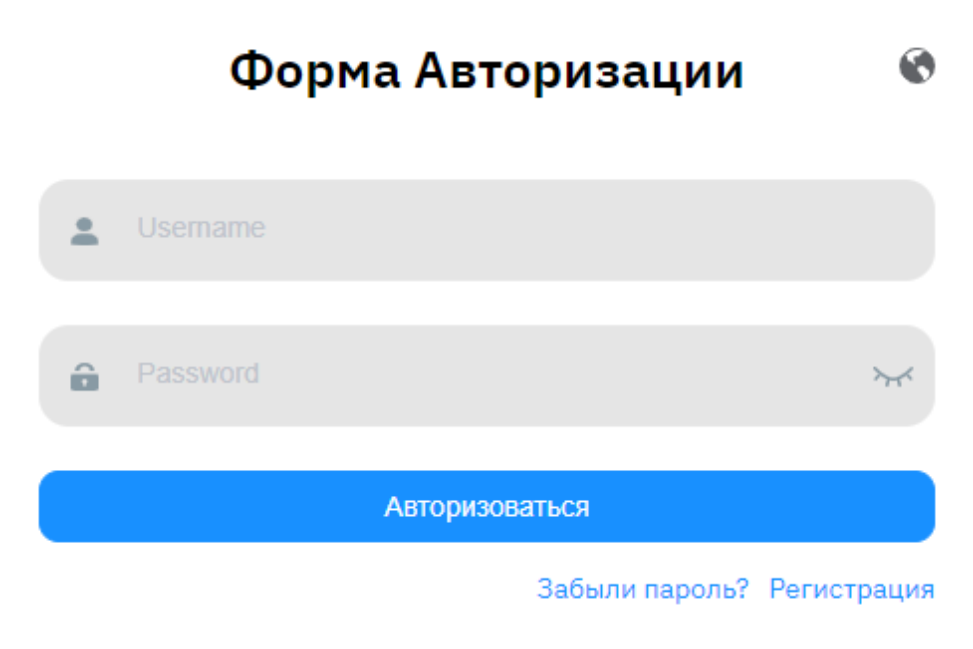

Рисунок – Страница авторизации DECS3O

На странице авторизации в «Базис.DynamiX» в поле "Username" можно использовать один из уникальных ключей пользователя:

- электронная почта, указанная при регистрации/создании;
- телефон, указанный при регистрации/создании;
- имя пользователя, установленное «Базис.DynamiX» по завершении создания пользователя.

Телефон вводится без пробелов и начинается с "+7". Имя пользователя вводится без окончания "@ххххх".

[После идентификации произойдет переход на начальную страницу «Базис.DynamiX» \(Начальная](#page-15-1)  страница / "DASHBOARD" (см. стр. 16)) [или начальную страницу портала сервиса аутентификации и](#page-36-1)  авторизации пользователей (см. стр. 37).

| Dashboard        |                    |                                    |             |                      |                |                     | OMAXE.              |  |
|------------------|--------------------|------------------------------------|-------------|----------------------|----------------|---------------------|---------------------|--|
| · Dashboard      |                    |                                    |             |                      |                |                     |                     |  |
|                  | Личная Информация  | Почты                              | $\bigoplus$ | Телефоны             | $^{(+)}$       | SSH-ключи           | $\left( +\right)$   |  |
| Имя: DE Admin    |                    | main                               | ⊘面          | -20000000000<br>main | auto<br>∞<br>ш |                     | 面                   |  |
| Логин: deadmin   |                    |                                    |             |                      |                | man                 | 面                   |  |
| <b>АРІ Ключи</b> | Список Организаций | Дерево Организаций<br>Безопасность |             | Пользователи         |                |                     |                     |  |
| Создать          |                    |                                    |             |                      |                |                     |                     |  |
| 0                | Название           | ID Приложения                      |             | <b>АРІ Ключ</b>      |                | Создан              | Использован         |  |
| n                | default            | xm6SWdtovuwM10_cVWMODbj8MuN5 [Q    |             | $\Box$               |                | 1968-01-12 23:06:43 | 2022-12-12 18:52:59 |  |
| 0                | some_key           | 6FzsTshz4dQYR4Z4DMLQf2RlUjiI (     |             | O                    |                | 2021-08-10 19:56:11 | Never               |  |

Рисунок – Портал (профиль администратора)

### <span id="page-27-0"></span>Регистрация

Для регистрации нужно перейти по ссылке "Регистрация" на странице авторизации и заполнить форму в соответствии с требованиями из таблицы 2 и нажать "Подтвердить".

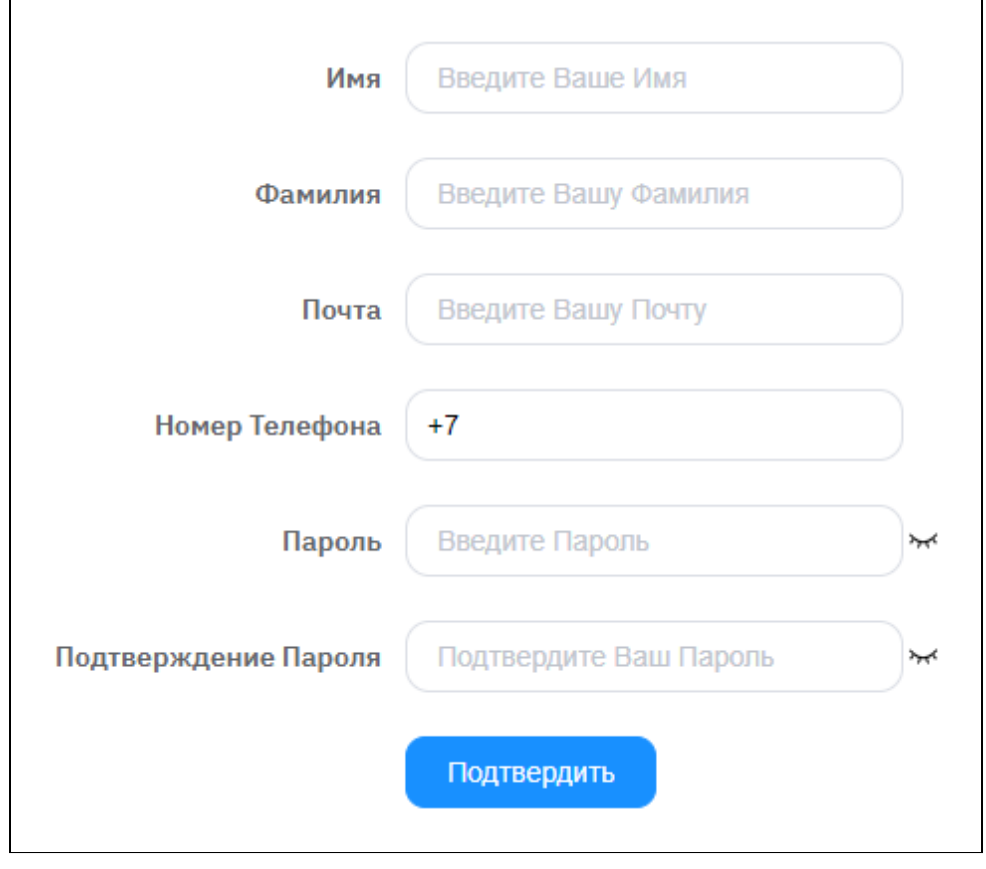

Рисунок – Диалог регистрации в «Базис.DynamiX» на странице авторизации

«Базис.DynamiX» создает имя пользователя на основе введенных данных.

После регистрации пользователь может войти в «Базис.DynamiX». Созданное для пользователя имя выводится в блоке "Личная информация" в строке "Логин".

При входа в систему имя пользователя вводится без окончания "@ххххх".

Программное обеспечение «Базис.DynamiX». Руководство администратора

| Dashboard        |                                       |                                    |          |                 |        |                     | $\odot$ DQ $\ddot{x}$ $\odot$ |
|------------------|---------------------------------------|------------------------------------|----------|-----------------|--------|---------------------|-------------------------------|
| · Dashboard      |                                       |                                    |          |                 |        |                     |                               |
|                  | Личная Информация                     | Почты                              | $^{(+)}$ | Телефоны        | $(+)$  | Публичные Ключи     | $^{(+)}$                      |
|                  | Имя: Denis Petrov<br>Логин: dapetrov@ | dapetrov@<br>main                  | ⊘而       | $+7909$<br>main | ∞<br>Ш | auto                | 面                             |
| <b>АРІ Ключи</b> | Список Организаций                    | Дерево Организаций<br>Безопасность |          |                 |        |                     |                               |
| Создать          |                                       |                                    |          |                 |        |                     |                               |
| 0                | Название                              | <b>ID Приложения</b>               |          | <b>АРІ Ключ</b> |        | Создан              | Использован                   |
| n                | techwriter1                           | Xxp8eZdmLR_66ezvuyhxMHZNDaPA [Q]   |          | ıО              |        | 2022-02-14 10:08:40 | Never                         |

Рисунок – Портал (профиля пользователя)

### <span id="page-28-0"></span>Восстановление пароля

Для восстановления пароля пройдите по ссылке со страницы авторизации. Нажмите "Забыли пароль?".

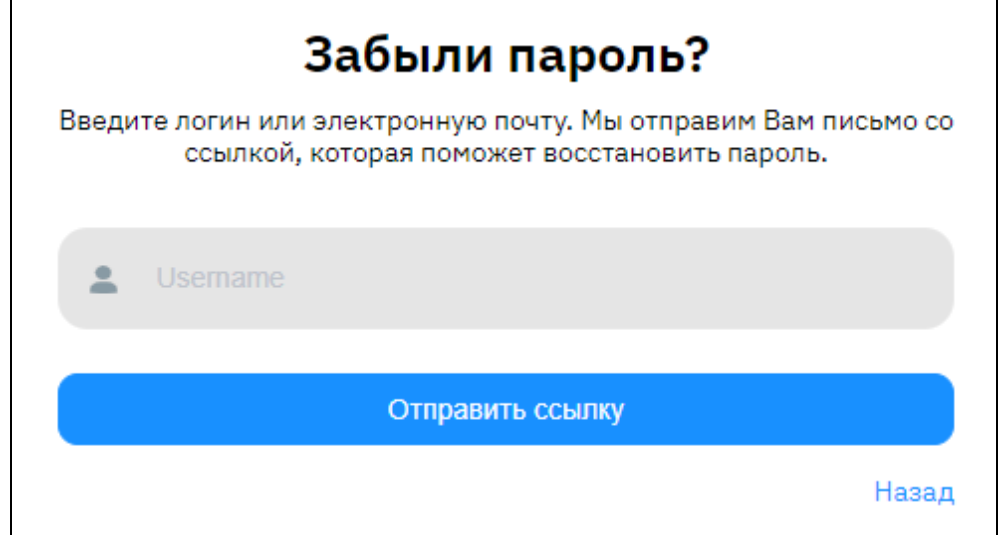

Рисунок – Страница восстановления пароля

На открывшейся странице введите имя пользователя без окончания "@ххххх" или электронную почту, указанную при регистрации. Нажмите "Отправить ссылку". На странице появится уведомление об успешной отправке письма на указанную электронную почту.

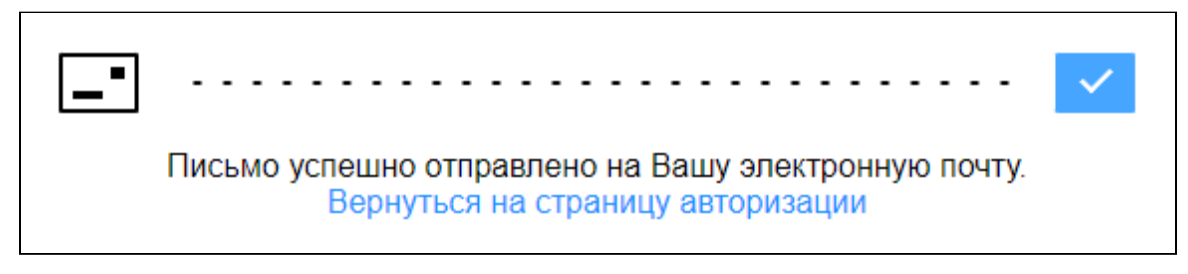

Рисунок – Уведомление об отправке письма на электронную почту для восстановления пароля

Перейдите по ссылке "Reset password" из письма полученного на электронную почту. В окне "Установить новый пароль" введите новый пароль и его подтверждение. Нажмите "Сменить пароль".

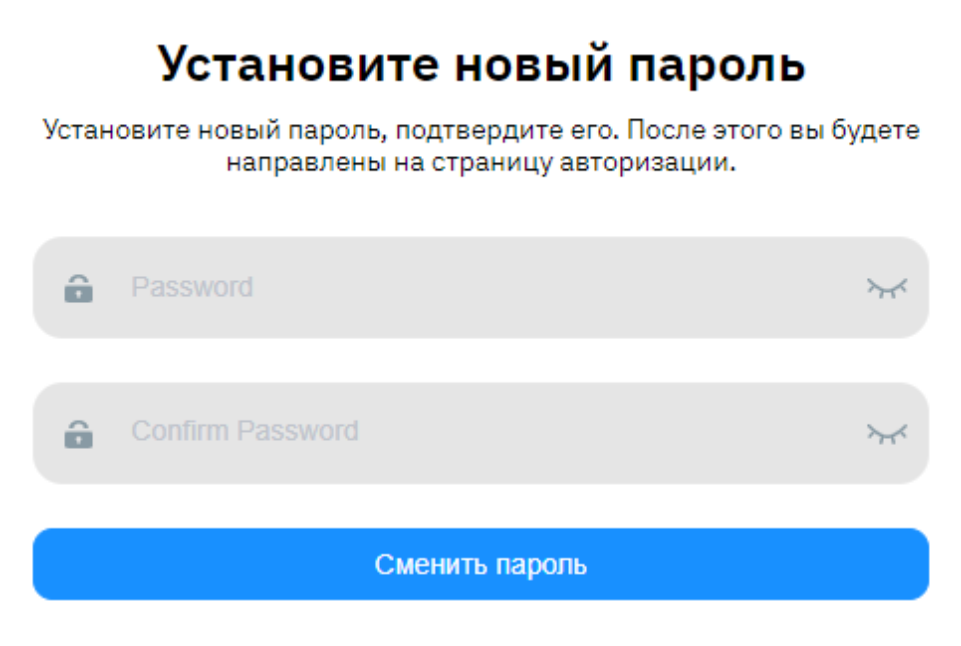

Рисунок - Окно установки нового пароля

Требования по установке пароля описаны в таблице 2.

Пользователя переадресует на страницу авторизации.

Таблица 2. Параметры и требования диалога "Регистрация нового пользователя"

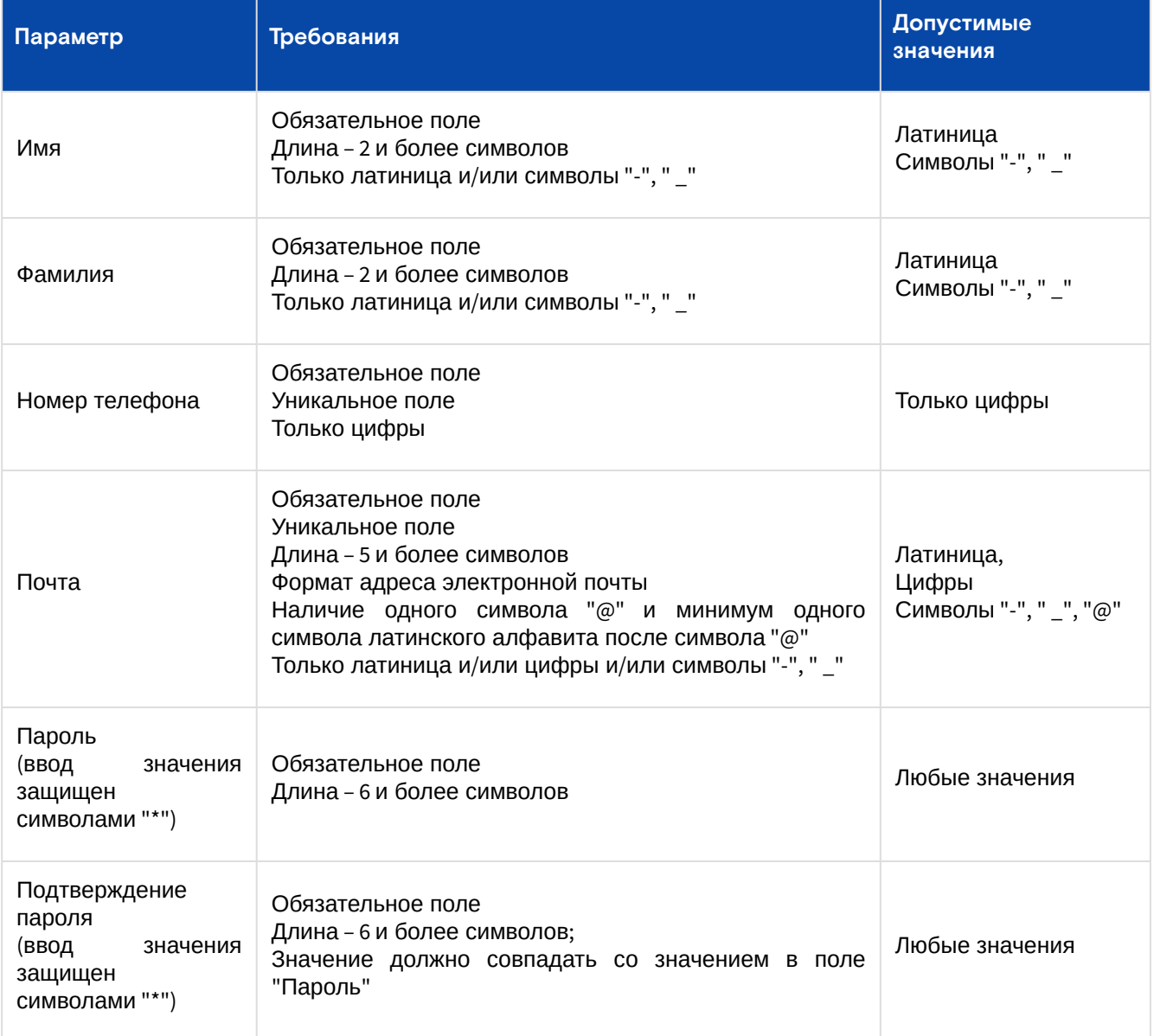

## <span id="page-29-0"></span>Портал

Использование «DECS3O» описано в разделе "DECS3O (см. стр. 31)".

## <span id="page-30-0"></span>5.2.2 Авторизация через «Базис.Virtual Security»

**А** Работает только в режиме web-интерфейса. Аутентифицироваться через BVS для выполнения API или работы модулей Ansible и Terraform-provider на данный момент невозможно. Портал BVS доступен по ссылке: https://bvs-<адрес «Базис.DynamiX»>:8443/

Руководство администратора «Базис.Virtual Security» доступно по  $\rm c$ сылк $\rm e^2$ .

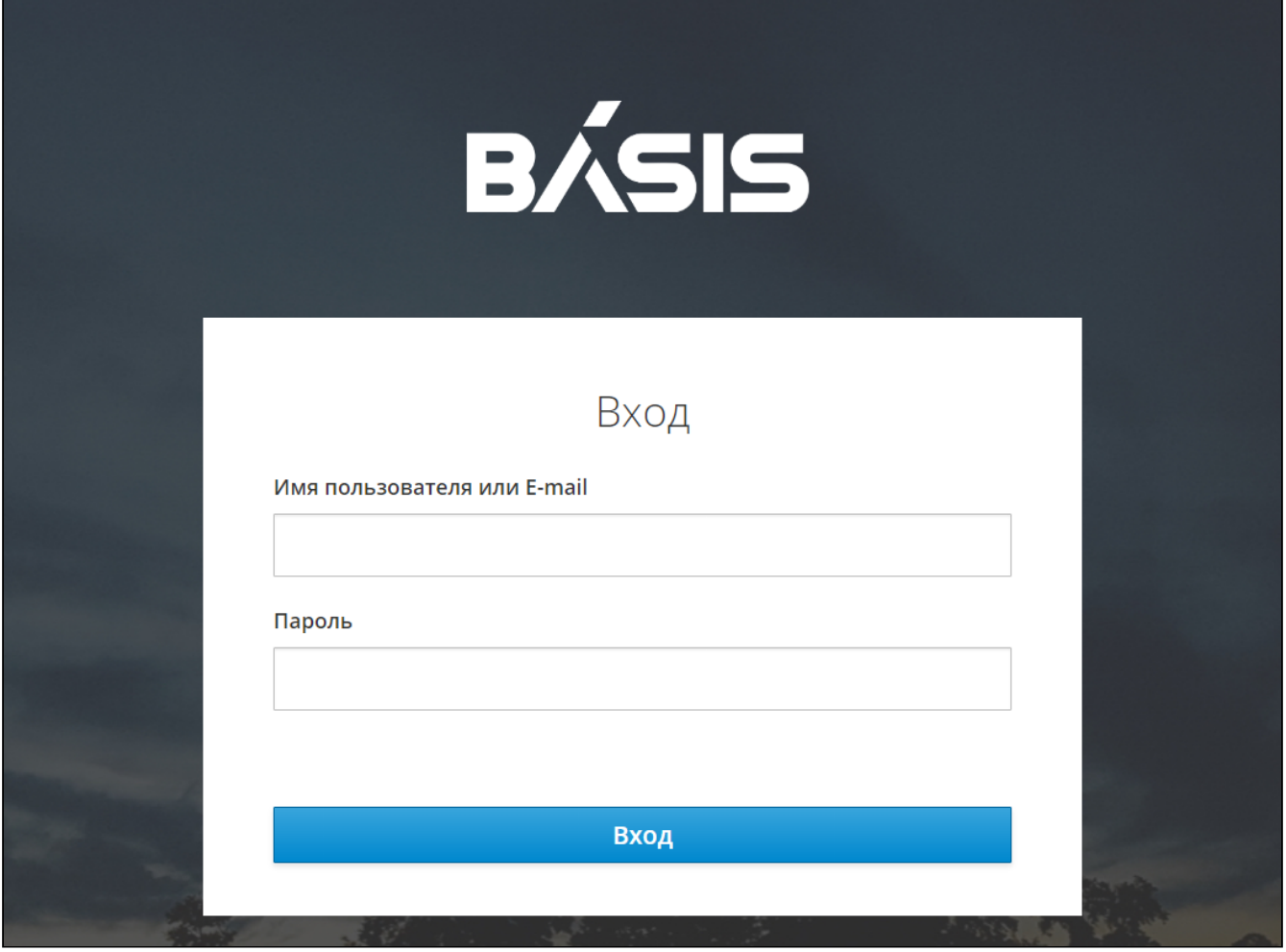

Рисунок – Страница авторизации BVS

# <span id="page-30-1"></span>5.3 DECS3O

### <span id="page-30-2"></span>5.3.1 Создание пользователя

[Все новые пользователи добавляется в группу доступа](#page-138-0) "user" (Группы доступа / стр. "API Access" (см. стр. 139)) и имеют доступ только к собственным ресурсам.

Хранение паролей производится в БД MongoDB. Доступ к базе данных ограничен (внешнего доступа нет).

Способы добавления пользователей в «Базис.DynamiX»:

- [самостоятельная регистрация по форме](#page-30-3) (см. стр. 31);
- [добавление учетной записи администратором](#page-33-0) (см. стр. 34) «Базис.DynamiX»;
- [через LDAP-сервер](#page-34-0) (см. стр. 35).

### <span id="page-30-3"></span>Самостоятельная регистрация по форме

**А** [Модуль сервиса аутентификации и авторизации пользователей открывается по ссылке:](https://sso-) https:// sso-a<aдрес «Базис.DynamiX»>/

Пользователь проходит по ссылке "Регистрация" на странице авторизации модуля сервиса аутентификации и авторизации пользователей и заполняет форму регистрации в соответствии с требованиями из таблицы. Далее следует подтверждение через кнопку "Подтвердить".

<sup>2</sup> [https://basistech.ru/wp-content/uploads/programmnoe\\_obespechenie\\_bazis\\_virtual\\_security\\_rukovodstvo\\_administratora.pdf](https://basistech.ru/wp-content/uploads/programmnoe_obespechenie_bazis_virtual_security_rukovodstvo_administratora.pdf)

В зависимости от изначальных требований владельца «Базис.DynamiX» в процедуре регистрации имеется или отсутствует подтверждение адреса электронной почты и номера телефона.

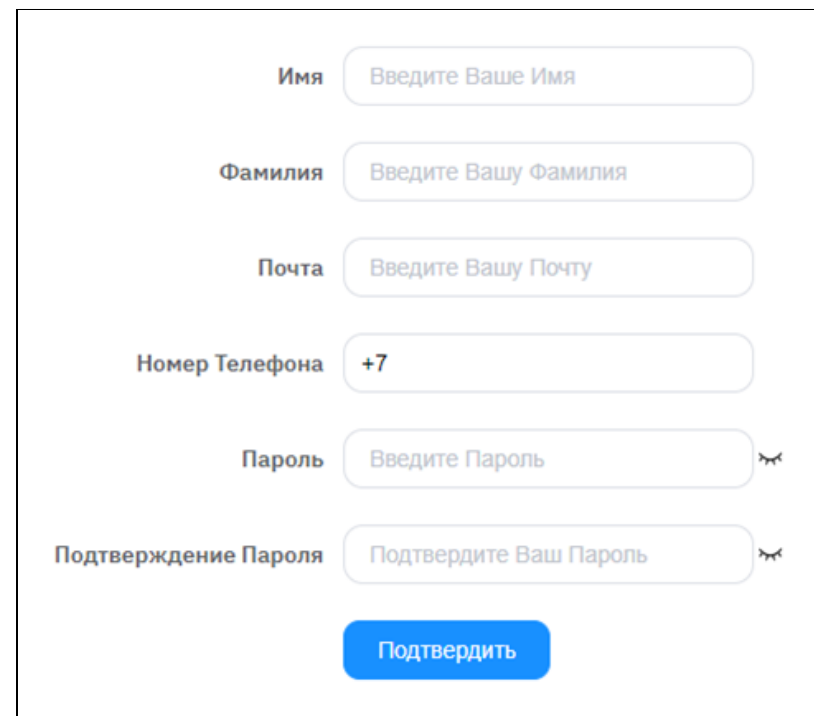

Рисунок – Окно регистрации в «Базис.DynamiX» на странице авторизации модуля сервиса аутентификации и авторизации пользователей

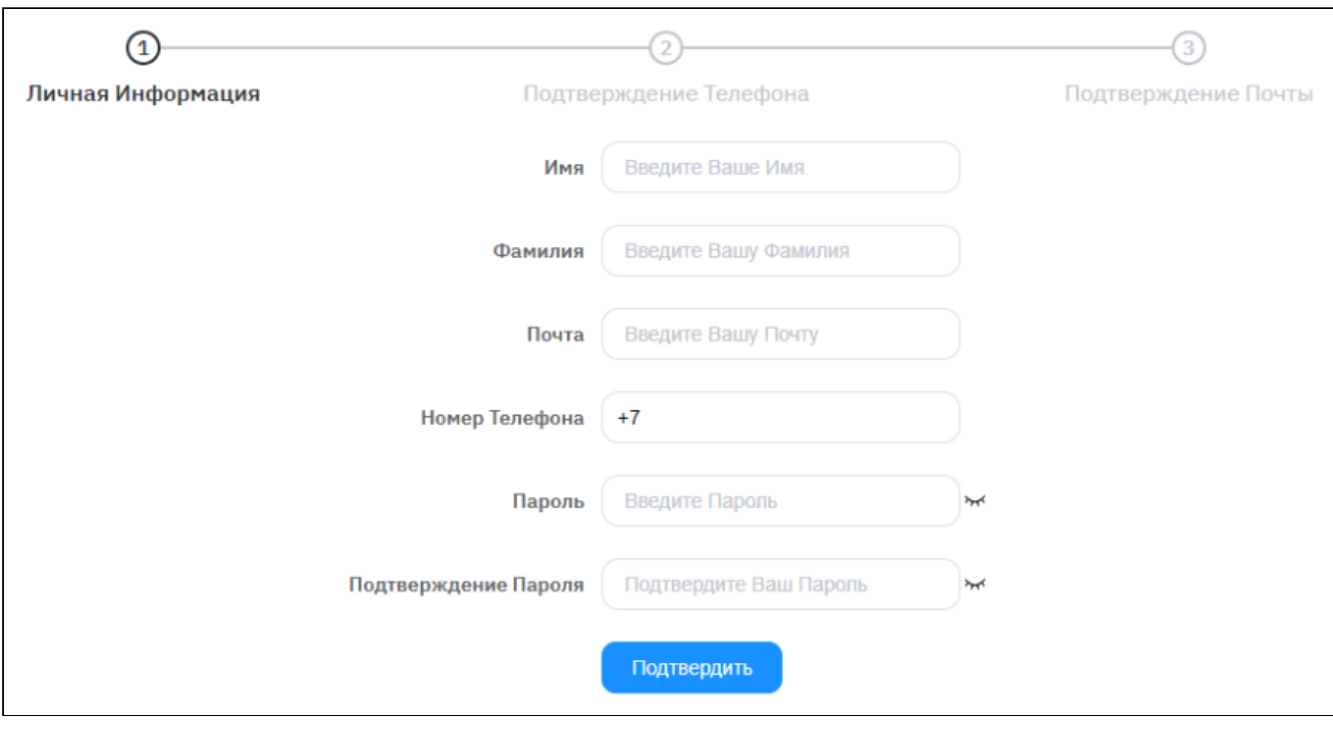

Рисунок – Окно регистрации в «Базис.DynamiX» на странице авторизации модуля сервиса аутентификации

и авторизации пользователей (с подтверждением номера телефона и адреса почты)

После регистрации пользователь может войти в «Базис.DynamiX» (в режиме пользователя), но создание объектов будет недоступно. Для входа в «Базис.DynamiX» пользователю необходимо снова открыть портал по ссылке: "https://<адрес «Базис.DynamiX»>/".

**А** Чтобы пользователь смог создавать объекты в «Базис.DynamiX», администратор должен создать для него объект верхнего уровня – аккаунт [\(см. стр. 55\)](#page-54-1), либо [дать доступ](#page-15-1) (см. стр. 16) к существующему аккаунту или каким-либо объектам.

Программное обеспечение «Базис.DynamiX». Руководство администратора

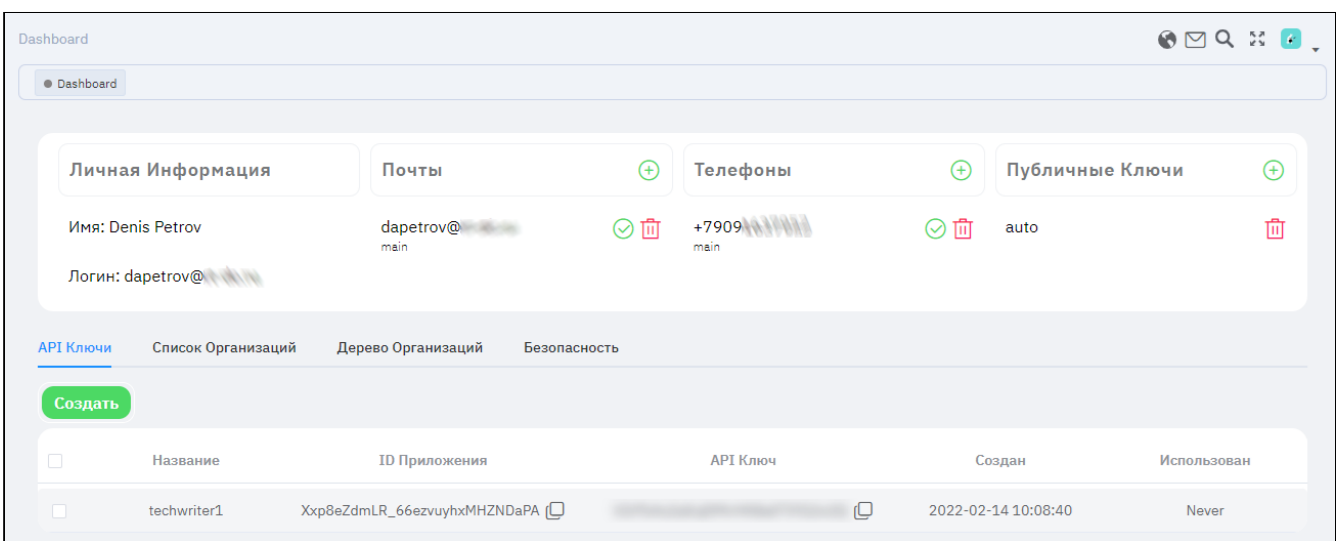

Рисунок – Страница настроек сервиса аутентификации и авторизации пользователей (профиля пользователя)

При первом входе в «Базис.DynamiX» у пользователя будет запрошено подтверждение использования [идентификатора. Пока пользователь не подтвердит свой профиль, он не будет выводится на странице](#page-136-1)  "Пользователи" (см. стр. 137) портала администратора ["Portal](#page-15-1) (см. стр. 16)".

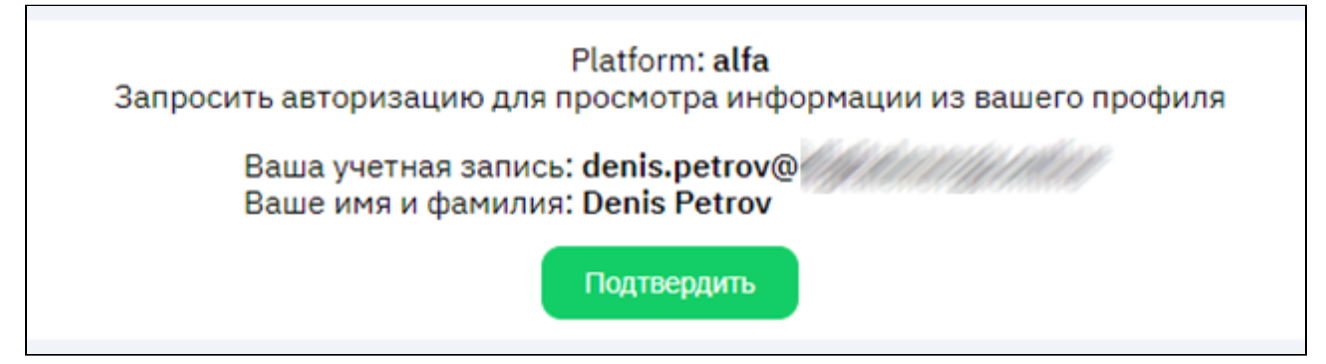

Рисунок – Подтверждение использования идентификатора в сервисе аутентификации и авторизации пользователей

Таблица 3. Параметры и требования диалога "Регистрация нового пользователя"

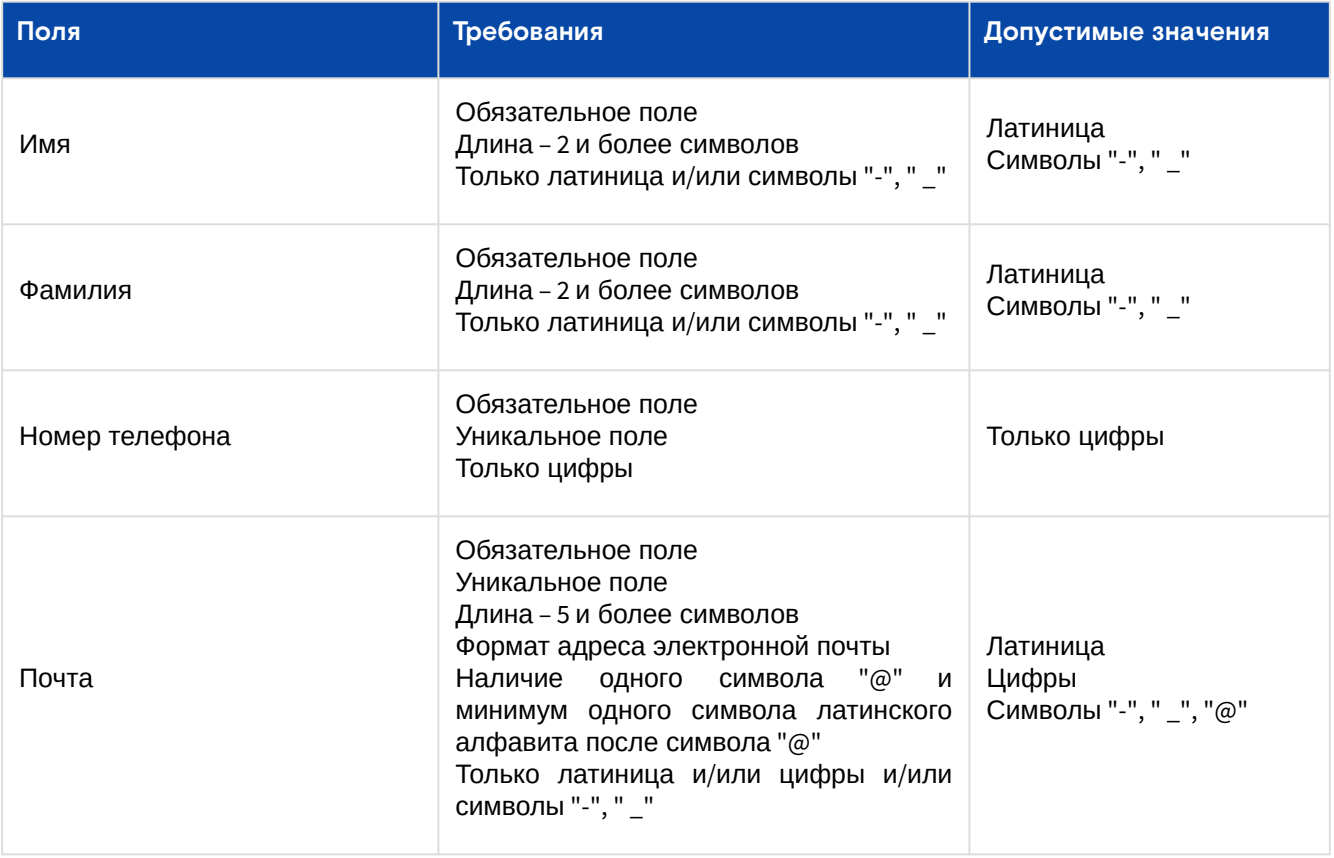

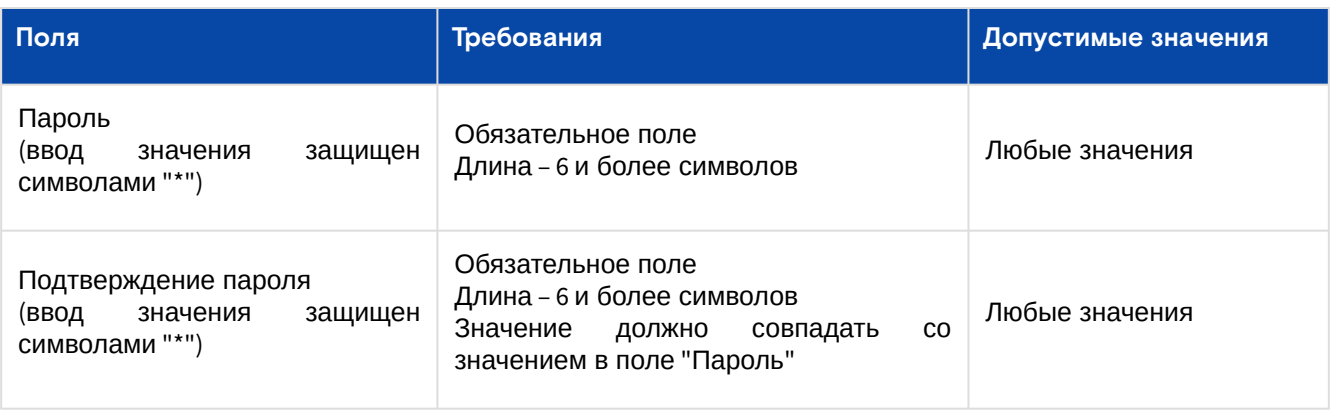

### <span id="page-33-0"></span>Добавление администратором

**А** [Модуль сервиса аутентификации и авторизации пользователей открывается по ссылке:](https://sso-) https:// sso-a<aдрес «Базис.DynamiX»>/

Для возможности создавать пользователей у администратора должна быть включена соответствующая опция – ключ "usermgr" со значением true в записи объекта в БД.

Опция устанавливается с помощью API метода "PUT /useradm/{username}/usermgr" в API сервиса аутентификации и авторизации пользователей другим администратором, который имеет разрешение на установку роли администратора (ключ "mom" со значением true в записи объекта в БД). Администратор [deadmin](#page-25-1) (см. стр. 26) может создавать пользователей.

Администратор может добавить пользователя через диалог на вкладке "Пользователи" на странице настроек сервиса аутентификации и авторизации пользователей.

Для добавления пользователя выполните следующее:

- 1. Нажмите "Создать" и заполните форму в соответствии с требованиями из таблицы. (см. стр. 0)
- 2. Нажмите "Подтвердить".

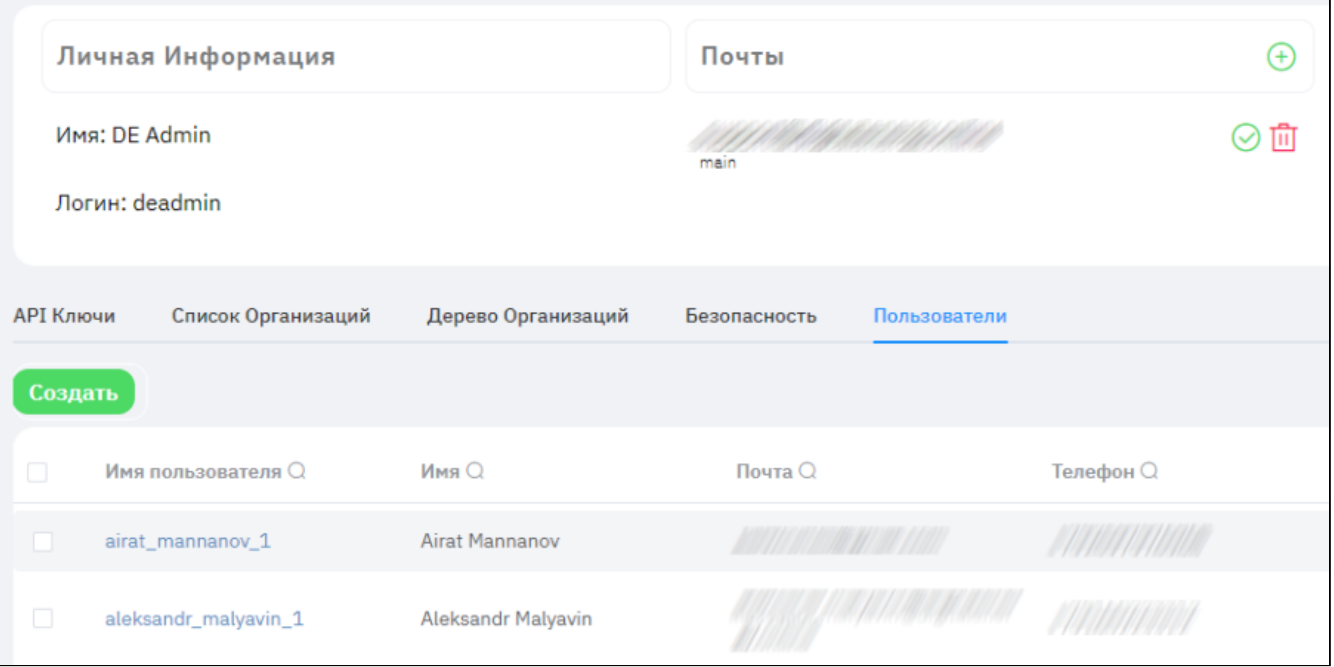

Рисунок – Вкладка "Пользователи" страницы настройки сервиса аутентификации и авторизации пользователей (профиль администратора, которому доступно создание пользователей)

После регистрации пользователь сможет войти в «Базис.DynamiX» (в режиме пользователя), но создание объектов будет недоступно.

**А** Чтобы пользователь смог создавать объекты в «Базис.DynamiX», администратор должен создать для него объект верхнего уровня – аккаунт [\(см. стр. 55\)](#page-54-1), либо [дать доступ](#page-15-1) (см. стр. 16) к существующему аккаунт или каким-либо объектам.

Таблица 4. Параметры и требования диалога "Создать нового пользователя"

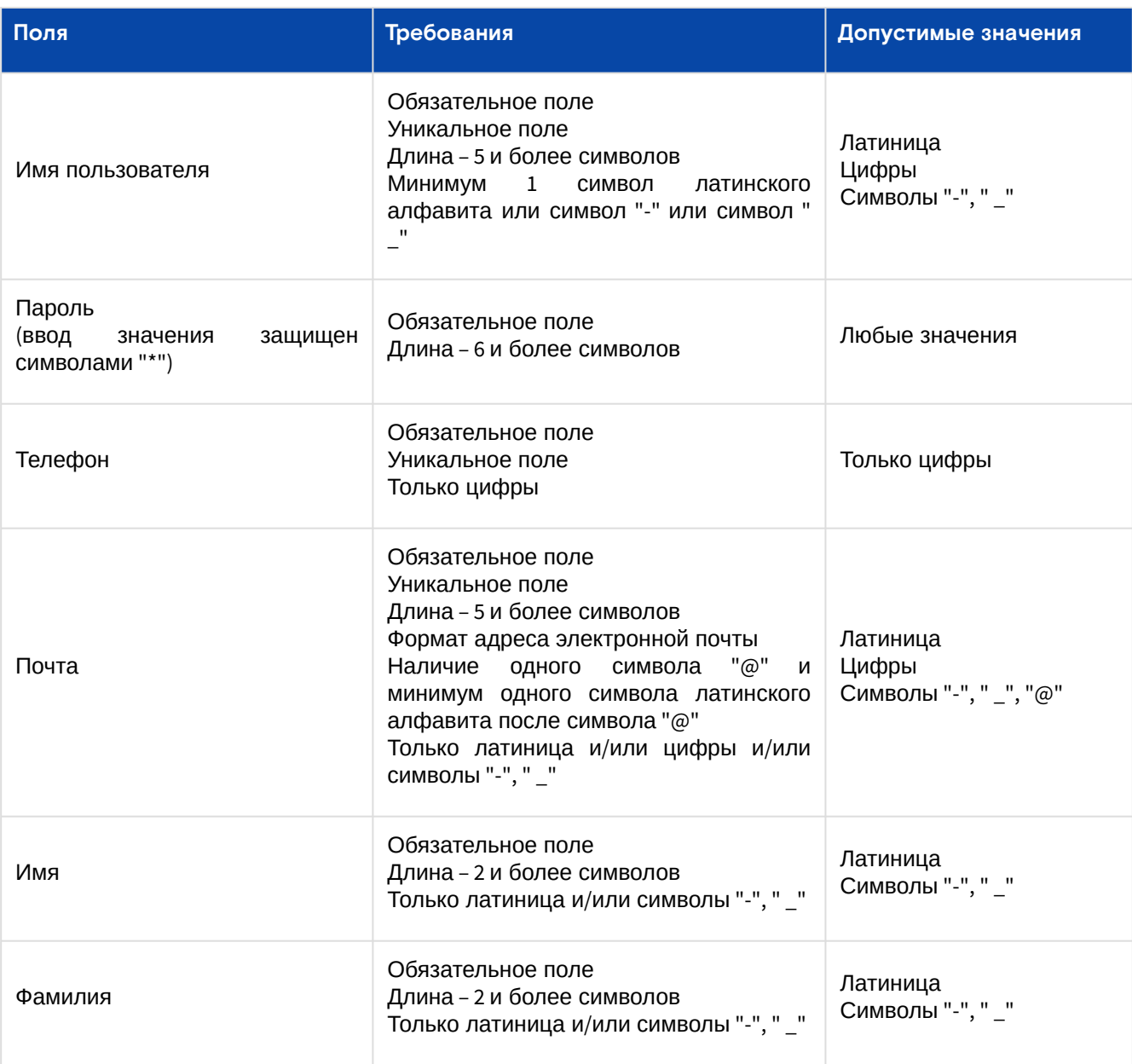

### **Для специальных задач**

Устаревший функционал. Не влияет на работу [портала администратора "Portal"](#page-15-1) (см. стр. 16).

Пользователи, созданные для специальных задач (тестирование, внутренний функционал).

Данные пользователи **не имеют** возможности войти в «Базис.DynamiX».

[Администратор может добавить специального пользователя в портале администратора](#page-21-0) "Cloud Broker Portal" (см. стр. 22). Диалог создания описан в разделе "[Пользователи / стр. "Users"](#page-136-1) (см. стр. 137)".

### <span id="page-34-0"></span>LDAP-сервер

LDAP-сервер настраивается во внутренней конфигурации, если был обозначен в изначальных требованиях владельца «Базис.DynamiX».

В «Базис.DynamiX» пользователей можно добавить из внешнего подключённого LDAP-сервера. Аутентификацию пользователя выполняет LDAP-сервер, где «Базис.DynamiX» пересылает ему запрос. Если такой пользователь существует, но еще не был добавлен в «Базис.DynamiX», создается запись (пользователь) в базе данных сервиса аутентификации и авторизации пользователей.

#### Схема взаимодействия компонентов

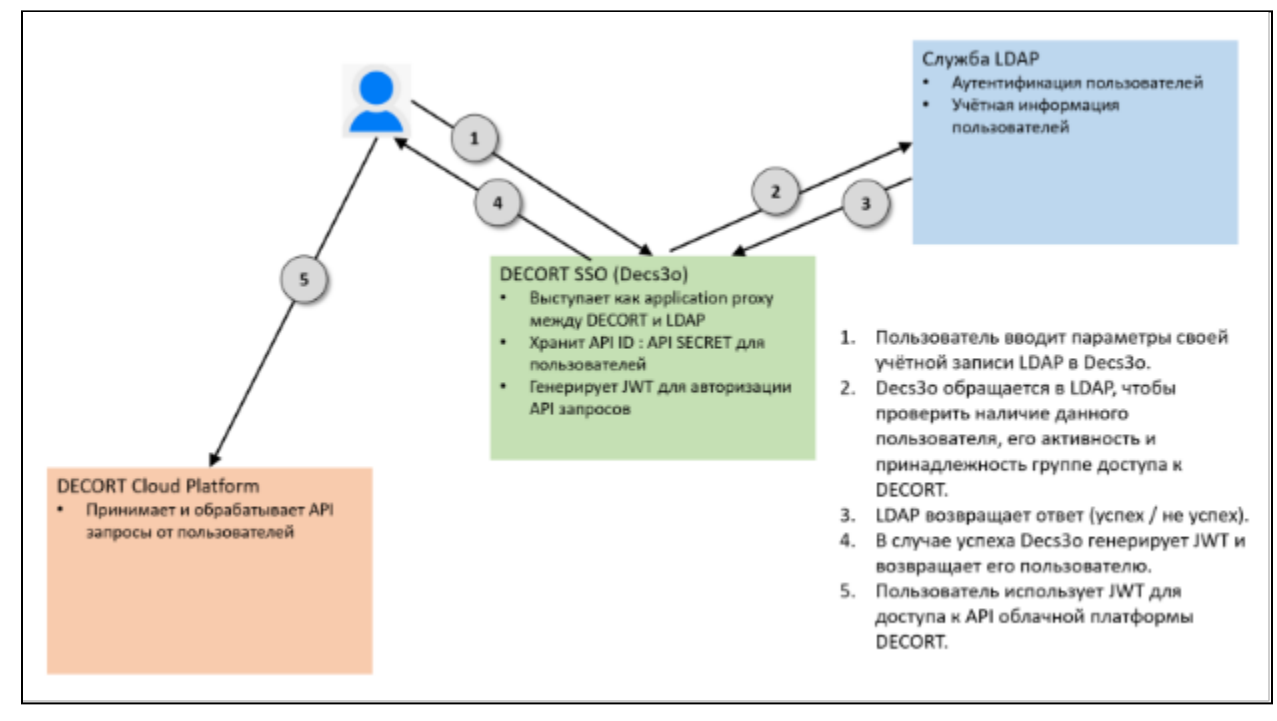

Рисунок - Схема взаимодействия компонентов

#### Основные принципы

Все компоненты размещаются во внутренних сетевых контурах предприятия.

Пользователи, которым разрешён доступ к «Базис. DynamiX», должны быть включены в соответствующую группу доступа в LDAP (новая группа, которую потребуется создать в процессе настройки взаимодействия между «Базис. DynamiX» и LDAP).

Учётная запись пользователя в LDAP должна иметь значение в параметре "номер телефона". Значение должно быть уникальным среди всех зарегистрированных пользователей. Если не планируется применять двухфакторную авторизацию в decs3o можно использовать любые телефонные номера.

Учётная запись пользователя в LDAP должна иметь значение в параметре "адрес электронной почты". Значение должно быть уникальным среди всех зарегистрированных пользователей.

Для каждого успешно авторизовавшегося по данной схеме пользователя в decs3o автоматически создаётся "теневая" учётная запись. "Теневая" УЗ используется в процессе генерации JWT. С помощью неё пользователь может создавать свои индивидуальные пары "Application ID: Application Secret" для авторизации приложений (например, автоматизации действий в платформе через Ansible).

Индивидуальные пары "Application ID: Application Secret" хранятся в базе данных decs3o.

Пользователь может получить доступ к своей "теневой" учётной записи в decs3o и управлять своими парами "Application ID: Application Secret" (создавать и удалять их).

#### Порядок работы

#### Сценарий авторизации пользователя по логину и паролю

Данный сценарий соответствует ситуации, когда пользователь выполняет интерактивный вход в webинтерфейс управления «Базис. DynamiX».

Начальные условия:

- Компоненты согласно вышеприведённой диаграмме;
- · Decs3o запущен в режиме "авторизация пользователей через LDAP", установлены доверительные отношения с облачной платформой и LDAP-сервером;
- · В LDAP заведена группа доступа, принадлежность пользователя к которой означает, что соответствующий пользователь имеет доступ к «Базис. DynamiX»;
- В Decs3o настроен технический пользователь, с помощью которого Decs3o может получать базовую информацию от LDAP-сервера (проверить наличие пользователя с указанным логином, проверить право пользователя на доступ к облачной платформе).

Последовательность действий:

- 1. Пользователь заходит в web-интерфейс (портал) «Базис. DynamiX» и нажимает Login;
- 2. Портал переадресует пользователя на форму авторизации в Decs3o;
- 3. Пользователь вводит доменные логин и пароль;
- 4. Decs3o обращается к LDAP посредством технической учётной записи и проверяет выполнение следующих условий:
	- а. пользователь с данным логином существует;
	- **b.** пользователь не заблокирован:
	- с. пользователь имеет доступ в «Базис. DynamiX» (включён в соответствующую группу доступа);
- 5. Если проверка не пройдена, выдается отказ и информация о данном событии добавляется в журнал Decs3o;
- 6. Decs3o обращается к LDAP под учётной записью, предоставленной пользователем, и проверяет корректность предоставленного пароля;
- 7. Если проверка не пройдена, выдается отказ и информация о данном событии добавляется в журнал Decs3o:
- 8. Decs3o проверяет, существует ли в базе данных Decs3o "теневой" пользователь, соответствующий введённому логину:
- 9. Если проверка не пройдена, платформа создает в базе данных Decs3o "теневого" пользователя, соответствующего введённому логину;
- 10. Если проверка пройдена успешно платформа генерирует JWT, выдает подтверждение об успешности входа в систему и информация о данном событии добавляется в журнал Decs3o.

#### Сценарий авторизации приложения по "Application ID: Application Secret"

Данный сценарий соответствует ситуации, когда приложение (например, Ansible или Terraform) авторизуется в «Базис. DynamiX» посредством пары "Application ID: Application Secret", чтобы выполнять действия над ресурсами от лица пользователя, которому принадлежит данная пара.

Начальные условия:

- Основные настройки аналогично предыдущему сценарию;
- Пользователь создал индивидуальную пару "Application ID: Application Secret" и сообщил её приложению, которое должно выполнять автоматизированные действия в платформе от лица пользователя.

Последовательность действий:

- 1. Приложение обращается в Decs3o и предоставляет пару "Application ID: Application Secret";
- 2. Desc3o ищет совпадение Application ID в своей базе;
- 3. Если совпадение не найдено, возвращается ошибка авторизации и информация о данном событии добавляется в журнал Decs3o;
- 4. По совпадению "Application ID" Decs3o идентифицирует соответствующую учётную запись пользователя в LDAP;
- 5. Decs3o обращается к LDAP посредством технической учётной записи на выполнение следующих условий:
	- а. пользователь с данным логином существует;
	- b. пользователь не заблокирован;
	- с. пользователь имеет доступ в «Базис. DynamiX» (включён в соответствующую группу доступа);
- 6. Если проверка не пройдена, выдается отказ и информация о данном событии добавляется в журнал Decs3o;
- 7. Если проверка пройдена успешно платформа генерирует JWT, выдает подтверждение об успешности входа в систему, и информация о данном событии добавляется в журнал Decs3o.

## <span id="page-36-1"></span>5.3.2 Создание администратора

- 1. Создайте пользователя любым из доступных способов (см. стр. 31);
- 2. Перейдите на страницу "Users" в портале администратора "Portal" (см. стр. 16);
- 3. Откройте страницу созданного пользователя (см. стр. 137). Перейдите на вкладку "Access Groups" и добавьте пользователю API Access (см. стр. 139) группу "admin".

Для получения новых прав пользователю необходимо выйти из учетной записи и произвести повторную авторизацию.

## <span id="page-36-0"></span>5.3.3 Портал (графический интерфейс)

#### Начальная страница

На начальной странице пользователю и администратору выводятся блоки и вкладки с помощью которых он может создавать API ключи, добавлять организации, приглашать пользователей в организации, менять пароль и т. д. Администратор также может создавать пользователей и управлять пользователями.

| Dashboard<br>· Dashboard |                    |                                                                                                    |          |                 |          |                     | ODQXP.              |
|--------------------------|--------------------|----------------------------------------------------------------------------------------------------|----------|-----------------|----------|---------------------|---------------------|
|                          | Личная Информация  | Почты                                                                                                    | $^{(+)}$ | Телефоны        | $^{(+)}$ | SSH-ключи           | $(+)$               |
| Имя: DE Admin            |                    | <b>Contract of the Contract of the Contract of the Contract of the Contract of the Contract of the Contract of the Contract of the Contract of the Contract of the Contract of the Contract of the Contract of the Contract of t</b><br>main | ⊙血       | main            | ⊘而       | auto                | 面                   |
| Логин: deadmin           |                    |                                                                                                    |          |                 |          | man                 | 尙                   |
| <b>АРІ Ключи</b>         | Список Организаций | Дерево Организаций<br>Безопасность                                                                                                    |          | Пользователи    |          |                     |                     |
| Создать                  |                    |                                                                                                    |          |                 |          |                     |                     |
| $\Box$                   | Название           | <b>ID Приложения</b>                                                                                                    |          | <b>АРІ Ключ</b> |          | Создан              | Использован         |
| n.                       | default            | xm6SWdtovuwM10_cVWM0Dbj8MuN5 [O                                                                                                    |          |                 | $\Box$   | 1968-01-12 23:06:43 | 2022-12-12 18:52:59 |
| $\Box$                   | some_key           | 6FzsTshz4dQYR4Z4DMLQf2RIUjiI (O                                                                                                    |          |                 | $\Box$   | 2021-08-10 19:56:11 | Never               |

Рисунок – Начальная страница (профиль администратора)

#### Блок "Личная информация"

В блоке "Личная информация" выводится:

- Имя имя и фамилия, указанные при регистрации;
- Логин (имя пользователя) идентификатор для пользователя, созданный «Базис.DynamiX».

## Блок "Почты"

В блоке "Почты" выводится e-mail адрес (идентификатор для пользователя), указанный при регистрации в «Базис.DynamiX». Данный адрес имеет лейбл "main" и может использоваться при аутентификации пользователя.

#### Блок "Телефоны"

В блоке "Телефоны" выводится номер телефона (идентификатор для пользователя), указанный при регистрации в «Базис.DynamiX». Данный номер телефона имеет лейбл "main" и может использоваться при аутентификации пользователя.

### Блок "SSH-ключи" (Публичные Ключи)

SSH (Secure Shell) - сетевой протокол прикладного уровня для удалённого управления операционной системой и туннелирования TCP-соединений.

RSA – криптографический алгоритм с открытым ключом, основывающийся на вычислительной сложности задачи факторизации больших целых чисел.

В «Базис.DynamiX» запущена служба, которая позволяет туннелировать запросы снаружи в сторону «Базис.DynamiX». Механизм работы можно рассматривать как "SSH-прокси".

Пользователь получает контролируемый доступ.

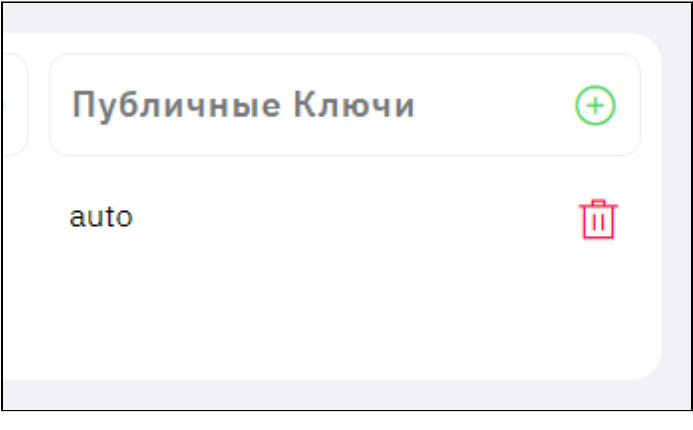

Рисунок – Блок "SSH-ключи" (Публичные Ключи)

#### **Добавить/Обновить**

Подключение выполняется только по ключу с лейблом "auto".

Нажмите "+" или нажмите на строку "auto".

Диалог содержит поля:

- Лейбл auto;
- Публичный ключ ключ, созданный по алгоритму шифрования RSA. Введенное значение должно начинаться с "ssh-rsa".

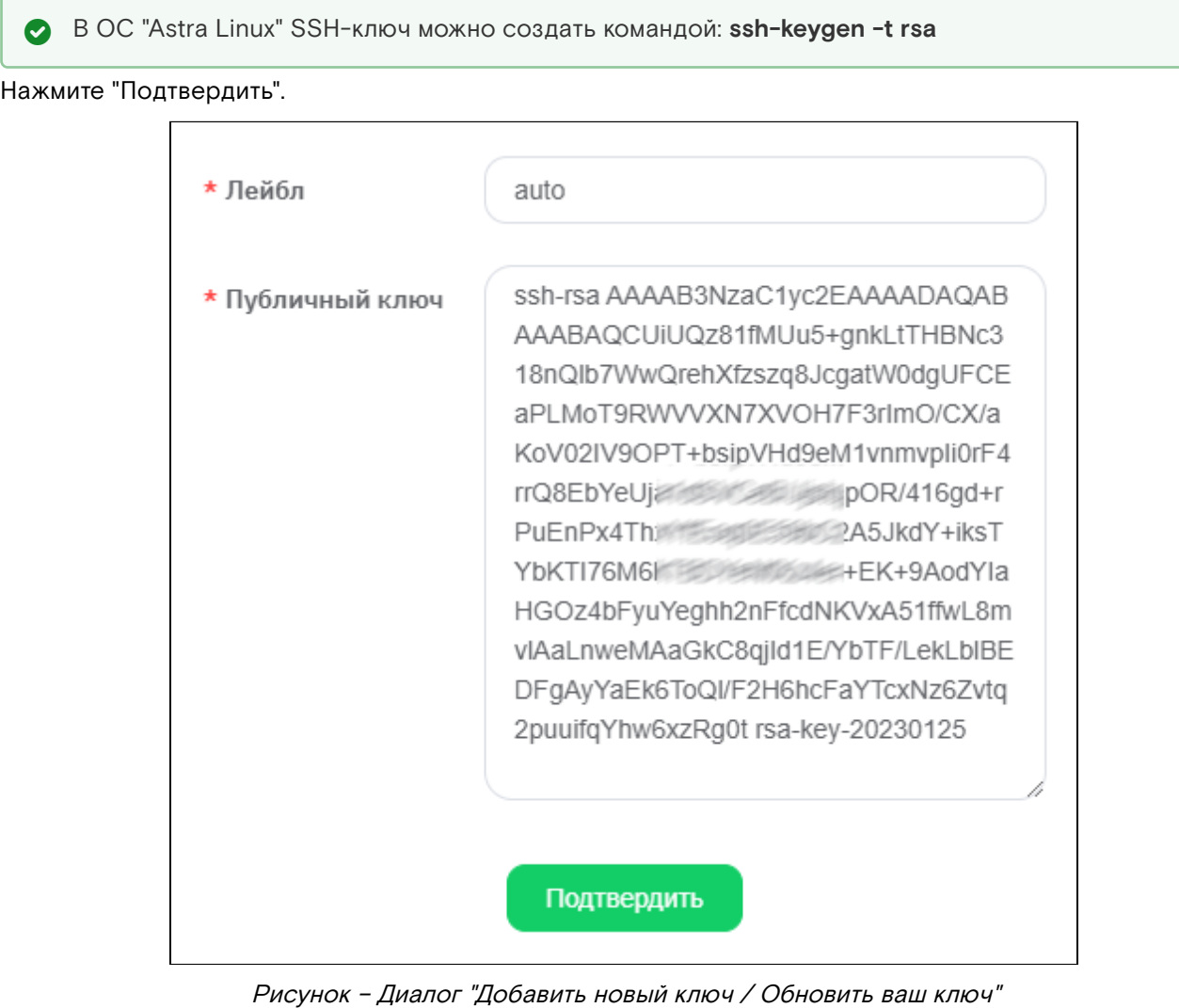

#### **Удалить**

Чтобы удалить ключ нажмите на изображение "Корзины" в строке названия ключа.

#### Вкладка "API Ключи"

С помощью ключа (токена) пользователь может через приложение, например CURL в составе ОС "Astra Linux", подключиться к «Базис.DynamiX» и выполнить какой-либо метод API «Базис.DynamiX». При помощи созданного идентификатора приложения и API ключа субъект доступа (внешнее приложение) получает веб-токен JWT. Субъект доступа аутентифицируется по токену в «Базис.DynamiX» и выполняет API методы.

JWT (JSON Web Token) — это открытый стандарт для создания токенов доступа, основанный на формате JSON.

Ключ передается в «Базис.DynamiX» вместо имени пользователя и пароля и используются только для выполнения API методов.

Доступные действия вкладки API Ключи:

- Создать введите название ключа;
- Удалить удаление ключа.

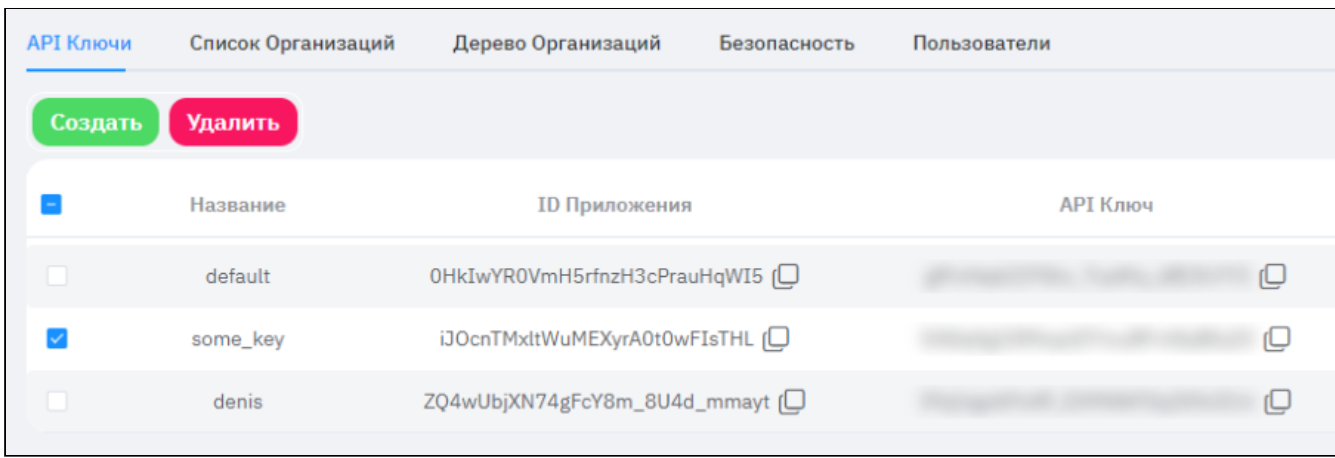

#### Рисунок – Вкладка "API Ключи"

#### Доступные действия вкладки "Список организаций":

- Создать введите название организации;
- Удалить удаление организации.

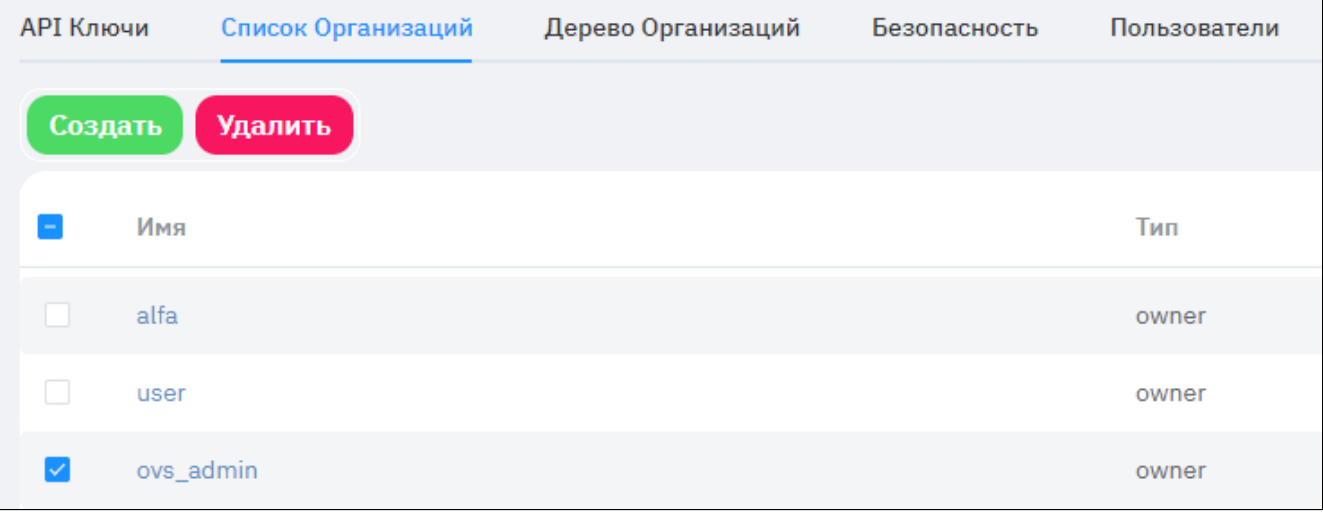

Рисунок –Вкладка "Список Организаций"

#### **Добавление пользователя в организацию**

1. Перейдите по ссылке в списке организаций на страницу нужной организации. На странице на вкладке "Состав" в блоке "Приглашения" нажмите "+".

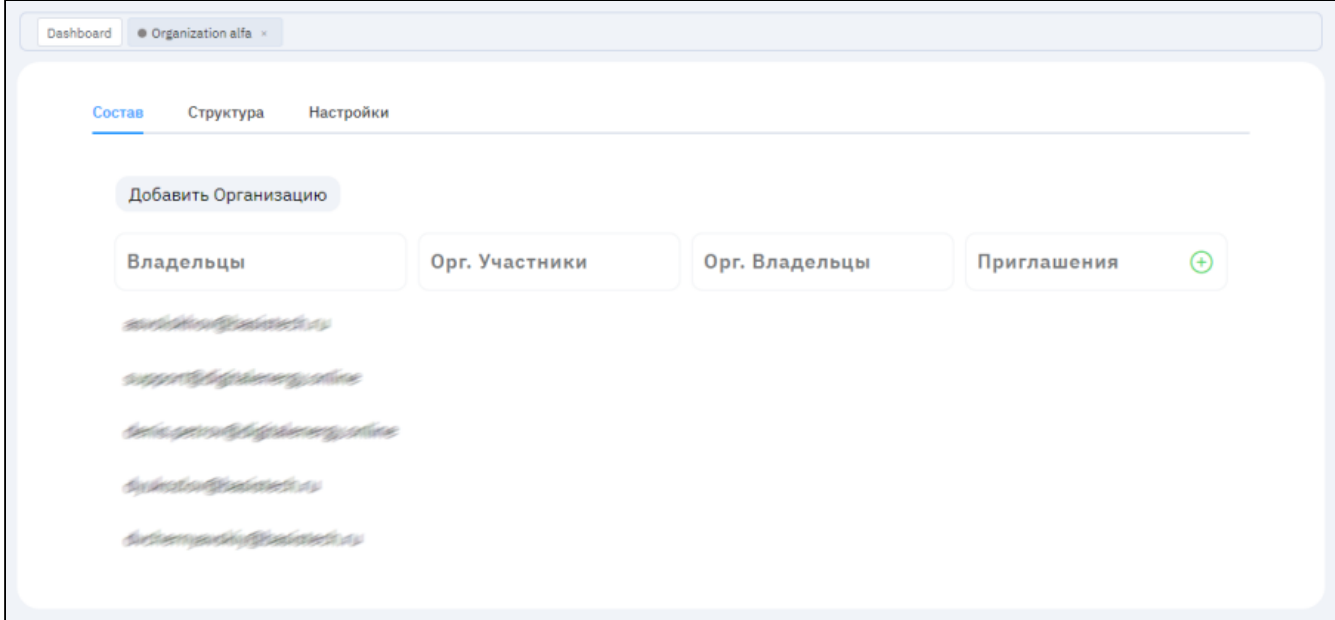

Рисунок – Страница организации

Диалог содержит поля:

• Роль – участник или владелец (выберите "Участник");

- Имя пользователя уникальный ключ пользователя имя пользователя без окончания "@...", почта или номер телефона.
- 2. Заполните поля и нажмите "Подтвердить".

Пользователю будет отправлено приглашение на вступление в данную организацию. Пользователь должен принять приглашение.

3. В профиле пользователя в верхнем меню появится уведомление (значок "Письмо").

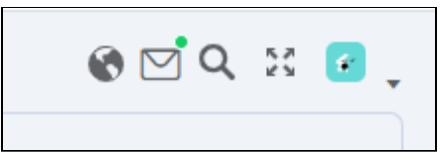

Рисунок – Уведомление в верхнем меню

Нужно открыть это уведомление и принять соглашение о вступлении в организацию.

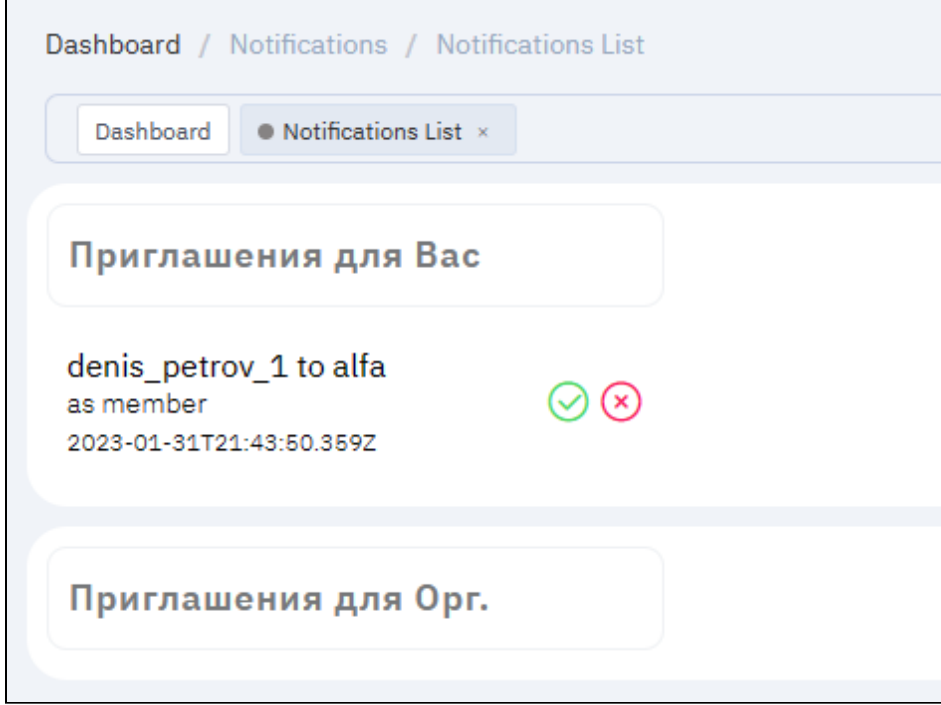

Рисунок - Страница "Уведомления"

4. Выйти из учетной записи «Базис.DynamiX», нажав "Log Out" в верхнем меню и авторизоваться заново. После повторной авторизации пользователю станут доступны организации в которые он вступил.

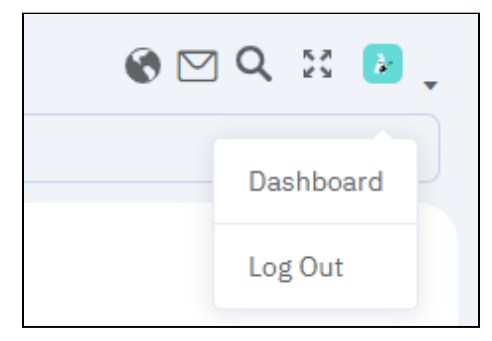

Рисунок - Верхнее меню портала

#### **Выход из организации**

Перейдите по ссылке в списке организаций на страницу нужной организации. На вкладке "Настройки" нажмите "Покинуть организацию".

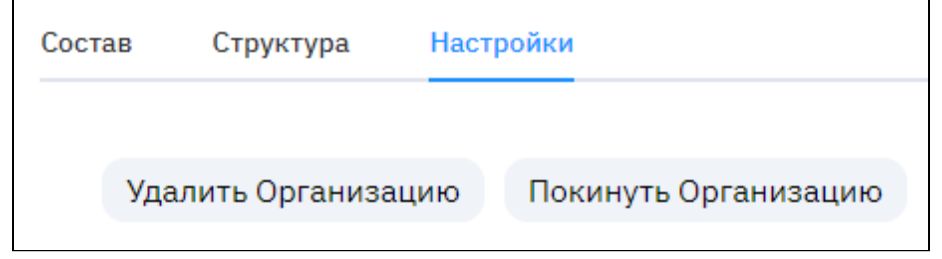

Рисунок - Вкладка "Настройки" на странице организации

## Вкладка "Дерево Организаций"

На вкладке выводится корневая организация и все дочерние организации. При наведении указателя выводится уровень членства в организации – владелец или участник.

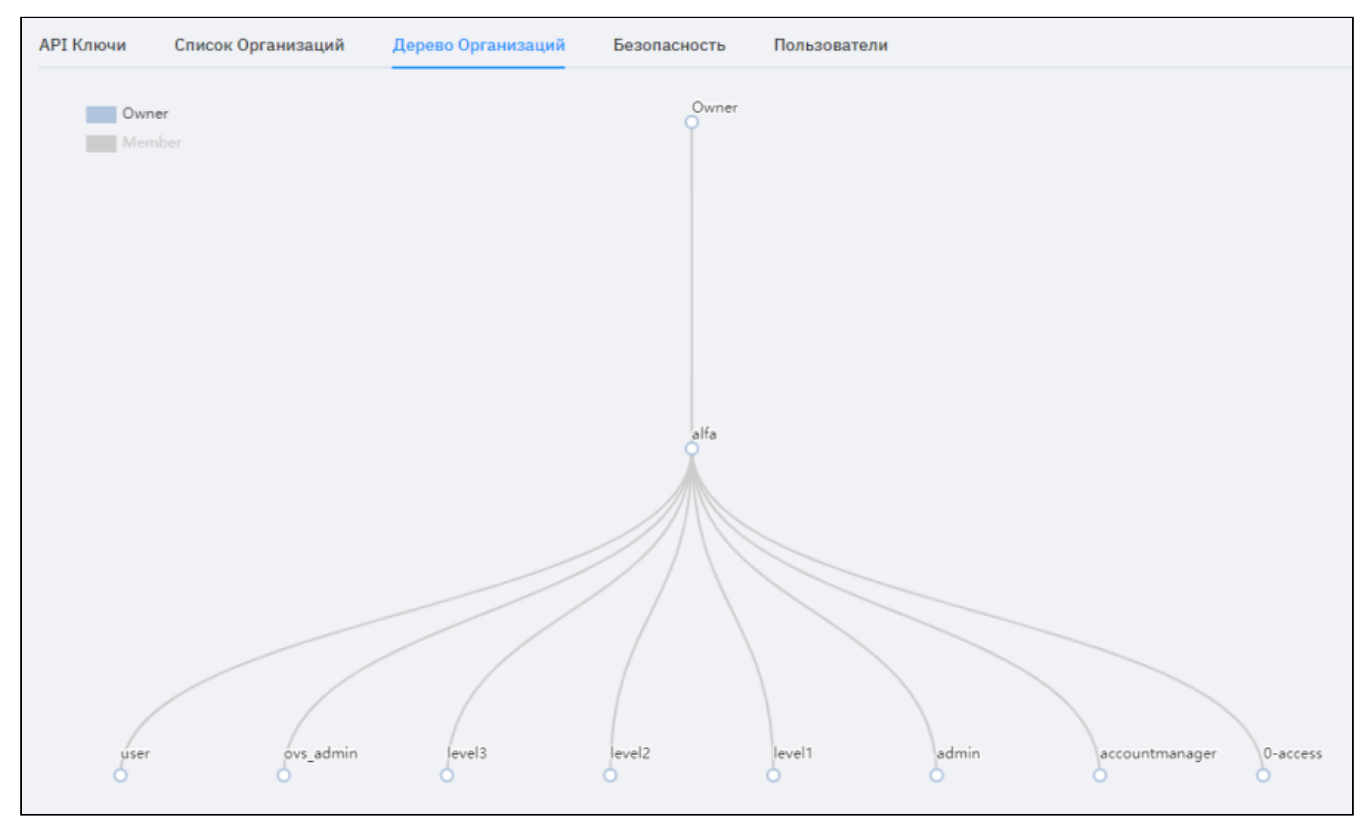

Рисунок - Вкладка "Дерево Организаций"

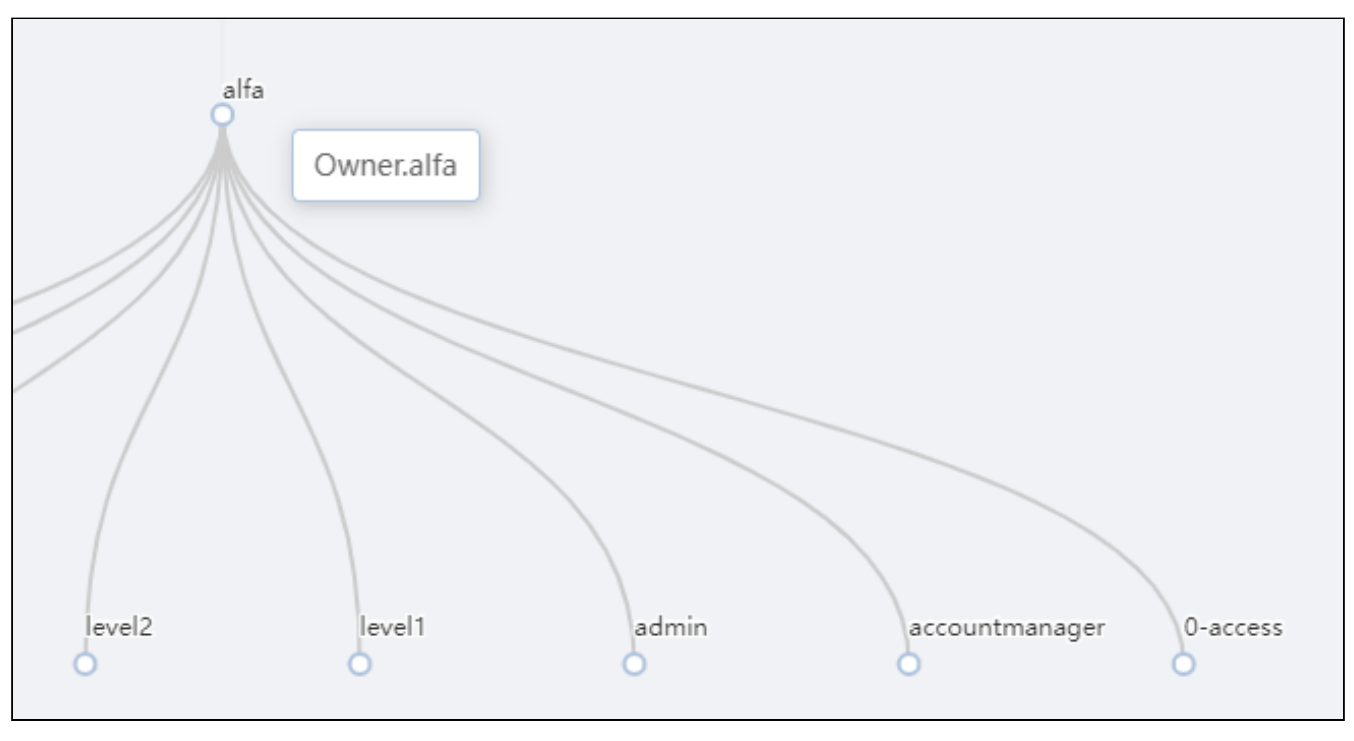

Рисунок - Уровень членства в организации на вкладке "Дерево Организаций"

## Вкладка "Безопасность"

TOTP (Time-based one-time password) – алгоритм создания одноразовых паролей для защищенной аутентификации.

TOTP в модуле сервиса аутентификации и авторизации пользователей используется для подтверждения вместо SMS-сообщений. Модуль сервиса аутентификации и авторизации пользователей генерирует QR-код, который необходимо использовать в приложении на смартфоне.

На вкладке можно выполнить следующие действия:

- Установить двухфакторную аутентификацию;
- Отключить двухфакторную аутентификацию;

#### • Сменить пароль.

Двухфакторная аутентификация - это метод идентификации пользователя при помощи запроса аутентификационных данных двух разных типов, который обеспечивает более эффективную защиту от несанкционированного проникновения.

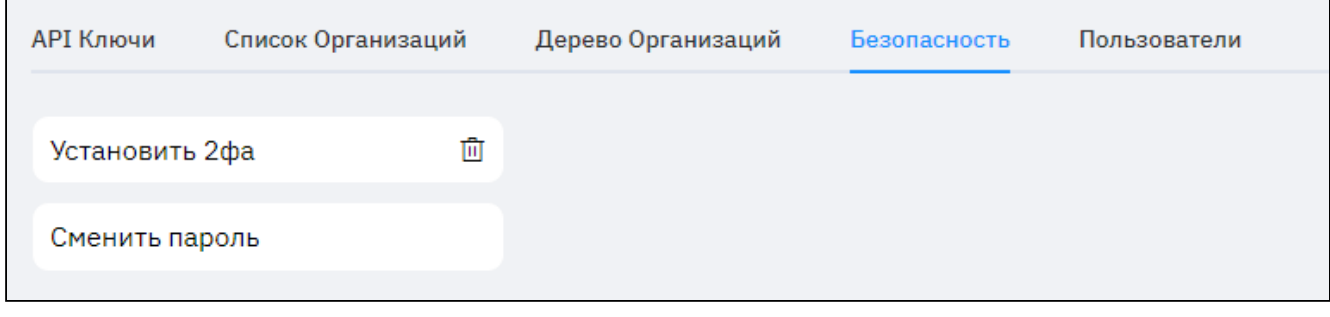

Рисунок - Вкладка "Безопасность"

#### Установить двухфакторную аутентификацию

Нажмите "Установить 2фа". В диалоге выводится QR-код, который необходимо добавить (отсканировать) в приложение для ТОТР аутентификации на смартфоне. Затем в поле необходимо ввести код, который создало приложение на смартфоне. Настройка будет добавлена и модуль сервиса аутентификации и авторизации пользователей выдаст уведомление "2FA успешно установлен".

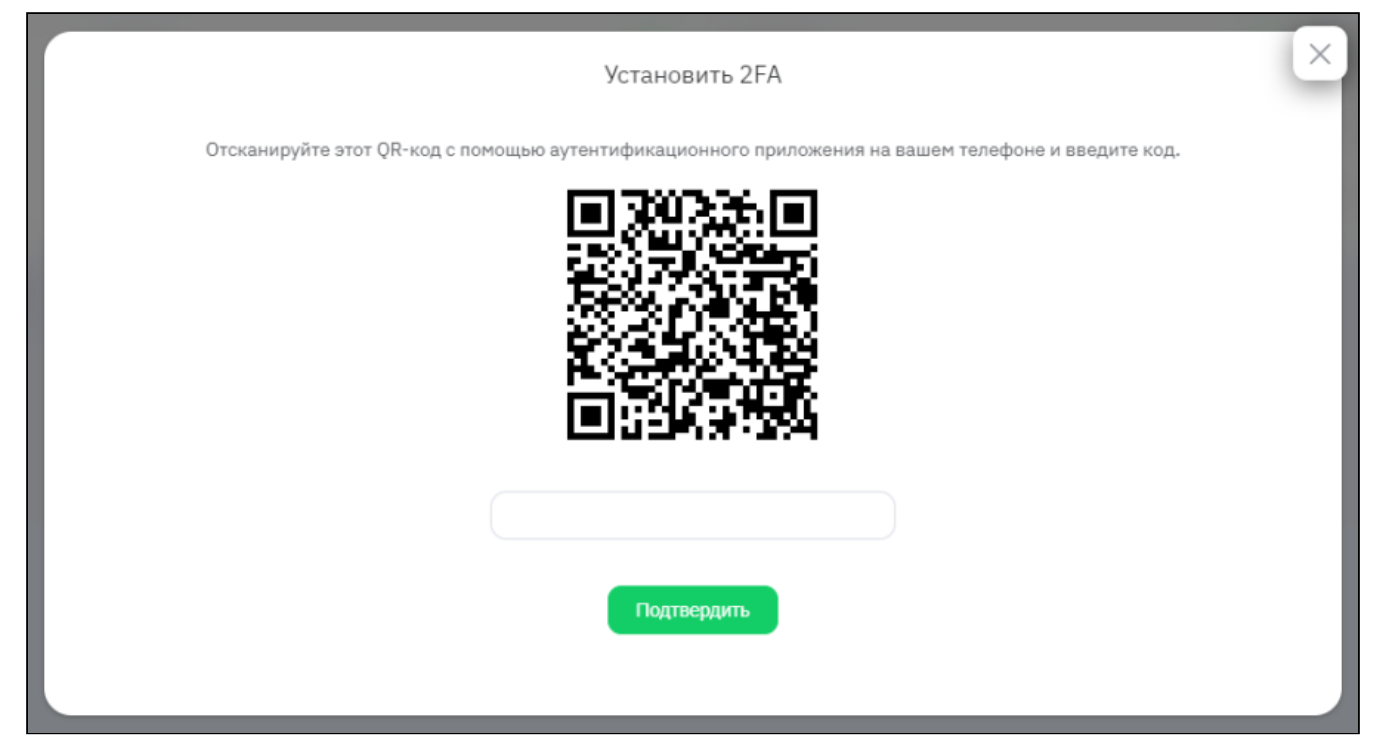

Рисунок - Диалог "Установить 2FA" на вкладке "Безопасность" в сервисе аутентификации и авторизации пользователей

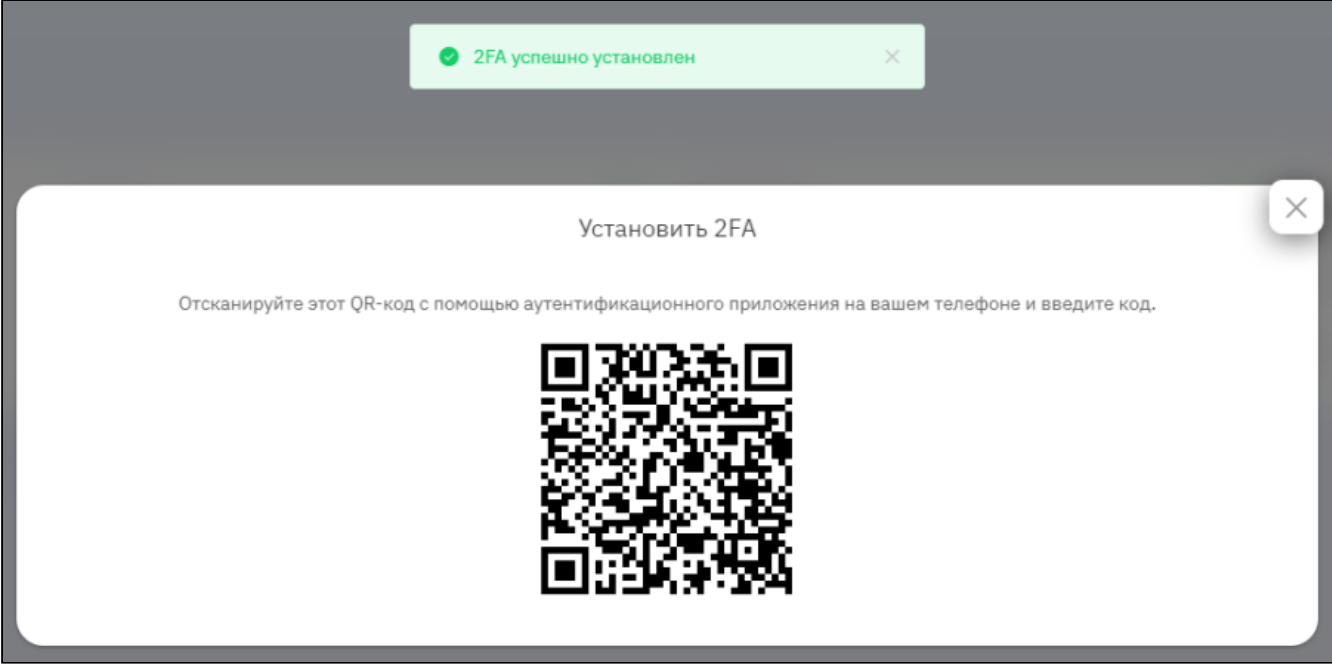

### Рисунок - Уведомление о добавлении TOTP аутентификации в диалоге "Установить 2FA" на вкладке "Безопасность" в сервисе аутентификации и авторизации пользователей

Во время аутентификации в сервисе аутентификации и авторизации пользователей после ввода логина и пароля будет запрашиваться на выбор – код из SMS-сообщения по номеру телефона, указанного при создании пользователя или новый код, который появился в TOTP приложении.

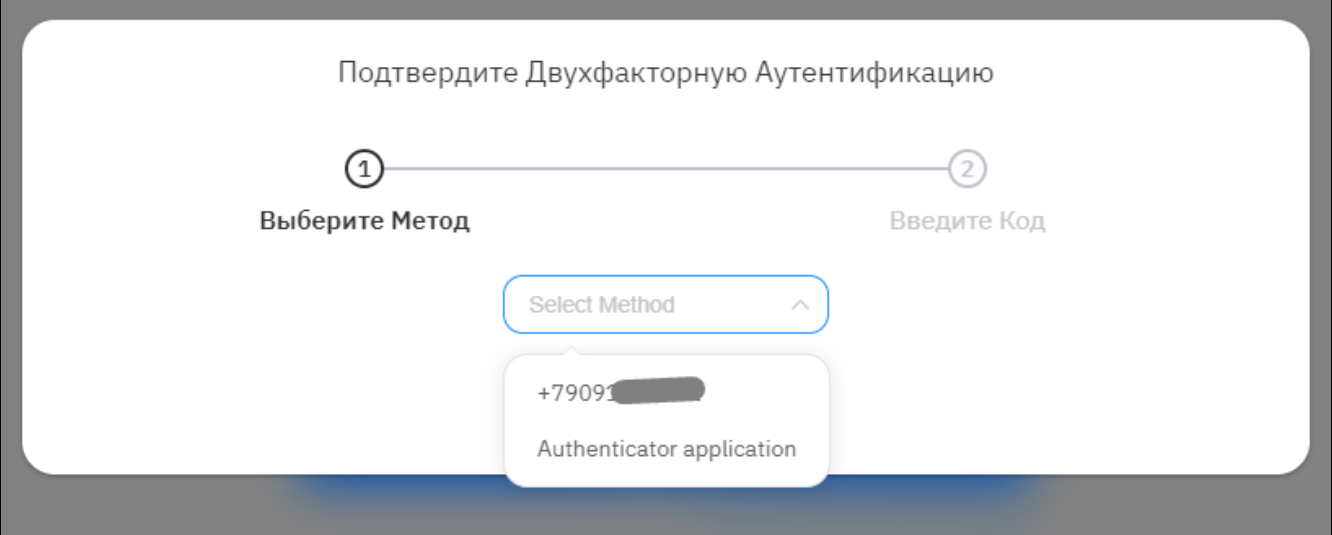

Рисунок - Двухфакторная аутентификация в сервисе аутентификации и авторизации пользователей

#### **Отключить двухфакторную аутентификацию**

Нажмите "Отключить 2фа" (значок "Корзина").

#### **Сменить пароль**

Требования «Базис.DynamiX» к паролям указаны в [таблице](#page-30-0) (см. стр. 31).

Нажмите "Сменить пароль". Введите старый пароль, новый пароль и подтверждение нового пароля.

### Вкладка "Пользователи"

На вкладке производится управление пользователями. Доступные действия с пользователями:

- создание;
- удаление;
- блокировка/разблокировка;
- сброс пароля.

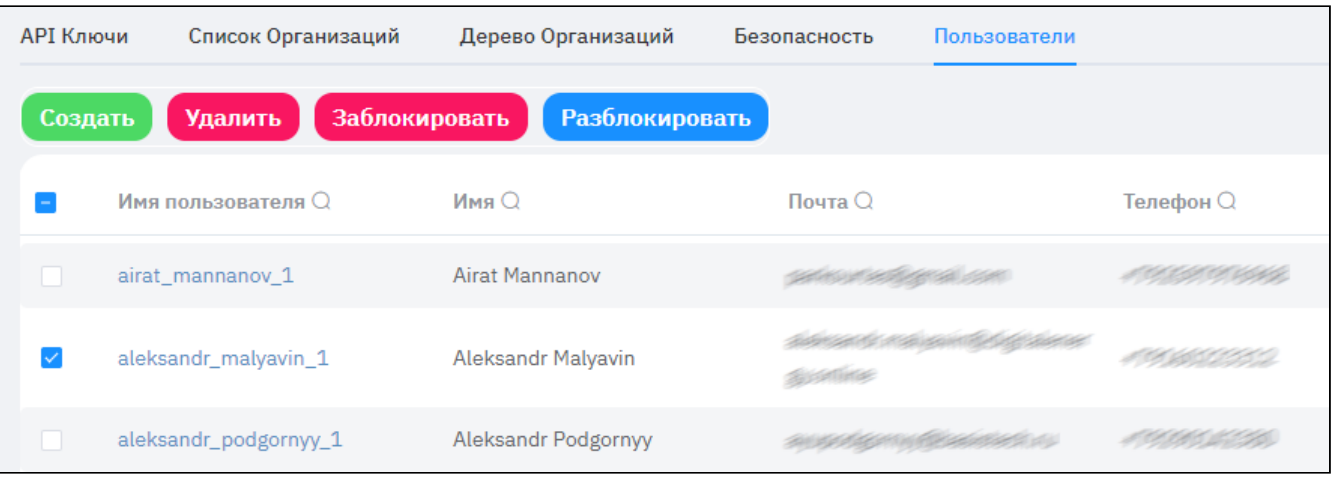

#### Рисунок - Вкладка "Пользователи"

Доступные действия вкладки "Пользователи":

- создать описано в [Портал \(графический интерфейс\)](#page-36-0) (см. стр. 37);
- удалить;
- заблокировать;
- разблокировать.

#### **Создание пользователя**

Администратор [deadmin](#page-25-0) (см. стр. 26) может создавать пользователей.

Администратор может добавить пользователя через диалог на вкладке "Пользователи".

Нажмите "Создать", заполните форму в соответствии с требованиями из [таблицы](#page-30-0) (см. стр. 31) и нажмите "Подтвердить".

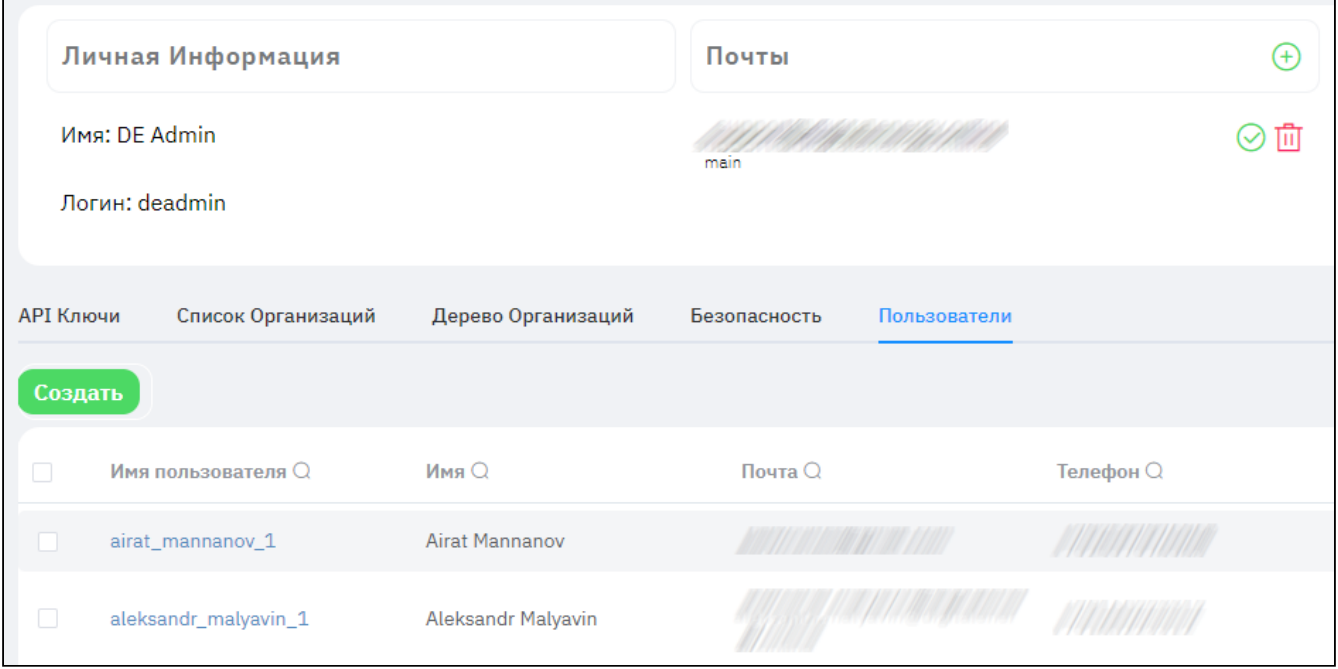

Рисунок - Вкладка "Пользователи" страницы (профиль администратора)

«Базис.DynamiX» создает имя пользователя на основе введенных данных.

После регистрации пользователь сможет войти в «Базис.DynamiX» (в режиме пользователя), но создание объектов будет недоступно.

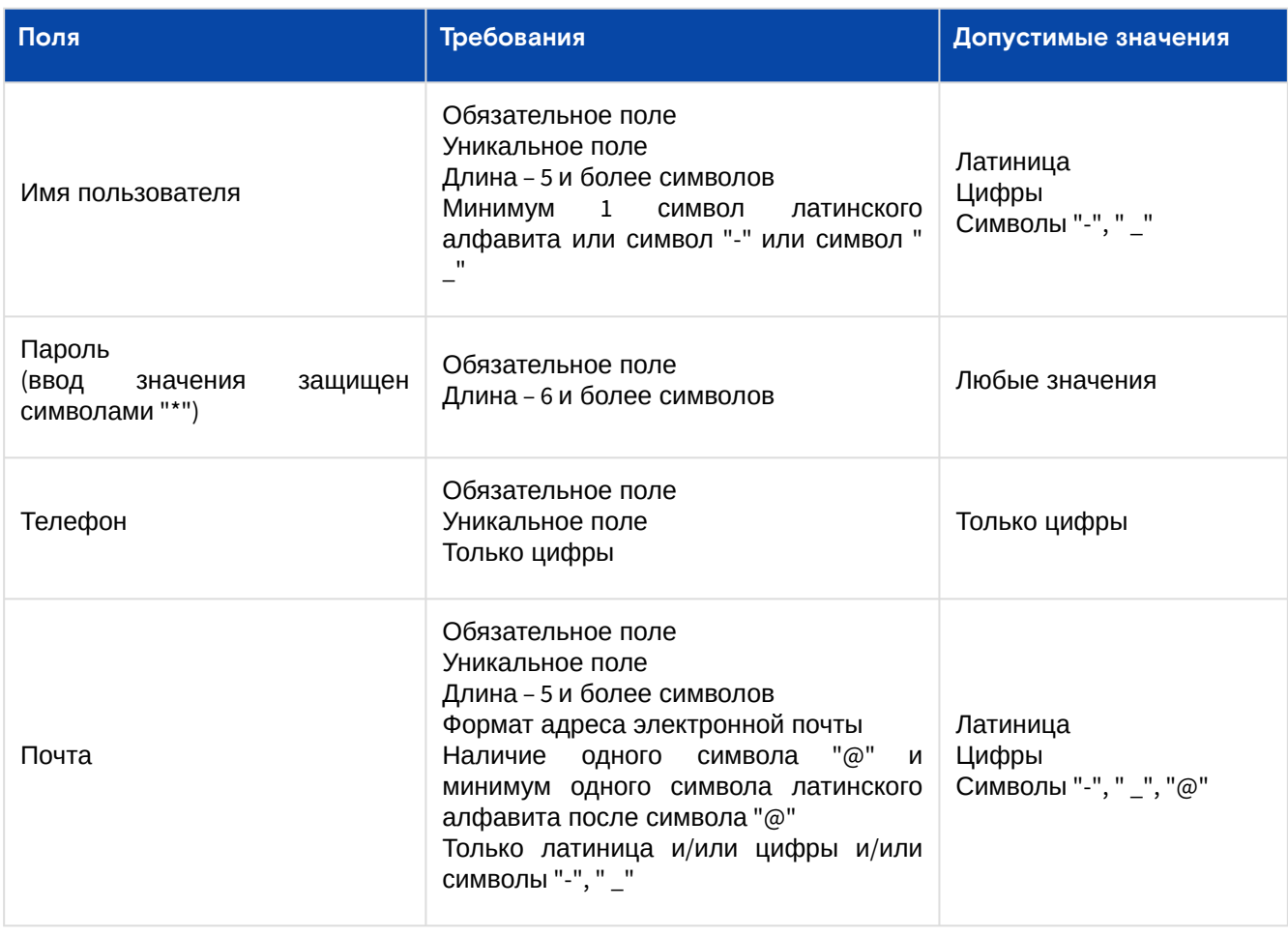

#### Таблица 5. Параметры и требования диалога "Создать нового пользователя"

Программное обеспечение «Базис.DynamiX». Руководство администратора

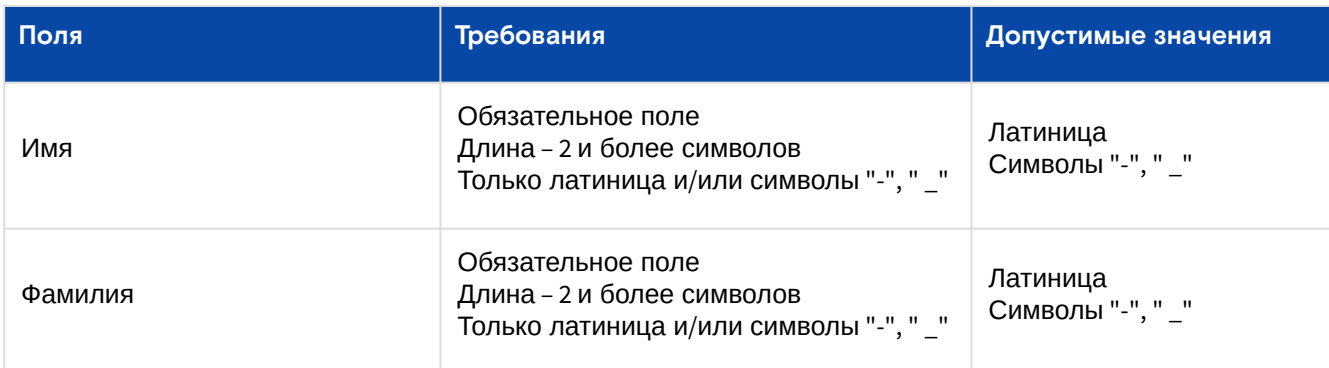

#### **Вкладка "Профиль пользователя"**

Страница с конфигурацией пользователя доступна по ссылке в столбце "Имя пользователя". Основные параметры:

- имя пользователя;
- номер телефона;
- адрес электронной почты;
- имя;
- фамилия;
- состояние блокировки;
- дата создания.

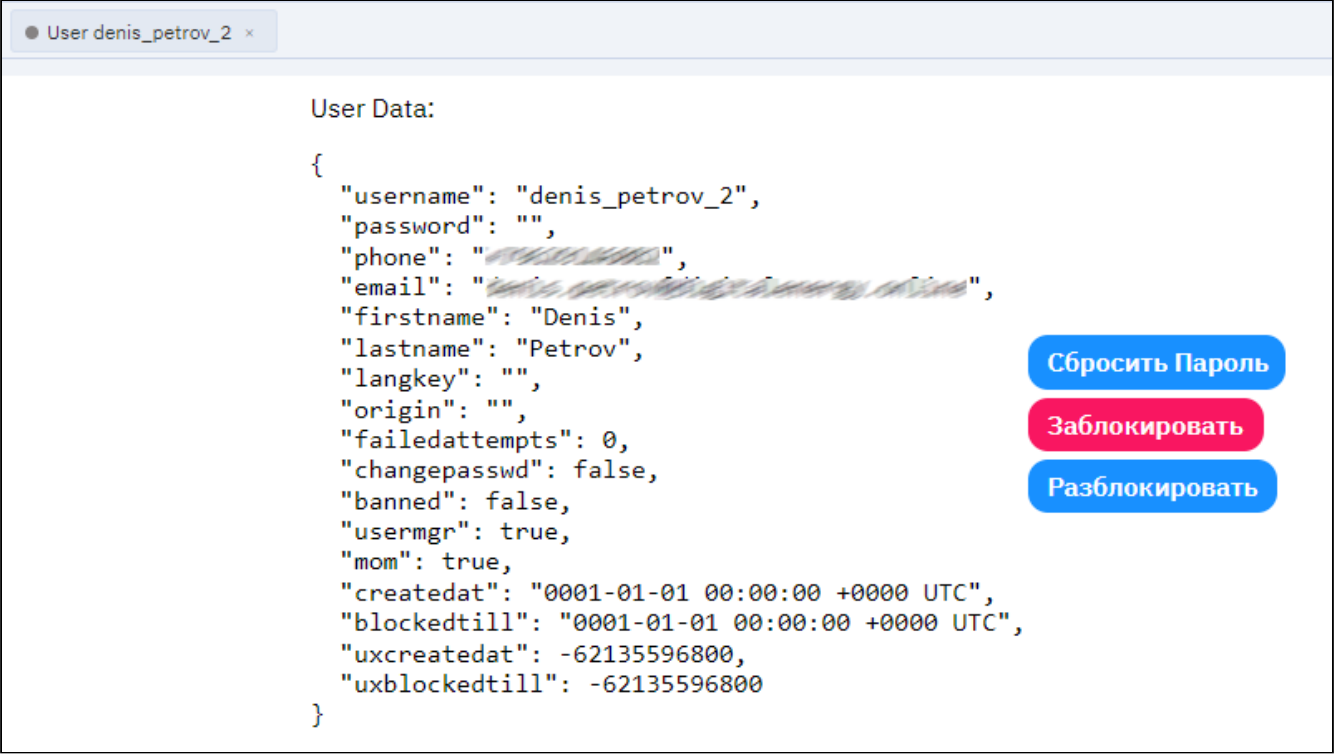

Рисунок - Вкладка "Профиль пользователя"

Доступные действия вкладки "Профиль пользователя":

- Сбросить Пароль:
	- Новый пароль устанавливается в соответствии с требованиями из [таблицы](#page-30-0) (см. стр. 31); • Обязан сменить – Нет/Да.
- Заблокировать;
- Разблокировать.

## 5.4 Управление пользователями и группами доступа

Управление пользователями «Базис.DynamiX» производится:

- На странице [настройки сервиса аутентификации и авторизации пользователей DECS3O](#page-36-0) (см. стр. 37): • Создание и управление пользователями **с возможностью авторизоваться**<sup>в</sup> «Базис.DynamiX»;
- На странице [настройки сервиса аутентификации и авторизации пользователей BVS](#page-36-0) (см. стр. 37):
	- Создание и управление пользователями **с возможностью авторизоваться**<sup>в</sup> «Базис.DynamiX»;
- На [странице "Users"](#page-136-0) (см. стр. 137) портала администратора "Portal [\(см. стр. 16\)](#page-15-0)":
	- Удаление пользователей;
- Добавление пользователей в API Access группы;
- На [странице "API Access"](#page-138-0) (см. стр. 139) портала администратора "Portal [\(см. стр. 16\)](#page-15-0)":
	- Управление API Access группами;
	- Добавление пользователей в API Access группы;
- На [странице "Users"](#page-136-0) (см. стр. 137) портала администратора "[Cloud Broker Portal](#page-21-0) (см. стр. 22)":
	- Создание и управление пользователями **без возможности авторизоваться**<sup>в</sup> «Базис.DynamiX»;
- На странице "API Access Groups" портала администратора "[Cloud Broker Portal](#page-21-0) (см. стр. 22)":
	- Управление API Access группами;
	- Добавление пользователей в API Access группы;
- На вкладках "User Access" портала администратора "Portal [\(см. стр. 16\)](#page-15-0)":
	- Управление доступом к объектам «Базис.DynamiX» установка прав на "чтение", "запись" или "администрирование" объекта;
- С помощью API сервиса аутентификации и авторизации пользователей: • Назначение пользователя администратором;
	- Установка права создавать пользователей другим пользователям;
- С помощью API [\(см. стр. 177\)](#page-176-0) "/system/usermanager" «Базис.DynamiX».

## 5.4.1 Доступ к порталу администратора "Portal"

API Access группы – это возможность организовать гранулярный доступ к действиям над объектами «Базис.DynamiX». Группа состоит из API методов.

API Access группа ограничивает доступ к объектам/действиям.

Например, пользователь может просматривать внешние сети – выполнять API /cloudapi/extnet/get или list, но не может их создавать и удалять – выполнять API /cloudbroker/extnet/create и destroy.

Таблица 6. Встроенные API Access группы

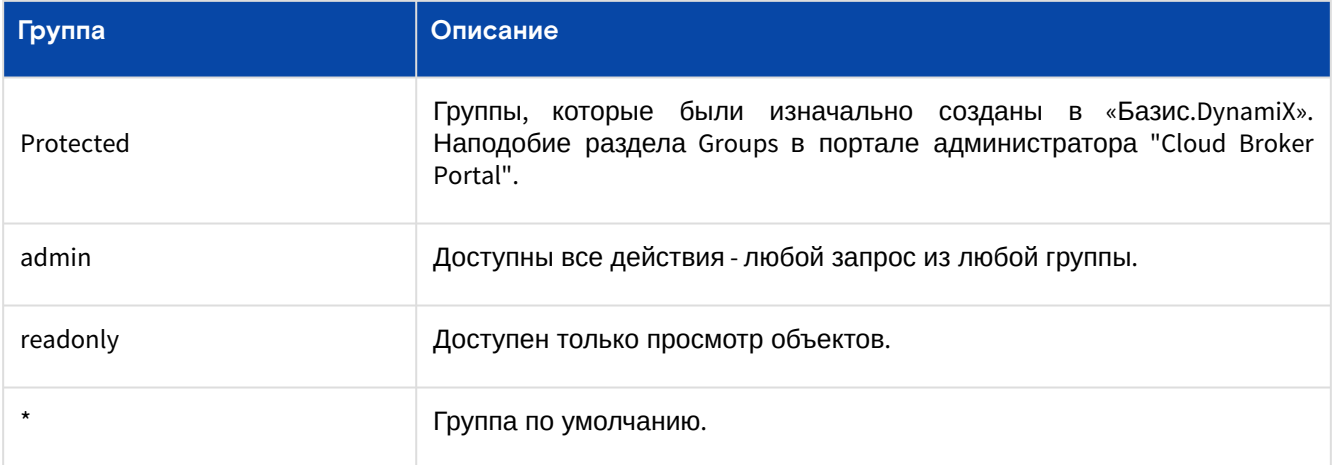

Пользователь deadmin автоматически попадает в группу admin.

Пользователь, зарегистрировавшийся или добавленный в «Базис.DynamiX» добавляется в группу по умолчанию, которая отмечена звездочкой.

## 5.4.2 Доступ к порталу администратора "Cloud Broker Portal"

[Пользователь должен состоять в](#page-36-1) [API Access](#page-138-0) (см. стр. 139) группе "admin" (см. "Создание администратора (см. стр. 37)").

## 5.4.3 Доступ к объектам

На вкладках "Доступ пользователей" портала администратора "Portal [\(см. стр.](#page-15-0) 16)" и портала администратора ["Cloud Broker Portal](#page-21-0) (см. стр. 22)" можно установить отдельные права для объектов «Базис.DynamiX».

Права можно установить для объектов:

- Аккаунт [\(см. стр. 55\)](#page-54-0);
- [Ресурсная группа](#page-63-0) (см. стр. 64);
- [Виртуальная машина](#page-71-0) (см. стр. 72).

Объекты, которые не имеют визуальной настройки прав доступа, но имеют ACL в модели:

- [Балансировщик нагрузки](#page-110-0) (см. стр. 111);
- [Кластер Kubernetes](#page-127-0) (см. стр. 128).

## 5.4.4 Доступ в модуль ZeroAccess

Условия для доступа к [модулю контролируемого доступа](#page-174-0) (см. стр. 175):

- администратор должен состоять в [корневой организации](#page-36-0) (см. стр. 37);
- администратор должен состоять группах [API Access](#page-138-0) (см. стр. 139) admin и 0-access.

Для подключения к физическому узлу администратор должен иметь SSH-ключ [\(см. стр.](#page-36-0) 37) с лейблом "auto".

# 6 Мониторинг

## 6.1 Сбор статистики

На всех [физических узлах](#page-148-0) (см. стр. 149) статистика собирается и объединяется через Redis.

В контроллере операционной среды агрегированные данные сохраняются в InfluxDB, откуда статистика может быть визуализирована на административном портале «Базис.DynamiX».

Ниже приводится только часть сценариев. Данная информация постоянно изменяется с выходом новых версий «Базис.DynamiX».

Таблица 7. Сценарии, запускаемые на вычислительных узлах (CPU) и узлах хранения

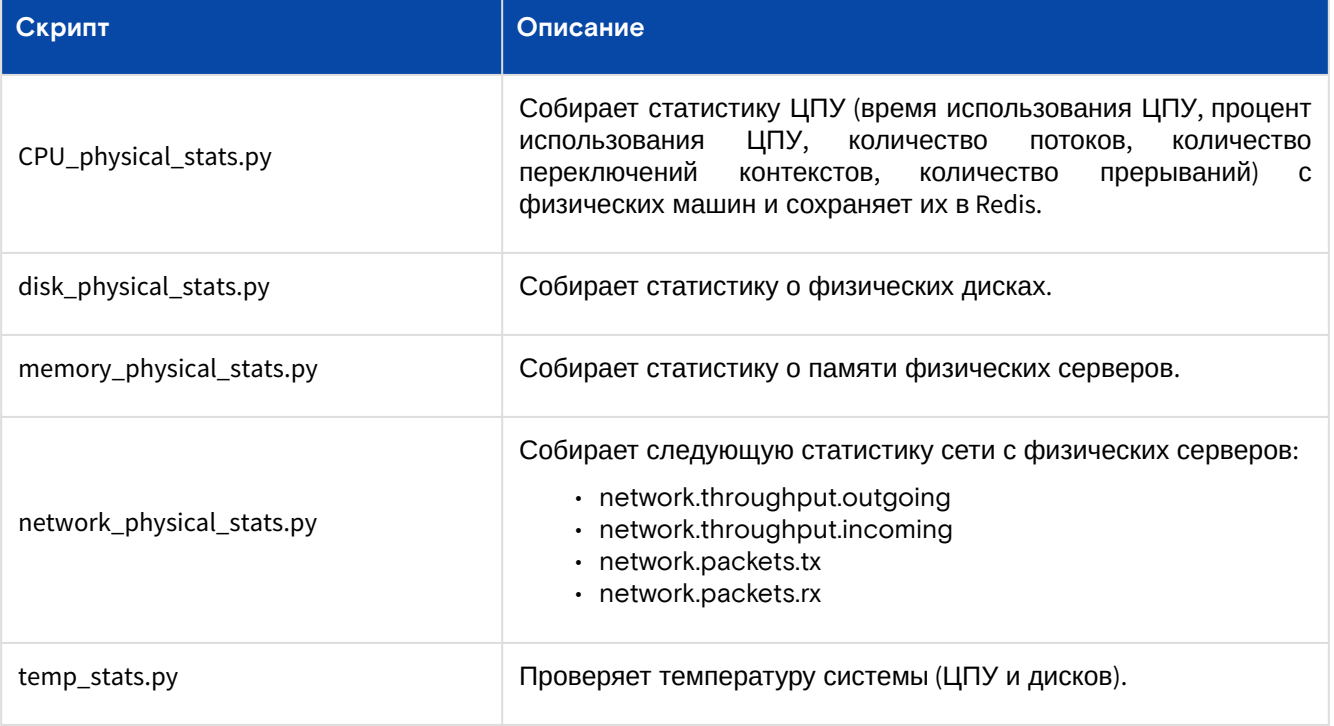

Таблица 8. Сценарии, запускаемые только на вычислительных узлах (CPU)

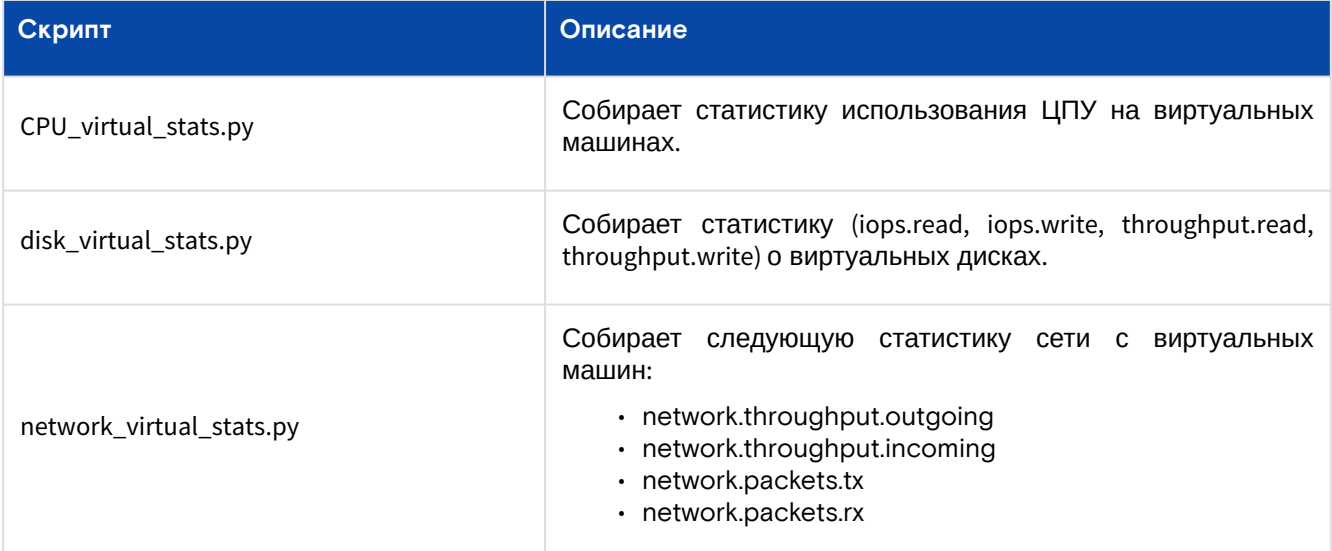

Таблица 9. Сценарии, запускаемые только на узлах хранения

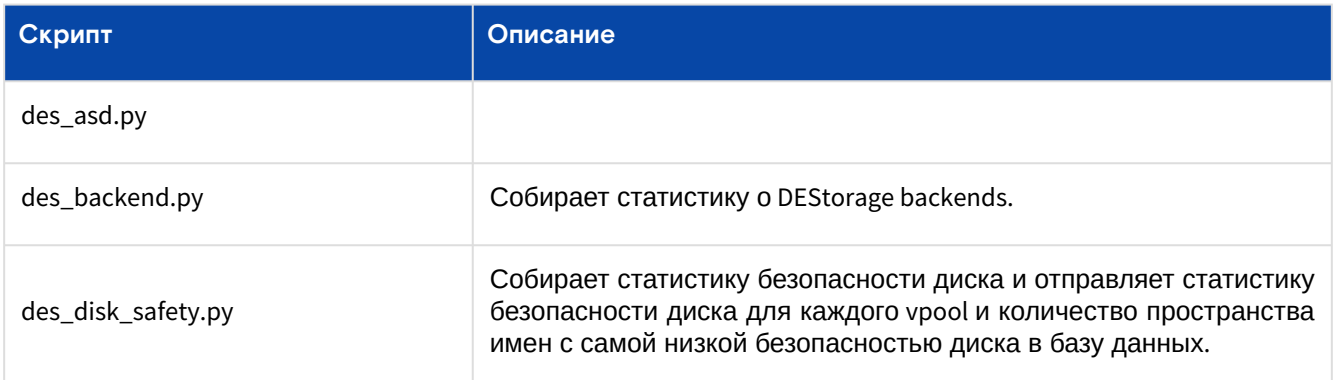

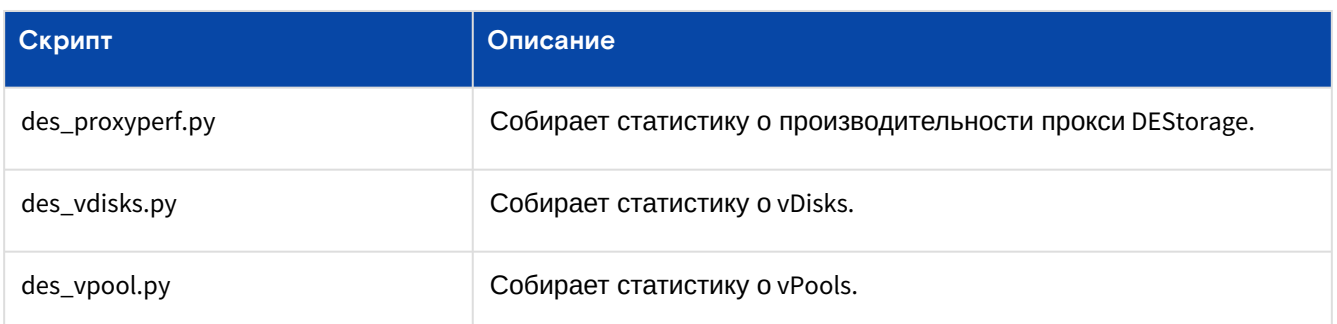

На ряду со сценариями, описанными выше, существуют следующие сценарии.

Таблица 10. Другие сценарии

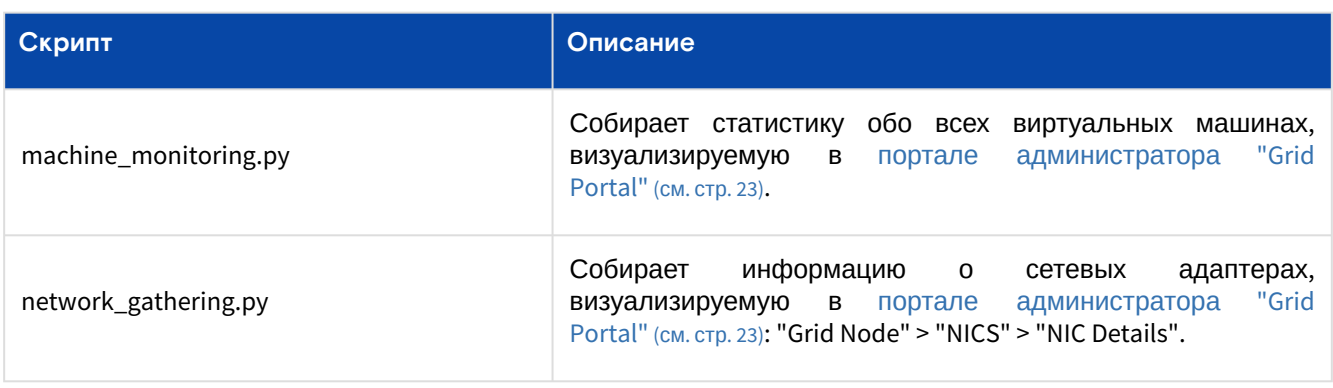

[Также см. сценарии проверки общего состояния системы, описанные в разделе "Обзор состояния](#page-157-0)  системы / стр. "Status Overview" (см. стр. 158).

## 6.2 Просмотр журналов пользовательских операций и автоматических задач

Задание – это сценарий Jumpscale, запущенный пользовательскими операциями и автоматическими задачами ([Задания / стр.](#page-172-0) "Jobs" (см. стр. 173)).

Кроме того, все вызовы REST API [\(см. стр.](#page-176-0) 177), обычно запускаемые пользовательскими операциями на [различных веб-порталах «Базис.DynamiX», собираются и выводятся на странице "Журнал событий](#page-154-0)  системы / стр. "Audits" (см. стр. 155).

## 6.3 Просмотр журналов действий пользователей (событий безопасности)

На портале имеется страница ["Журнал событий системы / стр.](#page-154-0) "Audits" (см. стр. 155).

На странице журнала выводятся записи для всех вызовов API [\(см. стр.](#page-176-0) 177), которые требуют аутентификации пользователей. Например, если пользователь осуществляет авторизацию (login) в системе, то в журнале появляются 2 новые записи:

- /restmachine/system/oauth/authenticate;
- /restmachine/system/oauth/authorize.

Записи журнала, также создаются, когда пользователю не удается войти в систему. Например, выводятся записи, отфильтрованные по названию функции "auth".

# 6.4 Просмотр журнала действий пользователей (событий безопасности) «Базис.DynamiX» в ОС "Astra Linux"

«Базис.DynamiX» ведет журнал событий безопасности, вызванных действиями пользователей. Запись событий безопасности производится в файл "/var/log/decs3o.log" в ОС "Astra Linux".

Для просмотра файла необходимо подключиться к ОС "Astra Linux" по протоколу SSH с помощью клиента для терминального доступа.

Записи журнала содержат следующую информацию:

- time время события;
- level уровень записи в журнале:
	- info информация;
- warning предупреждение;
- error сбой/ошибка.
- msg описание события:
	- например, регистрация нового пользователя (New user registration).
- app\_id ID приложения для использования [API ключа](#page-36-0) (см. стр. 37);
- event действие пользователя:
	- getaccesstoken получение пользователем токена доступа;
	- login аутентификация и идентификация пользователя;
	- registration регистрация пользователя.
- status статус действия пользователя:
	- success успех;
	- fail не выполнено.
- user имя пользователя.

#### Таблица 11. Пример файла "decs3o.log"

#### **Файл /var/log/decs3o.log**

time="2023-02-01T16:29:01Z" level=warning msg="User password invalid" event=login status=fail user="denis\_petrov\_3" time="2023-02-01T16:29:11Z" level=info msg="User login success" event=login status=success user="denis\_petrov\_1" time="2023-02-01T16:29:11Z" level=info msg="Access token issued for the user" app\_id=al\*\*\*\*\* event=getaccesstoken status=success user="denis\_petrov\_1" time="2023-02-01T16:32:45Z" level=info msg="New user registration" event=registration status=success user="deadmin" time="2023-02-01T16:33:48Z" level=info msg="User login success" event=login status=success user="deadmin" time="2023-02-01T21:04:01Z" level=info msg="JWT issued for the user" app\_id="SqGm\*\*\*\*\*\* event=getclienttoken status=success user="autotest" time="2023-02-01T21:04:01Z" level=info msg="JWT issued for the user" app\_id="SqGm\*\*\*\*\*\*\*\*\*\*\*\*\*\*\*\*\*\*\* event=getaccesstoken status=success user="autotest" time="2023-02-02T08:20:40Z" level=info msg="User login success" event=login status=success user="administrator1"

# 7 Быстрый старт

## 7.1 Создание виртуальной машины

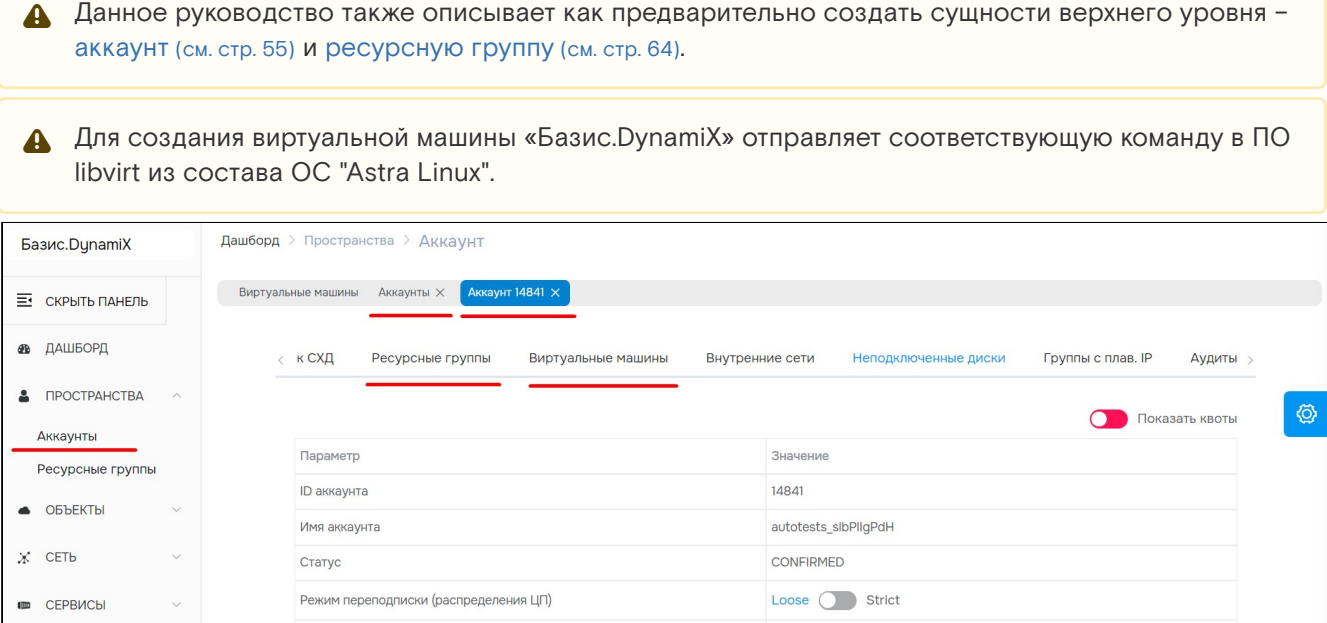

Рисунок - Вкладки на странице "Аккаунты" для создания виртуальной машины

enii korchagov 1@decs3d

1. Авторизуйтесь в «Базис.DynamiX» под пользователем [deadmin](#page-25-0) (см. стр. 26);

Типы объектов, которые можно создавать внутри данного объекта

Коэффициент переподписки (распределения ЦП)

2. Создайте аккаунт [\(см. стр. 55\)](#page-54-0).

• ОБЪЕКТЫ ДОСТУПА

CHCTEMA

3. Создайте [ресурсную группу](#page-63-0) (см. стр. 64). Разверните левое меню "Пространства" и откройте страницу "Аккаунты". Нажмите "+" и введите данные в диалоге создания [аккаунта](#page-54-0) (см. стр. 55). Нажмите "Подтвердить". Обновите страницу со списком аккаунтов. Перейдите по ссылке в столбце ID или Name на страницу нового аккаунта;

Перейдите на вкладку "Ресурсные группы".. Нажмите "+" и введите данные в диалоге создания [ресурсной группы](#page-63-0) (см. стр. 64). Нажмите "Подтвердить";

4. Создайте [виртуальную машину](#page-71-0) (см. стр. 72).

Создано

Перейдите на вкладку "Виртуальные машины". Нажмите "+" и введите данные в диалоге создания [виртуальной машины](#page-71-0) (см. стр. 72), выберите созданную ресурсную группу. Нажмите "Подтвердить". Обновите вкладку "Виртуальные машины". Перейдите по ссылке в столбце ID или Name на страницу виртуальной машины.

# 8 Особенности функционала

## 8.1 Управление переподпиской

## 8.1.1 Переподписка

Каждому [вычислительному узлу](#page-148-0) (см. стр. 149) назначается коэффициент переподписки. Например, если на 4х-ядерном узле назначен коэффициент переподписки "3", то на узле можно разместить 12 виртуальных процессоров (vCPU). ВМ [\(см. стр.](#page-71-0) 72) запускаются на узлах с необходимым коэффициентом переподписки. При отсутствии таких узлов, ВМ может запуститься на узле с большим коэффициентом переподписки.

## 8.1.2 Управление коэффициентом переподписки

Коэффициент переподписки может быть назначен:

- [ресурсной группе](#page-63-0) (см. стр. 64);
- [аккаунту](#page-54-0) (см. стр. 55);
- [площадке](#page-97-0) (см. стр. 98) значение по умолчанию для вычислительных узлов.

Коэффициент переподписки для ВМ наследуется от вышестоящей сущности. Например, если у РГ коэффициент переподписки не задан, проверяется наличие заданного коэффициента у аккаунта, потом у площадки. Все созданные в РГ ВМ получают коэффициент переподписки от РГ или наследуют от вышестоящих сущностей.

Можно установить любое значение коэффициента переподписки. Рекомендуемое значение – 3 или 5.

## 8.1.3 Необходимые условия для работы переподписки

- 1. Наличие [вычислительного узла](#page-148-0) (см. стр. 149) (stack) c заданным коэффициентом переподписки и наличие назначенного коэффициента переподписки РГ, аккаунта, площадки;
- 2. Значения уровней переподписки у узлов и пространств пользователей (аккаунт, РГ) должны совпадать.

## 8.1.4 Ограничения

Если ВМ оказалась на вычислительном узле с уровнем переподписки меньше необходимого, ВМ продолжит работу на текущем узле. Чтобы машина была запущена на узле с требуемым уровнем переподписки, необходимо выключить и включить ее - сработает встроенный в "Базис.DynamiX" планировщик нагрузки.

## 8.1.5 Сущность без переподписки

Если для аккаунта или РГ установлен коэффициент переподписки "0", в них можно создавать ВМ с любым уровнем переподписки.

## 8.1.6 Флаг "строгое соответствие переподписке" (Cpu Allocation Policy)

У аккаунта и РГ имеется флаг "Cpu Allocation Policy", которому устанавливаются значения:

- Loose ВМ может запустить на узле с заданным уровнем переподписки;
- Strict – ВМ не будет запускать на узле с большим коэффициентом переподписки, пользователю вернется ошибка: "There are no stacks available with relevant cpu\_allocation\_ratio".

## 8.1.7 Назначение коэффициента переподписки для вычислительных узлов

Уровень переподписки узлам устанавливается с помощью API [\(см. стр.](#page-176-0) 177) метода – /cloudbroker/stack/ setCpuAllocationRatio. В запрос передается ID вычислительного узла (stackId) и значение коэффициента переподписки (ratio).

ID вычислительного узла можно узнать на странице ["Физические узлы"](#page-148-0) (см. стр. 149).

Программное обеспечение «Базис.DynamiX». Руководство администратора

| $X$ CETb<br>$\checkmark$                |              | Дашборд > Система > Физические узлы     |     |              |         |              |                                                                               |           |          |                  |  |  |  |  |  |
|-----------------------------------------|--------------|-----------------------------------------|-----|--------------|---------|--------------|-------------------------------------------------------------------------------|-----------|----------|------------------|--|--|--|--|--|
| СЕРВИСЫ<br>$\checkmark$<br>(iii)        |              | Физические узлы X<br>Виртуальные машины |     |              |         |              |                                                                               |           |          |                  |  |  |  |  |  |
| ОБЪЕКТЫ ДОСТУПА $\vee$<br>$\triangle$   | $\checkmark$ | Показать все узлы<br>$\vee$             |     |              |         |              |                                                                               |           |          |                  |  |  |  |  |  |
| <b>CUCTEMA</b><br>÷<br>$\land$          | $\Box$       | IDQ                                     | GID | $MMS$ $Q$    | Статус  | ID выч. узла | Роли Q                                                                        | Память    | Версия Q | Релиз $\bigcirc$ |  |  |  |  |  |
| Подключения к СХД<br>Корзина            | $\Box$       | 8                                       | 215 | delta-ctlr2  | ENABLED | $\sim$       | controllernode<br>node physical                                               | 257839 ГБ | 4.0.0    | 1.7 x86-64       |  |  |  |  |  |
| Физические узлы<br>Конф. кл. Kubernetes | $\Box$       | $\overline{9}$                          | 215 | delta-ctrl3  | ENABLED | $\sim$       | controllernode<br>node physical                                               | 257839 ГБ | 4.0.0    | 1.7 x86-64       |  |  |  |  |  |
| Аудиты<br>Задания<br>Ошибки             | u            | 18                                      | 215 | delta-des-03 | ENABLED | $\sim$       | node<br>des_storagenode<br>des_storagedriver<br>des_storagemaster<br>physical | 257838 ГБ | 4.0.0    | 1.7 x86-64       |  |  |  |  |  |

Рисунок – ID вычислительного узла

## 8.1.8 Назначение коэффициента переподписки аккаунта и РГ

На странице РГ [\(см. стр.](#page-63-0) 64) и [аккаунта](#page-54-0) (см. стр. 55) можно установить/изменить коэффициент переподписки.

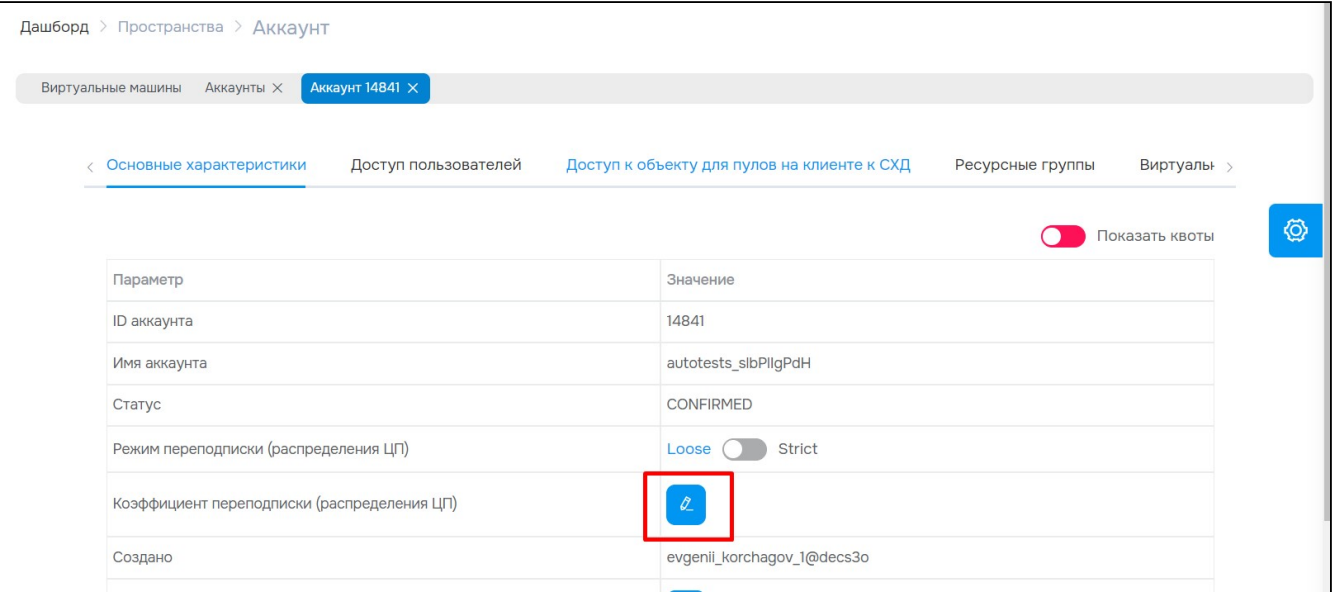

Рисунок – редактирование коэффициента переподписки

# 9 Меню "Пространства / Spaces"

# <span id="page-54-0"></span>9.1 Аккаунты / Accounts

Чтобы работать с облачными ресурсами, пользователь должен иметь доступ к аккаунту. Администратор платформы имеет доступ ко всем аккаунтам.

Аккаунт – это объект верхнего уровня для группировки объектов «Базис.DynamiX». Под аккаунтом (объектом "Account") [создаются р](#page-108-0)[есурсные группы](#page-63-0) (см. стр. 64), [виртуальные сети](#page-102-0) (см. стр. 103) и группы с плавающим IP-адресом (см. стр. 109).

С одним аккаунтом может быть связано несколько пользователей, имеющих к нему **разный уровень доступа**.

При создании аккаунта указывается "владелец" – пользователь, который получает права администратора к аккаунту. Пользователей с правами администратора к аккаунту может быть несколько.

На странице выводятся все действующие аккаунты (объекты "Account"). Под каждой записью выводится блок "[предельные значения](#page-15-0) (см. стр. 16)" (Quotas). По умолчанию блок скрыт. Для просмотра предельных значений нажмите стрелку в столбце Quotas . Доступна выгрузка квот в csv-файл.

В столбце "ACL" [показан уровень доступа пользователей к аккаунту](#page-15-0). Подробнее в разделе "Доступ пользователей / "User Access" (см. стр. 16)".

Access Control List (ACL) - список управления доступом, который определяет каким пользователям и в каком объеме разрешен доступ к определенному объекту. "CXDRAU", "ARCXDU" - администрирование, "RCX" - чтение/запись, "R" - только чтение.  $\bullet$ 

Для просмотра и редактирования параметров объекта, перейдите по ссылке в столбце ID или Name.

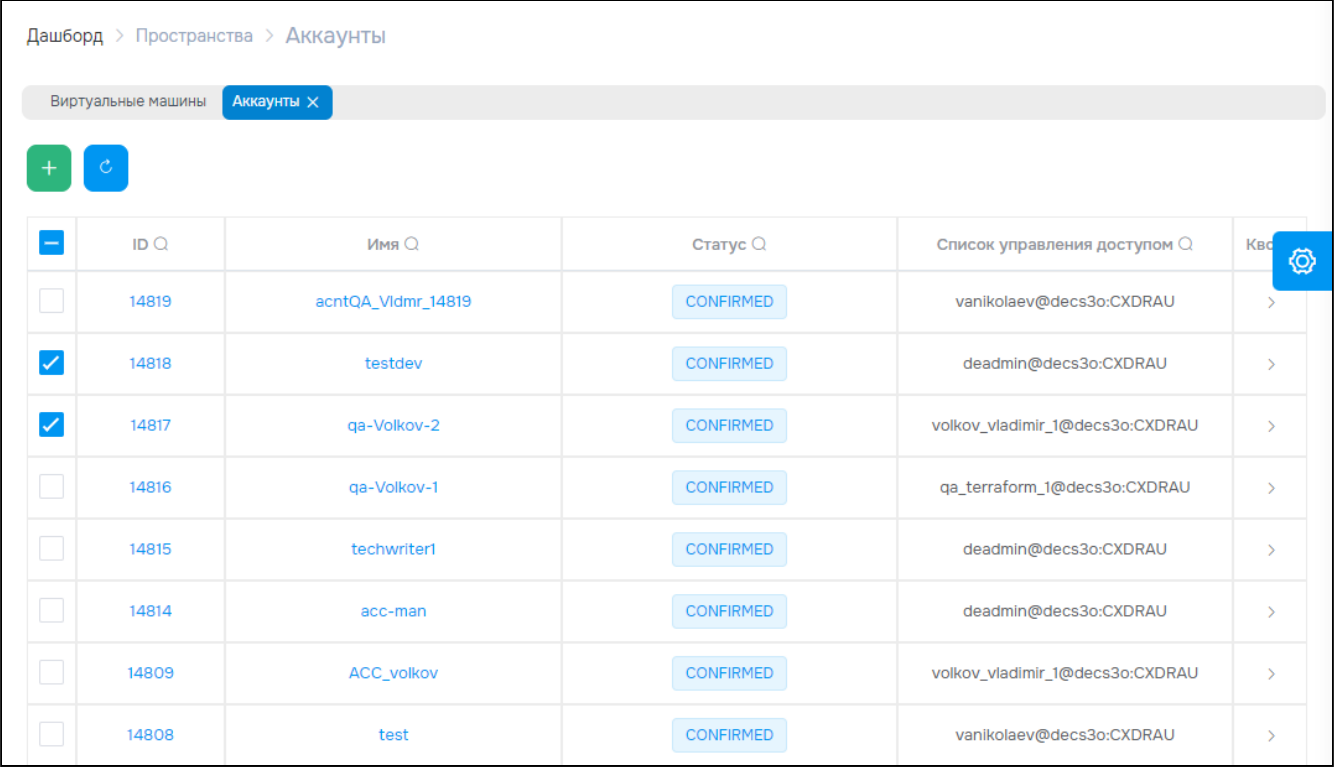

Рисунок - Страница "Аккаунты / Accounts"

| Аккаунты Х<br>Виртуальные машины                                                                           |                                                                                            |                                                                                     |                                                                                                  |                                                                                          |                                                                               |  |  |
|----------------------------------------------------------------------------------------------------|--------------------------------------------------------------------------------------------|-------------------------------------------------------------------------------------|--------------------------------------------------------------------------------------------------|------------------------------------------------------------------------------------------|-------------------------------------------------------------------------------|--|--|
|                                                                                                    |                                                                                            |                                                                                     |                                                                                                  |                                                                                          |                                                                               |  |  |
| IDQ                                                                                                    | <b>Имя Q</b>                                                                               |                                                                                     | Статус Q                                                                                         |                                                                                          | Список управления доступом $\Omega$                                           |  |  |
| 14841                                                                                                    | autotests_slbPllgPdH                                                                       |                                                                                     | <b>CONFIRMED</b>                                                                                 |                                                                                          | evgenii_korchagov_1@decs3o:CXDRAU                                             |  |  |
| <b><i>С</i></b> Обновить квоты<br>CPU<br>Используется: 0<br>Зарезервировано: О<br>Лимит:<br>Неограниченный | RAM (M <sub>B</sub> )<br>Используется: 0<br>Зарезервировано: О<br>Лимит:<br>Неограниченный | Хранилище (ГБ)<br>Используется: 0<br>Зарезервировано: 0<br>Лимит:<br>Неограниченный | Общедоступные IP-<br>адреса<br>Используется: 0<br>Зарезервировано: 0<br>Лимит:<br>Неограниченный | Трафик внешней сети<br>Используется: 0<br>Зарезервировано: О<br>Лимит:<br>Неограниченный | 坐<br>GPU<br>Используется: 0<br>Зарезервировано: О<br>Лимит:<br>Неограниченный |  |  |

Рисунок - Блок "Квоты" на странице "Аккаунты"

## 9.1.1 Добавить

А Если имя пользователя, которое было указано, не существует в системе, то письмо активации аккаунта будет отправлено на указанный e-mail. По ссылке в письме пользователь установит пароль.

Нажмите "+", чтобы создать новый аккаунт.

#### Диалог содержит поля:

- Основные настройки (General):
	- $\cdot$  Name название:
	- Owner имя пользователя (владелец аккаунта) или электронная почта (нового) пользователя. Электронная почта требуется, если пользователь не существует (для добавления в систему нового пользователя);
	- · Send Access Emails отправление письма на эл. почту, когда пользователю предоставляется доступ к ресурсу: Нет/Да;
- Дисковое хранилище (Access to SEP):
	- **SEP клиент к СХД** (см. стр. 143):
		- Роо $l$  Name пул хранения;
			- · Added Pools добавленные пулы хранения;
- Предельные значения (Quotas):
	- CPU максимальное количество виртуальных процессоров, используемых всеми виртуальными машинами (см. стр. 72) аккаунта. Не заполнять, если ограничение не требуется; -1 - неограниченный:
	- Memory in MB максимальный объем памяти (МБ), который может быть использован всеми объектами внутри аккаунта. Не заполнять, если ограничение не требуется; -1 неограниченный;
	- Vdisks in GB максимальный объем виртуального диска (ГБ) (загрузочный + дополнительные), который может быть использован всеми виртуальными машинами (см. стр. 72) аккаунта. Не заполнять, если ограничение не требуется; -1 - неограниченный;
	- Max number of vGPU units максимальное кол-во виртуальных графических карт (О запретить их использование). Не заполнять если ограничение не требуется; -1 неограниченный;
	- IPs максимальное количество IP-адресов доступных для выделения внутренним сетям (см. стр. 103) и виртуальными машинами (см. стр. 72) аккаунта. Не заполнять, если ограничение не требуется; -1 - неограниченный.

Заполните поля и нажмите "Подтвердить".

## 9.1.2 Действия

Из Меню "Действия над объектом" пользователь может:

- отключить (Disable);
- включить (Enable);
- удалить (Delete).

## 9.1.3 Объект "Аккаунт / Account"

### Вкладка "Основные характеристики / General"

В верхней части вкладки выводятся сведения об объемах ресурсов «Базис. DynamiX», которые выделяются для данного объекта (объектов внутри аккаунта). Для вывода блока "Квоты" нажмите на переключатель "Show Quotas". Подробнее о структуре блока в разделе "Предельные значения (см. стр.  $23)$ .

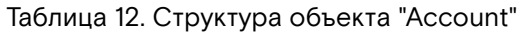

<span id="page-56-1"></span>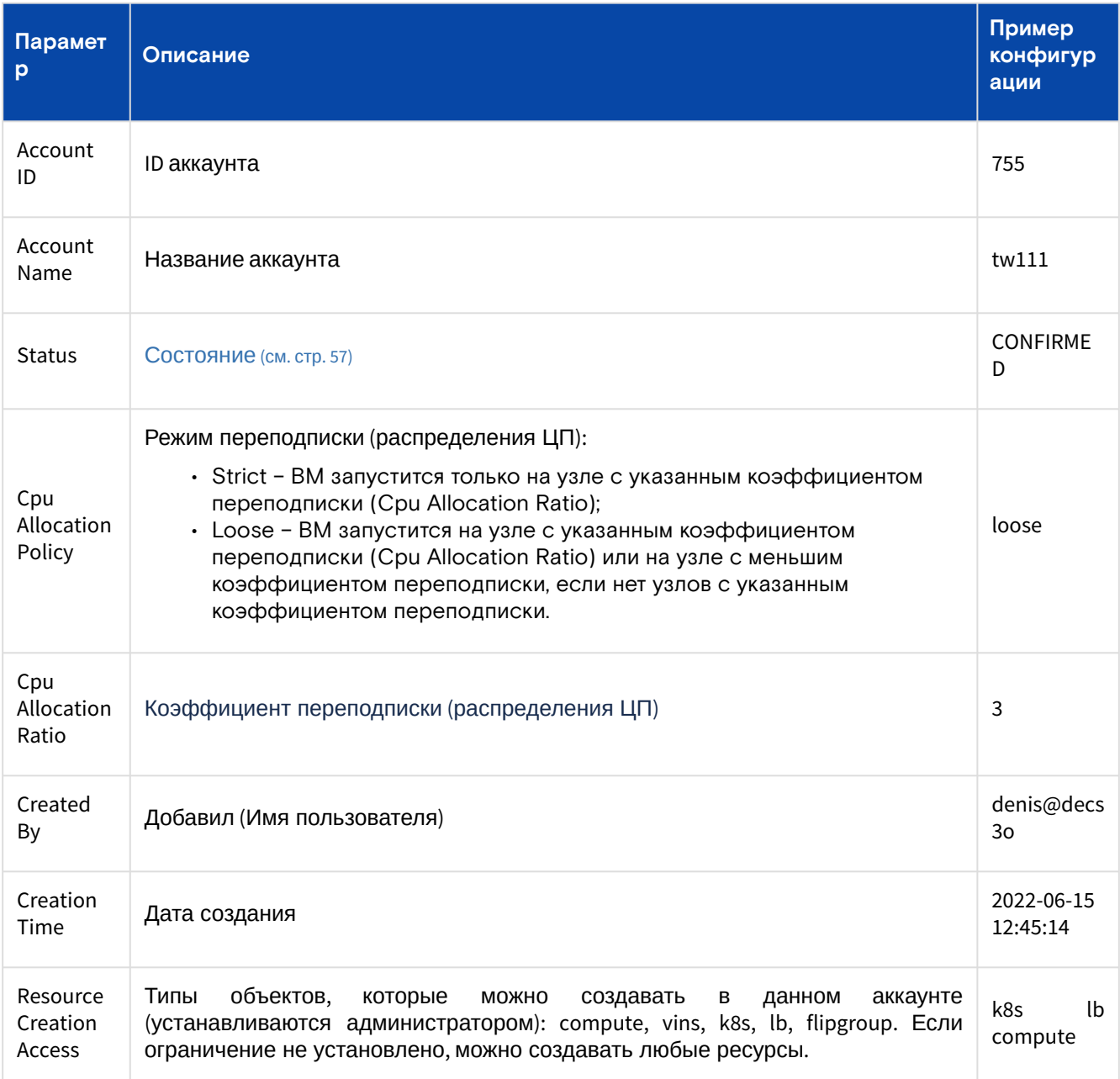

Таблица 13. Состояния объекта "Account"

<span id="page-56-0"></span>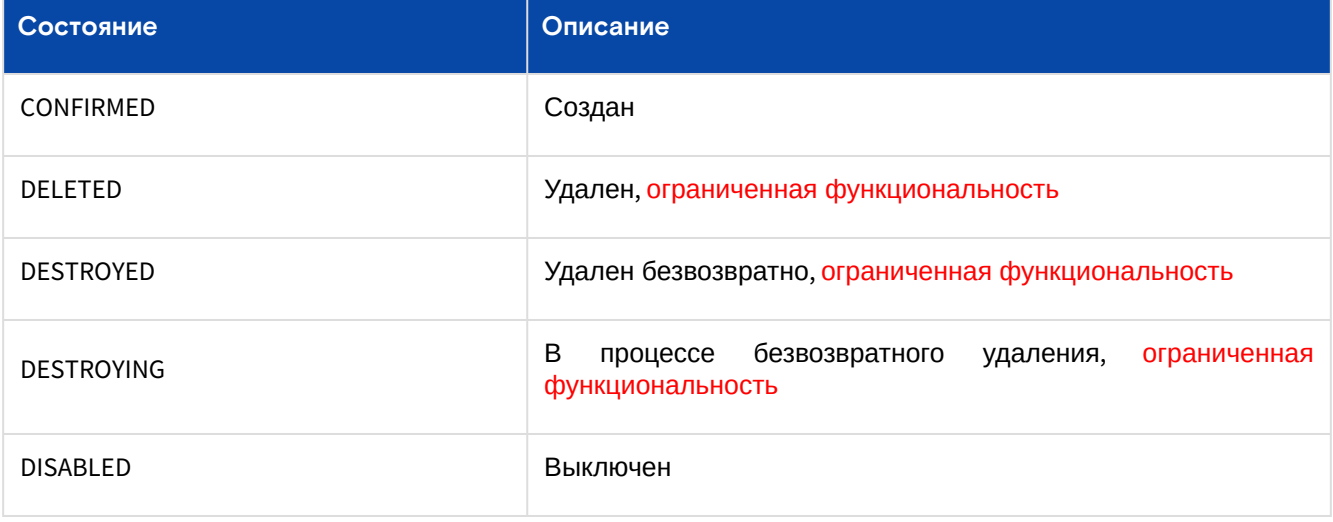

#### **Действия**

Из Меню "Действия над объектом" пользователь может:

- изменить имя (Edit Name) введите новое имя;
- отключить (Disable);
- включить (Enable);
- удалить (Delete).

#### **Изменить режим переподписки (распределения ЦП)**

Выбрать режим переподписки через переключатель в строке "Cpu Allocation Policy" [таблицы](#page-56-1) (см. стр. 57) "Структура объекта "Account":

- Strict ВМ запустится только на узле с указанным коэффициентом переподписки (Cpu Allocation Ratio);
- Loose ВМ запустится на узле с указанным коэффициентом переподписки (Cpu Allocation Ratio) или на узле с меньшим коэффициентом переподписки, если нет узлов с указанным коэффициентом переподписки.

#### **Изменить коэффициент переподписки (распределения ЦП)**

Нажмите "Редактировать" в строке "Cpu Allocation Ratio" [таблицы](#page-56-1) (см. стр. 57) "Структура объекта "Аккаунт / Account". Укажите необходимый коэффициент переподписки и нажмите "Подтвердить".

#### **Изменить список доступных для создания объектов (ограничение доступа)**

Если ограничений нет, то для создания доступны все объекты.

Нажмите "Редактировать" в строке "Resource Creation Access" [таблицы](#page-56-1) (см. стр. 57) "Структура объекта "Аккаунт / Account". Выберите типы объектов (Resources) и нажмите "Подтвердить".

### Вкладка "Доступ пользователей / User Access"

В таблице выводятся все пользователи, которые имеют доступ к аккаунту. Более подробная информация [об управлении данным блоком в подразделе](#page-15-0) "Доступ пользователей" раздела "Портал администратора "Portal" (см. стр. 16)".

### Вкладка "Облачные пространства / Cloud Spaces"

Создание [облачных пространств](#page-61-0) (см. стр. 62) [запрещено. Используйте ресурсные группы](#page-63-0) (см. стр. 64).

В таблице выводятся все облачные пространства, которые принадлежат данному аккаунту. Ссылки в столбцах ID и Name ведут на страницы соответствующих объектов.

#### **Действия**

Из Меню "Действия над объектом" пользователь может:

- отключить (Disable);
- включить (Enable)
- удалить (Delete).

### Вкладка "Доступ к аккаунту для пулов на клиенте к СХД / Storage Access Limits"

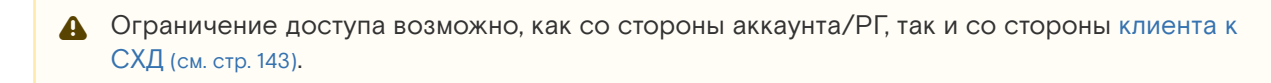

Программное обеспечение «Базис.DynamiX». Руководство администратора

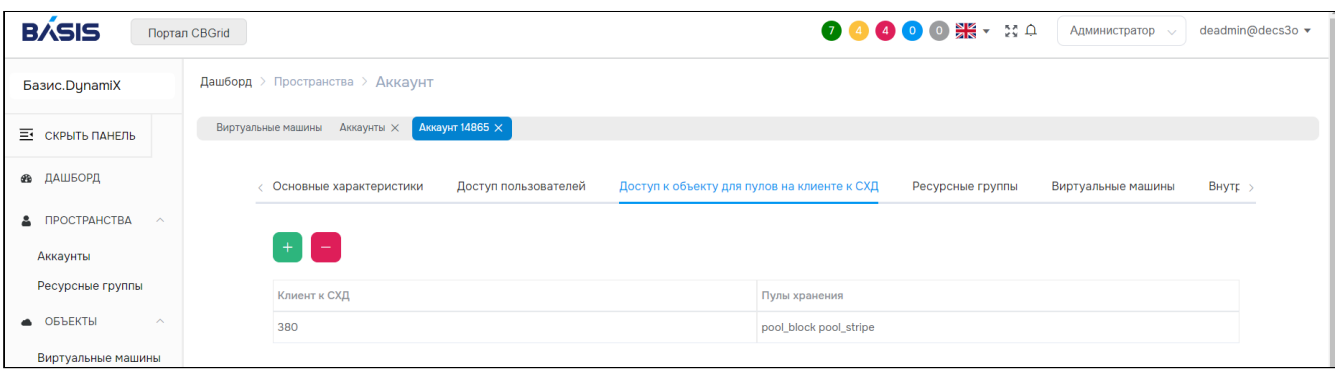

Рисунок - Вкладка "Доступ к аккаунту для пулов на клиенте к СХД" страницы "Аккаунт"

Если при создании аккаунта пул не указан, то аккаунту доступны только общедоступные пулы. Один и тот же пул может быть доступен одному или нескольким аккаунтам и/или РГ.

Со стороны [клиента к СХД](#page-142-0) (см. стр. 143): пул без указания РГ или аккаунта – **общедоступен**.

#### **Добавить доступ к аккаунту для пула на клиенте к СХД**

Нажмите "**+**". В диалоге выберите клиент к СХД (SEP) и пул хранения (Pool Name), нажмите "Подтвердить".

#### **Удалить доступ к аккаунту для пула на клиенте к СХД**

Нажмите "**-**". В диалоге выберите пулы хранения (Pool Names), нажмите "Подтвердить".

#### Вкладка "Виртуальные машины (устаревшего типа) / Virtual Machines"

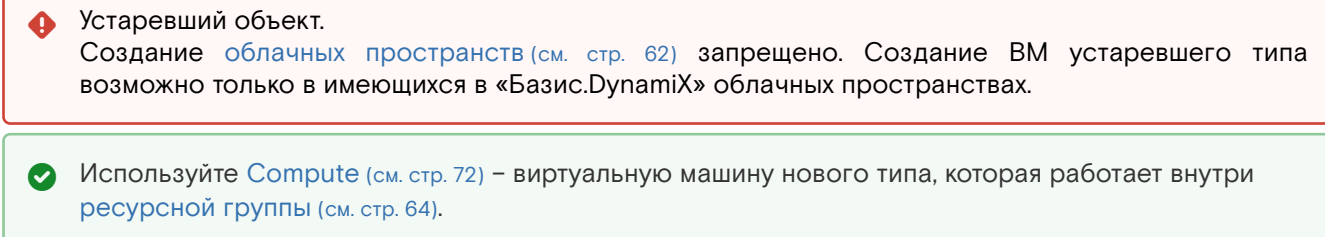

В таблице выводятся все [виртуальные машины](#page-79-0) (см. стр. 80), которые доступны данному аккаунту. В столбце "CS ID" выводится ID облачного пространства, к которому принадлежит ВМ [\(см. стр.](#page-79-0) 80). Ссылки в столбцах ID и Name ведут на страницы соответствующих объектов.

#### **Добавить**

[Описание полей формы можно найти в подразделе "Добавить" раздела](#page-79-0) "Виртуальные машины (см. стр. 80)".

#### **Действия**

Из Меню "Действия над объектом" пользователь может:

- запустить (Start);
- остановить (Stop);
- отключить (Disable);
- включить (Enable);
- возобновить (Resume);
- приостановить (Pause);
- перезапустить принудительно (Reset);
- перезапустить (Reboot);
- удалить (Delete).

## Вкладка "Ресурсные группы / Resource Groups"

В таблице выводятся все [ресурсные группы](#page-63-0) (см. стр. 64) внутри данного аккаунта. Ссылки в столбцах ID и Name ведут на страницы соответствующих объектов.

Программное обеспечение «Базис.DynamiX». Руководство администратора

| Базис. DynamiX                      |              | Дашборд > Пространства > Аккаунт |         |                      |                                                     |                     |                    |
|-------------------------------------|--------------|----------------------------------|---------|----------------------|-----------------------------------------------------|---------------------|--------------------|
| Е СКРЫТЬ ПАНЕЛЬ                     |              | Виртуальные машины               |         | Аккаунт 14798 X      |                                                     |                     |                    |
| <b>68 ДАШБОРД</b>                   |              | < ІКТеристики                    |         | Доступ пользователей | Доступ к объекту для пулов на клиенте к СХД         | Ресурсные группы    | Виртуальные машины |
| В ПРОСТРАНСТВА                      | $\checkmark$ |                                  |         |                      |                                                     |                     |                    |
| • ОБЪЕКТЫ                           | $\checkmark$ |                                  | $+$ $c$ |                      |                                                     |                     |                    |
| $X$ CETb                            | $\checkmark$ |                                  | IDQ     | Имя О                | Статус Q                                            | Создано             | Виртуальные машины |
| <b>ID</b> СЕРВИСЫ                   | $\vee$       |                                  | 11174   | tw1-rg1              | CREATED                                             | 2024-01-30 17:09:10 | $\overline{2}$     |
| ОБЪЕКТЫ ДОСТУПА $\vee$<br>$\bullet$ |              | L                                | 11168   | kisil                | CREATED                                             | 2024-01-30 15:38:21 | $\circ$            |
| CHCTEMA                             | $\checkmark$ |                                  |         |                      | 20<br>$\sim$<br>$\langle 1 \rangle$<br>$1 - 2$ из 2 | $\vert$ 1           |                    |

Рисунок - Вкладка "Ресурсные группы" страницы "Аккаунт"

## **Добавить**

Описание полей формы можно найти в подразделе "Добавить" раздела "[Ресурсные группы](#page-63-0) (см. стр. 64)".

### **Действия**

Из Меню "Действия над объектом" пользователь может:

- отключить (Disable);
- включить (Enable);
- удалить (Delete).

## Вкладка "Виртуальные машины / Computes"

В таблице выводятся все [виртуальные машины](#page-71-0) (см. стр. 72), которые доступны данному аккаунту. Ссылки в столбцах ID и Name ведут на страницы соответствующих объектов.

| Базис. DynamiX                        | Дашборд > Пространства > Аккаунт                                                     |                                                         |
|---------------------------------------|--------------------------------------------------------------------------------------|---------------------------------------------------------|
| 革<br>СКРЫТЬ ПАНЕЛЬ                    | Аккаунт 14798 X<br>Виртуальные машины                                                |                                                         |
| <b>®</b> ДАШБОРД                      | Доступ пользователей<br>Доступ к объекту для пулов на клиенте к СХД<br><  ктеристики | Ресурсные группы<br>Виртуальные машины<br>$\rightarrow$ |
| ПРОСТРАНСТВА<br>$\checkmark$<br>ᇰ     |                                                                                      |                                                         |
| ОБЪЕКТЫ<br>$\checkmark$               | $\mathcal{C}$                                                                        |                                                         |
| $\chi$<br>CETb<br>$\smallsmile$       | Технический<br>IDQ<br>Имя О.<br>ID PF $Q$<br>Статус<br>статус Q                      | Общий размер<br>Имя РГ Q<br>CPU<br>Память<br>диска      |
| СЕРВИСЫ<br>$\checkmark$<br><b>COL</b> | 13442<br>11174<br>tw1-rg1-lb1<br>ENABLED<br><b>STARTED</b>                           | O LP<br>1024 MB<br>tw1-rg1<br>$\mathbf{1}$              |
| ОБЪЕКТЫ ДОСТУПА $\vee$<br>≙           | 13441<br>tw1-rg1-vm2<br>MODELED<br>STOPPED<br>11174                                  | 512 MB<br>O <sub>L</sub> P<br>twl-rg1<br>$\mathbf{1}$   |
| СИСТЕМА<br>Ф.<br>$\checkmark$         | 13440<br>11174<br>tw1-rg1-vm1<br>ENABLED<br><b>STOPPED</b>                           | 3F <sub>b</sub><br>tw1-rg1<br>512 MB                    |
| $\bigcirc$ API<br>$\vee$              | 20<br>$\sim$<br><b>COL</b><br>$\,$ $\,$<br>$1 - 3$ из 3                              | $\vert$ 1                                               |

Рисунок - Вкладка "Виртуальные машины" страницы "Аккаунт"

### **Добавить**

[Описание полей формы можно найти в подразделе "Добавить" раздела](#page-71-0) "Виртуальные машины (см. стр. 72)".

#### **Действия**

Из Меню "Действия над объектом" пользователь может:

- запустить (Start);
- остановить (Stop);
- отключить (Disable);
- включить (Enable);
- возобновить (Resume);
- приостановить (Pause);
- перезапустить принудительно (Reset);
- перезапустить (Reboot);
- удалить (Delete).

## Вкладка "Внутренние сети / ViNS"

ViNS [\(см. стр.](#page-102-0) 103) – это виртуальная сеть, которая может создаваться на **уровне** [ресурсных групп](#page-63-0) (см. стр. 64) для взаимодействия ВМ по сети внутри ресурсной группы. А также на **уровне аккаунта** для организации сетевой связанности между ВМ, находящимися в разных ресурсных группах.

В таблице выводятся все объекты ViNS, которые работают внутри данного аккаунта. Ссылки в столбцах ID и Name ведут на страницы соответствующих объектов.

|                | Базис. DynamiX      |              | Дашборд > Пространства > Аккаунт |                        |               |                    |                         |                                   |                             |                 |
|----------------|---------------------|--------------|----------------------------------|------------------------|---------------|--------------------|-------------------------|-----------------------------------|-----------------------------|-----------------|
|                | Е СКРЫТЬ ПАНЕЛЬ     |              | Виртуальные машины               | <b>Аккаунт 14798 X</b> |               |                    |                         |                                   |                             |                 |
|                | <b>®</b> ДАШБОРД    |              | $\langle$ К СХД                  | Ресурсные группы       |               | Виртуальные машины | Внутренние сети         | Неподключенные диски              | Группы с плав. IP           | Аудиты >        |
|                | В ПРОСТРАНСТВА      | $\checkmark$ |                                  |                        |               |                    |                         |                                   |                             |                 |
|                | • ОБЪЕКТЫ           | $\checkmark$ | $+$                              | $\mathcal{C}$          |               |                    |                         |                                   |                             |                 |
| $\chi$         | <b>CETb</b>         | $\checkmark$ | u                                | IDQ                    | Имя О.        | Статус             | $ID$ PF $Q$             | Имя РГ                            | Внешний IP-адрес<br>$\circ$ | Внутренняя сеть |
| <b>I</b> m     | СЕРВИСЫ             | $\checkmark$ | u                                | 4927                   | test-tf       | ENABLED            | 11168                   | kisil                             | N/A                         | 192.168.4.0     |
|                | • ОБЪЕКТЫ ДОСТУПА V |              |                                  | 4920                   | tw1-rg1-vins1 | ENABLED            | 11174                   | tw1-rg1                           | N/A                         | 192,168,3,0     |
|                | CMCTEMA             | $\checkmark$ | $\Box$                           | 4919                   | default       | ENABLED            | 11174                   | tw1-rg1                           | 10.16.251.3                 | 192.168.2.0     |
| $\bigcirc$ API |                     | $\checkmark$ | $\Box$                           | 4917                   | default       | ENABLED            | 11168                   | kisil                             | 10.16.251.1                 | 192.168.1.0     |
|                |                     |              |                                  |                        |               | $1 - 4$ из 4       | 20 $\vee$ $\langle$ (1) | $\begin{bmatrix} 1 \end{bmatrix}$ |                             |                 |

Рисунок - Вкладка "Внутренние сети" страницы "Аккаунт"

#### **Добавить**

Внимание! Внутренняя сеть с подключением к **внешней сети** создается на уровне **ресурсной группы**.

Описание полей формы можно найти в подразделе "Добавить" раздела "[Внутренние сети](#page-102-0) (см. стр. 103)".

#### **Действия**

Из Меню "Действия над объектом" пользователь может:

- отключить (Disable);
- включить (Enable);
- удалить (Delete).

#### Вкладка "Журнал действий пользователей / Audits"

В таблице выводятся REST API [\(см. стр.](#page-176-0) 177) методы, которые вызывали пользователи при работе с данным аккаунтом. Более подробная информация в разделе "[Портал администратора](#page-15-0) "Portal" (см. стр. 16)".

### Вкладка "Неподключенные диски / Unattached Disks"

В таблице выводятся все неподключенные к ВМ [диски](#page-84-0) (см. стр. 85), которые созданы в данном аккаунте. В столбце "Size" [выводится зарезервированный и общий объем диска](#page-84-0). Подробнее в разделе "Диски (см. стр. 85)".

| <b>BASIS</b>                                  | Портал CBGrid                    |                                |                  |                        |                                                                                  | $7440$ 0 0 $\frac{1}{2}$ + $\frac{1}{2}$ 0 | Администратор $\sim$          | deadmin@decs3o ▼ |
|-----------------------------------------------|----------------------------------|--------------------------------|------------------|------------------------|----------------------------------------------------------------------------------|--------------------------------------------|-------------------------------|------------------|
| <b>68 ДАШБОРД</b>                             | Дашборд > Пространства > Аккаунт |                                |                  |                        |                                                                                  |                                            |                               |                  |
| ПРОСТРАНСТВА<br>۵.<br>$\widehat{\phantom{a}}$ | Виртуальные машины               | Аккаунты $\times$              | Аккаунт 14865 X  | <b>Аккаунт 14863</b> X |                                                                                  |                                            |                               |                  |
| Аккаунты<br>Ресурсные группы                  |                                  | < у для пулов на клиенте к СХД | Ресурсные группы | Виртуальные машины     | Внутренние сети                                                                  | Неподключенные диски                       | Группы с плав. IP<br>Аудиты > |                  |
| ОБЪЕКТЫ<br>$\wedge$                           |                                  | $+$ $c$                        |                  |                        |                                                                                  |                                            |                               |                  |
| Виртуальные машины                            |                                  |                                |                  |                        |                                                                                  |                                            |                               |                  |
| Диски                                         | $\Box$                           | IDQ                            | Имя              | Статус Q               | Размер                                                                           | $T$ ип $Q$                                 | Общий доступ                  |                  |
| Типы дисков                                   | $\Box$                           | 13109                          | D <sub>125</sub> | CREATED                | 0 GiB/10 GiB                                                                     | D                                          | false                         |                  |
| Образы                                        |                                  |                                |                  |                        |                                                                                  |                                            |                               |                  |
| PCI устройства                                |                                  |                                |                  | 20<br>$1 - 1$ из $1$   | $\vert \vee \vert$ ( $\langle$ $\rangle$ (1)<br>$\left[ -1, \frac{1}{2} \right]$ |                                            |                               |                  |
| Графические карты                             |                                  |                                |                  |                        |                                                                                  |                                            |                               |                  |

Рисунок - Вкладка "Неподключенные диски" страницы "Аккаунт"

#### **Действия**

Из меню «Действия над объектом» пользователь может:

- Удалить (Delete);
- Сделать диск общим для использования (Share);
- Отменить общее использование диска (Unshare).

# <span id="page-61-0"></span>9.2 Облачные пространства / Cloud Spaces

объект "Облачные пространства". Создание облачных пространств **приостановлено**. Ссылка "Облачные пространства" в меню "Пространства" и страница "Облачные пространства" отображаются на портале, если в платформе имеются облачные пространства. А Устаревший

Используйте [ресурсные группы](#page-63-0) (см. стр. 64) [для группировки виртуальных машин нового типа](#page-71-0) (см. стр. 72).

[Облачное пространство – это элемент «Базис.DynamiX» для группировки виртуальных машин](#page-79-0)  устаревшего типа (см. стр. 80), которые объединяются внутренней сетью устаревшего типа. Каждое облачное пространство связано только с одним [аккаунтом](#page-54-0) (см. стр. 55). Одному аккаунту может принадлежать одно или более облачных пространств.

На странице выводятся объекты "Облачные пространства", доступные для использования в программном комплексе.

Для просмотра и редактирования параметров объекта, перейдите по ссылке в столбце ID или Name.

## 9.2.1 Действия

Из Меню "Действия над объектом" пользователь может:

- отключить (Disable);
- включить (Enable);
- удалить (Delete).

## 9.2.2 Объект "Облачные пространства / Cloud Space"

### Вкладка "Основные характеристики / General"

В верхней части вкладки выводятся сведения об объемах ресурсов «Базис.DynamiX», которые выделяются для данного объекта (объектов внутри облачного пространства). Подробная информация об управлении блоком "Квоты" находится в разделе "[Портал администратора](#page-15-0) "Portal" (см. стр. 16)".

Таблица 14. Структура объекта "CS"

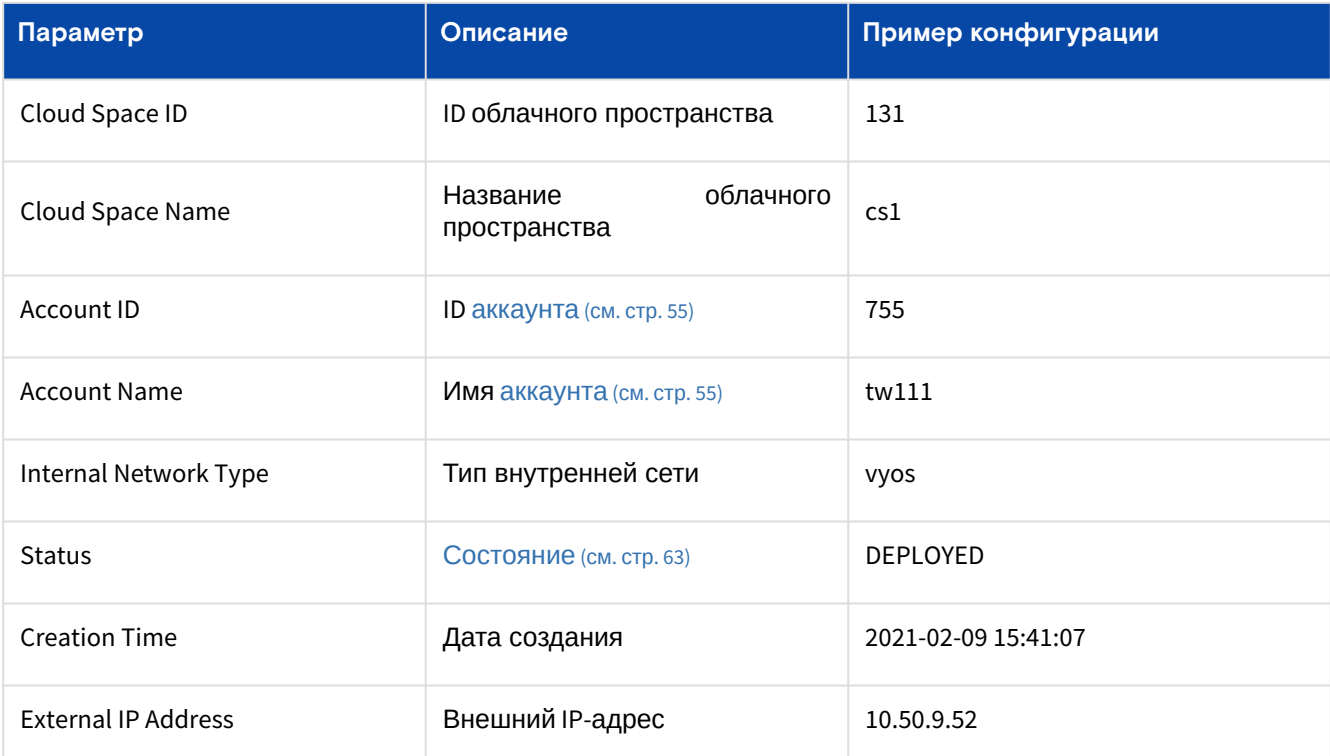

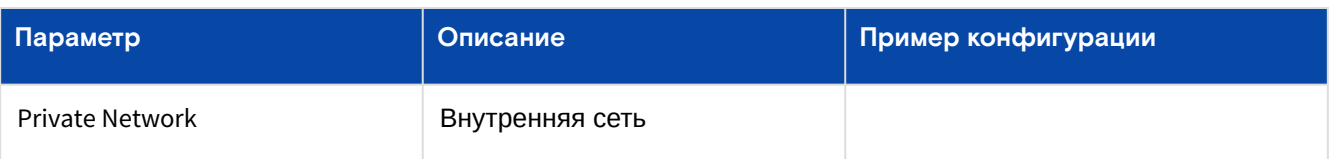

Таблица 15. Состояния объекта "CS"

<span id="page-62-0"></span>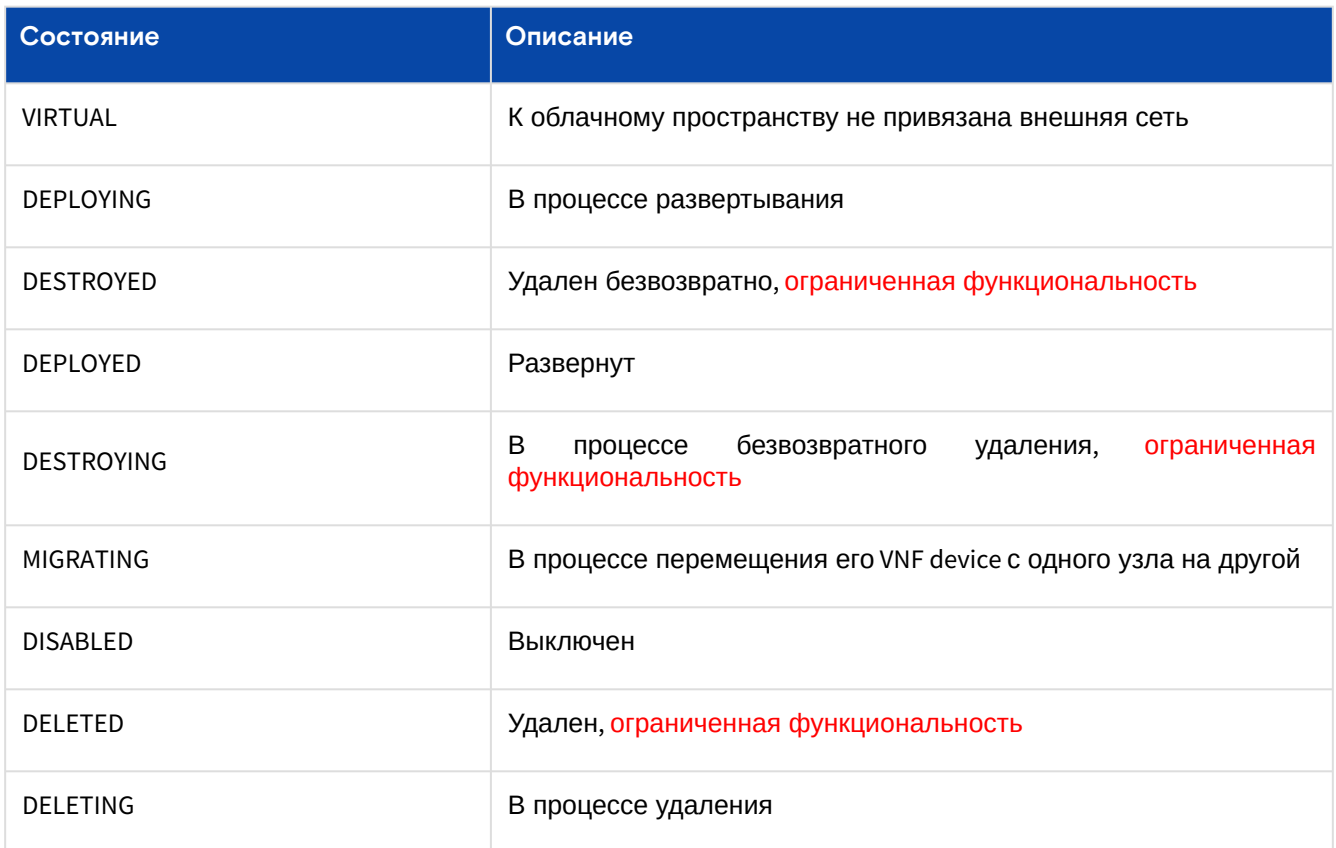

#### **Действия**

Из Меню "Действия над объектом" пользователь может:

- изменить название (Rename);
- отключить (Disable);
- включить (Enable);
- удалить (Delete).

### Вкладка "Доступ пользователей / User Access"

В таблице выводятся все пользователи, которым доступно данное облачное пространство. Подробная [информация об управлении данным блоком находится в разделе](#page-15-0) "Портал администратора "Portal" (см. стр. 16)".

## Вкладка "Виртуальные машины (устаревшего типа) / Virtual Machines"

Устаревший объект.

В таблице выводятся все [виртуальные машины устаревшего типа](#page-79-0) (см. стр. 80) данного облачного пространства. Ссылки в столбцах ID и Name ведут на страницы соответствующих объектов.

#### **Добавить**

[Описание полей формы можно найти в подразделе "Добавить" раздела](#page-79-0) "Виртуальные машины (см. стр. 80)".

#### **Действия**

Из Меню "Действия над объектом" пользователь может:

- запустить (Start);
- остановить (Stop);
- отключить (Disable);
- включить (Enable);
- возобновить (Resume);
- приостановить (Pause);
- перезапустить принудительно (Reset);
- перезапустить (Reboot);
- удалить (Delete).

## Вкладка "Переадресация портов / Port Forwards"

Правила переадресации портов добавляются на страницах виртуальных машин во вкладке «Переадресация портов» или через API [\(см. стр. 177\)](#page-176-0) / cloudapi/portforwarding/create.  $\mathbf{A}$ 

Чтобы сделать виртуальные машины облачного пространства доступными из сети Интернет, необходимо настроить переадресацию портов из внешней сети во внутреннюю.

В таблице выводятся правила переадресации портов для всех ВМ внутри облачного пространства.

#### **Удалить**

Нажмите "Delete" в столбце Actions нужной строки.

#### Вкладка "Журнал действий пользователей / Logs"

В таблице выводятся REST API [\(см. стр.](#page-176-0) 177) методы, которые вызывали пользователи при работе с данным [облачным пространством. Более подробная информация в разделе](#page-15-0) "Портал администратора "Portal" (см. стр. 16)".

# <span id="page-63-0"></span>9.3 Ресурсные группы / Resource Groups

Ресурсная группа (РГ) – это объект «Базис.DynamiX» для группировки облачных ресурсов. РГ создаются внутри [аккаунта](#page-54-0) (см. стр. 55) в любом количестве. Внутри РГ создаются [виртуальные машины](#page-71-0) (см. стр. 72), [внутренние сети](#page-102-0) (см. стр. 103), [балансировщики нагрузки](#page-110-0) (см. стр. 111), PCI [устройства](#page-91-0) (см. стр. 92), виртуальные графические карты (см. стр. 96) и т. д.

Каждая ресурсная группа связана только с одним аккаунтом. Один аккаунт может иметь одну или более ресурсных групп.

На странице выводятся объекты "Ресурсные группы", доступные для использования в программном комплексе. Под каждой записью выводится блок "Квоты" [\(предельные значения](#page-15-0) (см. стр. 16)). По умолчанию блок скрыт. Для просмотра предельных значений нажмите на "стрелку" в столбце Quotas. Доступна выгрузка квот в csv-файл.

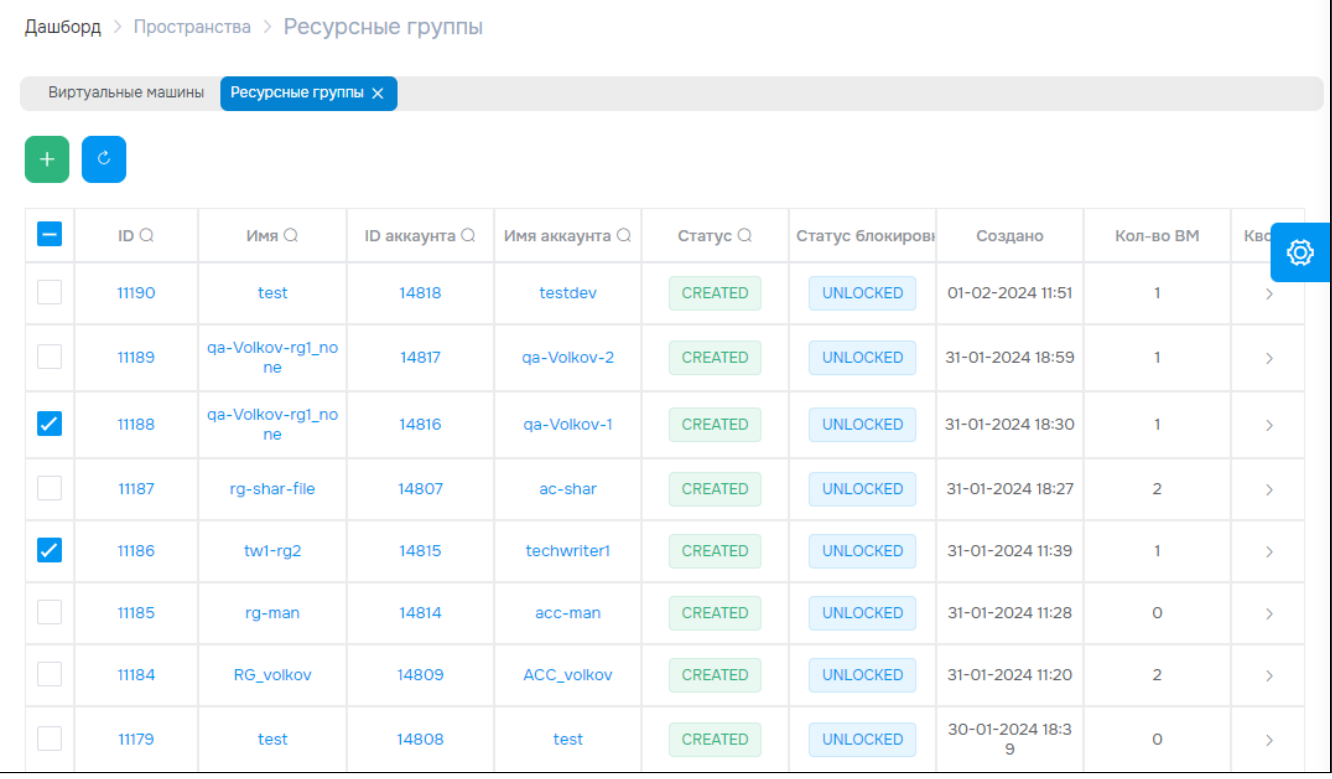

Рисунок - Страница "Ресурсные группы / Resource Groups"

Для просмотра и редактирования параметров объекта, нужно перейти по ссылке в столбце ID или Name.

## 9.3.1 Добавить

А Если выбрана сеть по умолчанию "PRIVATE", то будет создана ресурсная группа с внутренней сетью (см. стр. 103), которая подключена к внешней сети (см. стр. 100). Создать еще одну внутреннюю сеть (см. стр. 103) с подключением к внешней сети (см. стр. 100) в этой РГ не получится.

#### Нажмите "+", чтобы создать ресурсную группу.

#### Диалог содержит поля:

- Основные настройки (General):
	- Name название ресурсной группы;
	- Description описание;
	- **Account** аккаунт (см. стр. 55);
	- Owner имя пользователя для предоставления доступа. Если не заполнено, то будет установлен активный в данный момент пользователь;
	- · Register Computes регистрация виртуальных машин в Ростелекоме: Да/Нет;
	- Default network сеть по умолчанию для РГ:
		- PRIVATE внутренняя сеть (см. стр. 103), которая подключена к внешней сети (см. стр. 100);
			- PUBLIC общедоступная сеть;
			- NONE не устанавливать;
	- External network (если "Default network" = PRIVATE или PUBLIC) внешняя сеть (см. стр. 100):
		- Auto Select назначить автоматически;
		- Add Manually ввести вручную:
			- External Networks выбрать из списка внешнюю сеть (см. стр. 100);
			- External IP (если "Default network" = PRIVATE) IP-адрес во внешней сети, в формате "XXX.XXX.XXX.XXX";
- Дисковое хранилище (Access to SEP):
	- **SEP клиент к СХД** (см. стр. 143):
		- Роо $\mathsf I$  Name пул хранения:
			- Added Pools добавленные пулы;
- Предельные значение (Quotas):
	- CPU максимальное количество виртуальных процессоров, используемых всеми виртуальными машинами РГ. Не заполняйте, если ограничение не требуется; -1 неограниченный;
	- Memory in MB максимальный объем памяти (MБ), который может быть использован всеми объектами внутри РГ. Не заполняйте, если ограничение не требуется; -1 - неограниченный;
	- · Vdisks in GB максимальный объем виртуального диска (ГБ) (загрузочный + дополнительные), который может быть использован всеми виртуальными машинами РГ. Не заполняйте, если ограничение не требуется; -1 - неограниченный;
	- · Network Transfer ограничение сетевого трафика. Не заполняйте, если ограничение не требуется; -1 - неограниченный;
	- IPs максимальное количество IP-адресов, доступных для выделения внутренним сетям (см. стр. 103) и виртуальным машинам (см. стр. 72) РГ. Не заполняйте, если ограничение не требуется; -1 - неограниченный.

Заполните поля и нажмите "Подтвердить".

## 9.3.2 Действия

РГ невозможно переместить в Корзину (см. стр. 148) или удалить безвозвратно, если в ней содержатся внутренние сети (см. стр. 103) и виртуальные машины (см. стр. 72). Данные объекты должны быть удалены без возможности восстановления.

Из Меню "Действия над объектом" для выбранных РГ пользователь может:

- отключить (Disable);
- включить (Enable);
- удалить (Delete)
- о получить файл с отчетом о потреблении ресурсов платформы выбранными объектами (Get Report)
	- в диалоговом окне "Download Report" укажите временной диапазон ("Start of time period" и "End of time period") для выборки;
	- после нажатия на кнопку "Download" автоматически скачивается файл в формате "CSV".

# 9.3.3 Объект "Ресурсная группа / RG"

### Вкладка "Основные характеристики / General"

В верхней части вкладки выводятся сведения об объемах ресурсов «Базис.DynamiX», которые<br>выделяются для данного объекта (объектов внутри РГ). Для вывода блока "Квоты" нажмите на переключатель "Show Quotas". Подробнее о структуре блока в разделе "Портал администратора "Portal" (см. стр. 16)".

На вкладке выводится таблица с характеристиками объекта "РГ".

Таблица 16. Структура объекта "RG"

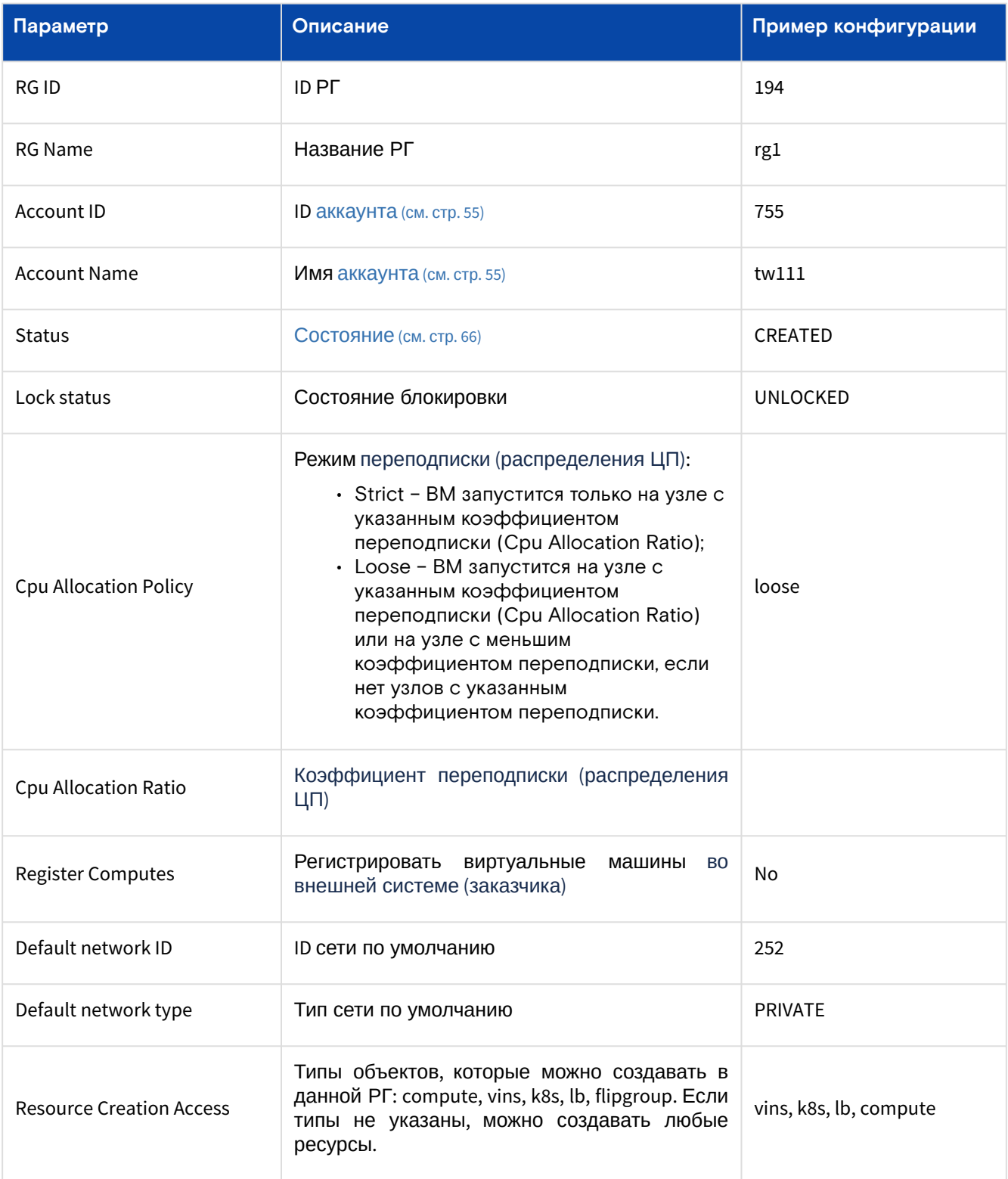

<span id="page-65-0"></span>В РГ состояние "ENABLED" приравнивается к состоянию "CREATED" (и наоборот). В обоих состояниях объект работоспособен.

Таблица 17. Состояния объекта "RG"

Программное обеспечение «Базис. DynamiX». Руководство администратора

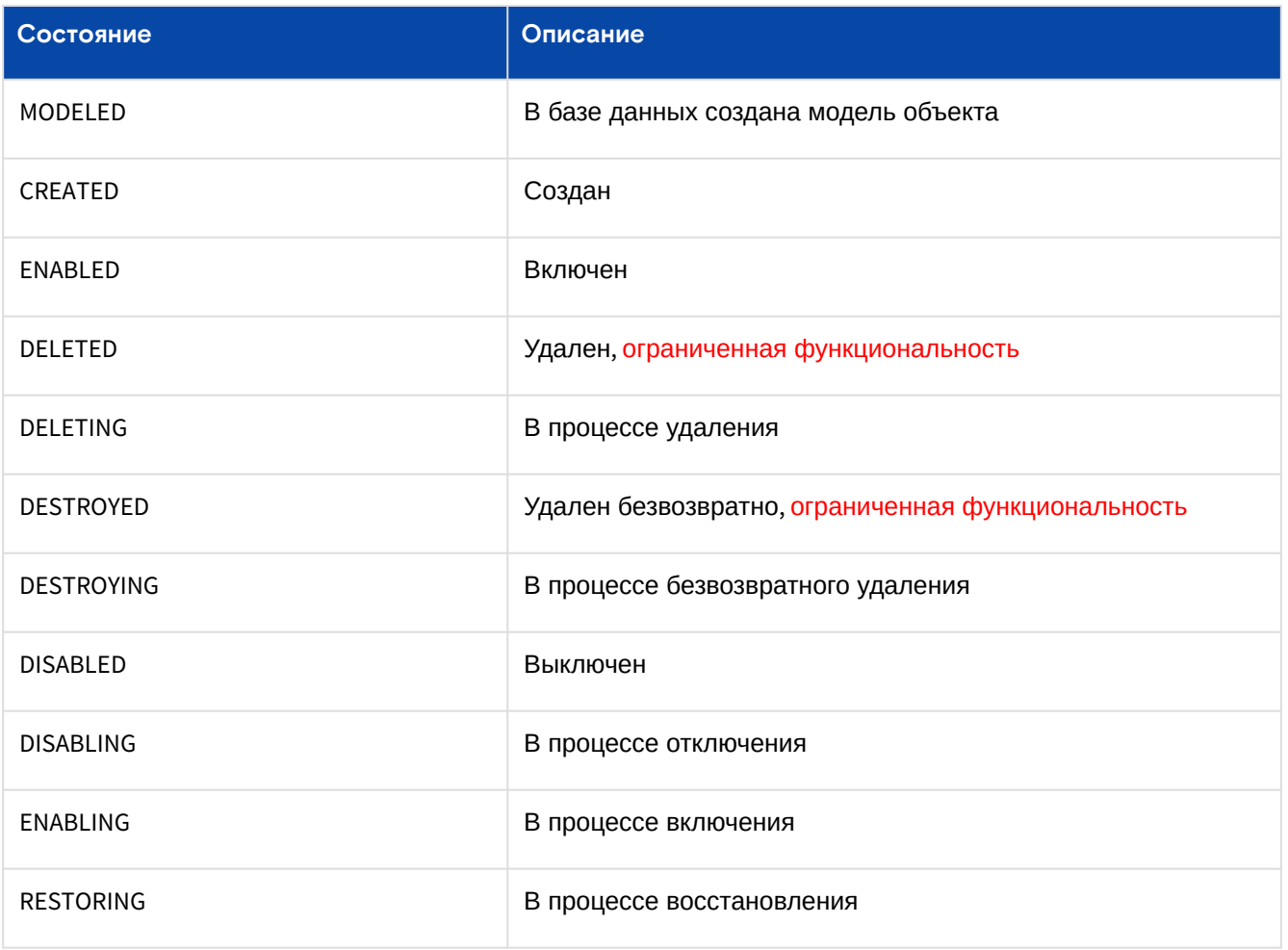

#### Действия

Из Меню "Действия над объектом" пользователь может:

- изменить имя (Edit Name) введите новое имя;
- отключить (Disable);
- включить (Enable);
- удалить (Delete);
- установить сеть по умолчанию (Set Default Net).

#### Установить сеть по умолчанию для данной РГ

Диалог содержит поля:

- Network type тип сети:
	- PRIVATE внутренняя сеть (см. стр. 103);
- PUBLIC внешняя сеть (см. стр. 100). • VINS / External network - выберите сеть по умолчанию.

Заполните поля и нажмите "Подтвердить".

#### Изменить режим переподписки (распределения ЦП)

Выберите режим переподписки через переключатель в строке "Cpu Allocation Policy" таблицы "Структура объекта "RG"":

- · Strict ВМ запустится только на узле с указанным коэффициентом переподписки (Cpu Allocation Ratio);
- · Loose ВМ запустится на узле с указанным коэффициентом переподписки (Cpu Allocation Ratio) или на узле с меньшим коэффициентом переподписки, если нет узлов с указанным коэффициентом переподписки.

#### Изменить коэффициент переподписки (распределения ЦП)

Нажмите "Редактировать" в строке "Сри Allocation Ratio" таблицы "Структура объекта "RG"". Укажите необходимый коэффициент переподписки и нажмите "Подтвердить".

#### Изменить список доступных для создания объектов (ограничение доступа)

Если ограничений нет, то для создания доступны все объекты.

Нажмите "Редактировать" в строке "Resource Creation Access" таблицы "Структура объекта RG". Выберите типы объектов (Resources) и нажмите "Подтвердить".

## Вкладка "Доступ пользователей / Users Access"

В таблице выводятся все пользователи, которым доступна РГ. Более подробная информация об управлении данным блоком в разделе "[Портал администратора](#page-15-0) "Portal" (см. стр. 16)".

## Вкладка "Доступ к РГ для пулов на клиенте к СХД / Storage Access Limits"

Ограничение доступа возможно, как со стороны аккаунта/РГ, так и со стороны [клиента к СХД](#page-142-0) (см. стр. 143).

Если при создании ресурсной группы пулы не указаны, РГ наследует список доступных пулов от [аккаунта](#page-54-0) (см. стр. 55). Если пулы не указаны для аккаунта, то РГ получает доступ к общедоступным пулам.

[Один и тот же пул может быть доступен одному или нескольким аккаунтам и/или РГ. Со стороны клиента](#page-142-0)  к СХД (см. стр. 143): пул без указания РГ или аккаунта – **общедоступен**.

#### **Добавить доступ к РГ для пула на клиенте к СХД**

Нажмите "**+**". В диалоге выберите клиент к СХД (**SEP**) и пул хранения (Pool Name). Нажмите "Подтвердить".

#### **Удалить доступ к РГ для пула на клиенте к СХД**

Нажмите "**-**". В диалоге выберите пулы хранения (**Pool Names**) и нажмите "Подтвердить".

### Вкладка "Виртуальные машины / Computes"

В таблице выводятся все виртуальные машины, которые работают внутри ресурсной группы. Ссылки в столбцах ID и Name ведут на страницы соответствующих объектов.

| <b>BASIS</b>                         | Портал CBGrid            |                                                              |                                             | $74400$ $PV - 334$ |                | Администратор $\vee$ | deadmin@decs3o ▼      |
|--------------------------------------|--------------------------|--------------------------------------------------------------|---------------------------------------------|--------------------|----------------|----------------------|-----------------------|
| Базис. DynamiX                       | Дашборд > Пространства > | Ресурсная группа                                             |                                             |                    |                |                      |                       |
| 革<br>СКРЫТЬ ПАНЕЛЬ                   | Виртуальные машины       | Ресурсная группа 11184 $\times$<br>Ресурсные группы $\times$ |                                             |                    |                |                      |                       |
| ДАШБОРД<br><b>B</b>                  | Основные характеристики  | Доступ пользователей                                         | Доступ к объекту для пулов на клиенте к СХД |                    |                | Виртуальные машины   | Внутре >              |
| <b>ПРОСТРАНСТВА</b><br>ᇰ<br>$\wedge$ |                          |                                                              |                                             |                    |                |                      |                       |
| Аккаунты                             | $\mathbf{C}$             |                                                              |                                             |                    |                |                      |                       |
| Ресурсные группы                     | IDQ                      | Имя Q<br>Статус Q                                            | Технический<br>ID аккаунта Q<br>статус Q    | Имя аккаунта       | CPU            | Память               | Общий размер<br>диска |
| ОБЪЕКТЫ<br>$\checkmark$              |                          | Compute-VP-                                                  |                                             |                    |                |                      |                       |
| x<br><b>CETb</b><br>$\checkmark$     | 13514                    | ENABLED<br>test-30qb-3.0                                     | 14809<br><b>STARTED</b>                     | ACC_volkov         | $\overline{2}$ | 1024 M <sub>b</sub>  | 30 LP                 |
| СЕРВИСЫ<br><b>IB</b><br>$\checkmark$ | $\Box$<br>13511          | Compute-VP-<br><b>ENABLED</b><br>test-30gb-2.0               | 14809<br><b>STARTED</b>                     | <b>ACC volkov</b>  | $\overline{2}$ | 1024 MB              | 30 LP                 |
| ОБЪЕКТЫ ДОСТУПА $\vee$<br>≏          | 13507                    | Compute-VP-<br>ENABLED<br>$test-2$                           | 14809<br><b>STARTED</b>                     | <b>ACC_volkov</b>  | $\overline{2}$ | 1024 MB              | 3F <sub>b</sub>       |

Рисунок - Вкладка "Виртуальные машины" страницы "Ресурсная группа"

#### **Добавить**

[Описание полей формы можно найти в подразделе "Добавить" раздела](#page-71-0) "Виртуальные машины (см. стр. 72)".

#### **Действия**

Из Меню "Действия над объектом" пользователь может:

- запустить (Start);
- остановить (Stop);
- отключить (Disable);
- включить (Enable);
- возобновить (Resume);
- приостановить (Pause);
- перезапустить принудительно (Reset);
- перезапустить (Reboot);
- удалить (Delete).

## Вкладка "Внутренние сети / ViNS"

Oбъект ViNS (см. стр. 103) представляет собой виртуальную сеть для взаимодействия виртуальных машин по сети (внутри ресурсной группы).

В таблице выводятся все объекты ViNS, которые работают внутри ресурсной группы. Ссылки в столбцах ID и Name ведут на страницы соответствующих объектов.

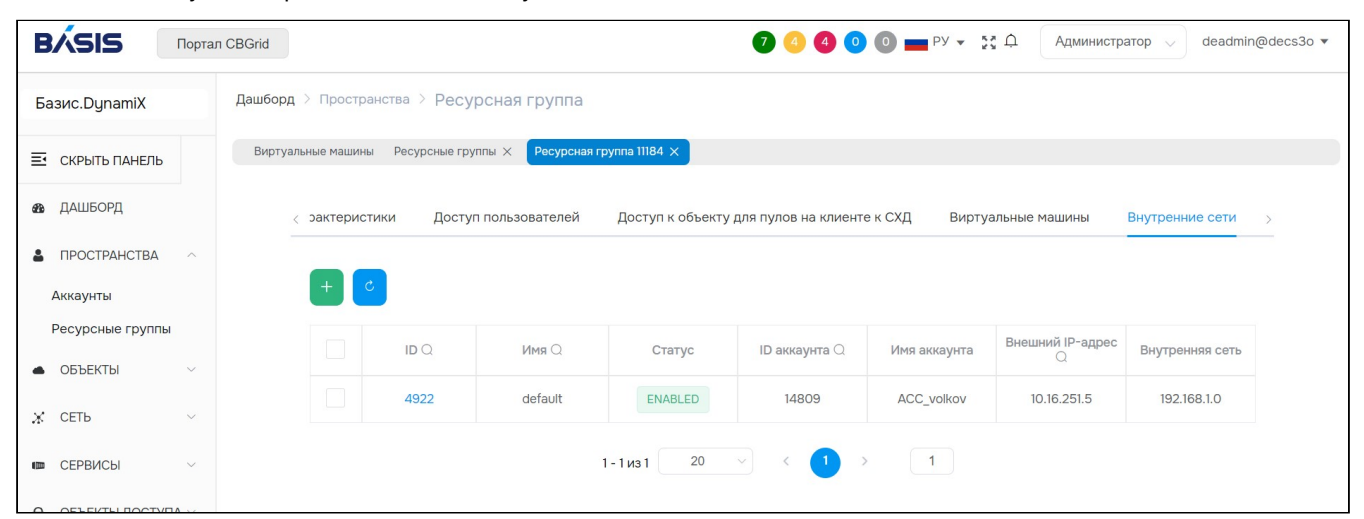

Рисунок - Вкладка "Внутренние сети" страницы "Ресурсная группа"

#### Добавить

А Внимание! Внутренняя сеть БЕЗ подключения к внешней сети создается на уровне аккаунта.

#### Нажмите "+".

Диалог содержит поля:

- **Account** аккаунт (см. стр. 55);
- Resource Group ресурсная группа;
- $\cdot$  Name название;
- Description описание;
- · Private network IP CIDR адрес внутренней сети (XXX.XXX.XXX.XXX/XX);
- External network внешняя сеть (см. стр. 100):
	- Not connected не подключать;
	- Auto Select выбрать автоматически;
	- Choose external network выбрать внешнюю сеть:<br>• External Networks внешняя сеть;
		-
		- External IP IP-адрес внешней сети в формате XXX.XXX.XXX.XXX;
- · Reservation кол-во предварительно созданных резерваций пар IP и MAC-адресов;
- · Add static route настройка статических маршрутов для виртуальных машин
	- · Static Routes диалог добавления маршрута "Add Static Route":
		- Destination адрес сети в формате XXX.XXX.XXX.XXX;
		- Netmask маска сети в формате XXX.XXX.XXX.XXX;
		- Gateway шлюз по умолчанию в формате XXX.XXX.XXX.XXX;
	- · Added Routes список добавленных маршрутов и кнопка удаления маршрута.

Заполните поля и нажмите "Подтвердить".

#### **Действия**

Из Меню "Действия над объектом" пользователь может:

- отключить (Disable);
- включить (Enable);
- удалить (Delete).

### Вкладка "Балансировщики нагрузки / Load Balancers"

В таблице выводятся все балансировщики нагрузки (см. стр. 111), которые работают внутри ресурсной группы. Ссылки в столбцах ID и Name ведут на страницы соответствующих объектов.

Программное обеспечение «Базис.DynamiX». Руководство администратора

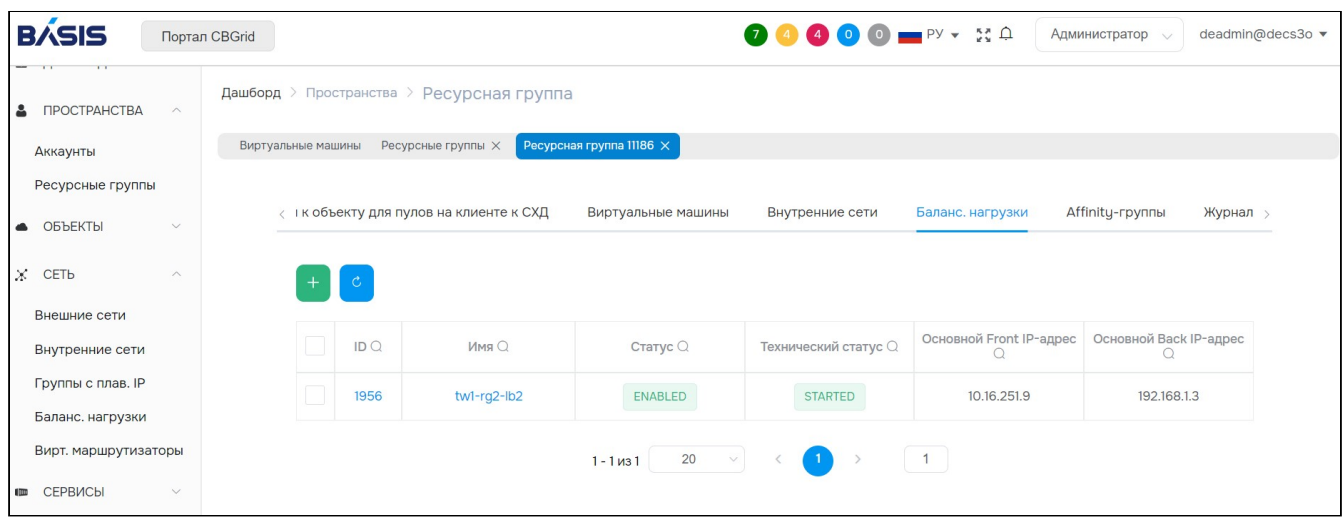

Рисунок - Вкладка "Балансировщики нагрузки" страницы "Ресурсная группа"

#### **Добавить**

[Описание полей формы можно найти в подразделе "Добавить" раздела](#page-110-0) "Балансировщики нагрузки (см. стр. 111)".

#### **Действия**

Выделить нужные строки.

Из Меню "Действия над объектом" пользователь может:

- запустить (Start);
- остановить (Stop);
- включить (Enable);
- отключить (Disable);
- перезапустить (Restart);
- сбросить конфигурацию (Config Reset);
- удалить (Delete).

## Вкладка "Группа Affinity / Affinity Group"

- "Affinity" виртуальные машины пытаются или обязаны запускаться на одном узле.
- "Аnti-affinity" виртуальные машины пытаются или обязаны запускаться на разных узлах.

Для просмотра графика Labels перейти по ссылке в столбце Label. По ссылкам "Compute ID" и "Node ID" в столбце "Computes" можно перейти на страницы соответствующих [виртуальных машин](#page-71-0) (см. стр. 72) и [вычислительных узлов](#page-148-0) (см. стр. 149), на которых работают ВМ.

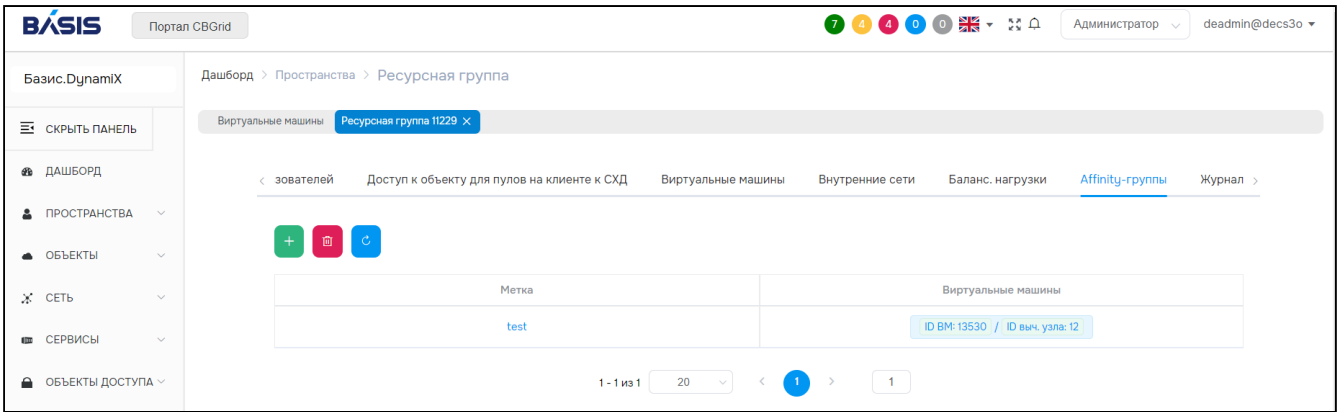

Рисунок - Вкладка "Группа Affinity" страницы "Ресурсная группа"

#### **Добавить группу**

Нажмите "+".

Диалог содержит поля:

- **Label** метка (название) группы.
- **Computes** виртуальные машины (выбрать из доступных).

Заполните поля и нажмите "Подтвердить".

#### **Удалить группу**

Нажмите "Delete". В диалоге в поле "Computes" выберите нужные виртуальные машины и нажмите "Подтвердить".

### **Вкладка "Graph"**

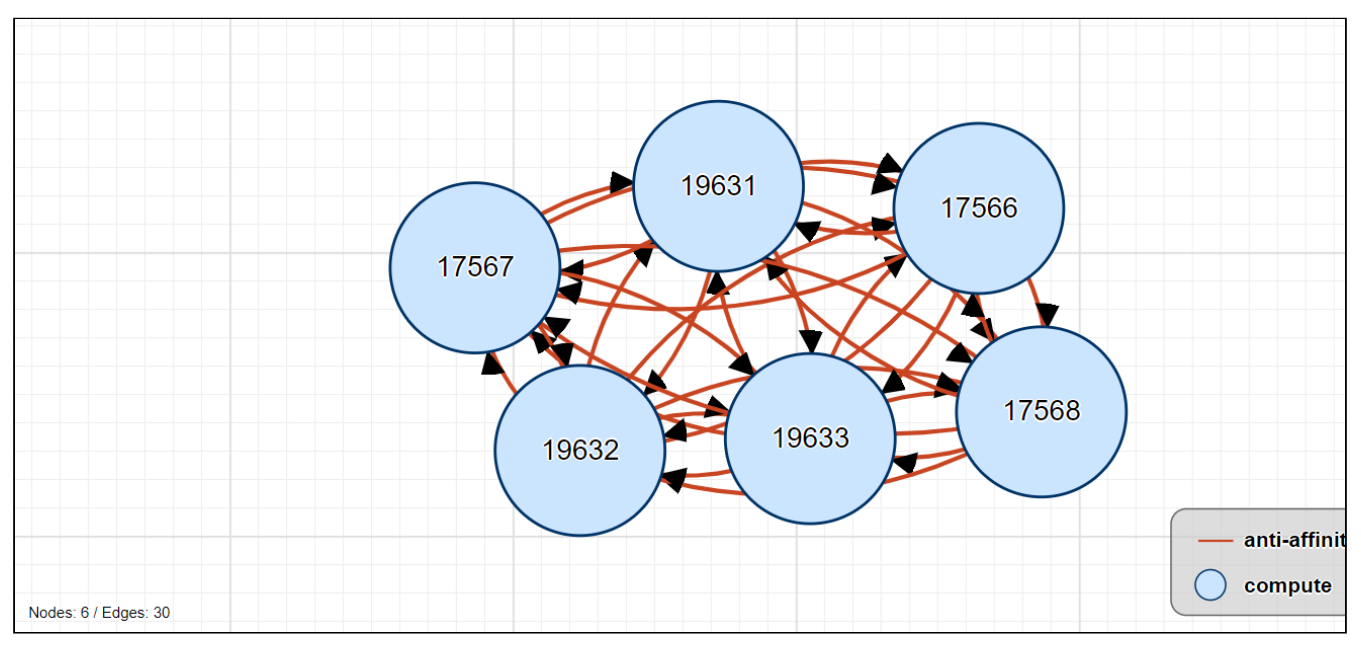

Рисунок - Вкладка "Graph" страницы "Группа Affinity"

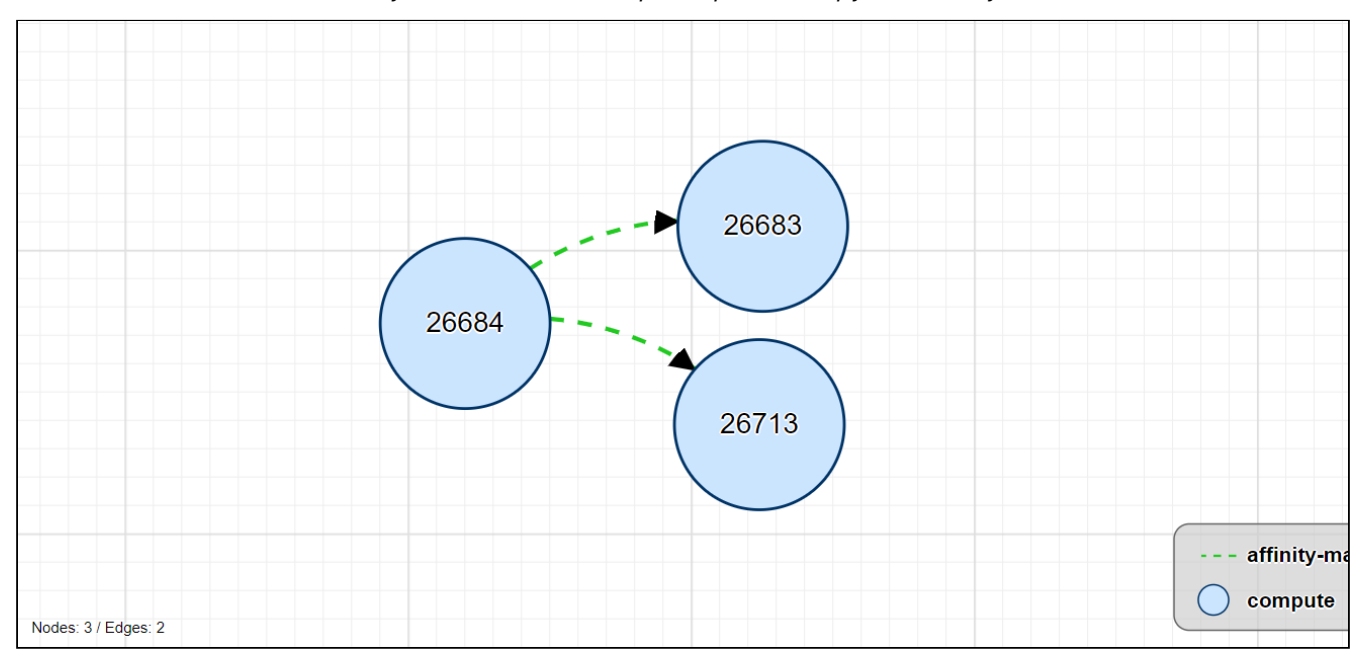

Рисунок - Вкладка "Graph" страницы "Группа Affinity"

## Вкладка "Журнал действий пользователей / Logs"

В таблице выводятся REST API [\(см. стр.](#page-176-0) 177) методы, которые вызывали пользователи при работе с данной ресурсной группе. Более подробная информация в разделе "[Портал администратора](#page-15-0) "Portal" (см. стр. 16)".

# 10 Меню "Объекты / Cloud"

# <span id="page-71-0"></span>10.1 Виртуальные машины / Computes

Объект "Compute" (ВМ) – это виртуальная машина внутри [ресурсной группы](#page-63-0) (см. стр. 64). Машины располагаются на [вычислительных узлах](#page-148-0) (см. стр. 149).

Для создания виртуальной машины «Базис.DynamiX» посылает соответствующую команду в ПО libvirt из состава ОС "Astra Linux".  $\mathbf{A}$ 

ВМ работает на основе ПО "KVM". Машину можно подключить к разным сетям, добавить к ней дополнительные диски, создать моментальные снимки (snapshots), клонировать и т. д.

На странице выводятся ВМ, доступные для использования в программном комплексе.

|              | Дашборд > Виртуальные машины |                |                |                                |       |              |           |   |  |  |  |  |  |  |
|--------------|------------------------------|----------------|----------------|--------------------------------|-------|--------------|-----------|---|--|--|--|--|--|--|
|              | Виртуальные машины           |                |                |                                |       |              |           |   |  |  |  |  |  |  |
|              | $\mathcal{C}$                |                |                |                                |       |              |           |   |  |  |  |  |  |  |
|              | ID $Q$                       | Имя Q          | Статус Q       | Технический стат ID аккаунта Q |       | Имя аккаунта | ID PF $Q$ | ♦ |  |  |  |  |  |  |
|              | 13464                        | Compute-2      | <b>ENABLED</b> | <b>STARTED</b>                 | 14809 | ACC_volkov   | 11184     |   |  |  |  |  |  |  |
| L            | 13463                        | test           | <b>ENABLED</b> | <b>STARTED</b>                 | 14818 | testdev      | 11190     |   |  |  |  |  |  |  |
| L            | 13460                        | kvm2-shared    | <b>ENABLED</b> | <b>STOPPED</b>                 | 14807 | ac-shar      | 11187     |   |  |  |  |  |  |  |
| ✓            | 13454                        | test-cmp1      | <b>ENABLED</b> | <b>STARTED</b>                 | 14817 | qa-Volkov-2  | 11189     |   |  |  |  |  |  |  |
| ✓            | 13453                        | kvm-file       | <b>ENABLED</b> | <b>STARTED</b>                 | 14807 | ac-shar      | 11187     |   |  |  |  |  |  |  |
| $\checkmark$ | 13452                        | test-cmp1      | <b>ENABLED</b> | <b>STARTED</b>                 | 14816 | qa-Volkov-1  | 11188     |   |  |  |  |  |  |  |
| I.           | 13451                        | tw1-rg2-lb2    | ENABLED        | <b>STARTED</b>                 | 14815 | techwriter1  | 11186     |   |  |  |  |  |  |  |
|              | 13450                        | s2898-g3852-c1 | <b>ENABLED</b> | <b>STOPPED</b>                 | 14815 | techwriter1  | 11186     |   |  |  |  |  |  |  |

Рисунок - Страница "Виртуальные машины / Computes"

Для просмотра и редактирования параметров объекта перейдите по ссылке в столбце ID или Имя.

## 10.1.1 Добавить

Нажмите "**+**", чтобы создать новую ВМ.

Диалог содержит поля:

- Основные настройки (General):
	- **Account**  аккаунт [\(см. стр. 55\)](#page-54-0);
	- **Resource group**  [ресурсная группа](#page-63-0) (см. стр. 64);
	- **Name**  название машины;
	- Description описание;
	- **Architecture**  выберите архитектуру микропроцессора:
		- X86\_64 64-битная версия архитектуры x86;
		- PPC64\_LE 64-разрядная архитектура PowerPC;
	- **Type of compute**  драйвер:
		- Если выбран "X86\_64":
			- Stateful KVM\_X86 (обычная ВМ);
			- Stateless SVA\_KVM\_X86 (ВМ, которая при перезапуске пересоздает себе диск);
			- Если выбран "PPC64\_LE":
				- KVM\_PPC;
	- Count количество создаваемых ВМ;
- Предельные значения (Sizes):
	- **CPU**  количество виртуальных процессоров;
• Memory in MB - объем оперативной памяти в МБ;

- Type of compute тип BM:
	- From Image из образа (см. стр. 88):
		- Image образ (см. стр. 88) загрузочного диска;
		- SEP and Pool клиент к СХД (см. стр. 143) и пул хранения для размещения диска:
			- Automatically выбрать автоматически;
			- $\cdot$  Manually установить вручную

### • SEP ID - клиент к СХД (см. стр. 143);

• Роо $I$  – пул хранения;

- Blank пустой диск:
	- SEP ID клиент к СХД (см. стр. 143) для размещения диска;
	- Роо $I$  пул хранения.
- Vdisk in  $GB$  размер загрузочного диска в ГБ;
- Сеть (Network):

• Если выбрана внешняя сеть (External Network), которая была создана с параметром Virtual="True" (т. е. у нее нет DHCP-сервера), то адрес для ВМ будет сгенерирован «Базис. DynamiX» в файл network-config на примонтированном к ВМ специальном CD-ROM. ВМ при первом запуске получит IP-адрес (с помощью утилиты Cloud-init).

- · Get default from Resource Group по умолчанию из ресурсной группы;
- Custom interfaces настроить сетевые адаптеры:
	- Network interfaces (раскройте список "Add new Network"):
		- Network Type тип сети: внутренняя сеть (см. стр. 103) или внешняя сеть (см. стр.  $100$ :
		- Select Network выберите внутренняя или внешняя сеть;
		- · IP Address Type
			- Autoselect выбрать автоматически;
			- · Add manually установить вручную:
				- IP for Interfaces добавьте IP-адрес;
- · No network interfaces не добавлять сетевые интерфейсы;
- Метаданные (Metadata):

A Возможность установить "Instance Userdata" открывается, если был выбран тип создаваемой ВМ (Type of compute) - "из образа" (From Image).

Cloud-init - это утилита для настройки ВМ (на ОС Linux) при её первой загрузке. «Базис. DynamiX» подключает к ВМ специальный CD-ROM, который содержит сгенерированные для BM файлы meta-data и user-data (в формате YAML). Cloud-init считывает директивы в этих файлах и настраивает для ОС такие параметры, как название хоста, пароль, запуск команд и т. д.

· Instance Userdata - добавить данные для Cloud-init user-data

· Userdata JSON - дополнительные настройки в файл user-data (метаданные в формате JSON). Например, добавить пользователей для ОС создаваемой машины (помимо root и пользователя, заданного «Базис. DynamiX»). См. документацию по  $Cloud-int<sup>3</sup>$ .

Заполните поля и нажмите "Подтвердить".

# 10.1.2 Действия

Из Меню «Действия над объектом» Вы можете:

- Запустить (Start);
- Остановить (Stop);
- Отключить (Disable):
- Включить (Enable);
- Возобновить (Resume):
- Приостановить (Pause);
- Перезапустить принудительно (Reset);
- Перезапустить (Reboot);
- Удалить (Delete)
- Получить файл с отчетом о потреблении ресурсов платформы выбранными объектами (Get Report)
	- в диалоговом окне "Download Report" укажите временной диапазон ("Start of time period" и "End of time period") для выборки;
	- · после нажатия на кнопку "Download" автоматически скачивается файл в формате "CSV".

<sup>3</sup> https://cloudinit.readthedocs.io/en/latest/topics/examples.html

# 10.1.3 Объект "Виртуальная машина / Compute"

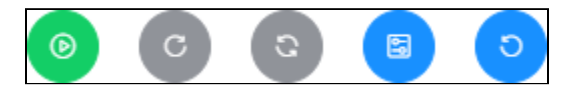

Рисунок - Верхнее меню действий объекта ВМ

4 Если аппаратная конфигурация виртуальной машины была изменена (ключ "needReboot" в значении True), на страницу ВМ придет уведомление о необходимости ее перезагрузки со следующим текстом: "Changes have been made to the hardware configuration of the virtual machine. To apply the changes, restart the virtual machine via Stop/Start operations".

### Действия с объектом (верхнее меню)

Из верхнего меню объекта Вы можете:

- Запустить (Start);
- Приостановить (Pause);
- Возобновить (Resume);
- Перезапустить (Reboot);
- Перезапустить принудительно (Reset);
- Изменить объемы выделяемых ресурсов (Resize):
	- Укажите количество виртуальных процессоров (CPU) и объем оперативной памяти в МБ  $(RAM);$
- Загрузить систему с CD-ROM (Boot From CD-Rom):
	- Выберите загрузочный образ (Disks).

### Вкладка "General / Основные характеристики"

#### Таблица 18. Структура объекта "Compute"

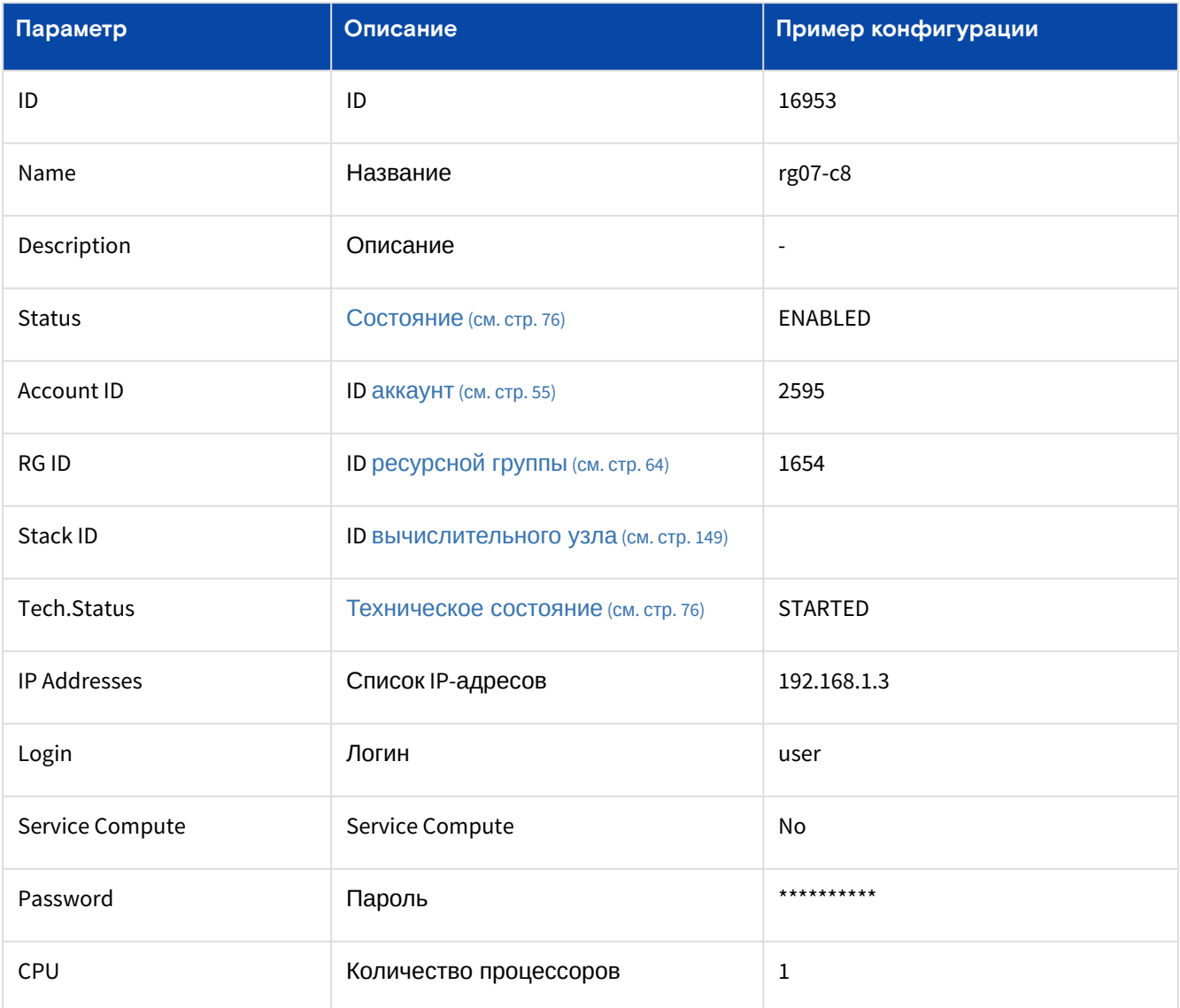

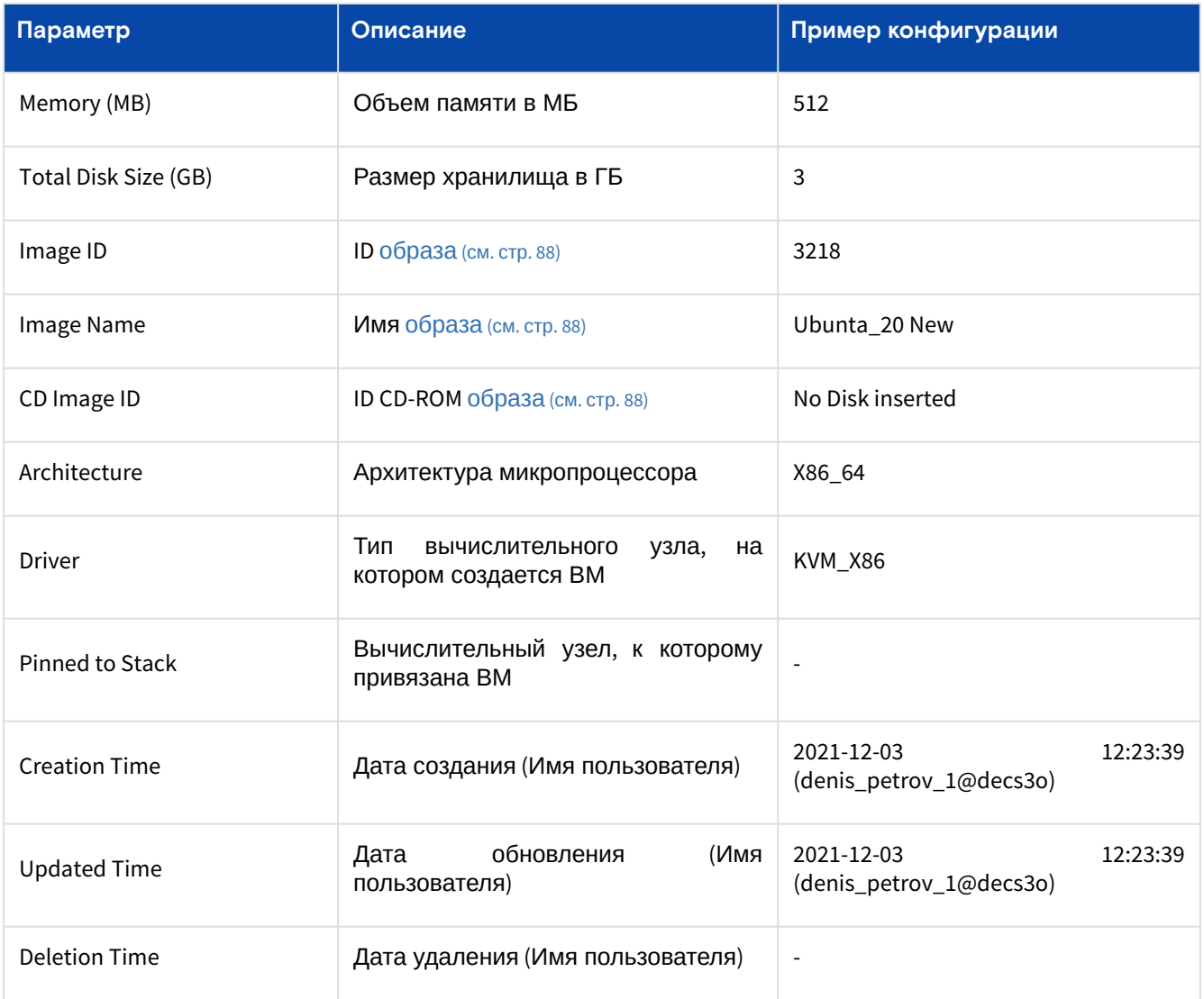

### **Действия над объектом**

Из Меню «Действия над объектом» Вы можете:

- Изменить имя (Rename):
	- Введите новое название;
- Остановить (Stop);
- Создать шаблонный образ из машины (Create template);
- Создать копию машины (Clone):
	- Укажите название новой машины (Name) и добавьте комментарий (Description);
- Вставить CD-образ (CD-Insert):
- Выберите загрузочный образ (**CD-ROM image**);
- Извлечь CD-образ (CD-Eject; CD-образ должен быть вставлен);
- Повторно развернуть (Redeploy);
- Переместить на другой вычислительный узел (Migrate):
	- Выберите [вычислительный узел](#page-148-0) (см. стр. 149) (**Target Stack**);
	- Перезагрузить ВМ на другом вычислительном узле при неудачной попытке переместить её в режиме "online" (Restart compute on target stack if live migration fails): Да/Нет;
- Переместить в другую [ресурсную группу](#page-63-0) (см. стр. 64) (Move to RG);
- Закрепить на вычислительном узле (Pin to Stack);
- Открепить от вычислительного узла (Unpin to Stack; ВМ должна быть прикреплена к вычислительному узлу);
- Удалить (Delete).

### **Создать шаблонный образ из машины**

Образ можно создать только для остановленной машины.

Нажмите "Create template".

Диалог содержит поля:

- **Name**  название шаблона;
- **Async**  асинхронный вызов:
	- true;
	- false будет ожидаться ответ от сервера до завершения создания.

#### Заполните поля и нажмите "Остановить машину". Далее нажмите "Подтвердить".

#### **Повторно развернуть**

Нажмите "Redeploy".

Диалог содержит поля:

- **Image**  выберите образ [\(см. стр. 88\)](#page-87-0);
- **Vdisks in GB**  размер нового загрузочного диска в ГБ;
- Data disks action действия с подключенными дисками данных:
	- DETACH открепить от объекта;
	- DESTROY удалить;
	- KEEP сохранить диск и подключение к нему.
- Force Stop принудительно остановить: Да/Нет;
- Auto Start запустить по завершению: Да/Нет.

Заполните поля и нажмите "Подтвердить".

#### **Переместить в другую ресурсную группу**

Нажмите "Move to RG".

Диалог содержит поля:

- **Resource Group**  выберите [ресурсную группу](#page-63-0) (см. стр. 64);
- **Name**  название машины;
- Force Stop принудительно остановить: Да/Нет;
- Auto Start запустить по завершению: Да/Нет.

<span id="page-75-0"></span>Заполните поля и нажмите "Подтвердить".

#### Таблица 19. Состояния объекта "Compute"

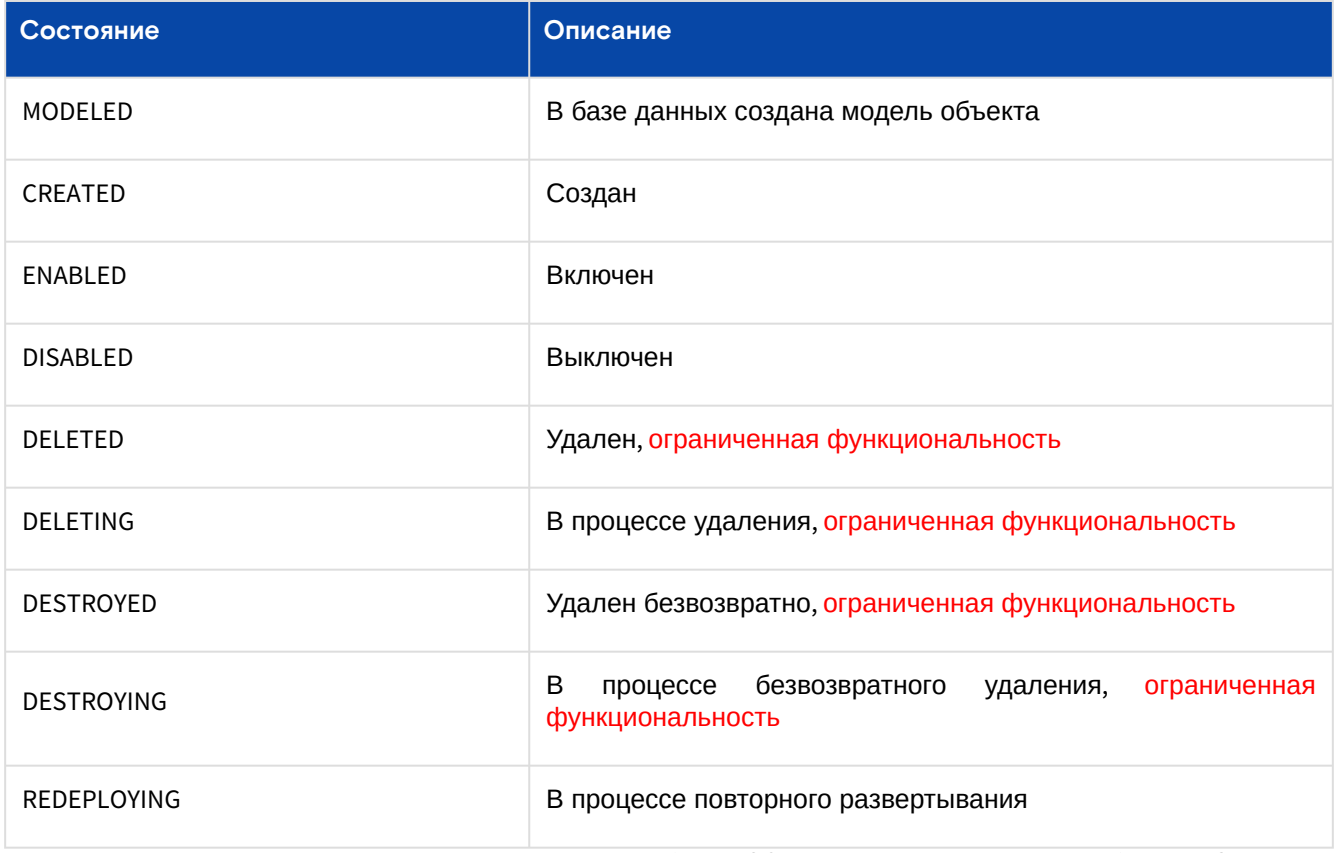

Таблица 20. Технические состояния объекта "Compute"

<span id="page-75-1"></span>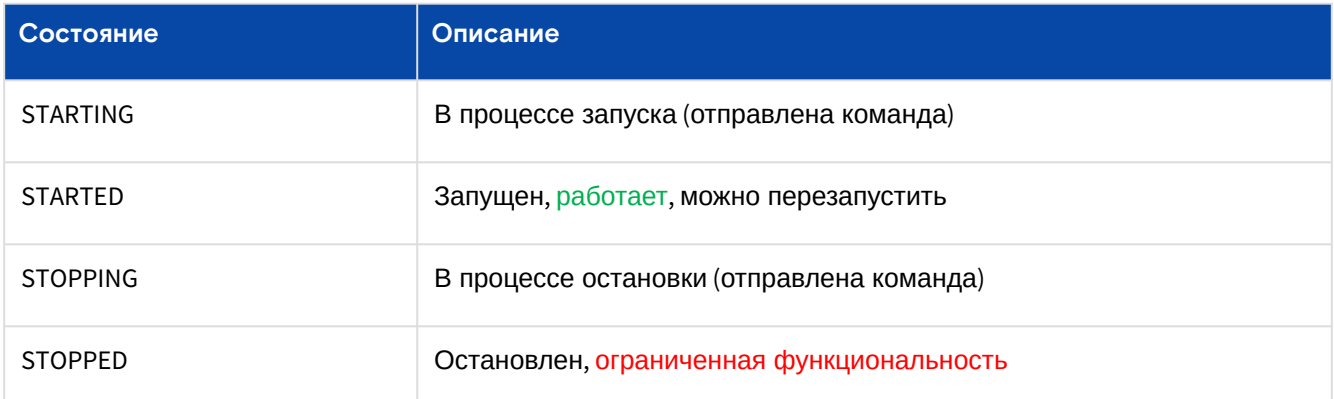

Программное обеспечение «Базис. DynamiX». Руководство администратора

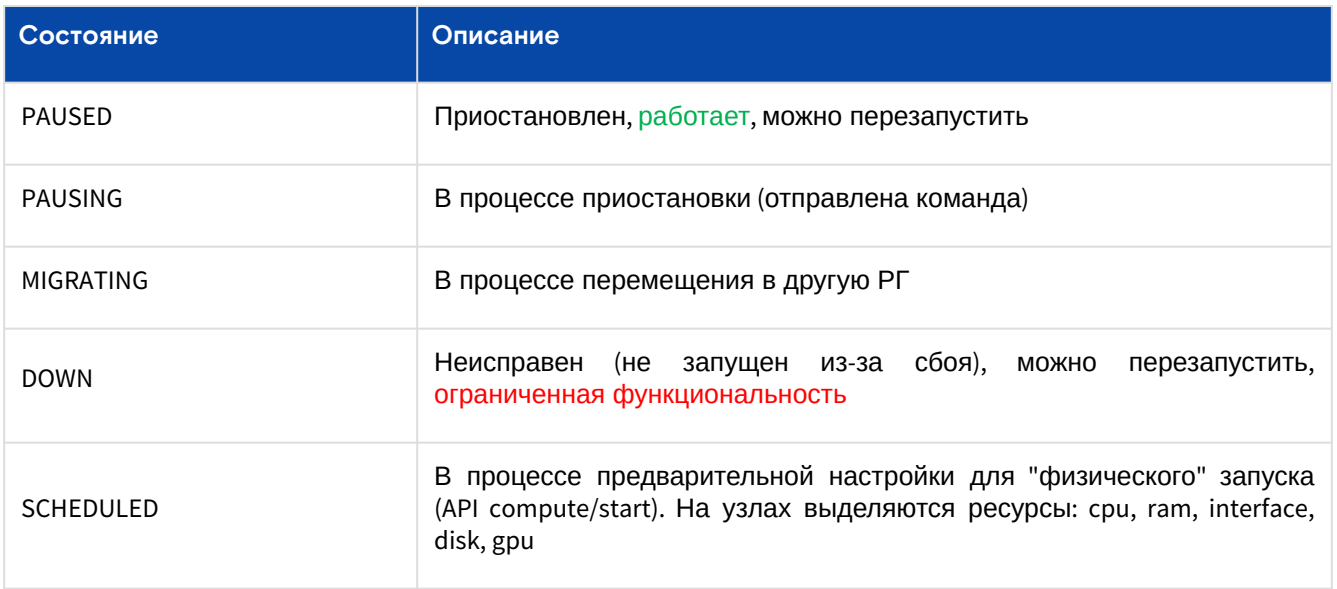

# Вкладка "Терминал / Console"

Предоставляет доступ к операционной системе (ОС) машины. Более подробная об управлении данным блоком информация в разделе ""Портал администратора "Portal" (см. стр. 16)".

# Вкладка "Доступ пользователей / Users Access"

В таблице выводятся все пользователи, которым доступна данная ВМ. Более подробная информация об управлении данным блоком в разделе "Портал администратора "Portal" (см. стр. 16)".

# Вкладка "Диски / Disks"

На вкладке выводятся все диски (см. стр. 85), подключенные к ВМ.

| Базис. DynamiX                      | Дашборд > Объекты > Виртуальная машина |                         |                            |            |                      |                                |                       |                |                     |                       |  |
|-------------------------------------|----------------------------------------|-------------------------|----------------------------|------------|----------------------|--------------------------------|-----------------------|----------------|---------------------|-----------------------|--|
| 革<br>СКРЫТЬ ПАНЕЛЬ                  | Виртуальные машины                     |                         | Виртуальная машина 13518 X |            |                      |                                |                       |                |                     |                       |  |
| <b>®</b> ДАШБОРД                    |                                        |                         |                            | $^{\circ}$ | $\boxtimes$          | $\mathcal{O}$<br>$\mathcal{C}$ | $\circ$<br>$\boxplus$ |                |                     |                       |  |
| <b>ПРОСТРАНСТВА</b><br>$\checkmark$ |                                        | Основные характеристики | Терминал                   |            | Доступ пользователей | Диски                          | Сеть                  |                | Моментальные снимки | Вирт. графические >   |  |
| • ОБЪЕКТЫ<br>$\wedge$               | $\mathbf{C}$<br>$^{+}$                 |                         |                            |            |                      |                                |                       |                |                     |                       |  |
| Виртуальные машины                  |                                        |                         |                            |            |                      |                                |                       |                |                     |                       |  |
| Диски                               | ID                                     | Имя                     | Размер                     | Тип        | Клиент к<br>СХД      | Пул<br>хранения                | Общий<br>доступ       | Образ          | Действия            |                       |  |
| Типы дисков                         |                                        |                         |                            |            |                      |                                |                       |                |                     |                       |  |
| Образы                              | 13092                                  | bootdisk                | 0 GiB/4 GiB                | B          | 380                  | pool_file                      | false                 | 1146           | 圖                   | 面<br>Ø,               |  |
| PCI устройства                      | 13093                                  | d-block                 | 0 GiB/1 GiB                | D          | 380                  | pool_block                     | false                 | $\circ$        | 圖                   | 面<br>O                |  |
| Графические карты                   |                                        |                         |                            |            |                      |                                |                       |                |                     |                       |  |
| Вирт. графические карты             | $\left  \cdot \right $                 |                         |                            |            |                      |                                |                       |                |                     | $\blacktriangleright$ |  |
| ЦОДы                                |                                        |                         |                            | $1 - 2432$ | $\vee$<br>20         | $\blacksquare$                 |                       | $\overline{a}$ |                     |                       |  |

Рисунок - Вкладка "Диски" страницы "Виртуальная машина"

### Подключить диск

Нажмите "+", чтобы подключить диск к ВМ.

Диалог содержит поля:

- Action Type выберите действие:
	- · Attach Disk подключить существующий диск:
		- Select Disk выберите диск;
		- Disk Type тип диска (тип диска изменится на выбранный):
			- Data Disk диск с данными;
				- Boot Disk загрузочный диск;
		- · Attach Shared Disk подключить существующий общий диск:

Сделать диск общим для использования можно на вкладке "Unattached Disks / Непривязанные Ø диски (см. стр. 85)" или с помощью API (см. стр. 85).

• Select Disk - выберите диск;

• New Disk – подключить новый диск:

- **Disk Name**  название диска;
- **Add Type**  тип нового диска:
	- Blank пустой диск:
		- **SEP ID**  ID [клиента к СХД](#page-142-0) (см. стр. 143);
		- **Pool**  пул хранения;
		- From template диск с предустановленной ОС:
	- **Image**  выберите образ [\(см. стр. 88\)](#page-87-0) диска с нужной ОС;
	- **Disk Type**  тип диска (тип диска изменится на выбранный):
		- Data Disk диск с данными;
		- Boot Disk загрузочный диск.
	- **Size (GB)**  размер диска в ГБ.

Заполните поля и нажмите "Подтвердить".

#### **Изменить размер диска**

Объем диска можно только увеличивать.

Нажмите "Resize" в столбце Actions нужной записи. В диалоге укажите новый размер диска в ГБ (Disk Size) и нажмите "Подтвердить".

#### **Отсоединить диск от ВМ**

Нажмите "Detach" в столбце Actions нужной записи. Нажмите "OK".

#### **Удалить**

Нажмите "Delete" в столбце Actions [нужной записи. Выберите способ удаления, подробнее в](#page-15-0) "Портал администратора "Portal" (см. стр. 16)".

### Вкладка "Сети / Network"

На вкладке выводятся сетевые адаптеры ВМ.

| <b>BASIS</b>                                 | Портал CBGrid                          |                                   |                       |                                   |                      |                                                                       | $744000 = Py - 224$                     |                   | Администратор $\vee$    | deadmin@decs3o ▼   |
|----------------------------------------------|----------------------------------------|-----------------------------------|-----------------------|-----------------------------------|----------------------|-----------------------------------------------------------------------|-----------------------------------------|-------------------|-------------------------|--------------------|
| Базис. DynamiX                               | Дашборд > Объекты > Виртуальная машина |                                   |                       |                                   |                      |                                                                       |                                         |                   |                         |                    |
| Е СКРЫТЬ ПАНЕЛЬ                              | Виртуальные машины                     | Виртуальная машина 13466 $\times$ |                       |                                   |                      |                                                                       |                                         |                   |                         |                    |
| <b>88</b> ДАШБОРД                            |                                        |                                   |                       | $\mathbb{E}% _{z}=\mathbb{E}_{z}$ |                      | $\mathcal{O}$<br>$\mathcal{C}$                                        | $\circ$<br>$\textcolor{red}{\boxtimes}$ |                   |                         |                    |
| <b>ПРОСТРАНСТВА</b><br>8<br>$\smallsetminus$ |                                        | Основные характеристики           | Терминал              |                                   | Доступ пользователей | Диски                                                                 | Сеть                                    |                   | Моментальные снимки     | Правило переадре > |
| ОБЪЕКТЫ<br>$\land$<br>$\bullet$              | $\mathcal{C}$<br>$^+$                  |                                   |                       |                                   |                      |                                                                       |                                         |                   |                         |                    |
| Виртуальные машины                           |                                        |                                   |                       |                                   |                      |                                                                       |                                         |                   |                         |                    |
| Диски                                        | ID / Имя                               | Тип                               | МАС-адрес             | IP-адрес                          | PCI слот             | Соединение                                                            | ID<br>соединения                        | Цель              | Состояние<br>интерфейса | Действия           |
| Типы дисков<br>Образы                        | 4922 / cv-<br>13466-006c               | <b>VINS</b>                       | 52:54:00:00:<br>9a:1d | 192.168.1.4/2<br>$\overline{4}$   | 15                   | <b>VXLAN</b>                                                          | 108                                     | cv-13466-<br>006c | BBepx<br>Вниз           | 面                  |
| PCI устройства                               |                                        |                                   |                       |                                   |                      |                                                                       |                                         |                   |                         |                    |
| Графические карты                            |                                        |                                   |                       |                                   |                      |                                                                       |                                         |                   |                         |                    |
| Вирт. графические карты                      |                                        |                                   |                       | $1 - 1$ из 1                      | 20                   | $\vert \vee \vert$ $\vert \vee \vert$ $\vert$ $\vert$ $\vert$ $\vert$ | $\overline{1}$                          |                   |                         |                    |
| ЦОДы                                         |                                        |                                   |                       |                                   |                      |                                                                       |                                         |                   |                         |                    |

Рисунок - Вкладка "Сети" страницы "Виртуальная машина"

#### **Подключить ВМ к сети**

[ВМ должна быть остановлена \(состояние "STOPPED"\). Кнопка "Stop" находится в Меню](#page-15-0)  «Действия над объектом» (см. стр. 16).

### Нажмите "**+**".

Диалог содержит поля:

- **Network type**  тип сети: ViNS [\(см. стр. 103\)](#page-102-0) или [External Network](#page-99-0) (см. стр. 100);
- **Select Network**  выберите сеть (выводится ID сети);
- **IP Address Type**  тип IP-адреса:
	- Autoselect назначить автоматически;
	- Add manually ввести вручную:
		- **IP for Network Interface**  адрес в формате "XXX.XXX.XXX.XXX".

Заполните поля и нажмите "Подтвердить".

### **Отключить ВМ от сети**

Нажмите "Detach" в столбце Actions нужной записи. Нажмите "OK".

#### **Включить/выключить сетевой адаптер**

Нажмите **switch** в столбце "Interface State" нужной записи.

### Вкладка "Правила переадресации портов / Port Forwarding"

[Вкладка "Правила переадресации портов" выводится, если ВМ подключен к виртуальному сетевому](#page-102-0)  сегменту (см. стр. 103).

В таблице выводятся внутренние и общедоступные порты и IP-адреса, из которых составляются правила переадресации портов ВМ и настраивается доступ к ВМ.

### **Добавить**

Нажмите "**+**", чтобы добавить правило переадресации портов для ВМ.

Диалог содержит поля:

- Public Port Start Начальный общедоступный порт;
- Public Port End Конечный общедоступный порт;
- Internal Port Внутренний порт;
- Protocol Протокол: tcp или udp.

Заполните поля и нажмите "Подтвердить".

### **Удалить**

Выделите нужную строку, нажмите "Remove" в Меню «Действия над объектом». Нажмите "OK".

### Вкладка "Моментальные снимки / Snapshots"

[В таблице выводятся снимки ВМ. Более подробная информация в разделе](#page-15-0) "Портал администратора "Portal" (см. стр. 16)".

### Вкладка "Виртуальные графические карты / vGPU Devices"

В таблице выводится список [виртуальных графических карт](#page-95-0) (см. стр. 96), подключенных к ВМ.

### **Добавить (подключить к ВМ виртуальную графическую карту)**

**А** ВМ должна быть остановлена (STOPPED).

Нажмите "**+**". В диалоге выберите устройство из списка доступных (vGPU device). Нажмите "Подтвердить".

### **Удалить (открепить виртуальную графическую карту от ВМ)**

Нажмите "Detach Device" в столбце Actions нужной записи. Нажмите "OK".

### Вкладка "PCI устройства / PCI Devices"

В таблице выводятся список PCI [устройств](#page-91-0) (см. стр. 92), подключенных к ВМ.

### **Добавить (подключить PCI устройство к ВМ)**

Нажмите "**+**". В диалоге выберите устройство из списка доступных (PCI device). Нажмите "Подтвердить".

### **Удалить (отключить PCI устройство от ВМ)**

Нажмите "Detach Device" в столбце Actions нужной записи. Нажмите "OK".

### Вкладка "Журнал действий пользователей / Logs"

В таблице выводятся REST API методы, которые вызывали пользователи при работе с данной ВМ. Более подробная информация в разделе [Портал администратора "Portal"](#page-15-0) (см. стр. 16).

## Вкладка "Графики производительности / Performance"

На вкладке выводится статистика использования ресурсов «Базис.DynamiX», которые были выделены для ВМ: процессор (%), объем памяти (МБ), объем чтения/записи данных на диск, трафик сети и т. д.

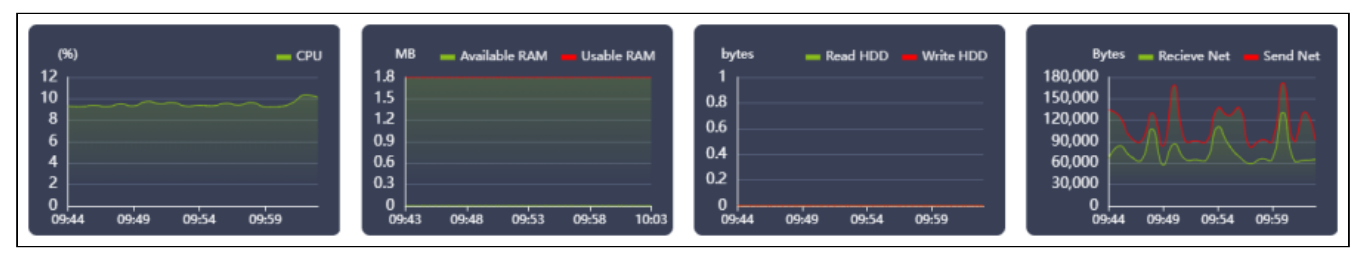

Рисунок - Вкладка "Графики производительности" страницы "Виртуальная машина"

# <span id="page-79-0"></span>10.2 Виртуальные машины (устаревшего типа) / Virtual Machines

Устаревший объект "VM". Работает внутри облачного пространства. ВМ устаревшего типа можно создать только в имеющихся в «Базис.DynamiX» облачных пространствах. Ссылка "Virtual Machines" в меню "CLOUD" и страница "Virtual Machines" отображаются на портале, если в платформе имеются облачные пространства. Используйте Compute - [виртуальную машину нового типа](#page-71-0) (см. стр. 72), которая работает внутри [ресурсной группы](#page-63-0) (см. стр. 64).

Виртуальные машины (ВМ) работают на базе KVM. Машины можно подключить к разным сетям, настроить на машинах переадресацию портов, добавить к ним дополнительные диски. ВМ поддерживают моментальные снимки (snapshots), клонирование и т. д.

На странице выводятся объекты "VM", доступные для использования в платформе.

Для просмотра и редактирования параметров объекта, перейдите по ссылке в столбце ID или Name.

# 10.2.1 Добавить виртуальную машину

Нажмите "**+**", чтобы создать новую ВМ.

Диалог содержит поля:

- Основные настройки (General):
	- **Account**  аккаунт [\(см. стр. 55\)](#page-54-0);
	- **Cloud Space** – [облачное пространство](#page-61-0) (см. стр. 62);
	- **Name**  имя машины;
	- Description описание машины;
- Предельные значения (Sizes):
	- CPU количество виртуальных процессоров;
	- Memory in MB объем памяти (МБ), который может быть использован ВМ;
	- Image выберите образ [\(см. стр. 88\)](#page-87-0) диска с нужной ОС;
	- Disk size in GB размер диска (ГБ).

Заполните поля и нажмите "Подтвердить".

# 10.2.2 Действия

#### Из Меню «Действия над объектом» Вы можете:

- Запустить (Start);
- Остановить (Stop);
- Отключить (Disable);
- Включить (Enable);
- Возобновить (Resume);
- Приостановить (Pause);
- Перезапустить принудительно (Reset);
- Перезапустить (Reboot);
- Удалить (Delete).

# 10.2.3 Объект "Виртуальная машина / VM"

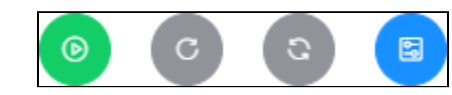

Рисунок - Верхнее меню объекта "Виртуальная машина"

Из верхнего меню «Действия» Вы можете:

- Запустить (Start);
- Приостановить (Pause);
- $\cdot$  Возобновить (Resume);
- Перезапустить (Reboot);
- Перезапустить принудительно (Reset);
- Изменить объем выделяемых ресурсов (Resize).

### Изменить объем выделяемых ресурсов

Нажмите «Resize Machine».

Диалог содержит поля:

- CPU количество виртуальных ЦПУ;
- RAM объем оперативной памяти в МБ.

Заполните поля и нажмите "Подтвердить".

## Вкладка "Основные характеристики / General"

Таблица 21. Структура объекта "VM"

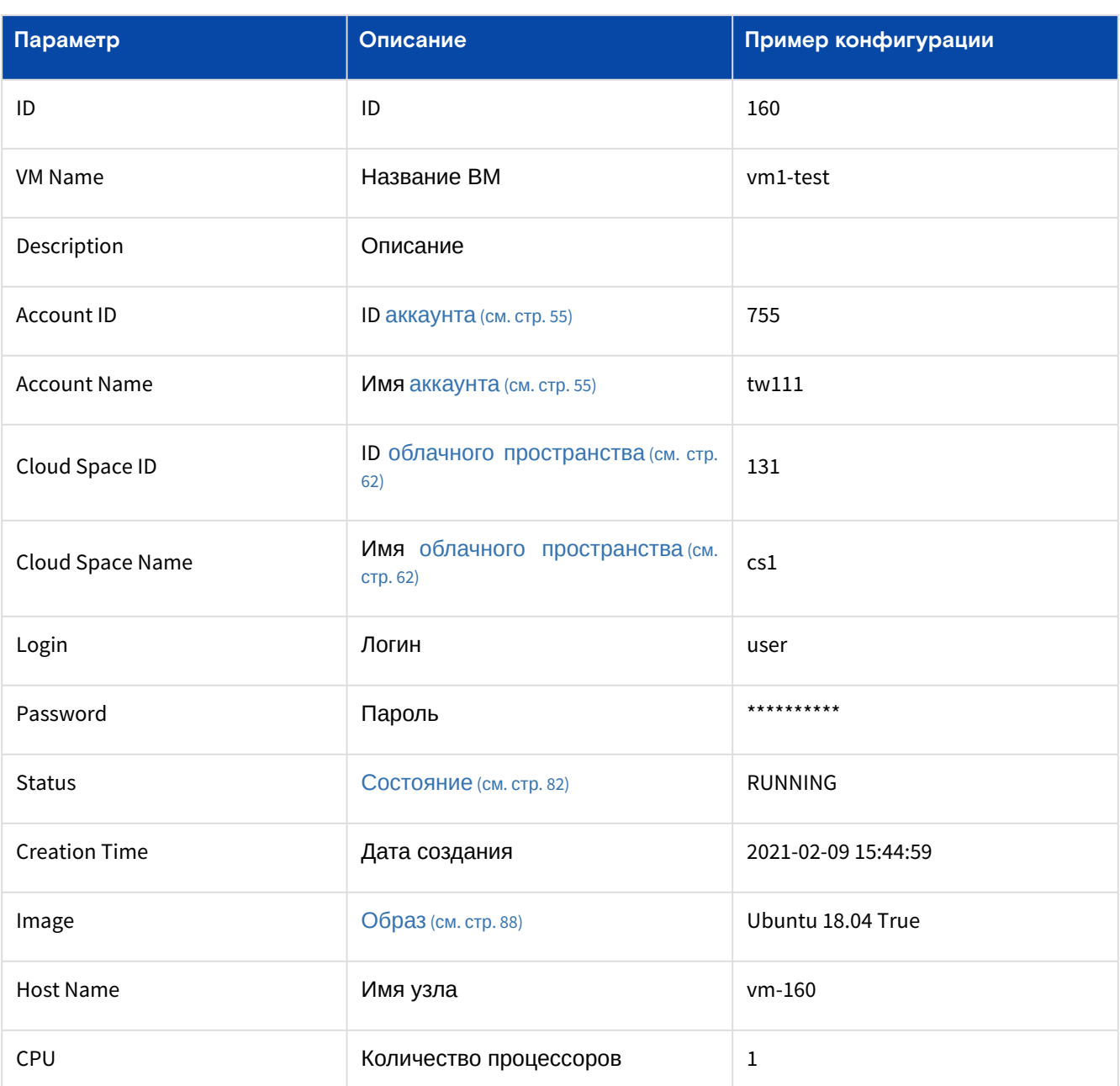

Программное обеспечение «Базис. DynamiX». Руководство администратора

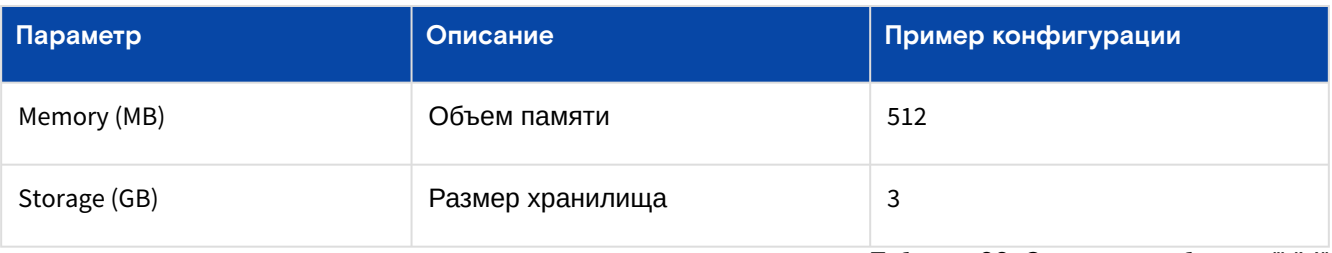

Таблица 22. Состояния объекта "VM"

<span id="page-81-0"></span>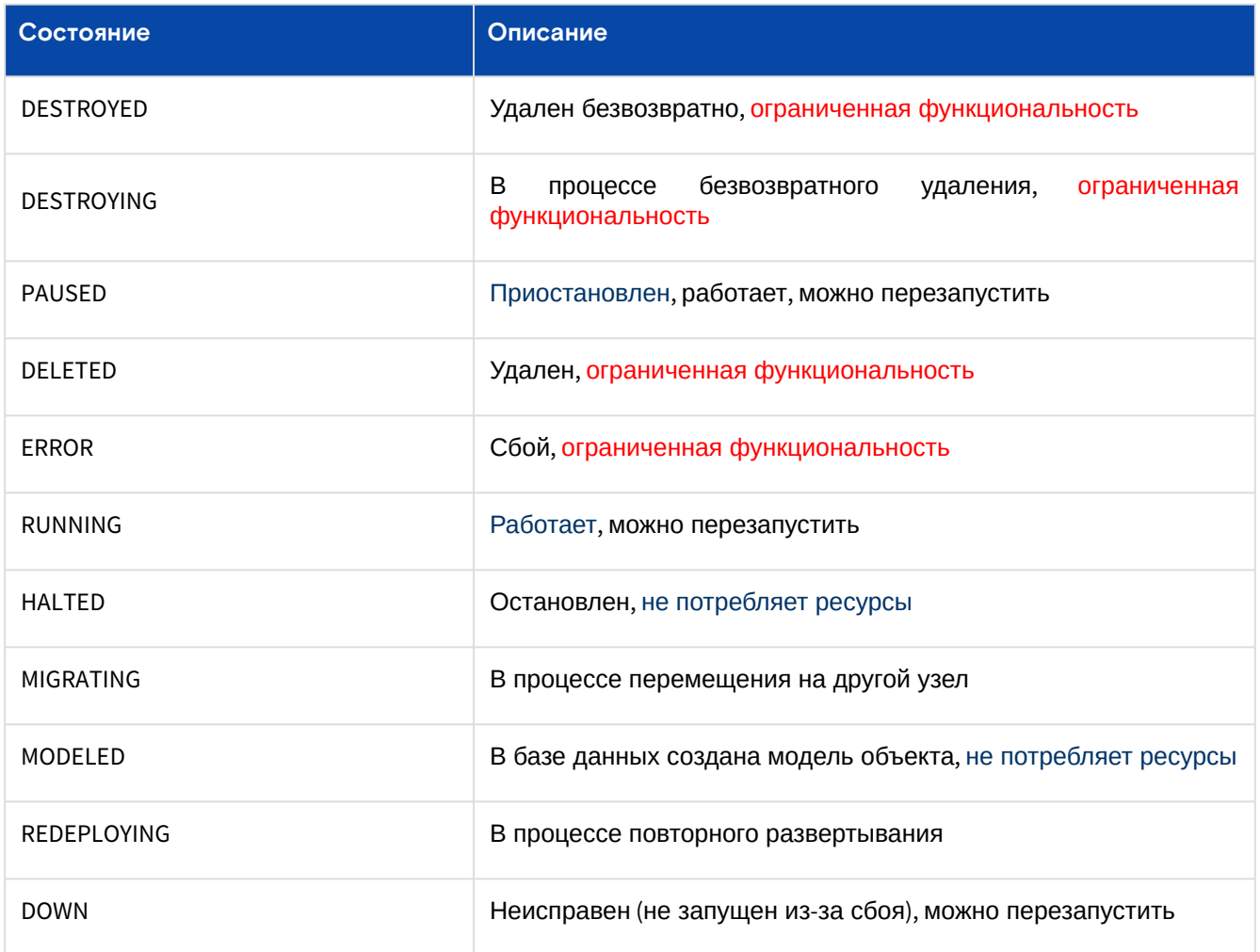

### Действия

Из Меню «Действия над объектом» Вы можете:

- Изменить название ВМ (Rename);
- Остановить (Stop);
- · Создать шаблон конфигурации из ВМ (Create Template);
- Клонировать (Clone);
- Повторно развернуть ВМ (Redeploy);
- Перенести в другое облачное пространство (см. стр. 62) (Move to CS);
- Удалить (Delete).

#### Создать шаблон конфигурации из ВМ

**А** Шаблон можно создать только при выключенной машине (состояние "HALTED").

Нажмите "Create Template".

Диалог содержит поля:

- Name название шаблона;
- Description описание.

Заполните поля (и нажмите "Остановить машину"), нажмите "Подтвердить".

#### Клонировать

**4** Создать копию можно создать только при выключенной машине (состояние "HALTED").

Нажмите "Clone".

Диалог содержит поля:

- **Name**  название новой машины;
- Description описание.

Заполните поля (и нажмите "Остановить машину"), нажмите "Подтвердить".

### **Повторно развернуть ВМ**

#### Нажмите "Redeploy".

Диалог содержит поля:

- Image выберите образ [\(см. стр. 88\)](#page-87-0) диска;
- Vdisks in GB новый размер загрузочного диска в ГБ;
- Data disks action действия с подключенными дисками данных:
	- открепить от объекта (DETACH);
	- удалить (DESTROY);
	- сохранить (KEEP).
- Force Stop принудительно остановить исходную ВМ: Нет / Да;
- Auto Start запустить целевую ВМ (по завершению) : Нет / Да.

Заполните поля и нажмите "Подтвердить".

#### **Перенести в другое облачное пространство**

Нажмите "Move to CS".

Диалог содержит поля:

- **Cloud Space**  выберите ОП [\(см. стр. 62\)](#page-61-0), в которое перемещается машина;
- Name новое название ВМ;
- Force Stop принудительно остановить исходную ВМ: Нет / Да;
- Auto Start запустить целевую ВМ (по завершению) : Нет / Да.

Заполните поля и нажмите "Подтвердить".

### Вкладка "Терминал / Console"

Предоставляет доступ к операционной системе (ОС) машины. Более подробная информация в разделе [Портал администратора "Portal"](#page-15-0) (см. стр. 16).

### Вкладка "Доступ пользователей / Users Access"

Здесь выводится список всех пользователей, у которых имеется доступ к машине. Более подробная информация об управлении данным блоком в разделе [Портал администратора "Portal"](#page-15-0) (см. стр. 16).

## Вкладка "Сетевые адаптеры / NICs"

**•** Network interface card (NIC) - сетевой адаптер.

В таблице выводятся сетевые адаптеры виртуальной машины, их MAC-адреса и IP-адреса.

#### **Подключить к внешней сети**

Нажмите "**+**", чтобы подключить виртуальную машину к [внешней сети](#page-99-0) (см. стр. 100). В диалоге выберите доступную внешнюю сеть (Select External Network) и нажмите "Подтвердить".

Пользователь должен самостоятельно добавить IP-адрес в операционную систему.

#### **Отключиться от внешней сети**

Адаптер по умолчанию отключить нельзя.

Нажмите "Detach" в столбце "Actions", чтобы отключить виртуальную машину от внешней сети.

## Вкладка "Диски / Disks"

В таблице выводятся все диски [\(см. стр.](#page-84-0) 85), прикрепленные к ВМ.

| <b>BASIS</b>          | <b>Nopran CBGrid</b> |       |                                        |          |      |                     |     |                              |                                                                        |                |                 | 00000             | Администратор $\sim$ |                                    | deadmin@decs3o - |
|-----------------------|----------------------|-------|----------------------------------------|----------|------|---------------------|-----|------------------------------|------------------------------------------------------------------------|----------------|-----------------|-------------------|----------------------|------------------------------------|------------------|
| Базис.DunamiX         |                      |       | Дашборд > Объекты > Виртуальная машина |          |      |                     |     |                              |                                                                        |                |                 |                   |                      |                                    |                  |
| Е скрыть панель       | Виртуальные машины   |       | Виртуальная машина 13514 $\times$      |          |      |                     |     |                              |                                                                        |                |                 |                   |                      |                                    |                  |
| <b>®</b> ДАШБОРД      |                      |       |                                        |          |      |                     |     |                              | <b>B 0 C C B D</b>                                                     |                |                 |                   |                      |                                    |                  |
| А ПРОСТРАНСТВА У      | <b>рминал</b>        |       | Доступ пользователей                   | Диски    | Сеть | Моментальные снимки |     | Правило переадресации портов | Вирт, графические карты                                                | PCI устройства |                 | Группы с плав. IP | Журнал               | <b>Eet</b><br>Производительності ; |                  |
| • ОБЪЕКТЫ<br>$\sim$   |                      | $+ 6$ |                                        |          |      |                     |     |                              |                                                                        |                |                 |                   |                      |                                    |                  |
| Виртуальные машины    |                      |       |                                        |          |      |                     |     |                              |                                                                        |                |                 |                   |                      |                                    |                  |
| Диски                 |                      | ID    |                                        | Имя      |      | Размер              | Тип | Клиент к<br>схд              | Пул хранения                                                           |                | Общий<br>доступ | Образ             | Действия             |                                    |                  |
| Типы дисков<br>Образы |                      | 13088 |                                        | bootdisk |      | 0 GIB/30 GIB        | B   | 380                          | pool_block                                                             |                | false           | 1146              |                      |                                    |                  |
| РСІ устройства        |                      |       |                                        |          |      |                     |     |                              |                                                                        |                |                 |                   |                      |                                    |                  |
| Графические карты     |                      |       |                                        |          |      |                     |     |                              | 1-1 $\text{M31}$ $\begin{pmatrix} 20 & \sqrt{1} & 2 & 1 \end{pmatrix}$ |                |                 |                   |                      |                                    |                  |

Рисунок - Вкладка "Диски" страницы "Виртуальная машина"

### **Добавить диск**

Нажмите "+", чтобы прикрепить диск к ВМ.

Диалог содержит поля:

- Action Type выберите действие:
	- Attach Disk подключить существующий диск:
		- Select Disk выберите диск
		- New Disk подключить новый диск:
			- Disk name название диска;
			- Size размер диска в ГБ.

Заполните поля и нажмите "Подтвердить".

#### **Отсоединить диск**

Нажмите "Detach" в столбце "Actions", чтобы отсоединить диск от ВМ.

#### **Изменить размер диска**

Нажмите "Settings" в столбце "Actions". В диалоге укажите новый размер диска в ГБ (Disk Size) и нажмите "Подтвердить".

### Вкладка "Моментальные снимки / Snapshots"

[В таблице выводятся снимки ВМ. Более подробная информация в разделе Портал администратора](#page-15-0)  "Portal" (см. стр. 16).

### Вкладка "Переадресация портов / Port Forwards"

Список правил переадресации портов ВМ.

| <b>BASIS</b>        |        | <b>Портал CBGrid</b>                   |                                   |          |                               |                                                                                                    |                              |                         | Администратор                       | deadmin@decs3o > |
|---------------------|--------|----------------------------------------|-----------------------------------|----------|-------------------------------|----------------------------------------------------------------------------------------------------|------------------------------|-------------------------|-------------------------------------|------------------|
| Базис.DunamiX       |        | Дашборд > Объекты > Виртуальная машина |                                   |          |                               |                                                                                                    |                              |                         |                                     |                  |
| Е СКРЫТЬ ПАНЕЛЬ     |        | Виртуальные машины                     | Виртуальная машина 13514 $\times$ |          |                               |                                                                                                    |                              |                         |                                     |                  |
| <b>®</b> ДАШБОРД    |        |                                        |                                   |          |                               | <b>B</b> 0 0 0 0 0                                                                                                    |                              |                         |                                     |                  |
| • ПРОСТРАНСТВА      |        |                                        | < Основные характеристики         | Терминал | Диски<br>Доступ пользователей | Сеть<br>Моментальные снимки                                                                                                    | Правило переадресации портов | Вирт, графические карты | PCI устройства<br>Группы с плав. IP |                  |
| • ОБЪЕКТЫ           | $\sim$ |                                        |                                   |          |                               |                                                                                                    |                              |                         |                                     |                  |
| $X$ СЕТЬ            | $\sim$ |                                        |                                   |          |                               |                                                                                                    |                              |                         |                                     |                  |
| <b>GEPBИCЫ</b>      | $\sim$ |                                        | $\hfill\Box$ in                   |          | Локальный IP-адрес            | Локальный порт                                                                                                    | Общедоступные IP-адреса      | Общедоступный порт      | Протокол                            |                  |
| • ОБЪЕКТЫ ДОСТУПА ~ |        |                                        | $\Box$ i                          |          | 192.168.1.11                  | 2230                                                                                                    | 10.16.251.5                  | 2225                    | tcp                                 |                  |
| <b>@</b> CWCTEMA    | $\sim$ |                                        |                                   |          |                               | 1-1 $\text{M31}$ $\begin{pmatrix} 20 & \sqrt{3} & 6 \\ 20 & \sqrt{3} & 6 \end{pmatrix}$ $\begin{pmatrix} 1 \\ 2 \end{pmatrix}$ |                              |                         |                                     |                  |
| $\bigcirc$ API      | $\sim$ |                                        |                                   |          |                               |                                                                                                    |                              |                         |                                     |                  |

Рисунок - Вкладка "Переадресация портов" страницы "Виртуальная машина"

### **Добавить**

Нажмите "**+**", чтобы добавить правило переадресации портов.

Диалог содержит поля:

- Public port открытый порт;
- VM port порт виртуальной машины;
- Protocol протокол: tcp или udp.

Заполните поля и нажмите "Подтвердить".

### **Удалить**

Нажмите "delete" в столбце "Actions", подтвердите кнопкой "OK".

## Вкладка "Журнал действий пользователей / Logs"

В таблице выводятся REST API [\(см. стр.](#page-176-0) 177) методы, которые вызывали пользователи при работе с данной ВМ. Более подробная информация в разделе "[Портал администратора "Portal"](#page-15-0) (см. стр. 16).

# <span id="page-84-0"></span>10.3 Диски / Disks

[Системы хранения данных \(СХД\) подключаются к «Базис.DynamiX» с помощью клиента к СХД](#page-142-0) (см. стр. 143).  $\bullet$ 

Диски создаются на СХД (выделяется пространство) и управляются «Базис.DynamiX».

Пример: пользователю нужен дополнительный диск с данными ([тип диска](#page-87-1) (см. стр. 88) – "D"). Пользователь обращается к «Базис.DynamiX» со специальным API запросом, вроде "diskAdd". Программный комплекс с помощью [клиента к СХД](#page-142-0) (см. стр. 143) отправляет запрос к СХД. СХД создает диск и программный комплекс делает запись о нем у себя в модели – объект "Disk".

Диски добавляются к ВМ на вкладках "Disks" страниц соответствующих ВМ. Можно создавать пустые диски (Blank), либо диски на основе [образов](#page-87-0) (см. стр. 88).

Диск можно прикреплять и откреплять от [виртуальной машины](#page-71-0) (см. стр. 72). Соответственно, в ОС ВМ с дисками можно работать как с дополнительными томами.

На вкладках данного раздела можно сделать диск общим для использования. Также можно удалить не привязанный к ВМ диск.

В таблицах в столбце "Size" выводится использование диска и его объем (параметры "**sizeUsed**" и "**sizeMax**"). В столбце "Shared" выводится возможность совместного использования диска (параметр "**shareble**"). В столбце "Sep ID" и "Pool" выводится информация о SEP и пулах на которых размещаются диски.

Таблица 23. Состояния объекта "Disk"

<span id="page-84-1"></span>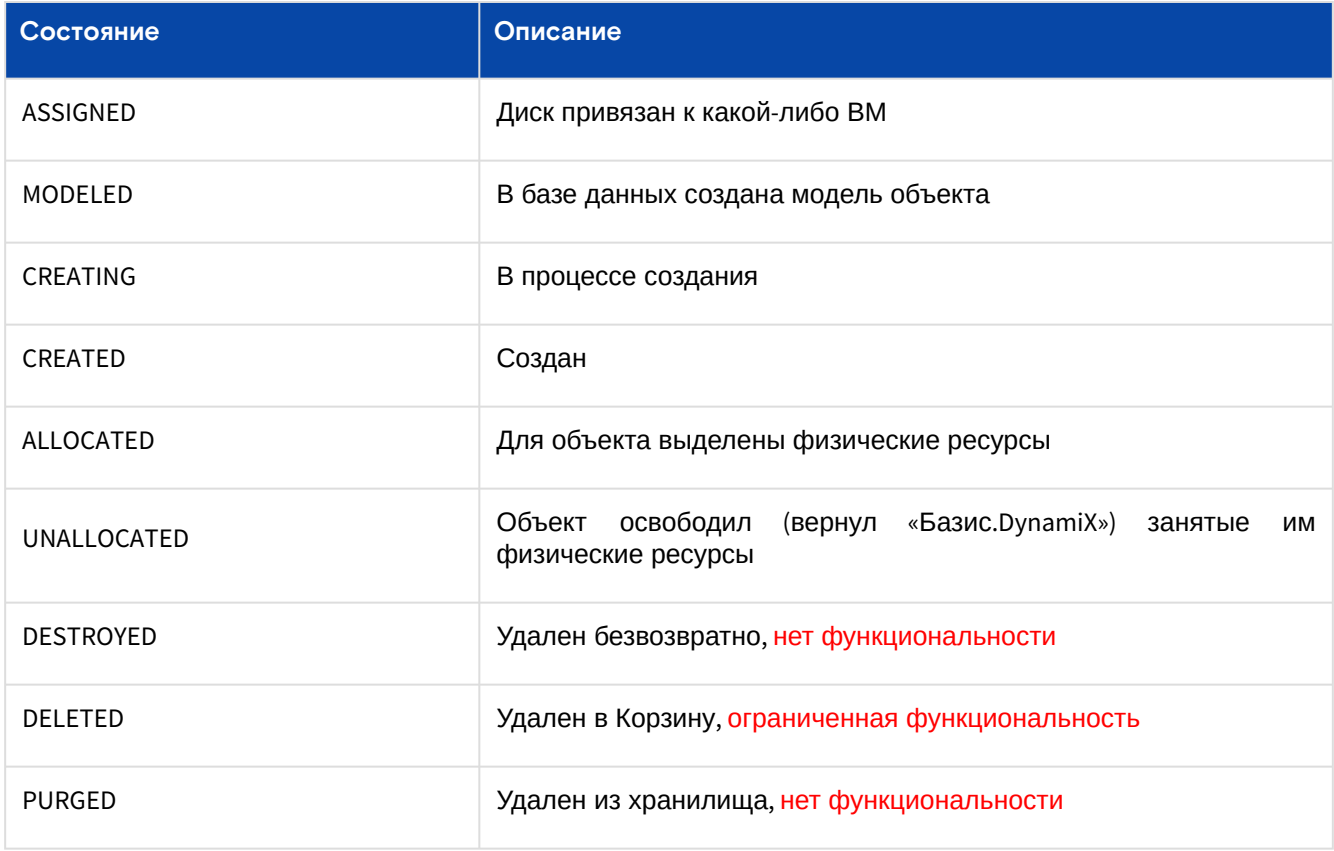

# 10.3.1 Вкладка "Подключенные диски / Attached Disks"

В таблице выводятся диски, [типы дисков](#page-87-1) (см. стр. 88), их объемы и [состояния](#page-84-1) (см. стр. 85), типы виртуальных машин, к которым прикреплены диски, ссылки на машины и [аккаунты](#page-54-0) (см. стр. 55) пользователей.

| A | "VM" - виртуальная машина устаревшего типа (см. стр. 80). |                           |                      |            |          |             |               |                       |                 |   |  |  |
|---|-----------------------------------------------------------|---------------------------|----------------------|------------|----------|-------------|---------------|-----------------------|-----------------|---|--|--|
|   |                                                           | Дашборд > Объекты > Диски |                      |            |          |             |               |                       |                 |   |  |  |
|   | Виртуальные машины                                        |                           | Диски $\times$       |            |          |             |               |                       |                 |   |  |  |
|   |                                                           | Подключенные диски        | Неподключенные диски |            |          |             |               |                       |                 |   |  |  |
|   | $\mathcal{C}$                                             |                           |                      |            |          |             |               |                       |                 | ♦ |  |  |
|   | $\overline{\phantom{0}}$                                  | IDQ                       | Имя Q                | Тип машины | ID машин | Имена ВМ    | ID аккаунта Q | Имя аккаунта $\Omega$ | C <sub>Ta</sub> |   |  |  |
|   | u                                                         | 13040                     | Disk-30gb-90         | Compute    | 13464    | Compute-2   | 14809         | ACC_volkov            | <b>ASSIC</b>    |   |  |  |
|   | ✓                                                         | 13039                     | Disk-30gb            | Compute    | 13464    | Compute-2   | 14809         | ACC_volkov            | <b>ASSIC</b>    |   |  |  |
|   | $\checkmark$                                              | 13038                     | bootdisk             | Compute    | 13464    | Compute-2   | 14809         | ACC_volkov            | <b>ASSIC</b>    |   |  |  |
|   | $\Box$                                                    | 13037                     | bootdisk             | Compute    | 13463    | test        | 14818         | testdev               | <b>ASSIC</b>    |   |  |  |
|   | $\Box$                                                    | 13029                     | bootdisk             | Compute    | 13460    | kvm2-shared | 14807         | ac-shar               | <b>ASSIC</b>    |   |  |  |
|   | $\Box$                                                    | 13024                     | dcomp-D              | Compute    | 13453    | kvm-file    | 14807         | ac-shar               | <b>ASSIC</b>    |   |  |  |
|   | $\Box$                                                    | 13018                     | disk_name2           | Compute    | 13454    | test-cmp1   | 14817         | qa-Volkov-2           | <b>ASSIC</b>    |   |  |  |
|   |                                                           | 13017                     | disk_name1           | Compute    | 13454    | test-cmp1   | 14817         | qa-Volkov-2           | <b>ASSIC</b>    |   |  |  |

Рисунок - Вкладка "Подключенные диски" страницы "Диски"

### Действия

Действия доступны для дисков с данными (Type = "D").

#### Выделите нужные строки.

Из Меню «Действия над объектом» Вы можете:

- Сделать диск общим для использования (Share);
- Отменить общее использование диска (Unshare);
- Получить файл с отчетом о потреблении ресурсов платформы выбранными объектами (Get Report)

• выгрузится файл в формате "CSV".

# 10.3.2 Вкладка "Непривязанные диски / Unattached Disks"

В таблице выводятся диски, [типы дисков](#page-87-1) (см. стр. 88), их объемы и [состояния](#page-84-1) (см. стр. 85), ссылки на [аккаунты](#page-54-0) (см. стр. 55) пользователей, за которыми они закреплены.

| Дашборд > Объекты > Диски                  |                    |                |       |                                   |                 |                  |                  |     |                                 |             |            |  |
|--------------------------------------------|--------------------|----------------|-------|-----------------------------------|-----------------|------------------|------------------|-----|---------------------------------|-------------|------------|--|
|                                            | Виртуальные машины | Диски $\times$ |       |                                   |                 |                  |                  |     |                                 |             |            |  |
| Подключенные диски<br>Неподключенные диски |                    |                |       |                                   |                 |                  |                  |     |                                 |             |            |  |
|                                            | C                  |                |       |                                   |                 |                  |                  |     |                                 |             |            |  |
| $\overline{\phantom{a}}$                   | IDQ                | Имя            |       | ID аккаунта Имя аккаун Статус $Q$ |                 | Размер Q         | Общий до<br>ступ |     | <b>ID клиента в Пул хранени</b> | <b>GUID</b> | $T$ ип $Q$ |  |
| □                                          | 13025              | dacc-share     | 14807 | ac-shar                           | <b>ASSIGNED</b> | 0 GiB/10 Gi<br>B | true             | 380 | pool_file                       | 13025       | D          |  |
| $\checkmark$                               | 13016              | disk_name2     | 14817 | qa-Volkov-<br>$\overline{a}$      | CREATED         | 0 GiB/2 Gi<br>B  | false            | 380 | pool block                      | 13016       | D          |  |
| $\checkmark$                               | 13015              | disk_name1     | 14817 | qa-Volkov-<br>$\overline{2}$      | CREATED         | 0 GiB/1 GiB      | false            | 380 | pool_block                      | 13015       | D          |  |
| $\checkmark$                               | 13014              | disk_name2     | 14817 | qa-Volkov-<br>$\overline{a}$      | CREATED         | 0 GiB/2 Gi<br>B  | false            | 380 | pool_block                      | 13014       | D          |  |
| $\Box$                                     | 13013              | disk_name1     | 14817 | qa-Volkov-<br>$\overline{2}$      | CREATED         | 0 GiB/1 GiB      | false            | 380 | pool_block                      | 13013       | D          |  |
| $\Box$                                     | 12999              | dacc           | 14807 | ac-shar                           | <b>CREATED</b>  | 0 GiB/10 Gi<br>B | false            | 380 | pool_block                      | 12999       | D          |  |

Рисунок - Вкладка "Непривязанные диски" на странице "Диски"

## Действия

Выделите нужные строки.

Из Меню «Действия над объектом» пользователь может:

- Удалить диск (Delete);
- Сделать диск общим для использования (Share);
- Отменить общее использование диска (Unshare).

## Создание и подключение общего для использования диска через GUI (портал администратора "Portal")

[Виртуальные машины](#page-71-0) (см. стр. 72) могут находятся в разных [ресурсных группах](#page-63-0) (см. стр. 64), но группы должны иметь доступ к пулу [\(см. стр.](#page-142-0) 143), на котором находится диск. ВМ из РГ, не имеющей прав на пул, не сможет подключить к себе общий диск. При попытке подключения возвращается сообщение об ошибке.

- 1. Создайте ВМ [\(см. стр. 72\)](#page-71-0);
- 2. Добавьте к ВМ диск, тип диска "D" (диск с данными);
- 3. Открепите диск от ВМ (действие "Detach");
- 4. Перейдите на вкладку "Unattached Disks" страницы "Disks". Выделите нужный диск, откройте Меню «Действия над объектом» и сделайте диск общим для использования (Share);
- 5. Перейдите на страницы нужных ВМ и подключите к ним общий диск (Action Type = "Attach Shared Disk").

### Создание и подключение общего для использования диска через API

Работа с API описана в разделе "[Интерактивная документация по](#page-176-0) API «Базис. DynamiX» / Меню "API" (см. стр. 177)".

[Виртуальные машины](#page-71-0) (см. стр. 72) могут находятся в разных [ресурсных группах](#page-63-0) (см. стр. 64), но группы должны иметь доступ к пулу [\(см. стр.](#page-142-0) 143), на котором находится диск. ВМ из РГ, не имеющей прав на пул, не сможет подключить к себе общий диск. При попытке подключения возвращается сообщение об ошибке.

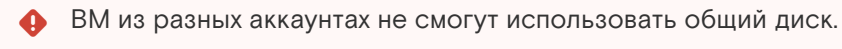

- 1. Создайте диск c типом "D" в нужном аккаунте: **/cloudbroker/disks/create**;
- 2. Сделайте диск одновременно используемым в нескольких ВМ: **/cloudbroker/disks/share**;
- 3. Перейдите на страницы нужных ВМ и подключите к ним общий диск (Action Type = "Attach Shared Disk").

# <span id="page-87-1"></span>10.4 Типы дисков / Disk Types

В «Базис.DynamiX» доступны для использования следующие типы дисков:

- B загрузочный диск (boot);
- D диск с данными (data).

Storage Endpoint (SEP) – [клиент к системе хранения данных](#page-142-0) (см. стр. 143). SEP может не поддерживать определенные типы дисков.

На странице выводятся клиенты к СХД и расположенные на них пулы хранения. В столбце "Pools" выводятся названия пулов и типы дисков, которые там можно размещать.

|                    |                                 | ANY означает поддержку любого типа диска на пуле. |                                                                                                    |  |
|--------------------|---------------------------------|---------------------------------------------------|----------------------------------------------------------------------------------------------------|--|
|                    | Дашборд > Объекты > Типы дисков |                                                   |                                                                                                    |  |
| Виртуальные машины |                                 | Типы дисков $\times$                              |                                                                                                    |  |
|                    | <b>ID клиента</b><br>к СХД      | Название клиента к СХД                            | Пулы хранения                                                                                                    |  |
|                    | 380                             | Shared                                            | Имя: pool_block ; Доступные типы: D, B<br>Имя: pool_stripe ; Доступные типы: D, B<br>Имя: pool file ; Доступные типы: D, B |  |
|                    | 90                              | <b>DES</b>                                        | Имя: vmstor ; Доступные типы: В, D<br>Имя: data01 ; Доступные типы: В, D<br>Имя: data03 ; Доступные типы: В, D             |  |
|                    |                                 | <b>RDMTATLIN</b>                                  | Имя: pool_QA ; Доступные типы: В, D, ANY                                                                                   |  |

Рисунок - Страница "Типы дисков / Disk Types"

# <span id="page-87-0"></span>10.5 Образы / Images

«Базис.DynamiX» позволяет создавать образы дисков и использовать диски с готовым содержимым для создания [виртуальной машины](#page-71-0) (см. стр. 72).

Пользователи могут создавать шаблонные образы из своих виртуальных машин (через диалог "Создать шаблонный образ из машины"). На основе этих образов можно создавать новые ВМ [\(см. стр.](#page-71-0) 72).

# 10.5.1 Объект "Образ / Image"

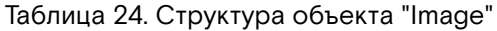

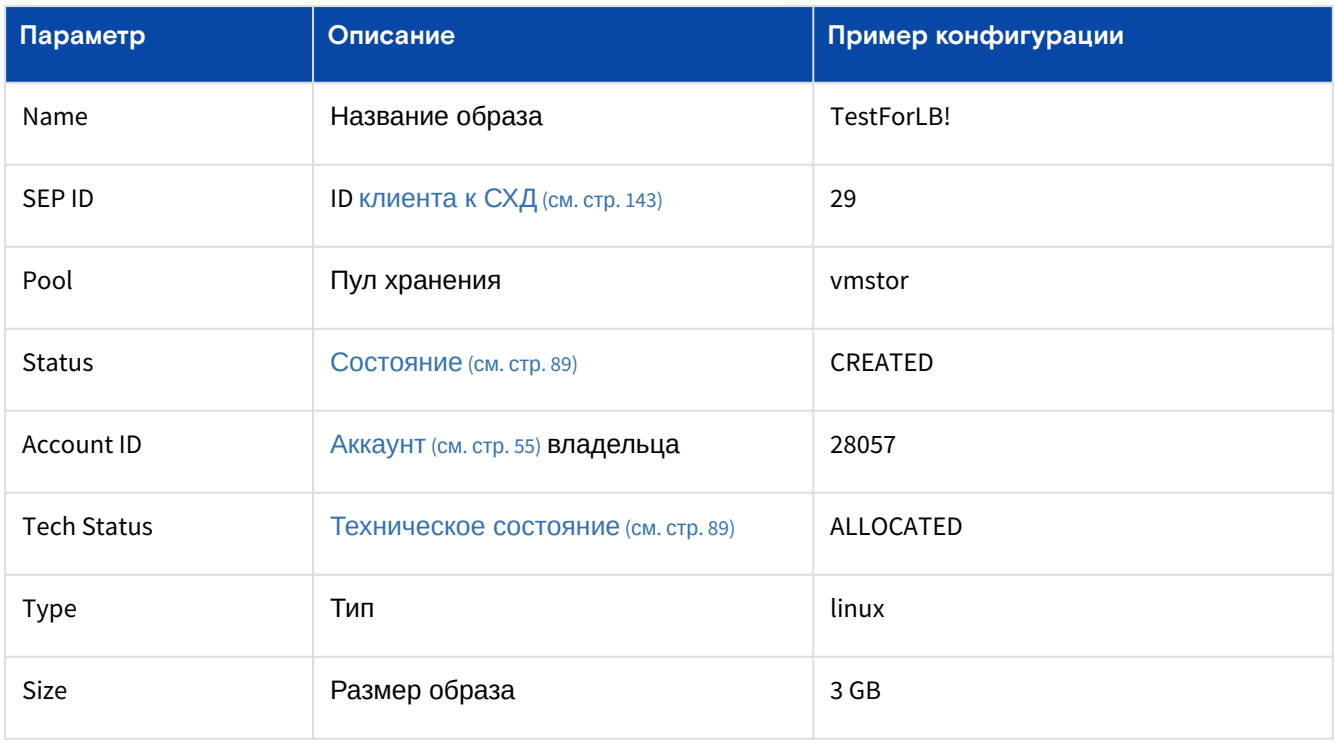

Программное обеспечение «Базис.DynamiX». Руководство администратора

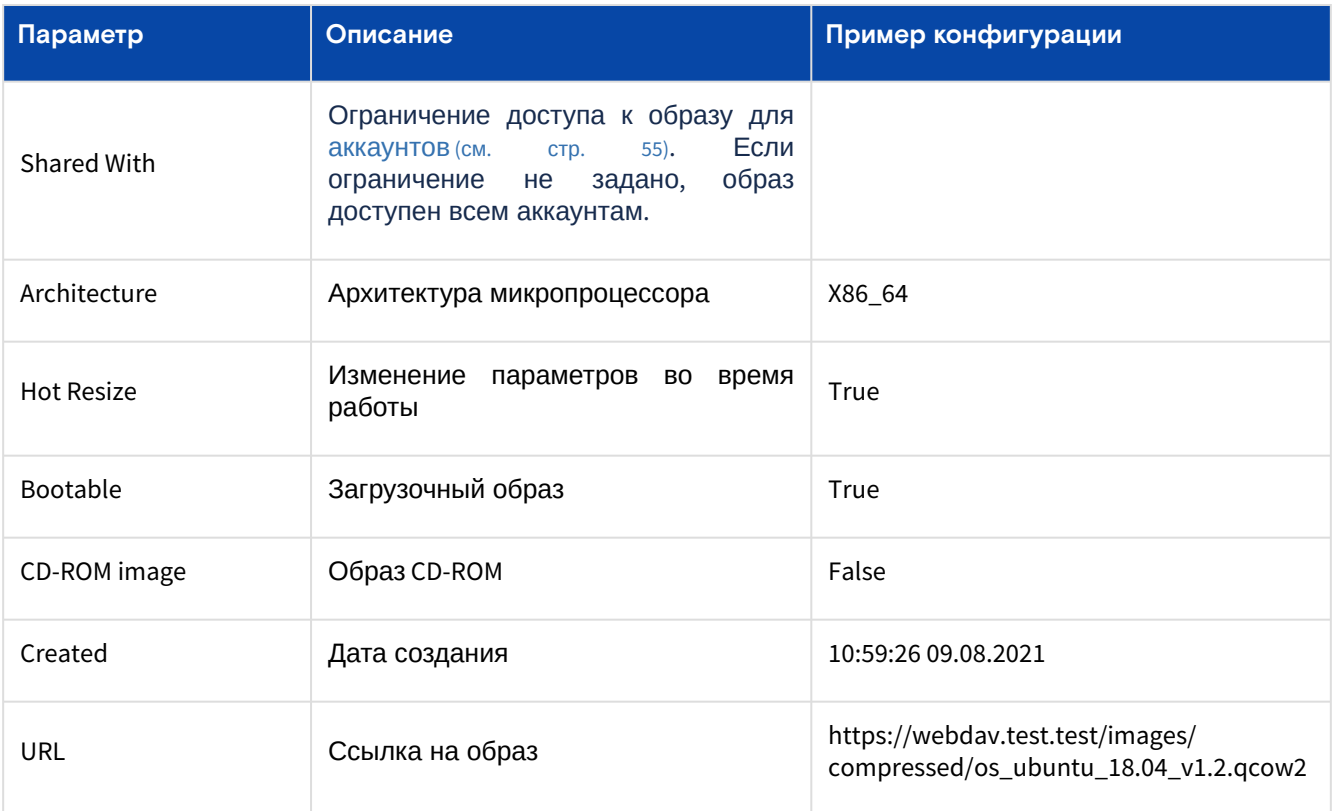

Таблица 25. Состояния объекта "Image"

<span id="page-88-0"></span>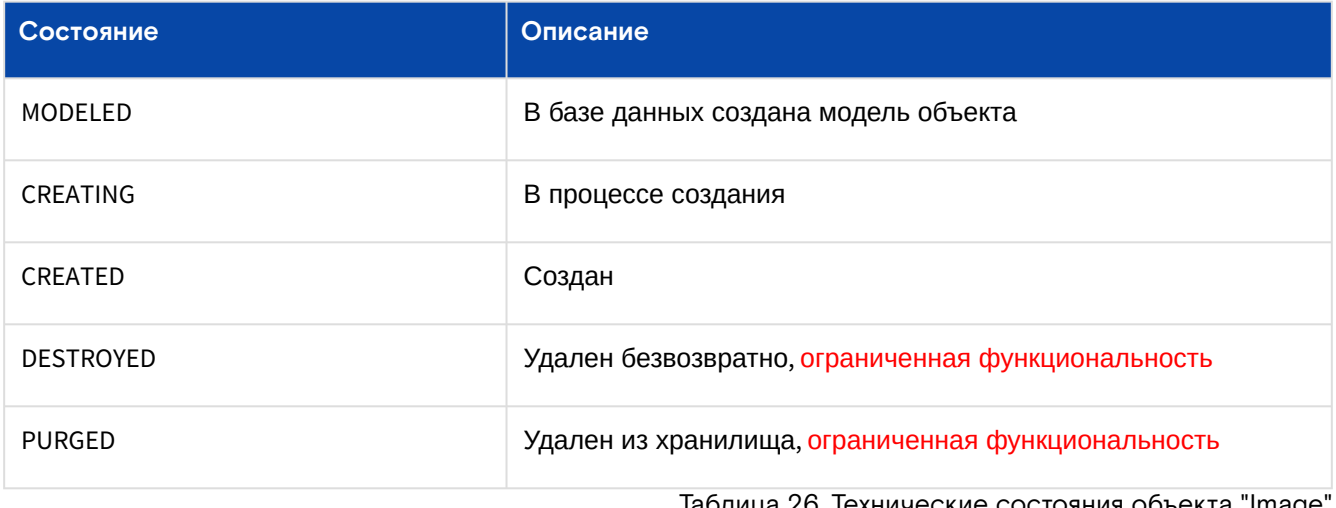

Таблица 26. Технические состояния объекта "Image"

<span id="page-88-1"></span>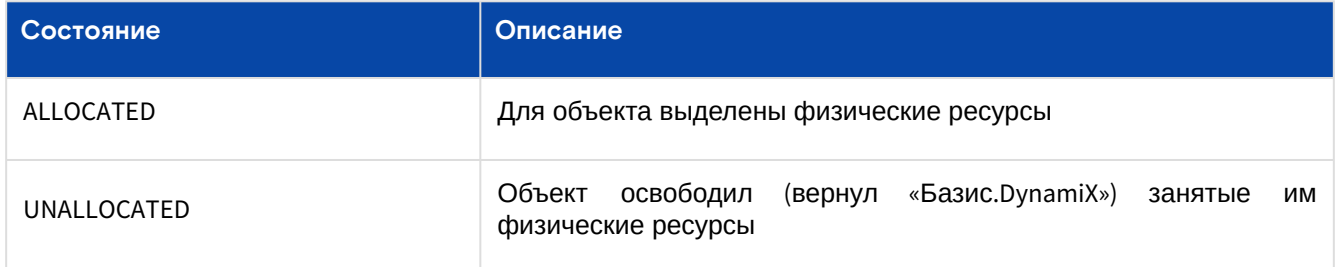

# <span id="page-88-2"></span>10.5.2 Вкладка "Шаблонные образы / Template Images"

На вкладке выводятся образы дисков.

Диски [\(см. стр.](#page-84-0) 85) создаются методом копирования (clone) исходного образа. Новый диск имеет такое же содержимое (ОС/ПО), как и у образа.

|                          | Шаблонные образы  | Образы CD-ROM                                                   |                | Виртуальные образы            |       |            |                            |                              |                  |      |                   |
|--------------------------|-------------------|-----------------------------------------------------------------|----------------|-------------------------------|-------|------------|----------------------------|------------------------------|------------------|------|-------------------|
|                          | Ċ.                |                                                                 |                |                               |       |            |                            |                              |                  |      |                   |
| $\overline{\phantom{0}}$ | ID $Q \Downarrow$ | Имя ○ √                                                         |                | Статус ○ √ Архитектур Тип ○ √ |       | Pasmep Q J | <b>ID клиента</b><br>к СХД | Название<br>клиента к<br>СХД | Пул хране<br>ния | цод  | Общедост<br>упный |
| $\Box$                   | 1148              | DES QA ub<br>untu-22.0<br>4-k8sci-cri<br>o1.24-k8s1.<br>24.15   | CREATED        | X86_64                        | linux | 10 GiB     | 90                         | <b>DES</b>                   | vmstor           | decs | Да                |
| $\checkmark$             | 1147              | Shared QA<br>ubuntu-22.<br>04-k8sci-c<br>rio1.24-k8s<br>1.24.15 | CREATED        | X86_64                        | linux | 10 GiB     | 380                        | Shared                       | pool_block       | decs | Нет               |
| $\checkmark$             | 1146              | Shared OA<br>Ubuntu 20.<br>04                                   | CREATED        | X86_64                        | linux | 3 GiB      | 380                        | Shared                       | pool_block       | decs | Нет               |
| $\Box$                   | 267               | <b>DES Ubunt</b><br>u20.04                                      | <b>CREATED</b> | X86_64                        | linux | 3 GiB      | 90                         | <b>DES</b>                   | vmstor           | decs | Да                |
| $\Box$                   | 1                 | RDM QA U<br>buntu 20.0<br>$\overline{4}$                        | CREATED        | X86_64                        | linux | 3 GiB      | $\mathbf{1}$               | <b>RDMTATLI</b><br>N         | pool_QA          | decs | Нет               |

Рисунок - Вкладка "Шаблонные образы" на странице "Образы"

## Добавить

Нажмите "+".

### Диалог содержит поля:

- 1. Основные настройки (General):
	- **Name** название образа;
		- URL ссылка для импорта образа;
		- Location выберите  $\underline{UOL}$  (см. стр. 98).
	- SEP выберите клиент к СХД (см. стр. 143);
	- Pool Name выберите пул хранения;
	- Account аккаунт (см. стр. 55). По умолчанию "All Accounts" (доступно всем). Выберите аккаунт, если образ создается только для определенного аккаунта.
- 2. Настройки образа (Image Config).
	- · Architecture выберите архитектуру микропроцессора:
		- Х86\_64 64-битная версия архитектуры х86;
		- РРС64\_LE 64-разрядная архитектура PowerPC.
	- $\cdot$  Drivers тип CPU-узла, на котором создается образ:
		- если "Architecture" =  $X86_64$ :
			- · KVM X86
			- · SVA\_KVM\_X86
			- если "Architecture" = PPC64\_LE:
				- · KVM\_PPC
	- Boot Type тип загрузки: BIOS или UEFI;
	- · Image Type тип образа: Linux, Windows, ...;
	- Hot Resize возможность изменения объема ресурсов (CPU/RAM) во время работы: Да / Her<sup>.</sup>
	- · Bootable загрузочный образ: Да / Нет;
- 3. Учетные данные для скачивания (Credentials):
	- $\cdot$  Image Username имя пользователя по умолчанию для ОС, которая создана на основе данного образа. Не заполняйте, если образ cloud-init включен;
	- · Image Password пароль по умолчанию для ОС, которая создана на основе данного образа. Не заполняйте, если образ cloud-init включен;
	- Username имя пользователя для скачивания по URL-адресу;
	- Password пароль пользователя для скачивания по URL-адресу.

Заполните поля и нажмите "Подтвердить".

## Действия

Выделите нужные строки.

Из Меню «Действия над объектом» пользователь может:

- Изменить название (Rename);
- Отключить (Disable);
- Включить (Enable);
- Удалить (Delete).

# 10.5.3 Вкладка "Образы CD-ROM / CD-ROM Images"

CD-ROM образ может использоваться для временной загрузки машины, ручной переустановки машины (не рекомендуется, лучше использовать шаблон) или для восстановления машины, у которой имеются проблемы.

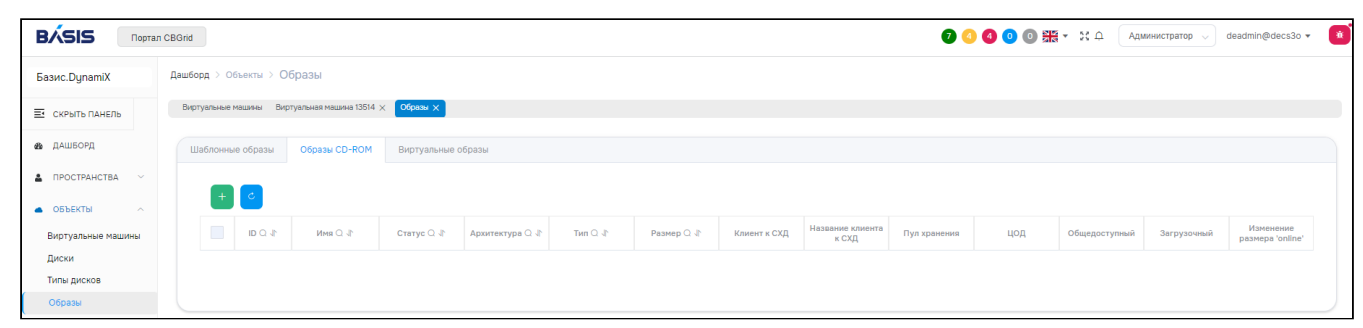

Рисунок - Вкладка "Образы CD-ROM" на странице "Образы"

# Добавить

Нажмите "+".

Диалог содержит поля:

- 1. Основные настройки (General):
	- $\cdot$  Name название образа;
	- URL ссылка для импорта образа;
	- Location выберите ЦОД (см. стр. 98);
	- SEP выберите клиент к СХД (см. стр. 143);
	- Pool Name выберите название пула хранения;
	- Account аккаунт (см. стр. 55). По умолчанию "All Accounts" (доступно всем). Выберите аккаунт, если образ создается только для определенного аккаунта.
- 2. Настройки образа (Image Config):
	- Architecture выберите архитектуру микропроцессора:
		- Х86\_64 64-битная версия архитектуры х86;
		- PPC64\_LE 64-разрядная архитектура PowerPC;
	- Drivers тип CPU-узла, на котором создается образ:
		- если "Architecture" =  $X86_64$ :
			- · KVM\_X86;
			- · SVA\_KVM\_X86;
		- если "Architecture" = PPC64\_LE:
		- · KVM\_PPC;
- 3. Учетные данные для скачивания (Credentials):
	- Username имя пользователя для скачивания по URL-адресу;
	- Password пароль пользователя для скачивания по URL-адресу.

Заполните поля и нажмите "Подтвердить".

## Действия

Выделите нужные строки.

Из Меню «Действия над объектом» пользователь может:

- Изменить название (Rename);
- Отключить (Disable);
- Включить (Enable);
- Удалить (Delete).

# 10.5.4 Вкладка "Виртуальные образы / Virtual Images"

Виртуальные образы – это ссылки на [шаблонные образы](#page-88-2) (см. стр. 89). Виртуальные образы подобны ярлыкам на приложения в ОС.

Пример: в платформу загружается дистрибутив ОС "Ubuntu 16.04.1" (создается шаблонный образ). Затем в платформу добавляется виртуальный образ с названием "Ubuntu 16.04" и ссылкой на загруженный дистрибутив. Через какое-то время в платформу загружается дистрибутив "16.04.2" и в виртуальном образе устанавливается ссылка на новый шаблонный образ.

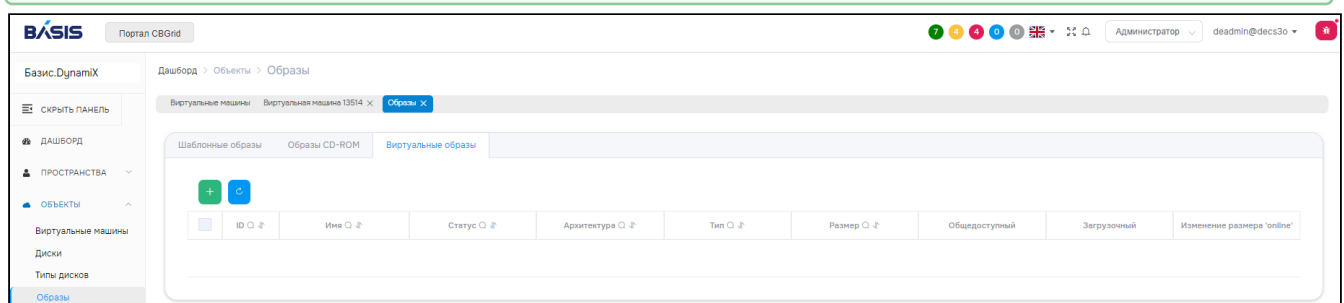

Рисунок - Вкладка "Виртуальные образы" на странице "Образы"

# Добавить

Нажмите "**+**".

Диалог содержит поля:

- **Name**  псевдоним;
- **Target Image**  выберите образ.

Заполните поля и нажмите "Подтвердить".

## Действия

Выделите нужные строки.

Из Меню «Действия над объектом» пользователь может:

- Изменить название (Rename);
- Отключить (Disable);
- Включить (Enable);
- Удалить (Delete).

# <span id="page-91-0"></span>10.6 PCI устройства / PCI Devices

«Базис.DynamiX» с помощью ПО libvirt из состава ОС "Astra Linux" позволяет пробрасывать в [виртуальную машину](#page-71-0) (см. стр. 72) PCI [устройства \(аппаратные\), подключенные к вычислительному узлу](#page-148-0) (см. стр. 149), и управлять ими. С помощью объекта "PCI Device" [виртуальные машины](#page-71-0) (см. стр. 72) могут иметь доступ к различным периферийным устройствам, например, USB-токену.

Одна ВМ может использовать только одно PCI устройство.

На странице выводятся объекты "PCI Device", доступные для использования в программном комплексе.

|                         |                    | Дашборд > Объекты > PCI устройства |                                   |                                          |         |               |
|-------------------------|--------------------|------------------------------------|-----------------------------------|------------------------------------------|---------|---------------|
|                         | Виртуальные машины | РСІ устройства $\times$            |                                   |                                          |         |               |
|                         | C                  |                                    |                                   |                                          |         |               |
| -                       | ID $Q$             | Имя Q                              | Путь к физическому устро<br>йству | <b>ID выч. узла</b>                      | ID PF Q | Статус Q<br>♦ |
| Ξ                       | 8                  | pci-rg11152                        | 0000:06:00.0                      | 3                                        | 11152   | <b>ERROR</b>  |
| Г                       | 7                  | test-PCI                           | 0000:00:1a,0                      | $\mathbf{1}$                             | 6067    | <b>ERROR</b>  |
| $\overline{\checkmark}$ | 6                  | pci3                               | 0000:09:00.0                      | $\overline{2}$                           | 10359   | <b>ERROR</b>  |
| e.                      | 5                  | pci-2                              | 0000:09:00.0                      | $\mathbf{1}$                             | 7366    | <b>ERROR</b>  |
| $\checkmark$            | 4                  | pci1                               | 0000:08:00.0                      | 3                                        | 6271    | <b>ERROR</b>  |
| Ξ                       | 3                  | PCI_Device                         | 0000:07:00.0                      | $\mathbf{1}$                             | 3329    | <b>ERROR</b>  |
| Г                       | $\overline{2}$     | pci-for-c4512                      | 0000:07:00.0                      | 3                                        | 3483    | <b>ERROR</b>  |
|                         |                    |                                    | 20<br>$\sim$<br>$1 - 7$ из 7      | $\blacksquare$<br>$\rightarrow$<br>$\,<$ | $-1$    |               |

Рисунок - Страница "PCI устройства / PCI Devices"

# 10.6.1 Добавить

Нажмите "+", чтобы добавить PCI устройство.

Диалог содержит поля:

- Stack вычислительный узел (см. стр. 149), на котором располагается устройство;
- Resource Group ресурсная группа (см. стр. 64);
- Name название устройства;
- Hardware Path путь к устройству;
- Description дополнительное текстовое описание.

Заполните поля и нажмите "Подтвердить".

# 10.6.2 Действия

Выделите нужные строки.

Из Меню «Действия над объектом» пользователь может:

- Удалить (Delete);
- Отключить (Disable);
- Включить (Enable).

# 10.6.3 Объект "PCI устройство / PCI Device"

Таблица 27. Состояния объекта "PCI Device"

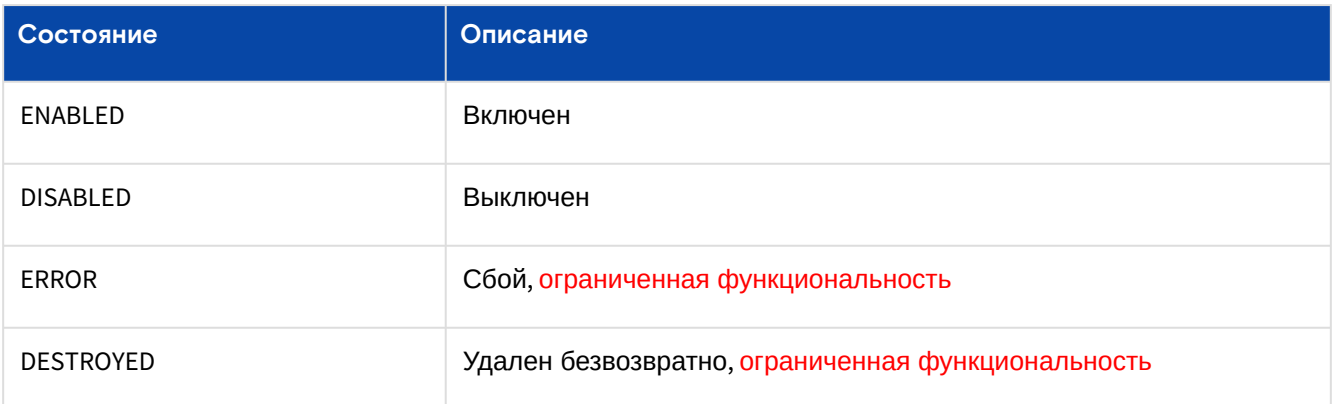

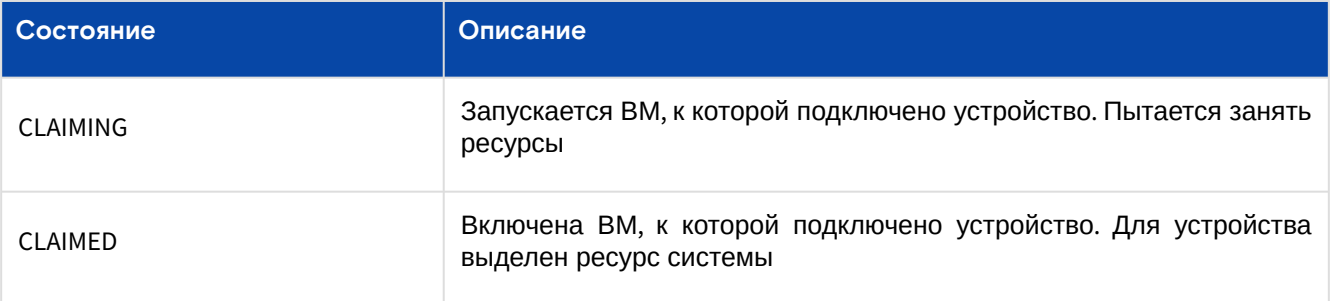

# <span id="page-93-0"></span>10.7 Графические карты / Physical GPU

Графические карты (физические) эффективно обрабатывают и отображают компьютерную графику. Благодаря специализированной конвейерной архитектуре они намного эффективнее в обработке графической информации, чем типичный центральный процессор.

Графическая карта вставляется в вычислительный узел (см. стр. 149). В «Базис. DynamiX» она представлена объектом "Physical GPU" (pGPU). Виртуальные машины (см. стр. 72) используют данные объекты с помощью специальных клиентов - виртуальных графических карт (см. стр. 96). Одну графическую карту может использовать несколько ВМ.

• Графическая карта пробрасывается в виртуальные машины (см. стр. 72) с помощью ПО libvirt из состава ОС "Astra Linux".

На странице выводятся объекты "pGPU", доступные для использования в программном комплексе.

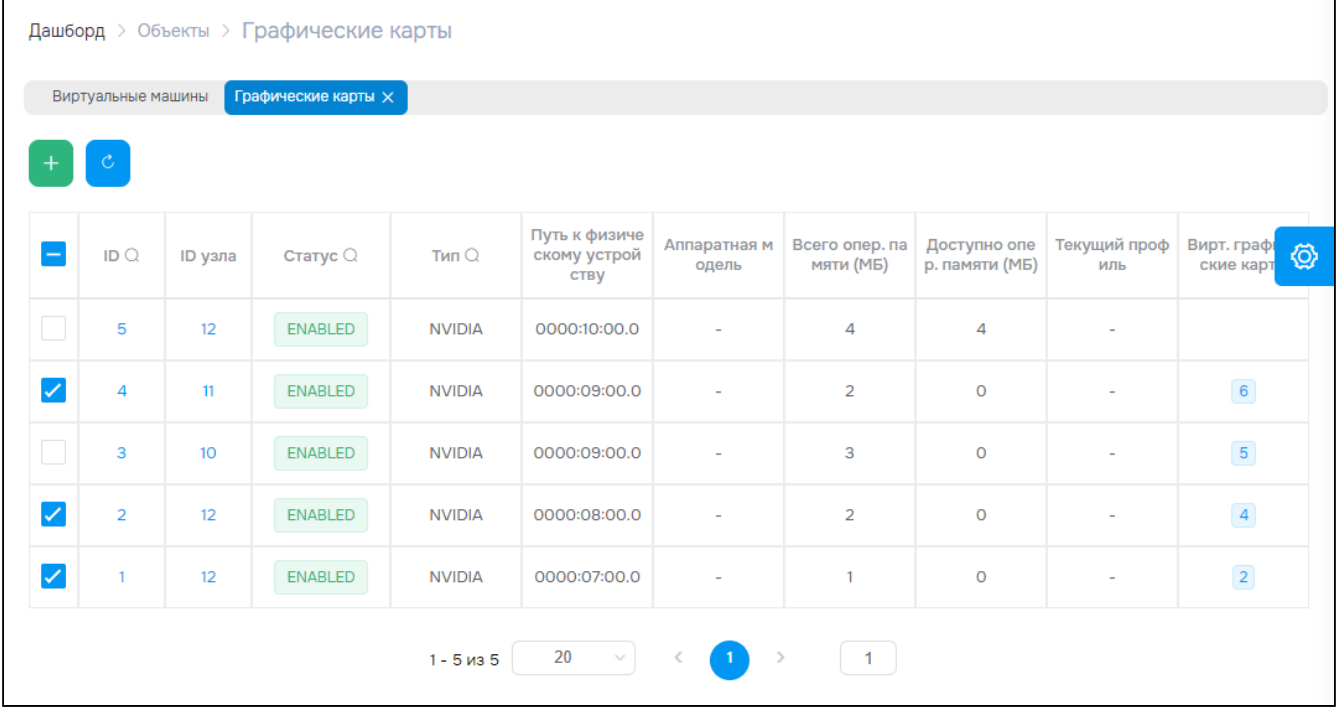

Рисунок - Страница "Графические карты / Physical GPU"

Для просмотра и редактирования параметров объекта, перейдите по ссылке в столбце ID.

# 10.7.1 Добавить

Нажмите "+", чтобы добавить графическую карту.

Диалог содержит поля:

- Node Id вычислительный узел, на котором размещается карта. Требуется узел с ролью gpunode;
- GPU Type тип графического процессора: NVIDIA, AMD или INTEL (реализован только NVIDIA);
- **Mode** режим работы карты:
	- · PASSTHROUGH проброс физической видеокарты;
	- VIRTUAL разделение физической карты на виртуальные (не реализовано);
	- ANY любой.
- Total Ram общий объем памяти;
- Hardware Path путь к графической карте;
- · Hardware Model модель графической карты (дополнительная информация);
- Status состояние карты (см. стр. 0) после создания: ENABLED или DISABLED;
- · Enabled profile выберите активный виртуальный профиль. Введите id профиля, нажмите Enter.

Заполните поля и нажмите "Подтвердить".

# 10.7.2 Действия

Выделите нужные строки.

Из Меню «Действия над объектом» пользователь может:

- Удалить (Delete);
- Отключить (Disable);
- Включить (Enable).

# 10.7.3 Объект "Графическая карта / pGPU"

### Таблица 28. Структура объекта "pGPU"

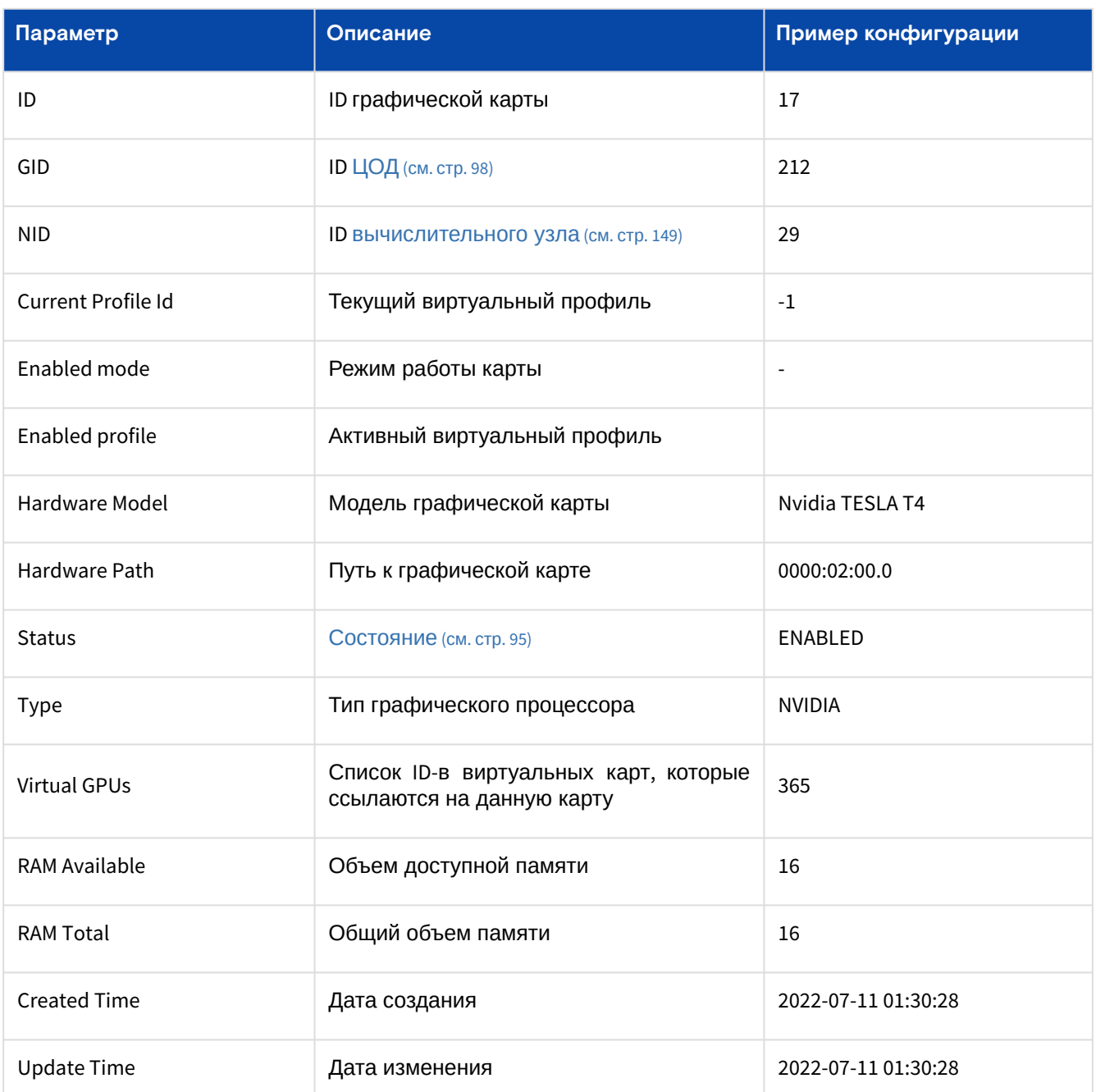

### Таблица 29. Состояния объекта "pGPU"

<span id="page-94-0"></span>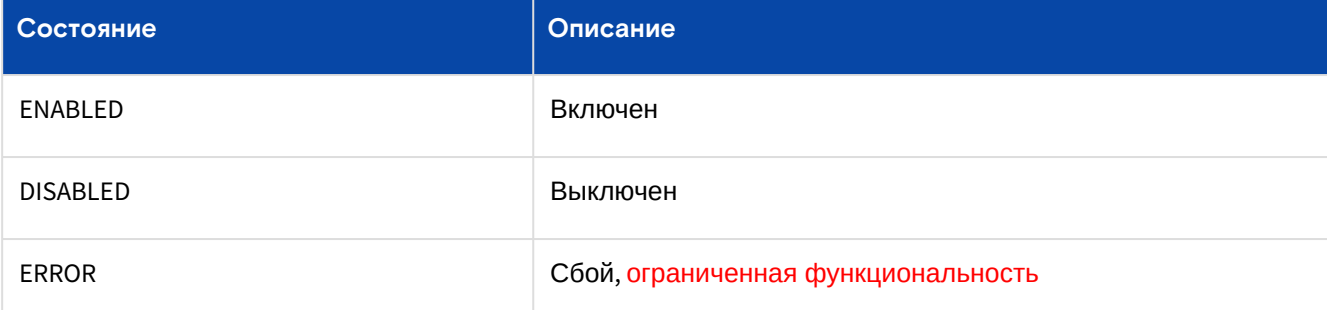

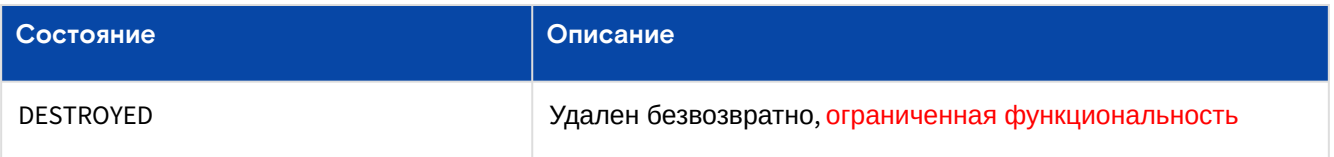

## Действия

Из Меню «Действия над объектом» пользователь может:

- Удалить (Delete);
- Отключить (Disable);
- Включить (Enable);
- Редактировать (Edit).

### **Редактировать**

Диалог содержит поля:

- **Modes**  Режим работы карты:
	- PASSTHROUGH проброс физической видеокарты;
	- VITRUAL разделение физической карты на виртуальные (не реализовано);
	- ANY любой;
- Hardware model Модель графической карты (дополнительная информация);
- **Status**  Состояние после создания: ENABLED или DISABLED;
- Enabled profile Список активных виртуальных профилей. *Введите id профиля, нажмите Enter*.

Заполните поля и нажмите "Подтвердить".

# <span id="page-95-0"></span>10.8 Виртуальные графические карты / Virtual GPU

**A** «Базис.DynamiX» отдает команду в ПО libvirt из состава ОС "Astra Linux" для проброса [физической графической карты](#page-93-0) (см. стр. 94) в [виртуальную машину](#page-71-0) (см. стр. 72).

«Базис. DynamiX» позволяет раздельно использовать ресурсы физической графической карты (см. стр. 94), установленной в [вычислительном узле](#page-148-0) (см. стр. 149). Объект "Virtual GPU" (vGPU) – это клиент подключения графической карты к [виртуальной машине](#page-71-0) (см. стр. 72). Одну графическую карту с помощью клиента может использовать несколько ВМ.

На странице выводятся объекты "vGPU", доступные для использования в программном комплексе.

|                          |                    |                  | Дашборд > Объекты > Вирт. графические карты |               |                       |                |                         |                |                                   |           |                |
|--------------------------|--------------------|------------------|---------------------------------------------|---------------|-----------------------|----------------|-------------------------|----------------|-----------------------------------|-----------|----------------|
|                          | Виртуальные машины |                  | Вирт. графические карты $\times$            |               |                       |                |                         |                |                                   |           |                |
|                          | C.                 |                  |                                             |               |                       |                |                         |                |                                   |           |                |
| $\overline{\phantom{0}}$ | ID $Q$             | Статус Q         | Режим $Q$                                   | $T$ ип $Q$    | <b>RAM</b>            | Профиль        | <b>ID ссылки</b>        |                | <b>ID графическ</b> ID аккаунта ( | ID PF $Q$ | ID BM<br>◎     |
| $\Box$                   | 6                  | <b>CLAIMED</b>   | <b>PASSTHROU</b><br>GH                      | <b>NVIDIA</b> | $\circ$               |                | 0000:09:00.<br>$\Omega$ | 4              | 14757                             | 11132     | 13357          |
| $\checkmark$             | 5                  | <b>CLAIMED</b>   | <b>PASSTHROU</b><br>GH                      | <b>NVIDIA</b> | $\circ$               |                | 0000:09:00.<br>$\circ$  | 3              | 9721                              | 7366      | 9357           |
| ✓                        | $\overline{4}$     | <b>ALLOCATED</b> | <b>PASSTHROU</b><br>GH                      | <b>NVIDIA</b> | $\circ$               |                | 0000:08:00.<br>$\circ$  | $\overline{2}$ | 8237                              | 6271      | 8634           |
| □                        | 3                  | <b>ALLOCATED</b> | <b>PASSTHROU</b><br>GH                      | <b>NVIDIA</b> | $\circ$               |                |                         | $\overline{2}$ | 8237                              | 6271      | 8634           |
| $\Box$                   | $\overline{2}$     | <b>ALLOCATED</b> | <b>PASSTHROU</b><br>GH                      | <b>NVIDIA</b> | $\circ$               |                | 0000:07:00.<br>$\circ$  | $\mathbf{1}$   | $\overline{\phantom{a}}$          | 4724      | $\overline{a}$ |
|                          |                    |                  |                                             | 1 - 5 из 5    | 20<br>$\sim$ $\times$ | $\blacksquare$ | $\,$                    | $-1$           |                                   |           |                |
|                          |                    |                  |                                             |               |                       |                |                         |                |                                   |           |                |

Рисунок - Страница "Виртуальные графические карты / Virtual GPU"

# 10.8.1 Добавить

Нажмите "**+**", чтобы добавить виртуальную графическую карту.

Диалог содержит поля:

- **PGPU**  физическая графическая карта;
- **Resource Group**  [ресурсная группа](#page-63-0) (см. стр. 64);
- Profile ID профиля;
- **Allocate**  выделить ресурсы для объекта: Да / Нет.

Заполните поля и нажмите "Подтвердить".

# 10.8.2 Действия

Выделите нужные строки.

Из Меню «Действия над объектом» пользователь может:

- Удалить (Destroy);
- Освободить ресурсы, занятые объектом (Deallocate), если требуется освободить ресурсы принудительно - выбирается "Force";
- Выделить ресурсы для объекта (Allocate).

# 10.8.3 Объект "Виртуальная графическая карта / vGPU"

Таблица 30. Структура объекта "vGPU"

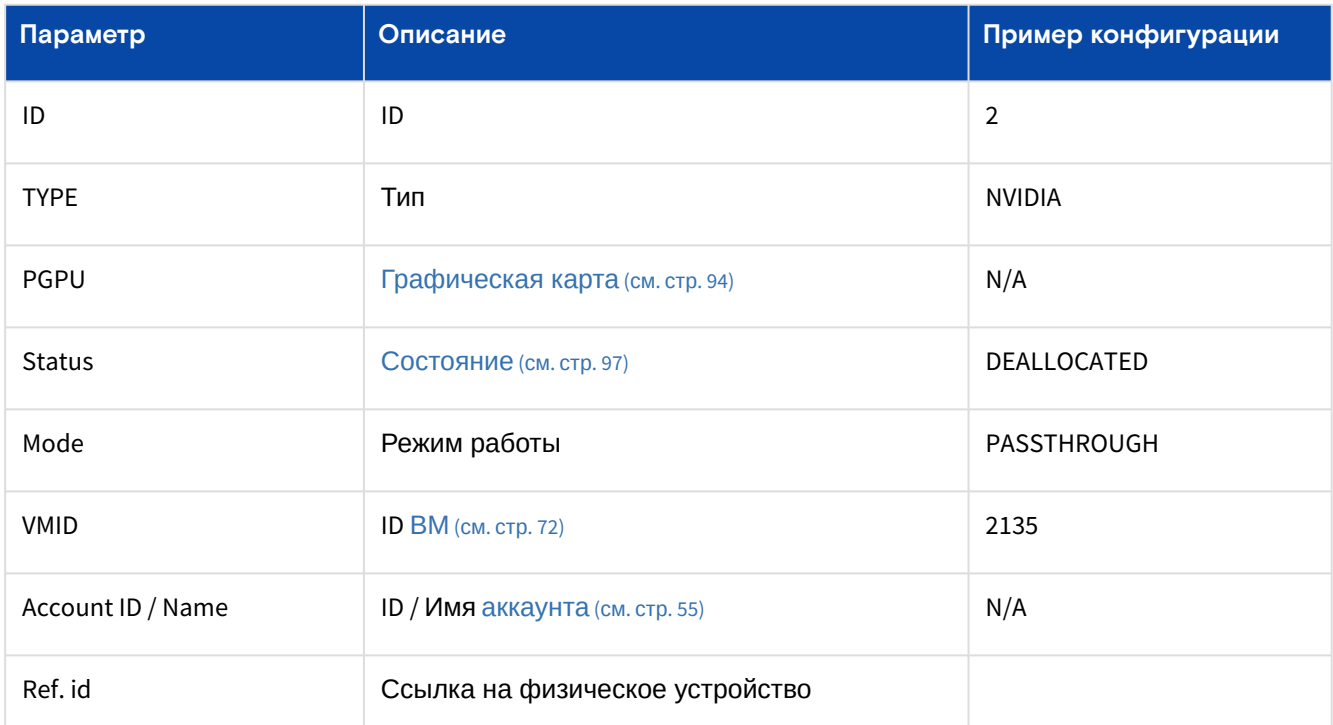

Таблица 31. Состояния объекта "Virtual GPU"

<span id="page-96-0"></span>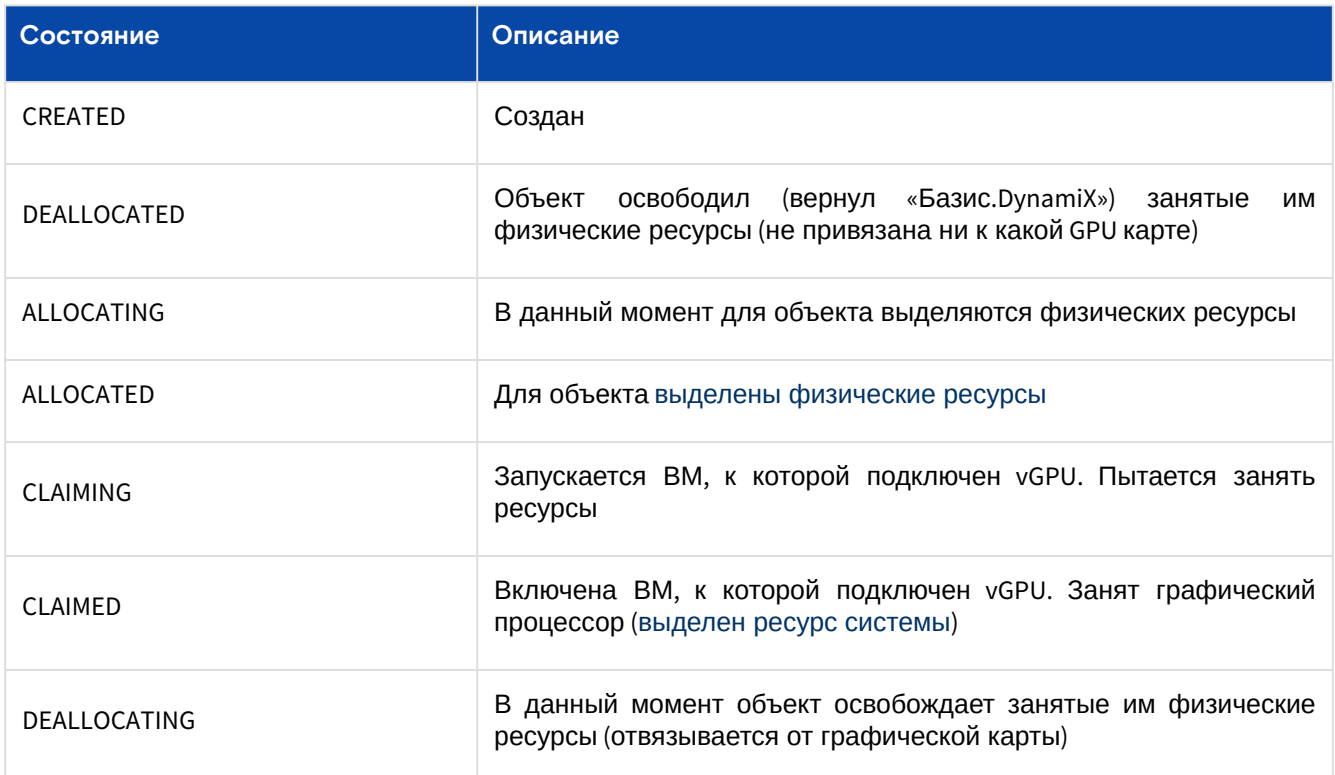

Программное обеспечение «Базис. DynamiX». Руководство администратора

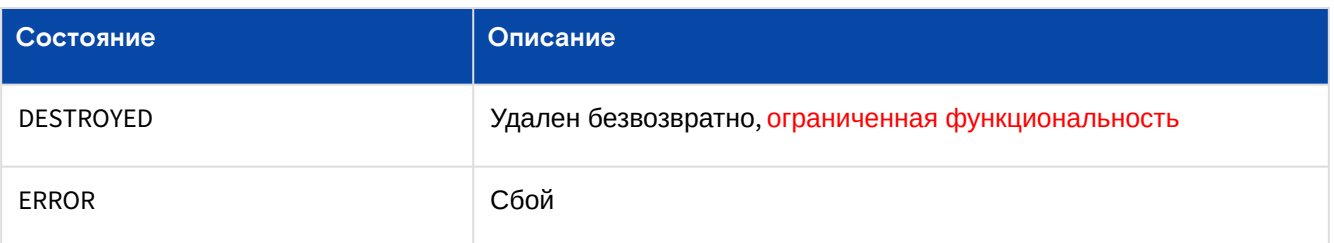

# <span id="page-97-0"></span>10.9 ЦОДы / Locations

«Базис. DynamiX» позволяет хранить данные одновременно в нескольких центрах обработки данных (ЦОД). Целью геораспределения является отказоустойчивость (реплицирование данных) и/или балансировка нагрузки.

В «Базис. DynamiX» ЦОД представлен объектом "Location".

На странице выводятся объекты "Location", доступные для использования в программном комплексе.

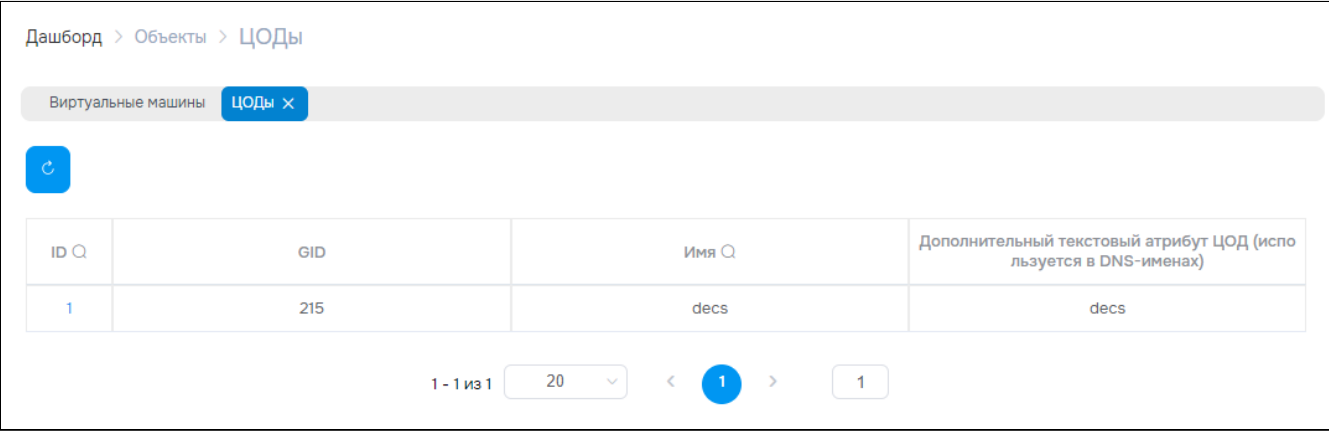

Рисунок - Страница "ЦОДы / Locations"

Для просмотра и редактирования параметров объекта перейдите по ссылке в столбце ID.

# 10.9.1 Добавить

А Для добавления используйте портал администратора "Cloud Broker Portal" (см. стр. 22) или API (см. стр. 177).

По завершении появится сообщение от системы: "ЦОД успешно добавлен, не забудьте добавить идентификаторы сети и общедоступные IP-адреса".

Нажмите "+ Add Location".

- Диалог содержит поля:
	- Location Name название ЦОД;
	- Grid ID ID ЦОД;
	- Location Code дополнительный текстовый атрибут ЦОД (обычно используется в dns-именах).

Заполните поля и нажмите "Подтвердить".

# 10.9.2 Объект "Location"

## Действия

А Реализован не весь функционал данного объекта. Отсутствующие действия можно найти в портале администратора "Cloud Broker Portal" (см. стр. 22) или использовать API (см. стр. 177).

Из Меню «Действия над объектом» пользователь может:

- Очистить журналы и ECO записи (Purge):
	- Выберите "период", записи добавленные старше которого необходимо удалить. Например, "1 month" (1 месяц).
	- Изменить настройки (Change settings):
		- Измените данные конфигурации, чтобы обновить настройки ЦОД.

• Проверить виртуальные машины (Check VMs) - проверка состояния и добавление данных в общий Мониторинг системы.

### Вкладка "Основные характеристики / Usage statistics"

В верхней части вкладки выводятся сведения об объемах ресурсов, которые выделяются для данного ЦОД - блок "Предельные значения" (по умолчанию скрыт). Для просмотра квот нужно нажать на переключатель "Show Quotas". Подробнее о структуре блока в разделе Портал администратора "Portal" (см. стр. 16).

На вкладке выводится таблица с характеристиками объекта "Location".

#### Таблица 32. Структура объекта "Location"

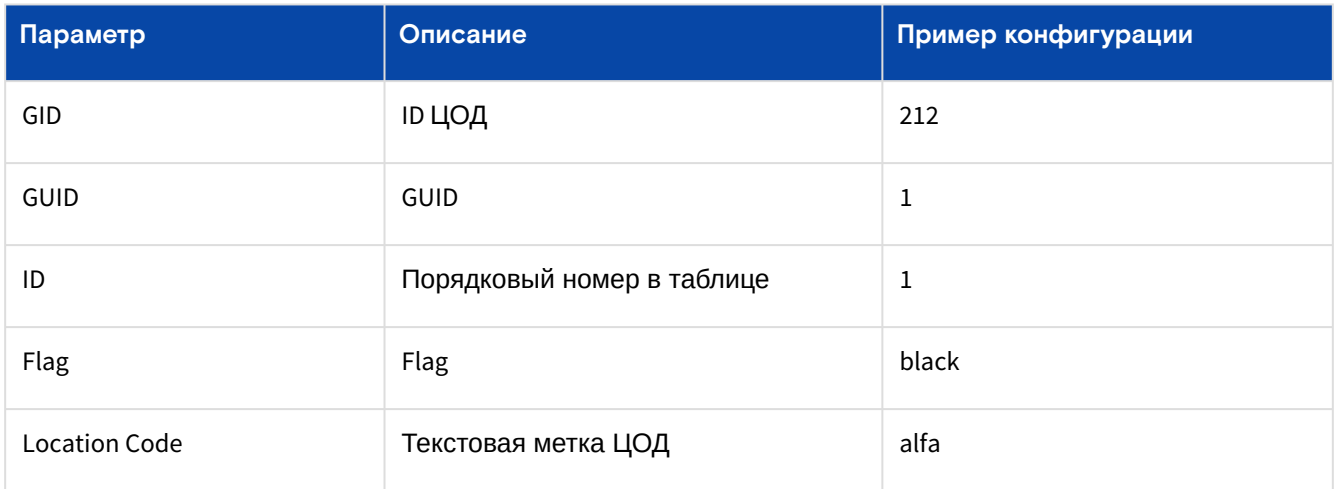

### Вкладка "Вычислительные узлы / Stack list"

На вкладке выводятся вычислительные узлы (см. стр. 149), доступные в данном ЦОД.

### Таблица 33. Вкладка "Stack list"

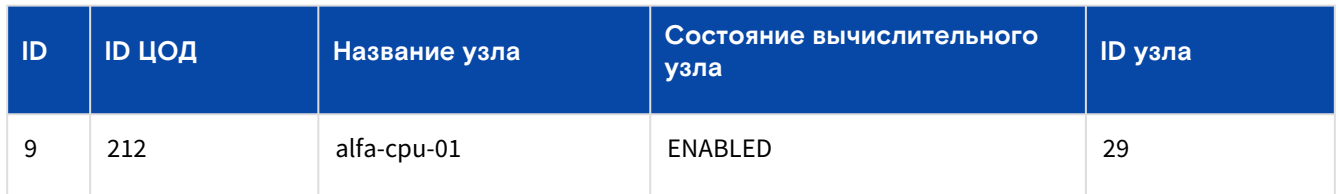

## Вкладка "Внешние сети / External Networks"

На вкладке выводятся внешние сети (см. стр. 100), доступные в данном ЦОД.

#### Таблица 34. Вкладка "External Networks"

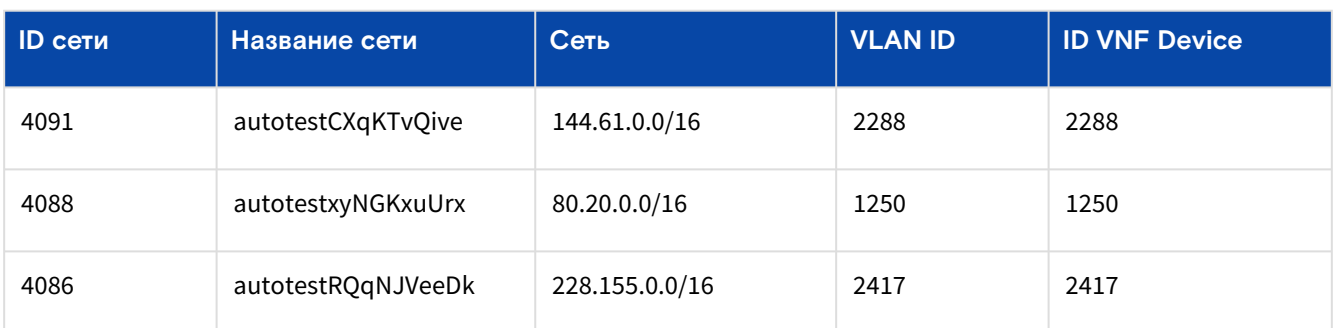

# 11 Меню "Сети / Network"

# <span id="page-99-0"></span>11.1 Внешние сети / External Networks

Объект "External Network" (внешняя сеть) - это конфигурация для подключения объектов «Базис. DynamiX» к внешней физической сети клиента. Внешняя сеть основана на работе протокола "Virtual Local Area Network" (VLAN) и использует уникальный идентификационный номер (VLAN ID).

На странице выводятся все внешние сети (объекты "ExtNet"), доступные для использования в программном комплексе.

|        |                    |     | Дашборд > Сеть > Внешние сети |                |                                                 |                |                  |                                         |      |   |
|--------|--------------------|-----|-------------------------------|----------------|-------------------------------------------------|----------------|------------------|-----------------------------------------|------|---|
|        | Виртуальные машины |     | Внешние сети $\times$         |                |                                                 |                |                  |                                         |      |   |
| $^{+}$ | $\mathcal{C}$      |     |                               |                |                                                 |                |                  |                                         |      |   |
|        | ID $Q$             | GID | Имя О.                        | Сеть $Q$       | <b>VLAN ID <math>Q</math></b>                   | Статус Q       | Виртуальный марі | Open vSwitch Bri   Не занятые IP<br>dge | peca | ◎ |
|        | $\overline{2}$     | 215 | real-extnet                   | 10.16.251.0/24 | 2105                                            | <b>ENABLED</b> | 5738             | backplane1                              | 242  |   |
|        |                    |     |                               | $1 - 1$ из $1$ | $20 \sim$<br>$\sim$ $\sim$ $\sim$ $\sim$ $\sim$ | $\rightarrow$  | $\vert -1 \vert$ |                                         |      |   |

Рисунок - Страница "Внешние сети / External Networks"

Для просмотра и редактирования параметров объекта перейти по ссылке в столбце ID или Name.

# 11.1.1 Добавить

A Параметр Virtual со значением "True" означает, что у виртуальной сети нет VNF Device - нет DHCP-сервера. Если при создании ВМ, подключаемой к этой сети, выбрано авто назначение IPадреса (Autoselect), то IP-адрес будет сгенерирован «Базис. DynamiX» в файл network-config на примонтированном к ВМ специальном CD-ROM. ВМ при первом запуске получит IP-адрес (с помощью утилиты Cloud-init). Также при создании ВМ, подключаемой к этой сети, IP-адрес можно задавать вручную (Add manually -> IP for Network Interface). Параметр Virtual в значении "False" означает, что IP-адреса будут получены с DHCP-сервера сети.

### Нажмите "+".

Диалог содержит поля:

- Основные настройки (General):
	- $\cdot$  Name название сети:
	- CIDR адрес сети с указанием маски сети (XXX.XXX.XXX.XXX/XX);
	- · Gateway IP IP-адрес шлюза по умолчанию (поле необязательно к заполнению);
	- VLAN ID VLAN ID (число больше О);
	- · Virtual виртуальная сеть (без DHCP-сервера; настраивается из cloud-init): Нет/Да.
	- Сетевые настройки (Net Setting):
		- Description описание сети;
		- DNS адреса DNS-серверов (разделять запятыми; например, "8.8.8.8, 10.10.10.10"). По умолчанию "8.8.8.8";
		- OvS Bridge OpenvSwith мост для подключения по внешней сети;
		- Check IP IP-адреса для проверки доступности этой сети (разделять запятыми). Введите данные и нажмите Enter. Если необходимо отключить проверку работоспособности, введите 127.0.0.1:
		- · Add static route настройка статических маршрутов для виртуальных машин
			- · Static Routes диалог добавления маршрута "Add Static Route":
				- Destination адрес сети в формате XXX.XXX.XXX.XXX;
				- Netmask маска сети в формате XXX.XXX.XXX.XXX;
				- Gateway шлюз по умолчанию в формате XXX.XXX.XXX.XXX;
			- · Added Routes список добавленных маршрутов и кнопка удаления маршрута.

Заполните поля и нажмите "Подтвердить".

# 11.1.2 Действия

Выделить нужные строки.

Из Меню "Действия над объектом" пользователь может:

- удалить сеть (Destroy ExtNet);
- удалить устройство (Remove Device);
- отключить  $(Disable)$ ;
- включить (Enable).

# 11.1.3 Объект "ExtNet"

### Вкладка "Основные характеристики / General"

### Таблица 35. Структура объекта "ExtNet"

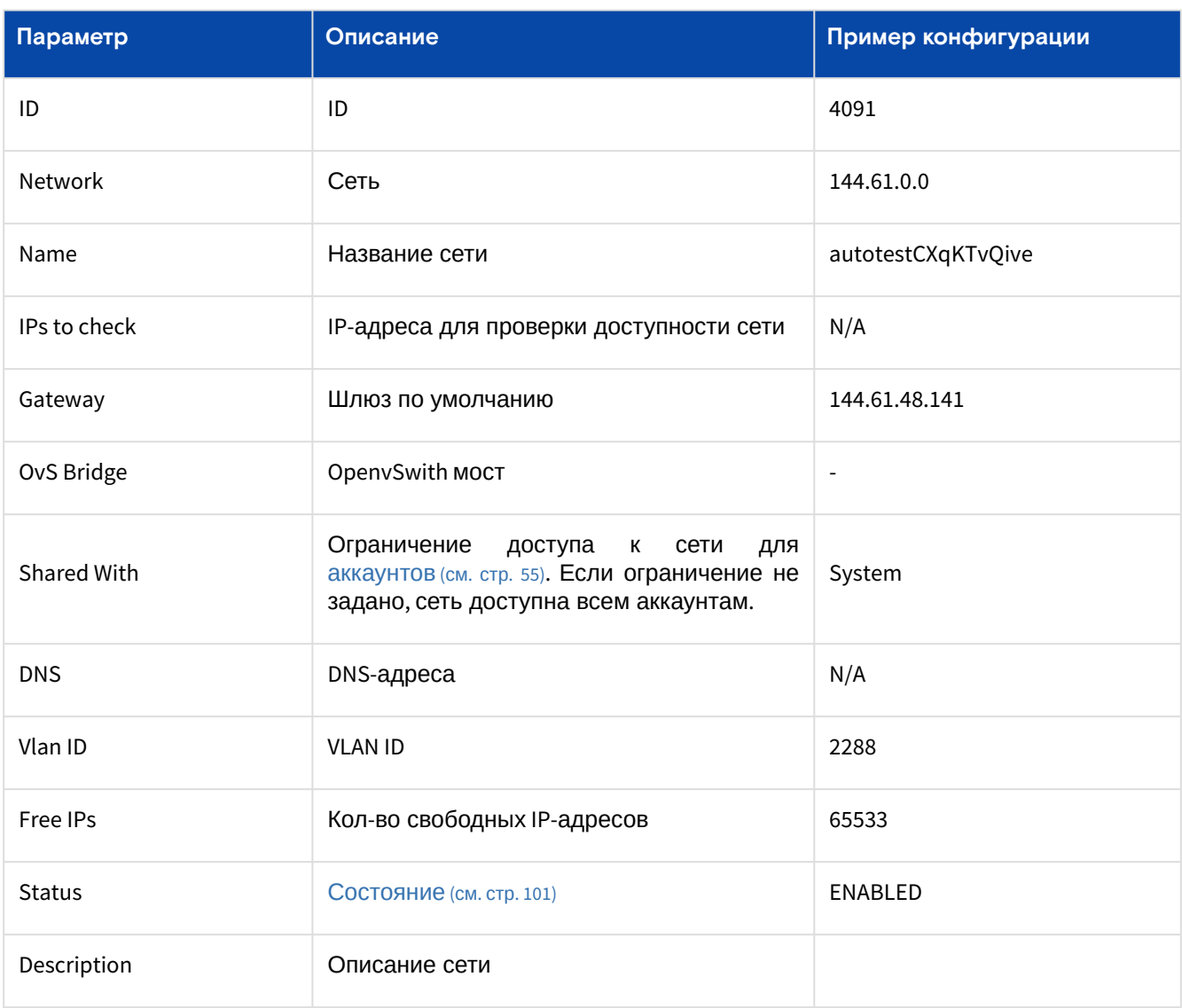

Таблица 36. Состояния объекта "ExtNet"

<span id="page-100-0"></span>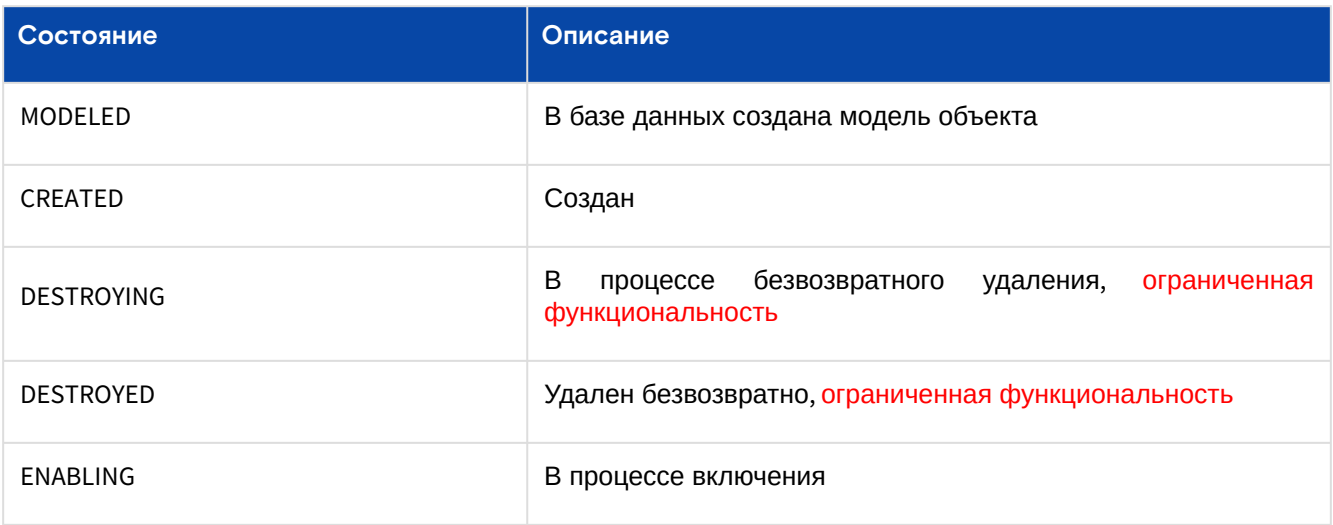

Программное обеспечение «Базис.DynamiX». Руководство администратора

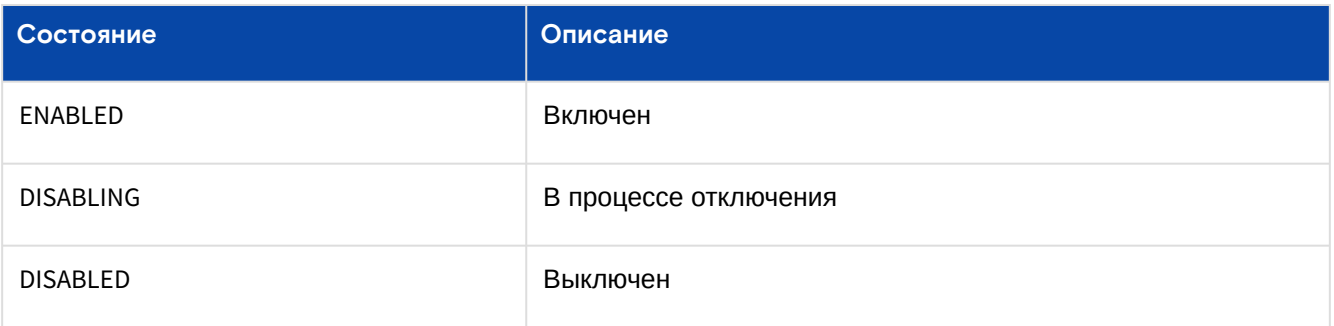

### **Действия**

Из Меню "Действия над объектом" пользователь может:

- удалить (Destroy ExtNet);
- развернуть [виртуальный маршрутизатор](#page-117-0) (см. стр. 118) (Deploy);
- отключить (Disable);
- включить (Enable);
- удалить [виртуальный маршрутизатор](#page-117-0) (см. стр. 118) (Remove Device);
- установить сеть по умолчанию для «Базис.DynamiX» (Set as default for platform);
- предоставить аккаунту доступ к сети (Share with):
	- Внимание! **Если ограничения не установлены, сеть доступна всем аккаунтам**;
	- *выберите* аккаунт [\(см. стр. 55\)](#page-54-0) *(Account ID);*
- отозвать доступ аккаунта к сети (Unshare with):
	- Внимание! **Если ограничения не установлены, сеть доступна всем аккаунтам**;
		- выберите аккаунт [\(см. стр. 55\)](#page-54-0) (Account ID).

### Вкладка "Зарезервированные «Базис.DynamiX» IP-адреса внешней сети / Reserved"

На вкладке выводятся IP-адреса внешней сети, которые используются объектами «Базис.DynamiX»: gateway, extnet, [compute](#page-71-0) (см. стр. 72), vins [\(см. стр.](#page-102-0) 103) и т. д. Выводится тип резервации: SERVICE, DHCP и т. д.

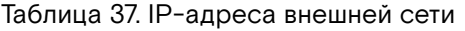

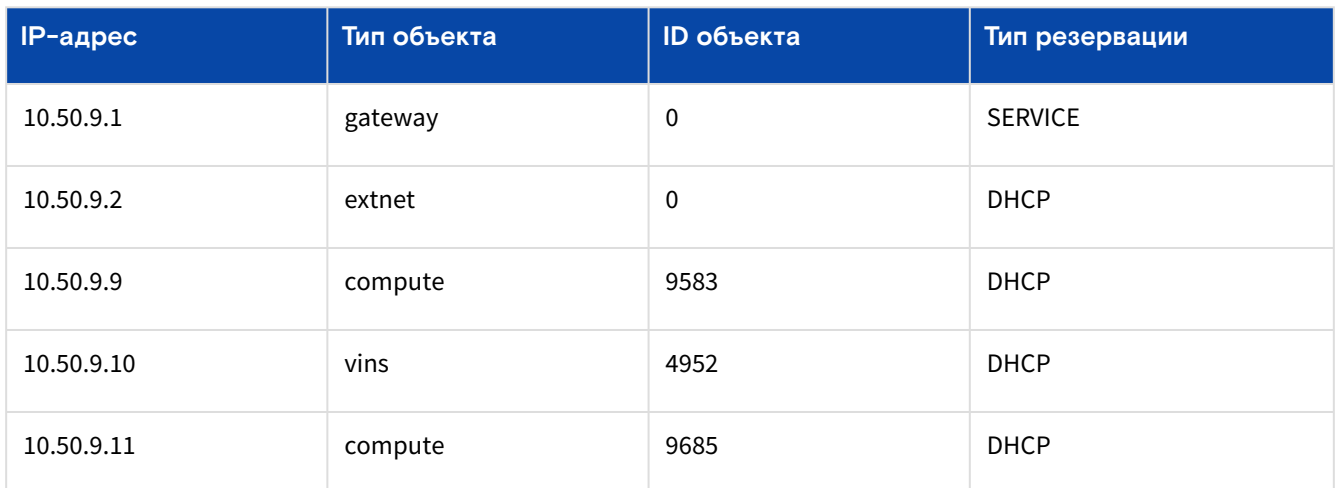

## Вкладка "Исключенные IP-адреса внешней сети / Excluded"

Добавление/удаление через API [\(см. стр. 177\)](#page-176-0).

На вкладке выводятся IP-адреса внешней сети, которые исключены из работы в «Базис.DynamiX».

## Вкладка "Статические маршруты / Static Routes"

Программный комплекс позволяет настраивать статические маршруты для виртуальных машин.

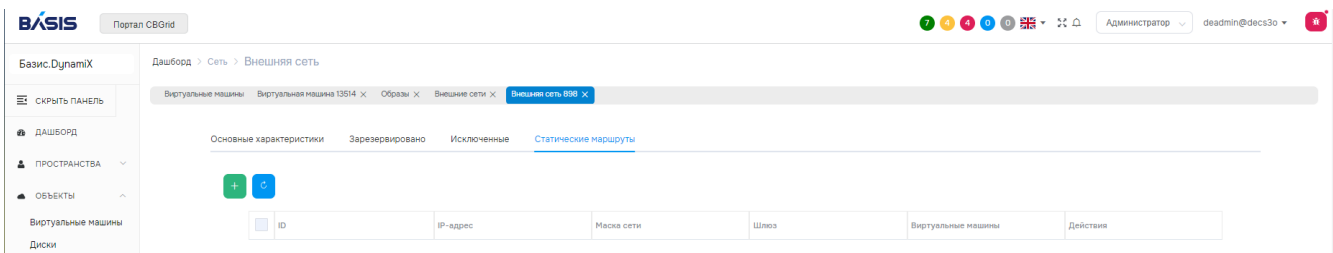

Рисунок - Вкладка "Статические маршруты" страницы "Внешняя сеть"

На вкладке в таблице выводятся:

- Destination адрес сети назначения;
- Netmask маска сети;
- Gateway шлюз по умолчанию (IP-адрес из данной внешней сети);
- Computes виртуальные машины, которым доступен данный статический маршрут.

#### **Добавить**

Нажмите "**+**", чтобы добавить статический маршрут.

Диалог содержит поля:

- **Destination** адрес сети в формате XXX.XXX.XXX.XXX;
- **Netmask** маска сети в формате XXX.XXX.XXX.XXX;
- **Gateway** шлюз по умолчанию (IP-адрес из данной внешней сети) в формате XXX.XXX.XXX.XXX;
- Computes виртуальные машины, которым доступен данный статический маршрут.

Заполните поля и нажмите "Подтвердить".

#### **Действия**

Из Меню "Действия над объектом" пользователь может:

• удалить маршрут (Delete);

Из меню в столбце Actions нужной записи пользователь может:

- предоставить доступ к маршруту для виртуальных машин (кнопка "**+**") • выберите ВМ;
- отозвать доступ к маршруту у виртуальных машин (кнопка "**-**") • выберите ВМ.

# <span id="page-102-0"></span>11.2 Внутренние сети / ViNS

Объект "ViNS" (Virtual Network Segment, "внутренняя сеть") – изолированная виртуальная сеть для взаимодействия объектов «Базис.DynamiX».

Внутренняя сеть может создаваться на **уровне** [Ресурсных групп](#page-63-0) (см. стр. 64) для взаимодействия ВМ по сети внутри ресурсной группы. А также на **уровне** [Аккаунта](#page-54-0) (см. стр. 55) для организации сетевой связанности между ВМ, находящимися в разных ресурсных группах.

VNF device – [виртуальный маршрутизатор](#page-117-0) (см. стр. 118). Virtual Network Functions (VNF) – функции виртуальной сети (DHCP, NAT, Gateway), которые реализуются на виртуальном маршрутизаторе, а управляются «Базис.DynamiX». ViNS управляет функциями виртуальной сети и виртуальным маршрутизатором. Например, ViNS настраивает "DHCP" на виртуальном маршрутизаторе.

Внутренняя сеть может быть подключена к [внешней сети](#page-99-0) (см. стр. 100).

На странице выводятся все объекты "ViNS", доступные для использования в программном комплексе.

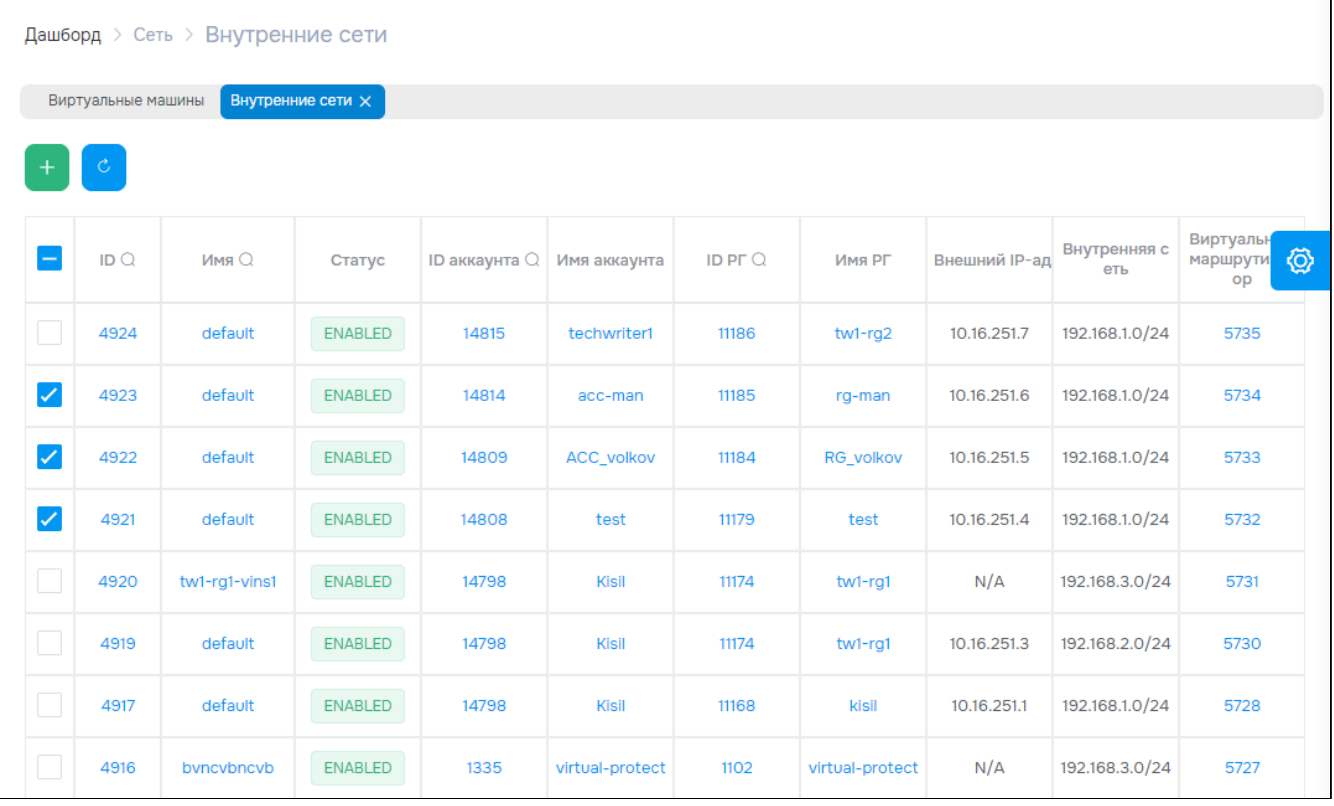

Рисунок - Страница "Внутренние сети / ViNS"

Для просмотра и редактирования параметров объекта перейти по ссылке в столбце ID или Name.

# 11.2.1 Добавить

Нажмите "+".

Диалог содержит поля:

- Account аккаунт (см. стр. 55);
- Resource Group ресурсная группа (см. стр. 64);
- $\cdot$  Name название;
- Description описание;
- · Private network IP CIDR IP-адрес внутренней сети с указанием маски сети (XXX.XXX.XXX.XXX/XX);
- Reservation кол-во предварительно созданных резерваций пар IP и MAC-адресов;
- · Add static route настройка статических маршрутов для виртуальных машин
	- · Static Routes диалог добавления маршрута "Add Static Route":
		- Destination адрес сети в формате XXX.XXX.XXX.XXX;
		- Netmask маска сети в формате XXX.XXX.XXX.XXX;
		- Gateway шлюз по умолчанию в формате XXX.XXX.XXX.XXX;
	- · Added Routes список добавленных маршрутов и кнопка удаления маршрута.

Заполните поля и нажмите "Подтвердить".

# 11.2.2 Действия

Выделить нужные строки.

Из Меню "Действия над объектом" пользователь может:

- отключить (Disable);
- включить (Enable);
- удалить (Delete).

# 11.2.3 Объект «ViNS»

Вкладка "Основные характеристики / General"

Таблица 38. Структура объекта "ViNS"

Программное обеспечение «Базис.DynamiX». Руководство администратора

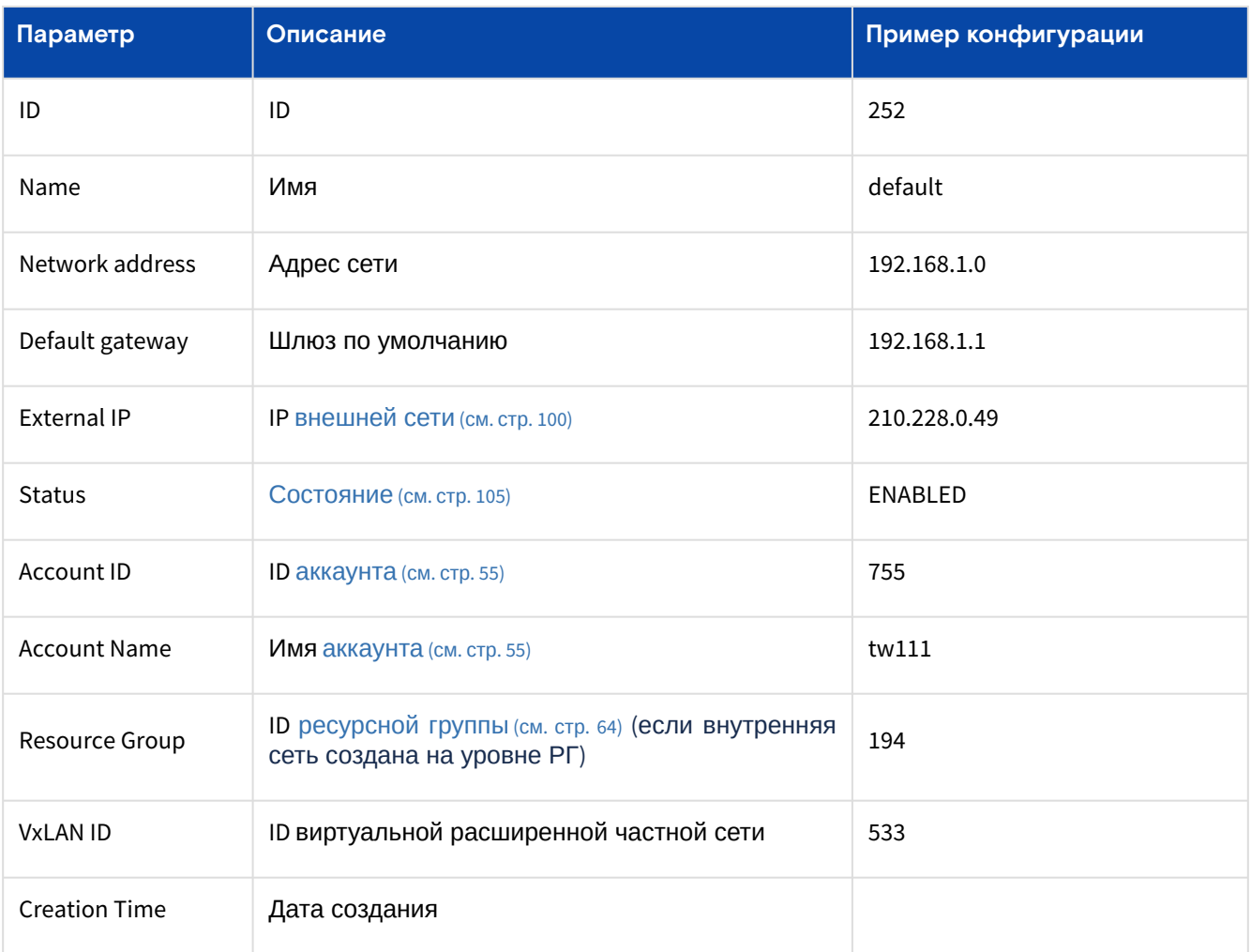

### Таблица 39. Состояния объекта "ViNS"

<span id="page-104-0"></span>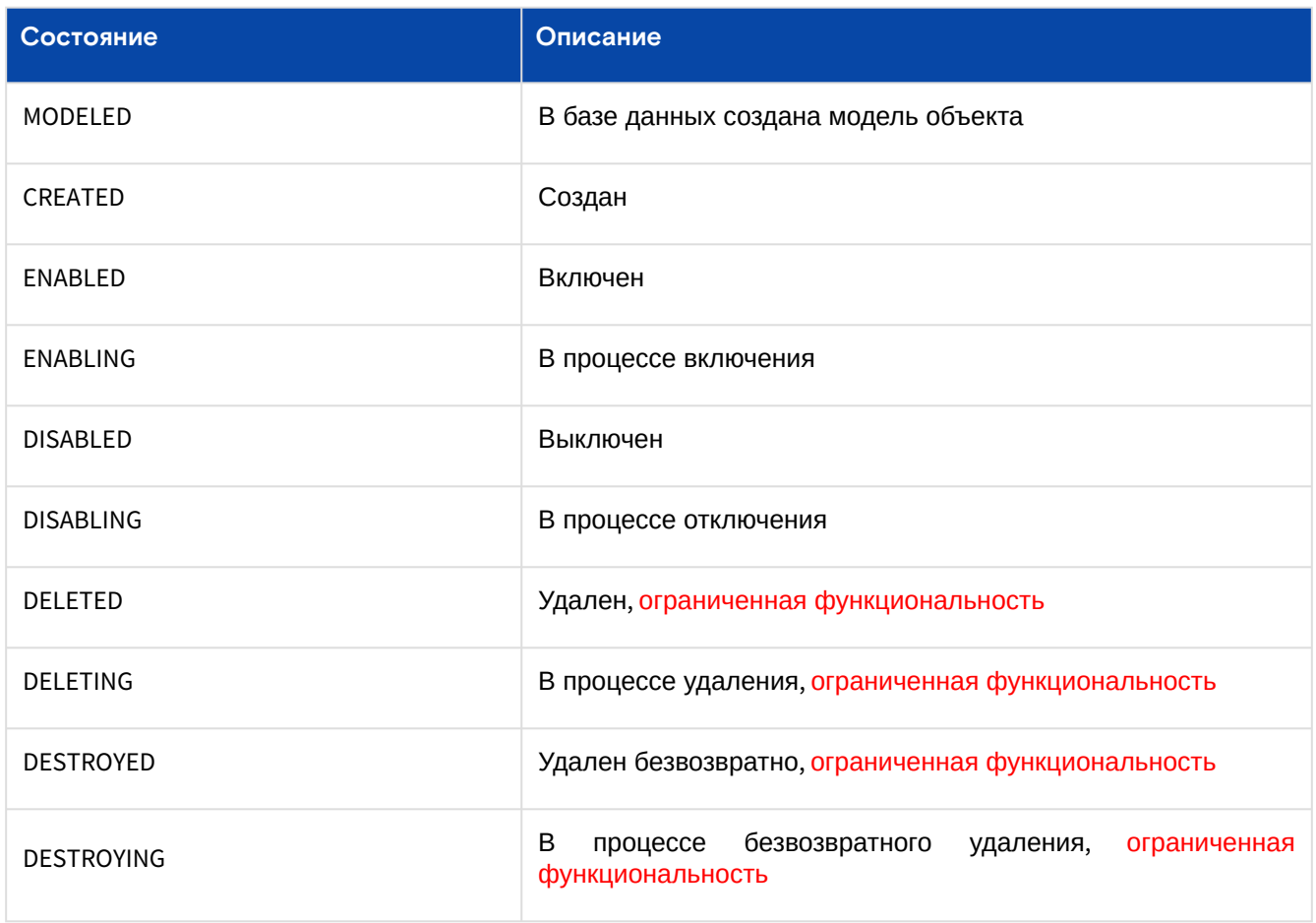

### **Действия**

Из Меню "Действия над объектом" пользователь может:

• отключить (Disable);

- включить (Enable);
- удалить (Delete).

### **Объект «VNF»**

<span id="page-105-0"></span>Данные состояния используется в DHCP и шлюзе.

### Таблица 40. Состояния объекта "VNF"

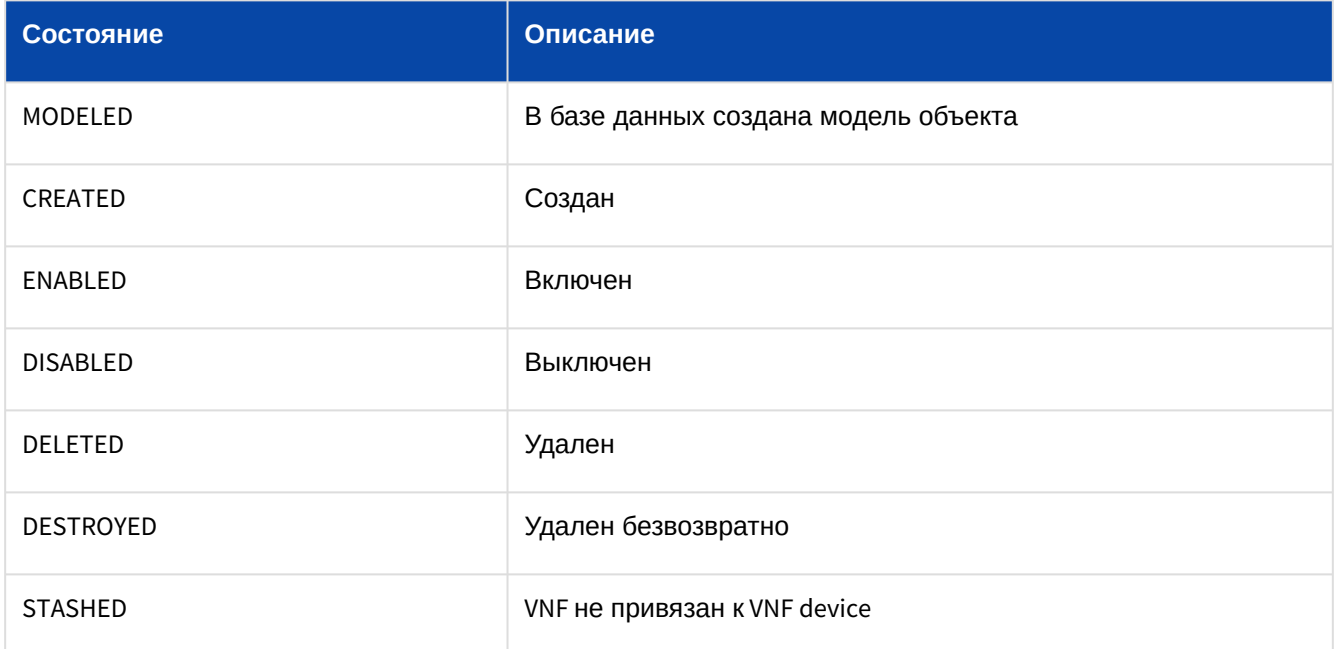

#### Таблица 41. Технические состояния объекта "VNF"

<span id="page-105-1"></span>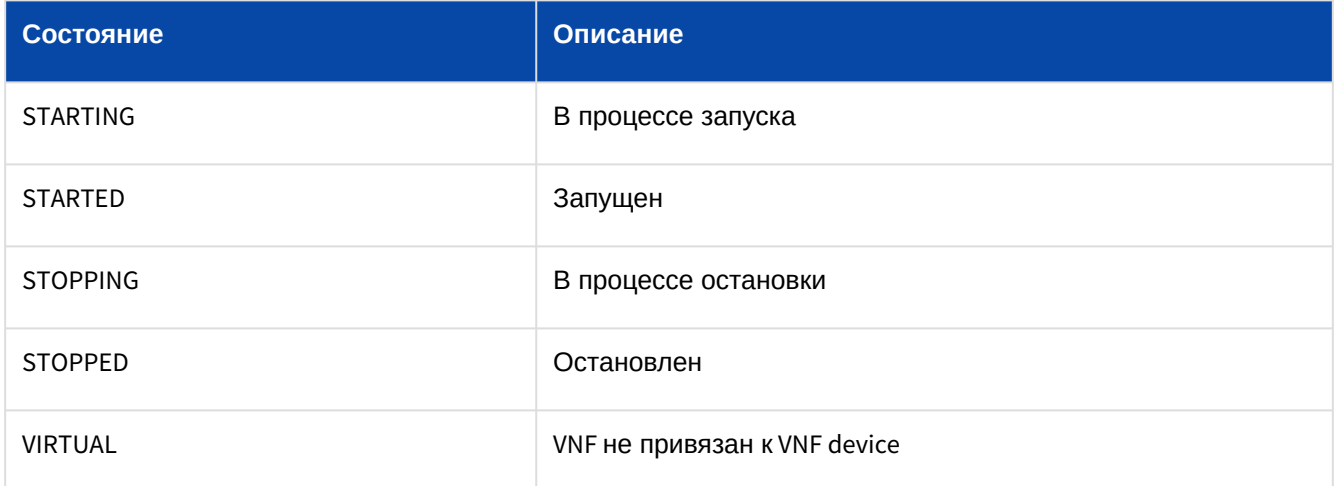

# Вкладка "Виртуальный маршрутизатор / VNF device"

Работает на основе открытого ПО VyOS.

### Таблица 42. Структура объекта "VNF device"

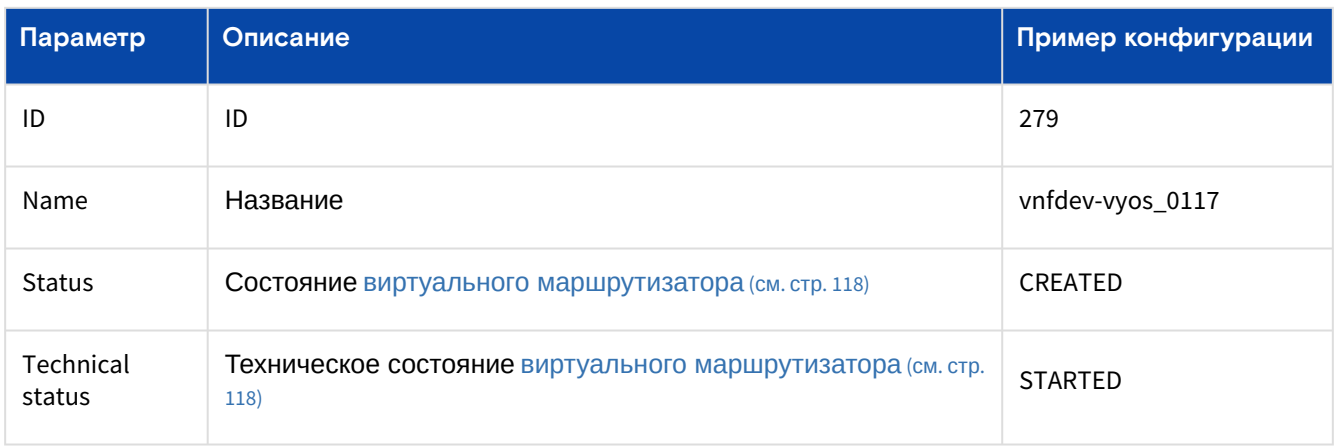

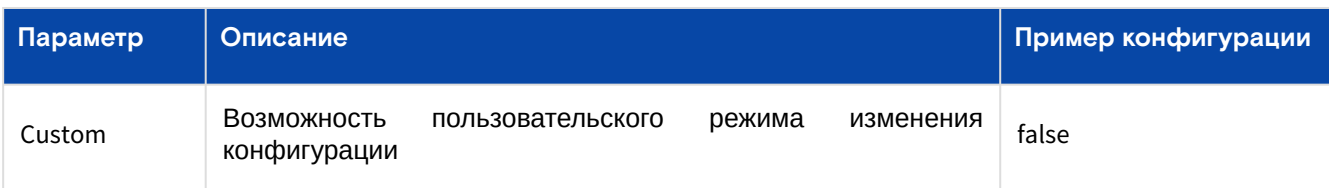

### **Действия**

Из Меню "Действия над объектом" пользователь может:

- обновить виртуальный маршрутизатор (VNF Update);
- остановить виртуальный маршрутизатор (VNF Stop);
- запустить виртуальный маршрутизатор (VNF Start);
- перезапустить принудительно виртуальный маршрутизатор (VNF Reset);
- переместить виртуальный маршрутизатор на другой узел (VNF Move): • выберите узел (**Stack Id**);
- повторно развернуть виртуальный маршрутизатор (VNF Redeploy);
- перезапустить виртуальный маршрутизатор (VNF Restart).

## Вкладка "Правила трансляций IP-адресов / NAT"

В таблице выводится список правил преобразования сетевых адресов.

### **Добавить**

Нажмите "+", чтобы добавить правило трансляции IP-адресов.

Диалог содержит поля:

- Public port start начальный общедоступный порт;
- Public port end конечный общедоступный порт;
- Internal IP внутренний IP-адрес (выберите из списка);
- Internal port внутренний порт;
- Protocol протокол: tcp или udp.

Заполните поля и нажмите "Подтвердить".

### **Действия**

Выделить нужную строку. В Меню "Действия над объектом" пользователь может удалить правило (Remove).

### Вкладка "Динамическая выдача IP-адресов устройствам сети / DHCP"

Таблица 43. Структура объекта "DHCP"

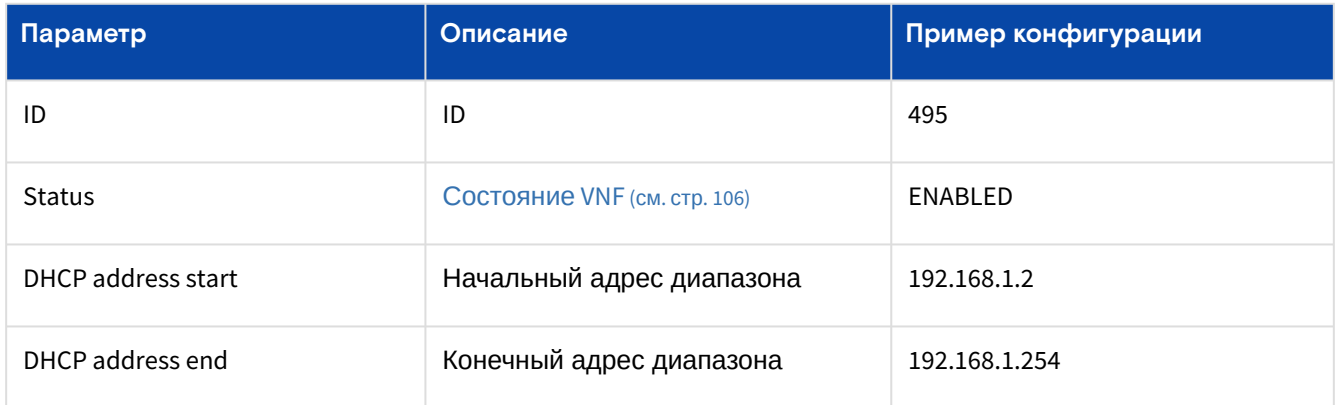

# Вкладка "IP-резервирование / IP Reservations"

На вкладке выводится список зарезервированных IP-адресов во внутренней сети.

#### Таблица 44. Зарезервированные IP-адреса

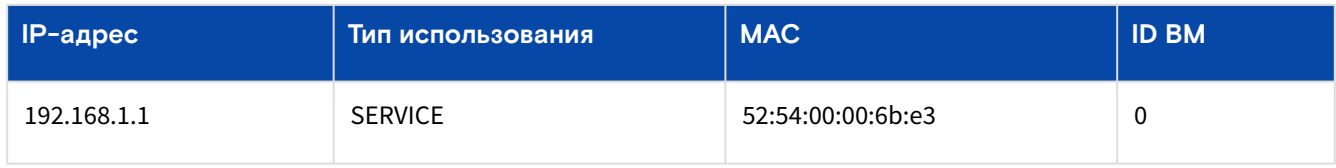

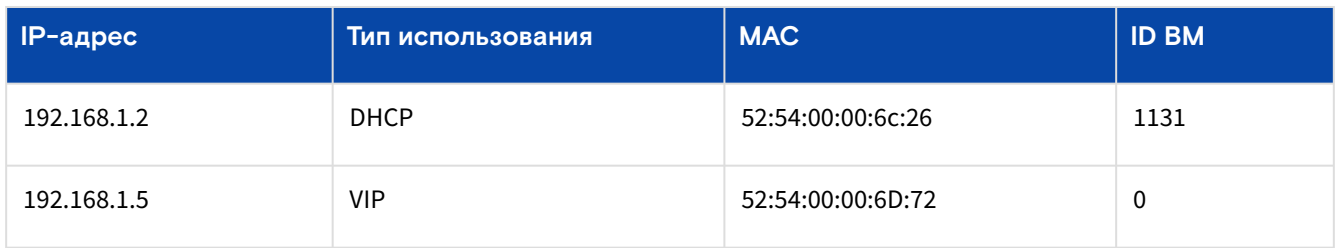

### **Добавить**

Нажмите "+".

Диалог содержит поля:

• Type – тип резервации:

- DHCP привязать MAC-адрес к ВМ (IP-адрес будет установлен «Базис.DynamiX»):
	- MAC Address ввести MAC-адрес; • Compute Id – ID ВМ [\(см. стр. 72\)](#page-71-0).
- VIP указать MAC-адрес (IP адрес будет установлен «Базис.DynamiX»):
	- MAC Address ввести MAC-адрес.
- EXCLUDED исключить использование IP-адреса:
	- IP Address введите IP-адрес.

Заполните поля и нажмите "Подтвердить".

### **Удалить**

Нельзя удалять резервации типа "SERVICE".

Нажмите **X** в столбце Actions нужной записи. Нажмите "OK".

## Вкладка "Виртуальная функция Шлюз / "Gateway"

При отсутствии подключения внутренней сети к внешней сети вместо таблицы выводится соответствующее информационное сообщение.

#### Таблица 45. Структура объекта "Gateway"

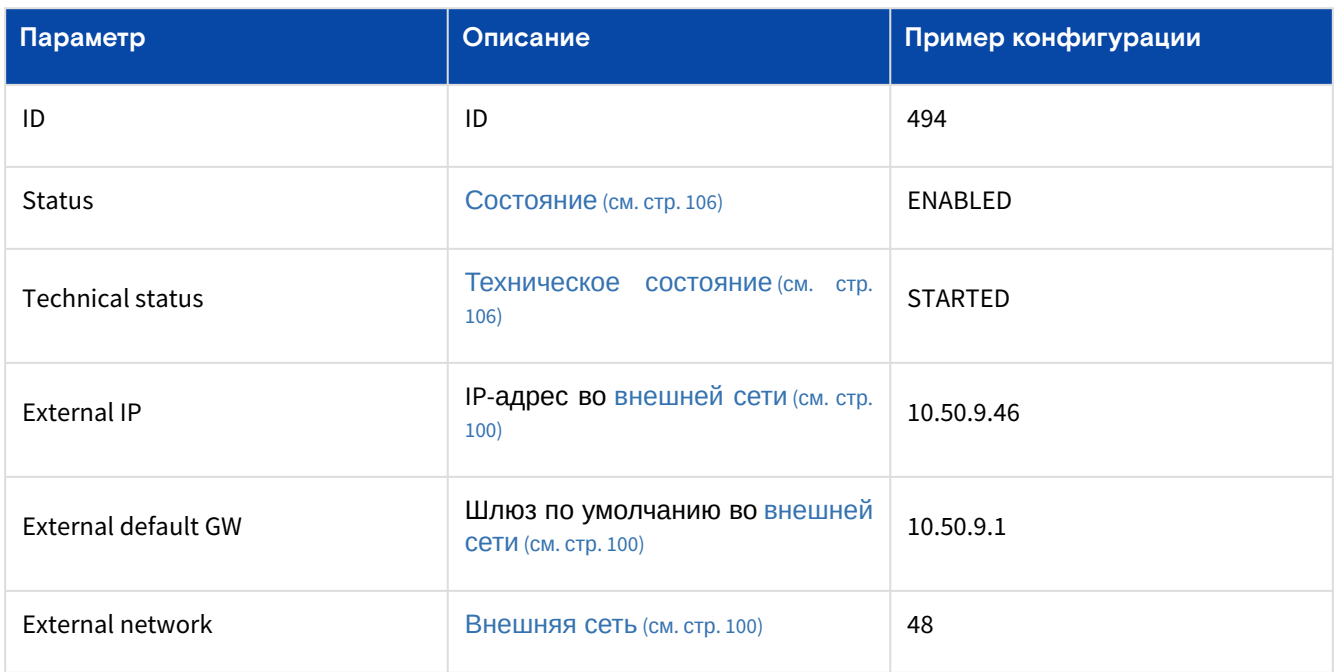

### Вкладка "Журнал действий пользователей / Logs"

В таблице выводятся REST API [\(см. стр.](#page-176-0) 177) методы, которые вызывали пользователи при работе с данным [виртуальным сетевым сегментом. Более подробная информация в разделе Портал администратора](#page-15-0)  "Portal" (см. стр. 16).

## Вкладка "Статические маршруты / Static Routes"

Базис.DynamiX позволяет настраивать статические маршруты для виртуальных машин.
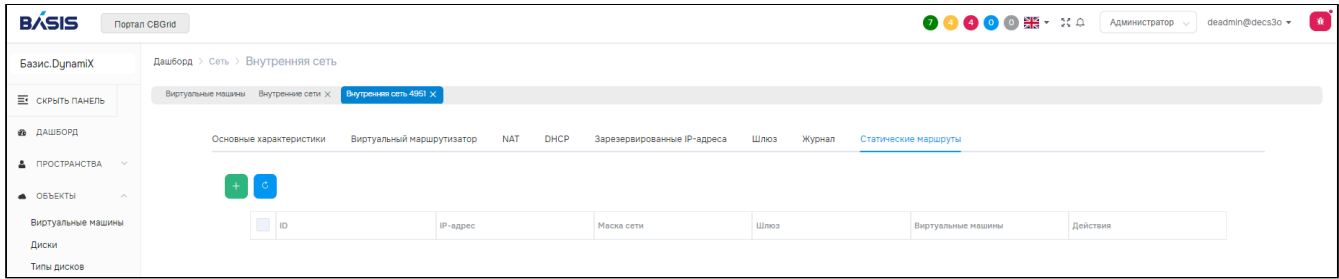

Рисунок - Вкладка "Статические маршруты" страницы "Внутренняя сеть"

На вкладке в таблице выводятся:

- Destination адрес сети назначения;
- Netmask маска сети;
- Gateway шлюз по умолчанию (IP-адрес из данной внутренней сети);
- Computes виртуальные машины, которым доступен данный статический маршрут.

## **Добавить**

Нажмите "**+**", чтобы добавить статический маршрут.

Диалог содержит поля:

- **Destination** адрес сети в формате XXX.XXX.XXX.XXX;
- **Netmask** – маска сети в формате XXX.XXX.XXX.XXX;
- **Gateway** – шлюз по умолчанию (IP-адрес из данной внутренней сети) в формате XXX.XXX.XXX.XXX;
- Computes виртуальные машины, которым доступен данный статический маршрут.

Заполните поля и нажмите "Подтвердить".

## **Действия**

Из Меню "Действия над объектом" пользователь может:

• удалить маршрут (Delete);

Из меню в столбце Actions нужной записи пользователь может:

- предоставить доступ к маршруту для виртуальных машин (кнопка "**+**") • выберите ВМ;
- отозвать доступ к маршруту у виртуальных машин (кнопка "**-**") • выберите ВМ.

# 11.3 Группы с плавающим IP-адресом / Flip Groups

Технология обеспечивает отказоустойчивость объектам «Базис.DynamiX».

«Базис. DynamiX» выдает или разрешает установить на сетевой адаптер [виртуальной машины](#page-71-0) (см. стр. 72) только один IP-адрес. Технология "Floating IP Group" позволяет настроить одинаковый (плавающий) IPадрес для нескольких ВМ: второй IP-адрес на один сетевой адаптер ВМ.

Виртуальные машины (клиенты (см. стр. 0)) необходимо добавлять к группе.

На странице выводятся объекты "Flip Group", доступные для использования в программном комплексе.

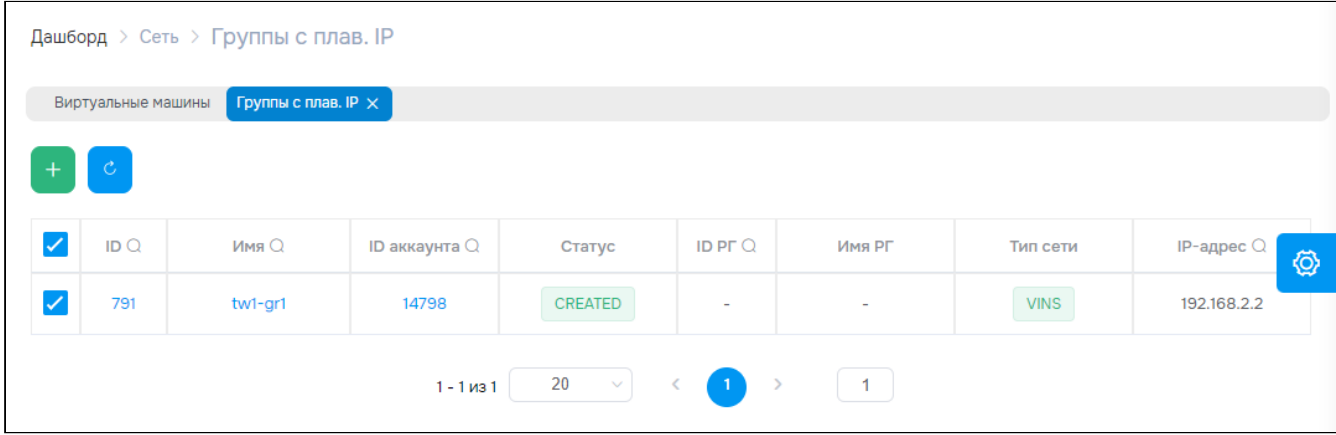

Рисунок - Страница "Группы с плавающим IP-адресом / Flip Groups"

Для просмотра и редактирования параметров объекта перейти по ссылке в столбце ID или Name.

## 11.3.1 Добавить

Нажмите "+", чтобы создать группу.

Диалог содержит поля:

- **Name**  название группы;
- **Account**  аккаунт [\(см. стр. 55\)](#page-54-0);
- **Network type**  тип сети: ViNS [\(см. стр. 103\)](#page-102-0) или [External Network](#page-99-0) (см. стр. 100);
- **Select Network**  выберите сеть;
- **IP Address Type**  тип IP-адреса:
	- Autoselect назначить автоматически;
	- Add manually ввести вручную:
		- **IP for Network Interface**  IP-адрес интерфейса в сети в формате XXX.XXX.XXX.XXX.

Заполните поля и нажмите "Подтвердить".

# 11.3.2 Действия

Выделить нужные строки. Из Меню "Действия над объектом" пользователь может удалить группу (Destroy).

# 11.3.3 Объект "Flip Group"

## Вкладка "Основные характеристики / General"

Тип клиентов: в данный момент поддерживается **только Compute**. Тип сети: [EXTNET](#page-99-0) (см. стр. 100) или ViNS [\(см. стр.](#page-102-0) 103).

Таблица 46. Структура объекта "Flip Group"

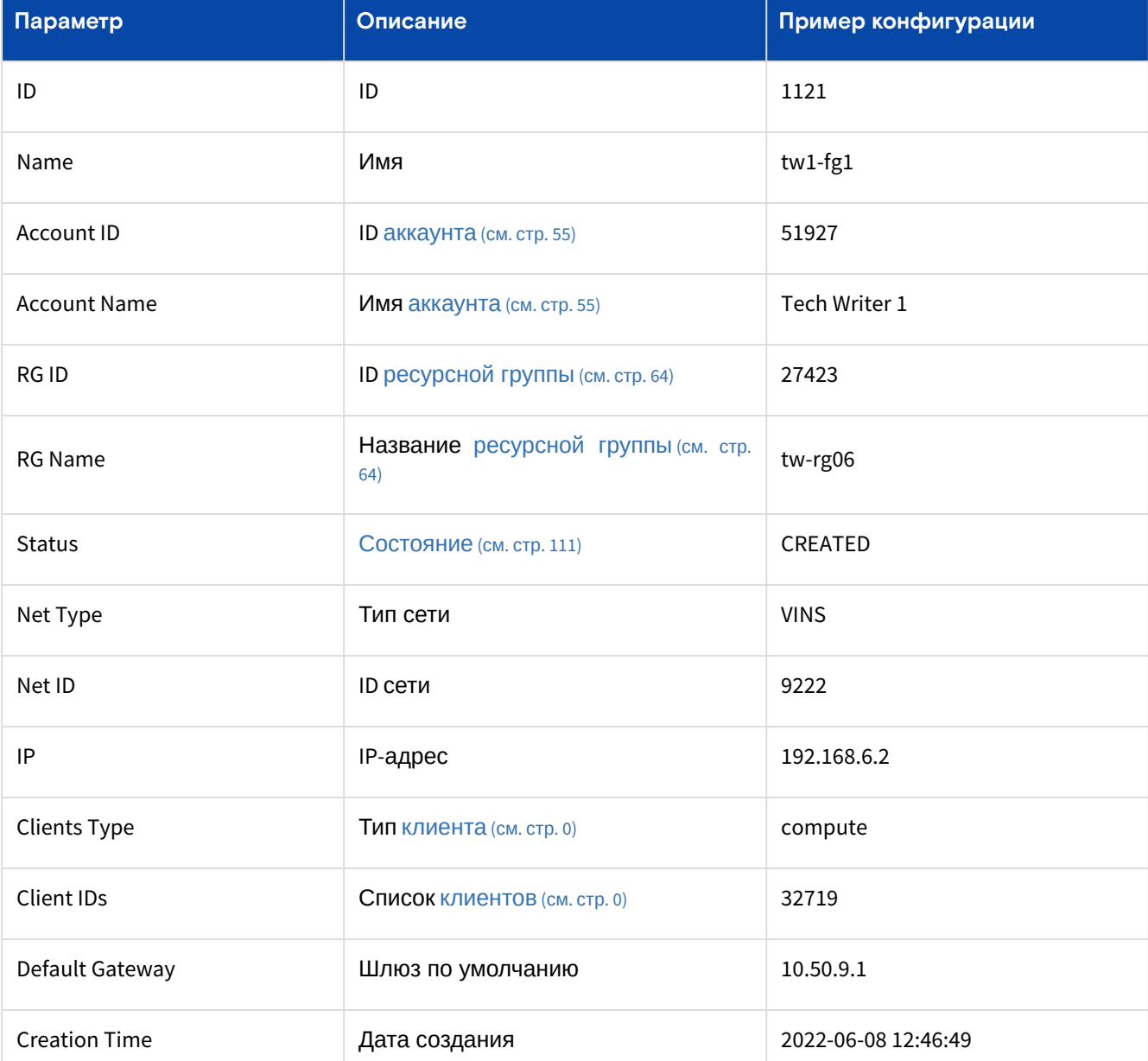

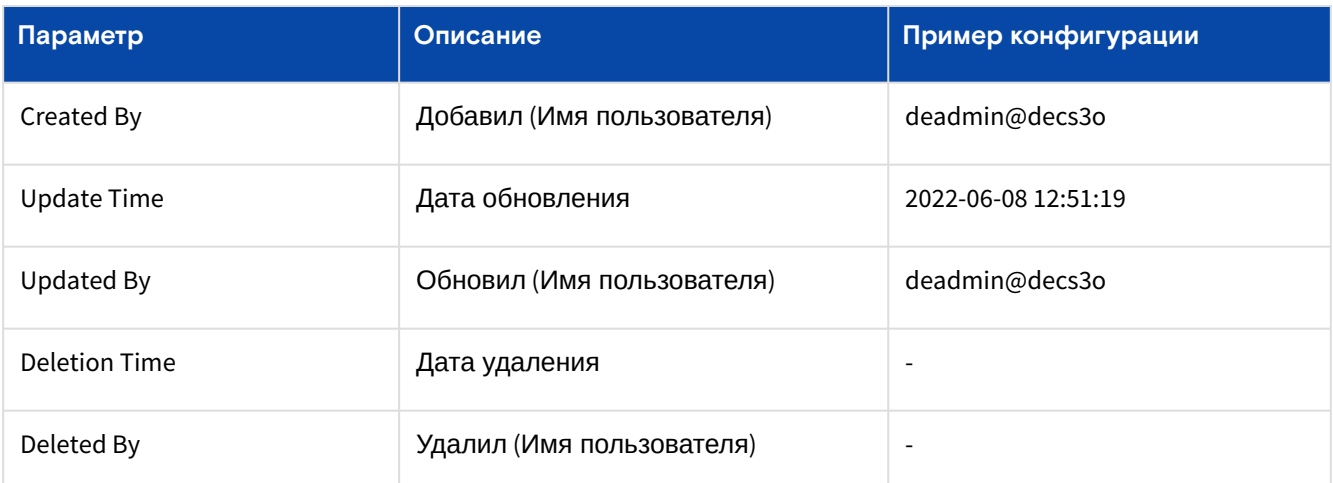

Таблица 47. Состояния объекта "Flip Group"

<span id="page-110-0"></span>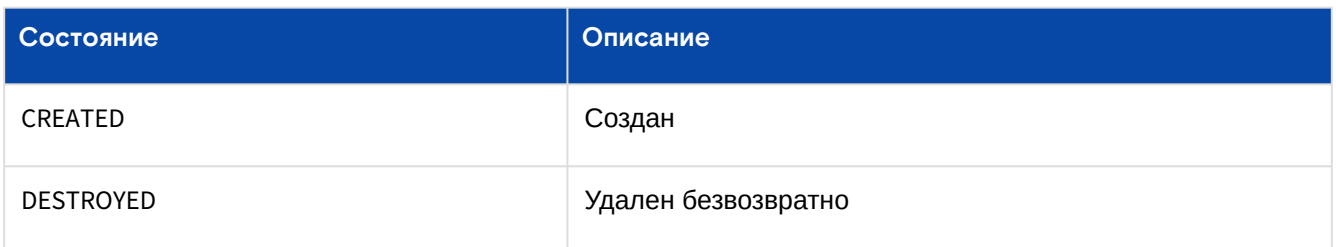

## Вкладка "Клиенты / Clients"

[Виртуальные машины](#page-71-0) (см. стр. 72), которые можно добавить к группе, выдаются в зависимости от типа сети группы – ViNS [\(см. стр.](#page-102-0) 103) или [External Network](#page-99-0) (см. стр. 100).

ВМ, которую необходимо добавить к группе, должна быть связана с тем же ViNS [\(см. стр.](#page-102-0) 103), с которым связана группа. Либо с такой же [внешней сетью](#page-99-0) (см. стр. 100), с которой связана группа.

Ссылки в столбцах ID и Name ведут на страницы виртуальных машин.

## **Добавить**

Нажмите "+", чтобы добавить к группе [виртуальные машины](#page-71-0) (см. стр. 72). В диалоге выберите объекты (Computes) и нажмите "Подтвердить".

### **Действия**

Выделить нужные строки. Из Меню "Действия над объектом" пользователь может удалить объект (Remove).

# <span id="page-110-1"></span>11.4 Балансировщики нагрузки / Load Balancers

Балансировщик нагрузки – это объект «Базис.DynamiX» для распределения сетевого трафика между [виртуальными машинами](#page-71-0) (см. стр. 72). Балансировка производится на транспортном уровне модели OSI (протокол TCP): входящие запросы распределяются на несколько виртуальных машин.

Цель балансировки нагрузки – оптимизация использования ресурсов, увеличение пропускной способности, уменьшение времени отклика и предотвращение перегрузки какого-либо одного ресурса.

Объект "Load Balancer" (LB) в «Базис.DynamiX» – это специальная виртуальная машина с ОС, на которой установлено ПО "**HAProxy**" и "**HAProxy Data Plane API**" (для управления HAProxy).

Для создания специальной виртуальной машины (объекта "Load Balancer") «Базис.DynamiX» посылает соответствующую команду в ПО libvirt из состава ОС "Astra Linux".

Балансировщик нагрузки подключается к внутренней и внешней сетям, чтобы балансировать трафик между ними. Задача балансировщика: принять траффик из внешней сети и передать его на виртуальные машины во внутренней сети.

Frontend и backend – это параметры ПО "HAProxy" (такие же названия имеют параметры в конфигурации объекта балансировщика нагрузки).

На странице выводятся объекты "Балансировщики нагрузки" (БН), доступные для использования в программном комплексе.

|   | Дашборд > Сеть > Баланс. нагрузки      |                           |                |                             |                                  |                           |                             |  |  |  |  |
|---|----------------------------------------|---------------------------|----------------|-----------------------------|----------------------------------|---------------------------|-----------------------------|--|--|--|--|
|   | Виртуальные машины                     | Баланс. нагрузки $\times$ |                |                             |                                  |                           |                             |  |  |  |  |
|   | C.                                     |                           |                |                             |                                  |                           |                             |  |  |  |  |
|   | ID $Q$                                 | Имя Q                     | Статус Q       | <b>Технический статус (</b> | Режим ис<br>п. дубл. Б<br>H (HA) | Основной Front IP-адрес Q | ◎<br>Основной Back IP-адрес |  |  |  |  |
| ✓ | 1956                                   | tw1-rg2-lb2               | <b>ENABLED</b> | <b>STARTED</b>              | "No"                             | 10.16.251.9               | 192.168.1.3                 |  |  |  |  |
| ✓ | 1955                                   | tw1-rg1-lb1               | <b>ENABLED</b> | <b>STARTED</b>              | "No"                             | 192,168,3,2               | 192.168.3.2                 |  |  |  |  |
| u | 1954                                   | test                      | <b>ENABLED</b> | <b>STARTED</b>              | "No"                             | 10.16.251.2               | 192.168.1.2                 |  |  |  |  |
|   | 20<br>$\sim$<br>$-1$<br>$1 - 3$ из $3$ |                           |                |                             |                                  |                           |                             |  |  |  |  |

Рисунок - Страница "Балансировщики нагрузки / Load Balancers"

Для просмотра и редактирования параметров объекта перейти по ссылке в столбце ID или Name.

## 11.4.1 Добавить

Нажмите "+", чтобы создать новый балансировщик нагрузки.

Диалог содержит поля:

- Account  $a$ ккаунт (см. стр. 55);
- $\cdot$  Resource Group ресурсная группа (см. стр. 64);
- Name название балансировщика;
- $\cdot$  Description описание;
- НА schema режим "Highly Available" (НА) использование дублирующего БН (primary & secondary); реализация отказоустойчивости: Нет/Да;
- LB Topology сетевая топология
	- VINS + ExtNet внешняя и внутренняя сеть; БН работает как виртуальная машина, использующая три сетевых интерфейса:
		- интерфейс с выходом в указанную внешнюю сеть, для коммуникации с frontend балансировки;
		- интерфейс с выходом в указанную внутреннюю сеть, для коммуникации с backend балансировки;
		- интерфейс с выходом к сети гипервизора gw\_mgmt для коммуникации с платформой (настройка, исполнение команд, etc);
		- ExtNet Only только внешняя сеть; БН, работает как "LB-on-a-Stick", осуществляя балансировку внутри той же внешней сети, к которой он подключён;
		- ViNS Only только внутренняя сеть; БН, работает как "LB-on-a-Stick", осуществляя балансировку внутри той же внутренней сети, к которой он подключён;
- VINS внутренняя сеть (см. стр. 103) (default сеть по умолчанию);
- External Network внешняя сеть (см. стр. 100) (выберите из списка);
- Sysctl Param параметры и значения конфигурации sysctl (Network Manager)
	- Sysctl Params список: key ключ, value значение.

Заполните поля и нажмите "Подтвердить".

## 11.4.2 Действия

Выделить нужные строки. Из Меню "Действия над объектом" пользователь может:

- запустить (Start);
- остановить (Stop);
- включить (Enable);
- отключить (Disable);
- перезапустить (Restart);
- сбросить конфигурацию (Config Reset);
- удалить (Delete);
- перевести в режим "Highly Available" (Make HA)

• использование дублирующего БН (primary & secondary); реализация отказоустойчивости.

# 11.4.3 Объект "Load Balancer"

Не вся функциональность БН доступна через портал (графический интерфейс), используйте API [\(см. стр.](#page-176-0) 177).

# Вкладка "Основные характеристики / General"

## Таблица 48. Структура объекта "Load Balancer"

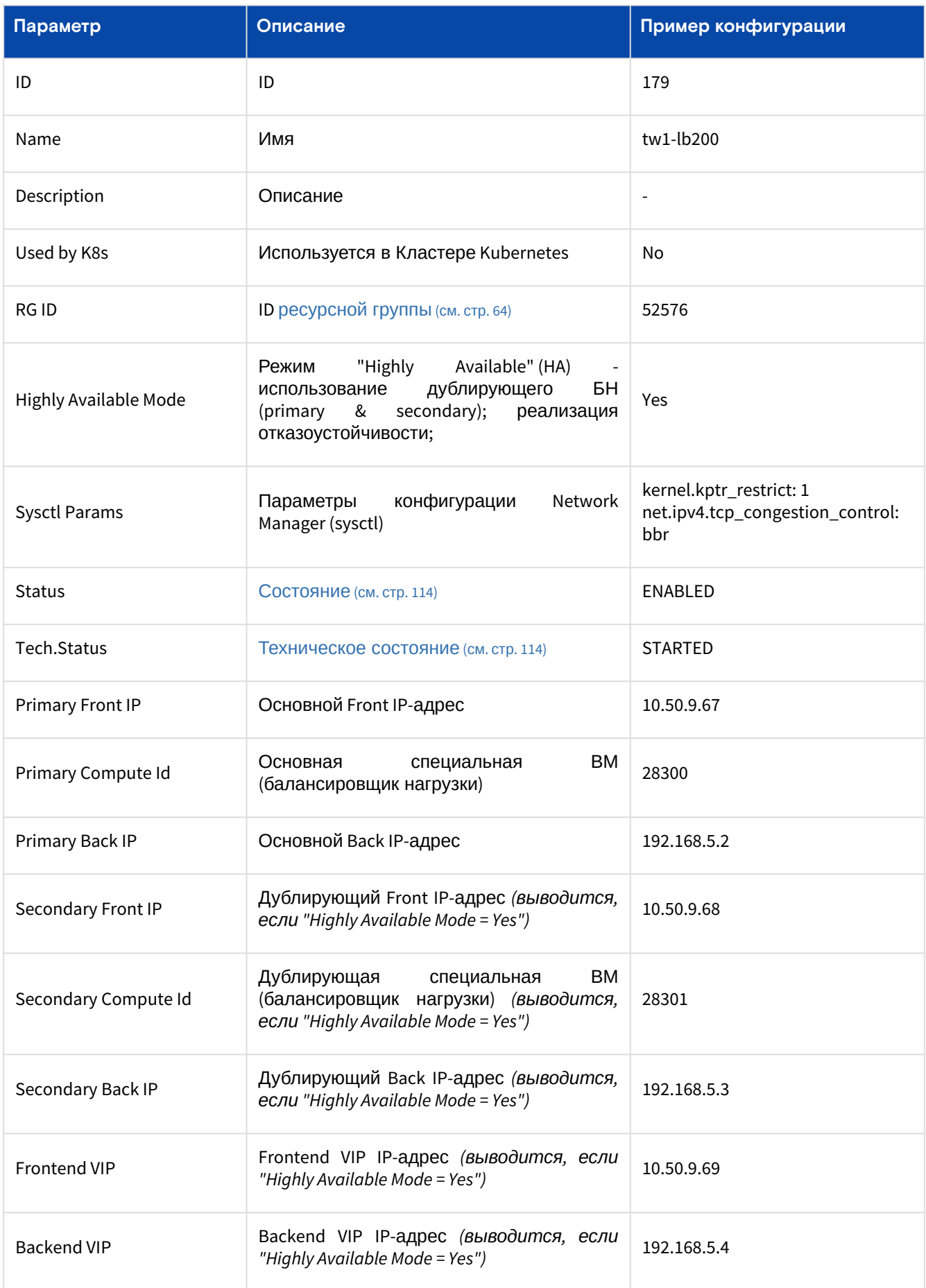

## Изменить параметры конфигурации Network Manager (sysctl) БН

Нажмите "edit" в строке "Sysctl Params".

Диалог содержит поля:

· Add Sysctl Param - параметр и значение конфигурации sysctl (Network Manager) · Sysctl Params - список: key - ключ, value - значение.

Заполните поля и нажмите "Подтвердить".

### Действия

Из Меню "Действия над объектом" пользователь может:

- запустить (Start);
- остановить (Stop);
- включить (Enable);
- отключить (Disable);
- перезапустить (Restart);
- сбросить конфигурацию (Config Reset);
- удалить (Delete)
- изменить объемы ресурсов платформы, выделяемые для БН (Resize)
	- БН должен быть остановлен (технические состояние "STOPPED");
- укажите количество виртуальных процессоров (CPU) и объем оперативной памяти (RAM); • перевести в режим "Highly Available" (Make HA)
	- использование дублирующего БН (primary & secondary); реализация отказоустойчивости.

### Таблица 49. Состояния объекта "Load Balancer"

<span id="page-113-0"></span>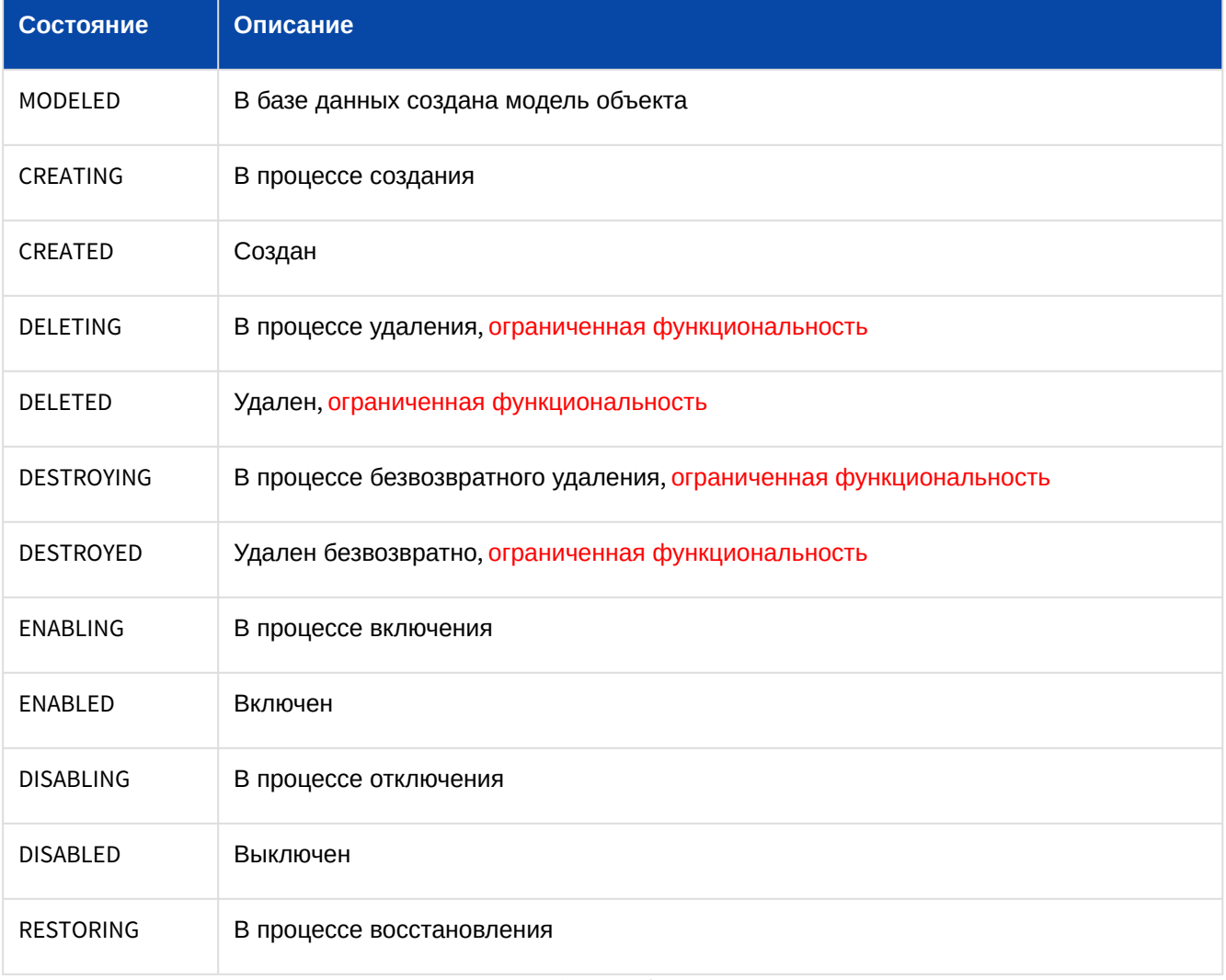

Таблица 50. Технические состояния объекта "Load Balancer"

<span id="page-113-1"></span>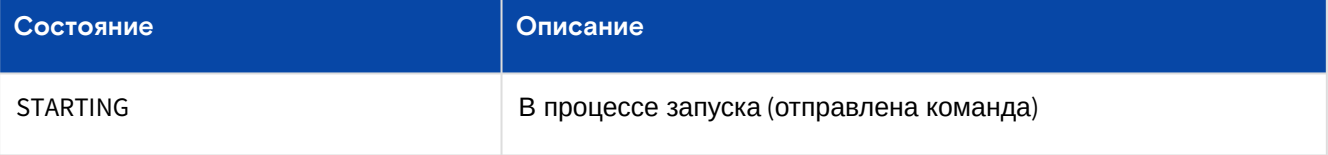

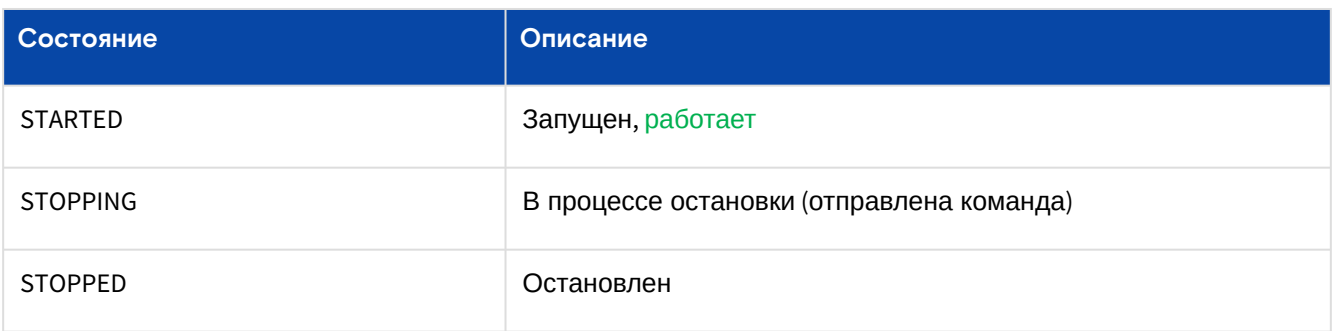

## Вкладка "Схема сетевого устройства / Schema"

Frontends и backends имеют IP-адреса. Трафик приходит на frontend и распределяется между backends. Затем от backends распределяется между серверами (виртуальными машинами).

В данном блоке сначала добавляется конфигурация Backend. В последствии можно добавить Frontend и серверы (описание диалогов ниже по тексту).

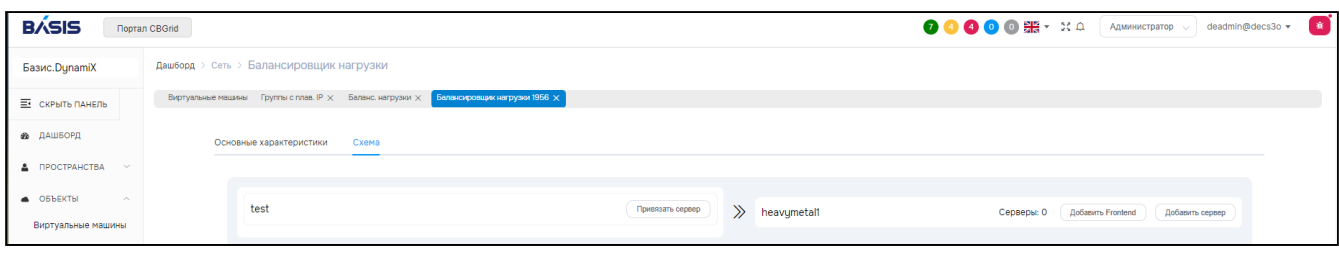

Рисунок - Вкладка "Схема сетевого устройства" страницы "Балансировщик нагрузки"

## Добавить Backend конфигурацию

МЧтобы создать новую конфигурацию нажмите на одноименную кнопку.

Диалог содержит поля:

- Имя название конфигурации.
- Алгоритм выбрать алгоритм балансировки между серверами:
	- · roundrobin:
	- $\cdot$  static-rr:
	- $\cdot$  leastconn.
- · Inter интервал в миллисекундах между двумя последовательными проверками доступности сервера, который считается доступным;
- · Downinter интервал в миллисекундах между двумя последовательными проверками для восстановления доступности сервера, который в данный момент считается недоступным;
- · Rise количество проверок, которые сервер должен пройти, чтобы получить состояние "доступен" и снова быть включенным в схему балансировки;
- Fall количество последовательных неудачных проверок доступности, после которых ранее считавшийся доступным сервер получает состояние "недоступен" и временно исключается из схемы балансировки;
- · Slowstart интервал в миллисекундах с момента получения сервером состояние "доступен", после которого количество фактически разрешенных подключений к этому серверу будет возвращено до 100% от установленного лимита;
- · Max conn ограничение одновременных подключений к серверу. При достижении этого предела сервер временно исключается из схемы балансировки;
- Мах queue лимит соединений, ожидающих в очереди. Когда этот предел будет достигнут, все последующие подключения будут перенаправлены на другие серверы;
- Weight "Вес" сервера для использования в алгоритмах балансировки веса.

Заполните поля и нажмите "Создать".

## **Добавить Frontend**

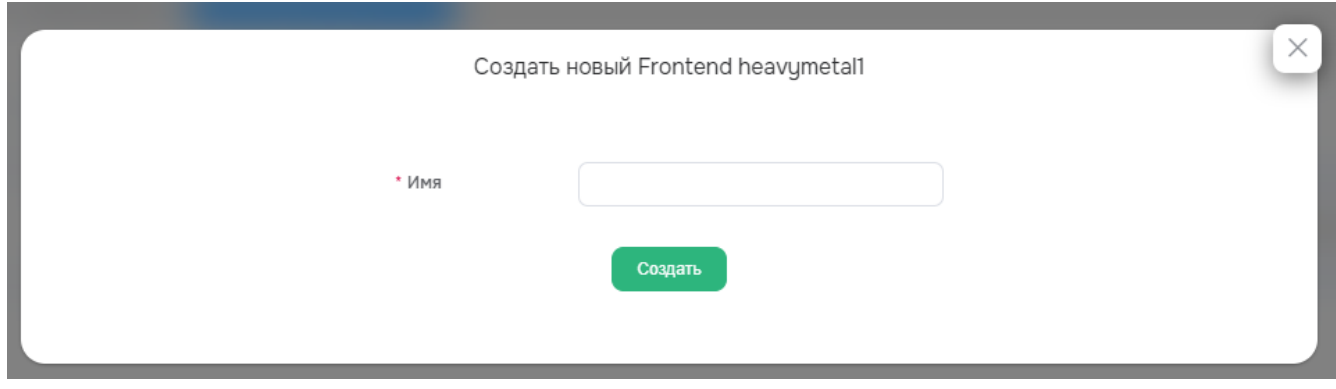

Рисунок - Окно добавления нового Фронтенда

Нажмите "Добавить Frontend".

Заполните форму и нажмите кнопку "Создать".

### **Привязать сервер**

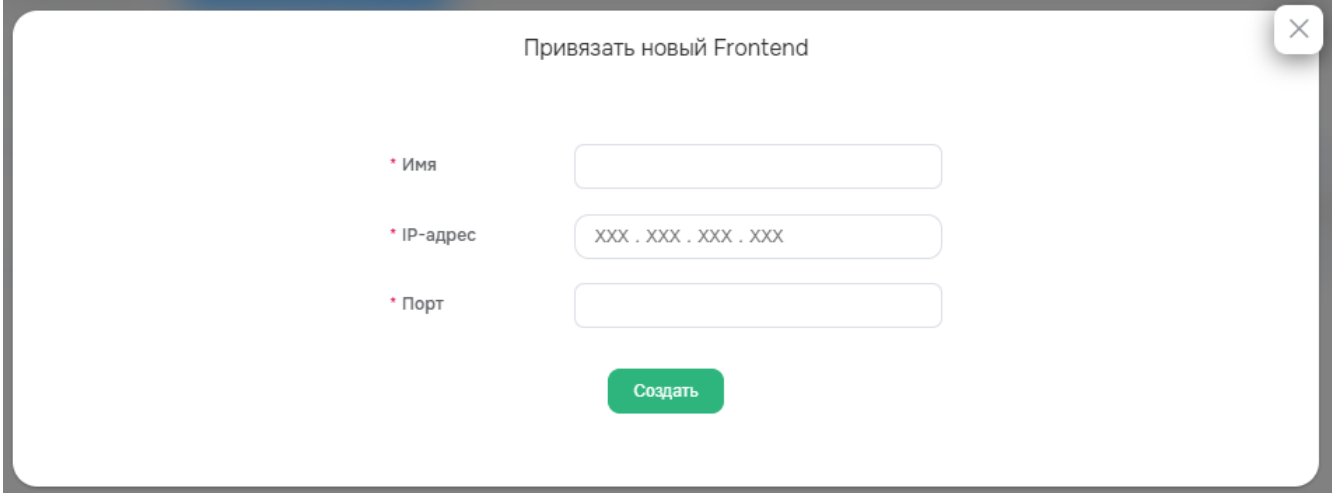

Рисунок - Вкладка "Схема сетевого устройства" (привязать сервер) страницы "Балансировщик нагрузки" Нажмите "Привязать сервер".

Диалог содержит поля:

- Имя название;
- IP-адрес в формате XXX.XXX.XXX.XXX;
- Порт (должен быть в диапазоне от 1 до 65535).

Заполните поля и нажмите "Создать".

### **Добавить сервер**

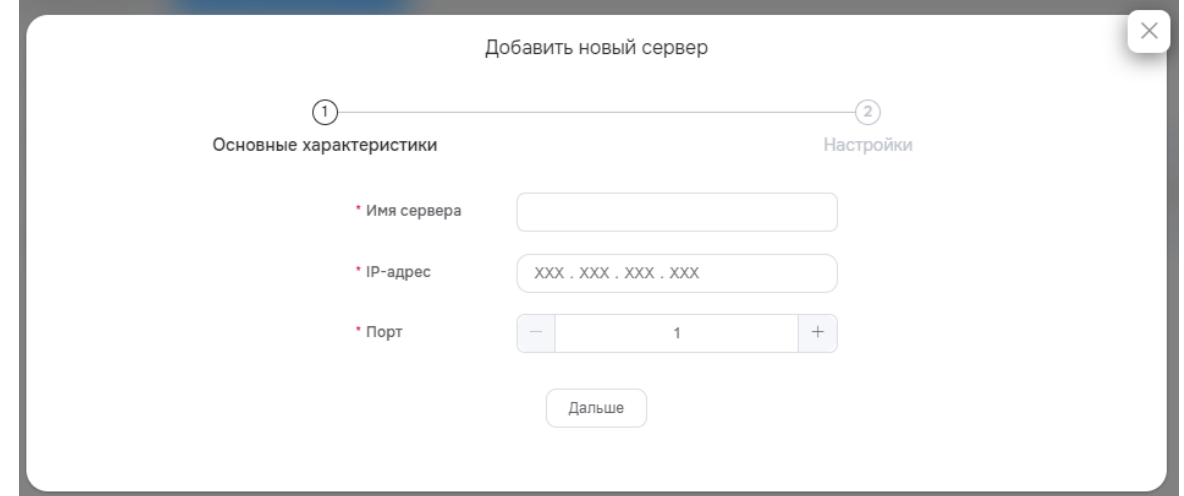

Рисунок - Вкладка "Схема сетевого устройства" (добавить сервер) страницы "Балансировщик нагрузки" Нажмите "Добавить сервер".

Диалог содержит поля:

### • Основные параметры (General):

- Имя сервера название сервера;
- IP адрес IP-адрес в формате XXX.XXX.XXX.XXX;
- Порт порт (должен быть в диапазоне от 1 до 65535);

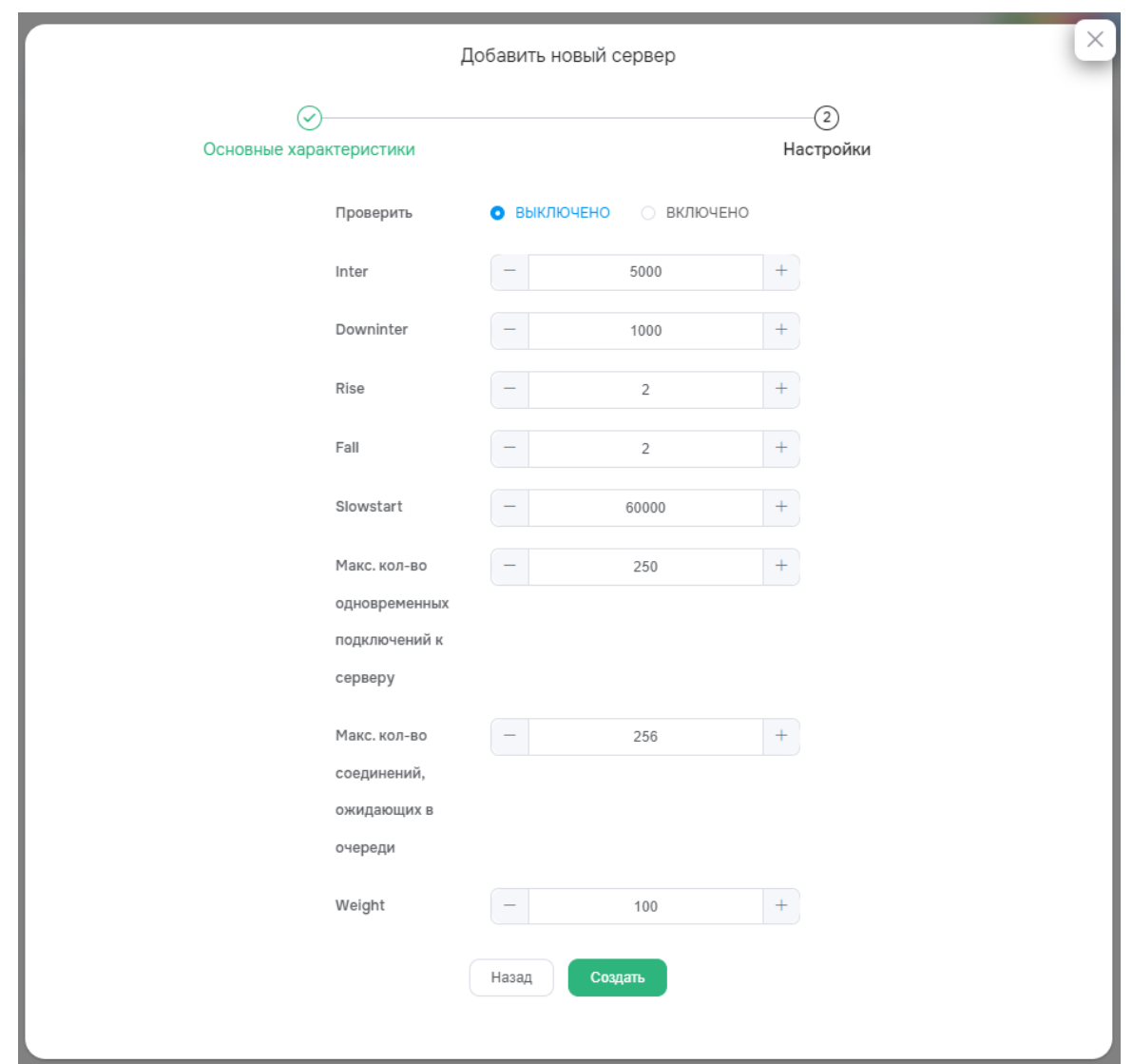

Рисунок - Вкладка "Схема сетевого устройства" (добавить сервер) страницы "Балансировщик нагрузки". Настройки

- Настройки (Settings):
	- Проверить установить значение "Выключено", если сервер должен использоваться независимо от его состояния;
	- Inter интервал миллисекундах между двумя последовательными проверками доступности сервера, который считается доступным;
	- Downinter интервал в миллисекундах между двумя последовательными проверками для восстановления доступности сервера, который в данный момент считается недоступным;
	- Rise количество проверок, которые сервер должен пройти, чтобы получить состояние "доступен" и снова быть включенным в схему балансировщика нагрузки;
	- Fall количество последовательных неудачных проверок доступности, после которых ранее считавшийся доступным сервер получает состояние "недоступен" и временно исключается из схемы балансировщика нагрузки;
	- Slowstart интервал в миллисекундах с момента получения сервером состояние "доступен", после которого количество фактически разрешенных подключений к этому серверу будет возвращено до 100% от установленного лимита;
	- Максимальное количество одновременных подключений к серверу ограничение одновременных подключений к серверу. При достижении этого предела сервер временно исключается из схемы балансировщика нагрузки;
	- Максимальное количество соединений ожидающих в очереди лимит соединений, ожидающих в очереди. Когда этот предел будет достигнут, все последующие подключения будут перенаправлены на другие серверы;
	- Weight "Вес" сервера для использования в алгоритмах балансировки веса.

Заполните поля и нажмите "Создать".

# 11.5 Виртуальные маршрутизаторы / VNF Devices

Объект "VNF [Device" \(виртуальный маршрутизатор\) дополняет функционал внутренней сети](#page-102-0) (ViNS) (см. стр. 103) и [внешней сети](#page-99-0) (см. стр. 100). Обеспечивает выдачу IP-адресов для ВМ [\(см. стр.](#page-71-0) 72), подключенных к внутренней сети или внешним сетям. Для внутренних сетей может выступать в роли шлюза (gateway) и обеспечивать трансляцию сетевых адресов (NAT), а для внешних сетей в роли DHCP-сервера.

"VNF Device" в «Базис.DynamiX» – это специальная (закрытая) виртуальная машина с установленной ОС VyOS.

Для создания специальной виртуальной машины (объекта "VNF Device") «Базис.DynamiX» посылает соответствующую команду в ПО libvirt из состава ОС "Astra Linux".

На странице выводятся объекты "VNF Device", доступные для использования в программном комплексе.

|                          | Дашборд > Сеть > Вирт. маршрутизаторы |                                 |                               |                |                                 |      |               |                               |                |  |  |
|--------------------------|---------------------------------------|---------------------------------|-------------------------------|----------------|---------------------------------|------|---------------|-------------------------------|----------------|--|--|
|                          | Виртуальные машины                    |                                 | Вирт. маршрутизаторы $\times$ |                |                                 |      |               |                               |                |  |  |
| $\mathcal{C}$            |                                       |                                 |                               |                |                                 |      |               |                               |                |  |  |
| $\overline{\phantom{0}}$ | IDQ                                   | Имя Q                           | Тип $Q$                       | Статус Q       | Технический ста ID внут. сети Q |      | ID аккаунта Q | IP-адрес для упр ID выч. узла |                |  |  |
| $\checkmark$             | 5740                                  | vnfdev-vyos_166<br>$\mathbf{C}$ | vyos                          | <b>CREATED</b> | <b>STARTED</b>                  | 4928 | 14819         | 10.199.0.213                  | $\overline{2}$ |  |  |
| $\blacktriangledown$     | 5739                                  | vnfdev-vyos_166<br>b            | vyos                          | CREATED        | <b>STARTED</b>                  | 4927 | 14798         | 10.199.0.212                  | 1              |  |  |
| U                        | 5738                                  | vnfdev-vyos_166<br>a            | vyos                          | <b>CREATED</b> | <b>STARTED</b>                  |      | $\circ$       | 10.199.0.205                  | 3              |  |  |
| $\Box$                   | 5735                                  | vnfdev-vyos_166<br>7            | vyos                          | CREATED        | <b>STARTED</b>                  | 4924 | 14815         | 10.199.0.210                  | $\overline{2}$ |  |  |
| □                        | 5734                                  | vnfdev-vyos_166<br>6            | vyos                          | CREATED        | <b>STARTED</b>                  | 4923 | 14814         | 10,199,0,209                  | $\mathbf{1}$   |  |  |
| $\Box$                   | 5733                                  | vnfdev-vyos_166<br>5            | vyos                          | CREATED        | <b>STARTED</b>                  | 4922 | 14809         | 10,199,0,208                  | 3              |  |  |
| $\Box$                   | 5732                                  | vnfdev-vyos_166<br>4            | vyos                          | CREATED        | <b>STARTED</b>                  | 4921 | 14808         | 10.199.0.207                  | $\overline{2}$ |  |  |
| $\Box$                   | 5731                                  | vnfdev-vyos_166<br>3            | vyos                          | <b>CREATED</b> | <b>STARTED</b>                  | 4920 | 14798         | 10.199.0.205                  | 1              |  |  |

Рисунок - Страница "Виртуальные маршрутизаторы / VNF Devices"

Для просмотра и редактирования параметров объекта перейти по ссылке в столбце ID или Name.

## 11.5.1 Действия

Выделить нужные строки. Из Меню "Действия над объектом" пользователь может:

- запустить (Start);
- остановить (Stop).

## 11.5.2 Объект "VNF Device"

Вкладка "Основные характеристики / General"

Таблица 50. Структура "VNF Device"

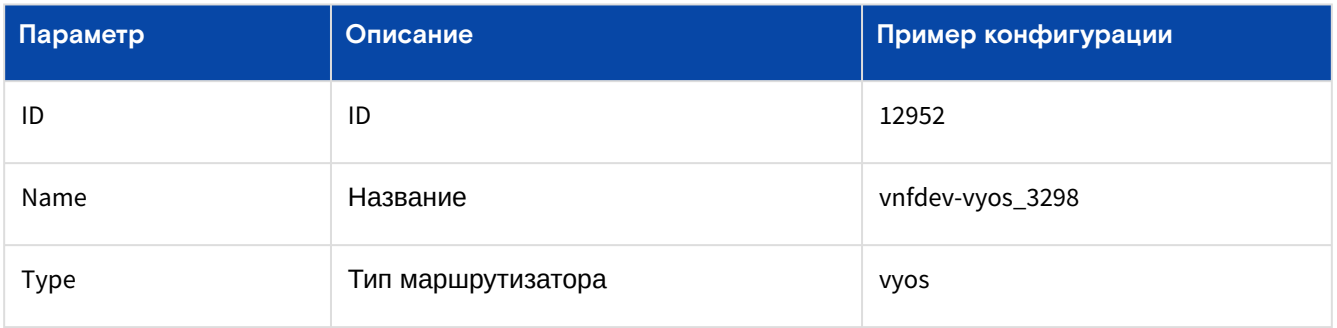

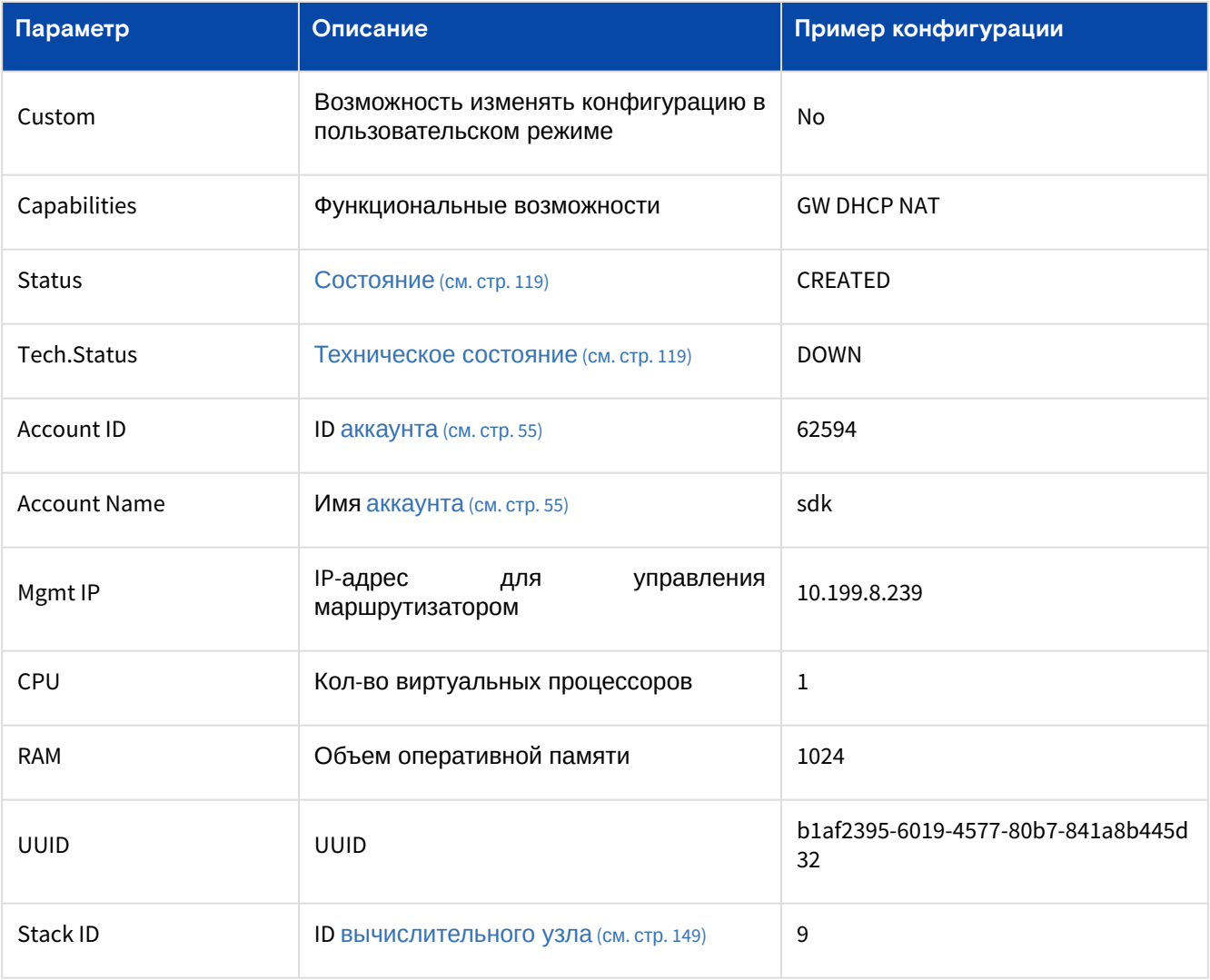

## Действия

Из Меню "Действия над объектом" пользователь может:

- запустить (Start);
- $\cdot$  остановить (Stop);
- изменить объем выделяемых ресурсов (Resize):
	- указать кол-во процессоров (CPU) и объем оперативной памяти (RAM);
- переместить VNF устройство на другой вычислительный узел (Migrate):<br>• выберите узел (Stack Id).
	-

Таблица 51. Состояния объекта "VNF Device"

<span id="page-118-0"></span>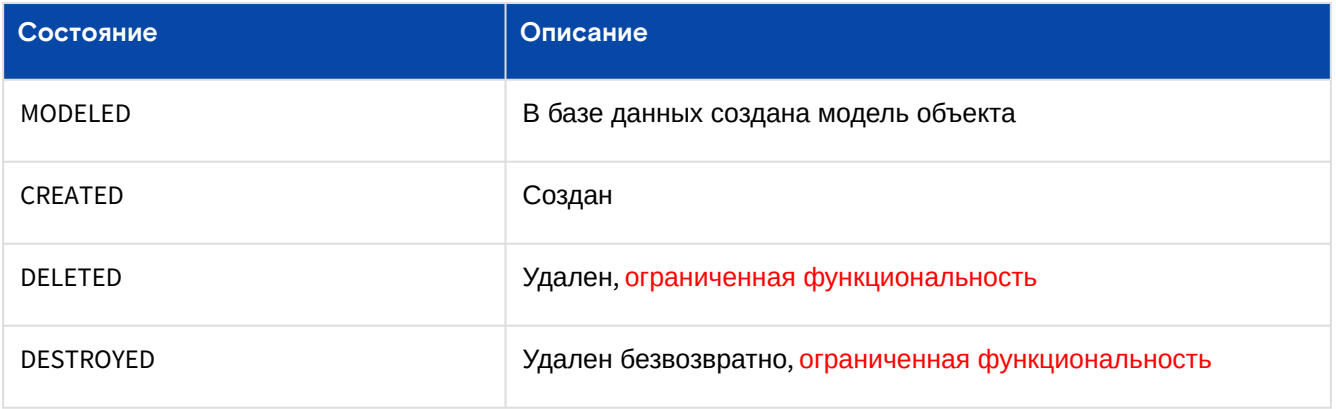

### Таблица 52. Технические состояния объекта "VNF Device"

<span id="page-118-1"></span>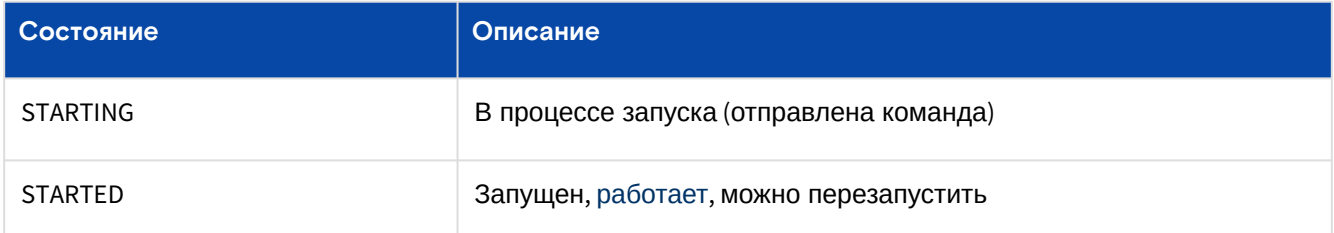

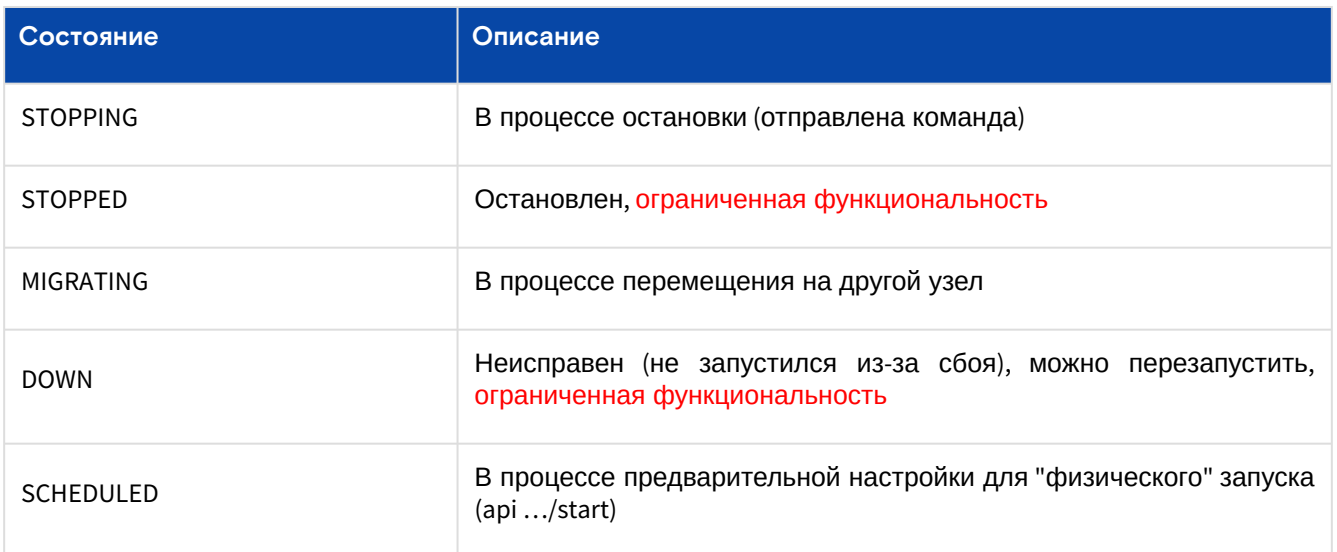

## Вкладка "Сетевые адаптеры / Interfaces"

На вкладке выводятся сетевые адаптеры данного виртуального маршрутизатора.

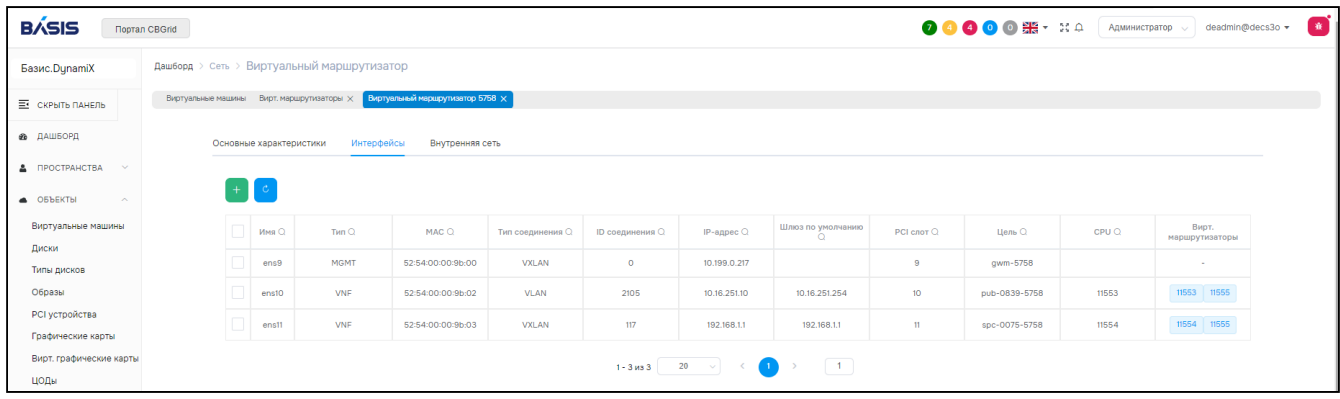

Рисунок - Вкладка "Сетевые адаптеры" страница "Виртуальные маршрутизаторы"

## Добавить

Нажмите "+".

Диалог содержит поля:

- Type of interface тип адаптера: MGMT, VNF или Custom;
- Connection type тип соединения (частной сети): VLAN/VXLAN;
- ID of VLAN/VXLAN ID частной сети;
- IP address IP-адрес адаптера в формате XXX.XXX.XXX.XXX;
- Netmask маска сети.

Заполните поля и нажмите "Подтвердить".

## Действия

Выделить нужные строки. Из Меню "Действия над объектом" пользователь может удалить адаптер (Delete).

## Вкладка "Внутренняя сеть / ViNS"

Таблица 53. Вкладка "ViNS"

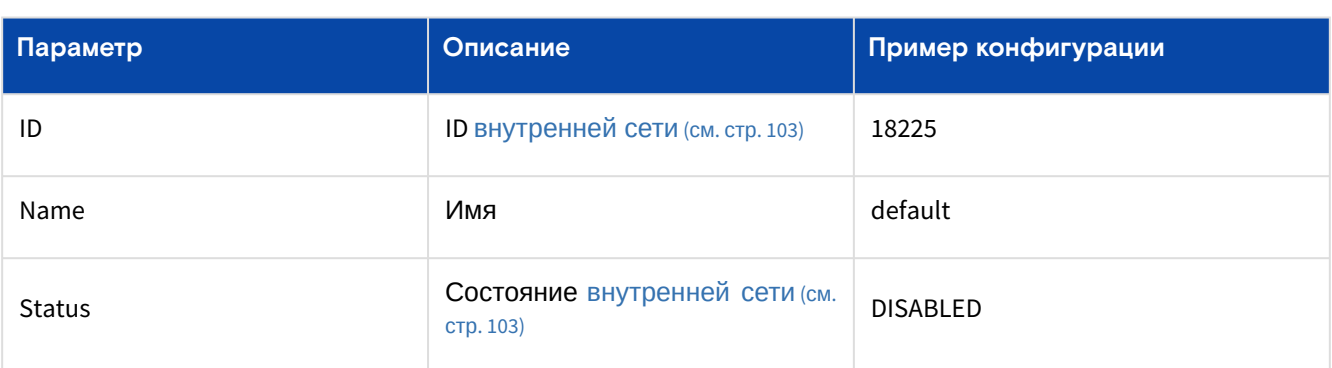

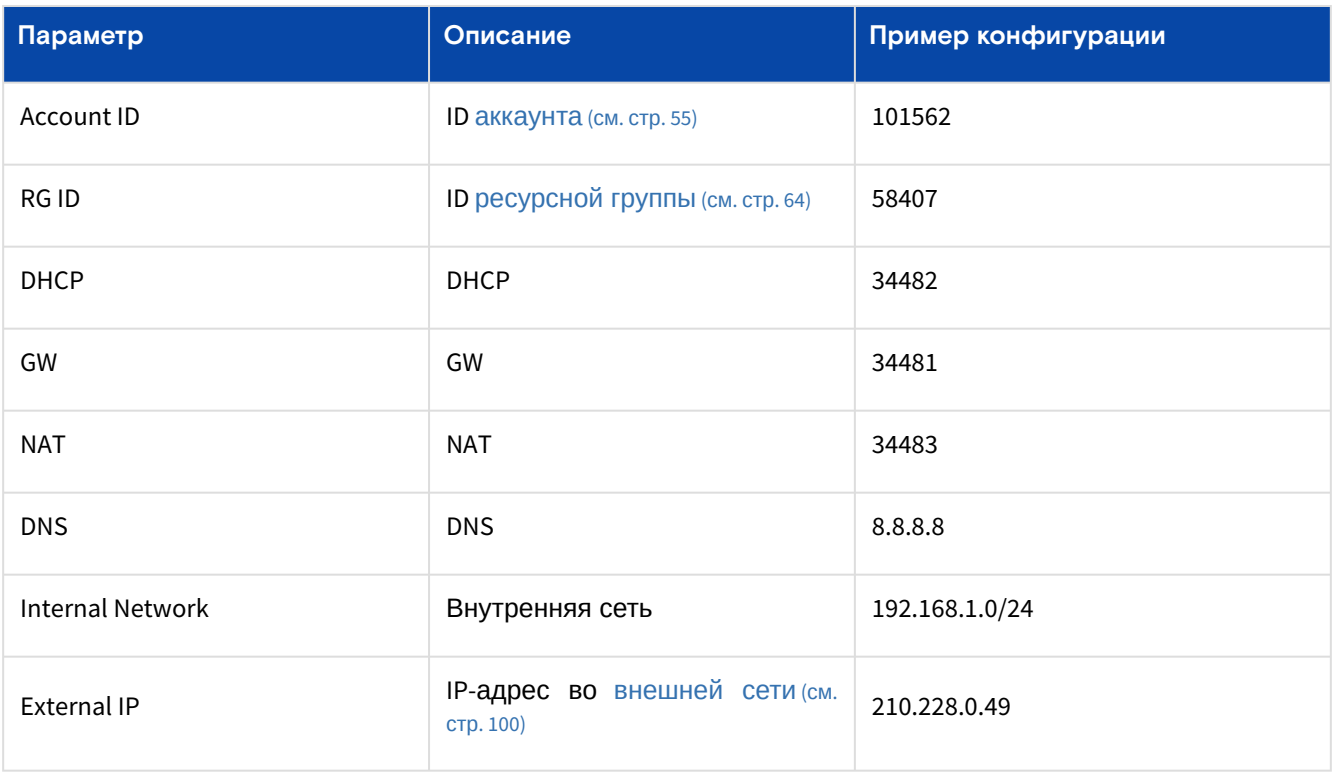

# 12 Меню "Сервисы / Managed services"

# <span id="page-121-0"></span>12.1 Базовые службы / Basic Services

Объект "Basic Service" (Базовая служба, БС) – это структура, которая состоит из групп одинаковых [виртуальных машин](#page-71-0) (см. стр. 72) с общим управлением. БС создается внутри [ресурсной группы](#page-63-0) (см. стр. 64).

Для создания виртуальной машины «Базис.DynamiX» посылает соответствующую команду в ПО libvirt из состава ОС "Astra Linux".  $\mathbf{A}$ 

Все виртуальные машины внутри группы имеют одинаковые настройки: количество процессоров, объем оперативной памяти, размер загрузочного диска, образ, драйвер, размещение дисков (пул и SEP), роль, подключения к [внутренним](#page-102-0) (см. стр. 103) и [внешним](#page-99-0) (см. стр. 100) сетям.

В отличие от массового создания виртуальных машин (например, через диалог создания ВМ в режиме администратора), БС позволяет управлять группой – изменять кол-во машин, изменять настройки машин, запускать/останавливать машины и т. д. Изначально создается пустая БС. Группы c виртуальными машинами добавляются отдельно.

Например, у пользователя есть задача поднятия нескольких серверов nginx и базы данных. Группа "nginx" будет состоять из нескольких машин – каждая под свой nginx. База данных должна реплицироваться, поэтому группа "db" также будет состоять из нескольких виртуальных машин.

### Каждая группа выполняет свою задачу – **роль**.

Для групп, зависимых друг от друга, можно установить родительско-дочерние отношения. Благодаря этому запуск и остановка компонентов "общего приложения" будет проводиться в правильном порядке. БС запустит группы от самого нижнего уровня до самого верхнего. И также остановит группы от самого верхнего уровня до самого нижнего. Например, в начале запустится группа "база данных", а в конце "вывод графического интерфейса".

Базовая служба часто используется для разворачивания новой версии какого-либо приложения. Старая версия удаляется после тестирования новой версии и подключения клиентов к новой версии.

Моментальные снимки создаются разом для всех машин всех групп БС.

На странице выводятся объекты "Basic Service", доступные для использования в программном комплексе.

|   | Дашборд > Сеть > Баланс. нагрузки           |                           |                |                             |                                 |                                                    |             |  |  |  |  |
|---|---------------------------------------------|---------------------------|----------------|-----------------------------|---------------------------------|----------------------------------------------------|-------------|--|--|--|--|
|   | Виртуальные машины                          | Баланс. нагрузки $\times$ |                |                             |                                 |                                                    |             |  |  |  |  |
|   | $\mathcal{C}$                               |                           |                |                             |                                 |                                                    |             |  |  |  |  |
|   | ID $Q$                                      | Имя Q                     | Статус Q       | <b>Технический статус (</b> | Режим ис<br>п. дубл. Б<br>H(HA) | Основной Front IP-адрес Q   Основной Back IP-адрес | Ø           |  |  |  |  |
| ✓ | 1956                                        | tw1-rg2-lb2               | <b>ENABLED</b> | <b>STARTED</b>              | "No"                            | 10.16.251.9                                        | 192.168.1.3 |  |  |  |  |
| ✓ | 1955                                        | tw1-rg1-lb1               | <b>ENABLED</b> | <b>STARTED</b>              | "No"                            | 192.168.3.2                                        | 192.168.3.2 |  |  |  |  |
|   | 1954                                        | test                      | <b>ENABLED</b> | <b>STARTED</b>              | "No"                            | 10.16.251.2                                        | 192.168.1.2 |  |  |  |  |
|   | 20<br>$-1$<br>$\sim$<br>$1 - 3$ из $3$<br>≺ |                           |                |                             |                                 |                                                    |             |  |  |  |  |

Рисунок - Страница "Базовые службы / Basic Services"

Для просмотра и редактирования параметров объекта перейдите по ссылке в столбце ID или Name.

# 12.1.1 Добавить (создание пустой БС)

Нажмите "**+**".

Диалог содержит поля:

• **Name** – название службы;

- **Account**  аккаунт [\(см. стр. 55\)](#page-54-0);
- **Resource Group**  выберите [ресурсную группу](#page-63-0) (см. стр. 64), в которой создается БС.

Заполните поля и нажмите "Подтвердить".

## 12.1.2 Действия

Выделите нужные строки. Такие же действия доступны на странице конкретной БС.

Запуск БС подразумевает одновременный запуск всех виртуальных машин во всех группах, которые состоят в БС.  $\bullet$ 

Из Меню «Действия над объектом» доступны следующие действия:

- Запустить (Start);
- Остановить (Stop);
- Отключить (Disable);
- Включить (Enable);
- Удалить (Delete).

# 12.1.3 Объект "Basic Service"

## Вкладка "Основные характеристики / General"

Таблица 54. Структура объекта "Basic Service"

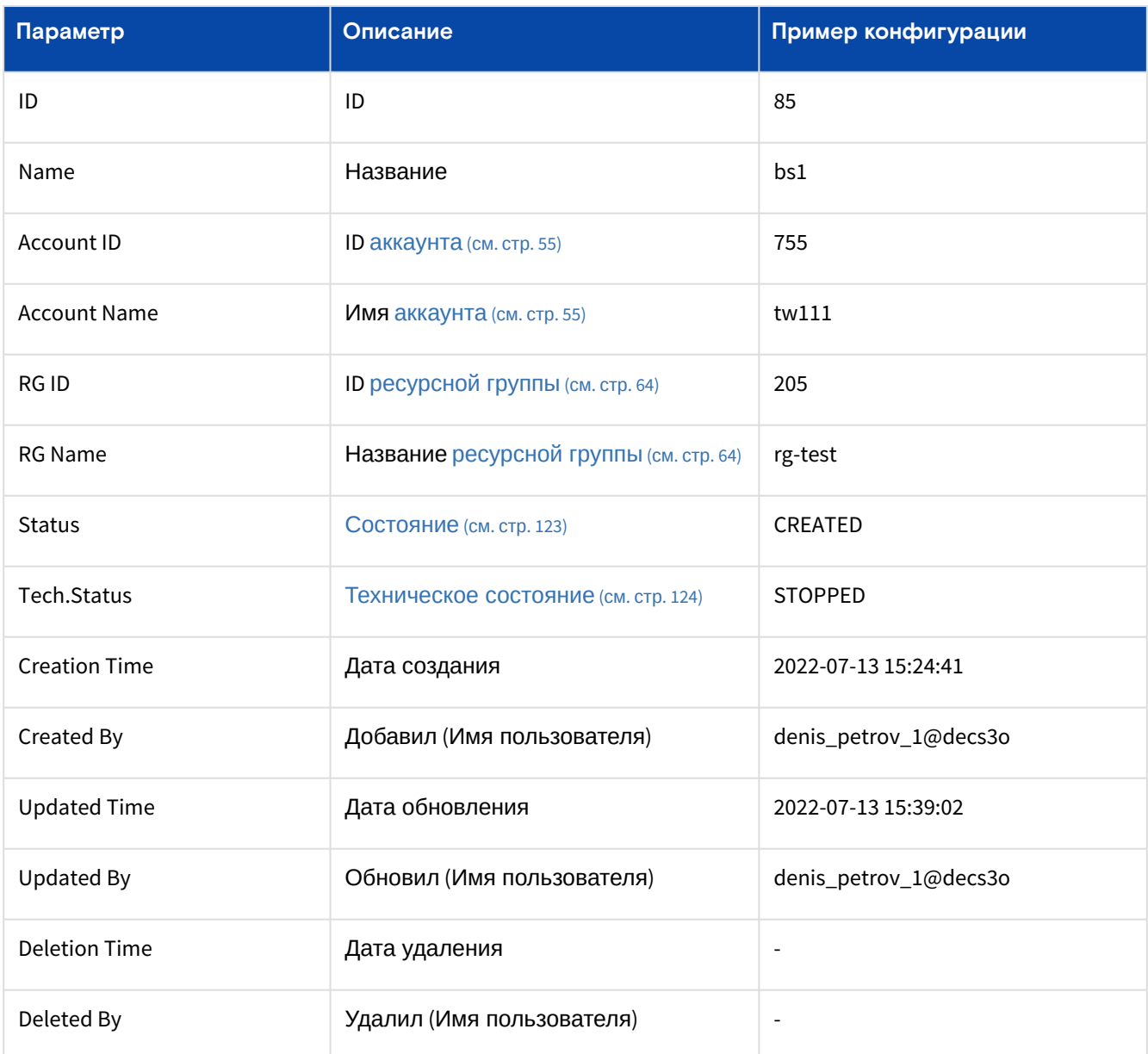

<span id="page-122-0"></span>Таблица 55. Состояния объекта "Basic Service"

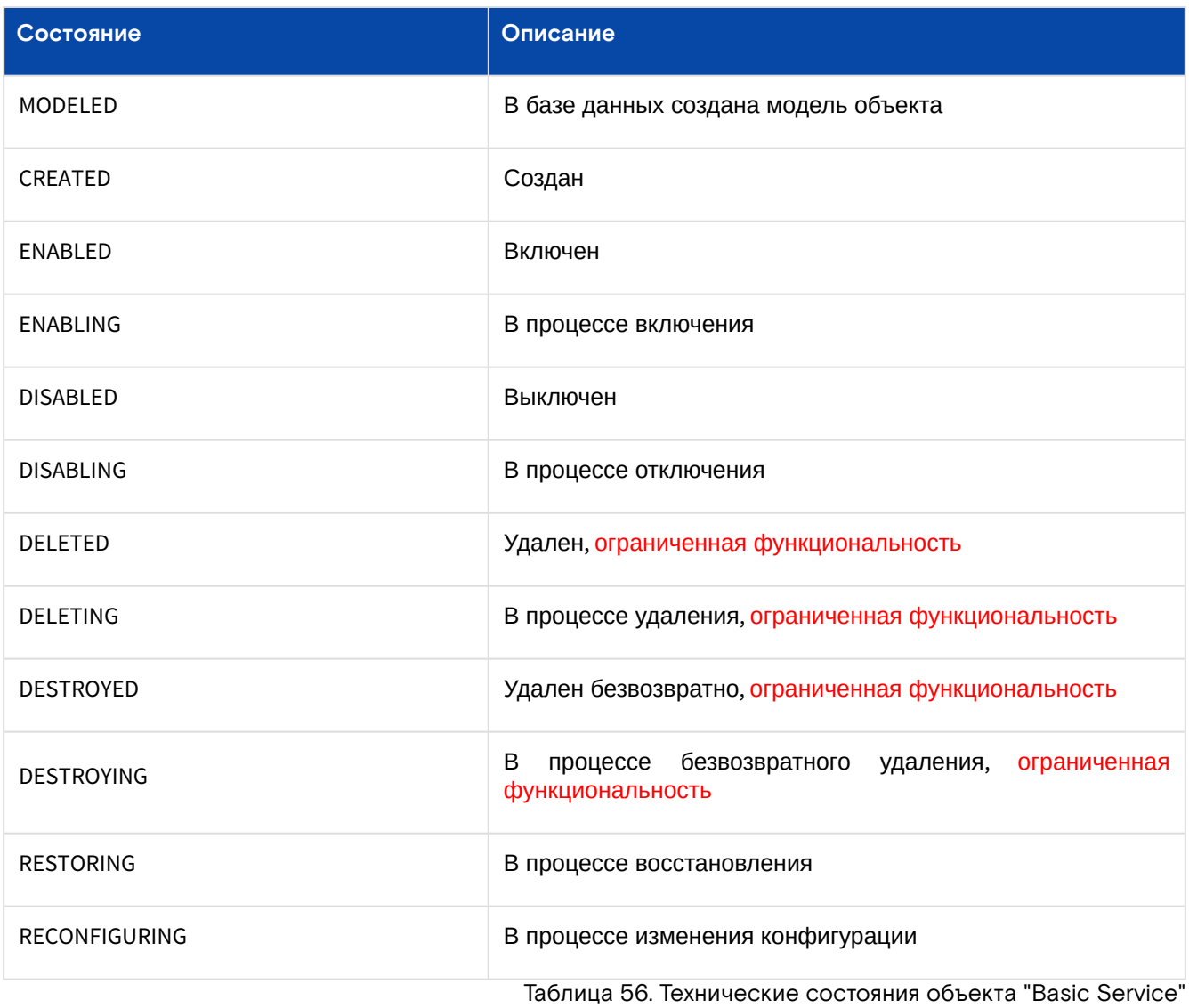

<span id="page-123-0"></span>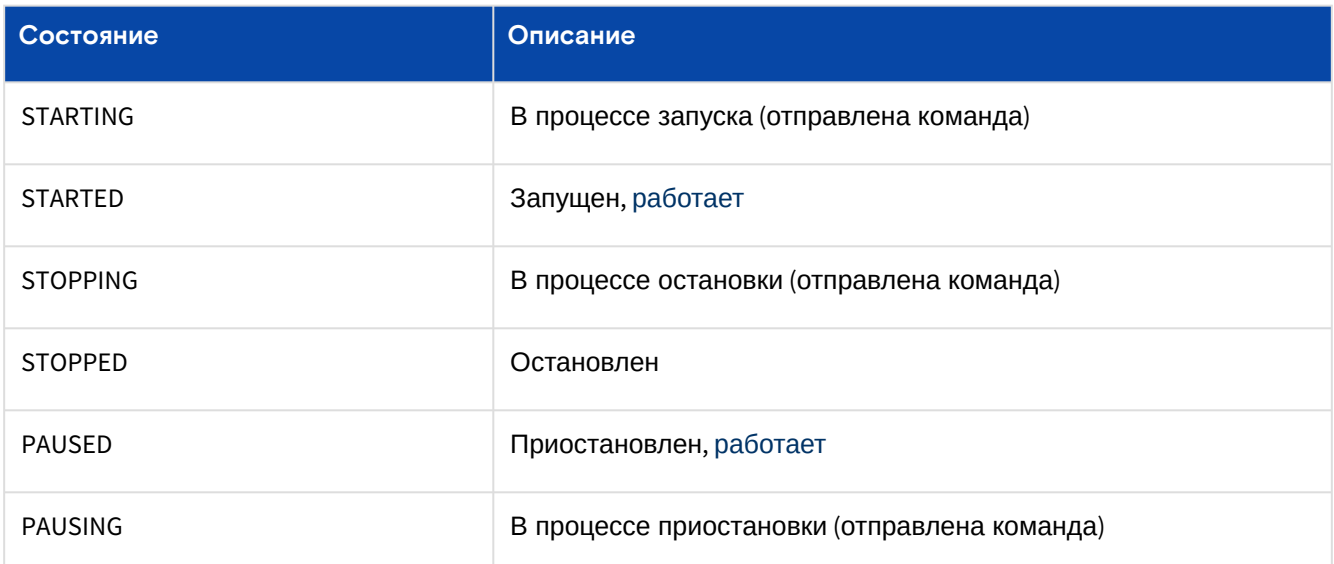

## **Действия**

Запуск БС подразумевает одновременный запуск всех виртуальных машин во всех группах, которые состоят в БС.  $\bullet$ 

Из Меню «Действия над объектом» доступны следующие действия:

- Запустить (Start);
- Остановить (Stop);
- Отключить (Disable);
- Включить (Enable);
- Удалить (Delete).

## Вкладка "Группы / Groups"

На вкладке выводятся группы виртуальных машин в составе БС. Для просмотра и редактирования параметров группы, перейдите по ссылке в столбце ID или Name.

Параметр **Consistency** в значении True означает, что все ВМ (см. стр. 72) внутри группы находятся в одинаковом техническом состоянии.

| <b>BASIS</b>                                                                                  | <b>Портал CBGrid</b>                                                                                                    |    |                                    |                |                    |                    | Администратор $\sim$<br>deadmin@decs3o + | - 金 |  |  |
|-----------------------------------------------------------------------------------------------|----------------------------------------------------------------------------------------------------|----|------------------------------------|----------------|--------------------|--------------------|------------------------------------------|-----|--|--|
| Базис.DunamiX                                                                                 |                                                                                                    |    | Дашборд > Сервисы > Базовая служба |                |                    |                    |                                          |     |  |  |
| Базовая служба 2898 $\times$<br>Виртуальные машины Базовые службы $\times$<br>Е СКРЫТЬ ПАНЕЛЬ |                                                                                                    |    |                                    |                |                    |                    |                                          |     |  |  |
| <b>26 ДАШБОРД</b>                                                                             | Основные характеристики<br>Группы<br>Виртуальные машины<br>Моментальные снимки                                                         |    |                                    |                |                    |                    |                                          |     |  |  |
| В ПРОСТРАНСТВА                                                                                |                                                                                                    |    |                                    |                |                    |                    |                                          |     |  |  |
| • ОБЪЕКТЫ<br>$\sim$                                                                           |                                                                                                    |    |                                    |                |                    |                    |                                          |     |  |  |
| Виртуальные машины                                                                            |                                                                                                    | ID | Имя                                | Craryc         | Технический статус | Виртуальные машины | Одинаковое техническое состояние         |     |  |  |
| Диски                                                                                         | 3852<br>vcbxcvbxcv                                                                                                    |    | <b>ENABLED</b>                     | <b>STOPPED</b> |                    | false              |                                          |     |  |  |
| Типы дисков<br>Образы                                                                         | 1-1 $\text{M31}$ $\begin{pmatrix} 20 & \sqrt{3} & 1 \\ 20 & \sqrt{3} & 1 \end{pmatrix}$ $\begin{pmatrix} 1 & 1 \\ 2 & 1 \end{pmatrix}$ |    |                                    |                |                    |                    |                                          |     |  |  |

Рисунок - Вкладка "Группы" страницы "Базовые службы"

## Добавить

А Группа запустится автоматически после создания, если будет установлено значение параметра 'Start Timeout".

Группа не будет создана, если в "Configure Net" не указать сетевой интерфейс - ViNS (см. стр. 103) **ИЛИ EXTNET** (см. стр. 100).

Нажмите "+", чтобы добавить новую группу к базовой службе.

### Диалог содержит поля:

- Основные параметры (Create Group):
	- Name название службы;
	- Service БС, к которой добавляется группа;
	- Compute Nums количество виртуальных машин;
	- Role Tag Цель использования группы;
- Настройка группы (Configure Group):
	- CPU количество виртуальных процессоров;
	- $\cdot$  Memory in MB объем оперативной памяти в МБ;
	- Image образ (см. стр. 88) загрузочного диска;
	- Driver тип вычислительного узла (см. стр. 149), на котором создается ВМ:
		- · KVM\_X86:
		- · SVA\_KVM\_X86:
	- $\cdot$  Sep ID ID клиента к СХД, на котором размещен образ;
	- Роо $l$  Name пул хранения;
	- Vdisk in GB размер загрузочного диска в ГБ;
- Настройка сети (Configure Net) необходимо выбрать хотя бы одну сеть:
	- VINSes выберите внутренние сети (см. стр. 103);
	- External Networks выберите внешние сети (см. стр. 100);
- Дополнительные настройки (Advanced):
	- · Instance Userdata добавить данные для Cloud-init user-data
		- · Userdata JSON дополнительные настройки для узлов Worker в файл user-data (метаданные в формате). Например, добавить пользователей для ОС создаваемой машины (помимо root и пользователя, заданного «Базис. DynamiX»). См. документацию  $\pi$ o Cloud-init<sup>4</sup>:
	- · Start Timeout время, через которое запустится группа. Если не задавать, то необходимо будет запускать вручную.

Заполните поля и нажмите "Подтвердить".

### Объект "Группа Базовой службы"

### **Действия**

Из Меню «Действия над объектом» доступны действия:

- Запустить (Start) РГ должна быть включена;
- Остановить (Stop);
- Удалить (Remove);
- Изменить размер группы (Resize Group):

<sup>4</sup> https://cloudinit.readthedocs.io/en/latest/topics/examples.html

- Count количество ВМ;
- Mode режим изменения кол-ва:
	- RELATIVE кол-во ВМ, которое прибавится к существующим;
	- ABSOLUTE точное кол-во ВМ;
- Обновить параметры группы (Update Group):
	- Name название группы;
		- Role цель использования группы;
		- Cpu количество виртуальных процессоров;
		- Ram объем оперативной памяти;
		- Disk объем диска;
	- Force принудительно обновить параметры группы;
- Обновить список подключенных [внутренних сетей](#page-102-0) (см. стр. 103) (Update ViNSes): • Выберите/удалите из списка;
- Обновить список подключенных [внешних сетей](#page-99-0) (см. стр. 100) (Update External Networks):
	- Выберите/удалите из списка.

### **Вкладка "Основные характеристики (объекта Группа БС) / General"**

### Таблица 57. Структура объекта "Service Group"

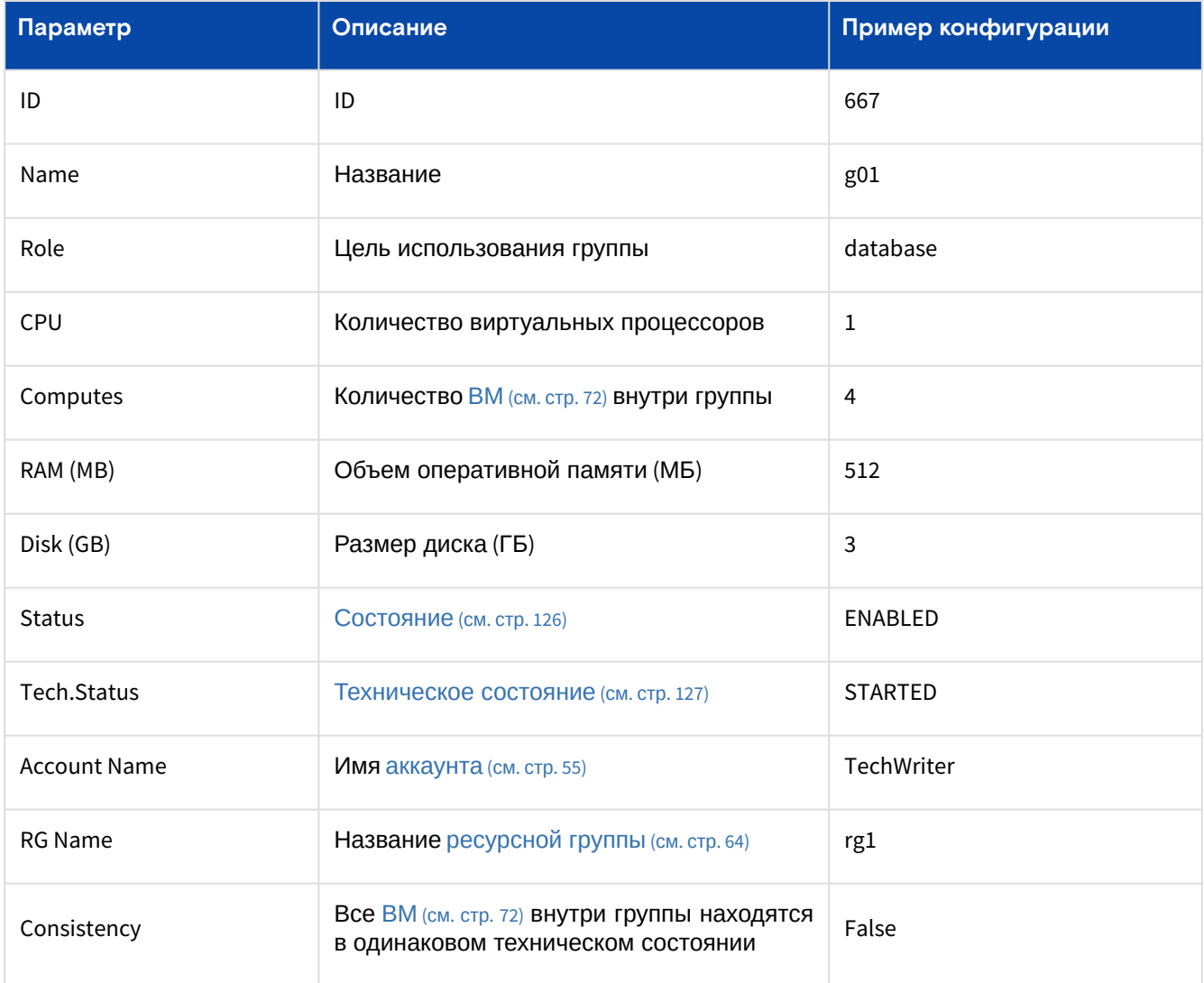

Таблица 58. Состояния объекта "Service Group"

<span id="page-125-0"></span>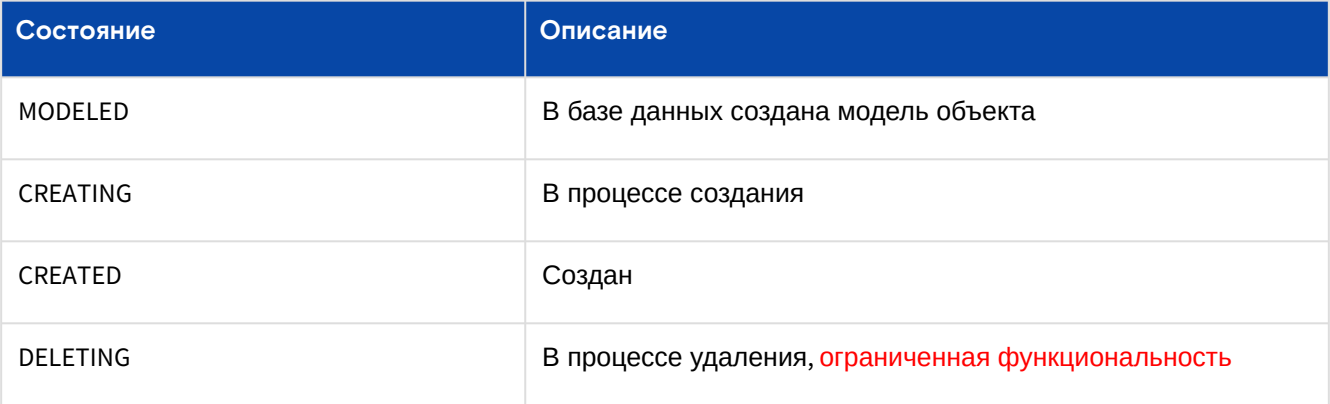

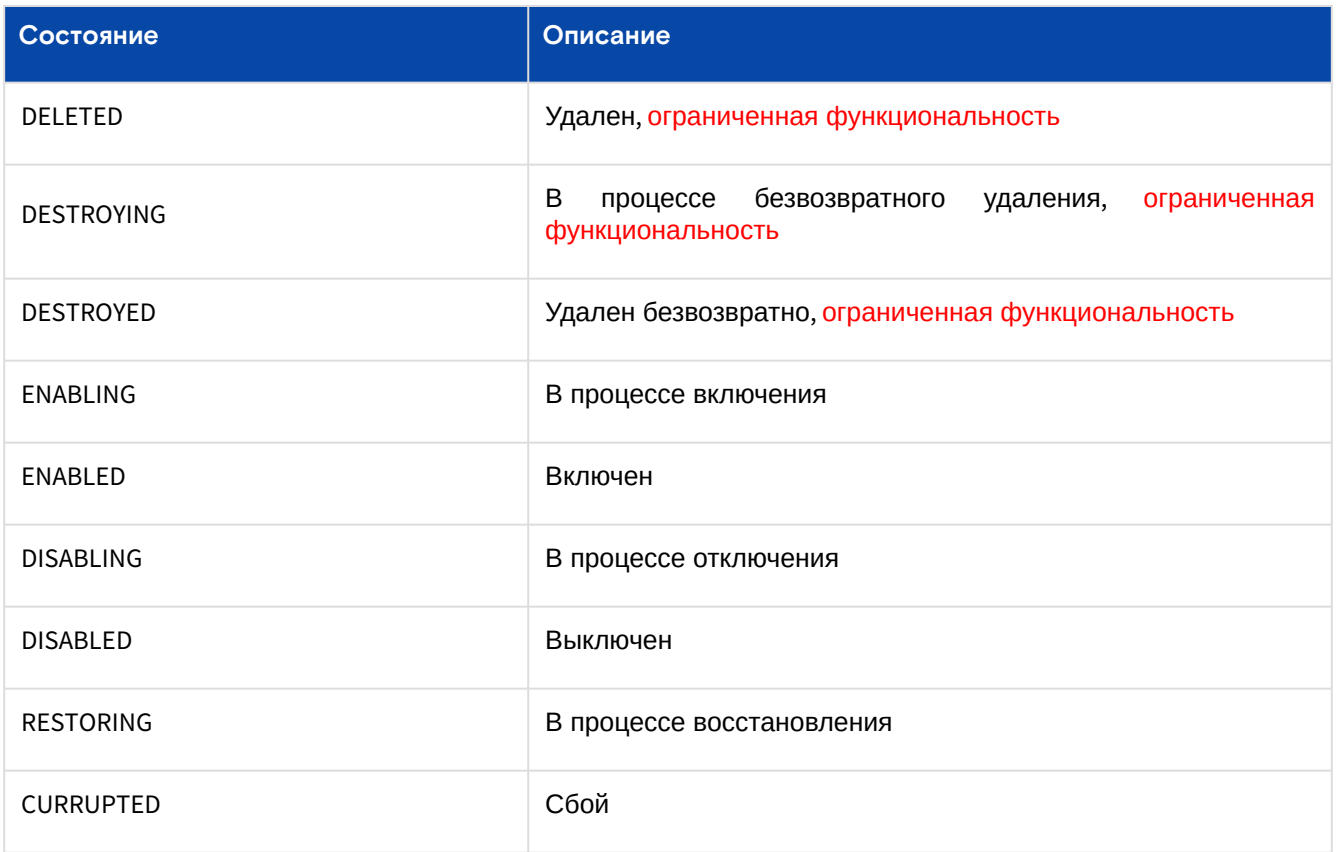

Таблица 59. Технические состояния объекта "Service Group"

<span id="page-126-0"></span>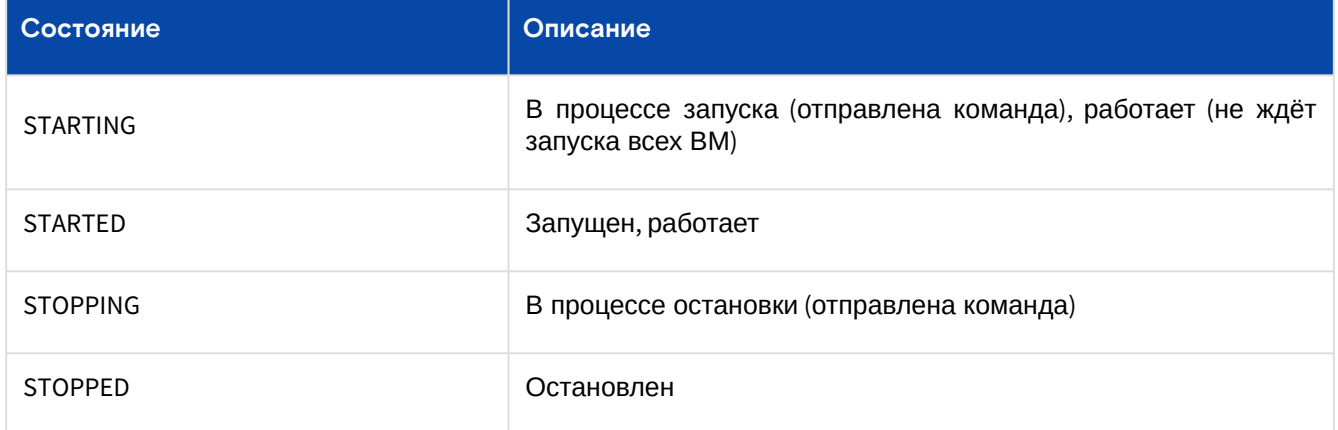

### **Вкладка "Виртуальные машины (объекта Группа БС) / Computes"**

В таблице выводятся виртуальные машины данной группы. Здесь с помощью Терминала Вы можете [подключиться к ОС виртуальной машины. Более подробная информация в разделе](#page-15-0) "Портал администратора "Portal" (см. стр. 16)".

Нажмите "Open Console" в нужной строке. Терминал откроется в новом окне.

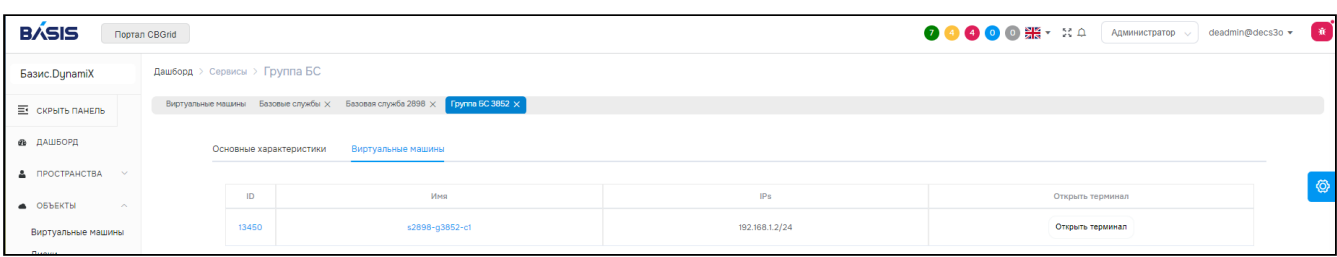

Рисунок - Вкладка "Виртуальные машины" объекта "Группа БС"

## Вкладка "Виртуальные машины / Computes"

Машинами из группы для БС **нельзя управлять** на страницах ВМ [\(см. стр. 72\)](#page-71-0) и через API [\(см. стр. 177\)](#page-176-0).

Названия машин образовываются **автоматически** и состоят из ID БС, ID группы и порядкового номера ВМ.

В таблице выводятся ВМ и группы, в которые они включены.

| <b>BASIS</b>                                                                                        | $\bullet$<br>00000 第7日<br>Администратор $\sim$<br>deadmin@decs3o -<br><b>Портал CBGrid</b> |       |                                                           |                        |                |                        |                     |                      |         |                |                       |  |
|----------------------------------------------------------------------------------------------------|--------------------------------------------------------------------------------------------|-------|-----------------------------------------------------------|------------------------|----------------|------------------------|---------------------|----------------------|---------|----------------|-----------------------|--|
| Дашборд > Сервисы > Базовая служба<br>Базис.DunamiX                                                 |                                                                                            |       |                                                           |                        |                |                        |                     |                      |         |                |                       |  |
| Е скрыть панель                                                                                     |                                                                                            |       | Виртуальные машины Базовые службы X Базовая служба 2898 X |                        |                |                        |                     |                      |         |                |                       |  |
| <b>20 ДАШБОРД</b><br>Группы<br>Виртуальные машины<br>Моментальные снимки<br>Основные характеристики |                                                                                            |       |                                                           |                        |                |                        |                     |                      |         |                |                       |  |
| А ПРОСТРАНСТВА                                                                                      |                                                                                            |       |                                                           |                        |                |                        |                     |                      |         |                |                       |  |
| ▲ ОБЪЕКТЫ<br>$\sim$                                                                                 |                                                                                            | IDQ   | Имя О                                                     | Архитектура $\bigcirc$ | $C$ татус $Q$  | Технический статус $Q$ | <b>ID выч.</b> узла | <b>ID</b> аккаунта Q | ID PF Q | ID rpynnsi $Q$ | Имя группы $\bigcirc$ |  |
| Виртуальные машины                                                                                  |                                                                                            | 13450 | s2898-g3852-c1                                            | X86_64                 | <b>ENABLED</b> | <b>STOPPED</b>         | $\circ$             | 14815                | 11186   | 3852           | vcbxcvbxcv            |  |
| Диски                                                                                               | 1-1 $\text{ns1}$ 20 $\rightarrow$ $\leftarrow$ 1 $\rightarrow$ 1                           |       |                                                           |                        |                |                        |                     |                      |         |                |                       |  |
| Типы дисков                                                                                         |                                                                                            |       |                                                           |                        |                |                        |                     |                      |         |                |                       |  |

Рисунок - Вкладка "Виртуальные машины" страницы "Базовая служба"

## Вкладка "Моментальные снимки / Snapshots"

В таблице выводятся моментальные снимки базовой службы. Более подробная информация в разделе "[Портал администратора "Portal"](#page-15-0) (см. стр. 16)".

# 12.2 Кластеры Kubernetes / Kubernetes Clusters

**О** Данный раздел выводится в меню "MANAGED SERVICES", если пользователю доступна какаялибо [конфигурация Кластера](#page-152-0) Kubernetes (см. стр. 153) (K8ci Instance). K8ci можно создать с помощью API метода /cloudbroker/k8ci/create.

K8s – "Kubernetes как Служба". ПО Kubernetes также используется для работы «Базис.DynamiX».

Kubernetes – это ПО с открытым исходным кодом для развертывания, масштабирования и управления приложениями на основе контейнеров (оркестрация контейнеров).

Объект "Kubernetes Cluster" (K8S) в «Базис.DynamiX» представляет [базовую службу](#page-121-0) (см. стр. 122), состоящую из группы [виртуальных машин](#page-71-0) (см. стр. 72) с ролью "master" и одной или несколькими группами виртуальных машин с ролью "worker". На виртуальных машинах из единого образа развернута ОС с пакетами необходимыми для создания и запуска Кластера Kubernetes.

В «Базис.DynamiX» Kubernetes запускает контейнеры в операционной системе виртуальной машины.

**О Пользователь «Базис.DynamiX» получает готовый Кластер Kubernetes.** 

На странице выводятся объекты "Kubernetes Cluster" (K8s), доступные для использования в программном комплексе.

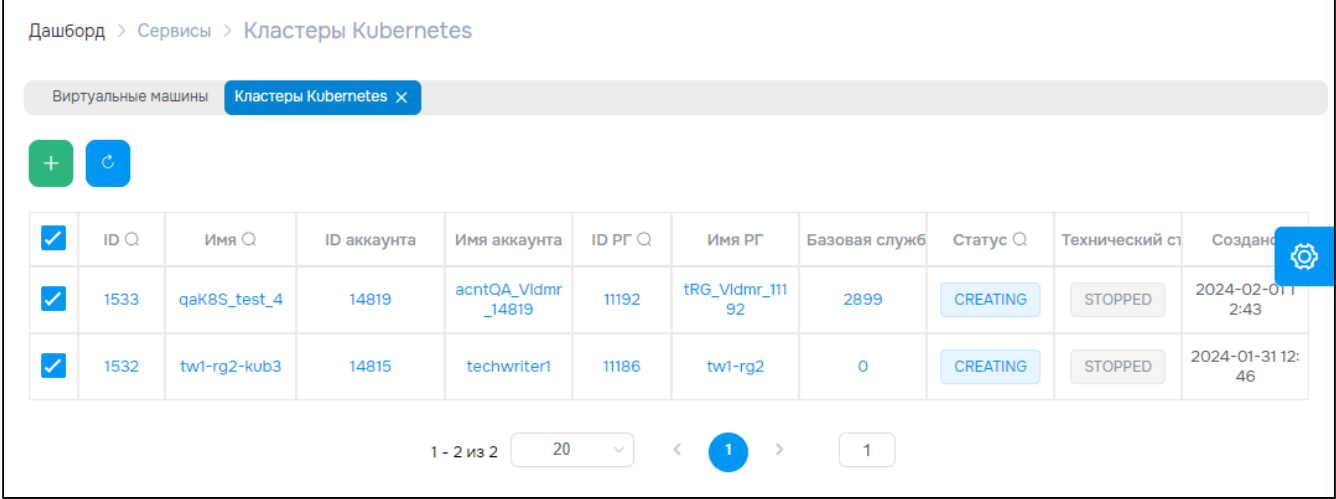

Рисунок - Страница "Кластеры Kubernetes / Kubernetes Clusters"

Для просмотра и редактирования параметров объекта, перейдите по ссылке в столбце ID или Name.

# 12.2.1 Добавить

Чтобы создать новый кластер, "K8ci Instance" должен быть в состоянии "ENABLED".

Master Node – это узел, который управляет набором рабочих узлов. Узлы, которые фактически запускают контейнеры, являются рабочими узлами (Worker Node).  $\bullet$ 

Нажмите "**+**", чтобы создать новый кластер.

Диалог содержит поля:

- Основные параметры (General):
	- **Name**  название кластера;
	- **Account**  аккаунт [\(см. стр. 55\)](#page-54-0);
	- **Resource Group**  [ресурсная группа](#page-63-0) (см. стр. 64);
	- **K8ci Instance** – [конфигурация Кластера Kubernetes](#page-152-0) (см. стр. 153) (K8ci);
	- **Network Plugin**  CNI plugin (модуль для управления сетевыми интерфейсами контейнера); поддерживаются: Flannel, Calico, WeaveNet;
	- SAN Address SAN (Subject Alternative Names), которые нужны для автоматического выписывания сертификата кластера:
		- SANs IP-адреса или DNS имена (по формату RFC-1123);
	- **Worker Group Name**  название Worker-группы;
	- Description описание;
- Узлы Master (Master Node): • **Master Nums** – количество узлов Master
	- если значение превышает указанное максимальное кол-во в конфигурации кластера, то кластер **не будет создан** и платформа выдаст информационное сообщение, в котором указан допустимый диапазон значений;
	- **CPU**  количество процессоров;
	- **Memory in MB**  объем оперативной памяти в МБ;
	- **Vdisk in GB**  размер загрузочного диска в ГБ;
	- **SEP and Pool** – [клиент к СХД](#page-142-0) (см. стр. 143) и пул хранения для узлов Master:
		- Automatically выбрать автоматически;
		- Manually установить вручную:
			- **SEP ID**  клиент к СХД;
			- **Pool**  пул хранения;
- Узлы Worker (Worker Node):
	- **Worker Nums**  количество узлов Worker
		- если значение превышает указанное максимальное кол-во в конфигурации кластера, то кластер **не будет создан** и платформа выдаст информационное сообщение, в котором указан допустимый диапазон значений;
		- **CPU**  количество процессоров;
		- **Memory in MB** объем оперативной памяти в МБ;
		- **Vdisk in GB** размер загрузочного диска в ГБ;
		- **SEP and Pool** – [клиент к СХД](#page-142-0) (см. стр. 143) и пул хранения для узлов Worker:
			- Automatically выбрать автоматически;
				- Manually установить вручную:
					- SEP ID клиент к СХД;
					- Pool пул хранения;
- **A** Условия проверки value для Label и Annotation:
	- value не может быть пустым;
		- value не должно начинаться или заканчиваться пробелом;
		- value может быть ограничено либо одинарными ', либо двойными " кавычками;
		- value без кавычек не может содержать пробелов.
		- Labels введите метку в формате "ключ=значение", затем нажмите Enter на клавиатуре;
		- Taints введите метку в формате "ключ=значение", затем нажмите Enter на клавиатуре;
		- Annotations введите метку в формате "ключ=значение", затем нажмите Enter на клавиатуре;
	-
	- Сеть (Network): • **Cluster Topology** – инфраструктурная организация кластера (взаимодействие узлов

кластера)

- ViNS + ExtNet перед узлами master ставится балансировщик нагрузки (параметр конфигурации withLB=True), а все взаимодействия организовываются через интерфейсы внутренней сети (ViNS), виртуальные машины не имеют прямого доступа во внешнюю сеть (ExtNet)
	- указан ViNS указан ExtNet – кластер использует указанный ViNS и указанный ExtNet, выполняется проверка их подключения
		- ViNS должен быть создан **на уровне ресурсной группы** и должен быть **подключен к указанному ExtNet**, в противном случае возникнет ошибка;
	- указан ViNS, не указан ExtNet кластер использует указанный ViNS
		- ViNS должен быть создан **на уровне ресурсной группы** и должен быть **подключен к какому-либо ExtNet**, в противном случае возникнет ошибка;
	- не указан ViNS, указан ExtNet платформа создает ViNS и подключает его к указанному ExtNet;
	- не указан ViNS, не указан ExtNet платформа выбирает ExtNet из имеющихся, создает ViNS и подключает ViNS к выбранному ExtNet;
- ExtNet Only кластер использует балансировщик нагрузки для доступа к узлам Master и Worker, БН взаимодействует с узлами только через внешнюю сеть;
- External Network внешняя сеть (см. стр. 100);
- VINS внутренняя сеть;
- Настройки конфигурации (Kubeadm Config):
	- · SSL sertificate прикрепление файла сертификата для OIDC-провайдера;
	- · Instance Userdata добавить данные для Cloud-init user-data
		- · Userdata JSON дополнительные настройки для узлов Worker в файл user-data (метаданные в формате). Например, добавить пользователей для ОС создаваемой машины (помимо root и пользователя, заданного «Базис. DynamiX»). См. документацию no Cloud-init<sup>5</sup>:
	- Additional config params реализация OIDC-провайдера
		- · Init Configuration (YAML) настройки и действия, которые должны быть выполнены перед запуском какого-либо компонента кластера. Позволяет настраивать такие процессы, как регистрация узла, настройка сети и другие задачи инициализации. Вставьте строку JSON со всеми уровнями вложенности;
		- · Cluster Configuration (YAML) настройка глобальной конфигурации кластера: имя кластера, настройки DNS, методы аутентификации и т. д. Вставьте строку JSON со всеми уровнями вложенности;
		- · Kubelet Configuration (YAML) настройка Kubelet агента основного узла, работающего на каждом узле кластера. Включает в себя такие параметры, как IPадрес узла, распределение ресурсов, политики вытеснения модулей и другие конфигурации, специфичные для Kubelet. Вставьте строку JSON со всеми уровнями вложенности;
		- KubeProxy Configuration (YAML) настройка Kube-proxy, отвечающего за сетевое проксирование и балансировку нагрузки внутри кластера. Включает в себя такие параметры, как режим прокси, диапазоны IP-адресов кластера и другие конфигурации, специфичные для Kube-proxy. Вставьте строку JSON со всеми уровнями вложенности;
		- · Join Configuration (YAML) настройка присоединения узла к кластеру. Включает в себя такие параметры, как control-plane-endpoint кластера, токен и certificate-key. Вставьте строку JSON со всеми уровнями вложенности;
- Конфигурация балансировщика нагрузки (LB Config):
	- · Highly Available schema for LB режим "Highly Available" (НА), использование дублирующего БН (primary & secondary), реализация отказоустойчивости: Нет/Да;
		- · Add Sysctl Config for LB добавить параметры конфигурации в создаваемый БН: Нет/Да;
		- · Sysctl Param параметры и значения конфигурации sysctl (Network Manager) · Sysctl Params - список: key - ключ, value - значение.

Заполните поля и нажмите "Подтвердить".

После успешного создания кластера пользователь может скачать конфигурацию администратора Kubernetes и управлять кластером через клиент со своего компьютера (при наличии сетевого доступа к кластеру).

## 12.2.2 Действия

#### Выделите нужные строки.

Из Меню «Действия над объектом» доступны следующие действия:

- Запустить (Start);
- Остановить (Stop);
- Отключить (Disable);
- Включить (Enable);
- Удалить (Delete).

# 12.2.3 Объект "Cluster Kubernetes" (K8S Service)

### Вкладка "Основные характеристики / General"

#### Таблица 60. Структура объекта "Cluster Kubernetes"

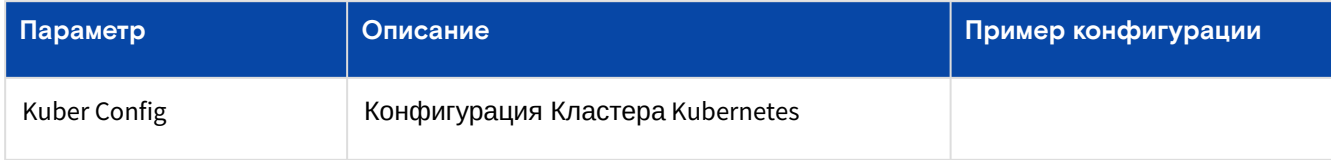

5 https://cloudinit.readthedocs.io/en/latest/topics/examples.html

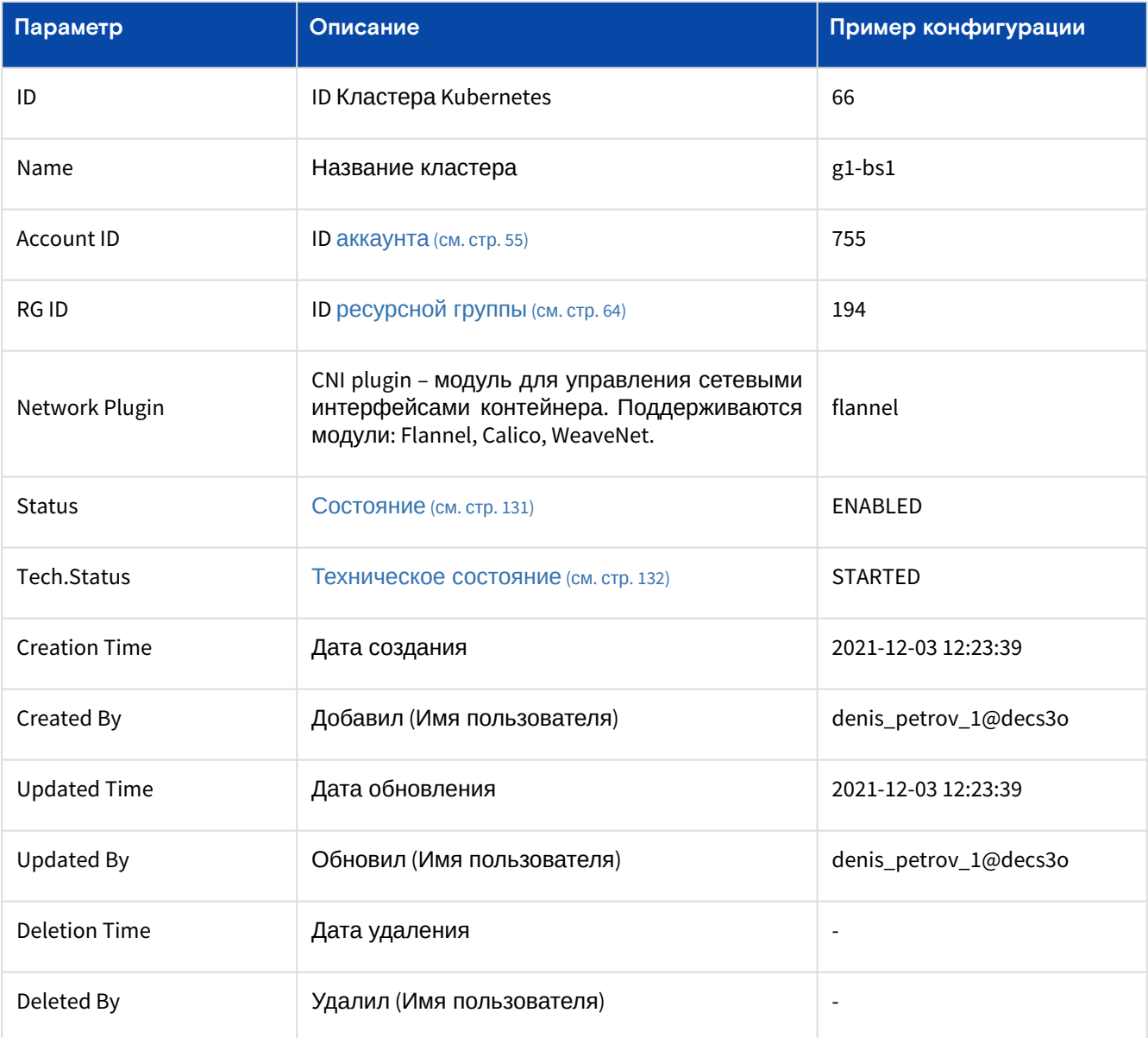

Таблица 61. Состояния объекта "Kubernetes cluster"

<span id="page-130-0"></span>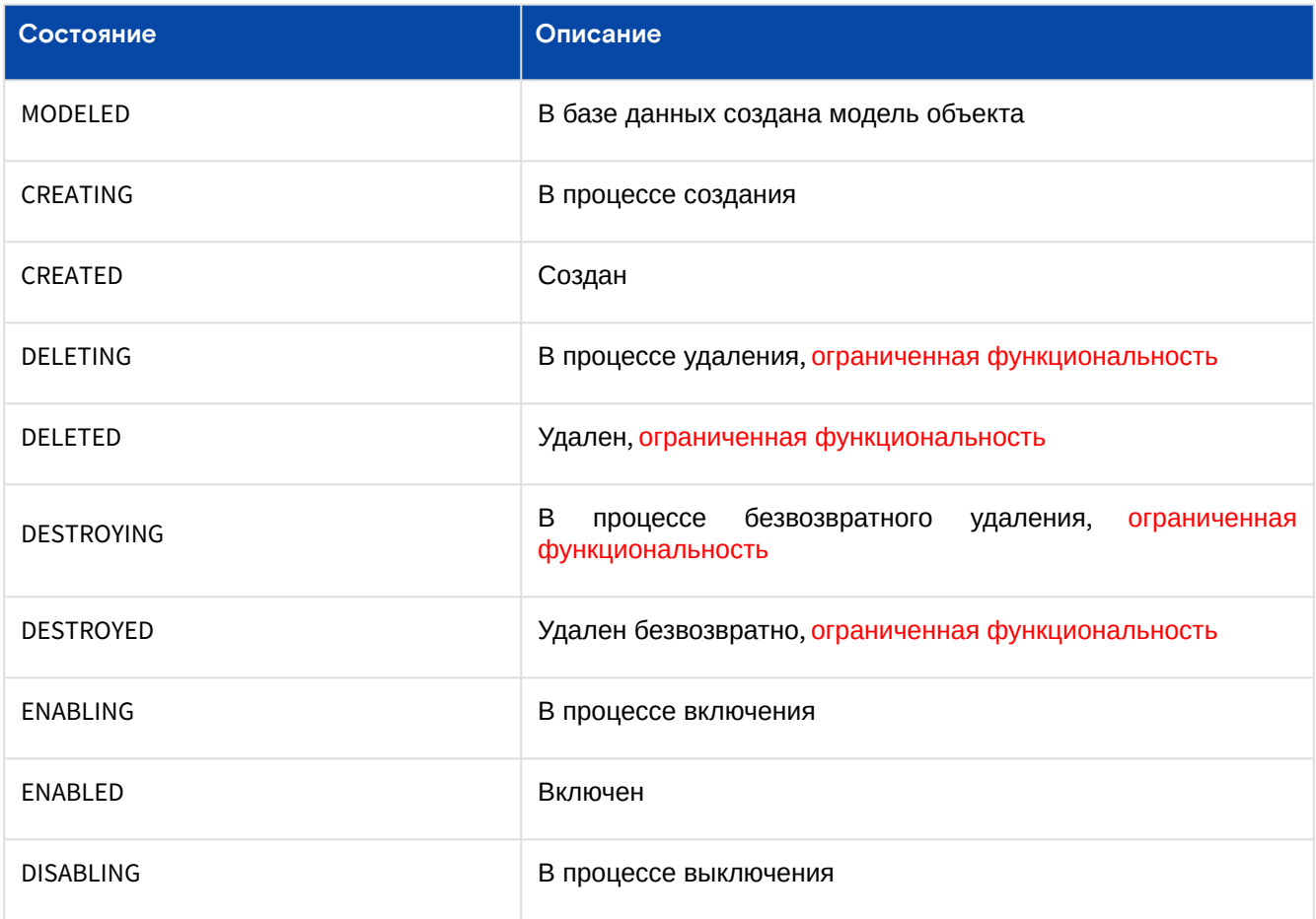

<span id="page-131-0"></span>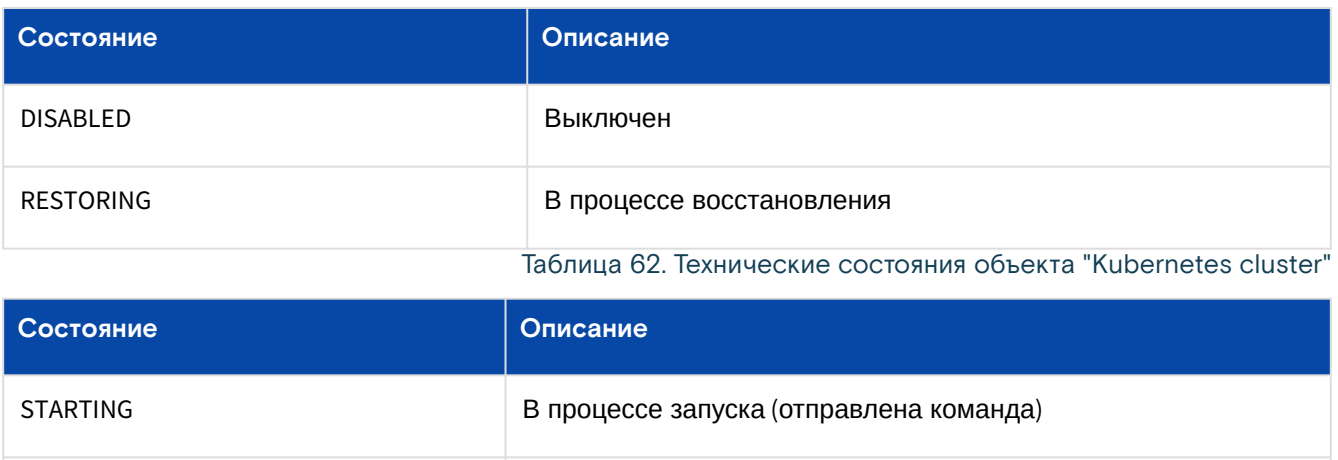

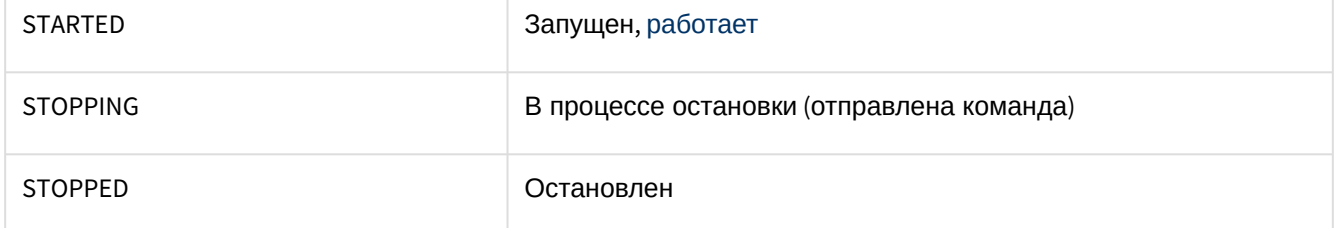

## **Действия**

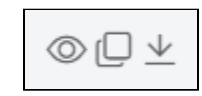

Рисунок - Меню «Действия с Kuber Config» на вкладке "Основные характеристики" кластера Kubernetes Из меню «Действия с Kuber Config» доступны следующие действия:

- Просмотреть файл (View);
- Копировать в буфер обмена (Copy);
- Скачать файл конфигурации (Download).

Из Меню «Действия над объектом» доступны следующие действия:

- Запустить (Start);
- Остановить (Stop);
- Отключить (Disable);
- Включить (Enable);
- Удалить (Delete);
- Изменить название (Rename).

## Вкладка "Базовая служба / Basic Service"

Таблица 63. Параметры "Basic Service" страницы "Cluster Kubernetes"

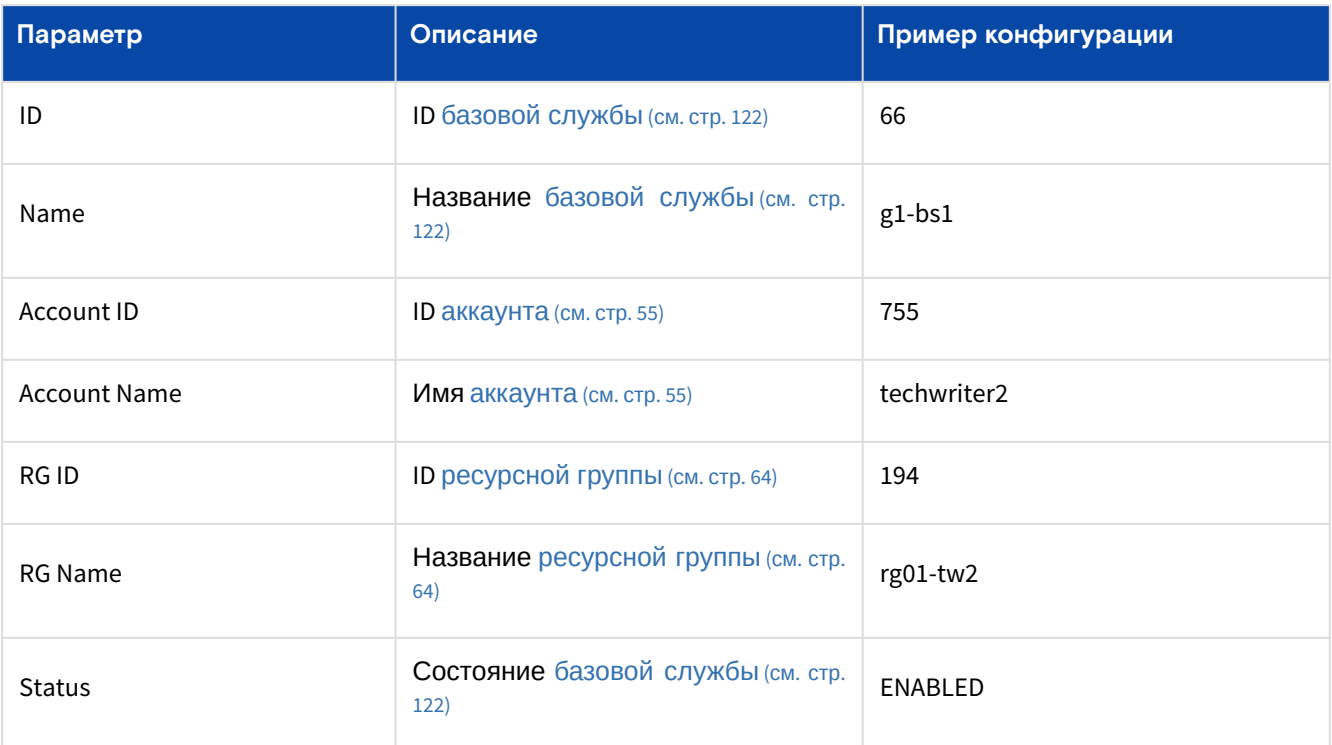

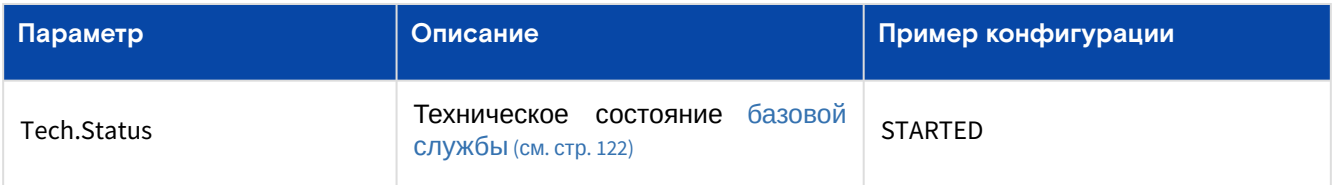

## Вкладка "Master-группа / Master"

На вкладке в блоке "Parameters" выводится информация о ресурсах «Базис.DynamiX», занятых данной Master-группой.

Таблица 64. Параметры блока "Parameters" на вкладке "Master" страницы "K8S Service"

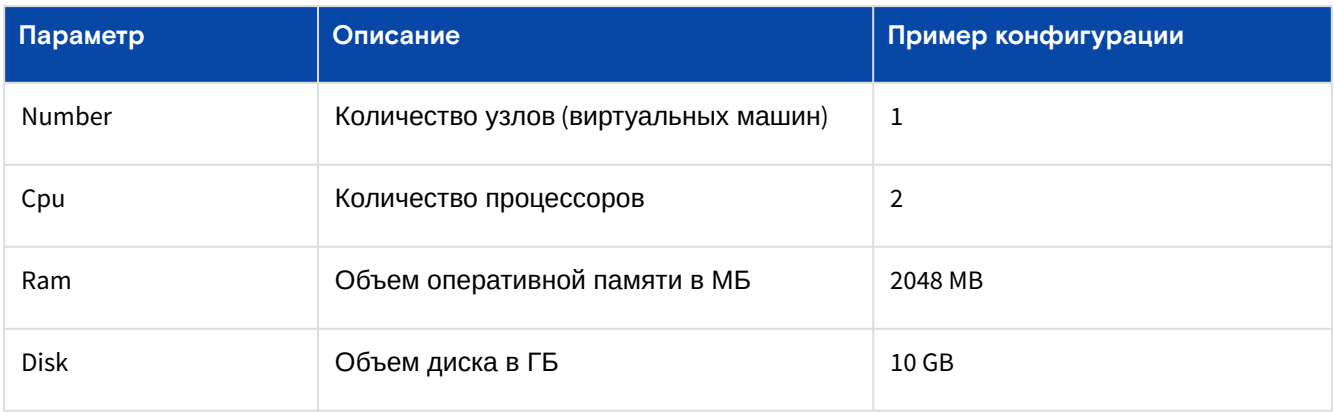

Далее выводится информация об узлах Master-группы (виртуальных машинах), их состоянии, техническом состоянии и назначенных IP-адресах.

Узел Master не запускает никаких контейнеров, он просто обрабатывает кластер и управляет им.

Таблица 65. Параметры блока "узлы Master-группы" на вкладке "Master" страницы "K8S Service"

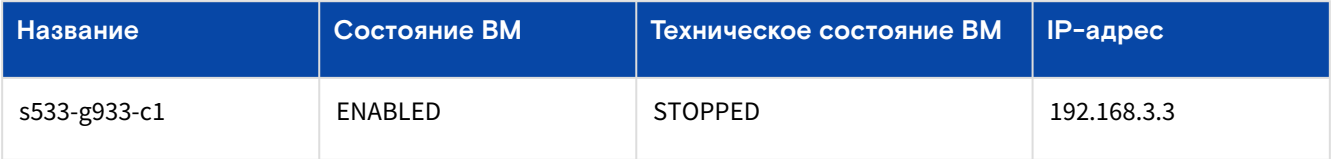

В блоке "Load Balancer Summary" [выводится информация об используемом балансировщике](#page-110-1)  нагрузки (см. стр. 111).

Таблица 66. Параметры блока "Load Balancer Summary" на вкладке "Master" страницы "K8S Service"

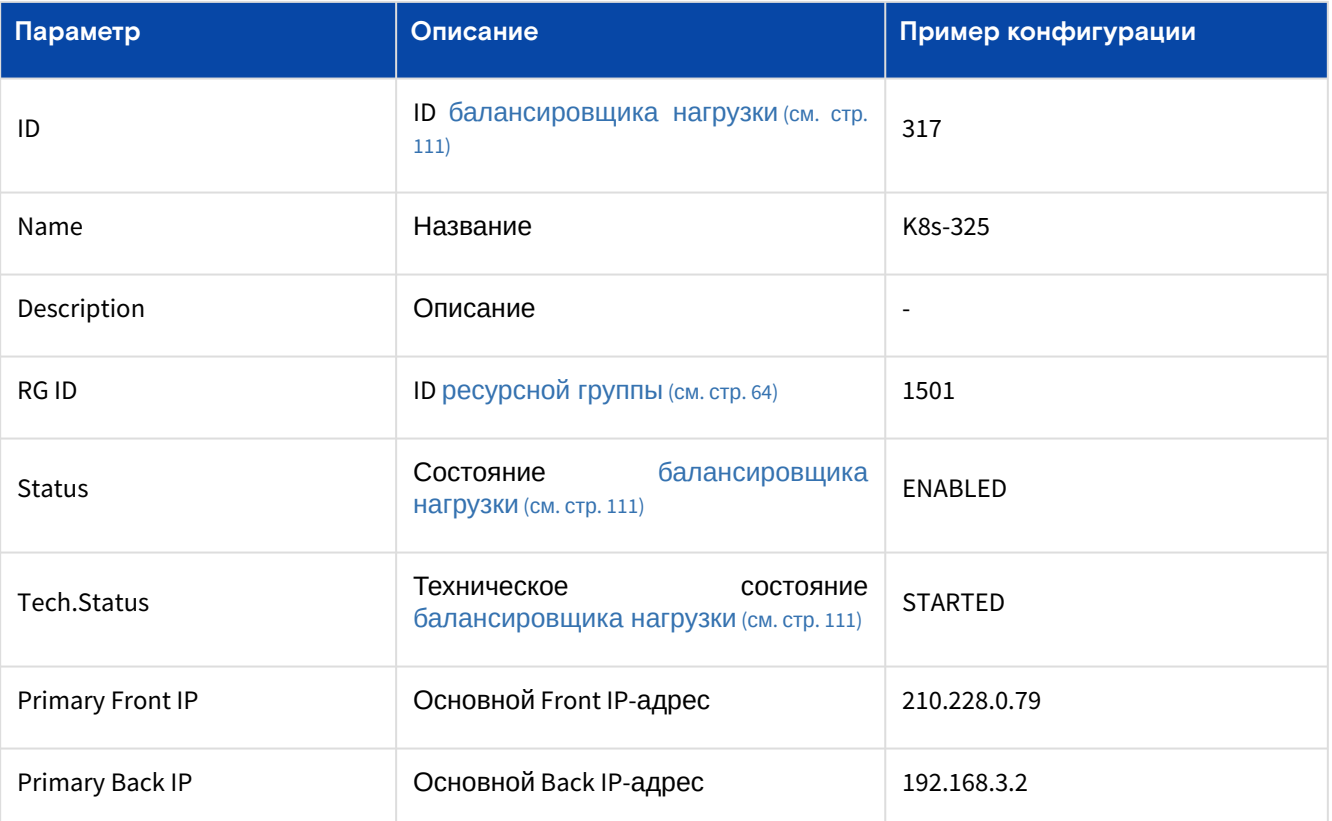

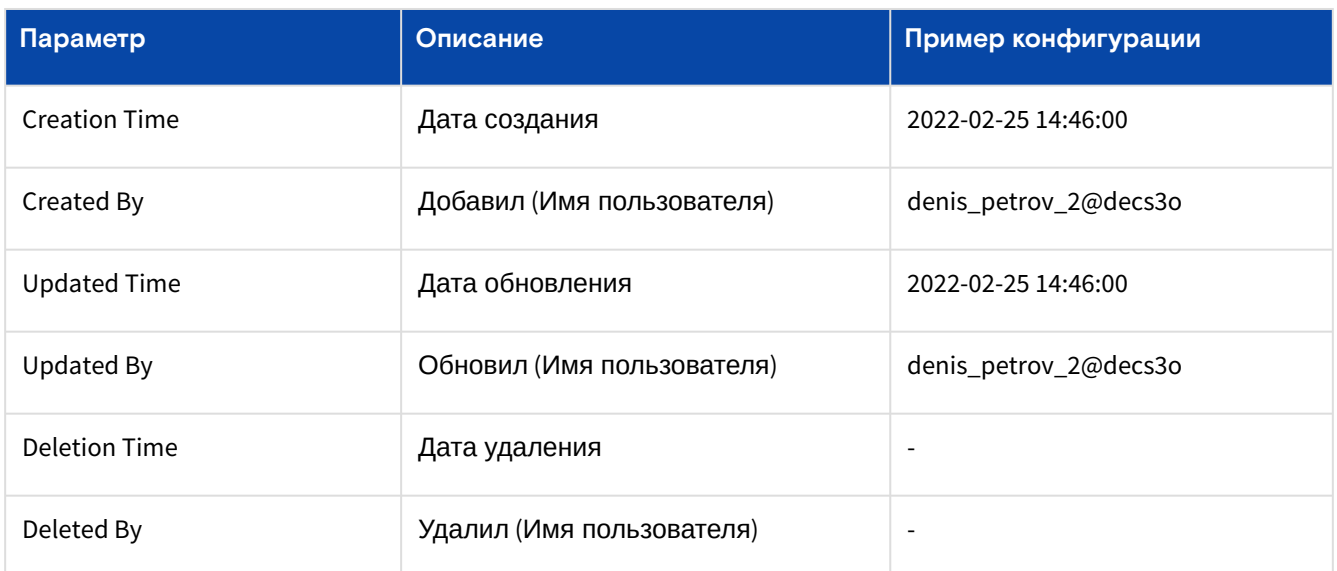

## Вкладка "Узлы Worker / Workers"

На вкладке выводятся Worker-группы данного кластера и их характеристики (количество виртуальных процессоров, объем выделяемой оперативной памяти и объем диска).

| $\bullet$<br><b>Портал CBGrid</b><br><b>BASIS</b><br>Администратор $\sim$<br>deadmin@decs3o > |                                                                         |                  |                  |         |            |              |                       |  |  |  |
|-----------------------------------------------------------------------------------------------|-------------------------------------------------------------------------|------------------|------------------|---------|------------|--------------|-----------------------|--|--|--|
| Базис.DunamiX                                                                                 | Дашборд > Сервисы > Кластер Kubernetes                                  |                  |                  |         |            |              |                       |  |  |  |
| Е СКРЫТЬ ПАНЕЛЬ                                                                               | Виртуальные машины Кластеры Kubernetes X<br>Knacrep Kubernetes 1539 X   |                  |                  |         |            |              |                       |  |  |  |
| <b>@</b> ДАШБОРД                                                                              | Узел Master<br>Базовая служба<br>Узлы Worker<br>Основные характеристики |                  |                  |         |            |              |                       |  |  |  |
| А ПРОСТРАНСТВА                                                                                |                                                                         |                  |                  |         |            |              |                       |  |  |  |
| • ОБЪЕКТЫ<br>$\sim$                                                                           |                                                                         |                  |                  |         |            |              |                       |  |  |  |
| Виртуальные машины                                                                            |                                                                         | <b>ID</b> rpynnы | Имя группы       | CPU     | <b>RAM</b> | Диск         | Действия              |  |  |  |
| Диски                                                                                         | 3866                                                                    |                  | tw1-rg1-kub4-wg1 | 1024 MB |            | <b>10 FB</b> | Удалить<br>Add Worker |  |  |  |
| Типы дисков                                                                                   |                                                                         |                  |                  |         |            |              |                       |  |  |  |

Рисунок - Вкладка "Узлы Worker" страницы "K8S Service"

Если раскрыть группу, то откроется таблица, в которой выводятся узлы Worker (виртуальные машины), их состояния, технические состояния, IP-адреса сетевых адаптеров и блок "Cloud-init Arguments" для изменения настроек cloud-init.

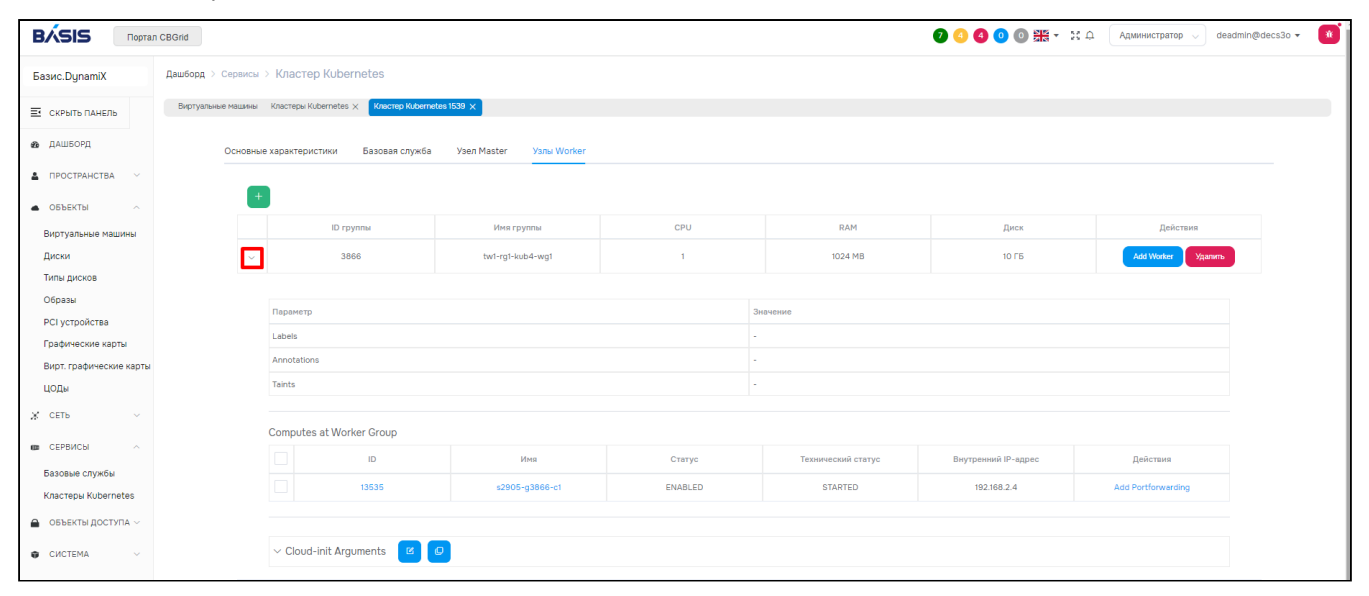

Рисунок - Worker-группа на вкладке "Workers" страницы "K8S Service"

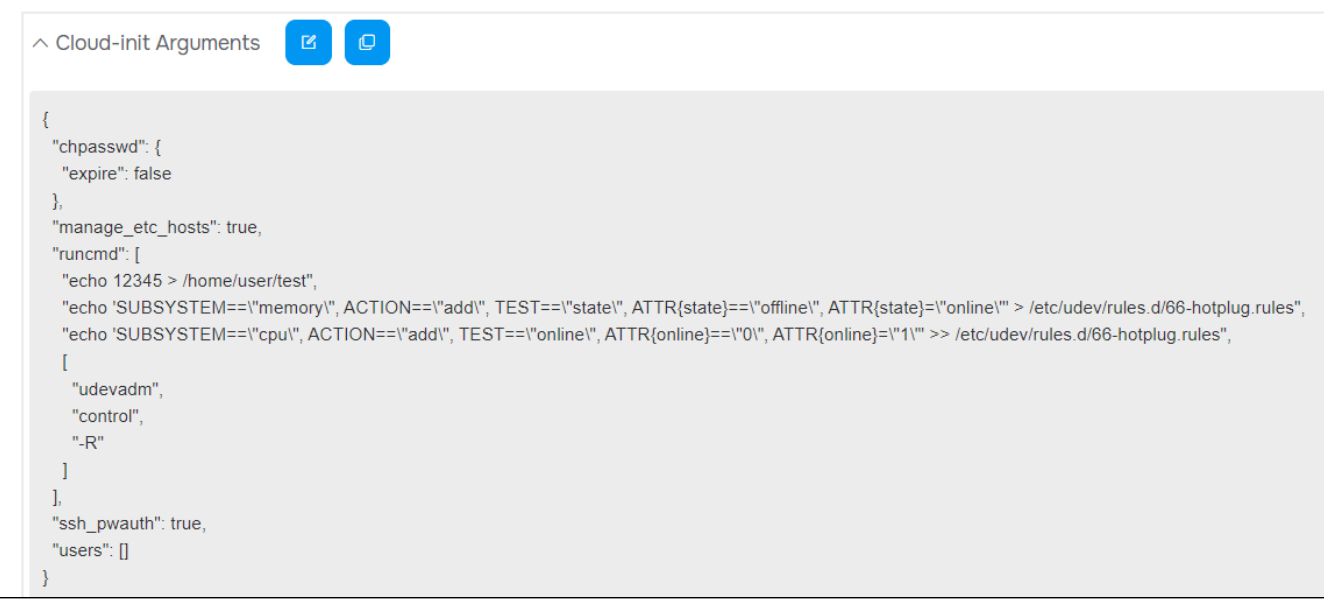

Рисунок - Блок "Cloud-init Arguments" Worker-группы на вкладке "Workers" страницы "K8S Service"

### Добавить Worker-группу

Нажмите "+" для добавления Worker-группы.

Диалог содержит поля:

- Worker Nums количество добавляемых узлов (ВМ)
	- если значение превышает указанное максимальное кол-во в конфигурации кластера, то кластер не будет создан и платформа выдаст информационное сообщение, в котором указан допустимый диапазон значений;
- Name название группы;
- СРU количество процессоров;
- Memory in MB объем оперативной памяти в МБ;
- Vdisk in GB размер загрузочного диска в ГБ;
- SEP and Pool клиент к СХД (см. стр. 143) и пул хранения для узлов:
	- Automatically выбрать автоматически;
	- Manually установить вручную:
		- SEP ID клиент к СХД (см. стр. 143);
		- Роо $I \pi y \pi x$ ранения;
- Labels введите метку в формате "ключ=значение", затем нажмите Enter на клавиатуре;
- · Taints введите метку в формате "ключ=значение", затем нажмите Enter на клавиатуре;
- · Annotations введите метку в формате "ключ=значение", затем нажмите Enter на клавиатуре;
- · Instance Userdata добавить данные для Cloud-init user-data
	- · Userdata JSON дополнительные настройки для узлов Worker в файл user-data (метаданные в формате JSON). Например, добавить пользователей для ОС создаваемой машины (помимо root и пользователя, заданного «Базис. DynamiX»). См. документацию по Cloud-init<sup>6</sup>.

Заполните поля и нажмите "Подтвердить".

### Действия

### Действия с группой

В строках в столбце Actions доступны действия:

- Добавить узлы к Worker-группе (Add Worker);
- Удалить группу (Delete).

#### Добавить узлы к Worker-группе

Нажмите "Add Worker".

Диалог содержит поля:

- Worker Nums количество добавляемых узлов
	- · если значение превышает указанное максимальное кол-во в конфигурации кластера, то кластер не будет создан и платформа выдаст информационное сообщение, в котором указан допустимый диапазон значений;
- SEP and Pool клиент к СХД (см. стр. 143) и пул хранения для узлов:

<sup>6</sup> https://cloudinit.readthedocs.io/en/latest/topics/examples.html

- Automatically выбрать автоматически;
	- Manually установить вручную:
		- **SEP ID** – [клиент к СХД](#page-142-0) (см. стр. 143);
		- **Pool**  пул хранения.

Заполните поля и нажмите "Подтвердить".

#### **Действия с узлами (виртуальные машины)**

Выделите нужные строки.

•

Из Меню «Действия над объектом» доступны следующие действия:

- Перезапустить (Reboot);
- Перезапустить принудительно (Reset).

Также в столбце Actions имеется ссылка на настройку проброса портов ВМ [\(см. стр.](#page-71-0) 72) "Add Portforwarding" (см. "Port Forwarding / [Правила переадресации портов](#page-15-0) (см. стр. 16)").

#### **Обновить user-data узлов Worker**

Нажмите "Update worker group metadata" в блоке "Cloud-init Arguments".

Диалог содержит поля:

• **Userdata JSON** – дополнительные настройки для узлов Worker в файл user-data (метаданные в формате JSON). Например, добавить пользователей для ОС создаваемой машины (помимо root и пользователя, заданного «Базис.DynamiX»). См. документацию по  $\text{Cloud}-\text{init}^{7}$ .

Заполните поле и нажмите "Подтвердить".

<sup>7</sup> <https://cloudinit.readthedocs.io/en/latest/topics/examples.html>

# 13 Меню "Объекты доступа / Security"

# 13.1 Пользователи / Users

Пользователь (объект "User") - это субъект доступа к функционалу и объектам «Базис.DynamiX» (объектам доступа).

[Пользователи создаются в модуль сервиса аутентификации и авторизации пользователей](#page-25-0) (см. стр. 26) (DECS3O или BVS).

Для пользователя в «Базис.DynamiX» предусмотрены следующие режимы работы:

- **Административный режим** пользователю предоставляется полный функционал платформы и доступ ко всем объектам платформы. Для работы в административном режиме пользователю необходимо состоять во встроенной в платформу [API Access](#page-138-0) (см. стр. 139) группе "admin";
- **Пользовательский режим** - пользователю предоставляется ограниченный функционал платформы и доступ только к собственным или назначенным объектам - аккаунт [\(см. стр. 55\)](#page-54-0), [ресурсная группа](#page-63-0) (см. стр. 64), ВМ [\(см. стр. 72\)](#page-71-0) и т. д. Для работы в пользовательском режиме пользователю необходимо состоять во встроенной в платформу [API Access](#page-138-0) (см. стр. 139) группе "user".

На странице выводятся объекты "User", доступные для использования в программном комплексе.

|               | Дашборд > Объекты доступа > ПОЛЬЗОВАТЕЛИ    |            |                                                                                |                           |  |  |  |  |  |  |  |
|---------------|---------------------------------------------|------------|--------------------------------------------------------------------------------|---------------------------|--|--|--|--|--|--|--|
|               | Пользователи $\times$<br>Виртуальные машины |            |                                                                                |                           |  |  |  |  |  |  |  |
| $\mathcal{C}$ |                                             |            |                                                                                |                           |  |  |  |  |  |  |  |
|               | IDQ                                         | E-mail     | Группы доступа к АРІ                                                           | Последняя активность<br>♦ |  |  |  |  |  |  |  |
|               | vp_backup_op@bvs                            |            | <b>user</b>                                                                    | 2023-11-15 16:22:45       |  |  |  |  |  |  |  |
|               | volkov_vladimir_3@decs3o                    | vgvolkov4@ | <b>user</b>                                                                    | 2023-12-25 16:52:09       |  |  |  |  |  |  |  |
|               | volkov_vladimir_2@decs3o                    | vgvolkov2@ | user admin                                                                     | 2023-12-20 12:05:27       |  |  |  |  |  |  |  |
|               | volkov_vladimir_1@decs3o                    | vgvolkov@  | user admin level3 read-only level1<br>level2 rolemanager 0-access<br>ovs_admin | 2024-01-25 17:14:30       |  |  |  |  |  |  |  |
|               | vgvolkov@bvs                                | vgvolkov@  | admin level3 level1 level2                                                     | 2023-12-08 15:41:16       |  |  |  |  |  |  |  |
| ✓             | vanikolaev@decs3o                           | test@      | user admin level3 level1 level2<br>rolemanager 0-access ovs_admin              | 2024-01-09 16:58:50       |  |  |  |  |  |  |  |
| ✓             | vanikolaev@bvs                              | test@      | user level3 level1 level2                                                      | 2023-11-30 17:39:20       |  |  |  |  |  |  |  |
|               | tst@bvs                                     | tst@       | user admin                                                                     | 2023-12-06 11:56:53       |  |  |  |  |  |  |  |

Рисунок - Страница "Пользователи / Users"

Для просмотра и редактирования параметров объекта, перейдите по ссылке в столбце ID.

# 13.1.1 Добавить

**А Действие доступно в** [портале администратора](#page-21-0) "Cloud Broker Portal" (см. стр. 22). Пользователь, созданный через данный диалог, **не имеет возможности авторизоваться** в «Базис.DynamiX». [Пользователи с возможностью авторизации в «Базис.DynamiX» создаются через модуль сервиса](#page-25-0)  аутентификации и авторизации пользователей (см. стр. 26) (DECS3O или BVS). В DECS3O их может создать [deadmin](#page-25-1) (см. стр. 26) или администратор с правом создания пользователя.

Нажмите "+ Add User", чтобы добавить нового пользователя **без возможности авторизоваться** в «Базис.DynamiX».

Диалог содержит:

- Имя пользователя. Должно содержать от 2 до 40 символов: буквы, цифры, точки, тире, нижние подчеркивания;
- Enter Email Address E-mail адрес;
- Пароль. Если не заполнять, пароль будет сгенерирован «Базис.DynamiX»;
- Выбор группы. Выберите группы API Access. Например: admin, ovs\_admin.

Заполните поля и нажмите "Подтвердить".

## 13.1.2 Действия

Действия выполняются из портала администратора "Portal".

Из Меню «Действия над объектом» доступны действия:

- Удалить (Delete);
- Добавить пользователя в группу доступа (Add to Group): • Выберите группу (API Access ID).
- 

# 13.1.3 Объект "User"

## Вкладка "Основные характеристики / General"

Таблица 69. Структура объекта "User"

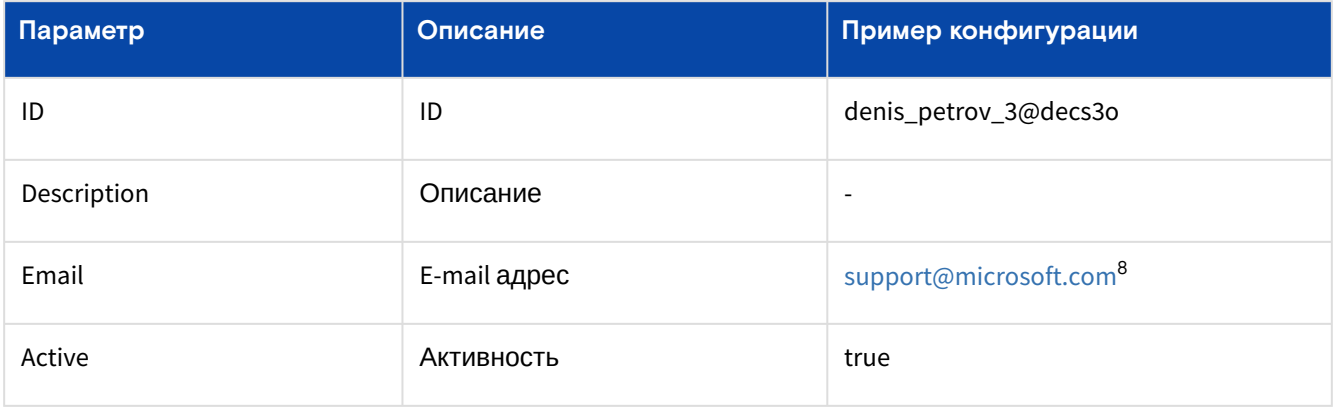

### **Действия**

Из Меню «Действия над объектом» доступно удаление объекта (Delete).

#### **Редактировать**

Данное действие доступно в [портале администратора "Cloud Broker Portal"](#page-21-0) (см. стр. 22).

Нажмите "Edit User" в выпадающем меню "Action".

Диалог содержит поля:

- Enter Email Address E-mail адрес;
- Enter Password пароль. Если оставить пустым, пароль не будет изменен;
- Select Groups выберите API Access группы. Например: admin, ovs\_admin, user.

Заполните поля и нажмите "Подтвердить".

## Вкладка "Группы доступа к API (API Access) / Access Groups"

На вкладке выводятся [группы доступа к](#page-138-0) API (см. стр. 139), в которые включен пользователь. Можно редактировать список групп, в которые включен пользователь.

| <b>BASIS</b><br>Администратор $\sim$<br>deadmin@decs3o v<br><b>Портал CBGrid</b> |                                                                                         |      |          |  |  |  |  |  |  |
|----------------------------------------------------------------------------------|-----------------------------------------------------------------------------------------|------|----------|--|--|--|--|--|--|
| Базис. DynamiX                                                                   | Дашборд > Объекты доступа > Профиль пользователя                                        |      |          |  |  |  |  |  |  |
| Е СКРЫТЬ ПАНЕЛЬ                                                                  | Виртуальные машины Пользователи $\times$ Профиль пользователя vp_backup_op@bvs $\times$ |      |          |  |  |  |  |  |  |
| <b>20 ДАШБОРД</b>                                                                | Основные характеристики<br>Группы доступа                                               |      |          |  |  |  |  |  |  |
| А ПРОСТРАНСТВА У                                                                 |                                                                                         |      |          |  |  |  |  |  |  |
| • ОБЪЕКТЫ<br>$\sim$                                                              |                                                                                         |      |          |  |  |  |  |  |  |
| Виртуальные машины                                                               | $\Box$<br><b>ID</b>                                                                     | Имя  | Описание |  |  |  |  |  |  |
| Диски                                                                            | $\Box$                                                                                  | user | user     |  |  |  |  |  |  |

Рисунок - Вкладка "Группы доступа к API (API Access)" страницы "Пользователи"

<sup>8</sup> <mailto:support@microsoft.com>

## Добавить

Нажмите "+", чтобы добавить пользователя в новые группы. В диалоге выберите группы (API Access ID) и нажмите "Подтвердить".

### **Действия**

Выделите нужные строки. Из Меню «Действия над объектом» доступно удаление группы (Delete).

# <span id="page-138-0"></span>13.2 Группы доступа к API / API Access

• Портал позволяет ограничивать доступ к объектам и группам объектов, а также к функционалу «Базис. DynamiX» (методы API (см. стр. 177)).

Чтобы не добавлять каждому пользователю доступ к определенным API методам, используются группы доступа. API методы группируются в зависимости от целей использования «Базис. DynamiX». Например, администратор хранилища (storage\_admin), администратор сети (netadmin), пользователи (users) и т. д.

Встроенные группы доступа к вызовам API:

- · k8s-sa администратор Кластера Kubernetes: создание и получение Кластеров Kubernetes и балансировщиков нагрузки, удаление БН;
- · netadmin доступ к сетевым функциям: группа для обратной совместимости с порталом администратора "Cloud Broker Portal";
- admin полный доступ к функционалу администратора и пользователя «Базис. DynamiX»: создание аккаунтов, РГ, ВМ, внутренних и внешних сетей, виртуального маршрутизатора, графической карты, управление физическим узлом, добавление пользователя в API Access ГОУППЫ И Т. Д.:
- · rolemanager создание и управление API Access группами, добавление пользователей в API Access группы;
- · O-access доступ для подключения к физическим узлам: группа для обратной совместимости с порталом администратора "Cloud Broker Portal";
- level1 доступ к функционалу «Базис. DynamiX» для технической поддержки 1-го уровня;
- · level2 доступ к функционалу «Базис. DynamiX» для технической поддержки 2-го уровня;
- level3 доступ к функционалу «Базис. DynamiX» для технической поддержки 3-го уровня;
- user полный доступ к функционалу пользователя «Базис. DynamiX»: создание РГ, ВМ, внутренних сетей, просмотр внешних сетей и т. д.;
- · storageadmin доступ для подключения к хранилищам данных: группа для обратной совместимости с порталом администратора "Cloud Broker Portal";
- · read-only доступ к «Базис. DynamiX» "только для чтения": получение объекта, списка объектов, объема зарезервированных и максимально доступных ресурсов платформы для объектов, поиск объектов.

На странице выводятся объекты "API Access", доступные для использования в программном комплексе.

|    | Дашборд > Объекты доступа > Группы доступа к API |                        |                |                |                     |                  |  |  |  |  |  |
|----|--------------------------------------------------|------------------------|----------------|----------------|---------------------|------------------|--|--|--|--|--|
|    | Виртуальные машины                               | Группы доступа к API X |                |                |                     |                  |  |  |  |  |  |
|    | $\mathbb{C}$                                     |                        |                |                |                     |                  |  |  |  |  |  |
|    | IDQ                                              | Имя Q                  | Статус Q       | Создано Q      | Дата создания       | Свойства         |  |  |  |  |  |
| ✓  | 61                                               | qatest                 | <b>CREATED</b> | deadmin@decs3o | 2023-11-14 15:42:26 | $\circledS$<br>6 |  |  |  |  |  |
|    | 12                                               | ovs_admin              | CREATED        | system         | 2023-11-04 18:37:07 | $\bigoplus$      |  |  |  |  |  |
| E  | 11                                               | k8s-sa                 | <b>CREATED</b> | system         | 2023-11-04 04:07:52 | $\bigoplus$      |  |  |  |  |  |
|    | 10                                               | storageadmin           | CREATED        | system         | 2023-11-04 04:07:45 | $\bigoplus$      |  |  |  |  |  |
| Ē  | 9                                                | netadmin               | <b>CREATED</b> | system         | 2023-11-04 04:07:45 | $\bigoplus$      |  |  |  |  |  |
|    | 8                                                | 0-access               | CREATED        | system         | 2023-11-04 04:07:45 | $\bigoplus$      |  |  |  |  |  |
|    | $\overline{7}$                                   | rolemanager            | <b>CREATED</b> | system         | 2023-11-04 04:07:45 | $\bigoplus$      |  |  |  |  |  |
| j. | 6                                                | level <sub>2</sub>     | <b>CREATED</b> | system         | 2023-11-04 04:07:45 | $\bigoplus$      |  |  |  |  |  |
| i. | 5                                                | level1                 | CREATED        | system         | 2023-11-04 04:07:45 | $\bigoplus$      |  |  |  |  |  |
| C  | 4                                                | read-only              | <b>CREATED</b> | system         | 2023-11-04 04:07:45 | $\bigoplus$      |  |  |  |  |  |
|    | 3                                                | level3                 | <b>CREATED</b> | system         | 2023-11-04 04:07:45 | ⊕                |  |  |  |  |  |
|    | $\overline{2}$                                   | admin                  | <b>CREATED</b> | system         | 2023-11-04 04:07:45 | $\bigoplus$      |  |  |  |  |  |
|    | $\mathbf{1}$                                     | <b>user</b>            | CREATED        | system         | 2023-11-04 04:07:45 | △★               |  |  |  |  |  |

Рисунок - Страница "Группы доступа к API / API Access"

Для просмотра и редактирования параметров объекта, перейдите по ссылке в столбце ID или Name.

# 13.2.1 Добавить

Нажмите "+". В диалоге укажите название группы (Name) и описание (Description). Нажмите "Подтвердить".

## 13.2.2 Действия

Выберите нужные записи. В меню «Действия над объектом» доступно удаление группы (Delete).

# 13.2.3 Объект "API Access Group"

## Вкладка "Основные характеристики / General"

Таблица 70. Структура объекта "API Access Group"

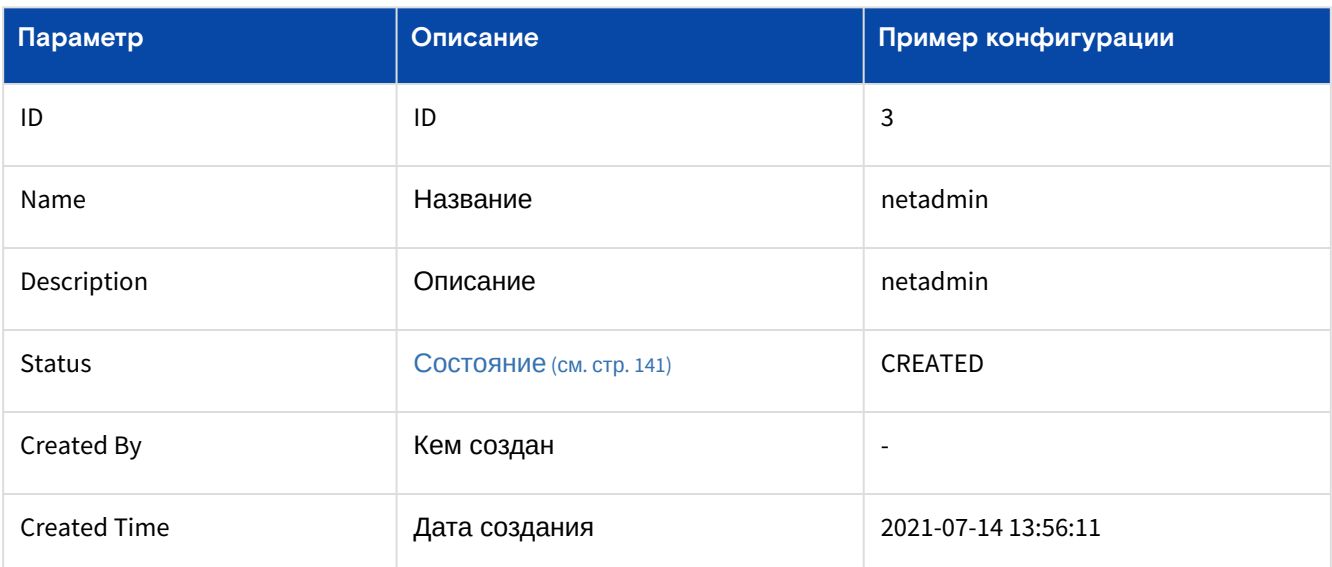

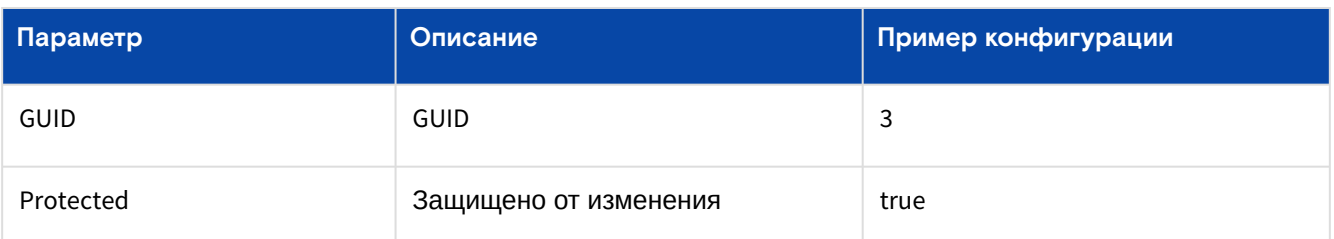

Таблица 71. Состояния объекта "API Access Group"

<span id="page-140-0"></span>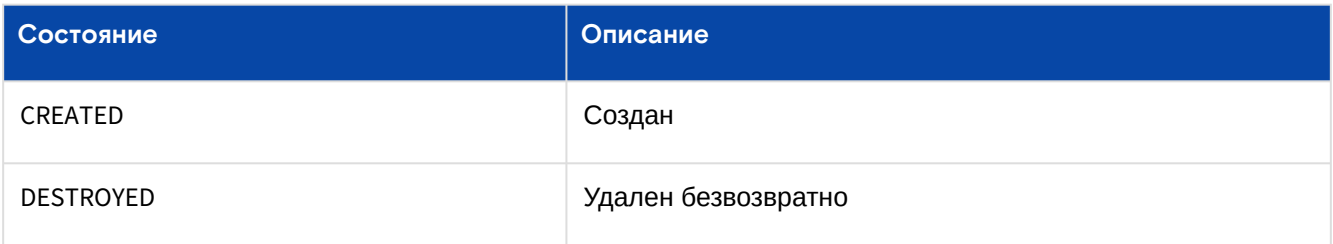

## Действия

Из меню «Действия над объектом» доступны следующие действия:

- Удалить (Delete);
- Создать копию группы (Сору):
	- .<br>• укажите новое название (Name) для копируемой группы доступа.
- Сделать группой по умолчанию (Set Default).

## Вкладка "Библиотеки методов / APIs"

На вкладке выводятся списки библиотек и групп (class) API (см. стр. 177). Флажком отмечены методы, включенные в данную группу доступа.

| <b>BASIS</b>            | <b>Портал CBGrid</b>                                                                                     |                                                          |                                  |                                        | Администратор $\sim$<br>deadmin@decs3o + | [a∉ |
|-------------------------|----------------------------------------------------------------------------------------------------|----------------------------------------------------------|----------------------------------|----------------------------------------|------------------------------------------|-----|
| Базис.DunamiX           | Дашборд > Объекты доступа > Группа                                                                       |                                                          |                                  |                                        |                                          |     |
| Е СКРЫТЬ ПАНЕЛЬ         | Виртуальные машины Группы доступа к АРІ $\times$ Группа 61 $\times$ Группа 11 $\times$ Группа 2 $\times$ |                                                          |                                  |                                        |                                          |     |
| <b>ФЪ</b> ДАШБОРД       | Пользователи<br>Основные характеристики<br><b>API</b>                                                    |                                                          |                                  |                                        |                                          |     |
| А ПРОСТРАНСТВА          |                                                                                                    |                                                          |                                  |                                        |                                          |     |
| • ОБЪЕКТЫ<br>$\sim$     | Обновить<br><b>Cloudapi</b>                                                                              | Встроенная группа. Обновление невозможно.<br>cloudbroker | $\blacktriangleright$ / libcloud | $\overline{\phantom{a}}$ system        |                                          |     |
| Виртуальные машины      | $\sqrt{ }$ account                                                                                       | $\sqrt{ }$ account                                       | <b>V</b> libvirt                 | ▶ <mark>√</mark> agentcontroller       |                                          |     |
| Диски                   | $\vee$ bservice                                                                                          | $\sqrt{\phantom{a}}$ apiaccess                           |                                  | $\triangleright$ $\blacksquare$ alerts |                                          |     |
|                         | $\checkmark$ cloudspace                                                                                  | $\vee$ audit                                             |                                  | ▶ <mark>√</mark> audits                |                                          |     |
| Типы дисков             | $\sqrt{\ }$ compute                                                                                      | v auditbeat                                              |                                  | ▶ <mark>√</mark> contentmanager        |                                          |     |
| Образы                  | $\sqrt{\phantom{a}}$ disks                                                                               | ▶ <mark>√</mark> auditcollector                          |                                  | ▶ <mark>√</mark> docgenerator          |                                          |     |
| PCI устройства          | $\sqrt{\phantom{a}}$ extnet                                                                              | $\triangledown$ backup                                   |                                  | ▶ <mark>√</mark> emailsender           |                                          |     |
|                         | $\sqrt{\phantom{a}}$ flipgroup                                                                           | <b>Dackupcreator</b>                                     |                                  | ▶ <mark>√</mark> errorconditionhandler |                                          |     |
| Графические карты       | $\vee$ gpu                                                                                               | $\vee$ bservice                                          |                                  | ▶ <mark>√</mark> gridmanager           |                                          |     |
| Вирт, графические карты | $\sqrt{\ }$ image                                                                                        | $\sqrt{\phantom{a}}$ cloudspace                          |                                  | > M health                             |                                          |     |
| ЦОДЫ                    | $\sqrt{\phantom{a}}$ k8cl                                                                                | $\vee$ compute                                           |                                  | $\triangleright$ $\triangleright$ info |                                          |     |
|                         | $\vee$ k8s                                                                                               | $\checkmark$ desnode                                     |                                  | <b>Multiplier</b>                      |                                          |     |

Рисунок - Вкладка "Библиотеки методов" страницы "Группа доступа к АРІ"

Если установить флажок на группе API методов (например, class Compute), то к группе доступа подключаются все методы из данной API группы (class).

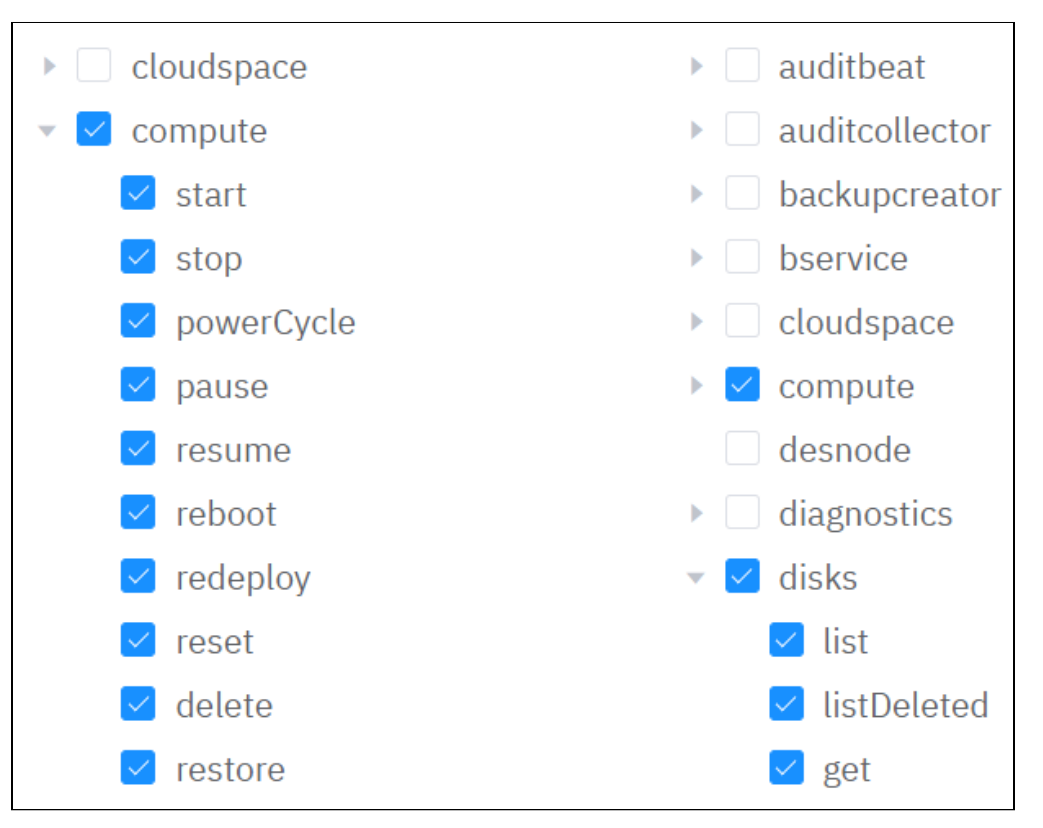

Рисунок - Список API методов, включенных в группу доступа (Вкладка "Библиотеки методов" страницы "Группа доступа к API")

## **Обновить**

Чтобы добавить к группе доступа новые методы или убрать из нее какие-либо методы, выберите их (установите флажок) и нажмите "Update".

## Вкладка "Пользователи / Users"

На вкладке выводятся все пользователи, включенные в данную группу.

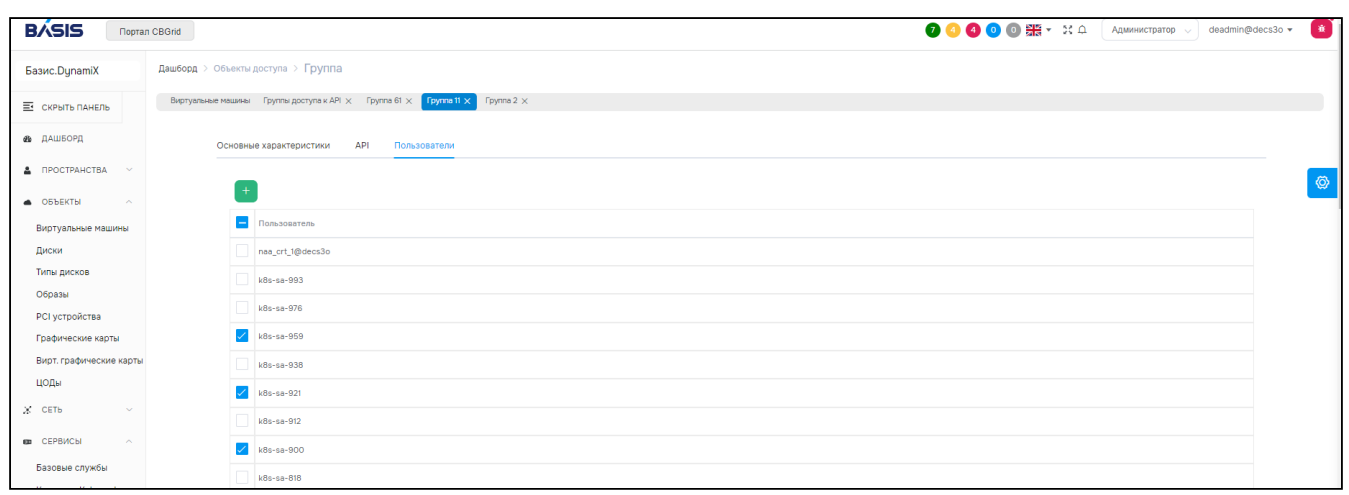

Рисунок - Вкладка "Пользователи" страницы "Группа доступа к API"

### **Добавить пользователя к группе доступа к API**

Нажмите "**+**". В диалоге выберите пользователя (User ID) и нажмите "Подтвердить".

### **Действия**

Выделите нужные строки. В меню «Действия над объектом» доступно удаление пользователя из группы (Remove).

# 14 Меню "Система / System"

# <span id="page-142-0"></span>14.1 Подключения к системам хранения данных / Storage **Endpoints**

Объект "SEP" (клиент к СХД) – это объект «Базис.DynamiX» для взаимодействия с системой хранения данных. Клиент к СХД имеет унифицированный интерфейс управления. За ним могут скрываться разные хранилища: "Базис.vStorage", "Hitachi VSP", "Yadro Tatlin" и т. д. СХД используются для размещения там дисков ВМ [\(см. стр.](#page-71-0) 72). Соответственно, у клиента к СХД есть свойство - "доступность на узлах" гипервизоров.

Конфигурация клиента к СХД содержит адрес СХД, данные для авторизации, описание пулов (названия и типы дисков) и т. д.

Клиент к СХД "SHARED" имеет упрощенную конфигурацию: максимальный размер, формат, пулы (названия, типы дисков и WWNS) и т. д.

На странице выводятся объекты "SEP", доступные для использования в программном комплексе.

|                          | Дашборд > Система > Подключения к СХД     |           |                  |                          |                 |                      |                |                    |  |  |  |
|--------------------------|-------------------------------------------|-----------|------------------|--------------------------|-----------------|----------------------|----------------|--------------------|--|--|--|
|                          | Подключения к СХД X<br>Виртуальные машины |           |                  |                          |                 |                      |                |                    |  |  |  |
| $\ddot{}$                | $\mathcal{C}$                             |           |                  |                          |                 |                      |                |                    |  |  |  |
| $\overline{\phantom{m}}$ | ID $Q$                                    | $GID$ $Q$ | Имя Q            | Описание                 | $T$ ип $Q$      | Технический статус ( | Узлы ProviderQ | Узлы Consumer<br>♦ |  |  |  |
|                          | 381                                       | 215       | test             | None                     | <b>HITACHI</b>  | <b>DISABLED</b>      |                |                    |  |  |  |
| $\checkmark$             | 380                                       | 215       | Shared           | $\overline{\phantom{a}}$ | <b>SHARED</b>   | <b>ENABLED</b>       |                | $10$   11   12     |  |  |  |
| $\checkmark$             | 90                                        | 215       | <b>DES</b>       | $\overline{\phantom{a}}$ | <b>DES</b>      | ENABLED              | $16$ 17 18     | $10$   11   12     |  |  |  |
| $\Box$                   | $\overline{1}$                            | 215       | <b>RDMTATLIN</b> | $\overline{\phantom{a}}$ | <b>TATLIN</b>   | <b>ENABLED</b>       |                | $10$ 11 12         |  |  |  |
|                          |                                           |           |                  | 20<br>$1 - 4$ из 4       | $\sim$ $\times$ | $-1$                 |                |                    |  |  |  |

Рисунок - Страница "Подключение к системам хранения данных / Storage Endpoints"

Для просмотра и редактирования параметров клиента к СХД, перейдите по ссылке в столбце ID.

## 14.1.1 LUN

## LUN создаётся **администратором СХД**.

Из определения LUN следует, что LUN – это уникальный идентификатор одного или нескольких устройств хранения данных. Применительно к «Базис.DynamiX» (стандартная работа с СХД), LUN можно рассматривать как выделенный диск (ресурс СХД), который предоставляется вычислительному узлу по протоколу iSCSI или "Fibre Channel". Полученный ресурс используется как диск для ВМ.

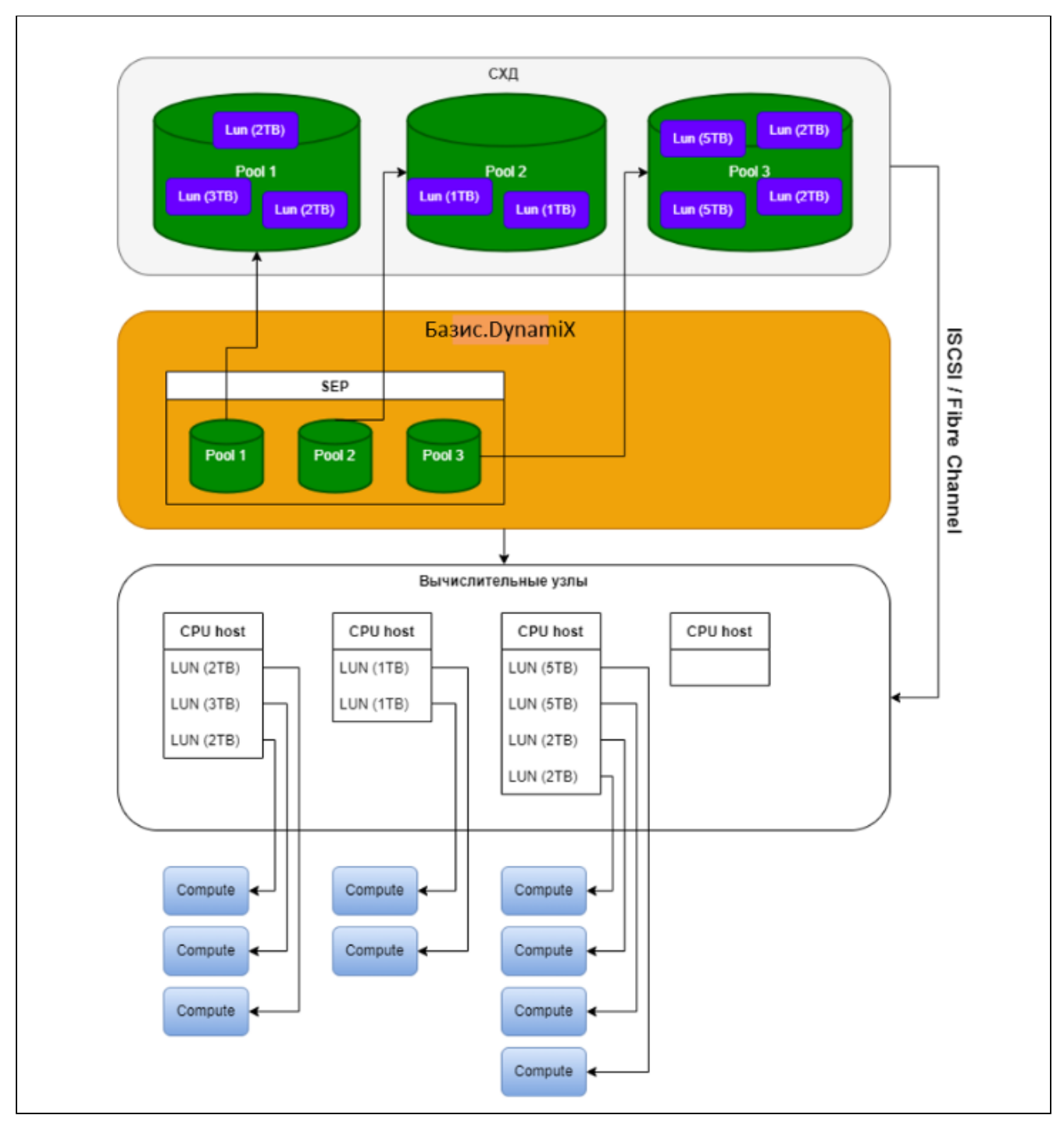

Рисунок - Схема работы "LUN" (стандартная работа с СХД)

В конфигурации клиента к СХД прописывается адрес СХД, данные для авторизации и пулы, которые имеются (или необходимо использовать) на СХД.

Для известных «Базис.DynamiX» хранилищ (например, Hitachi) через API [\(см. стр.](#page-176-0) 177) создается столько LUN, сколько необходимо дисков.

Действия выполняются **с помощью API СХД**.

## 14.1.2 SHARED LUN

SHARED – универсальный клиент (драйвер) для работы с СХД.

Механизм используется, когда в «Базис.DynamiX» нет драйвера для нужного СХД или у СХД нет API. Это может быть устаревшее или неизвестное «Базис.DynamiX» хранилище. Также механизм "SHARED LUN" используется, чтобы создавать неограниченное количество дисков, так как некоторые СХД ограничивают максимальное кол-во LUN.
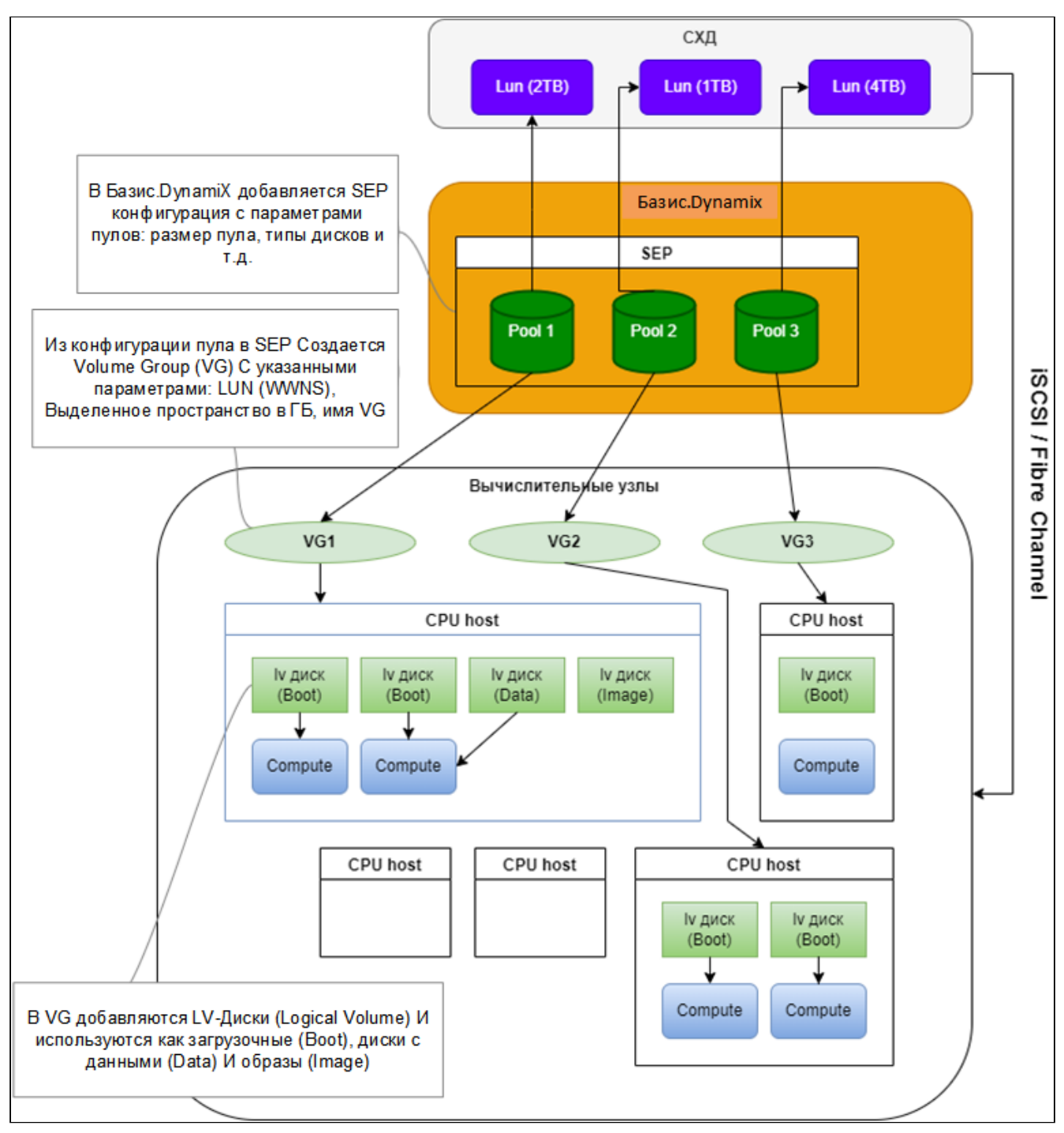

Рисунок - Схема работы "SHARED LUN"

На клиента к СХД создается столько пулов, сколько LUN имеется на СХД. На основе LUN через конфигурацию клиента к СХД создается группа томов ("Volume Group", "VG"). В конфигурации прописывается LUN (WWNS), выделенное пространство в ГБ, имя VG и т. д.

Внутри группы томов создаются логические разделы ("Logical Volume", "LV") и затем используются как загрузочные диски [\(см. стр.](#page-84-0) 85) (Boot), диски с данными (Data) и [образы](#page-87-0) (см. стр. 88) (Image) для ВМ.

Разделение на диски производится в «Базис.DynamiX» с помощью **LVM**.

Действия выполняются на пулах клиента к СХД.

Пулы, созданные на клиенте к СХД, не имеют отношения к пулам на СХД, их названия могут просто совпадать.

## Реализации механизма "SHARED LUN" в «Базис.DynamiX»

Тип реализации устанавливается на этапе создания пула. В конфигурации (или в API [\(см. стр.](#page-176-0) 177)) тип реализации настраивается через переменную **allocation\_type** со значением "block" или "file".

В «Базис.DynamiX» имеются 2 реализации работы с ВМ при использовании "SHARED LUN":

• Новая (block, RAW) – занимает большее пространство, но получает более высокую производительность:

- LV-диск создается на выбранном CPU-узле, заливается образ [\(см. стр. 88\)](#page-87-0) (image) и подключается к ВМ как блочное устройство (RAW).
- Старая (file, qcow2) используется по умолчанию.
- На выбранном CPU-узле, создаётся lvm диск;
- Диск форматируется в XFS;
- На CPU-узле создается папка и монтируется диск /mnt/compute<id>;
- Добавляется необходимый для создания ВМ qcow2 диск (важно: lmv диск должен быть большего размера, чем qcow2 диск; расчёт: 1МБ за каждый ГБ в qcow2 + 1ГБ);
- Образ [\(см. стр. 88\)](#page-87-0) (image) заливается на диск.

# 14.1.3 Добавить

Нажмите "**+**".

Диалог содержит поля:

- **Grid**  выберите ЦОД [\(см. стр. 98\)](#page-97-0);
- **Name**  название клиента к СХД;
- **SEP Type**  выберите тип СХД: HITACHI, TATLIN, DORADO, SHARED и т. д.;
- Provider Nodes выберите узлы Provider;
- Consumer Nodes выберите узлы Consumer;
- Description описание клиента к СХД;
- Config конфигурация клиента к СХД;
- Enable after creation включить после создания: Нет / Да.

Заполните поля и нажмите "Подтвердить".

## 14.1.4 Действия

Выделите нужные строки.

Из Меню «Действия над объектом» доступны следующие действия:

- Включить (Enable);
- Отключить (Disable);
- Удалить (Delete).

# 14.1.5 Объект "SEP"

### Действия

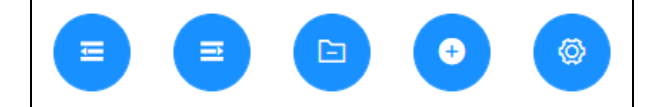

Рисунок - Действия с объектом "SEP"

Из меню действий с объектом "SEP" доступны действия:

- Добавить узлы Consumer (Add Consumer Nodes) выберите узлы (Consumer Nodes);
- Добавить узлы Provider (Add Provider Nodes) выберите узлы (Provider Nodes);
- Удалить узлы Consumer (Delete Consumer Nodes) выберите узлы (Consumer Nodes);
- Вставить конфигурацию (Config Insert) введите в поле содержимое конфигурации (Config);
- Изменить поля конфигурации (Edit Config Field) введите название поля (Field Name), значение поля (Field Value) и тип поля (Field Type).

### Вкладка "Основные характеристики / General"

Таблица 72. Структура объекта "SEP"

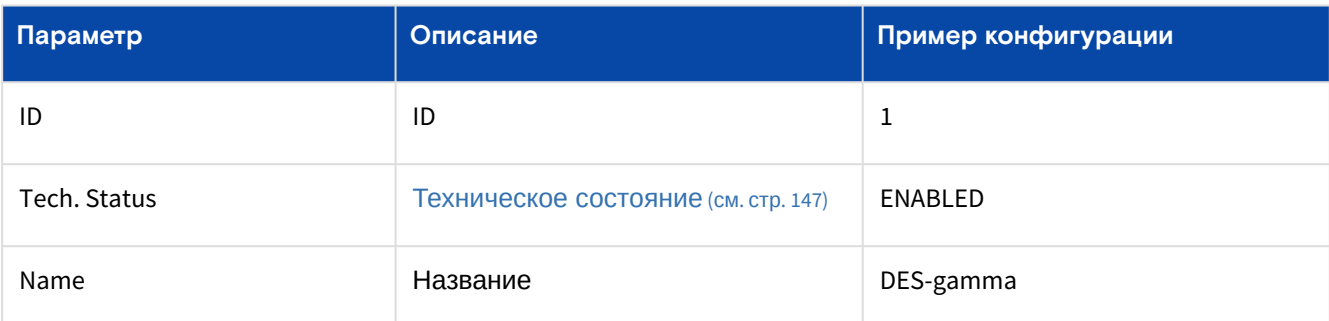

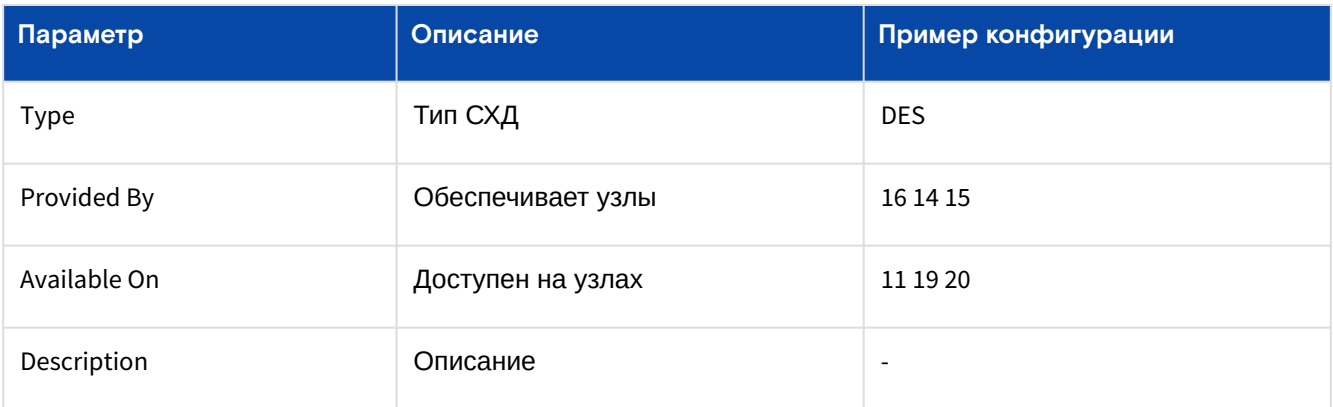

### **Действия**

Из Меню «Действия над объектом» доступны следующие действия:

- Включить (Enable);
- Отключить (Disable);
- Удалить (Delete).

#### Таблица 75. Состояния объекта "SEP"

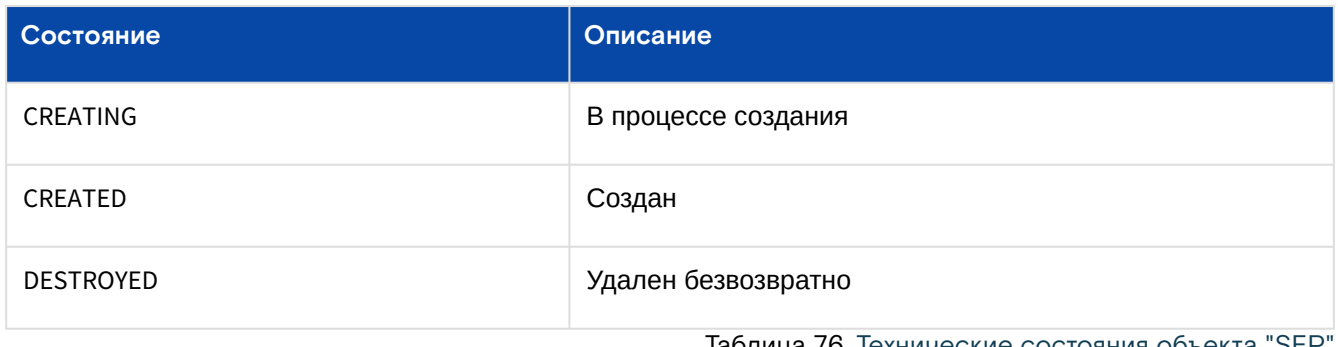

Таблица 76. Технические состояния объекта "SEF

<span id="page-146-0"></span>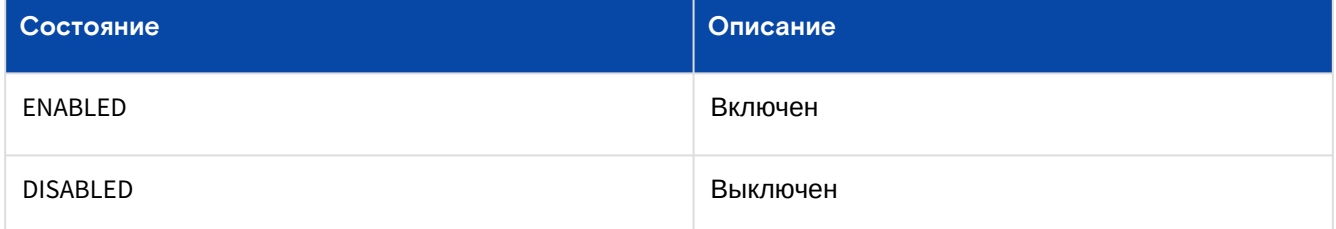

### **Блок "Статистика использования пулов данного клиента к СХД / Specific Pools Usage"**

Таблица 73. Данные для пула "data01"

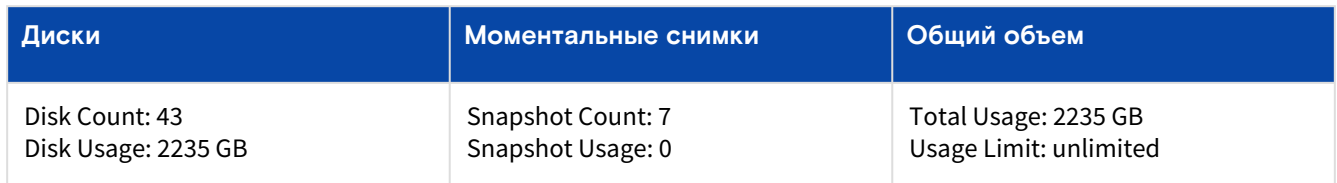

Таблица 74. Данные для пула "vmstor"

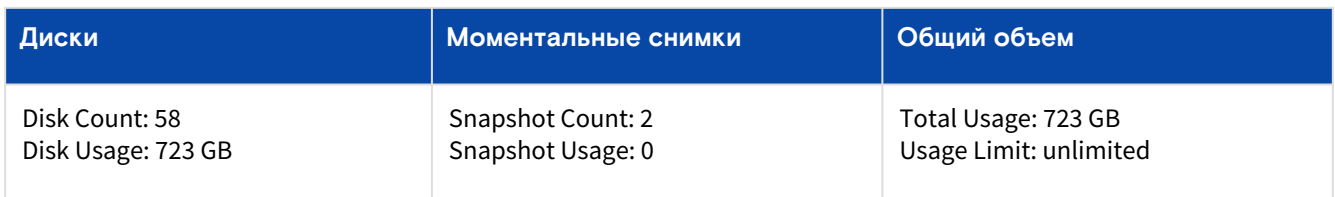

## Вкладка "Пулы хранения на данном клиенте к СХД / Pools"

Ограничение доступа возможно, как и со стороны [аккаунта](#page-54-0) (см. стр. 55) / РГ [\(см. стр.](#page-63-0) 64), так и со стороны клиента к СХД. Один и тот же пул может быть доступен одному или нескольким аккаунтам и/или РГ.

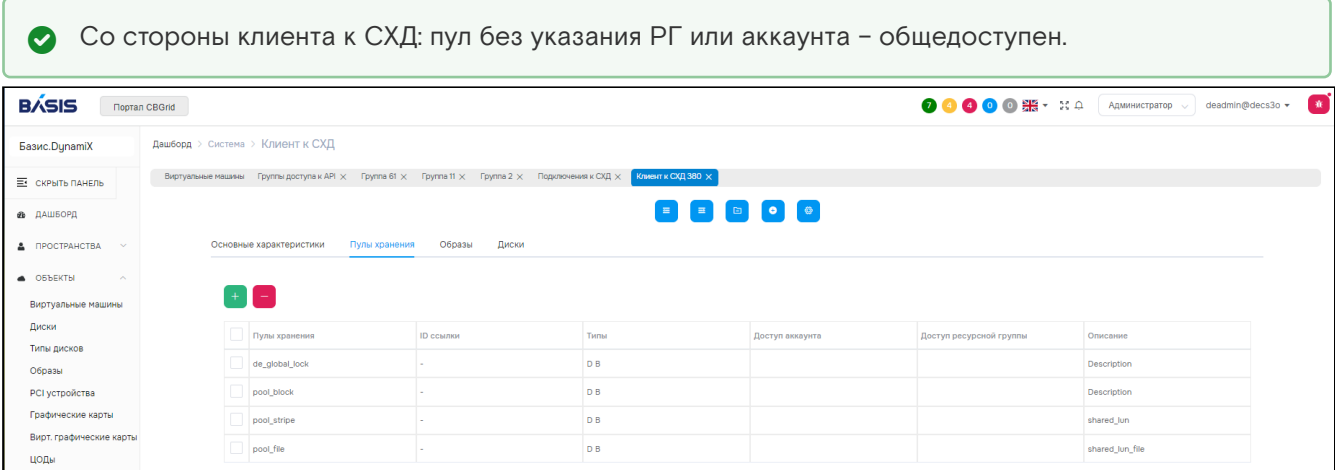

Рисунок - Вкладка "Пулы хранения на данном клиенте к СХД" на странице "Подключение к системам хранения данных"

#### **Добавить доступ к пулу для** [аккаунта](#page-54-0) **и/или** [ресурсной группы](#page-63-0)

Нажмите "**+**". В диалоге выберите пул (Pool Name), аккаунт (Account) и/или РГ (Resource Group). Нажмите "Подтвердить".

#### **Удалить доступ к пулу для** [аккаунта](#page-54-0) **и/или** [ресурсной группы](#page-63-0)

Нажмите "**-**". В диалоге выберите пул (Pool Name), аккаунт (Account) и/или РГ (Resource Group). Нажмите "Подтвердить".

#### **Действия**

Из Меню «Действия над объектом» доступны следующие действия:

- Получить файл с отчетом о потреблении ресурсов платформы выбранными объектами (Get Report)
	- выгрузится файл в формате "CSV".

### <span id="page-147-0"></span>Вкладка "Образы / Images"

#### Таблица 77. Вкладка "Images" на странице "Storage Endpoint"

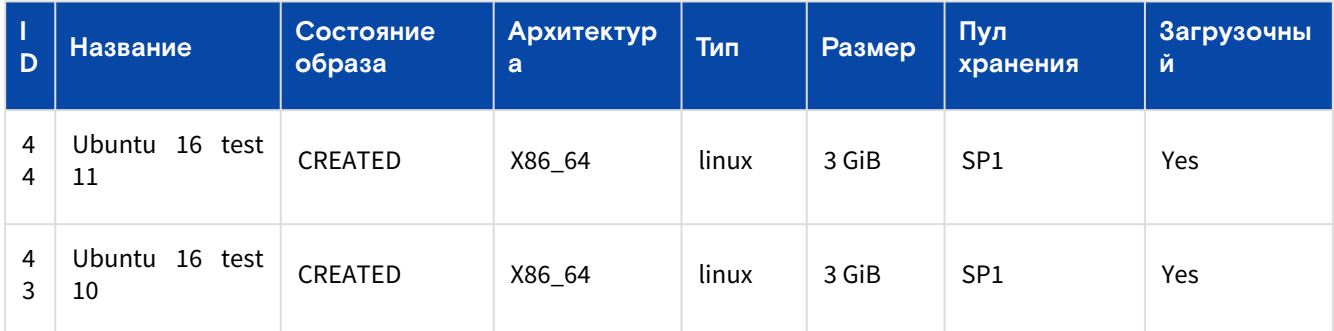

#### **Действия**

Выделите нужные строки [таблицы](#page-147-0) (см. стр. 148).

Из Меню «Действия над объектом» доступны следующие действия:

- Включить (Enable);
- Отключить (Disable);
- Удалить (Delete).

# 14.2 Корзина / Recycle Bin

В Корзине хранятся объекты, которые были удалены из «Базис.DynamiX», но могут быть восстановлены.

Программное обеспечение «Базис.DynamiX». Руководство администратора

| Ресурсные группы         |      | Виртуальные машины | Диски         | Внутренние сети | Базовые службы   | Балансировщики нагрузки |
|--------------------------|------|--------------------|---------------|-----------------|------------------|-------------------------|
|                          |      |                    |               |                 |                  |                         |
| $\overline{\phantom{m}}$ | IDQ  | Имя О.             | ID аккаунта Q | Статус          | Дата удаления    | Удалено                 |
| $\checkmark$             | 1646 | $r$ -lb2           |               | <b>DELETED</b>  | 2024-01-10 11:18 | one_two_1@decs3o        |
| $\Box$                   | 1230 | terraform-lb       |               | <b>DELETED</b>  | 2023-12-26 12:14 | deadmin@decs3o          |

Рисунок - Вкладка "Балансировщики нагрузки" страницы "Корзина"

#### Объекты, которые **можно удалить** (отправить в Корзину):

- [Accounts / Аккаунты](#page-54-0) (см. стр. 55);
- [Resource Groups / Ресурсные группы](#page-63-0) (см. стр. 64);
- [Computes / Виртуальные машины](#page-71-0) (см. стр. 72);
- [Cloud Spaces / Облачные пространства](#page-61-0) (см. стр. 62);
- [Virtual Machines / Виртуальные машины устаревшего типа](#page-79-0) (см. стр. 80);
- [Disks / Диски](#page-84-0) (см. стр. 85);
- [ViNS / Внутренние сети](#page-102-0) (см. стр. 103);
- [Basic Services / Базовые службы](#page-121-0) (см. стр. 122);
- [Load Balancers / Балансировщики нагрузки](#page-110-0) (см. стр. 111);
- [K8s / Кластеры Kubernetes](#page-127-0) (см. стр. 128);
- [K8ci / Конфигурации Кластеров Kubernetes](#page-152-0) (см. стр. 153).

Некоторые объекты системы можно отправить в Корзину, только если связанные с ними объекты **удалены безвозвратно** (т. е. их нет в Корзине). При попытке удалить такие объекты портал возвращает сообщение об ошибке.

## 14.2.1 Действия

Выберите нужные записи.

Из Меню «Действия над объектом» доступны следующие действия:

- Восстановить объект (Restore);
- Удалить объект безвозвратно (Destroy).

# <span id="page-148-0"></span>14.3 Физические узлы / Physical Nodes

Аппаратная часть, выполняющая функционал и задачи «Базис.DynamiX» – это группа физических серверов (узлов). Серверы представлены в «Базис.DynamiX» объектами "Physical Node". Объекты используются в зависимости от ролей (назначения серверов). Объекты могут иметь несколько ролей. Физические узлы имеют роль "physical" (т. к. в платформе имеются разные контейнеры).

#### Программное обеспечение «Базис.DynamiX». Руководство администратора

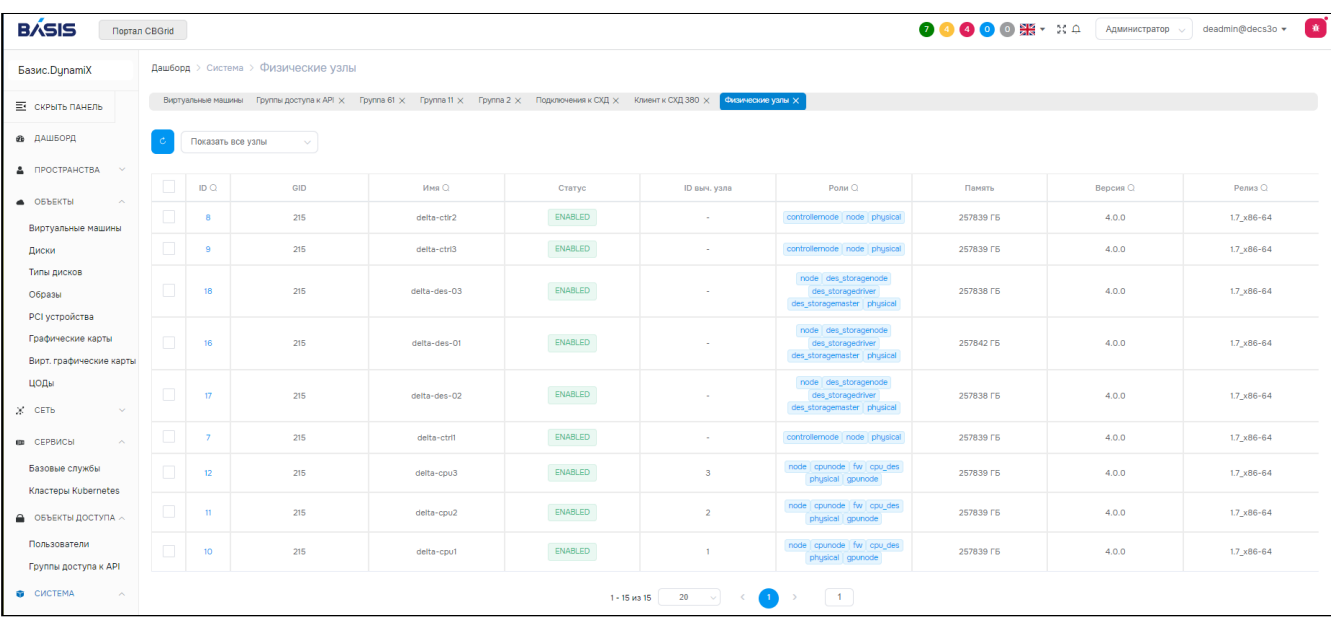

### Рисунок - Страница "Физические узлы / Physical Nodes"

В столбце "Stack ID" выводится ID вычислительного узла.

Есть возможность вывести только узлы в определённых [состояниях](#page-151-0) (см. стр. 152): ALL (все), ENABLED, MAINTENANCED, RESTRICTED, DECOMMISSIONED. Раскройте список в поле "Show all Nodes" и выберите состояние.

В таблице 79 представлены основные объекты (физические серверы) для работы «Базис.DynamiX».

### Таблица 79. Физические узлы для работы «Базис.DynamiX»

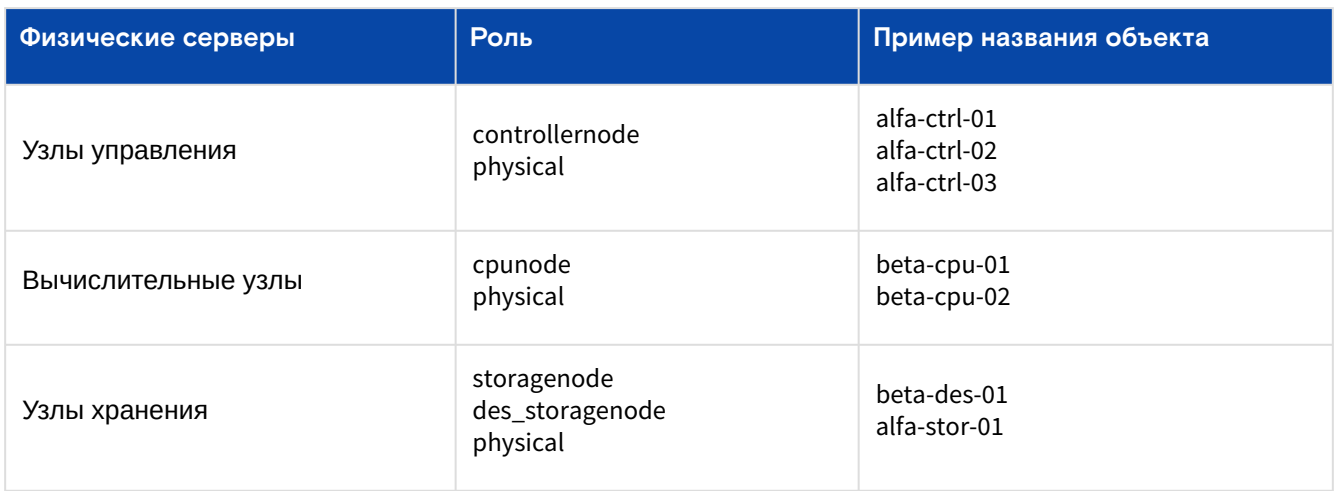

#### В таблице 80 представлены роли для узлов «Базис.DynamiX».

#### Таблица 80. Роли для узлов «Базис.DynamiX»

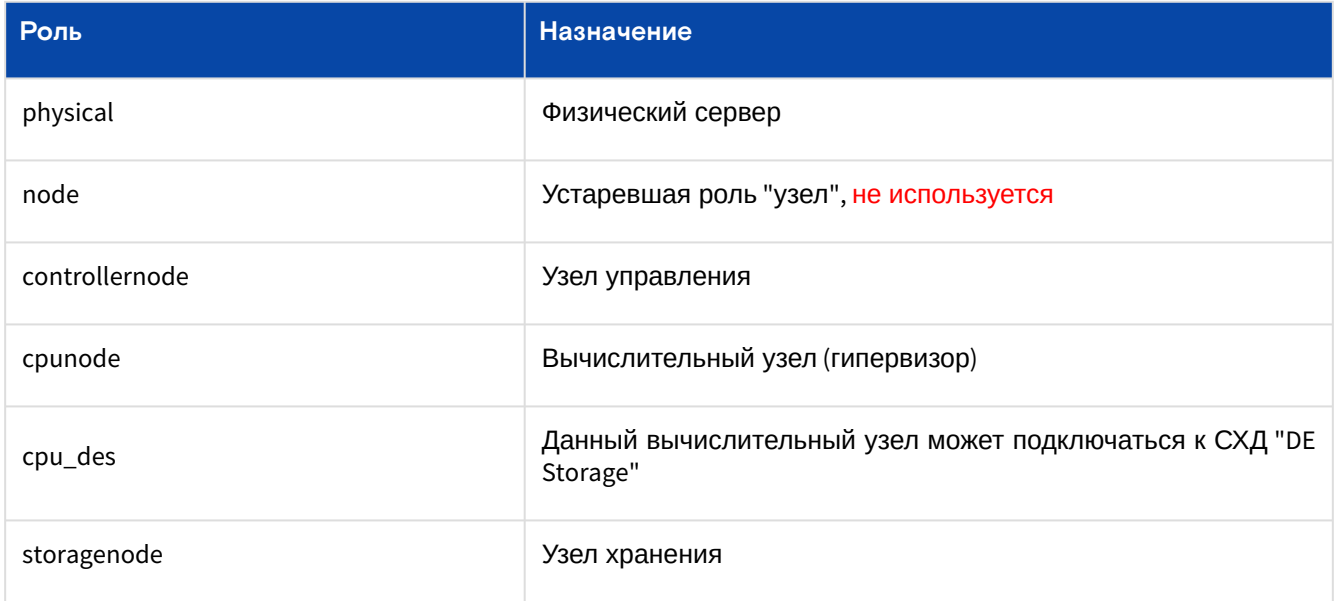

Программное обеспечение «Базис. DynamiX». Руководство администратора

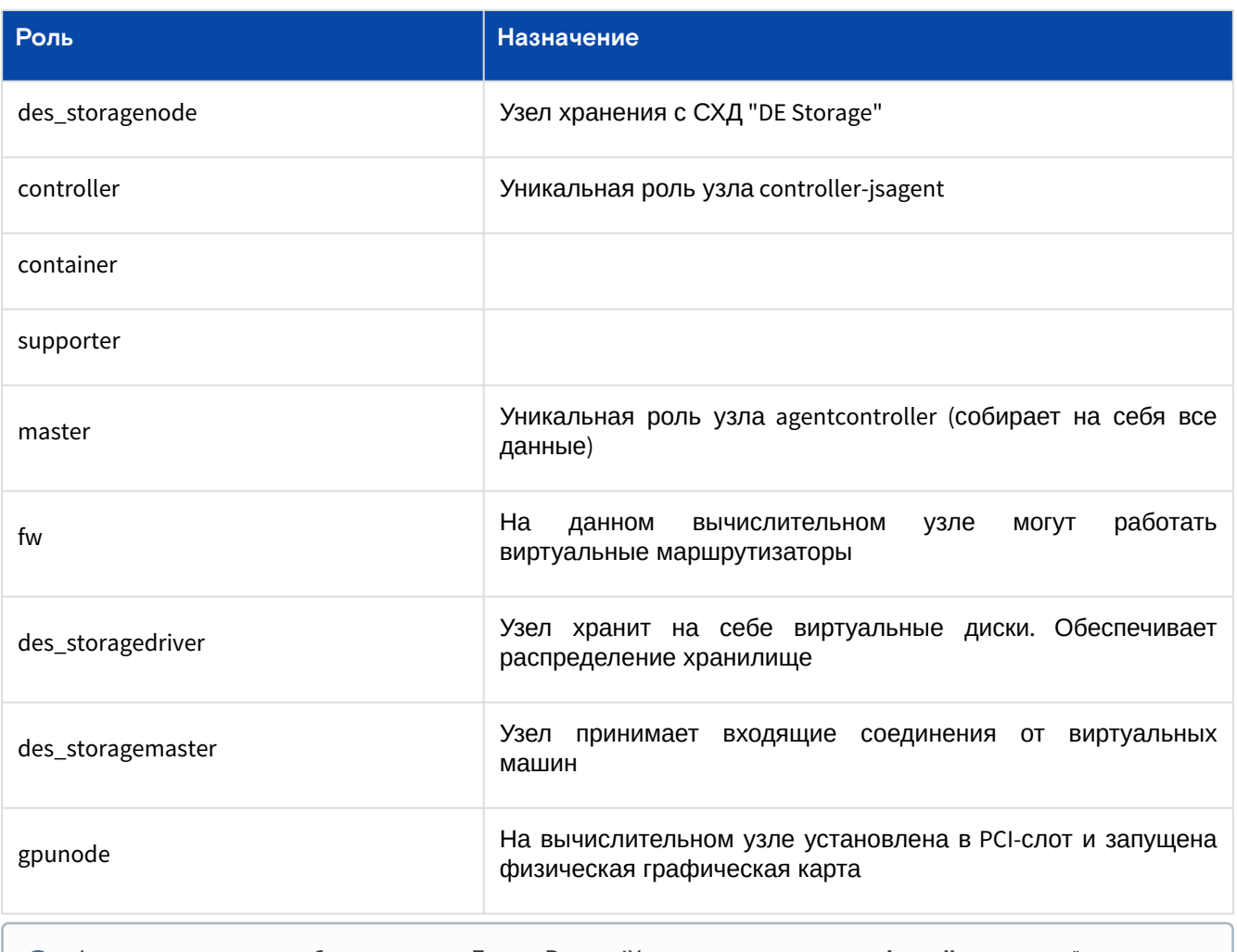

(i) Физические узлы добавляются в «Базис. DynamiX» через приложение installer в контейнере "management".

Для просмотра и редактирования узла перейдите по ссылке в столбце ID.

# 14.3.1 Действия

#### Выделите нужные записи.

Из Меню «Действия над объектом (см. стр. 16)» доступны следующие действия:

- 4 Физический узел выключается через действие "Maintenance".
	- Обновить (Update) обновить программное обеспечение на этом узле. Машины на этом узле не будут затронуты;
	- Включить (Enable) вернуть в рабочее для пользователя и администратора состояние из состояний "Restrict" и "Maintenance";
	- Вывести из эксплуатации (Decommission) удалить узел. Действие возможно только на выключенном узле. После выполнения данного действия восстановить узел невозможно. Все машины будут перемещены на другой узел;
	- Перевести в техническое обслуживание (Maintenance) отключить узел. Узел становится недоступен для пользователей и администраторов. Параметры диалога:
		- Выберите дальнейшие действия с виртуальными машинами на данном узле (VM Action): остановить машины (STOP) или перевести машины на другой узел (MOVE);
		- Дополнительные сведения от администратора о состоянии "жизни" узла для правильного перевода в режим "Maintenance" (Is Node alive?) - Yes (узел "жив") / No (узел выключился физически):
	- Ограничить (Restrict) узлы в состоянии RESTRICTED продолжают участвовать в кластере, но становятся недоступны для пользователя (администратор может их использовать). Пользователь не может запускать на них машины или создавать какую-либо виртуальную нагрузку. Данный режим необходим администратору, например, для тестирования дефектных узлов в кластере.

Программное обеспечение «Базис.DynamiX». Руководство администратора

| <b>BASIS</b>            | Портал CBGrid |                                                                                                    | 00000 1 1 2 4<br>Администратор $\sim$                                 | [a∉<br>deadmin@decs3o *      |
|-------------------------|---------------|----------------------------------------------------------------------------------------------------|-----------------------------------------------------------------------|------------------------------|
| Базис. DynamiX          |               | Дашборд > Система > Физический узел                                                                                                    |                                                                       |                              |
| Е скрыть панель         |               | Виртуальные машины Группы доступа к АРІ X Группа 61 X Группа 11 X Группа 2 X Подключения к СХД X Клиент к СХД 380 X Физические узлы X Физический узел 8 X Физический узел 8 X Физический узел 8 X Физический узел 17 X |                                                                       |                              |
| <b>Ф</b> ДАШБОРД        |               | Основные характеристики                                                                                                    |                                                                       |                              |
| А ПРОСТРАНСТВА          |               |                                                                                                    |                                                                       |                              |
| • ОБЪЕКТЫ<br>$\sim$     |               | Параметр                                                                                                    | Значение                                                              |                              |
| Виртуальные машины      |               | <b>ID</b>                                                                                                    | 17 <sup>°</sup>                                                       |                              |
| Диски                   |               | GID                                                                                                    | 215                                                                   |                              |
| Типы дисков             |               | <b>ID выч. узла</b>                                                                                                    |                                                                       |                              |
| Образы                  |               | Статус                                                                                                    | ENABLED                                                               | • Обновить                   |
| РСІ устройства          |               | Имя                                                                                                    | delta-des-02                                                          | ⊖ Вывести из<br>эксплуатации |
| Графические карты       |               | Версия                                                                                                    | 4.0.0                                                                 | <b>ED Ha</b>                 |
| Вирт, графические карты |               | Роли                                                                                                    | node, des_storagenode, des_storagedriver, des_storagemaster, physical | обслуживании                 |
| ЦОДы                    |               | IP-agpeca yana                                                                                                    | 10.215.2.62.10.212.3.62.10.215.1.62.10.215.3.62.10.16.252.138         | <b>В Ограничить</b>          |
| $X$ СЕТЬ<br>$\sim$      |               |                                                                                                    |                                                                       | ■ Действия с IPMI            |

Рисунок - Действия с узлами

# 14.3.2 Объект «Physical Node»

### Таблица 81. Структура объекта "Physical Node"

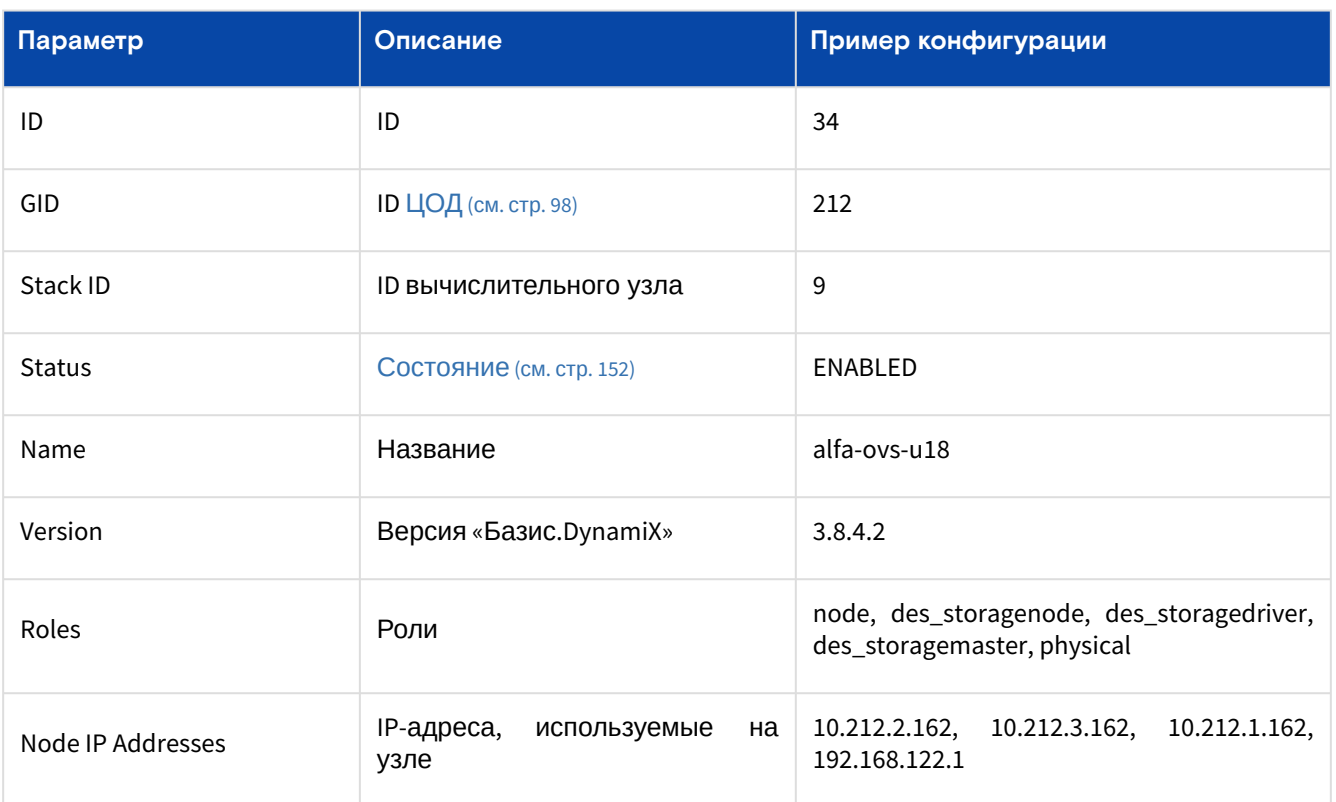

Таблица 82. Состояния объекта "Physical Node"

<span id="page-151-0"></span>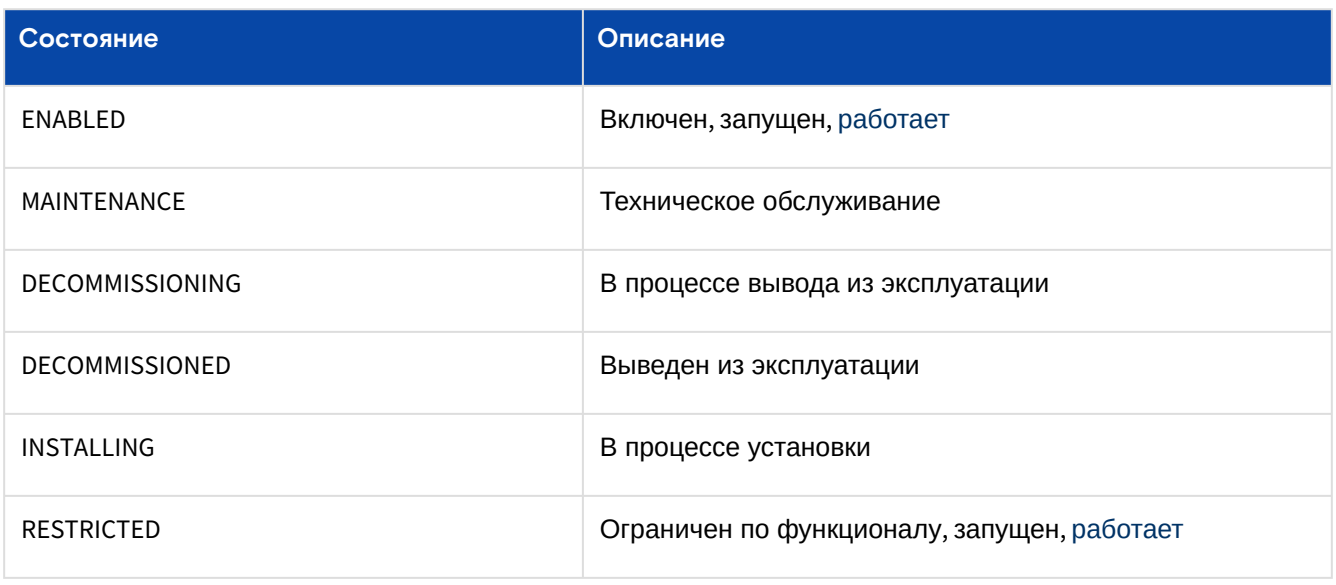

### Действия

Физический узел **выключается** через действие "Maintenance".

Из Меню «[Действия над объектом](#page-15-0) (см. стр. 16)» доступны следующие действия:

- Обновить (Update) обновить программное обеспечение на этом узле. Машины на этом узле не будут затронуты;
- Включить (Enable) – вернуть узел в **рабочее для пользователя и администратора состояние** из состояний "Restrict" и "Maintenance";
- Вывести из эксплуатации (Decommission) удалить узел. Действие возможно только на выключенном узле. После выполнения данного действия **восстановить узел невозможно**. Все машины будут перемещены на другой узел;
- Перевести в техническое обслуживание (Maintenance) – отключить узел. Узел становится **недоступен для пользователей и администраторов**. Параметры диалога:
	- Выберите дальнейшие действия с виртуальными машинами на данном узле (VM Action): остановить машины (STOP) или перевести машины на другой узел (MOVE);
	- Дополнительные сведения от администратора о состоянии "жизни" узла для правильного перевода в режим "Maintenance" (Is Node alive?) – Yes (узел "жив") / No (узел выключился физически).
- Ограничить (Restrict) узлы в состоянии RESTRICTED продолжают участвовать в кластере, но становятся недоступны для **пользователя** (администратор может их использовать). Пользователь не может запускать на них машины или создавать какую-либо виртуальную нагрузку. Данный режим необходим **администратору**, например, для тестирования дефектных узлов в кластере;
- Применить действие IPMI (Ipmi actions).

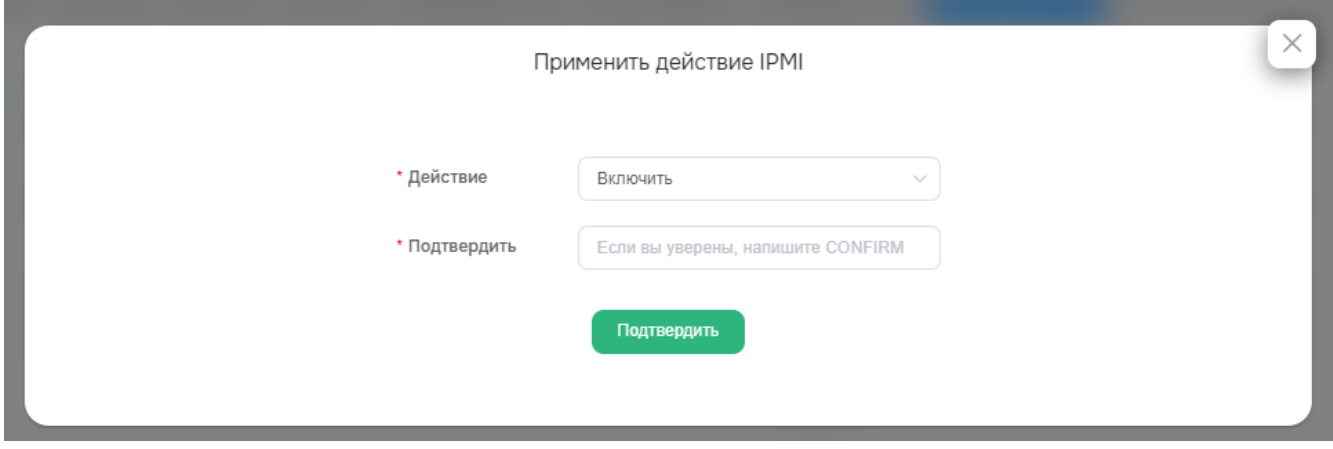

Рисунок - Действия с узлом

#### **Применить действие IPMI**

Нажмите "Ipmi actions".

Диалог содержит поле:

- Action действие:
	- Включить (Power on);
	- Выключить (Shutdown);
	- Выключить принудительно (Force Shutdown);
	- Перезагрузить (Reboot)
- Confirm если вы уверены в безопасности выполнения действия, напишите здесь "CONFIRM".

Заполните поля и нажмите "Подтвердить".

# <span id="page-152-0"></span>14.4 Конфигурации Кластеров Kubernetes / K8ci

Объект "K8ci Instance" в «Базис.DynamiX» – это конфигурация (шаблон), необходимая для создания Кластера [Kubernetes](#page-127-0) (см. стр. 128). В конфигурации перечислены настройки Кластера и его ограничения: максимальное кол-во узлов Master, максимальное кол-во узлов Worker, [образ](#page-87-0) (см. стр. 88) для узлов Master, образ для узлов Worker и т. д.

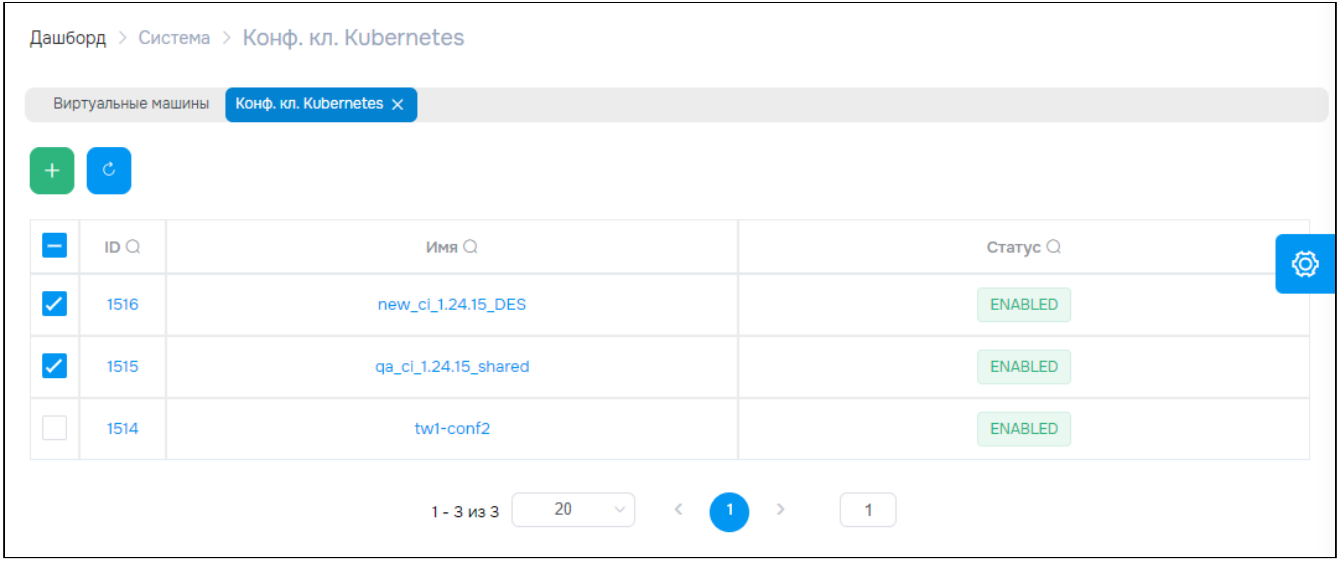

Рисунок - Страница "Конфигурации Кластера Kubernetes / K8ci"

Для просмотра основных параметров и редактирования конфигурации Кластера Kubernetes перейдите по ссылке в столбце ID или Name.

## 14.4.1 Создать конфигурацию Кластера Kubernetes (K8ci)

Нажмите на "+" в левом верхнем углу страницы.

Диалог содержит поля:

- Основные параметры (General):
	- **Name** название конфигурации;
	- **Version**  версия конфигурации;
	- Shared With Account аккаунты, которые имеют доступ к конфигурации (шаблону). Если не заполнено, любой аккаунт имеет доступ;
	- **Network Plugins**  CNI plugin (модуль для управления сетевыми интерфейсами контейнера); поддерживаются: Flannel, Calico, WeaveNet;
	- Description описание (необязательное поле);
- Параметры узлов Master (Master Node Parameters):
	- **Master Driver**  тип виртуализации для узла Master: KVM\_X86 или KVM\_PPC;
	- **Maximum Master Nodes**  максимальное количество узлов Master;
	- **Master Image ID**  идентификатор образа для узла Master;
- Параметры узлов Worker (Worker Node Parameters):
	- **Worker Driver**  тип виртуализации узла Worker: KVM\_X86 или KVM\_PPC;
	- **Maximum Worker Nodes**  максимальное количество узлов Worker;
	- **Worker Image ID**  идентификатор образа для узла Worker.

## 14.4.2 Действия

Выделите нужные записи.

Из Меню «Действия над объектом» Вы можете:

- отключить конфигурацию (Disable);
- включить конфигурацию (Enable);
- удалить конфигурацию (Delete).

# 14.4.3 Объект "K8ci"

### Вкладка "Основные характеристики / General"

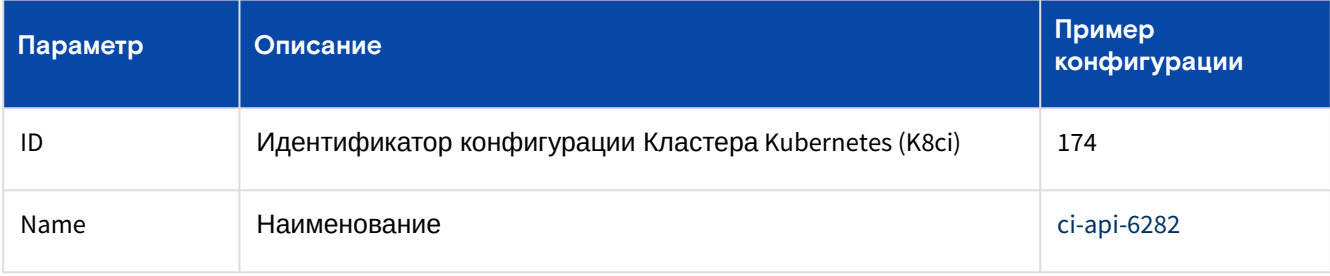

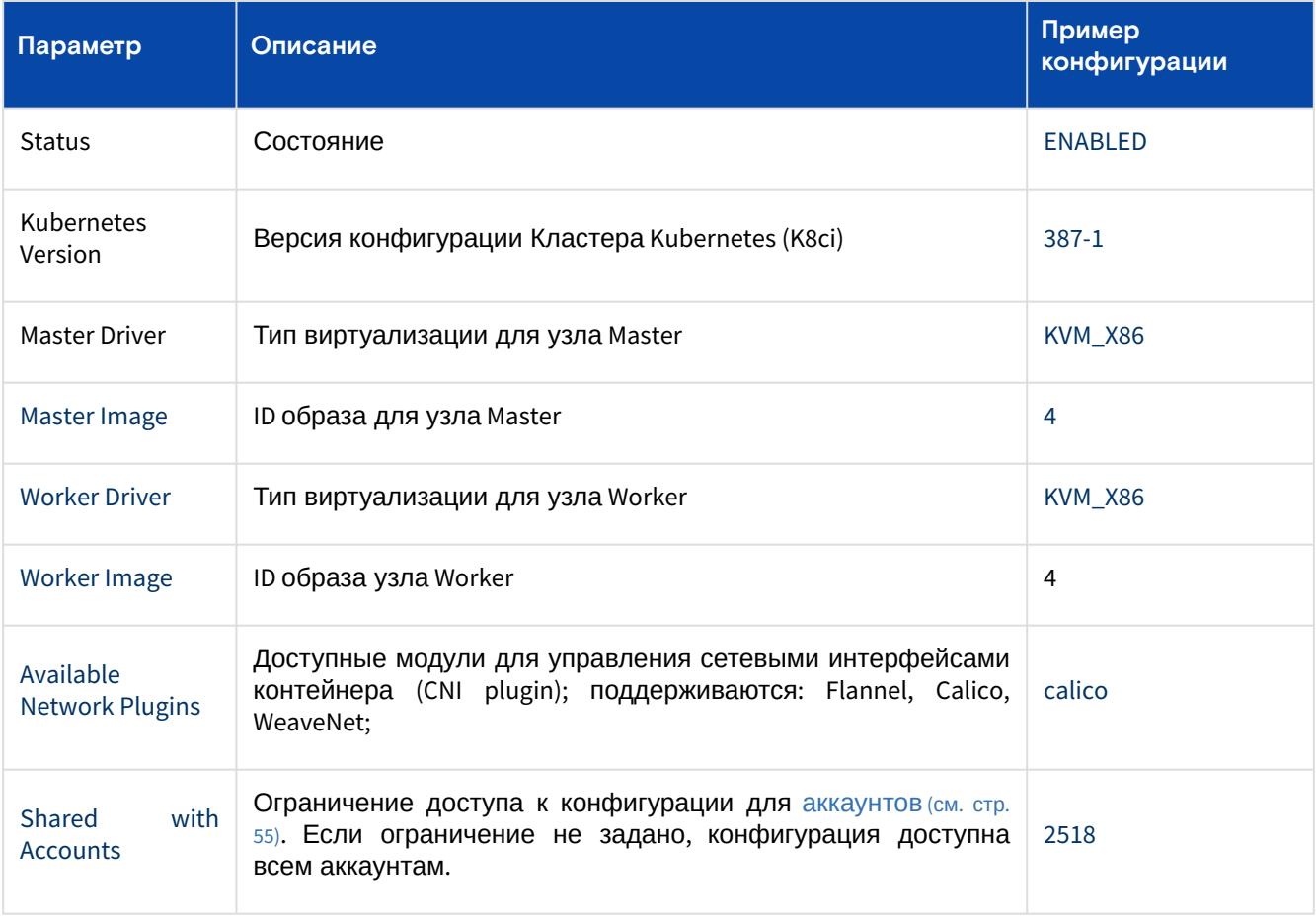

### **Действия**

Из Меню «Действия над объектом» Вы можете:

- отключить конфигурацию (Disable);
- включить конфигурацию (Enable);
- удалить конфигурацию (Delete)
- предоставить аккаунту доступ к конфигурации (Share with):
	- Внимание! **Если ограничения не установлены, конфигурация доступна всем аккаунтам**; • *выберите* аккаунт [\(см. стр. 55\)](#page-54-0) *(Account ID);*
- отозвать доступ аккаунта к конфигурации (Unshare with):
	- Внимание! **Если ограничения не установлены, конфигурация доступна всем аккаунтам**;
		- выберите аккаунт [\(см. стр. 55\)](#page-54-0) (Account ID).

# 14.5 Журнал событий системы / Audits

События системы – методы REST API [\(см. стр.](#page-176-0) 177), которые вызываются пользователями во время работы с платформой.

#### В строках [таблицы](#page-155-0) (см. стр. 156) выводится:

- Time время вызова API [\(см. стр. 177\)](#page-176-0) метода;
- User имя [пользователя](#page-136-0) (см. стр. 137), который вызвал API метод;
- Call API метод;
- Response time время выполнения API;
- Status Code результат выполнения API (код состояния 200 OK, 400, 403, 404, 500 ERROR, …).

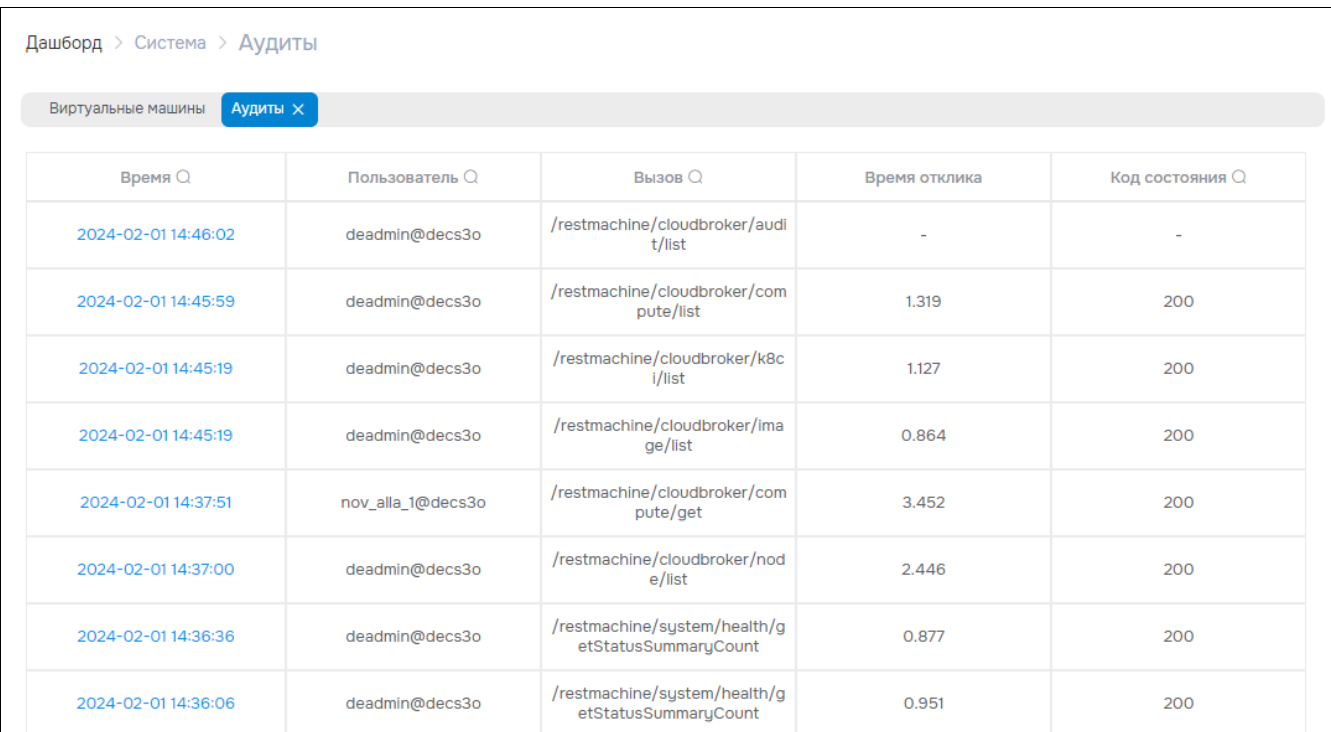

Рисунок - Страница "Журнал событий системы / Audits"

<span id="page-155-0"></span>Для просмотра параметров аудита перейдите по ссылке в столбце Time.

# 14.5.1 Страница "Журнал событий системы / Audit"

## Вкладка "Основные характеристики / General"

На странице выводятся основные характеристики аудита (см. стр. 156) и детальное описание<br>выполненного API метода. В блоке "Keyword Arguments" выводятся параметры и значения, передаваемые в API функцию. В блоке "Arguments" выводятся значения параметров без имени, передаваемых API в функцию. Блок "Result" содержит результат выполнения API функции, например, ответ в формате JSON или null.

Таблица - Основные характеристики аудита

<span id="page-155-1"></span>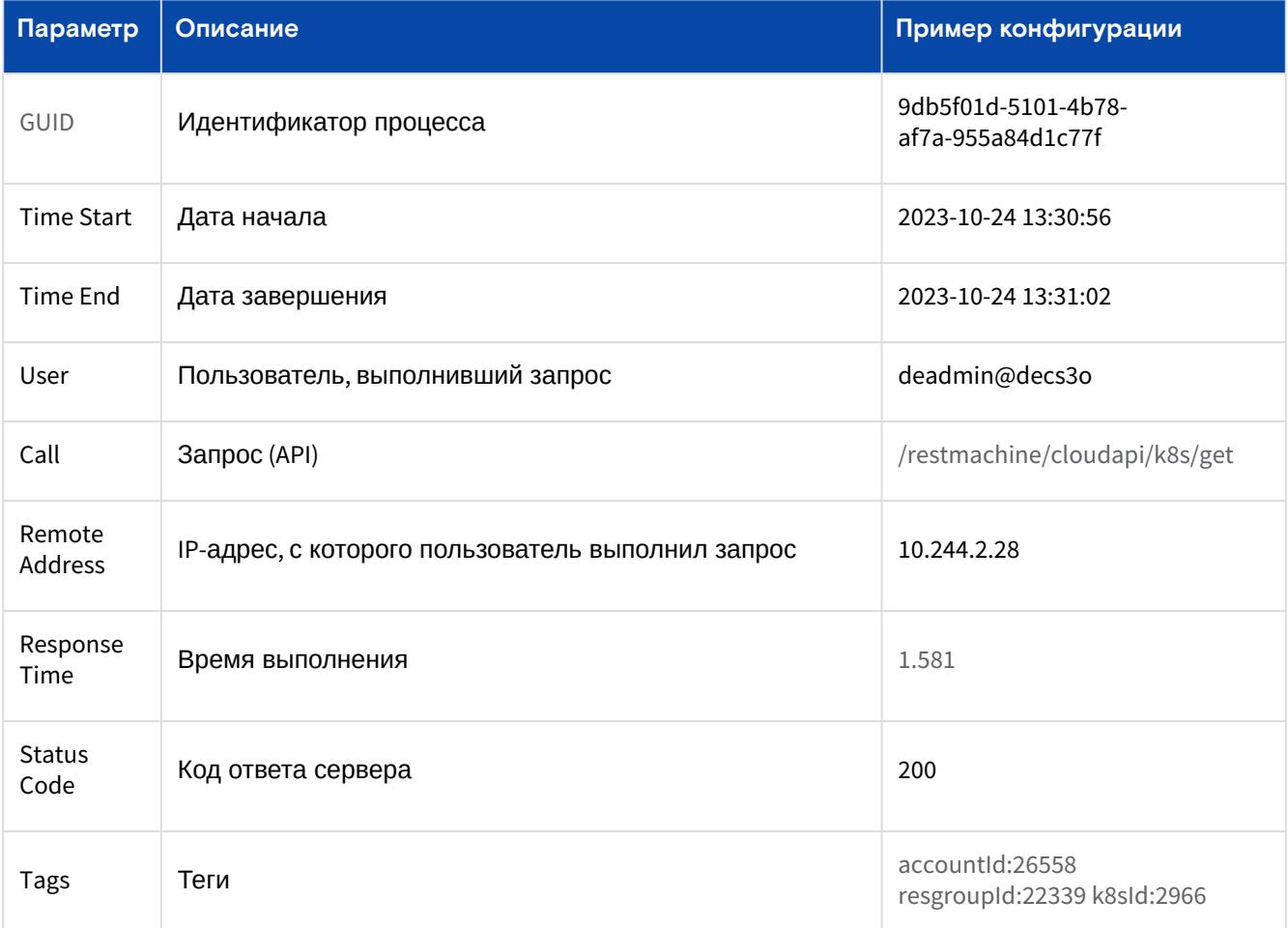

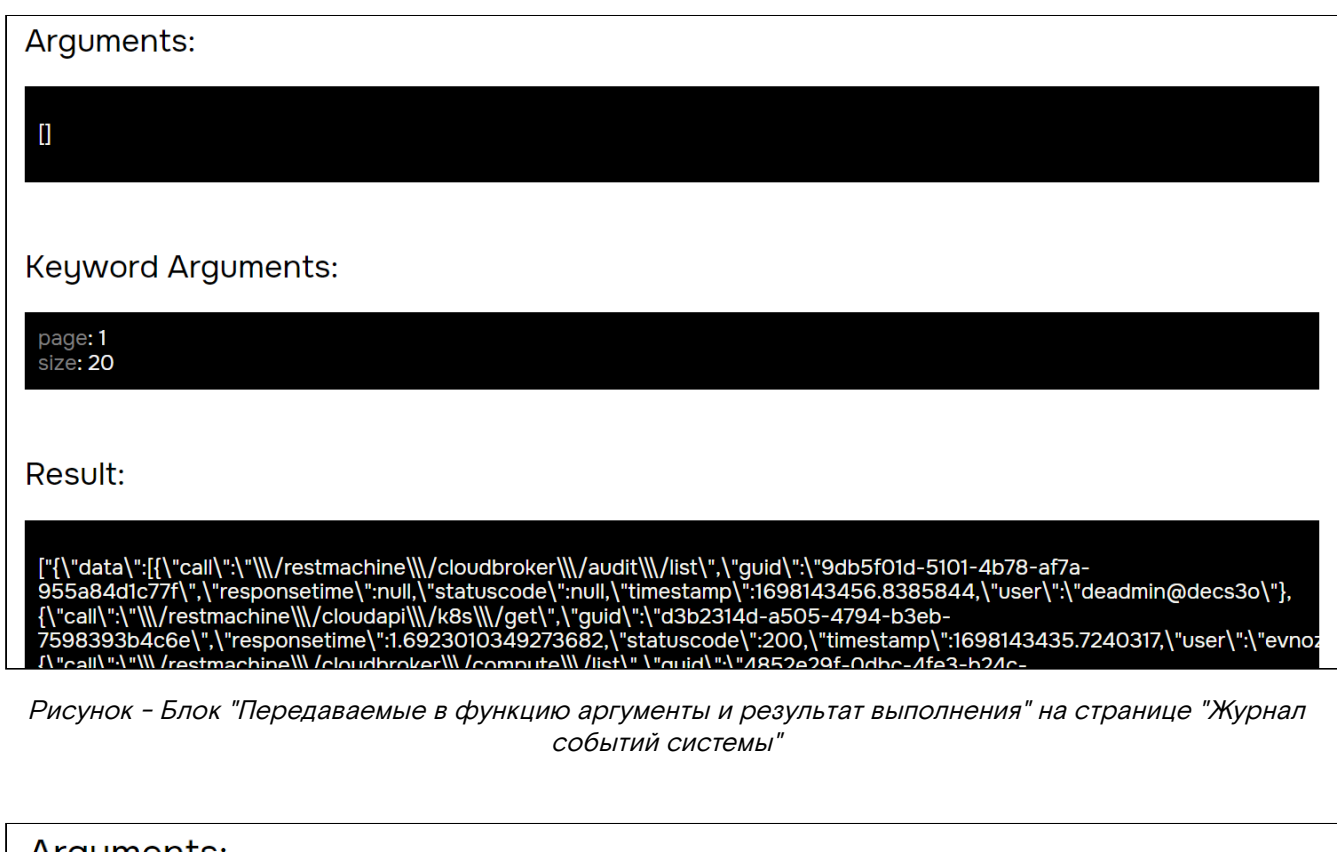

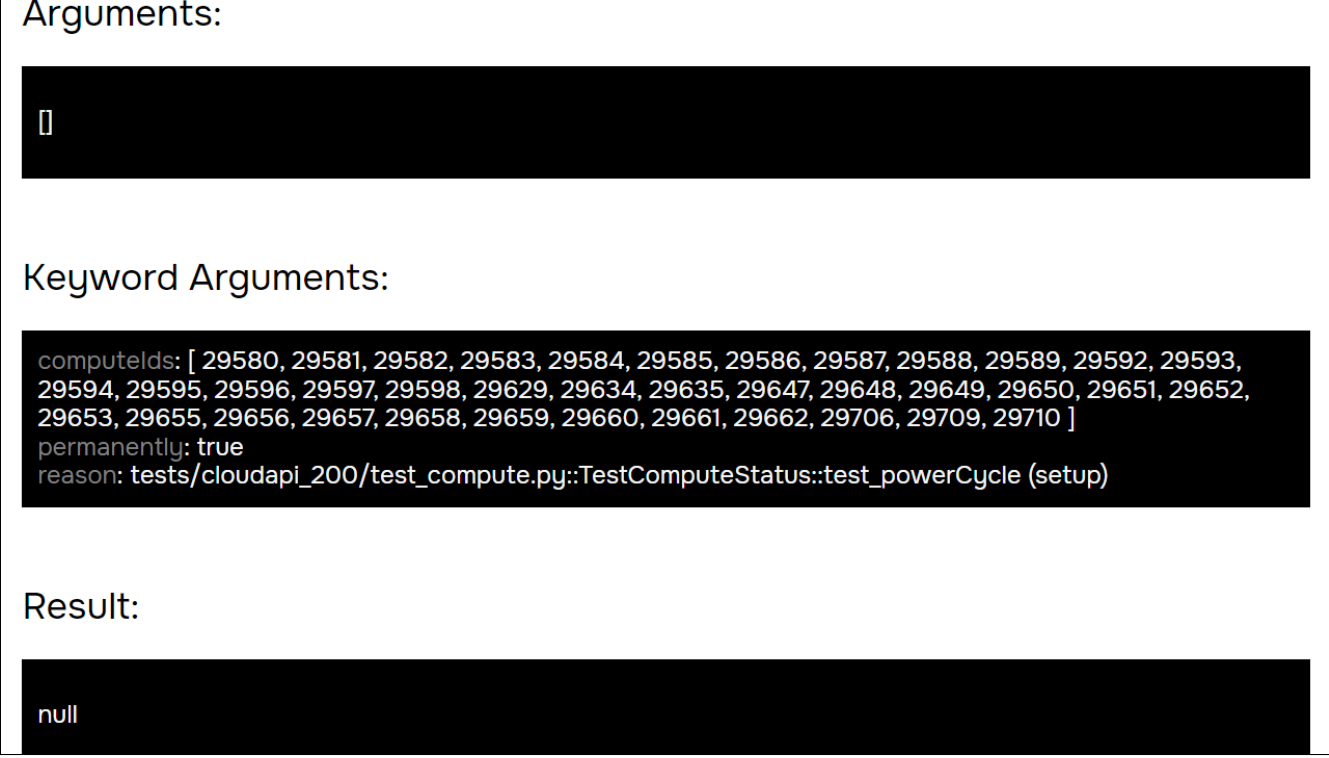

Рисунок - Блок "Передаваемые в функцию аргументы и результат выполнения" на странице "Журнал событий системы"

## Вкладка "Задания на платформе, связанные с выполнением API метода / Linked Jobs"

Часть API методов "Базис.DynamiX" при выполнении запускают **платформенные** [задания](#page-172-0) (см. стр. 173), так как выполняются асинхронно, требуют длительного времени выполнения, ресурсозатратны и т.д. Например, создание Кластера Kubernetes - API k8s/create.

В строках [таблицы](#page-157-0) (см. стр. 158) выводится:

- Create Time время вызова задания на платформе;
- Start Time время начала выполнения задания;
- Stop Time время завершения выполнения задания;
- Command скрипт, реализующий данное задание;
- State состояние выполнения задания (OK, ERROR, …);
- Node ID [вычислительного узла](#page-148-0) (см. стр. 149), на котором выполняется задание.

| <b>BASIS</b>             |              | Портал CBGrid             |                                              |                     |                     |                       |           | Администратор    | deadmin@decs3o v |
|--------------------------|--------------|---------------------------|----------------------------------------------|---------------------|---------------------|-----------------------|-----------|------------------|------------------|
| Базис.DynamiX            |              | Дашборд > Система > Аудит |                                              |                     |                     |                       |           |                  |                  |
| Е СКРЫТЬ ПАНЕЛЬ          |              |                           | Виртуальные машины <b>Аудит X</b>            |                     |                     |                       |           |                  |                  |
| <b>®</b> ДАШБОРД         |              |                           | Основные характеристики<br>Связанные задания |                     |                     |                       |           |                  |                  |
| А ПРОСТРАНСТВА           |              |                           |                                              |                     |                     |                       |           |                  |                  |
| • ОБЪЕКТЫ                |              |                           | Дата создания                                | Дата начала         | Дата завершения     | Команда               | Состояние | Узел             |                  |
|                          |              |                           | 2024-02-0112:57:05                           | 2024-02-0112:57:05  | 2024-02-0112-57:11  | vfs_vyos_execute_cmd2 | OK        | 12 <sup>°</sup>  |                  |
| $X$ CETb                 | $\checkmark$ |                           | 2024-02-0112:57:30                           | 2024-02-0112:57:30  | 2024-02-0112:58:18  | vfs_vyos_start2       | OK        | 10 <sup>°</sup>  |                  |
| <b>ED CEPBACH</b>        | $\checkmark$ |                           | 2024-02-0112:58:18                           | 2024-02-0112:58:19  | 2024-02-0112:58:24  | vfs_vyos_execute_cmd2 | OK        | 10 <sub>10</sub> |                  |
| • ОБЪЕКТЫ ДОСТУПА $\sim$ |              |                           | 2024-02-0112:58:26                           | 2024-02-0112:58:26  | 2024-02-01 12:58:29 | vfs_vyos_execute_cmd2 | OK        | 10 <sub>10</sub> |                  |
|                          |              |                           | 2024-02-0112:58:30                           | 2024-02-0112:58:30  | 2024-02-01 12:58:35 | vfs_vyos_execute_cmd2 | OK        | 10 <sub>10</sub> |                  |
| CMCTEMA                  | $\sim$       |                           | 2024-02-0112:58:36                           | 2024-02-01 12:58:36 | 2024-02-0112:58:39  | vfs_vyos_execute_cmd2 | OK        | 10 <sup>°</sup>  |                  |
| $\bigcirc$ API           | $\checkmark$ |                           | 2024-02-0112:58:40                           | 2024-02-0112:58:40  | 2024-02-0112:58:48  | vfs_vyos_execute_cmd2 | OK        | 10               |                  |
|                          |              |                           | 2024-02-0112:58:48                           | 2024-02-0112:58:49  | 2024-02-0112-58-52  | vfs_vyos_execute_cmd2 | OK        | 10 <sub>10</sub> |                  |
|                          |              |                           | 2024-02-0112:59:08                           | 2024-02-0112:59:08  | 2024-02-0112:59:14  | vfs_vyos_execute_cmd2 | OK        | 12               |                  |

<span id="page-157-0"></span>Рисунок - Вкладка "Задания на платформе, связанные с выполнением API метода" на странице "Журнал событий системы" (связанные задачи при выполнении API k8s/create)

# 14.6 Обзор состояния системы / Status Overview

На странице представлен обзор общего состояния «Базис.DynamiX», собранный на основе последней проверки.

Отслеживание общего состояния виртуальных и [физических узлов](#page-148-0) (см. стр. 149) «Базис.DynamiX» производится с помощью набора сценариев Jumpscale, описанных в разделе "[Мониторинг](#page-48-0) (см. стр. 49)".

«Базис.DynamiX» на своих агентах запускает скрипты с разными интервалами (10 минут, 1 час, …), которые возвращают состояние платформы. Результаты проверок записываются в БД программного комплекса, чтобы оператор мог предпринять какие-либо действия.

На виртуальных узлах проверяется состояние JSAgent, свободное место на примонтированных дисках, состояние базы данных (MongoDB), состояние подов кластера Kubernetes (отвечающего за работу «Базис.DynamiX») и т. д. На [физических узлах](#page-148-0) (см. стр. 149) проверяются некоторые элементы из списка для виртуальных узлов, например, состояние JSAgent, свободное место на примонтированных дисках и т. д. Также на физических узлах проверяется аппаратная часть: температура процессора и дисков, загруженность процессора за последний час, состояние вентиляторов и т. д.

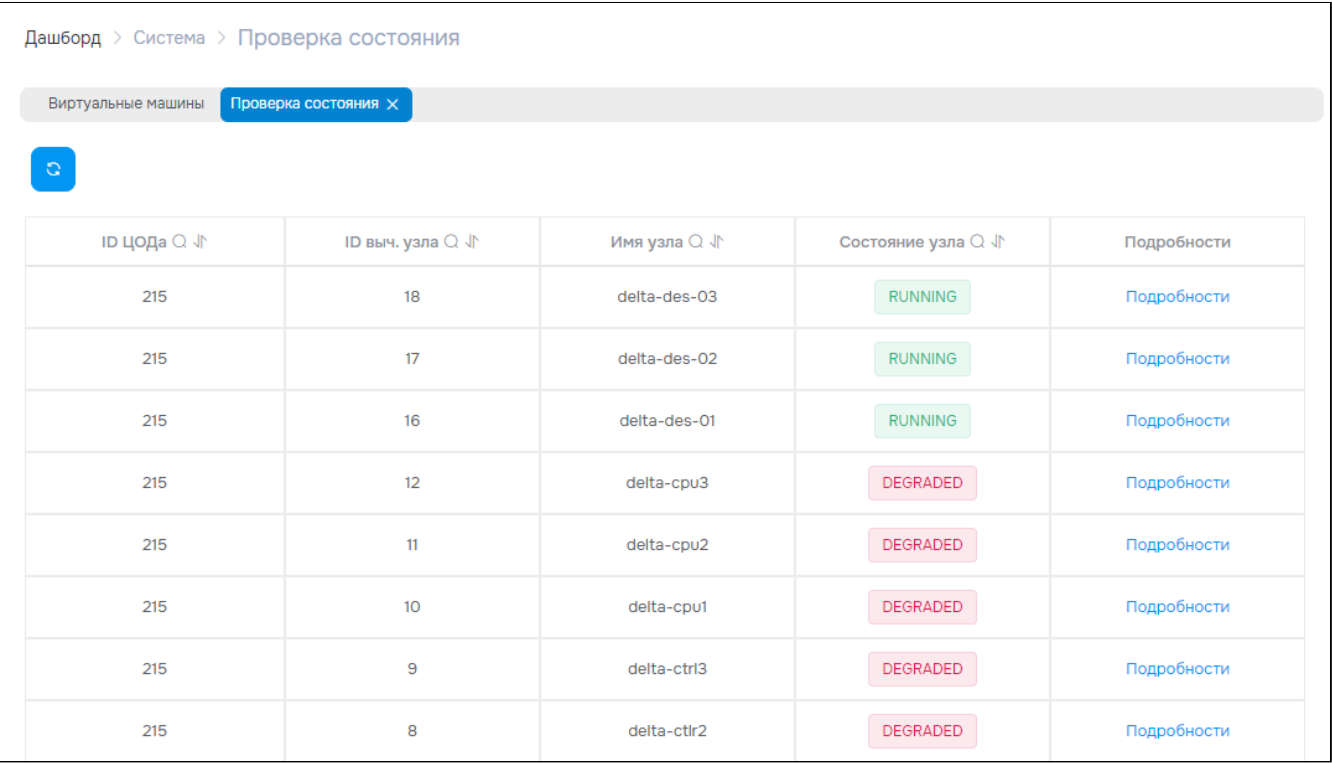

Рисунок - Страница "Обзор состояния системы / Status Overview"

Нажмите на ссылку в столбце "Details", [чтобы перейти на страницу с информацией о состоянии узла](#page-148-0) (см. стр. 149).

## 14.6.1 Обновление сведений об общем состоянии узлов

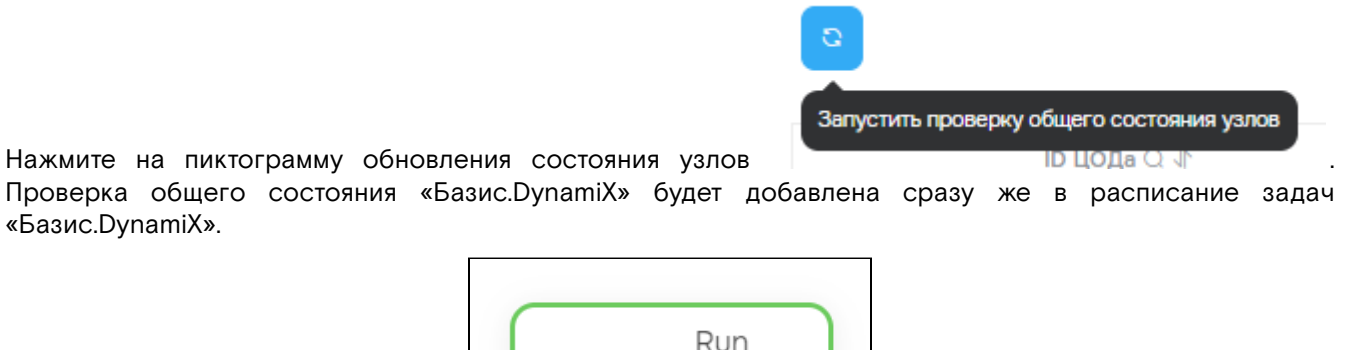

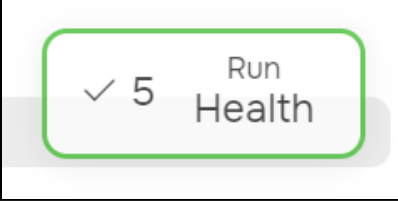

Рисунок - Обновление информации о состоянии узлов выполнено

# 14.6.2 Обзор состояния узла / стр. «Node Overview ID»

Для перехода и обзора отдельного узла нажмите на "Подробности" в строке записи узла. На странице представлена подробная информация об общем состоянии выбранного узла.

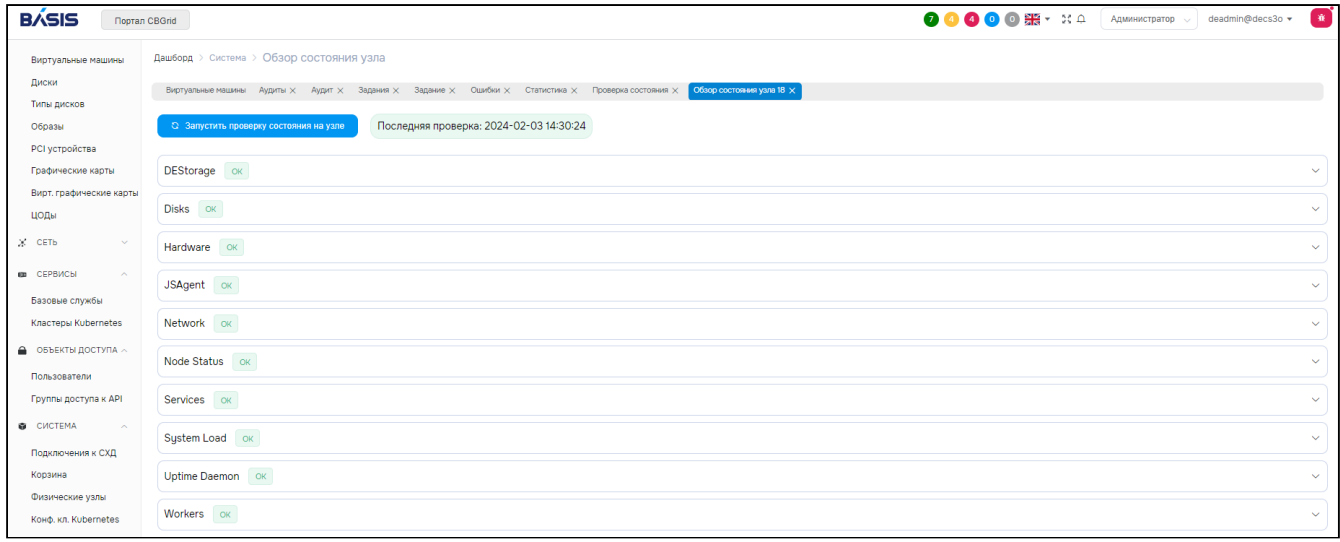

Рисунок - Страница "Состояние узла / Node Status" (портал администратора "Grid Portal")

Чтобы увидеть более подробную информацию, нажмите на заголовки разделов проверки. Также Вы можете запустить проверку состояния любой составляющей работы узла.

### Обновление сведений об общем состоянии узла

При нажатии на кнопку "Запустить проверку состояния на узле" проверка общего состояния узла будет сразу же добавлена в расписание.

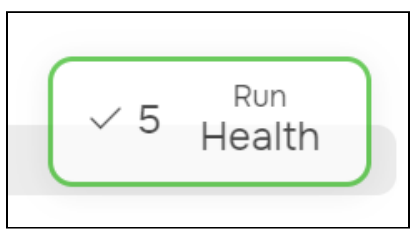

Рисунок - Обновление информации об общем состоянии узла выполнено

После подтверждения запускаются все задания по проверке общего состояния (сценарии Jumpscale). Выполнение задания можно посмотреть на странице "[Задания / стр.](#page-172-0) "Jobs" (см. стр. 173)".

### Обновление сведений об элементе работы узла

Нажмите кнопку "OK", расположенную справа от названия проверяемого элемента узла. В столбце

"Действие" нажмите на пиктограмму .

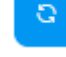

Программное обеспечение «Базис. DynamiX». Руководство администратора

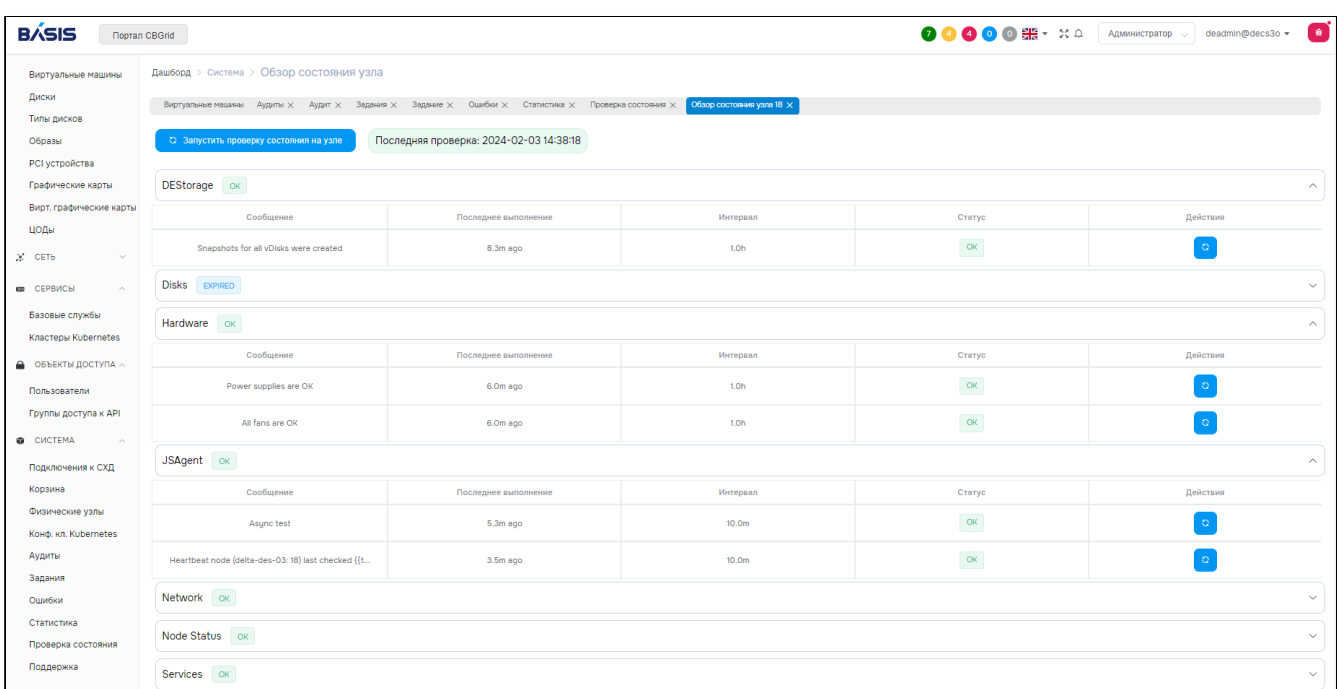

Рисунок - Состояние базы данных на узле

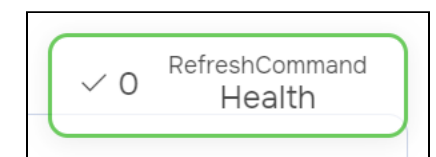

Рисунок - Обновление информации об элементе работы узла выполнено

Выполнение задания можно посмотреть на странице "Задания / стр. "Jobs" (см. стр. 173)".

# Разделы диагностики узла

В зависимости от типа узла, доступны секции отображенные в таблице.

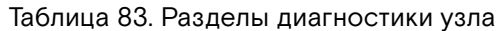

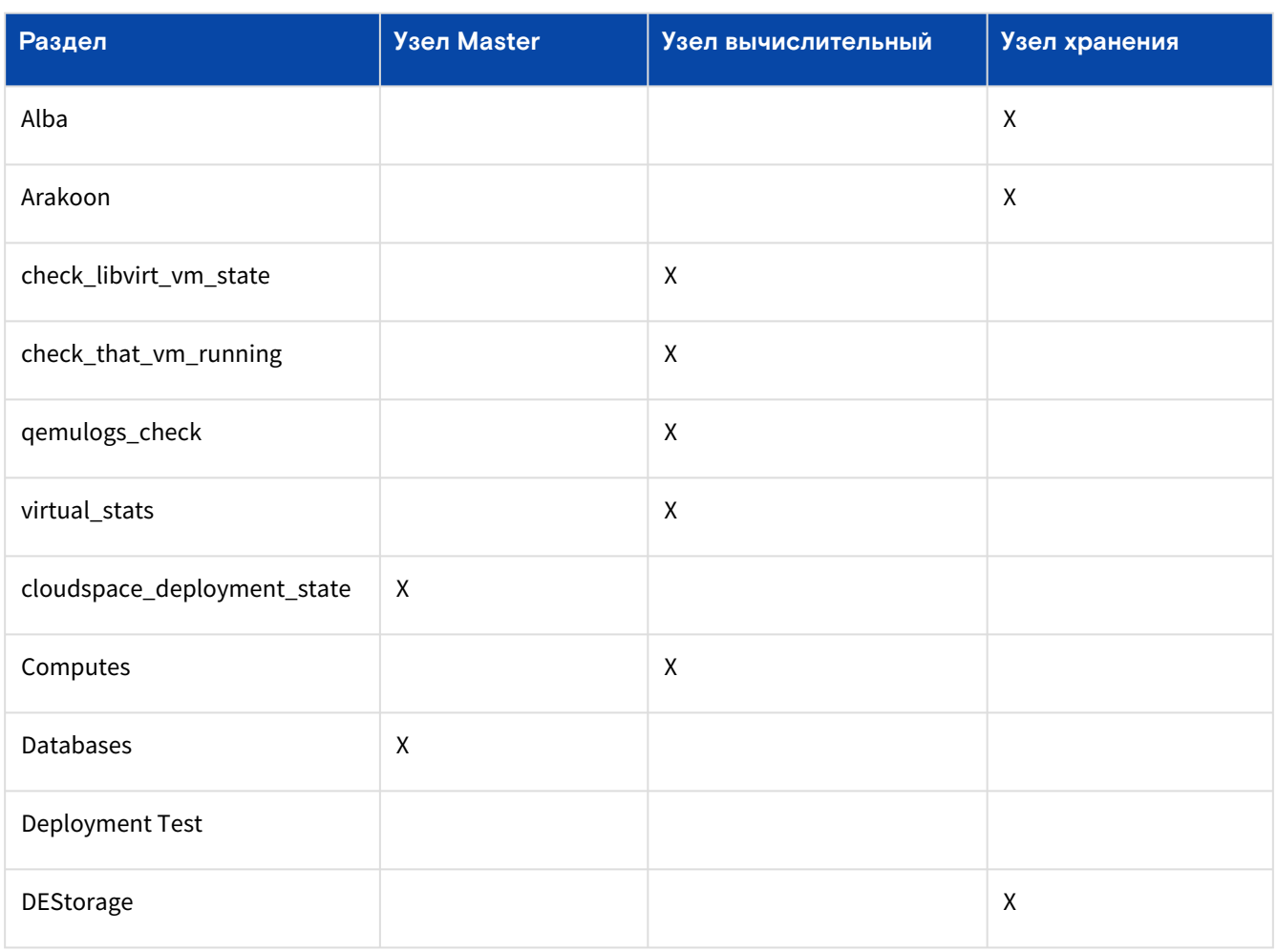

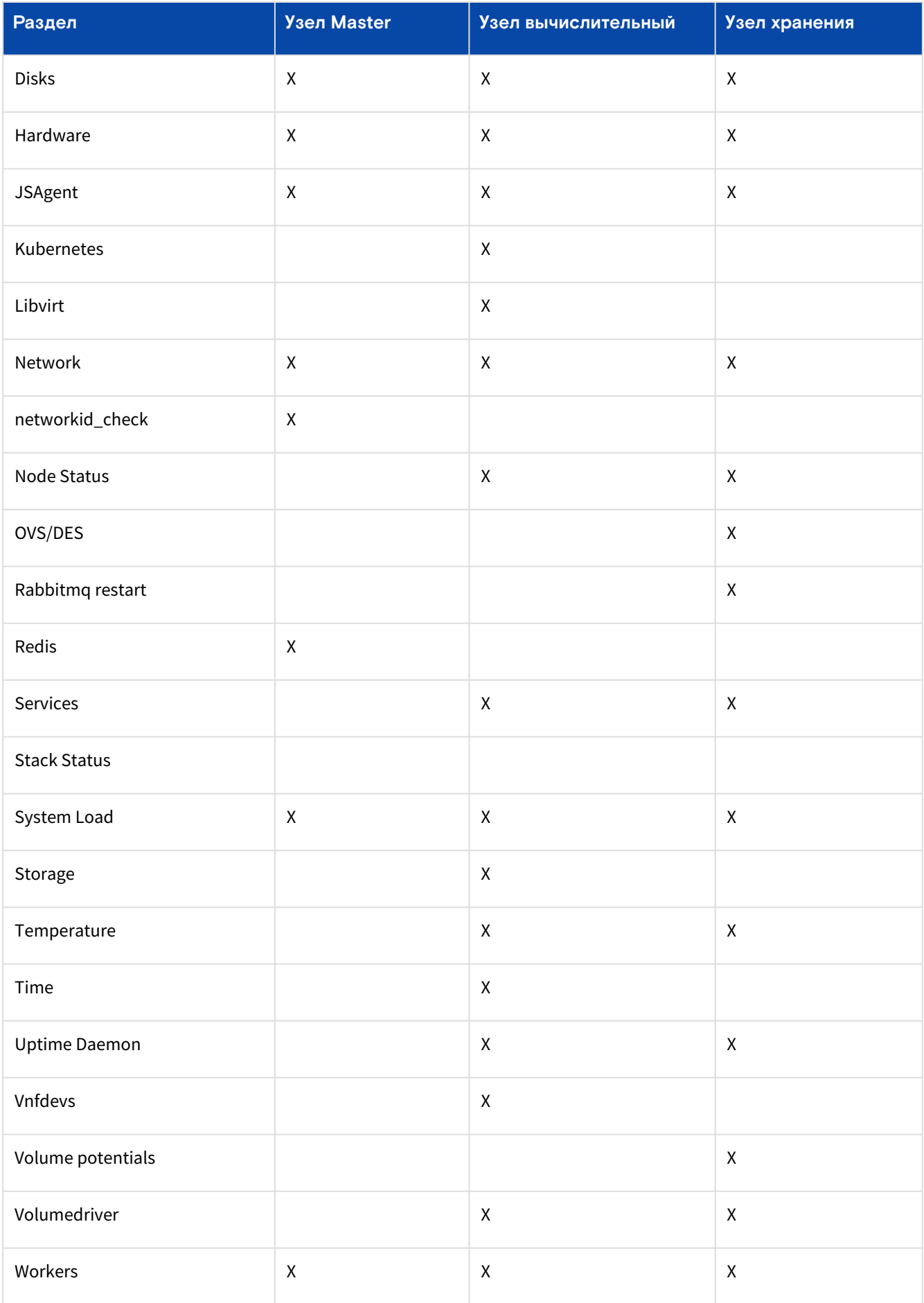

# 14.7 Статистика / Statistics

«Базис. DynamiX» интегрируется с ПО Grafana для визуализации данных. Также использует СУБД InfluxDB, чтобы сохранить все агрегированные данные, собранные с помощью хранилища структур данных Redis из разных источников.

Фактическая визуализация осуществляется с помощью "Grafana Dashboards".

|           | Дашборд > Система > Статистика            |                                                                             |                                          |                    |  |  |  |  |
|-----------|-------------------------------------------|-----------------------------------------------------------------------------|------------------------------------------|--------------------|--|--|--|--|
|           | Виртуальные машины<br>Статистика $\times$ |                                                                             |                                          |                    |  |  |  |  |
| $\bullet$ | 82                                        | DECORT Node Exporter (delta) -                                              |                                          |                    |  |  |  |  |
|           | datasource                                | prometheus_delta =<br><b>Job</b>                                            | prometheus $\blacktriangledown$<br>Host: | 10.215.2.11:9100 - |  |  |  |  |
| ٠         | v Quick CPU / Mem / Disk                  |                                                                             |                                          |                    |  |  |  |  |
| 88        | <b>CPU Cores</b>                          | <b>RAM Total</b>                                                            | <b>SWAP Total</b>                        |                    |  |  |  |  |
| ♦         | 56                                        | <b>252 GiB</b>                                                              | 0 <sub>B</sub>                           |                    |  |  |  |  |
| 養         | <b>RootFS Total</b>                       | <b>Uptime</b>                                                               |                                          |                    |  |  |  |  |
|           | <b>437 GiB</b>                            | 1.9 days                                                                    |                                          |                    |  |  |  |  |
|           |                                           | > Basic CPU / Mem / Net / Disk (4 hidden panels) $\Rightarrow$ <sup>1</sup> |                                          |                    |  |  |  |  |
|           |                                           | > CPU / Memory / Net / Disk (7 hidden panels) $\oplus$ <sup>1</sup>         |                                          |                    |  |  |  |  |
|           |                                           | > Memory Meminfo (12 hidden panels) $\ddot{\phi}$ m                         |                                          |                    |  |  |  |  |
|           |                                           | > Memory Vmstat (4 hidden panels) $\Phi$ <sup>m</sup>                       |                                          |                    |  |  |  |  |
|           |                                           | > System Timesync (4 hidden panels) $\clubsuit$ m                           |                                          |                    |  |  |  |  |
|           |                                           | > System Processes (4 hidden panels) $\ddot{\bullet}$ m                     |                                          |                    |  |  |  |  |
|           |                                           | > System Misc (6 hidden panels) $\ddot{\mathbf{w}}$ $\ddot{\mathbf{w}}$     |                                          |                    |  |  |  |  |

Рисунок - Страница "Statistics"

## 14.7.1 Общая производительность системы

Портал предоставляет данную информацию с помощью панели мониторинга "Overall System Performance" (Общая производительность системы), которая состоит из следующих частей:

- Total IOPS общее количество операций ввода-вывода в секунду;
- CPU Utilization загрузка процессора (CPU);
- CPU Percentage процент загрузки процессора (CPU);
- Available Memory доступная оперативная память;
- Receive/Transmit (Rx/Tx) получение/передача;
- Context Switches переключения контекста;

### Блок "Общее количество операций ввода-вывода в секунду / Total IOPS"

На первой панели отображается общее количество операций чтения и записи (READ и WRITE IOPS) на всех виртуальных дисках вместе.

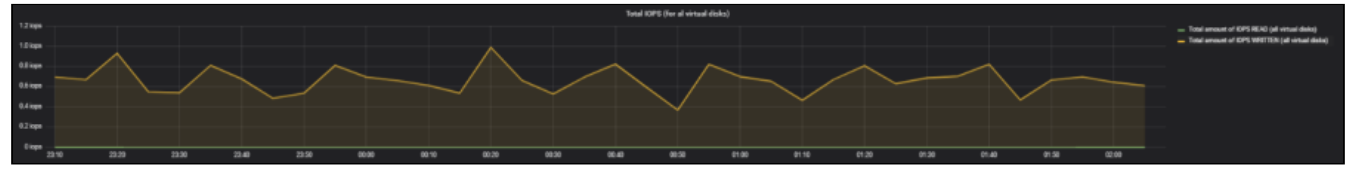

Рисунок - Панель «Total IOPS» Grafana Dashboards

- Panel type: Graph;
- Panel data source: influxdb\_controller;
- Metrics:
	- Query A, Total amount of IOPS READ:
		- FROM disk.iops.read|m WHERE type = virtual
			- SELECT field(value) sum()
			- GROUP BY time(auto)
		- Query B, Total amount of IOPS WRITE:
			- FROM disk.iops.write|m WHERE type = virtual
			- SELECT field(value) sum()
			- GROUP BY time(auto).

## Блок "Загрузка процессора (CPU) / CPU Utilization"

На первой панели отображается минимум, среднее значение, максимум и текущее время загрузки процессора для всех физических узлов.

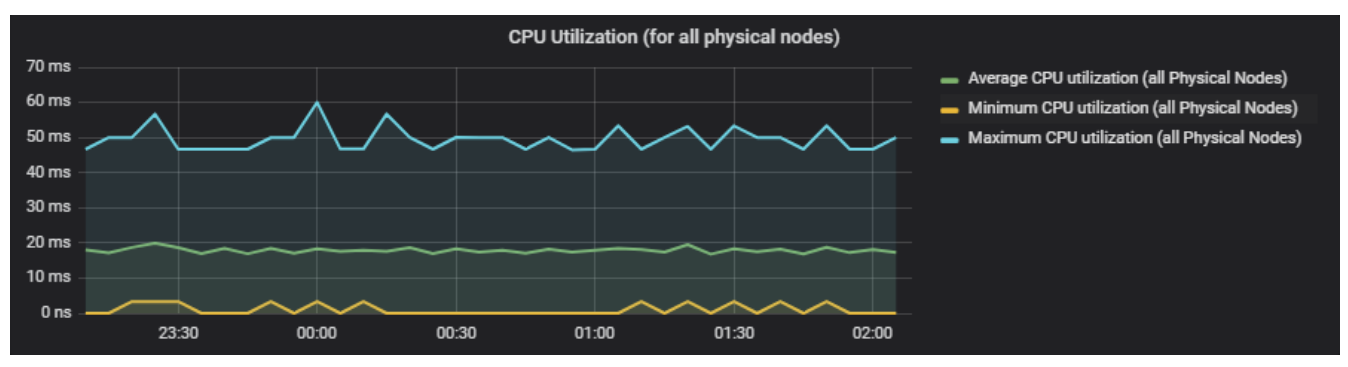

Рисунок - Панель «CPU Utilization» Grafana Dashboards

- Panel type: Table;
- Panel data source: influxdb\_controller;
- Metrics:
	- Query A, Average CPU utilization (all physical nodes):
		- FROM default machine.CPU.utilization|m WHERE type = physical
			- SELECT field(value) mean()
	- Query B, Minimum CPU utilization (all physical nodes):
		- FROM default machine.CPU.utilization|m WHERE type = physical • SELECT field(value) min()
	- Queries C, Maximum CPU utilization (all physical nodes):
		- FROM default machine.CPU.utilization|m WHERE type = physical
		- SELECT field(value) max().

На второй панели выводится минимум, среднее значение, максимум и текущее время загрузки процессора для каждого физического узла.

| <b>CPU Utilization (for all physical nodes)</b> |                  |                  |                  |                  |
|-------------------------------------------------|------------------|------------------|------------------|------------------|
| <b>Metric</b>                                   | <b>Min</b>       | Avg              | $Max -$          | <b>Current</b>   |
| machine.CPU.utilisation/m.distinct {nid: 6}     | 23 <sub>ms</sub> | 37 <sub>ms</sub> | $60$ ms          | 47 ms            |
| machine.CPU.utilisation/m.distinct {nid: 4}     | 20 <sub>ms</sub> | 35 <sub>ms</sub> | 53 <sub>ms</sub> | 50 ms            |
| machine.CPU.utilisation m.distinct {nid: 5}     | 3 <sub>ms</sub>  | 17 <sub>ms</sub> | 33 <sub>ms</sub> | 30 <sub>ms</sub> |
| machine.CPU.utilisation/m.distinct {nid: 19}    | 0 <sub>ns</sub>  | 9 <sub>ms</sub>  | 30 <sub>ms</sub> | 10 <sub>ms</sub> |

Рисунок - Правая панель «CPU Utilization» Grafana Dashboards

- Panel type: Table;
- Panel data source: influxdb\_controller;
- Metrics:
- Query A:
	- FROM machine.CPU.utilization|m WHERE type = physical
	- SELECT field(value)
	- GROUP BY tag(nid)
	- ALIAS BY: node: \$tag\_nid
- Options
	- To Table Transform: Time series to aggregations;
	- Columns: Min, Avg, Max, Current.

## Блок "Процент загрузки процессора (CPU) / CPU Percentage"

На первой панели отображается среднее значение, минимум и максимум процентной загрузки процессора (ЦПУ) для всех физических узлов.

Программное обеспечение «Базис.DynamiX». Руководство администратора

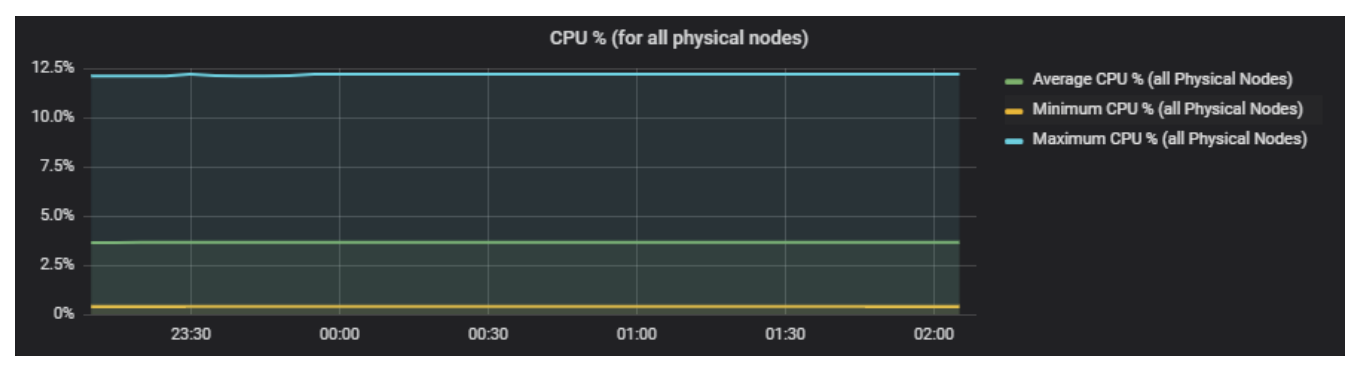

Рисунок - Панель «CPU Percentage» Grafana Dashboards

На второй панели выводится среднее значение, минимум, максимум и текущая процентная загрузка ЦПУ для каждого физического узла.

| CPU % (for all physical nodes)           |            |      |            |                |
|------------------------------------------|------------|------|------------|----------------|
| <b>Metric</b>                            | <b>Min</b> | Avg  | <b>Max</b> | <b>Current</b> |
| machine.CPU.percent m.distinct {nid: 19} | 0.4%       | 0.9% | 2.1%       | 2.0%           |
| machine.CPU.percent m.distinct {nid: 4}  | 5.1%       | 6.2% | 8.2%       | 8.2%           |
| machine.CPU.percent m.distinct {nid: 5}  | 1.2%       | 3.6% | 7.4%       | 7.4%           |
| machine.CPU.percent m.distinct {nid: 6}  | 7.0%       | 8.0% | 12.2%      | 12.2%          |

Рисунок - Правая панель «CPU Percentage» Grafana Dashboards

## Блок "Доступная оперативная память / Available Memory"

На первой панели отображается среднее значение, минимум и максимум количества доступной памяти для всех физических узлов.

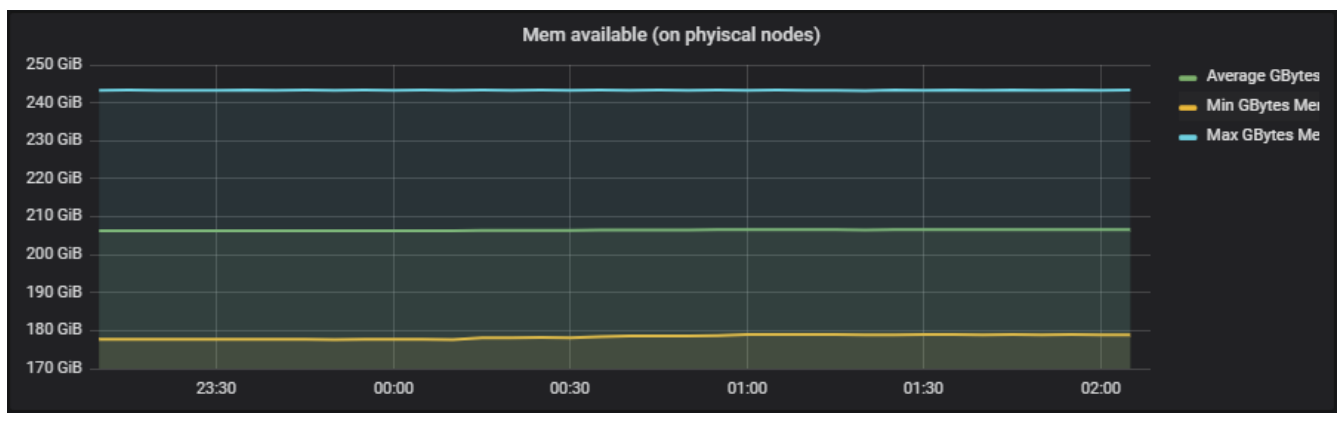

Рисунок - Панель «Available Memory» Grafana Dashboards

На второй панели выводится среднее значение, минимум, максимум и текущее значение количества доступной памяти для каждого физического узла.

| GiB RAM available (for all physical nodes)        |            |           |            |                |
|---------------------------------------------------|------------|-----------|------------|----------------|
| <b>Metric</b>                                     | Min $\sim$ | Avg       | <b>Max</b> | <b>Current</b> |
| machine.memory.ram.available/m.distinct {nid: 5}  | 177.6 GiB  | 178.3 GiB | 179.0 GiB  | 178.9 GiB      |
| machine.memory.ram.available m.distinct {nid: 4}  | 199.5 GiB  | 199.5 GiB | 199.6 GiB  | 199.5 GiB      |
| machine.memory.ram.available m.distinct {nid: 6}  | 204.5 GiB  | 204.6 GiB | 204.6 GiB  | 204.5 GiB      |
| machine.memory.ram.available m.distinct {nid: 19} | 243.2 GiB  | 243.3 GiB | 243.4 GiB  | 243.3 GiB      |

Рисунок - Правая панель «Available Memory» Grafana Dashboards

# Блок "Получение/Передача / Receive/Transmit (Rx/Tx)"

На первой панели отображается среднее значение, минимум и максимум количества полученных данных и детализацию для каждого физического узла.

Программное обеспечение «Базис.DynamiX». Руководство администратора

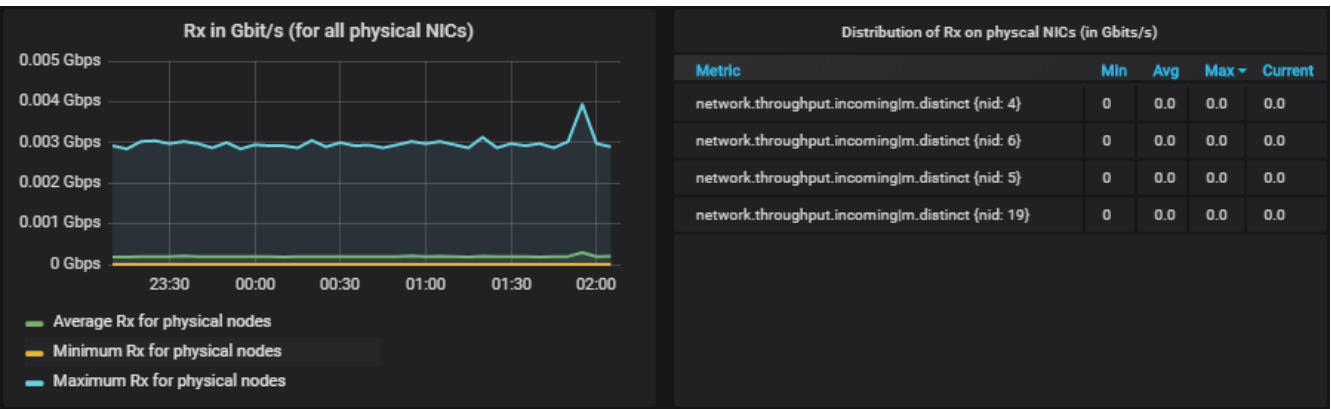

#### Рисунок - Панель «Receive (Rx)» Grafana Dashboards

На второй панели отображается среднее значение, минимум и максимум количества переданных данных и детализацию для каждого физического узла.

| Tx in Gbit/s (for all physical NICs) |                               |       |       |       |       | Distribution of Tx on phiscal NICs (in Gbits/s)  |              |     |     |                 |
|--------------------------------------|-------------------------------|-------|-------|-------|-------|--------------------------------------------------|--------------|-----|-----|-----------------|
| 0.008 Gbps                           |                               |       |       |       |       | <b>Metric</b>                                    | Min          | Avg |     | $Max -$ Current |
| 0.006 Gbps                           |                               |       |       |       |       | network.throughput.outgoing/m.distinct {nid: 4}  | $\mathbf{0}$ | 0.0 | 0.0 | 0.0             |
|                                      |                               |       |       |       |       | network.throughput.outgoing/m.distinct {nid: 6}  | $\mathbf{0}$ | 0.0 | 0.0 | 0.0             |
| 0.004 Gbps                           |                               |       |       |       |       | network.throughput.outgoing/m.distinct {nid: 5}  | $\mathbf{0}$ | 0.0 | 0.0 | 0.0             |
| 0.002 Gbps                           |                               |       |       |       |       | network.throughput.outgoing/m.distinct {nid: 19} | $\mathbf{0}$ | 0.0 | 0.0 | 0.0             |
| 0 Gbps                               | 23:30<br>00:00                | 00:30 | 01:00 | 01:30 | 02:00 |                                                  |              |     |     |                 |
| -                                    | Average Tx for physical nodes |       |       |       |       |                                                  |              |     |     |                 |
| -                                    | Minimum Tx for physical nodes |       |       |       |       |                                                  |              |     |     |                 |
| Maximum Tx for physical nodes        |                               |       |       |       |       |                                                  |              |     |     |                 |

Рисунок - Панель «Transmit (Tx)» Grafana Dashboards

## Блок "Переключения контекста / Context Switches"

На первой панели отображается среднее значение, минимум и максимум количества переключений контекста для всех физических узлов.

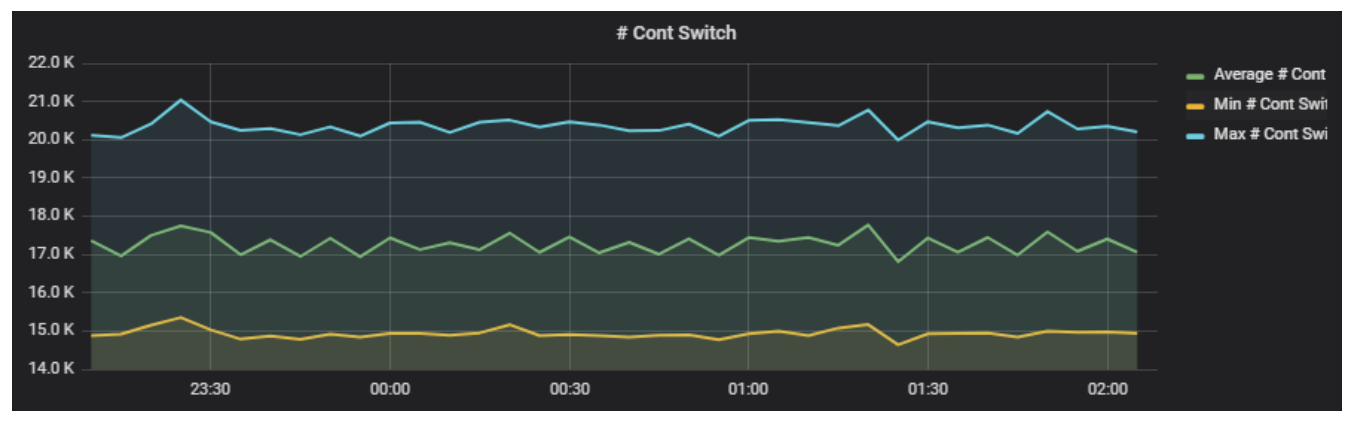

Рисунок - Панель «Context Switches» Grafana Dashboards

На второй панели выводится среднее значение, минимум, максимум и текущее значение количества переключений контекстов для каждого физического узла.

| # Context Switches (physical CPU)              |            |         |            |                |
|------------------------------------------------|------------|---------|------------|----------------|
| <b>Metric</b>                                  | <b>Min</b> | Avg     | <b>Max</b> | <b>Current</b> |
| machine.CPU.contextswitch m.distinct {nid: 19} | 14767.2    | 15640.2 | 16619.9    | 15036.5        |
| machine.CPU.contextswitch m.distinct {nid: 4}  | 17849.1    | 18139.6 | 18829.2    | 18048.8        |
| machine.CPU.contextswitch m.distinct {nid: 5}  | 14640.3    | 14944.3 | 15351.5    | 14935.0        |
| machine.CPU.contextswitch m.distinct {nid: 6}  | 19990.1    | 20359.3 | 21039.3    | 20205.1        |

Рисунок - Правая панель «Context Switches» Grafana Dashboards

# 14.7.2 Пользовательские панели мониторинга

С официальной документацией Grafana [можно ознакомиться по ссылке:](https://astralinux.ru/ready-for-software/grafana/) https://astralinux.ru/ready-forsoftware/grafana/.

#### Доступны следующие измерения:

- · disk.iops.read;
- · disk.iops.write;
- · disk.throughput.read;
- · disk.throughput.write;
- · machine.CPU.utilisation;
- · network.packages.rx;
- · network.packages.tx;
- network.throughput.incoming;
- network.throughput.outgoing;
- · network.vfw.packets.rx;
- network.vfw.packets.tx;
- network.vfw.throughput.incoming;
- network.vfw.throughput.outgoing.

Для каждого из них существует три варианта:

- h: значения, собранные за час;
- т: значения, собранные за 5 минут;
- t: общий совокупный объем.

### Создание простой панели мониторинга

Панель будет выводить среднее IOPS процессов чтения и записи всех виртуальных машин.

Нажмите "+" в боковом меню, затем "Create" ->"Dashboard". Выберите панель Graph.

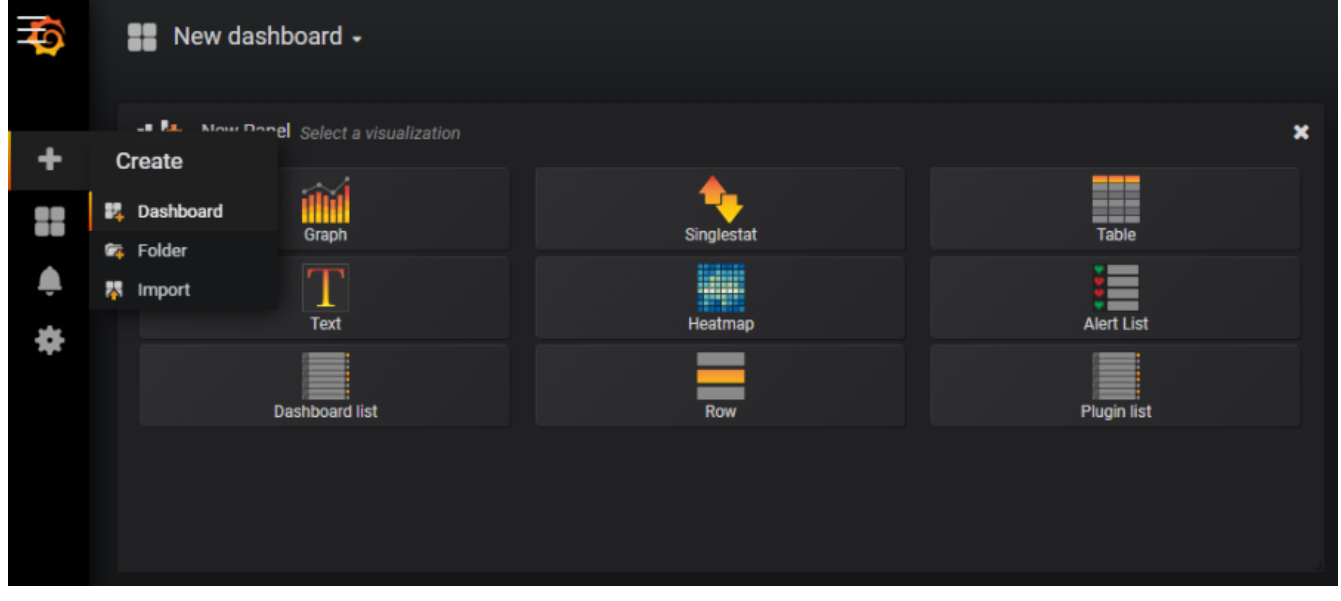

Рисунок - Меню и опция «Create» Grafana Dashboard

Вы получите новую панель с графиком.

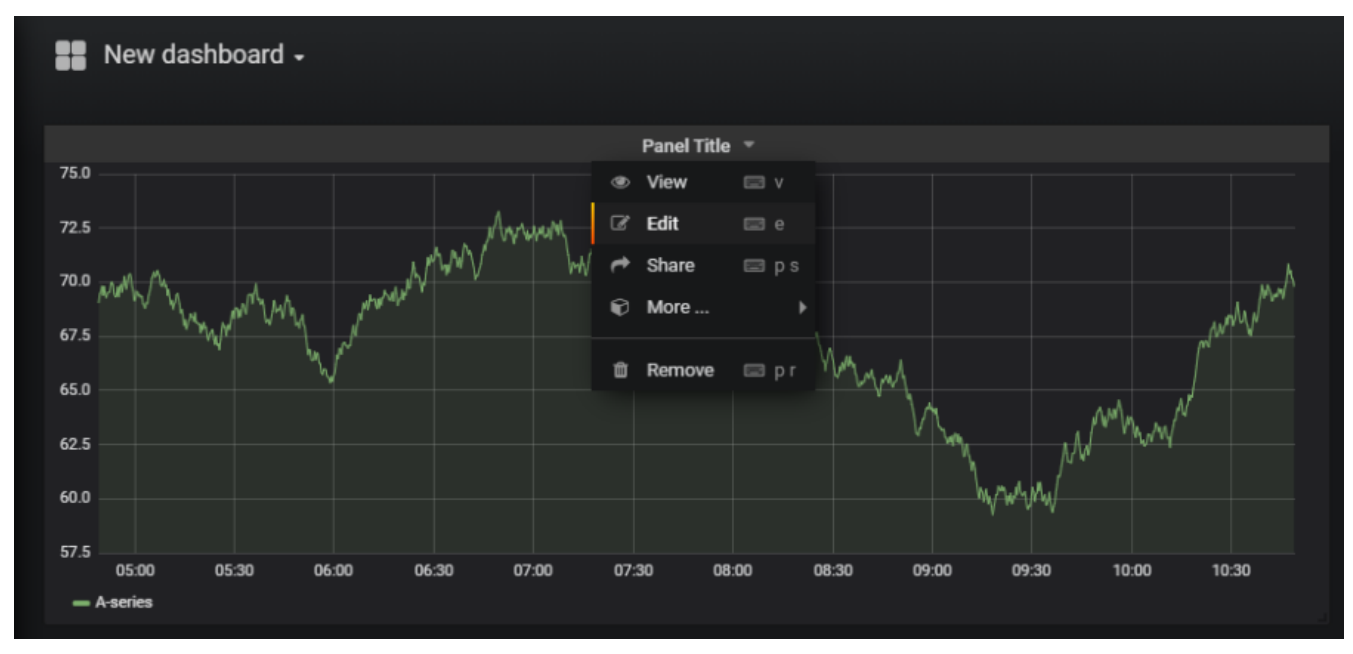

Рисунок - Новая панель (без названия)

### Откройте меню около заголовка «Panel Title» и нажмите "Edit".

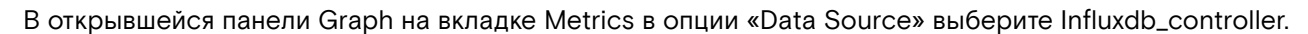

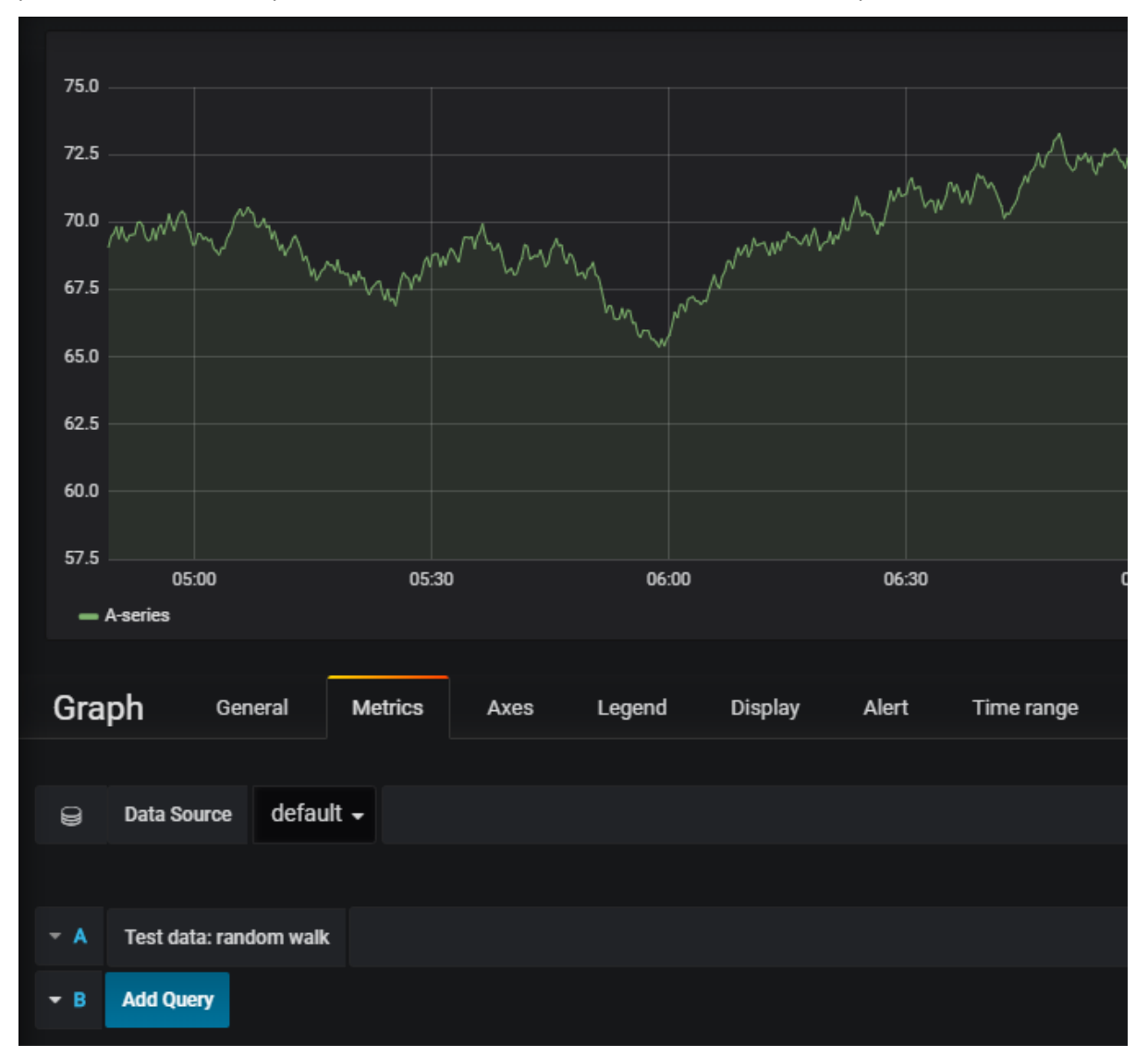

Рисунок - Вкладка "Metrics" панели Graph

Нажмите "Add Query", чтобы добавить запрос.

| Graph       | General          | <b>Metrics</b>              | Axes               | Legend       | <b>Display</b> | Alert | Time range |
|-------------|------------------|-----------------------------|--------------------|--------------|----------------|-------|------------|
|             |                  |                             |                    |              |                |       |            |
| ⊌           | Data Source      | controller_beta -           |                    |              |                |       |            |
|             |                  |                             |                    |              |                |       |            |
| $\bullet$ A | <b>FROM</b>      | default                     | select measurement | <b>WHERE</b> | ٠              |       |            |
|             | <b>SELECT</b>    | field (value)               | ٠<br>mean()        |              |                |       |            |
|             | <b>GROUP BY</b>  | time (\$_interval)          | fill (null)        | ٠            |                |       |            |
|             | <b>FORMAT AS</b> | Time series<br>$\mathbf{v}$ |                    |              |                |       |            |
|             | <b>ALIAS BY</b>  | Naming pattern              |                    |              |                |       |            |
| $- A$       | <b>Add Query</b> |                             |                    |              |                |       |            |

Рисунок - Вкладка "Metrics" панели Graph

В поле **select measurement** выберите "disk.iops.read".

| А | <b>FROM</b>      | default     | ۰<br><b>WHERE</b>                                                           |
|---|------------------|-------------|-----------------------------------------------------------------------------|
|   | <b>SELECT</b>    | field (valu | disk.iops.read h                                                            |
|   | <b>GROUP BY</b>  | $time(S_$   | disk.iops.read m<br>disk.iops.read t                                        |
|   | <b>FORMAT AS</b> | Time se     | disk.iops.write h<br>disk.iops.write m                                      |
|   | <b>ALIAS BY</b>  | Naming      | disk.iops.write t                                                           |
| А | <b>Add Query</b> |             | disk.throughput.read h                                                      |
|   |                  |             | disk.throughput.read m<br>disk.throughput.read t<br>disk.throughput.write h |

Рисунок - Вкладка "Metrics" панели Graph

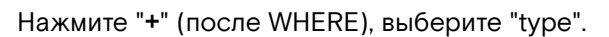

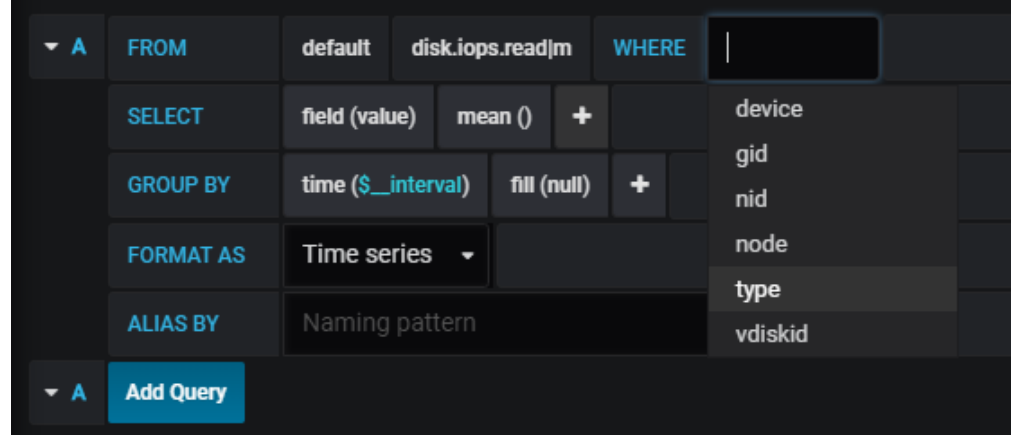

Рисунок - Вкладка "Metrics" панели Graph

В поле **select tag value** установите значение "virtual" (только виртуальные диски).

| A<br>▼ | <b>FROM</b>      | disk.iops.read m<br><b>WHERE</b><br>default<br>type<br>$=$ |
|--------|------------------|------------------------------------------------------------|
|        | <b>SELECT</b>    | physical<br>field (value)<br>٠<br>mean()<br>virtual        |
|        | <b>GROUP BY</b>  | $fill$ (null)<br>٠<br>time (\$_interval)                   |
|        | <b>FORMAT AS</b> | Time series $\rightarrow$                                  |
|        | <b>ALIAS BY</b>  | Naming pattern                                             |
| ▼ A    | <b>Add Query</b> |                                                            |

Рисунок - Вкладка "Metrics" панели Graph

Добавьте второй запрос, нажмите "Add Query".

Установите для него значения: "disk.iops.write" и "virtual".

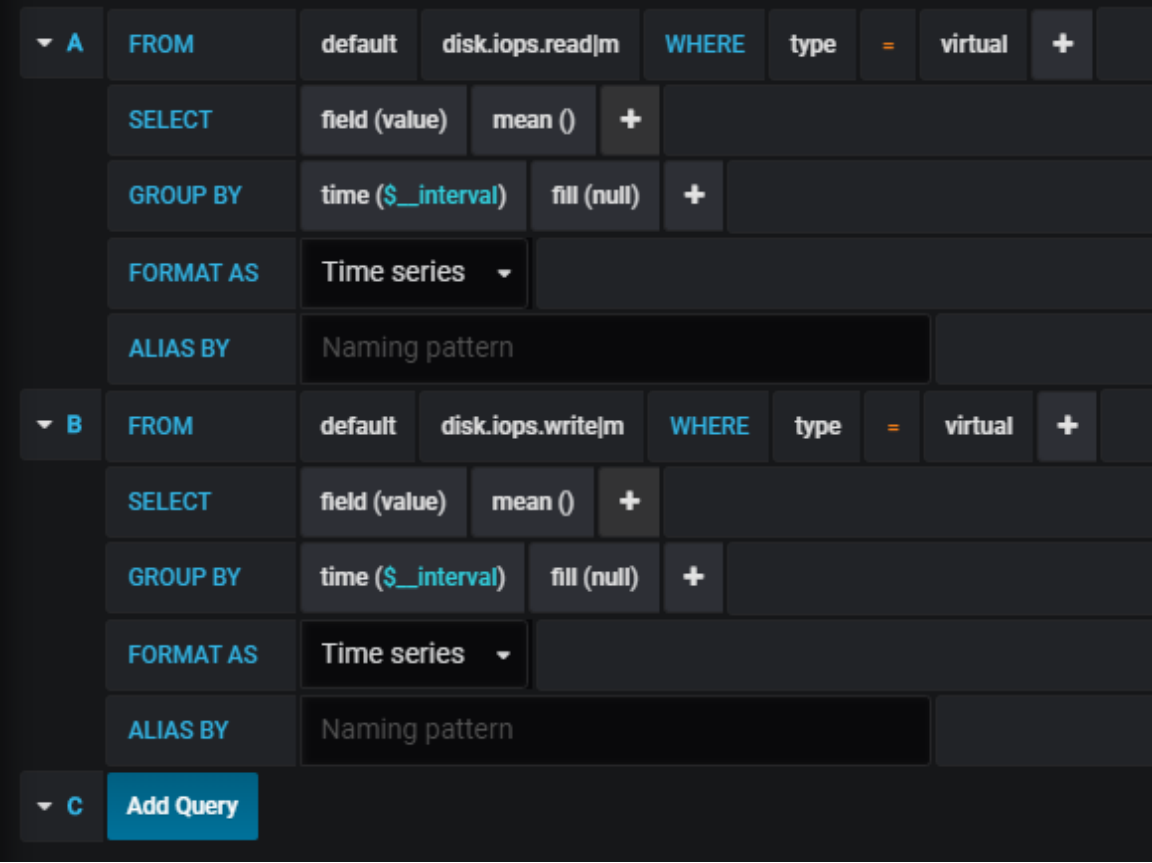

Рисунок - Вкладка "Metrics" панели Graph

Установите псевдонимы (ALIAS BY) обоих запросов:

- Average Read IOPS of Virtual Disks;
- Average Write IOPS of Virtual Disks.

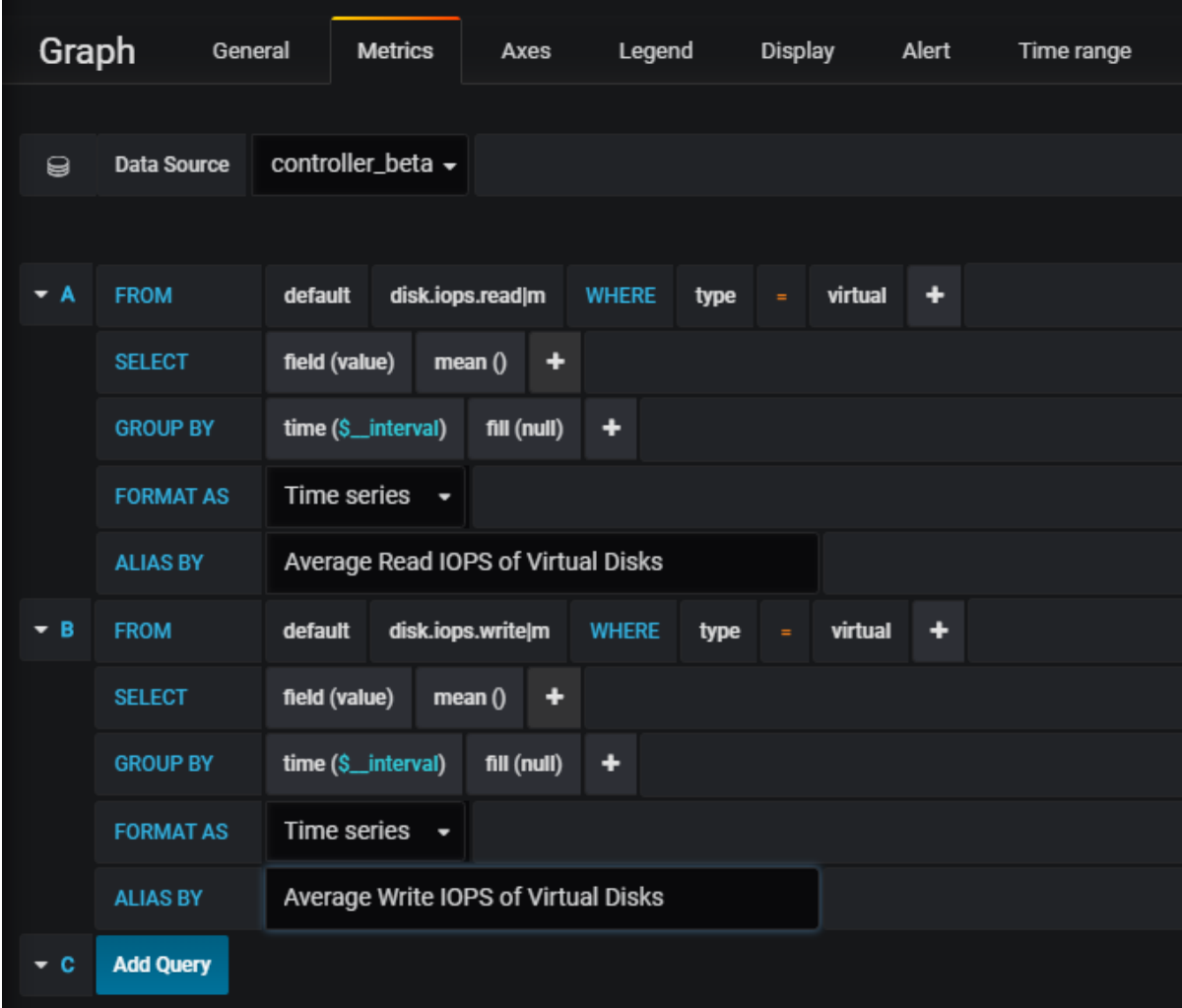

Рисунок - Вкладка "Metrics" панели Graph

На вкладке General измените поле **Title** на "Average IOPS of Virtual Disks".

Программное обеспечение «Базис.DynamiX». Руководство администратора

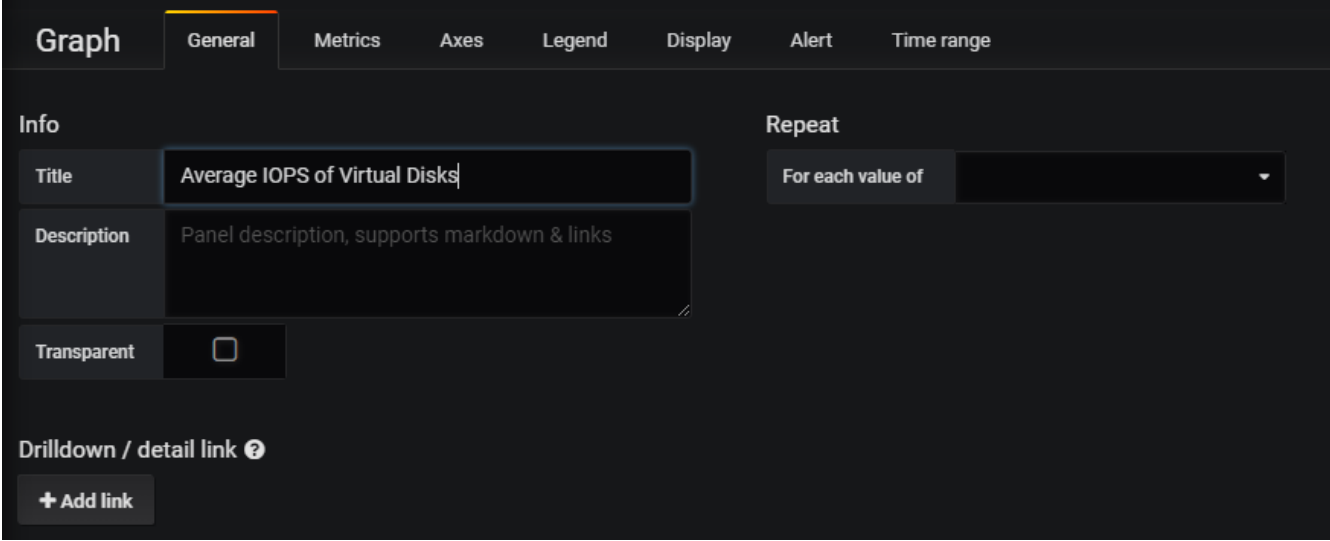

Рисунок - Вкладка "General" панели Graph

Нажмите "Save" (правый верхний угол), чтобы сохранить панель и увидеть результат.

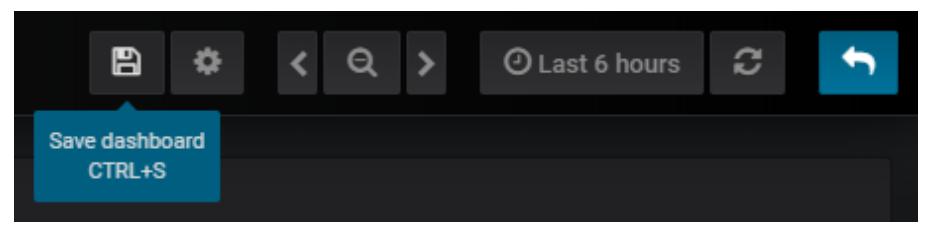

Рисунок - Сохранение панели на Grafana Dashboard

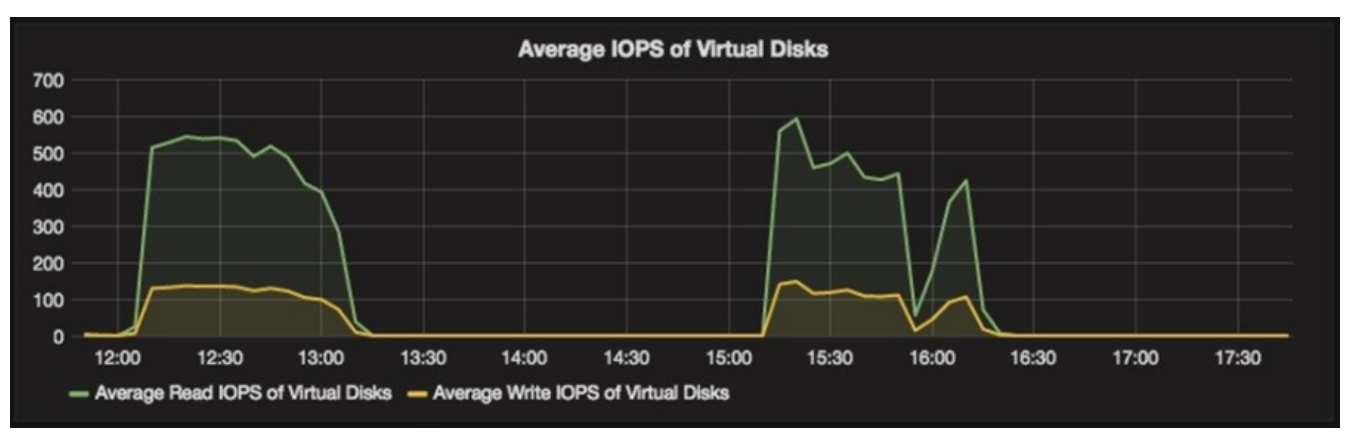

Рисунок - Новая панель на Grafana Dashboard

# 14.8 Ошибки в работе «Базис.DynamiX» / Error Conditions

Данный раздел доступен в [портале администратора "Grid Portal"](#page-22-0) (см. стр. 23).

Jumpscale – библиотеки на языке программирования python для автоматизации операционных систем (оснастки для удобного взаимодействия с ОС).

На странице выводятся все ошибки, возникшие при работе «Базис.DynamiX», JSAgent и проверок состояния «Базис.DynamiX».

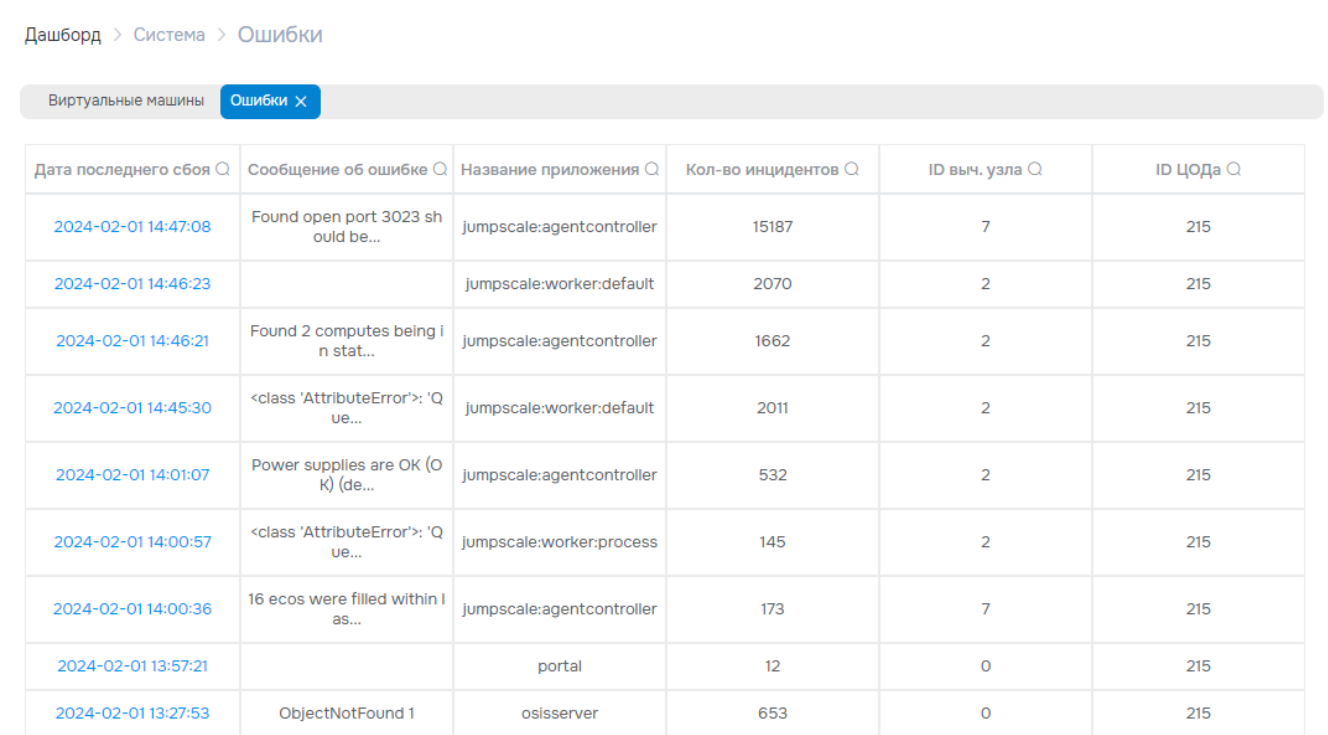

Рисунок - Страница "Ошибки в работе «Базис.DynamiX» / Error Conditions"

Чтобы отфильтровать данные по дате и времени укажите временной интервал в полях "Start date" и "End date".

Например, выбираются все ошибки, которые произошли с 16:00 26 июля 2020 года по 0:00 27 июля 2020.

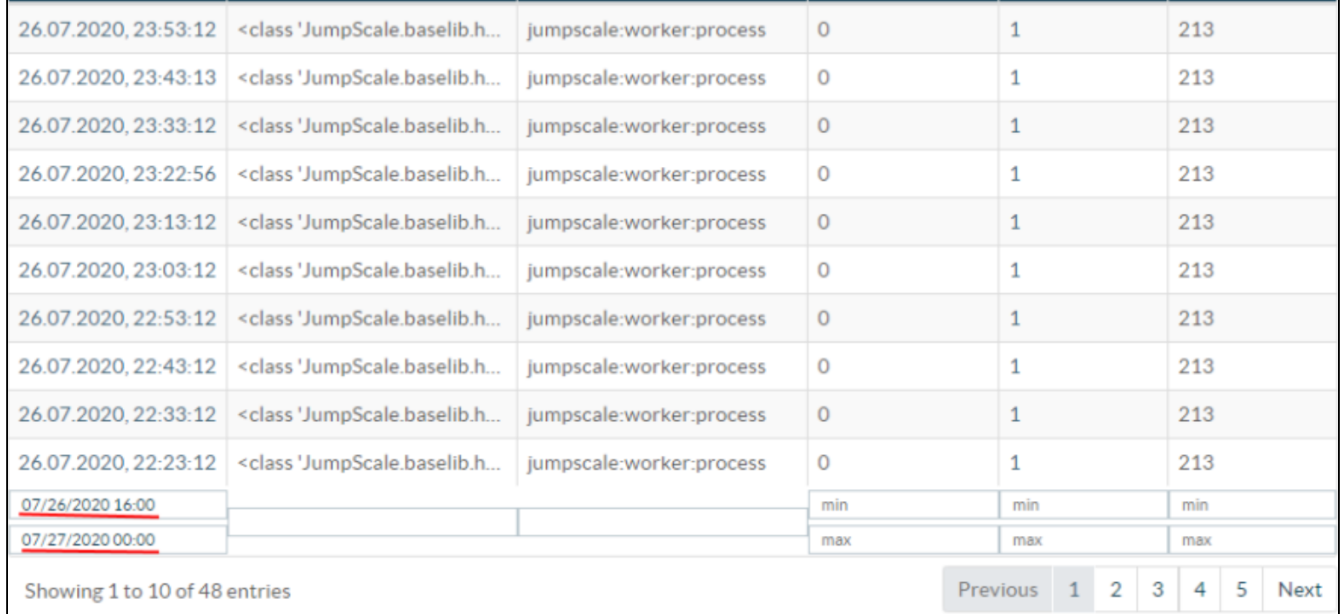

Рисунок - Вывод в таблице на странице «Error Conditions» с фильтром по дате (портал администратора "Grid Portal")

Нажмите на ссылку в столбце "Last Occurrence", чтобы перейти на страницу с информацией об ошибке.

## 14.8.1 Действия

Из выпадающего меню Action пользователь может:

• Очистить журнал ошибок (Purge).

### Очистить журнал ошибок

Нажмите "Purge". В диалоге выберите нужную опцию поля "Период удаляемых записей" (Age of records to purge):

- Все (All);
- Старше 1 часа (Older than 1 Hour);
- Старше 3 часов (Older than 3 Hours);
- Старше 1 дня (Older than 1 Day);
- Старше 3 дней (Older than 3 Days).

Нажмите "Подтвердить".

# 14.8.2 Error Condition / Запись об ошибке

Таблица 84. Структура записи об ошибке

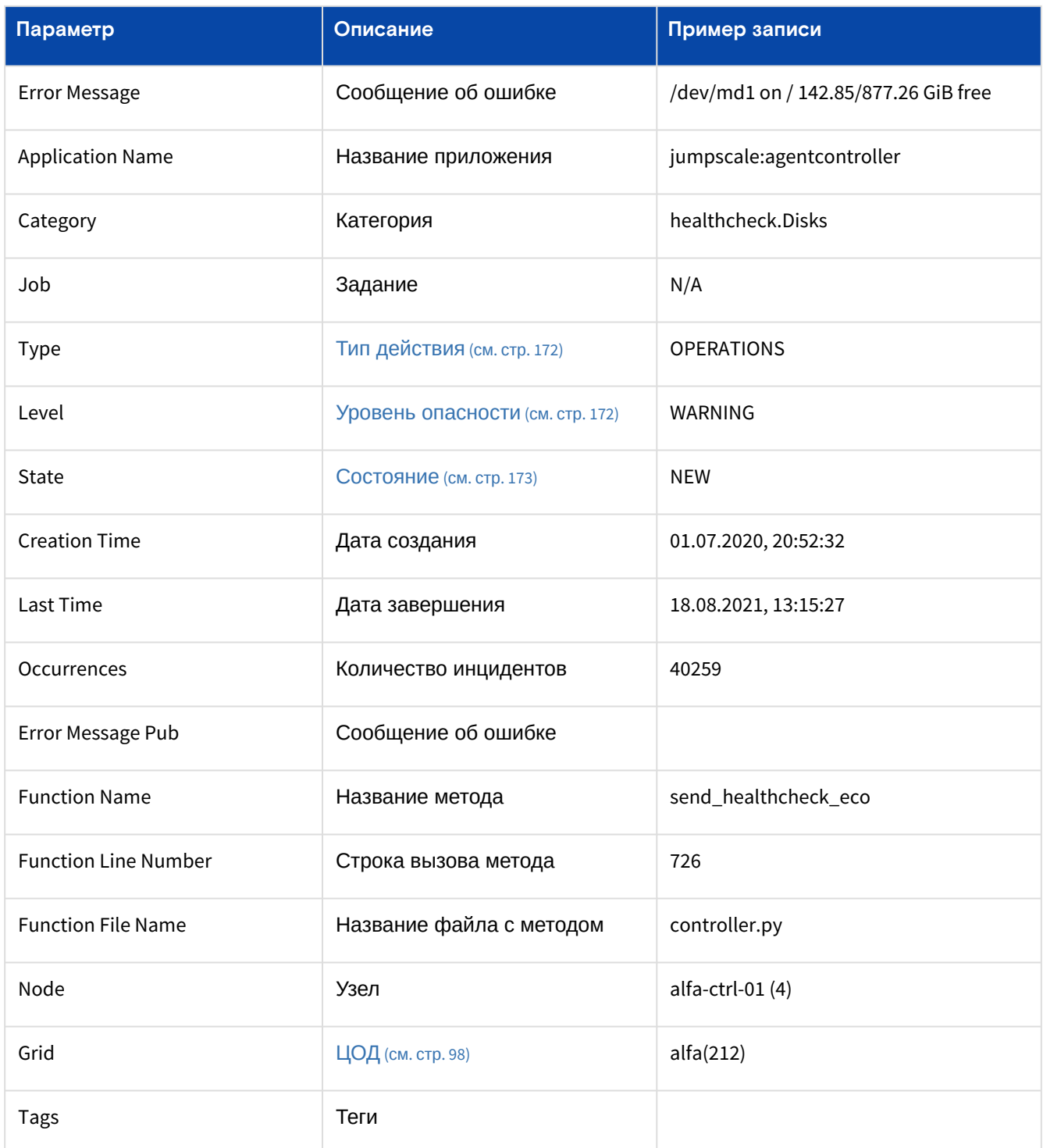

Таблица 85. Типы действий при сбое

<span id="page-171-1"></span><span id="page-171-0"></span>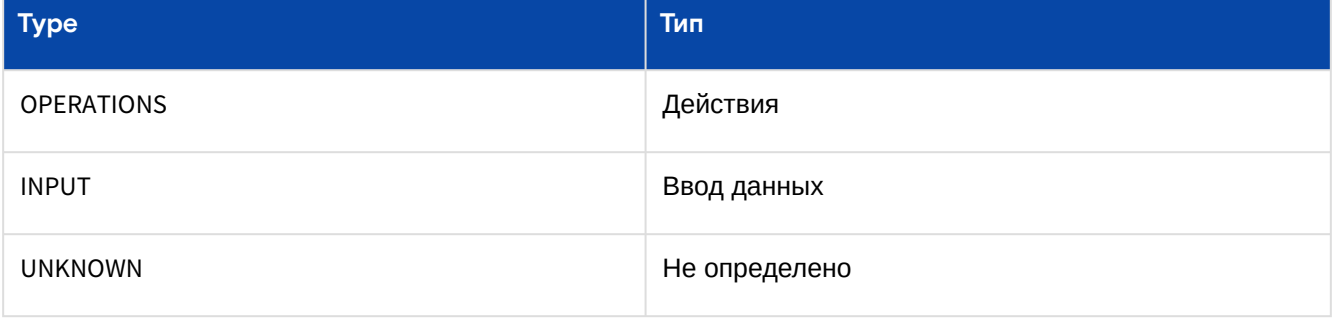

Таблица 86. Уровень опасности сбоя

Программное обеспечение «Базис. DynamiX». Руководство администратора

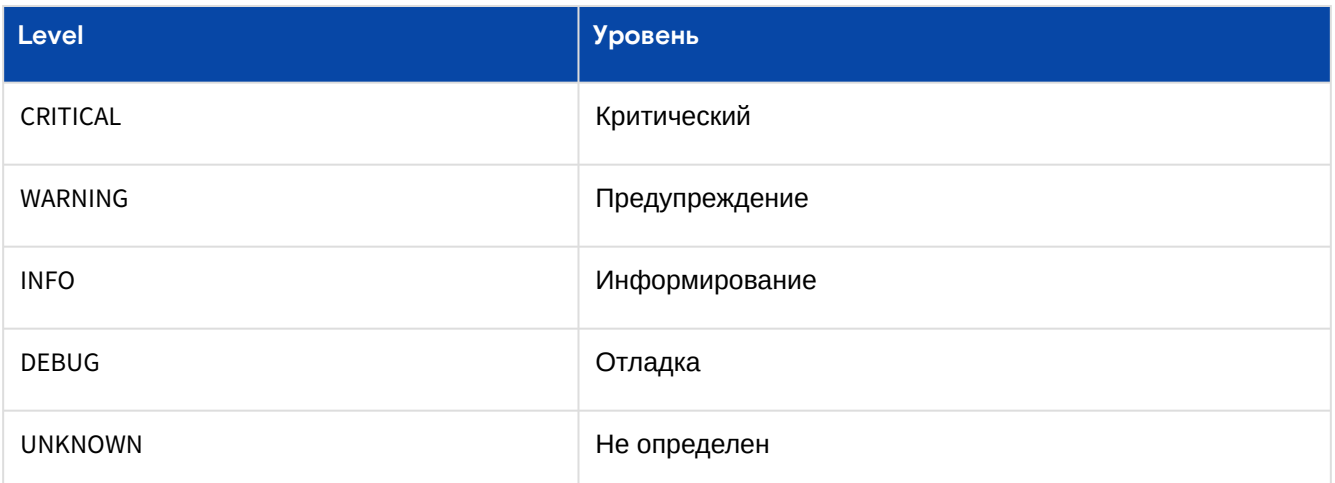

Таблица 87. Состояние проблемы

<span id="page-172-1"></span>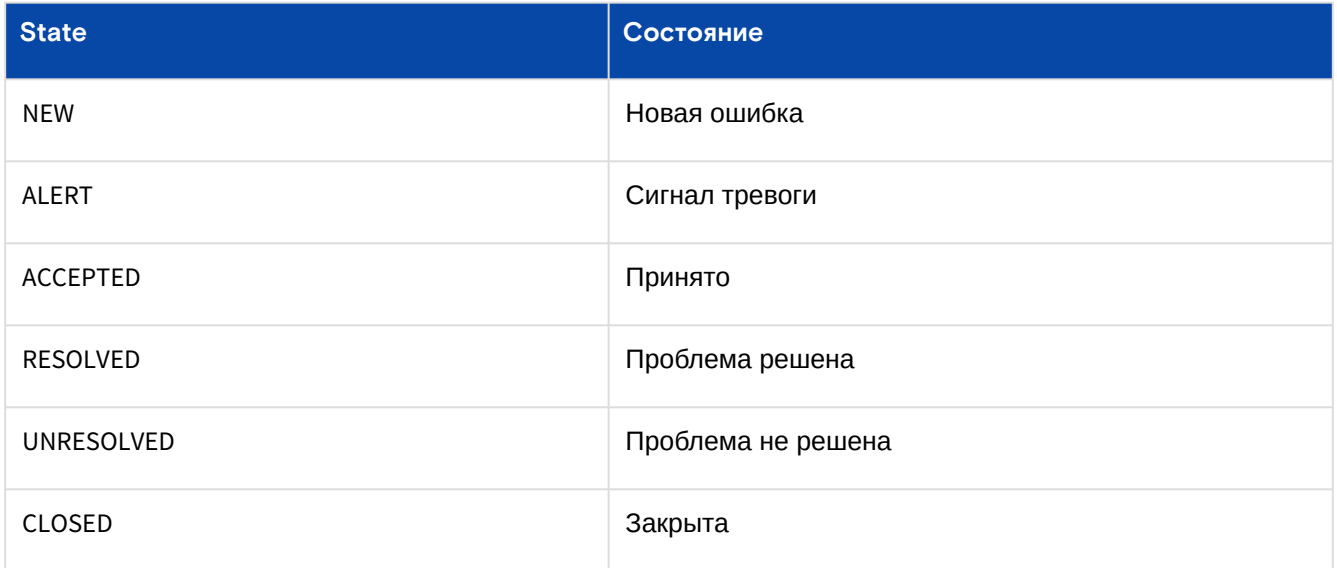

Под основной информацией выводятся дополнительные данные о событии:

- Файл, в котором произошел сбой;
- Трассировка выполнения скрипта (backtrace).

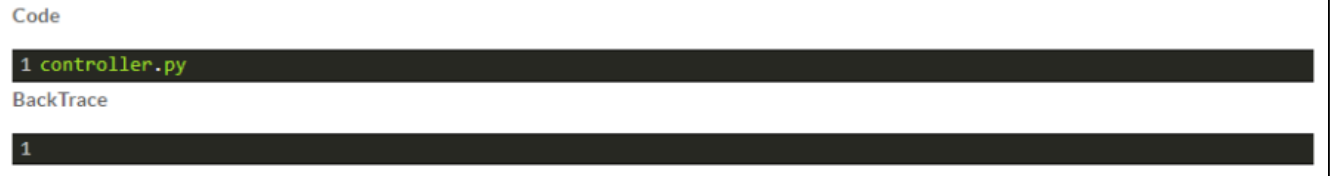

Рисунок - Блоки "Code" & "BackTrace" на странице «Error Condition» (портал администратора "Grid Portal")

Из выпадающего меню Action доступно действие:

• Удалить запись (Delete).

# <span id="page-172-0"></span>14.9 Задания / Jobs

На каждом узле «Базис. DynamiX» функционирует JSAgent, выполняющий задания - скрипты (JumpScripts), которые выполняются по расписанию или по команде отправленной с agentcontroller.

На странице выводится список всех заданий.

| Дашборд > Система > Задания |                    |                    |                                     |             |                    |                       |
|-----------------------------|--------------------|--------------------|-------------------------------------|-------------|--------------------|-----------------------|
| Виртуальные машины          | Задания Х          |                    |                                     |             |                    |                       |
| Дата создания $Q$           | Запустить          | Остановить         | Команда Q                           | Очередь $Q$ | Состояние $\Omega$ | <b>ID выч. узла</b> Q |
| 2024-02-0114:46:35          | 2024-02-0114:46:35 | 2024-02-0114:46:35 | openfd check                        | process     | OK                 |                       |
| 2024-02-0114:46:35          | 2024-02-0114:46:35 | 2024-02-0114:46:35 | disk usage check                    | process     | OK                 | 1                     |
| 2024-02-0114:46:20          | 2024-02-0114:46:20 | 2024-02-0114:46:20 | metrics get                         |             | OK                 | $\overline{2}$        |
| 2024-02-0114:46:20          | 2024-02-0114:46:20 | 2024-02-0114:46:20 | ovs volumedriver che<br>ck schedule | process     | OK                 | $\overline{2}$        |
| 2024-02-0114:46:20          | 2024-02-0114:46:20 | 2024-02-0114:46:20 | wrong_modeled_reso<br>urces check   | process     | OK                 | $\overline{2}$        |
| 2024-02-0114:46:20          | 2024-02-0114:46:20 | 2024-02-0114:46:20 | networkbond_check                   | process     | OK                 | $\overline{2}$        |
| 2024-02-0114:46:20          | 2024-02-0114:46:20 | 2024-02-0114:46:20 | raid_check                          | process     | OK                 | $\overline{2}$        |
| 2024-02-0114:46:20          | 2024-02-0114:46:20 | 2024-02-0114:46:20 | tatlin disks purge sc<br>hedule     | process     | OK                 | $\overline{2}$        |

Рисунок - Страница "Задания / Jobs"

<span id="page-173-0"></span>Задания можно выбирать (сортировать и фильтровать) по времени возникновения, команде, результату и состоянию.

#### Таблица 88. Состояния задания

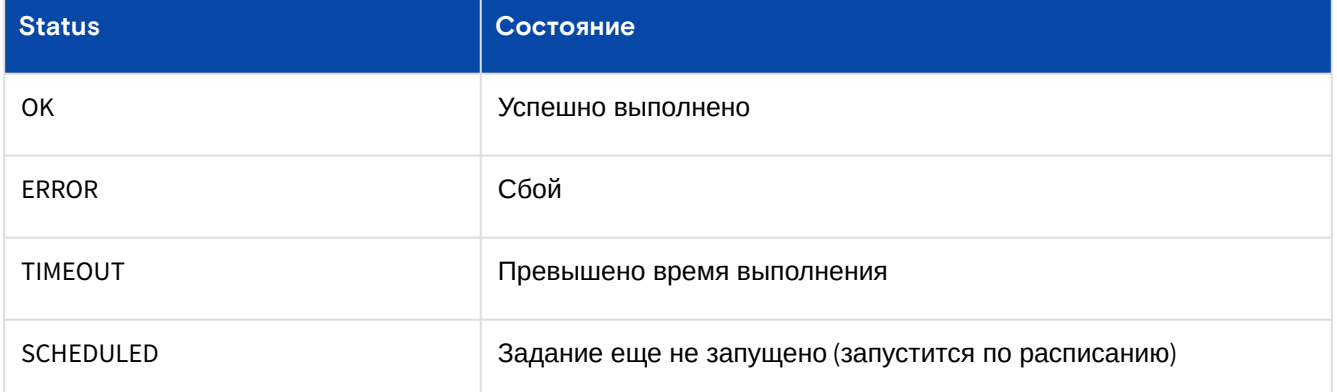

Нажмите на ссылку в столбце "Create Time", чтобы перейти на страницу соответствующего задания.

# 14.9.1 Действия

Из выпадающего меню Action доступно действие:

• Очистить журнал (Purge).

### Очистить ошибки

Нажмите "Purge". В диалоге выберите нужную опцию поля "Период удаляемых записей" (Age of records to purge):

- $\cdot$  Bce (All);
- Старше 1 часа (Older than 1 Hour);
- Старше 3 часов (Older than 3 Hours);
- Старше 1 дня (Older than 1 Day);
- Старше 3 дней (Older than 3 Days).

Нажмите "Подтвердить".

# 14.9.2 Страница "Запись задания / Job"

Есть 4 типа очереди заданий:

- · Default все типы заданий;
- Hypervisor задания, связанные с управлением машинами;
- · Ю задания резервного копирования / восстановления и длительной работы, связанной с ВВОДОМ-ВЫВОДОМ;
- Process только для мониторинга связанных заданий.

#### Таблица 89. Структура записи задания

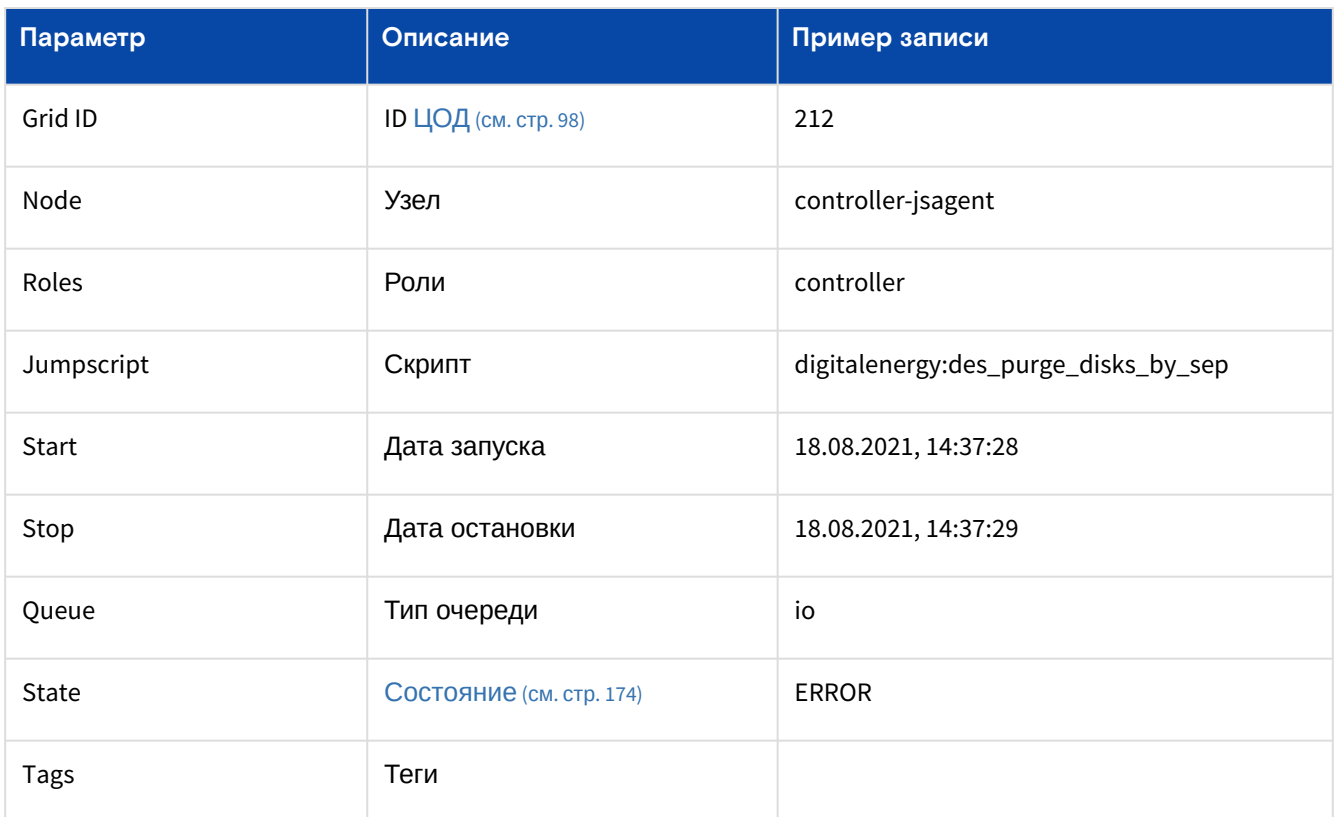

На данной странице отображается результат выполнения сценария Jumpscale: выводятся журналы, созданные сценарием Jumpscale.

#### Также выводятся дополнительные сведения о задании.

Таблица 90. Дополнительные сведения

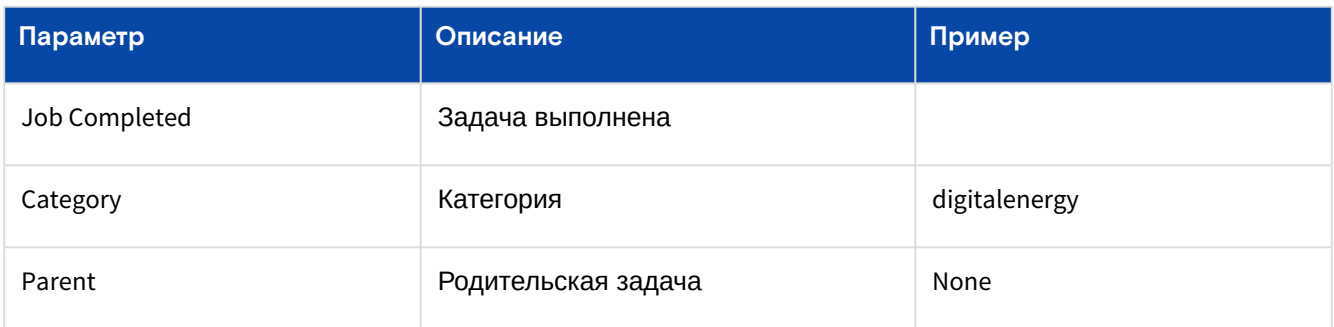

# 14.10 Техническая поддержка / Support

По вопросам обращаться по адресу: support@basistech.ru9.

# 14.11 Подключение к физическим узлам (модуль "ZeroAccess") / O-access

• Страница доступна в портале администратора "Cloud Broker Portal" (см. стр. 22). Доступ осуществляется только по SSH-ключам (см. стр. 37), которые добавляются в модуле сервиса аутентификации и авторизации пользователей (см. стр. 26).

Использовать модуль могут только администраторы, входящие в группу "O-access".

В целях безопасности в «Базис. DynamiX» по умолчанию закрыт прямой доступ ко всем физическим узлам (см. стр. 149). Но в ряде случаев такой доступ необходим. Модуль ZeroAccess обеспечивает безопасный доступ и постэксплуатационный контроль: вся активность пользователей записывается, её можно просмотреть и выполнить поиск по действиям пользователей.

При разборе инцидентов можно узнать виновника происшествия.

<sup>9</sup> mailto:support@basistech.ru

В момент создания сессии «Базис.DynamiX» добавляет данный ключ в конфигурацию туннеля и создает туннель до выбранного узла с временным логином и паролем. «Базис.DynamiX» создает ссылку на доступ по SSH (в терминале). С помощью данной ссылки из командной строки операционной системы можно попасть на [физический узел](#page-148-0) (см. стр. 149). Когда сессия заканчивается, она сохраняется. То есть написано, где был, когда начал, когда закончил. И самое главное ведется видеозапись (asciinema) действий оператора в терминале.

На странице модуля выводится список доступных узлов, список сессий, а также раздел для поиска по всем сессиям.

# 14.11.1 Подключение к узлу

Чтобы подключиться к определённому узлу, перейдите по ссылке в поле "Name" блока "GRID Nodes" и нажмите "Connect to node".

Время подключения (после нажатия Connect) ограничено – 60 секунд. Необходимо подключиться повторно, если текущее время подключения истекло.

Произойдет переход на страницу с инструкцией для подключения.

В блоке сессий выводится список подключений через модуль 0-access, а внутри сессии в плеере можно посмотреть какие действия выполнялись.

## 14.11.2 Поиск по сессиям

Если необходимо найти сессию, в которой выполнялась команда, используйте блок "Full Text Search".

# <span id="page-176-0"></span>15 Меню "API" (интерактивная документация по API «Базис. DynamiX»)

Application Programming Interface (API) - набор методов для взаимодействия с приложением.

API позволяет на самом низком уровне обратиться к функционалу программного комплекса (например, создавать объекты и управлять ими).

# 15.1 API «Базис. DynamiX»

API, которые используются в «Базис. DynamiX» показаны в таблице:

Таблица 91. АРІ «Базис. DynamiX»

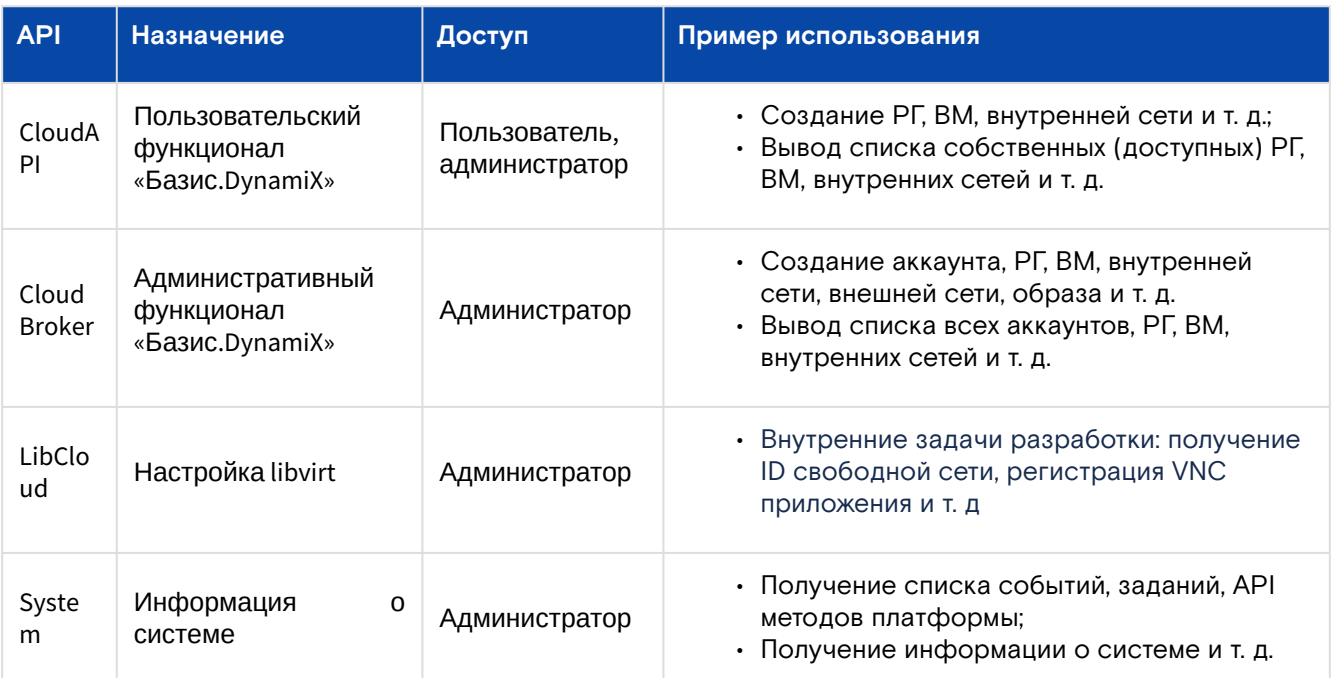

Нажмите на ссылку в подменю раздела "API" (например, "Cloud"), чтобы перейти на страницу описания/ тестирования нужного API. На страницах интерактивной документации используется web-фреймворк "Swagger UI".

На страницах раздела можно выполнить любой метод из доступных АРІ библиотек. Рядом с группами, методами и параметрами выводятся их описания и значения по умолчанию.

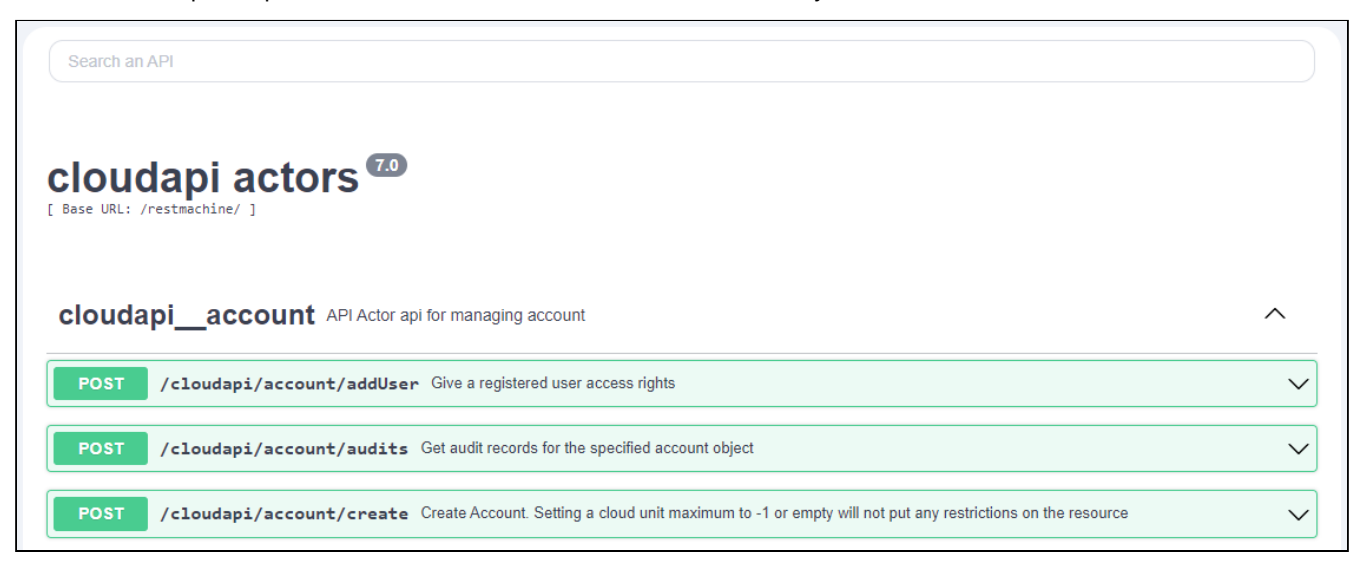

Рисунок - Список методов

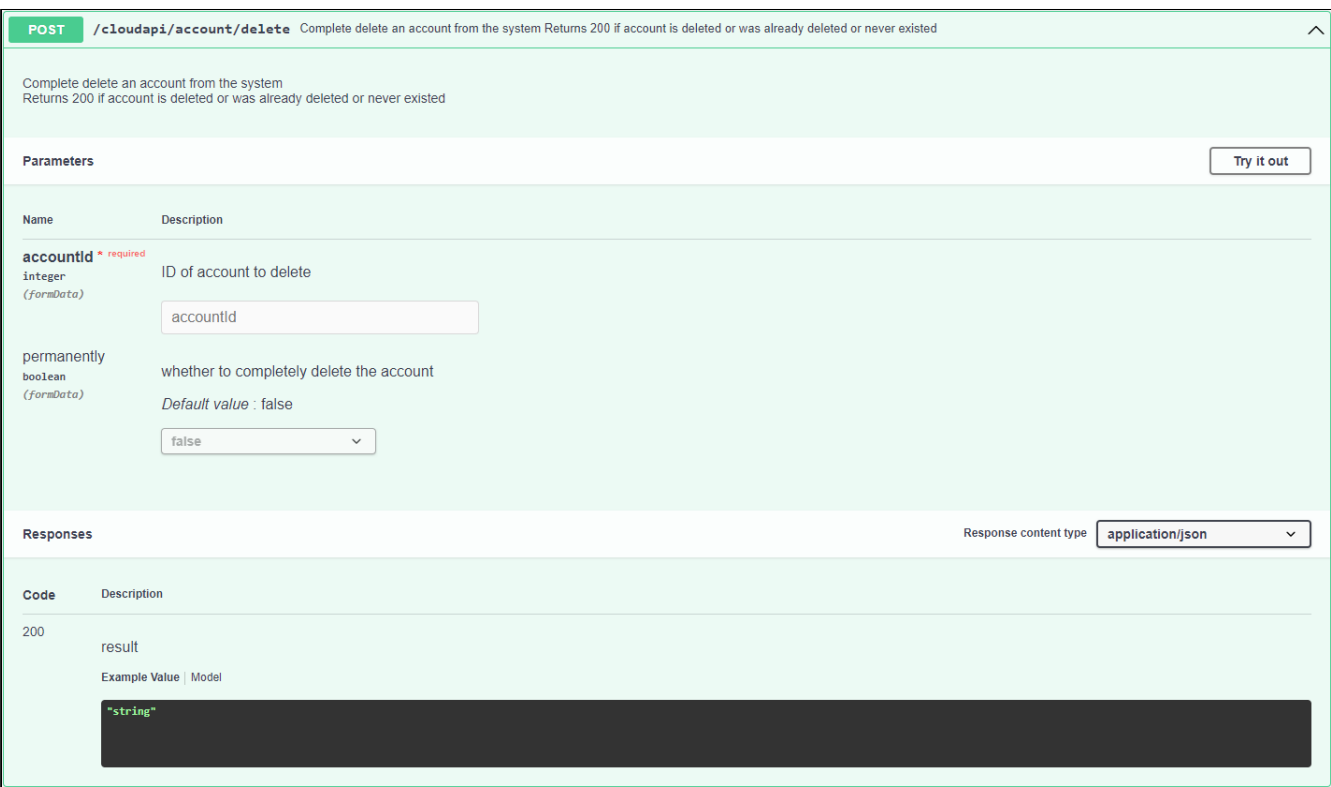

Рисунок - Диалог выполнения метода

# 15.2 Выполнение метода

Для примера откройте API cloudapi\_vins, разверните метод createlnRG. Нажмите "Try it out!". Введите значения в поля обязательных параметров (required) и нажмите "Execute".

В результате выполнения будет показана следующая информация:

- · Curl утилита (запрос) командной строки для передачи данных с помощью синтаксиса URL;
- · Request URL URL-адрес запроса;
- · Response Body тело ответа (например, "object namespace 'cloudbroker' category 'account' ID '323' not found");
- Response Code код ответа (200, 404, 500 ...);
- · Response Headers заголовки ответа (например, "connection: keep-alive content-length: 4 contenttype: application/json date: Fri,17 Dec 2021 08:11:08 GMT server: nginx/1.15.8").

# 15.3 Поиск метода

Введите искомое слово в поле "Search an API" (над заголовком). В результате будут возвращены все методы, которые содержат в своем названии данное слово.

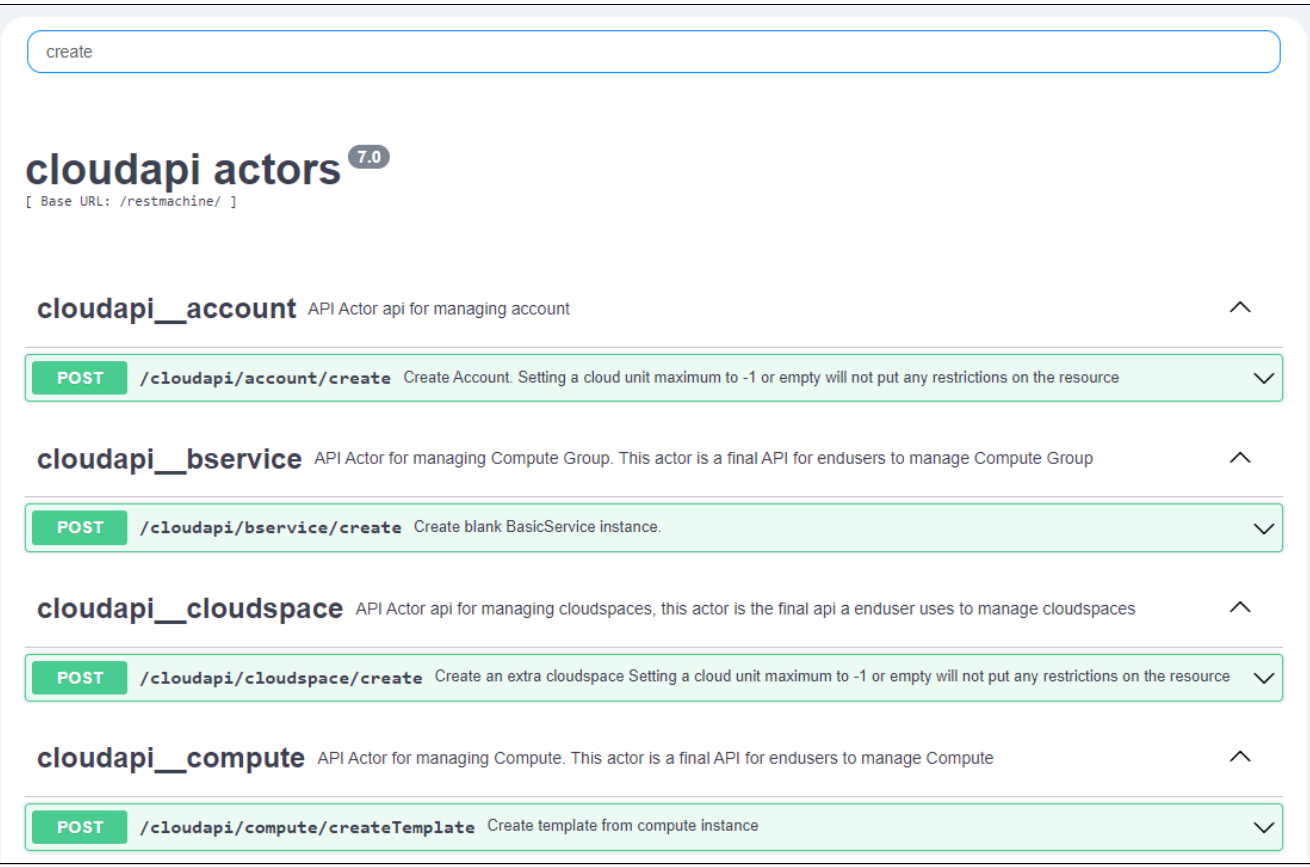

Рисунок - Поиск по API методам